# **Accela Civic Platform®**

# **Configurer's Guide**

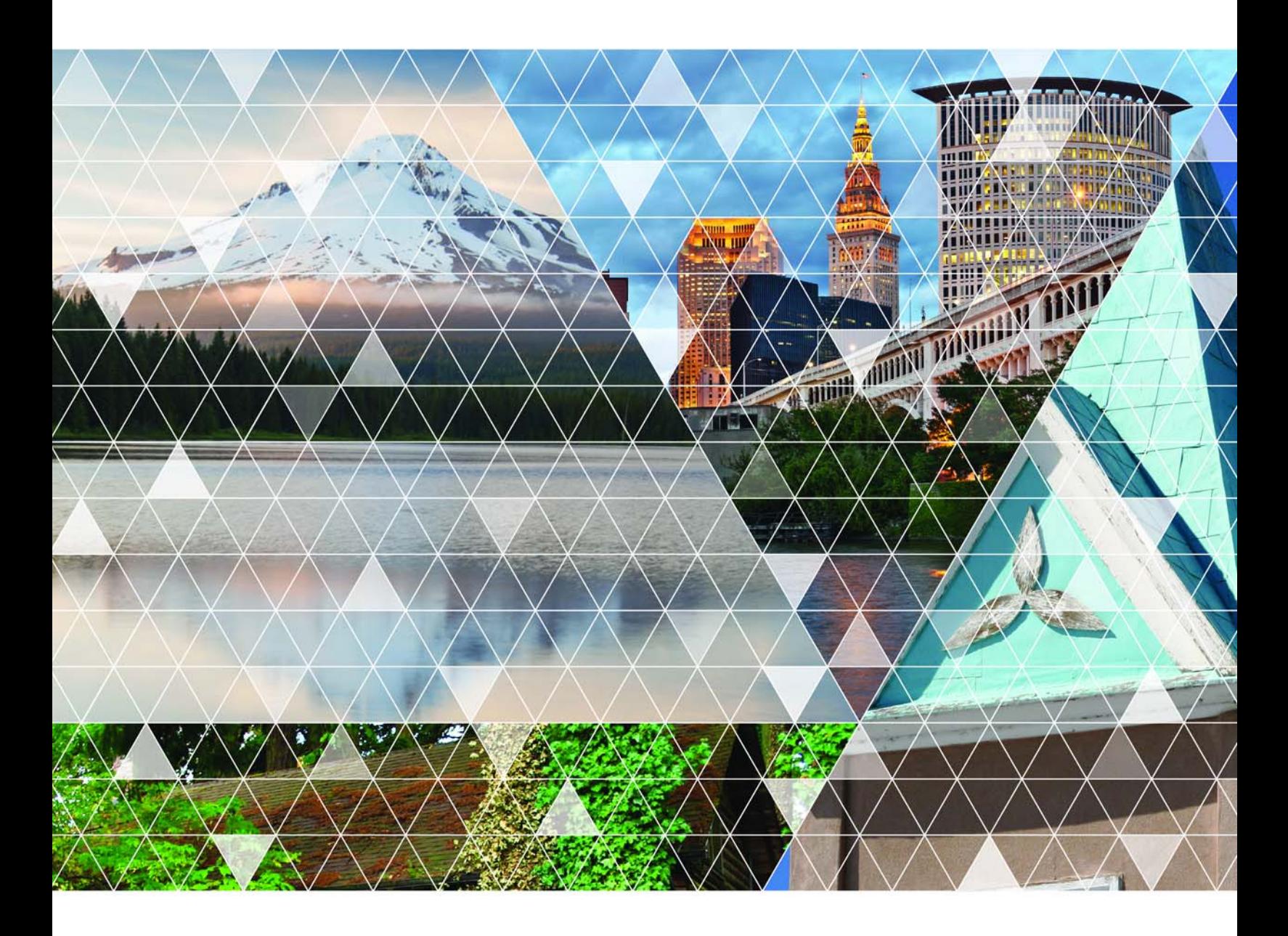

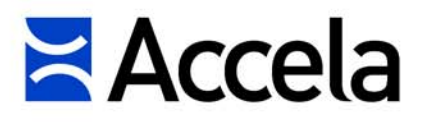

#### **Accela Civic Platform Configurer's Guide**

© 2015 Accela, Inc. All rights reserved.

Accela, the Accela logo, the Accela logo with "Government Software" notation, Accela Automation, Accela Asset Management, Accela Citizen Access, Accela Mobile Citizen Access, Accela ERS, Accela GIS, Accela IVR, Accela Land Management, Accela Licensing, Accela Mobile Office, Accela Public Health and Safety, Accela Service Request, Accela Wireless, Kiva DMS, Kiva Development Management System, 'PERMITS' Plus, SiteSynch, Tidemark Advantage, VelocityHall, Vantage360, and other Accela logos, devices, product names, and service names are trademarks or service marks of Accela, Inc. Brava! Viewer is a trademark of Informative Graphics Corporation. Windows is a registered trademark of Microsoft Corporation. Acrobat is a trademark of Adobe Systems Incorporated. Portions copyright 2009 Ching-Lan 'digdog' Huang and digdog software. All other company names, product names, and designs mentioned herein are held by their respective owners.

**Version 8.0 October 2015**

#### **Corporate Headquarters**

2633 Camino Ramon Suite 500 Bishop Ranch 3 San Ramon, CA 94583

Tel: (888) 722-2352 Fax: (925) 659-3201

[www.accela.com](http://www.accela.com)

## **Contents**

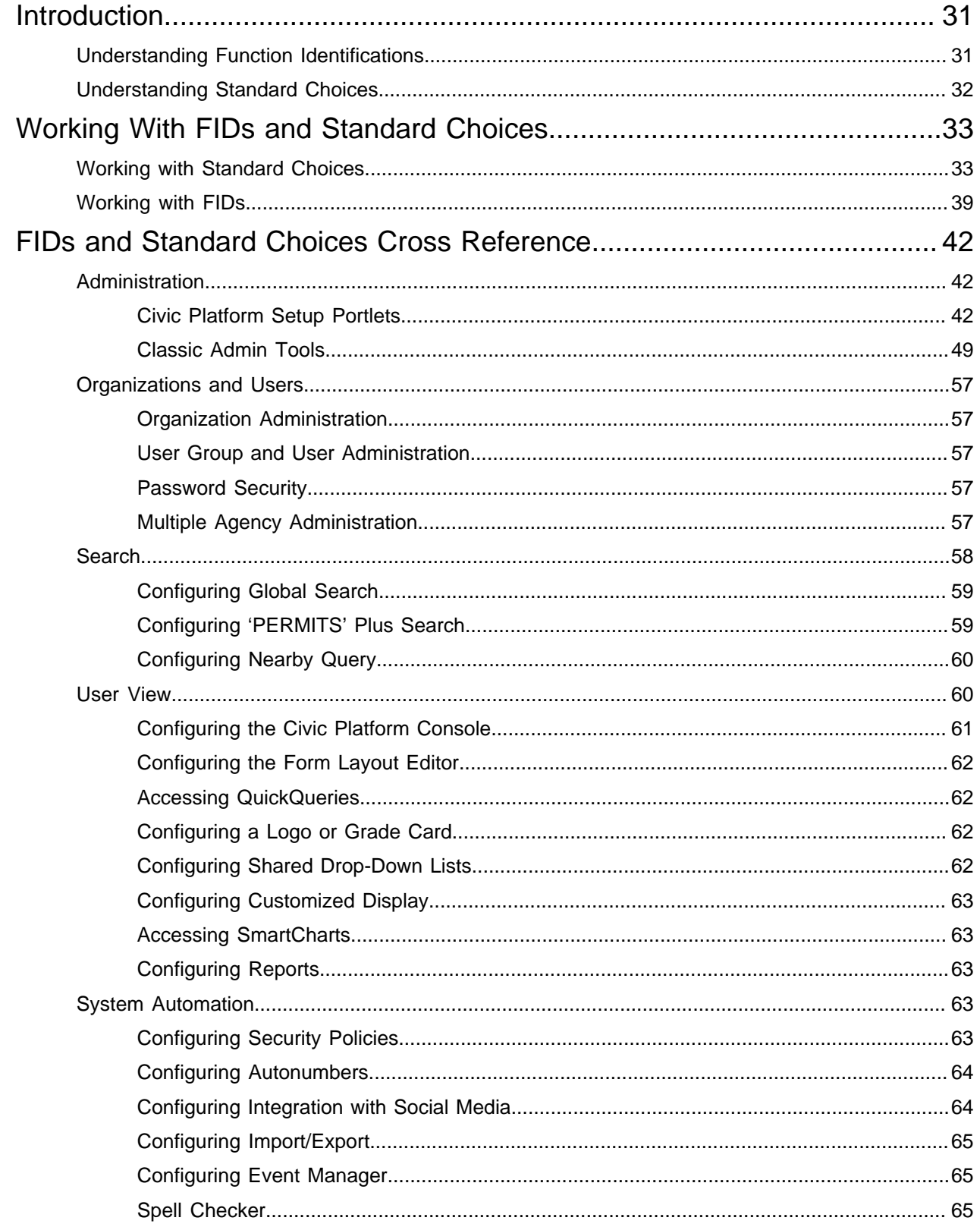

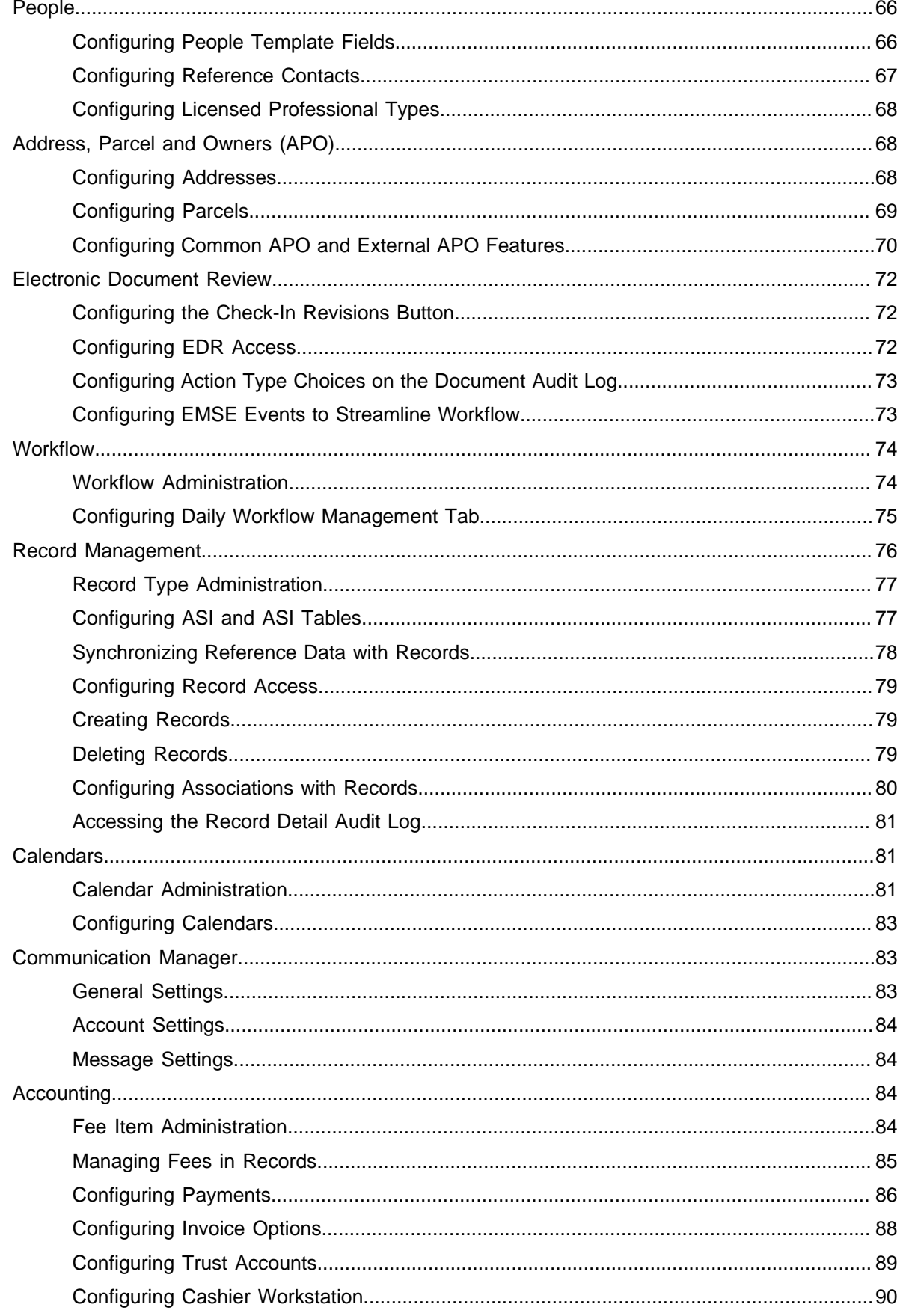

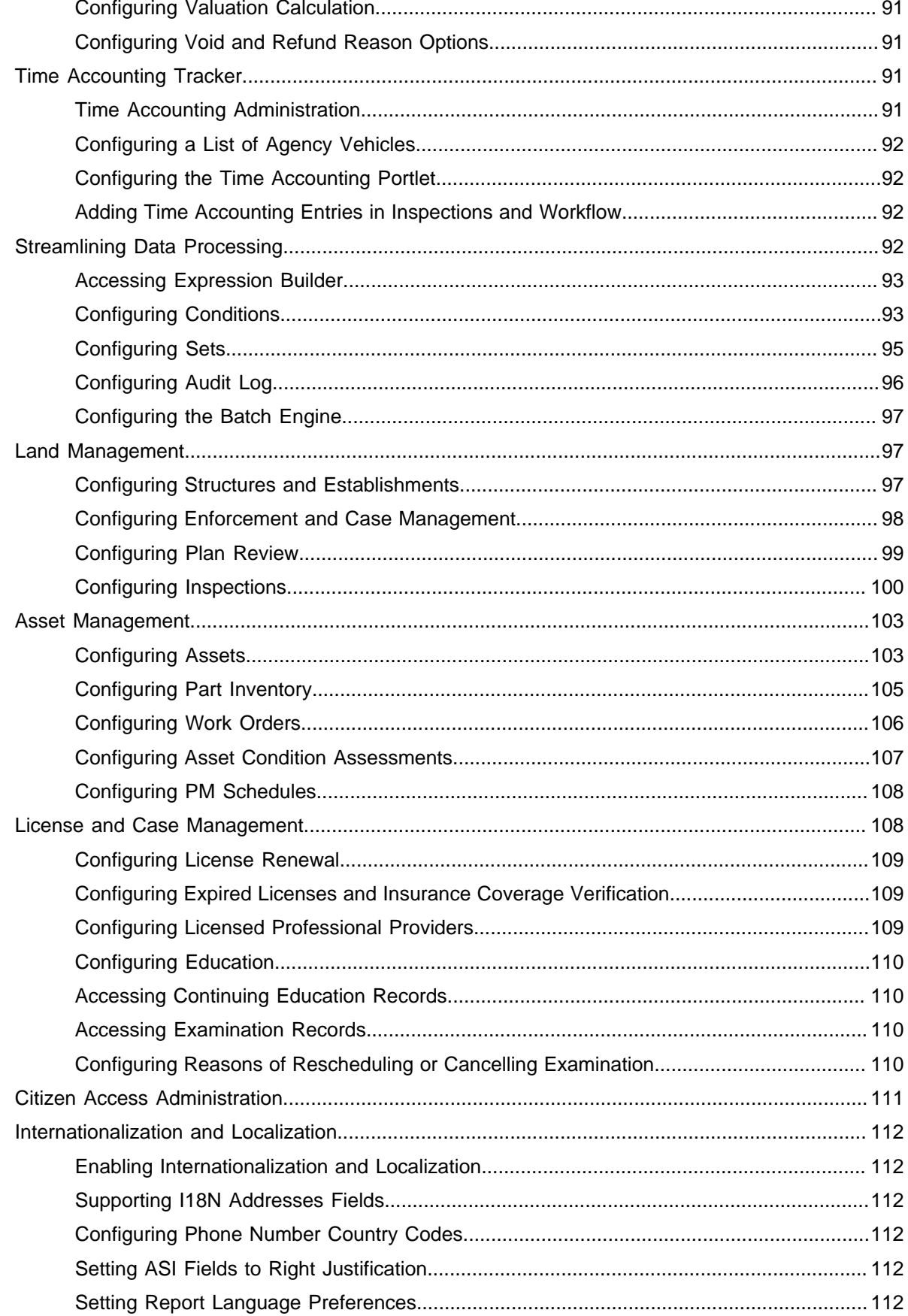

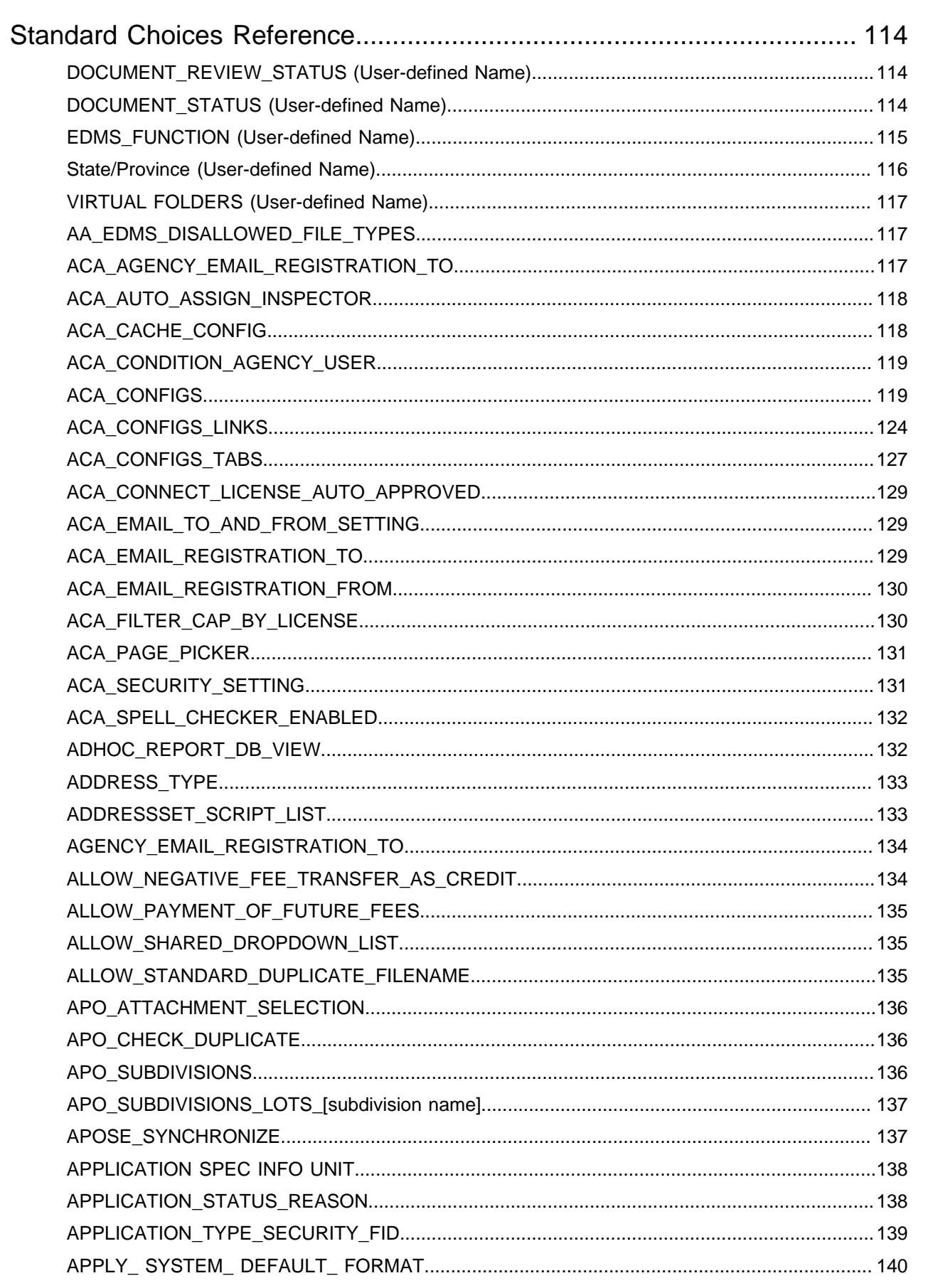

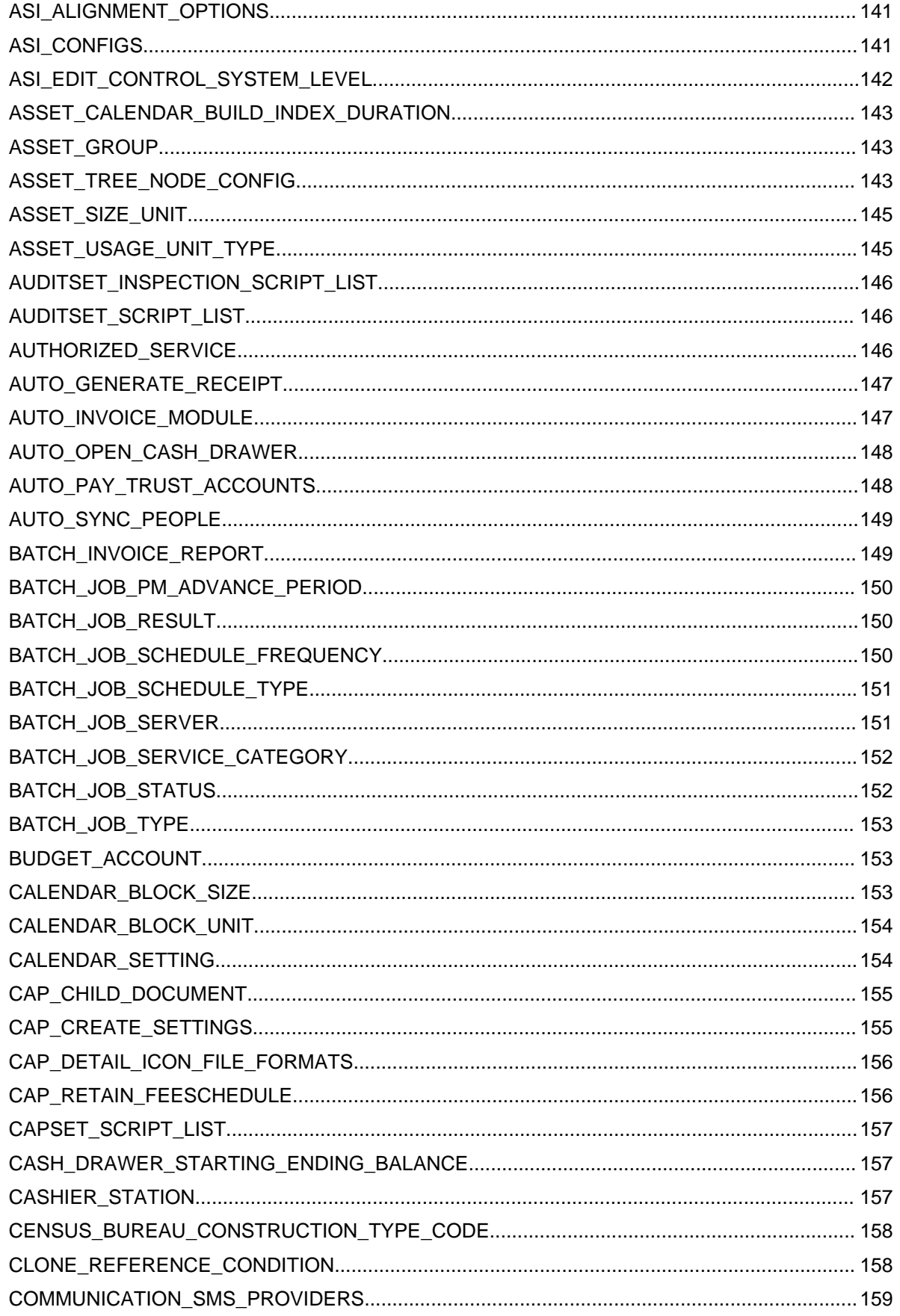

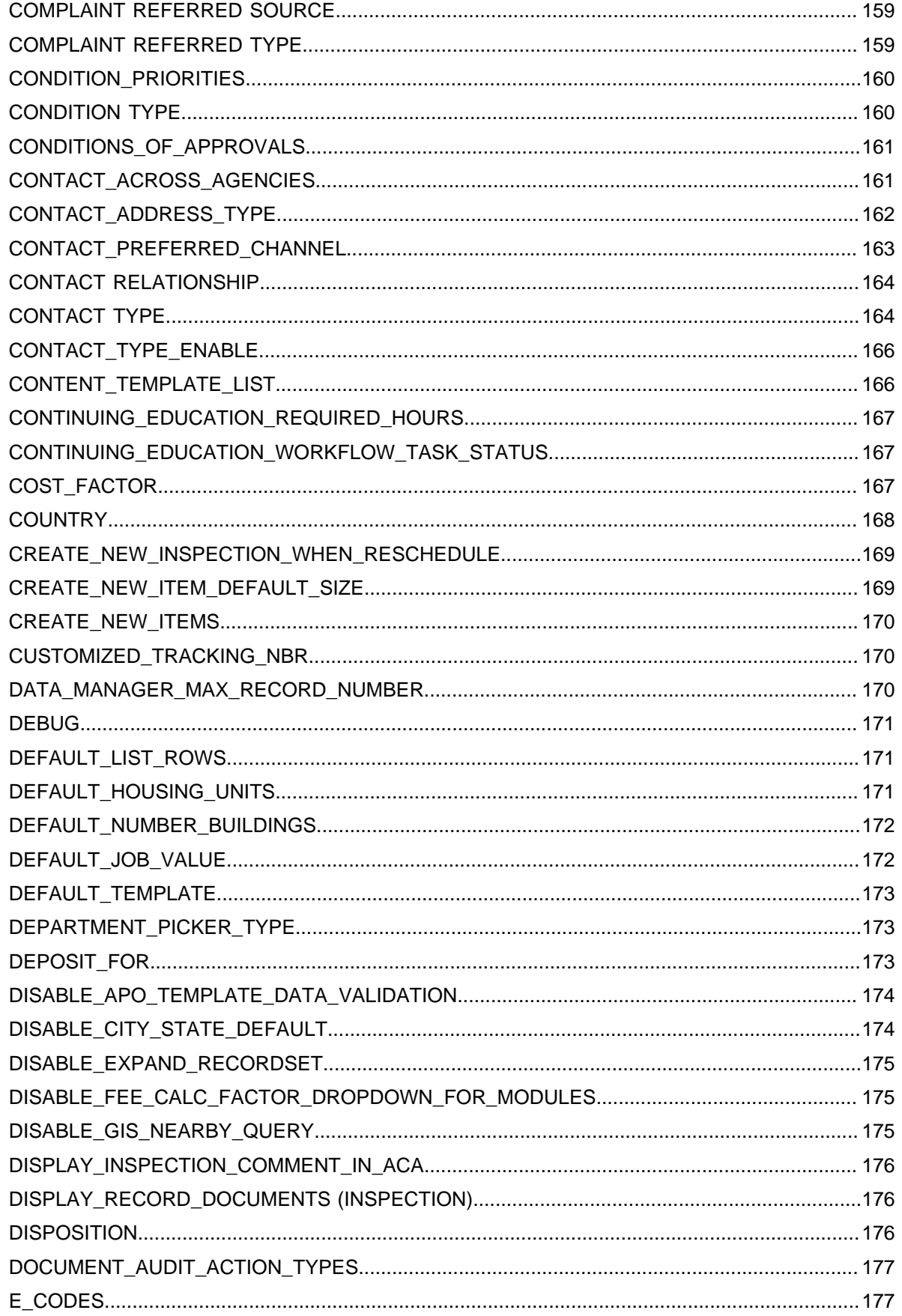

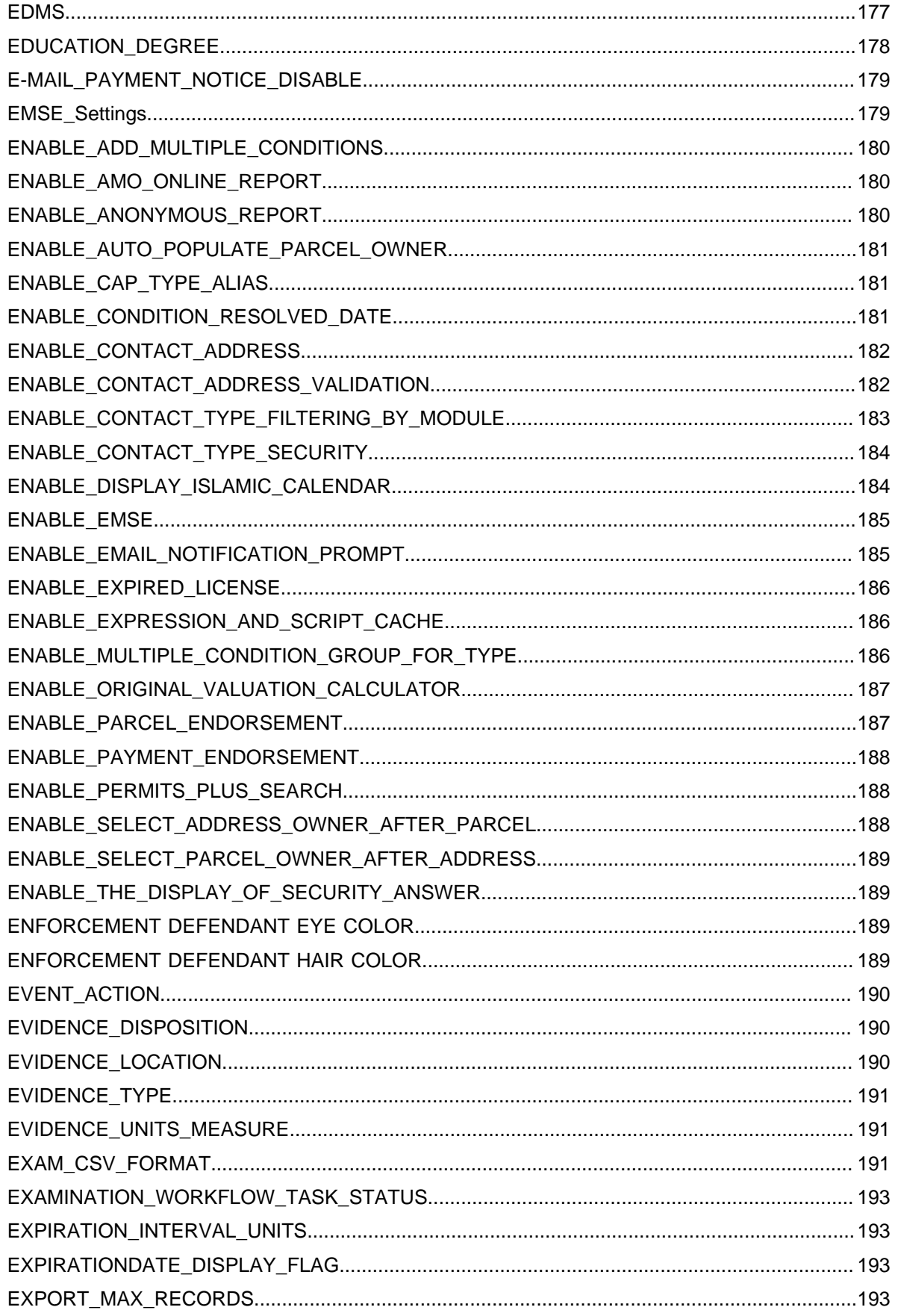

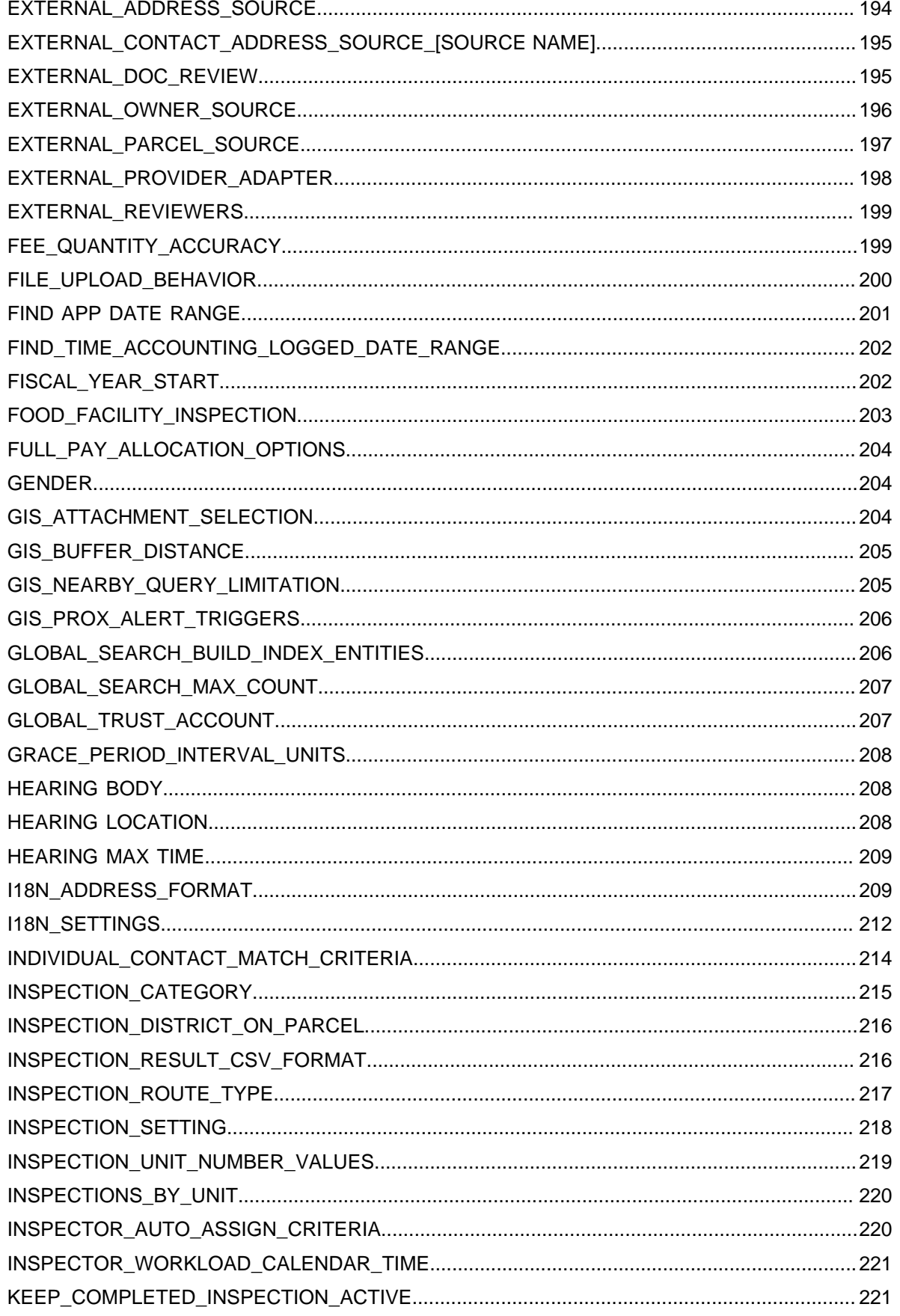

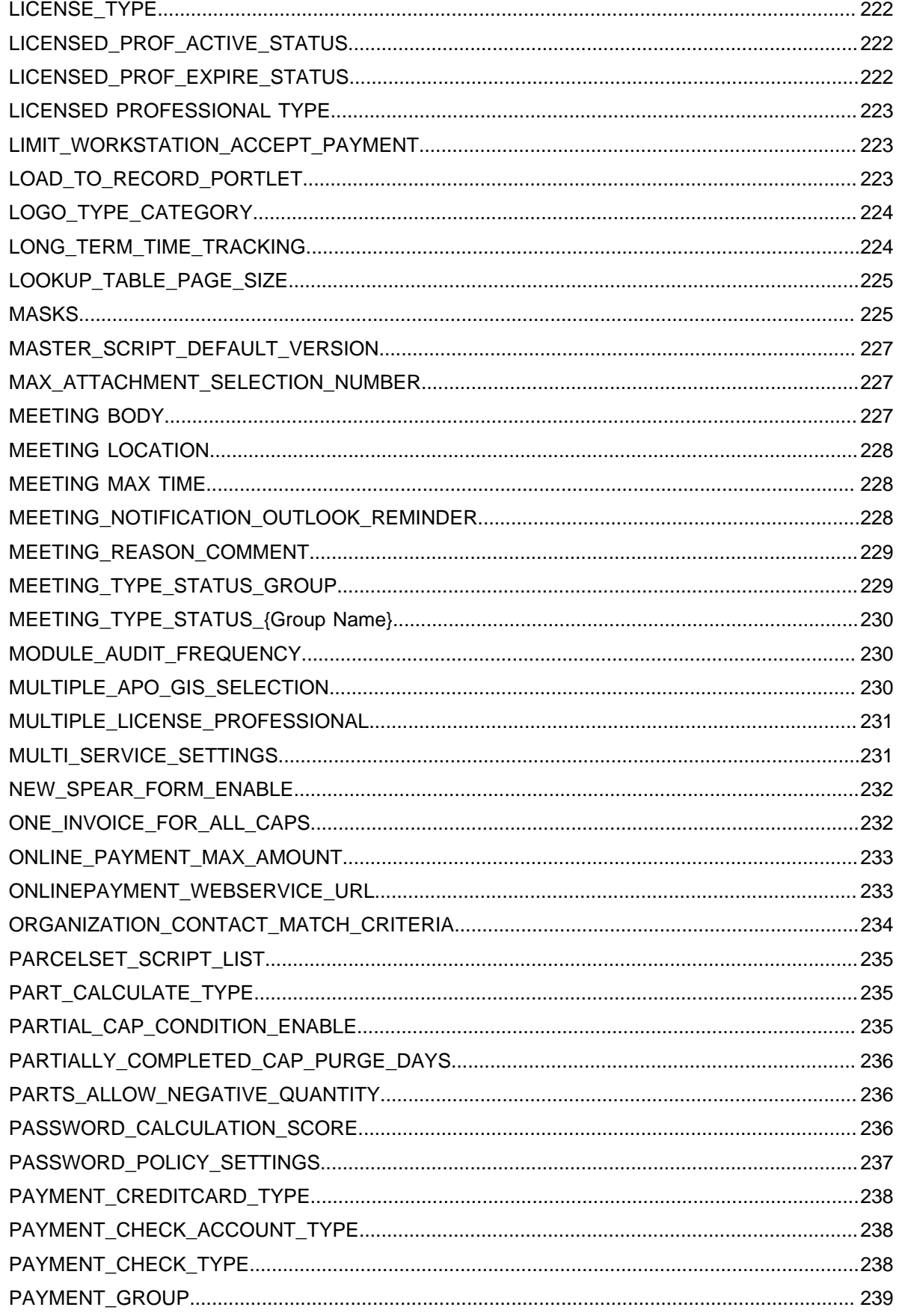

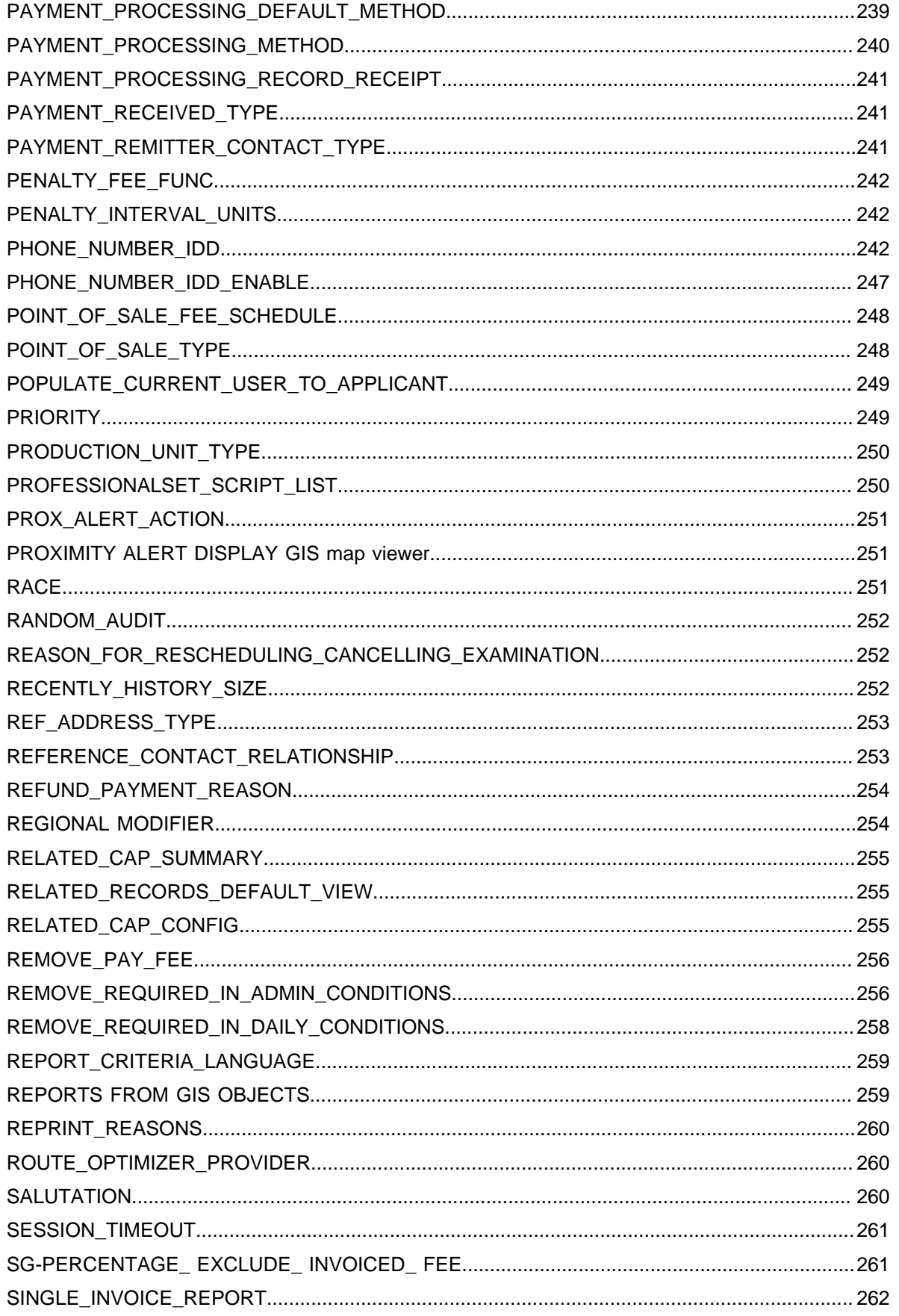

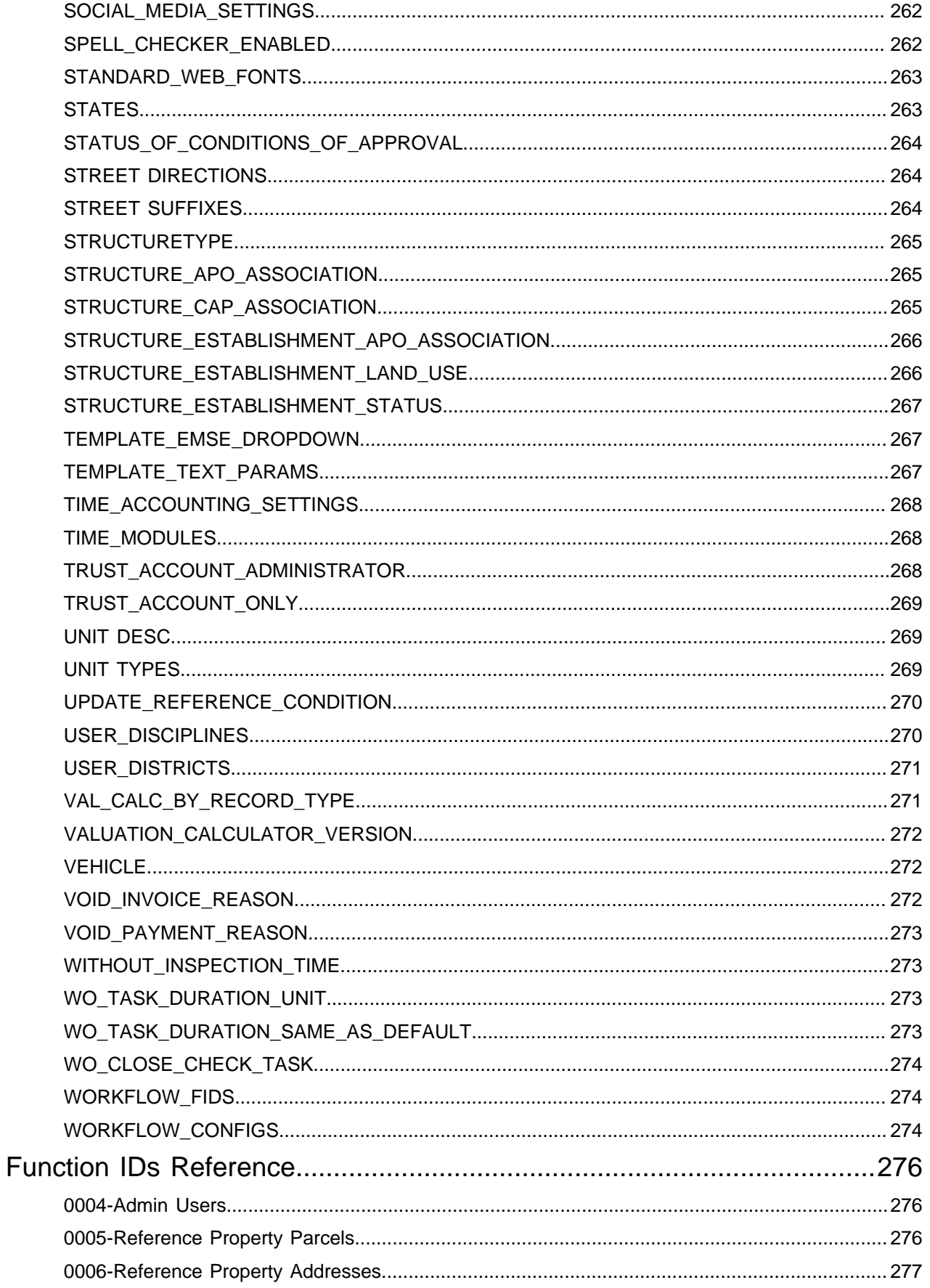

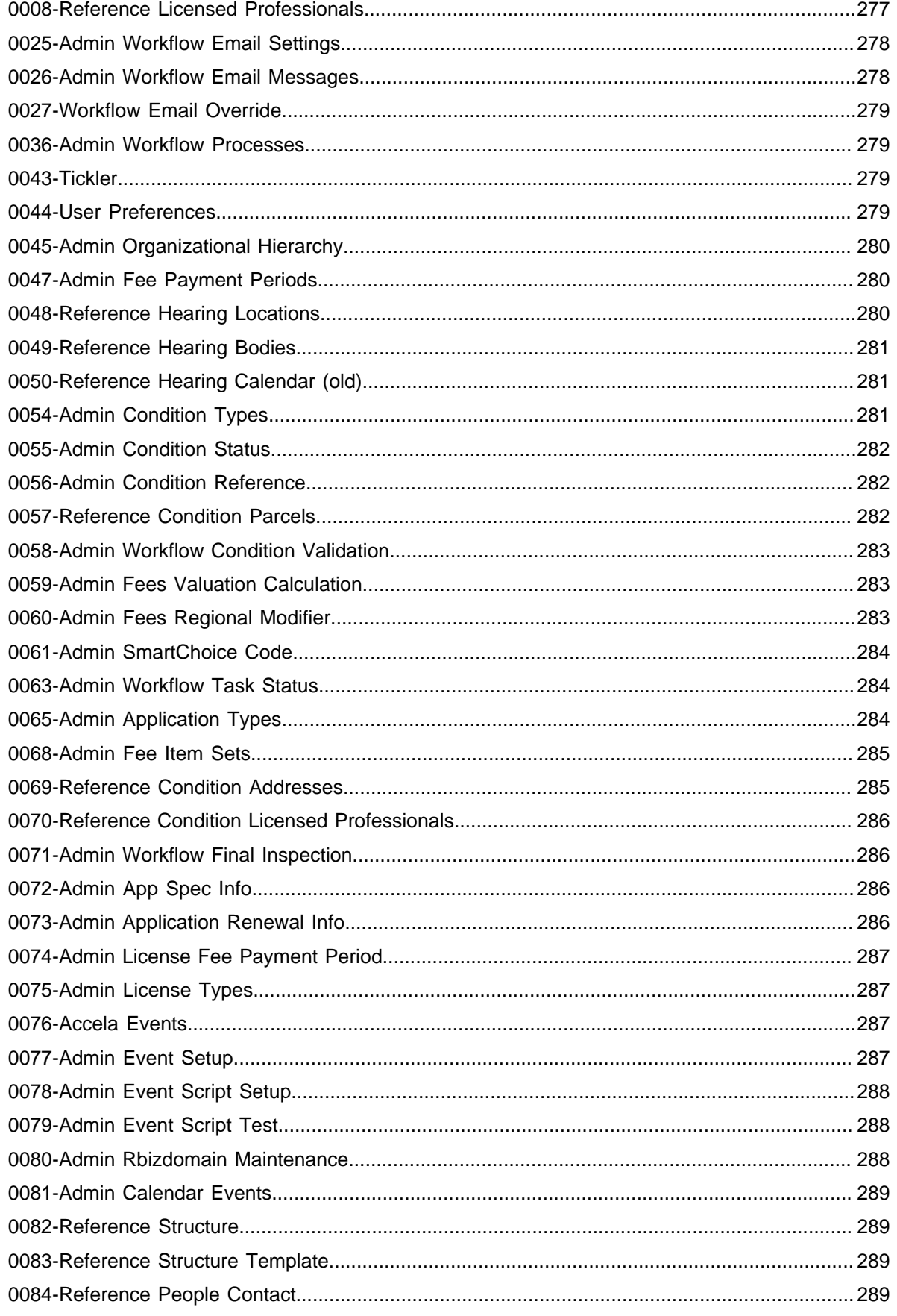

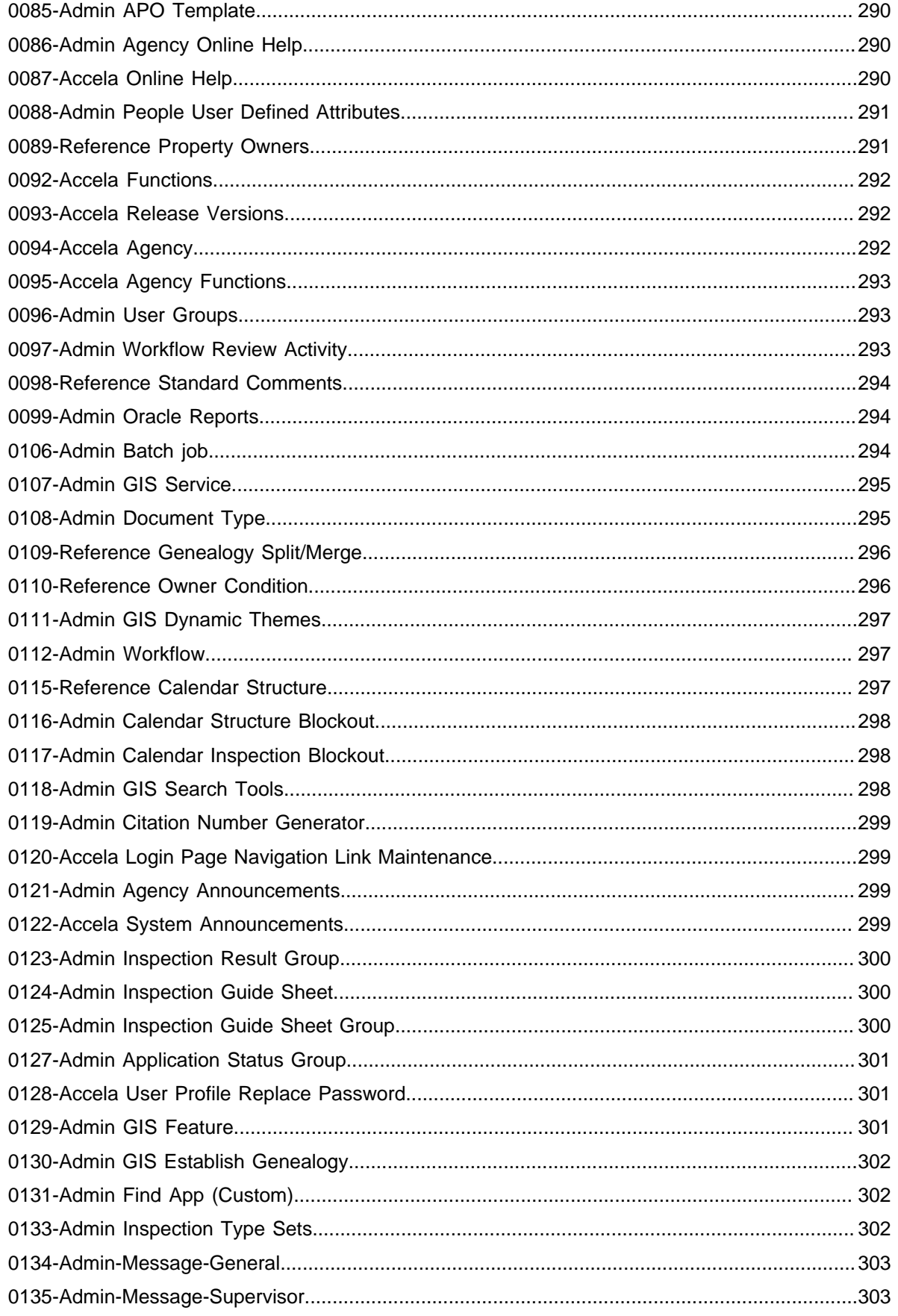

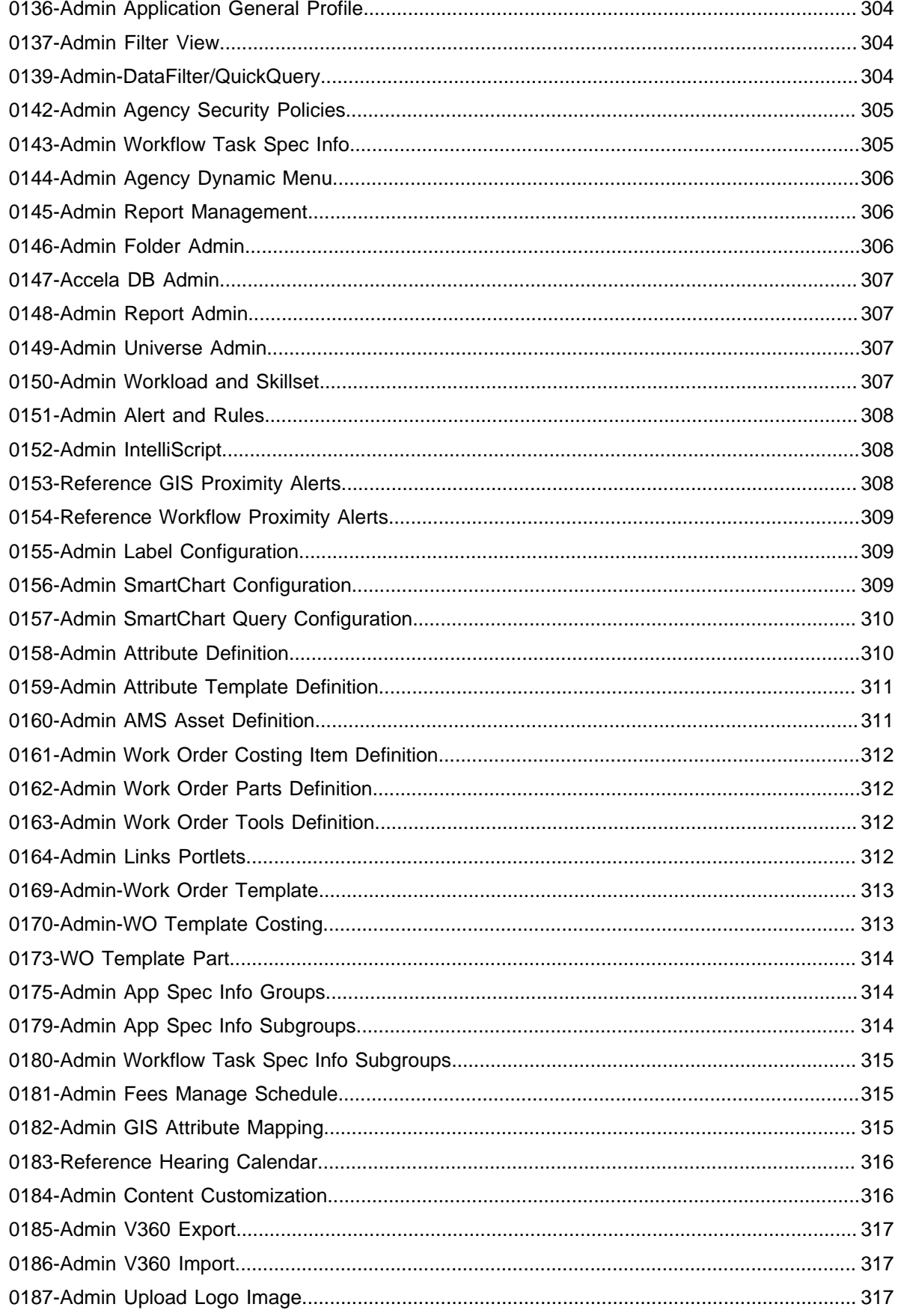

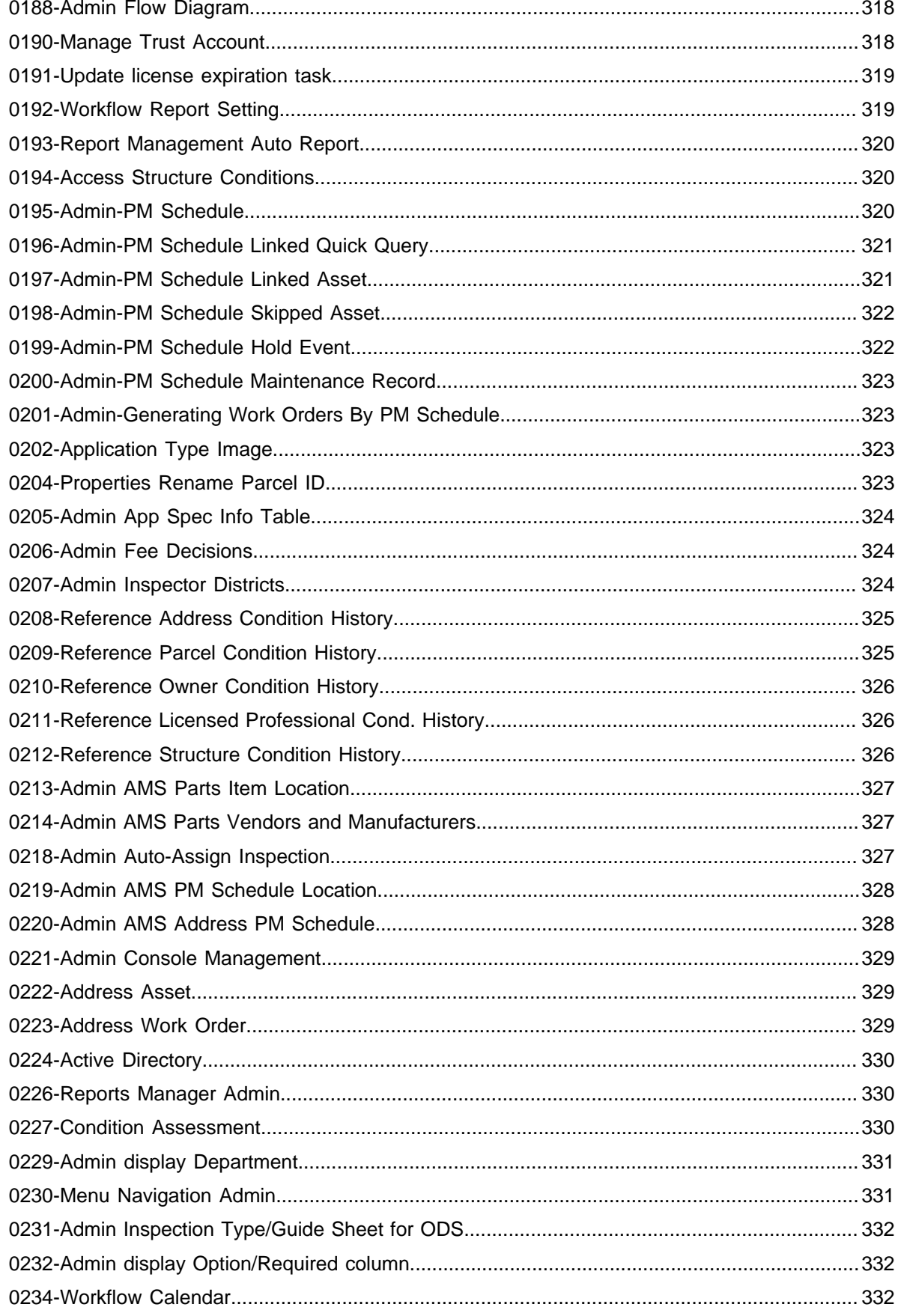

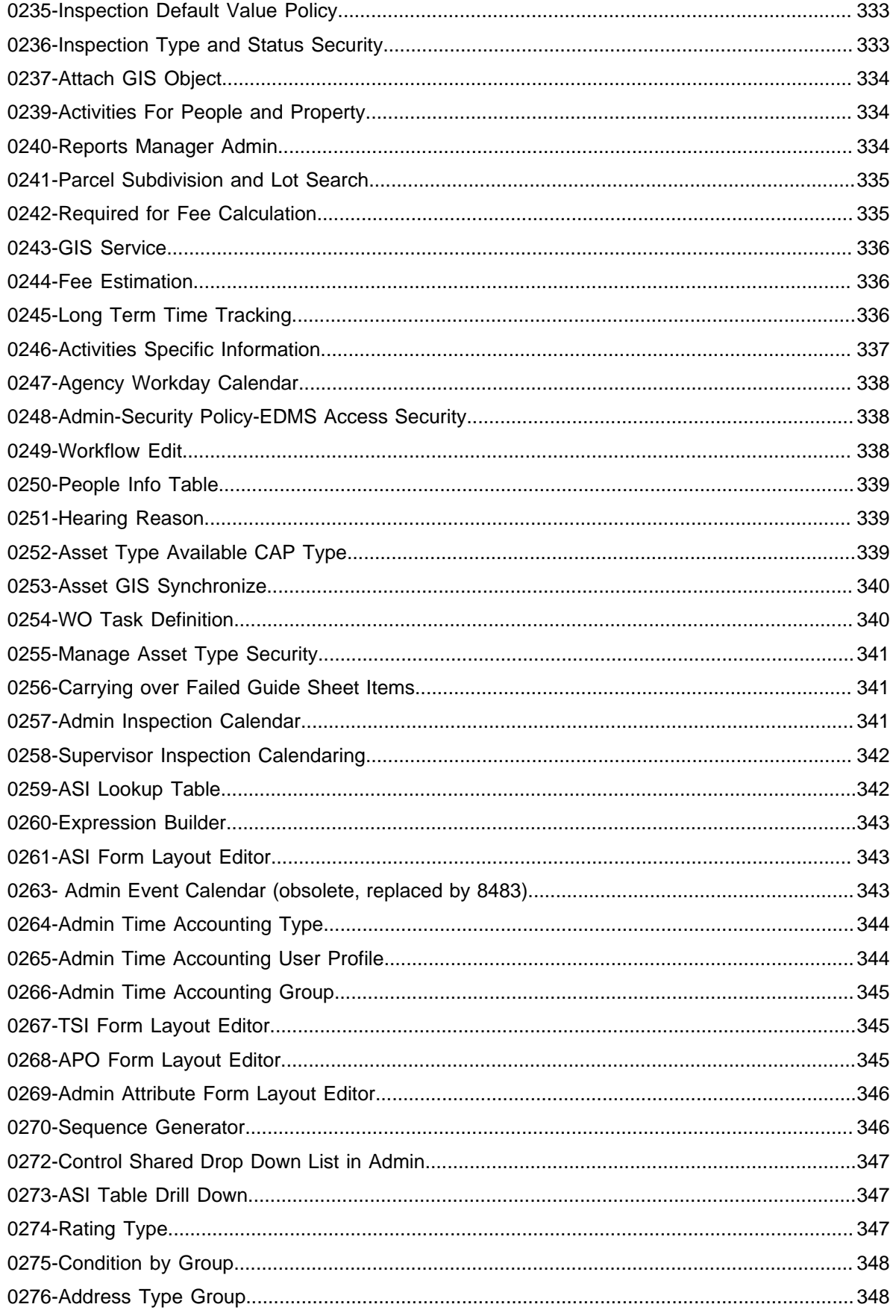

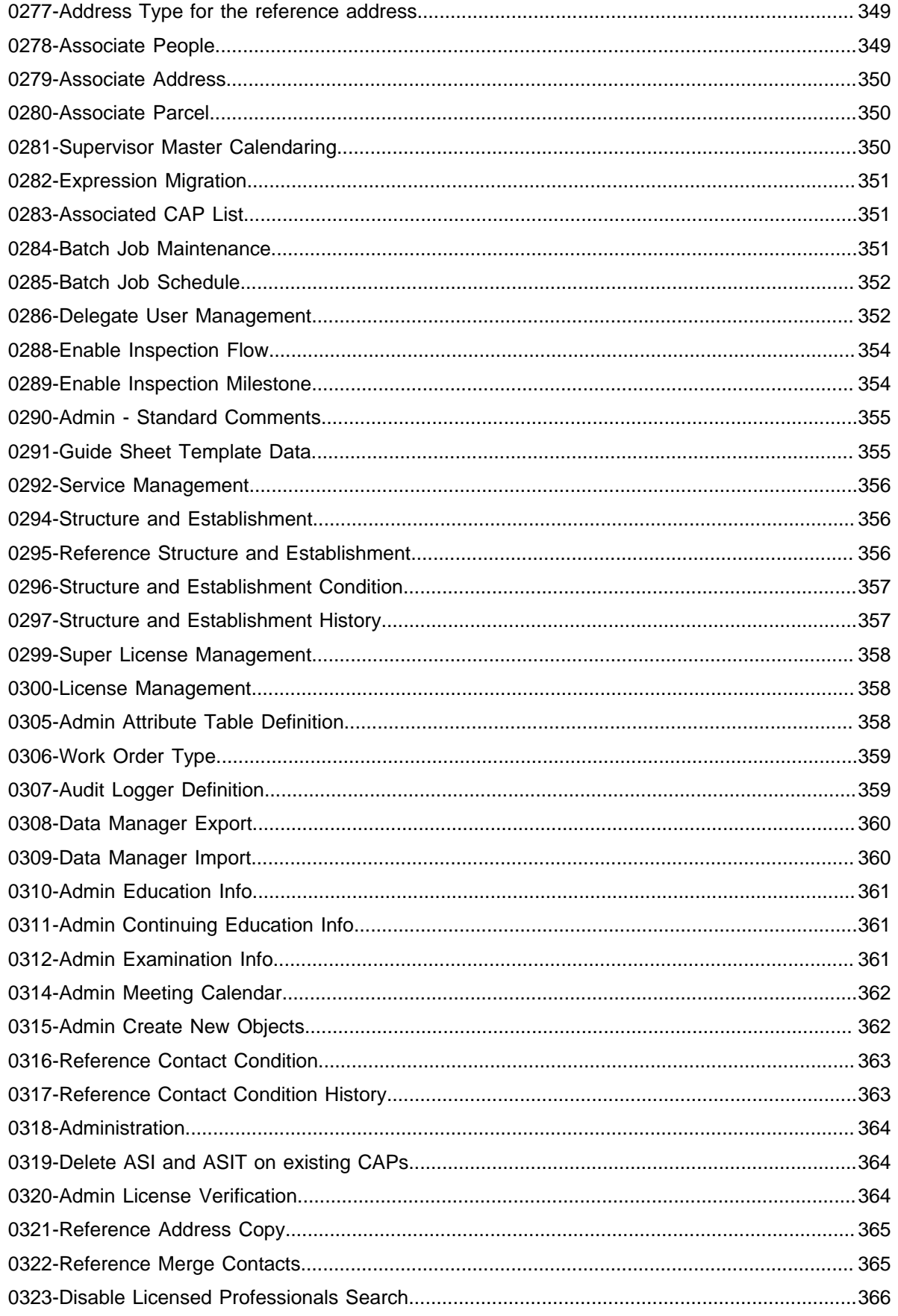

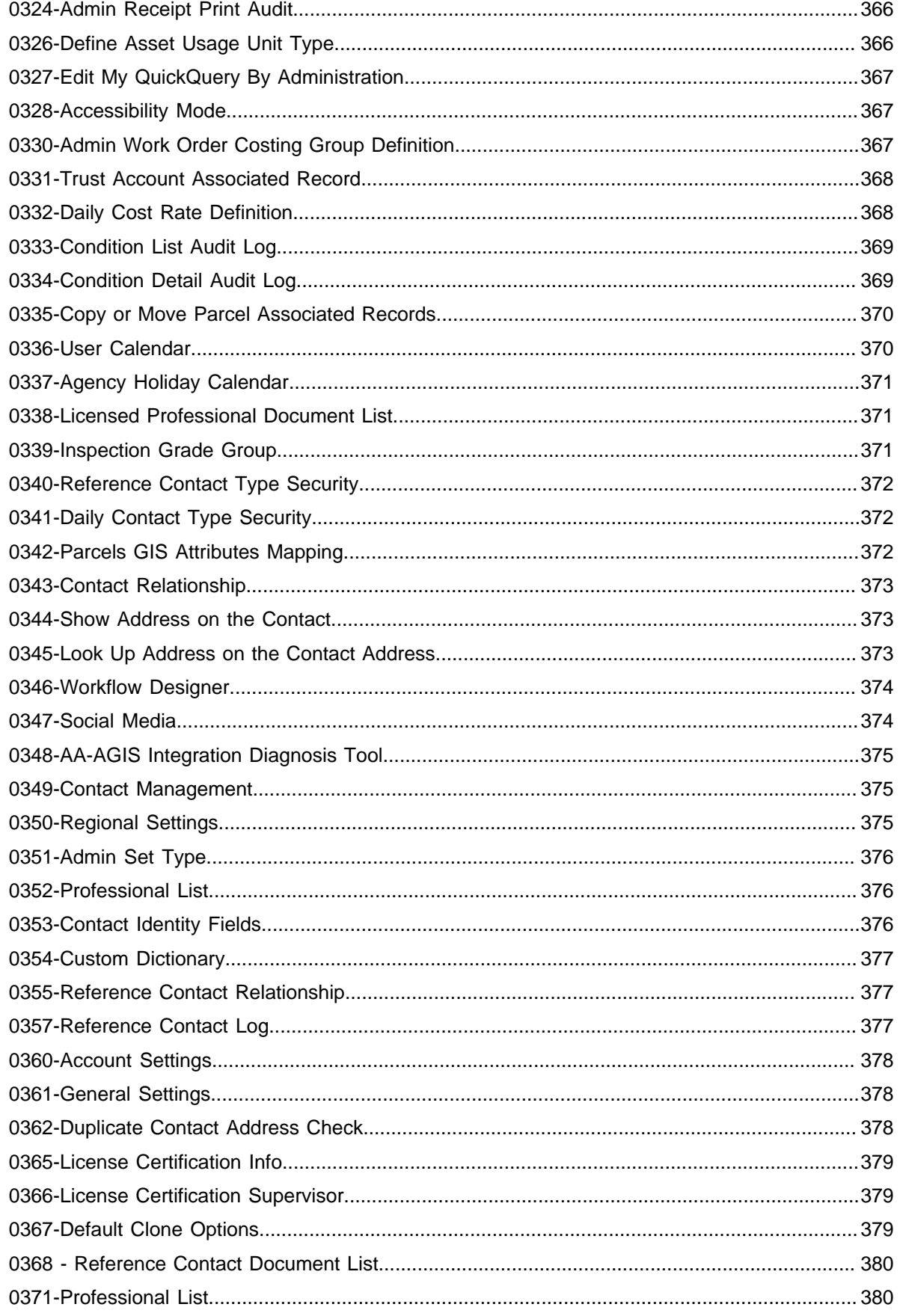

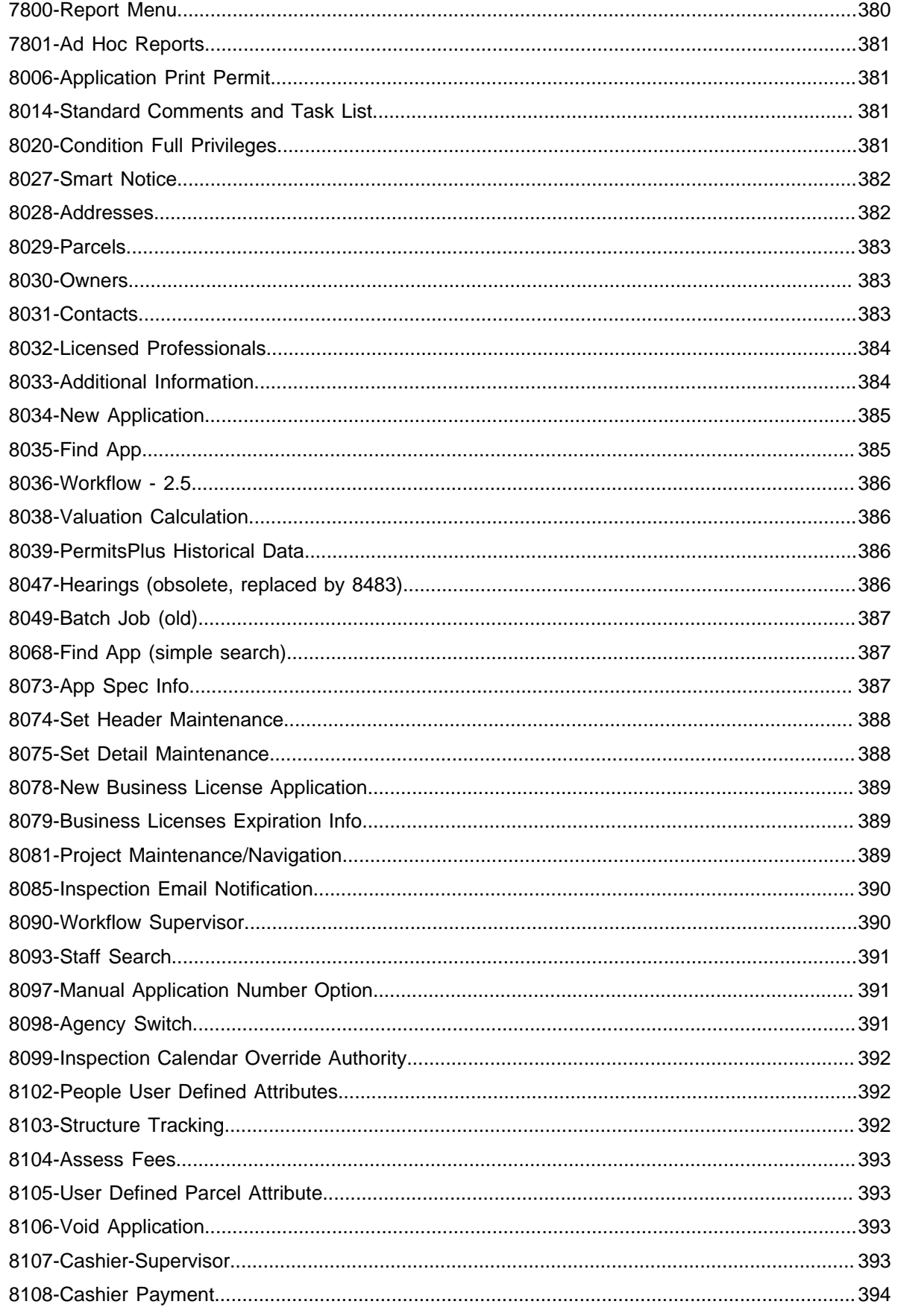

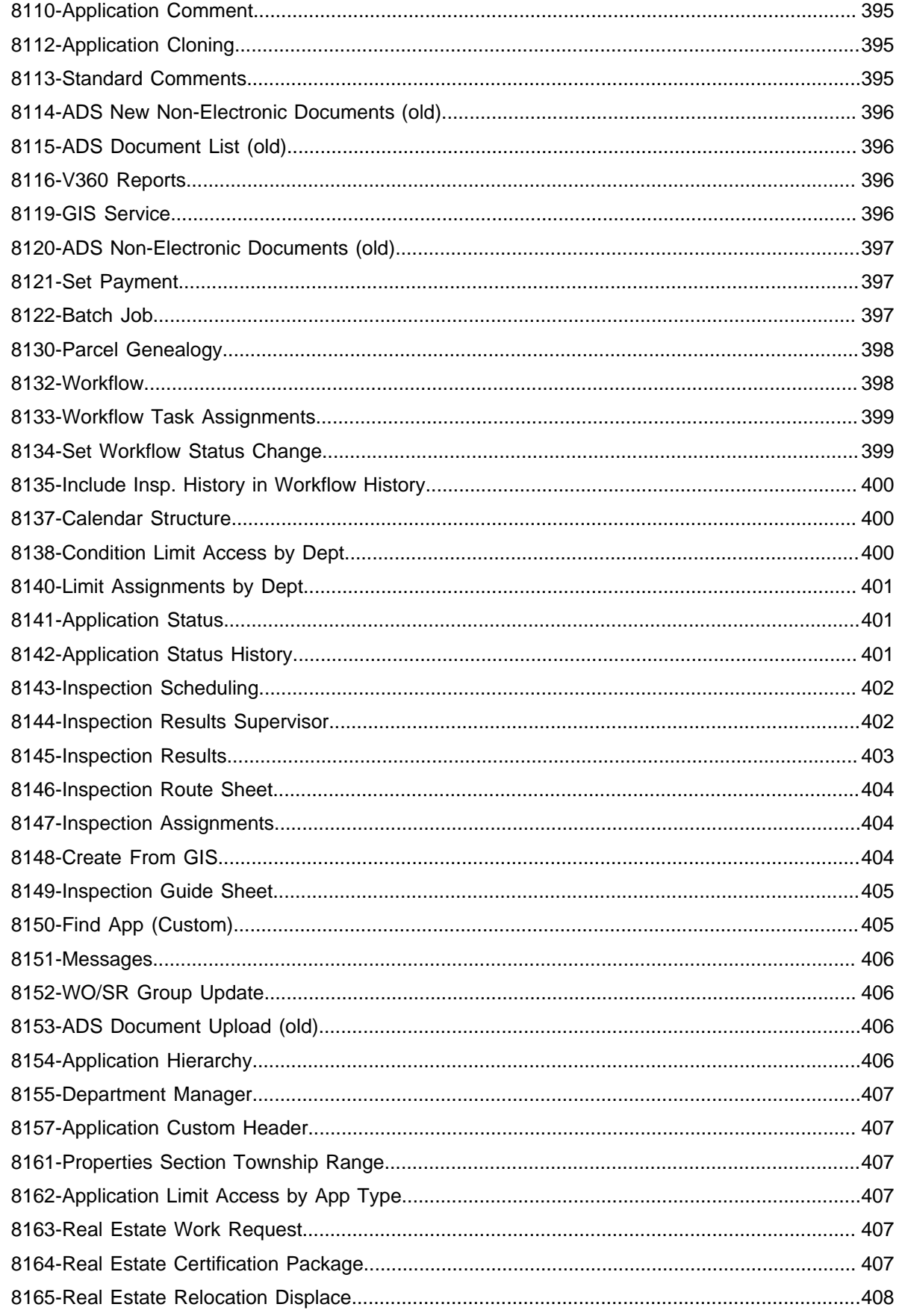

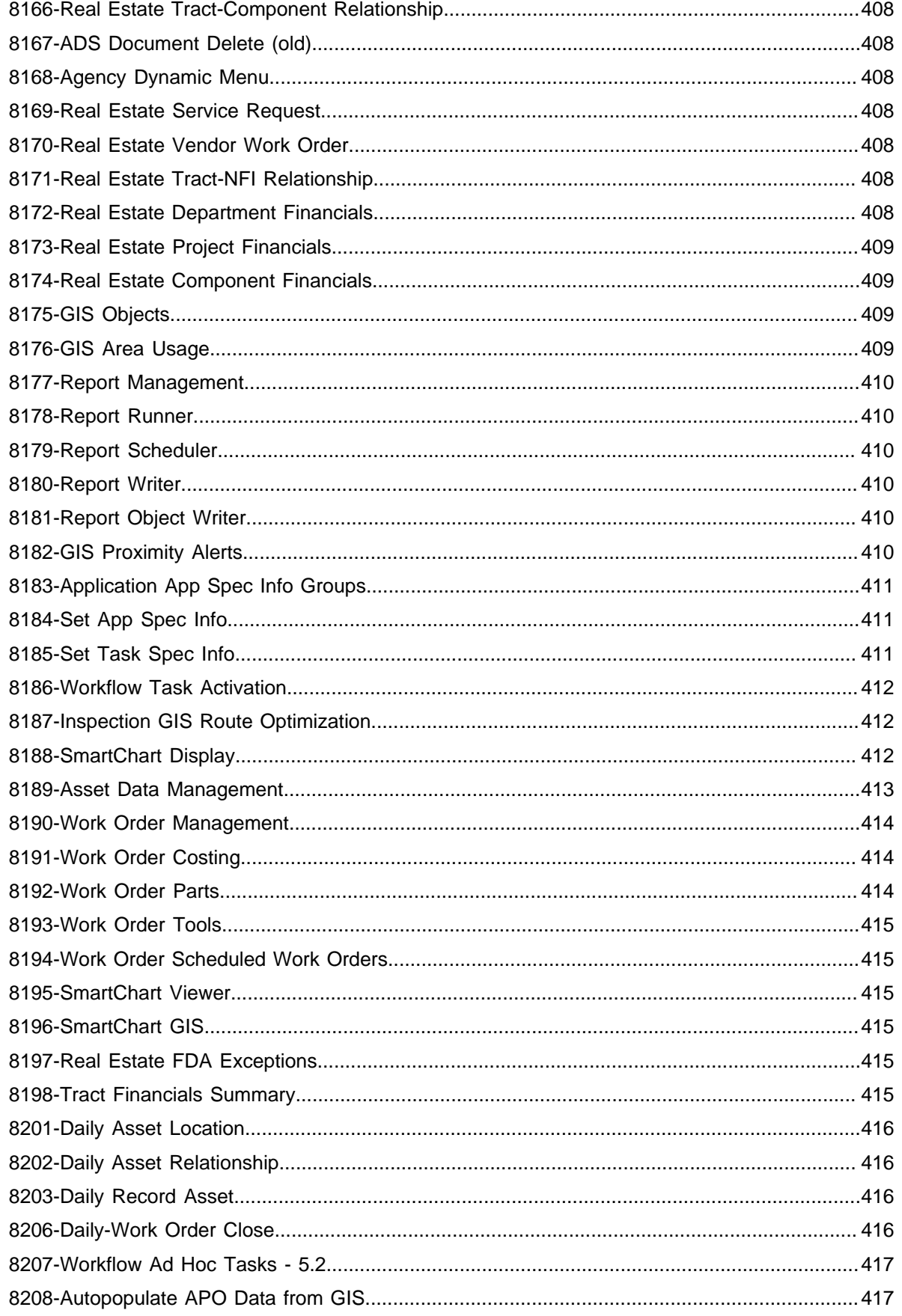

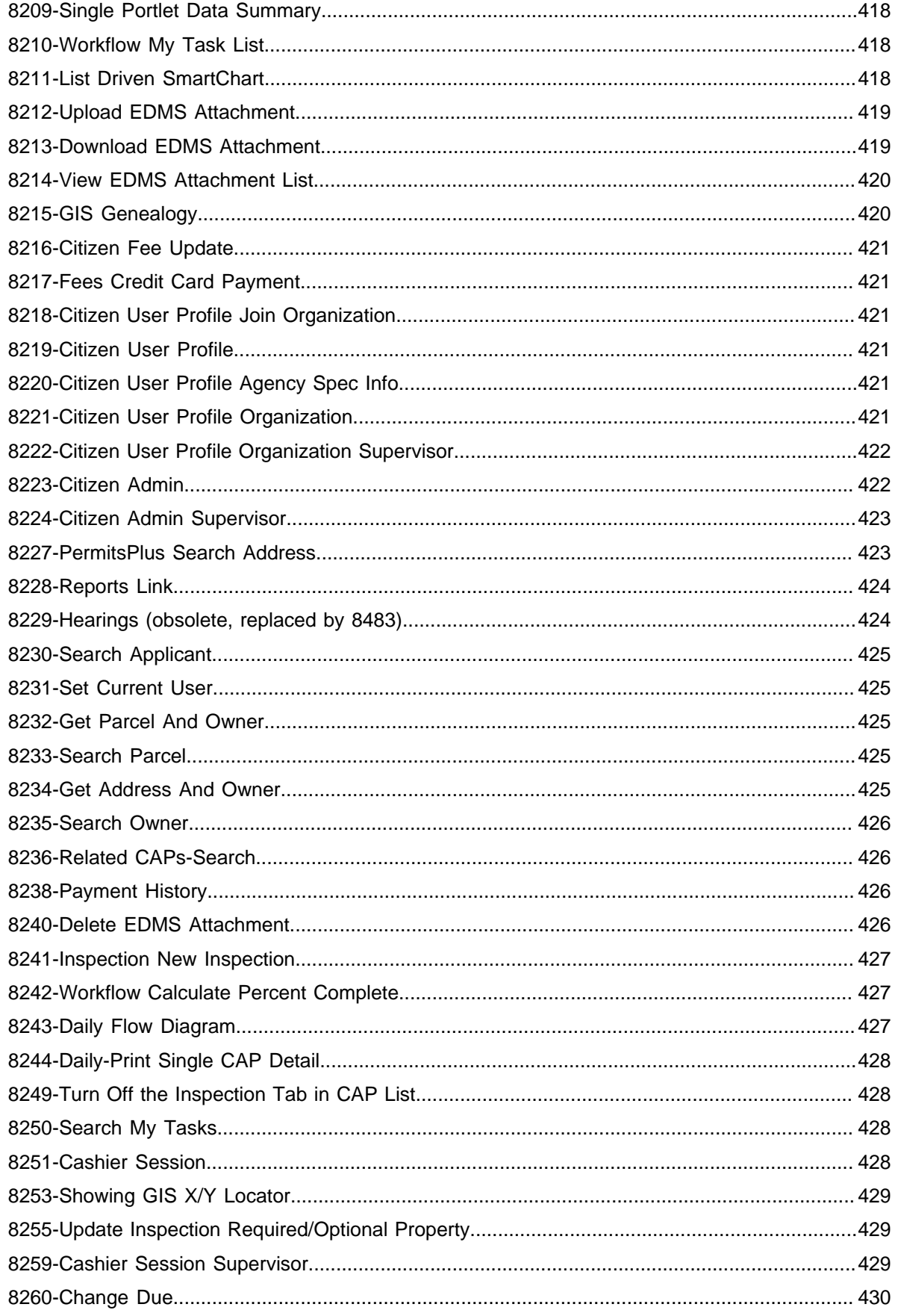

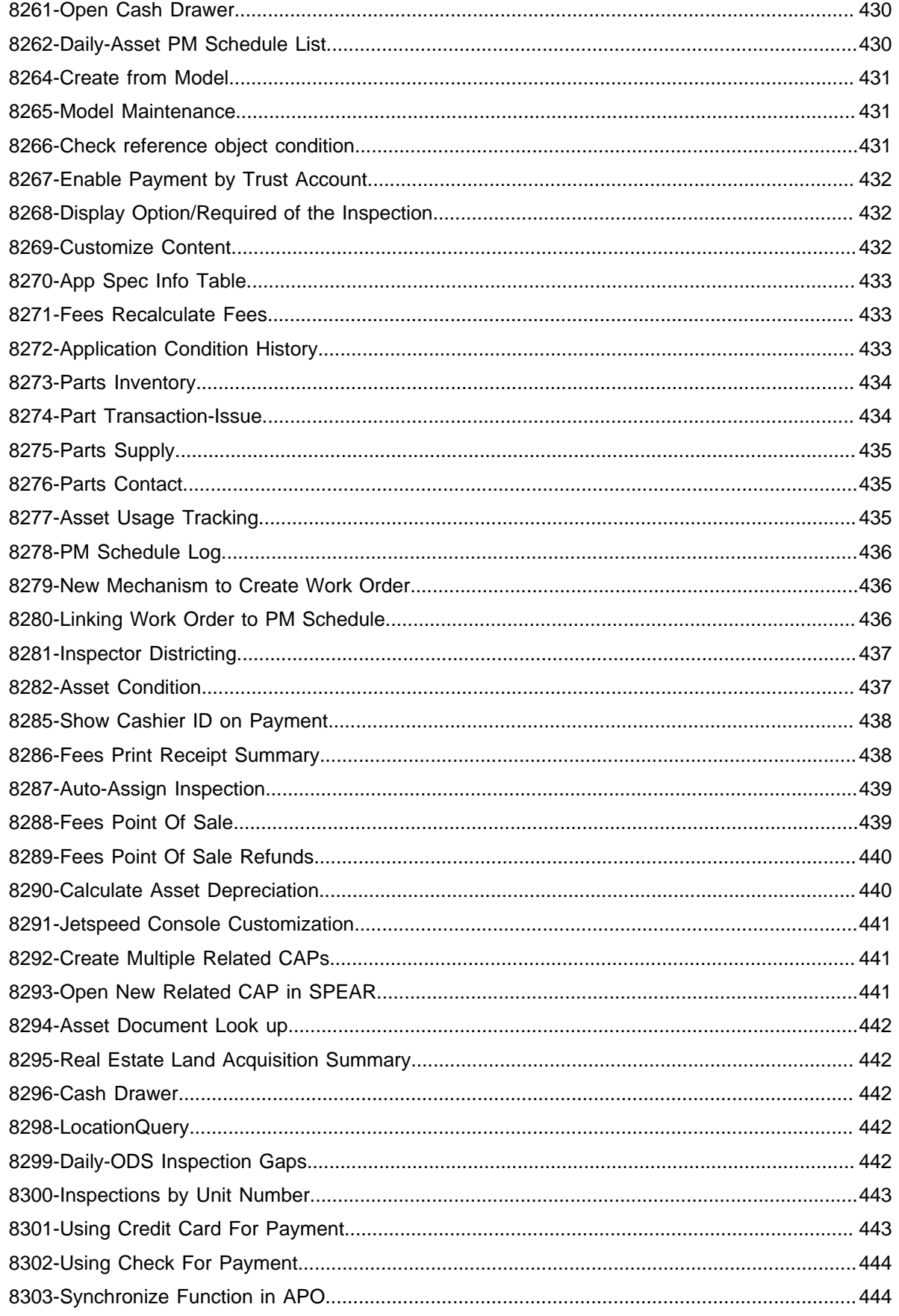

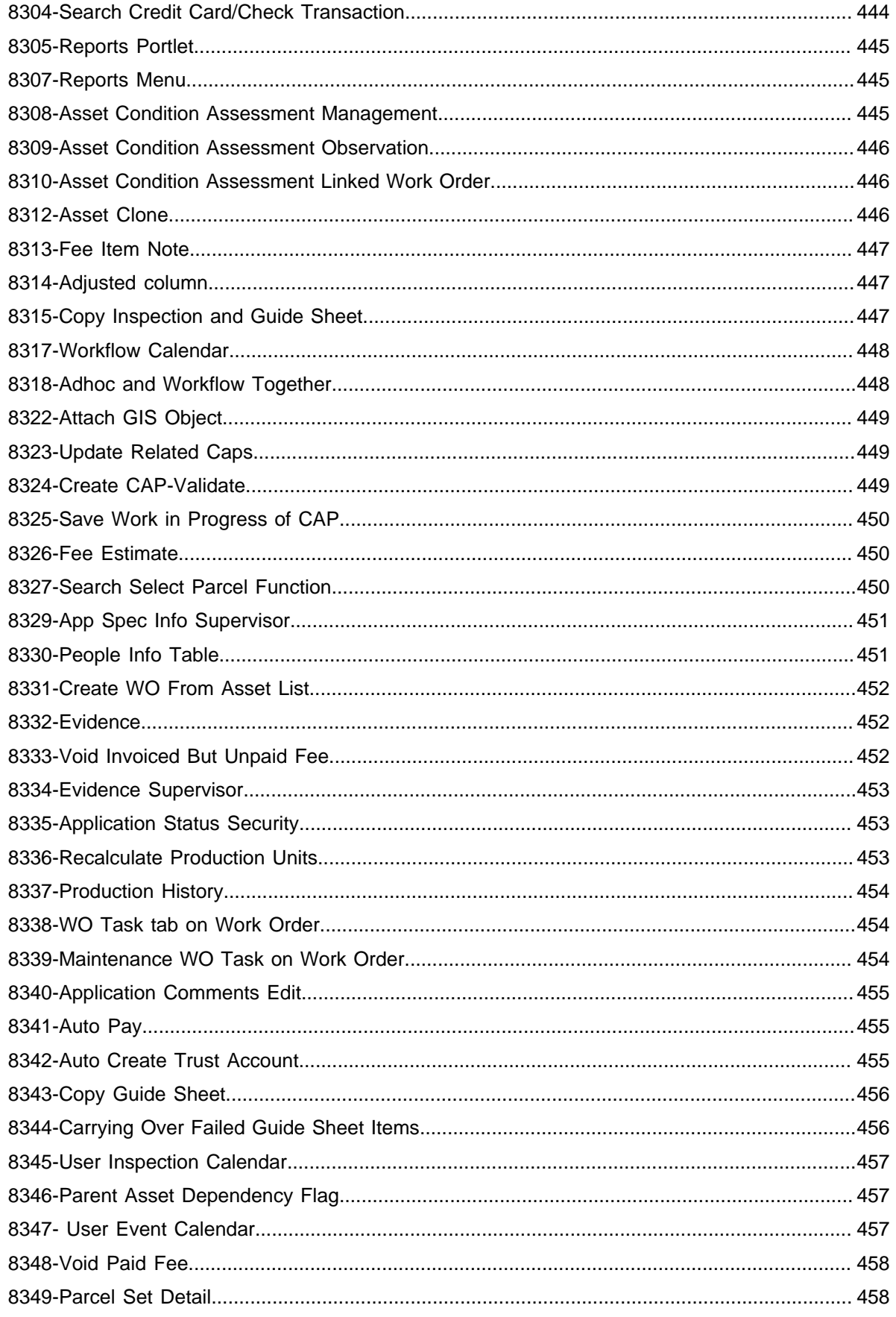

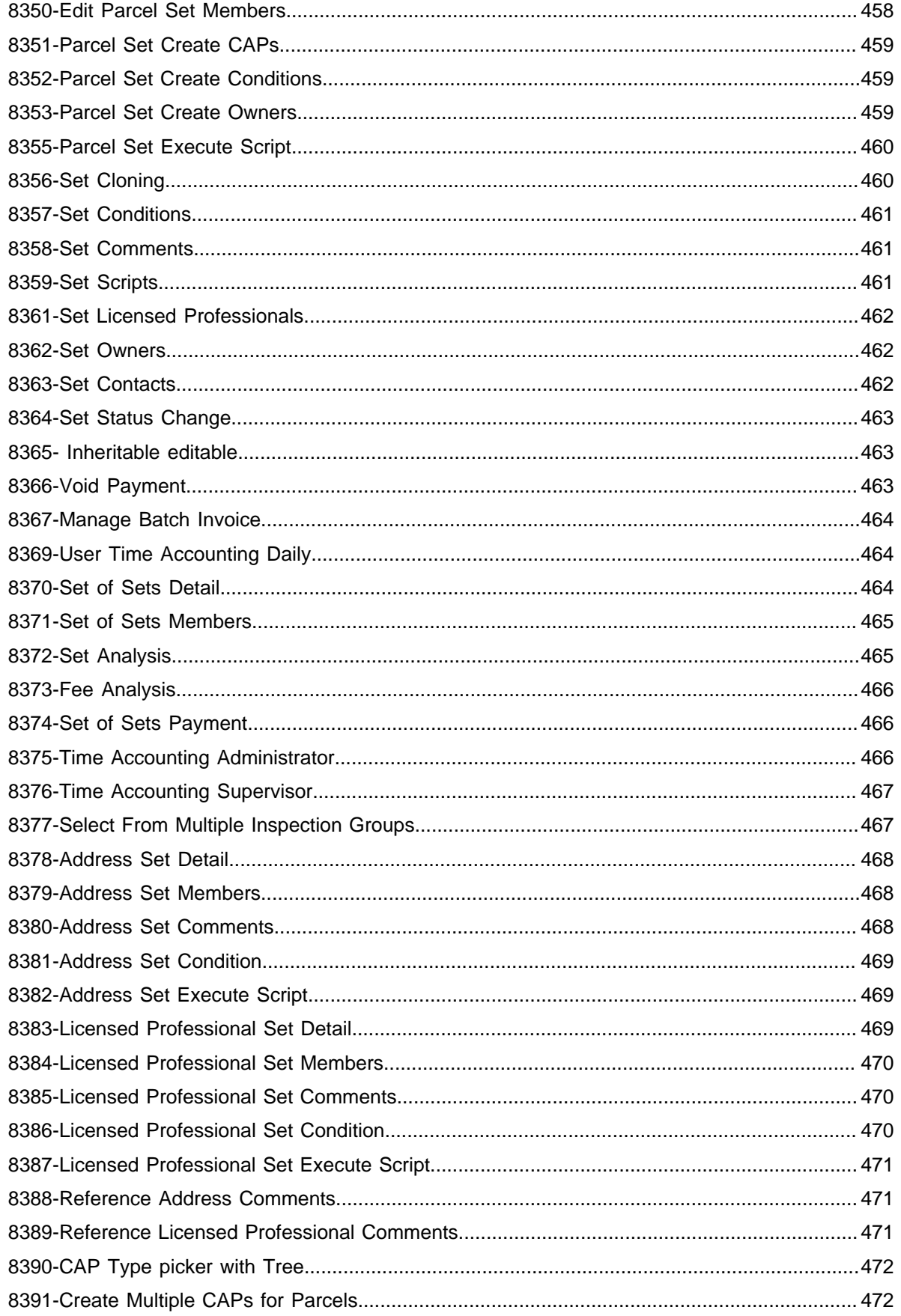

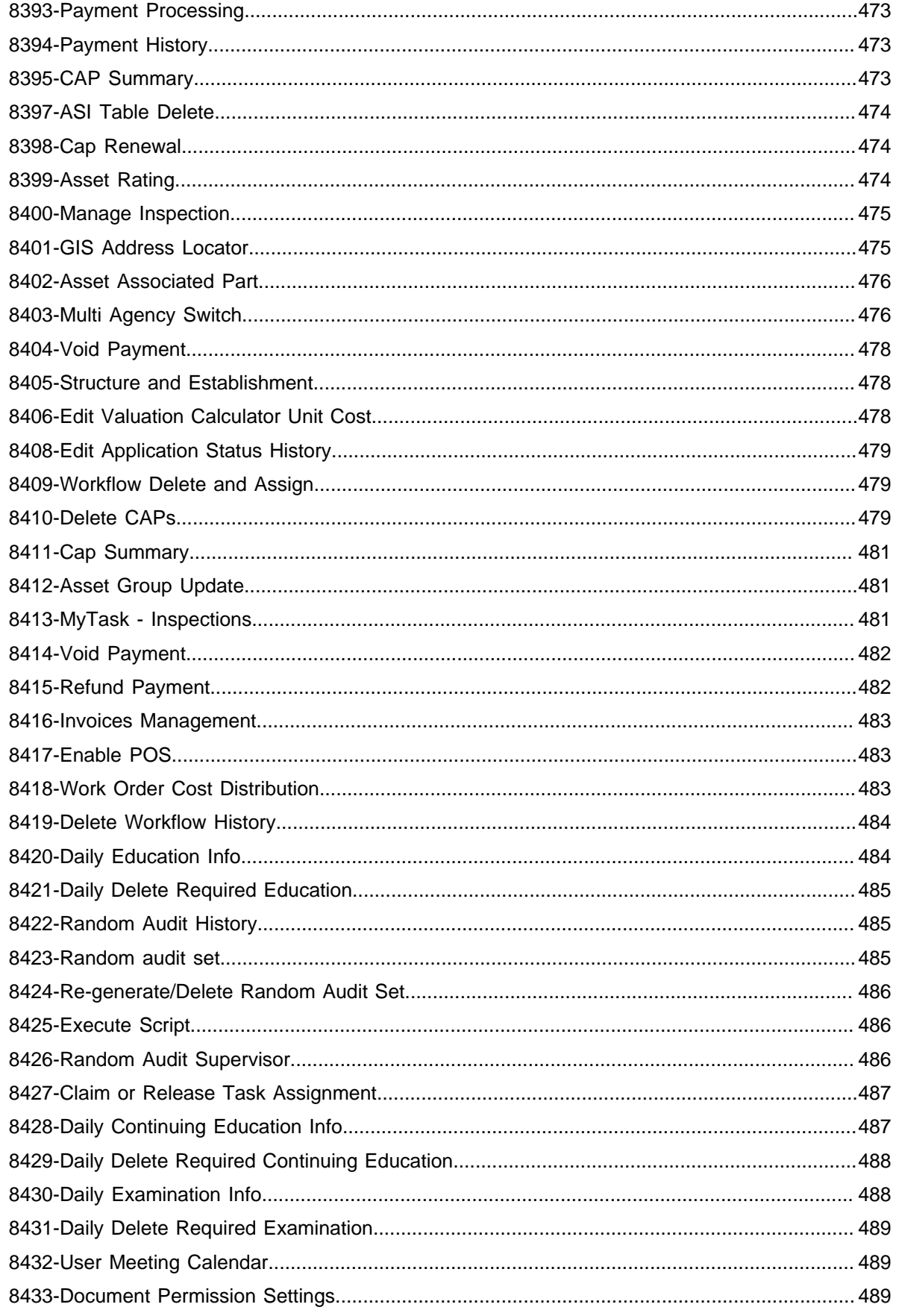

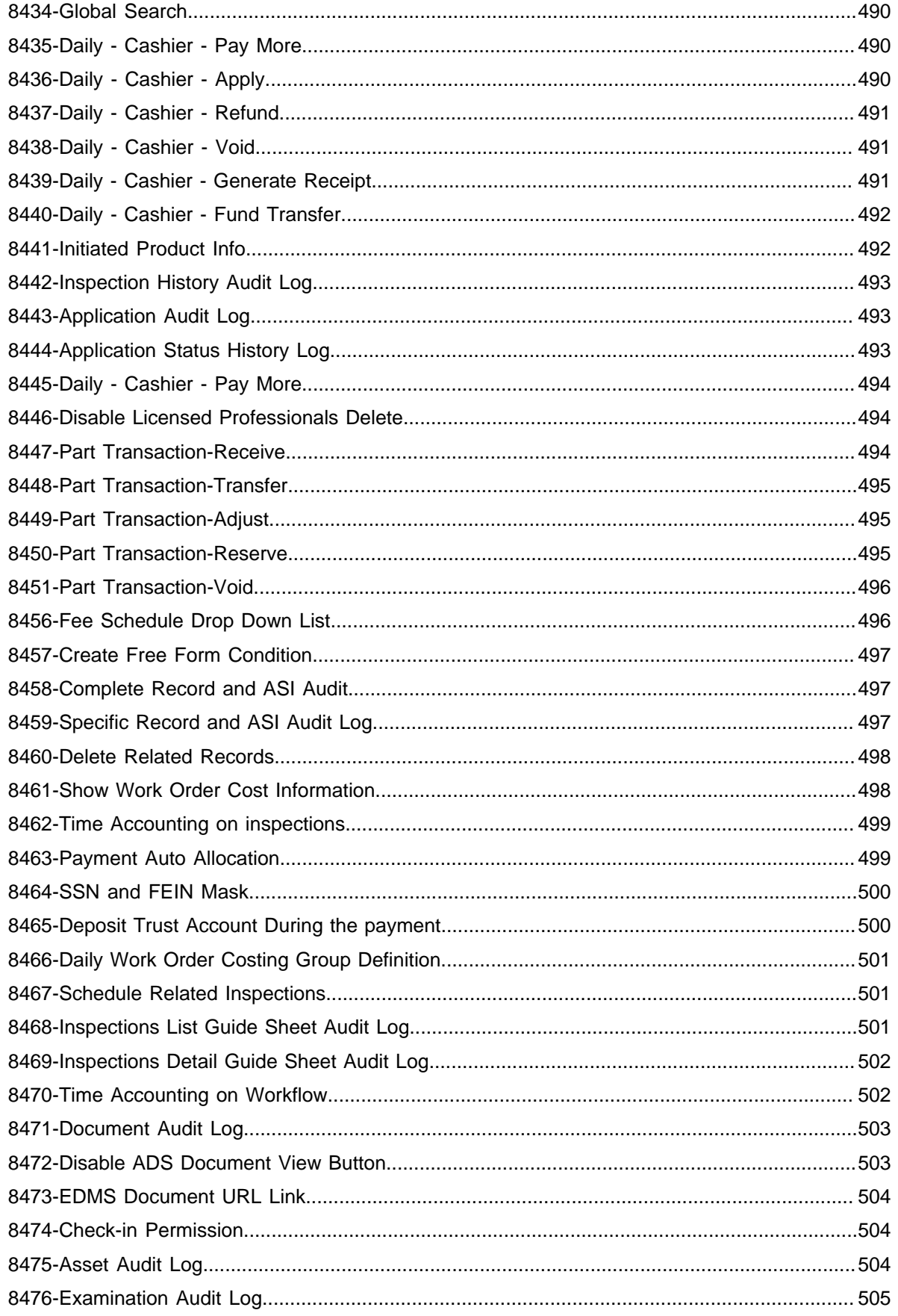

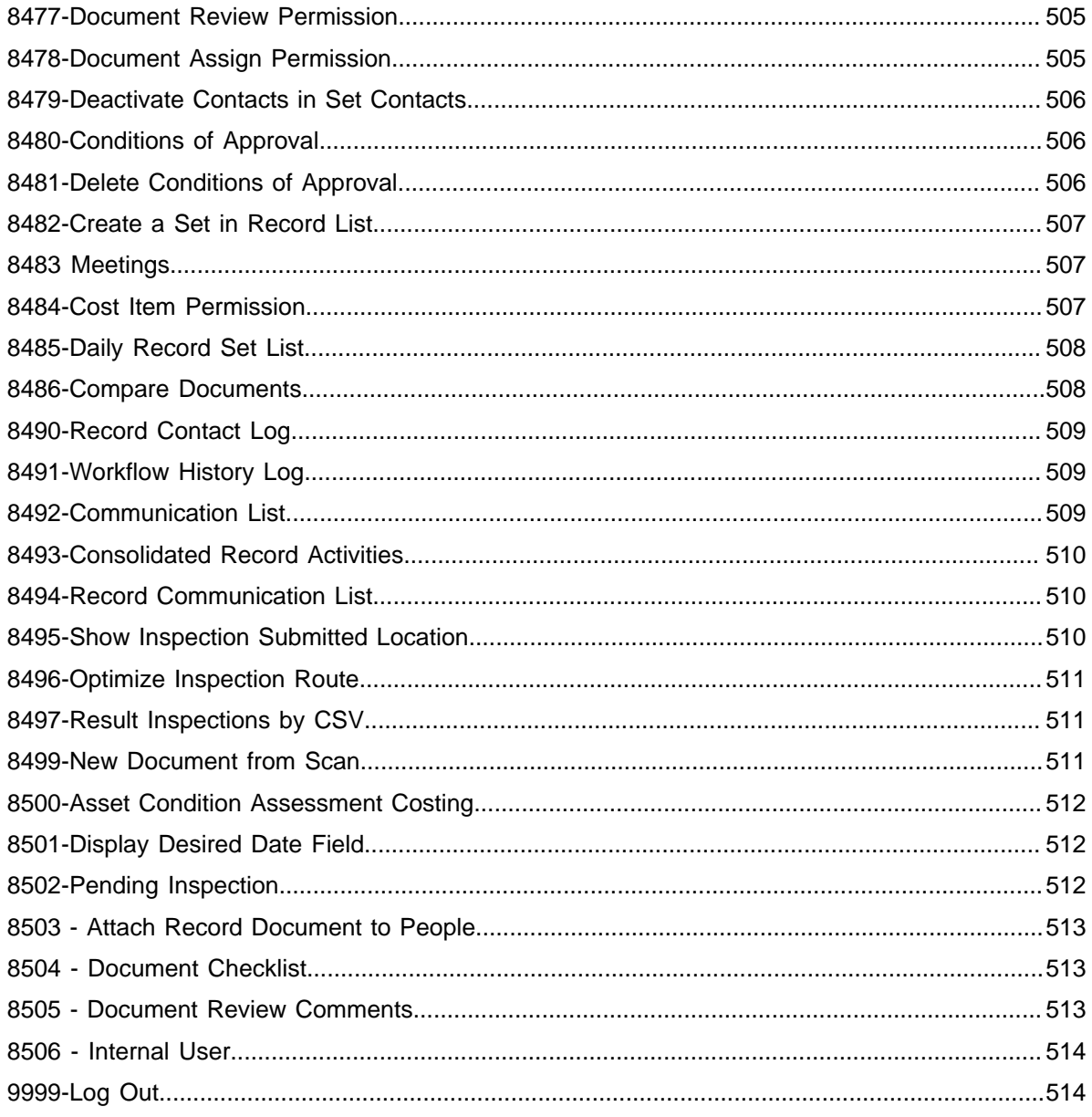

### <span id="page-30-0"></span>**Introduction**

#### **Related Links**

[Understanding Function Identifications](#page-30-1) [Understanding Standard Choices](#page-31-0)

### <span id="page-30-1"></span>**Understanding Function Identifications**

Civic Platform uses Function Identifications (FIDs) settings to determine access to Civic Platform functions. You can set FIDs at the agency, modules, and user group levels.

FID settings for a module apply to all users with access to the module. FID settings for a user group further refine the module FID settings by applying to all user group members within the module. A single user can belong to only one user group for each module.

Civic Platform exposes more than 500 FIDs to solution modules and to user groups, and 34 FIDs (11 of which are unique) to SuperAgency module user groups.

<span id="page-30-2"></span>Civic Platform provides a single UI page for configuring the FIDs ([Figure 1: Setting FIDs](#page-30-2)).

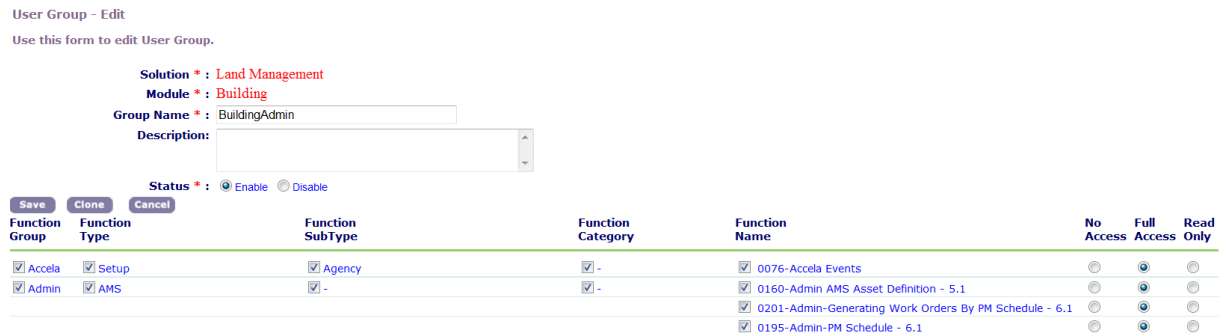

#### **Figure 1: Setting FIDs**

Civic Platform organizes the FIDs in a hierarchy as follows:

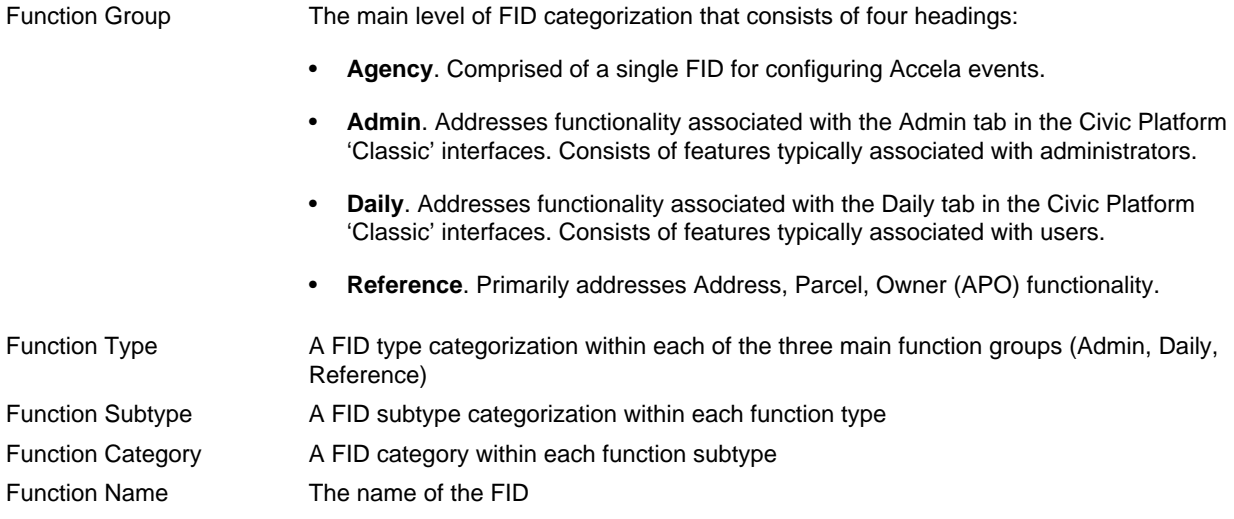

You configure each FID by setting it for no access, full access, or read access as follows:

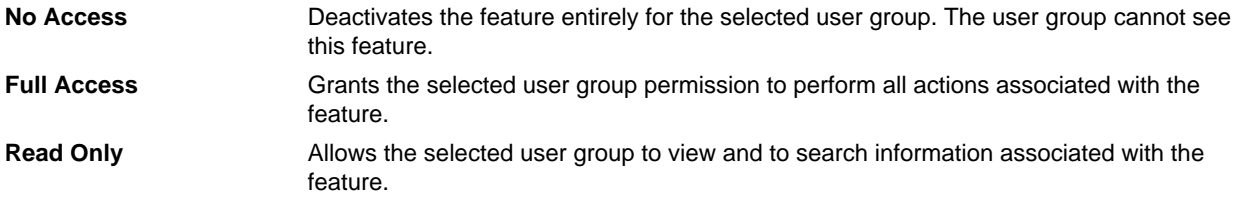

[Function IDs Reference](#page-275-0) provides reference information about all FIDs in numeric ascending order.

### <span id="page-31-0"></span>**Understanding Standard Choices**

Civic Platform uses Standard Choices to configure system switches, define values in a shared drop-down list, or configure EMSE Master Scripts.

Standard Choices comprise a Standard Choice name, such as CONTACT\_TYPE, along with Standard Choice Values and Value Descriptions. You specify Standard Choice Values and Value Descriptions to configure the operations associated with the named Standard Choice.

Civic Platform provides many different Standard Choices that you can invoke and configure to produce the desired effect. [Standard Choices Reference](#page-113-0) documents the most common Standard Choices. You can define your own Standard Choices for shared drop-down lists and EMSE scripts.

# <span id="page-32-0"></span>**Working With FIDs and Standard Choices**

#### **Related Links**

[Working with FIDs](#page-38-0) [Working with Standard Choices](#page-32-1)

### <span id="page-32-1"></span>**Working with Standard Choices**

Civic Platform Vantage360 is gradually taking over the Standard Choice management which is previously solely available in the legacy Classic administration portlet. You can maintain a few contact Standard Choices in the Vantage360 setup administration portlet, and maintain all the other Standard Choices in the Classic administration portlet.

This section includes instructions on how to maintain the Standard Choices. [Standard Choices Reference](#page-113-0) includes some of the common Standard Choices required for certain functions to work properly.

#### **Topics**

- [Editing Standard Choices in the Setup Admin](#page-32-2)
- <span id="page-32-2"></span>• [Managing Standard Choices in the Classic Admin](#page-33-0)

#### **Editing Standard Choices in the Setup Admin**

Make sure to always edit the following contact Standard Choices in the Standard Choices portlet in the Setup Admin instead of the Classic Admin. Although you can access these Standard Choices from the Classic Admin portlet, Civic Platform does not update the configuration functions available in the Classic Admin to the latest as provided in the Setup Admin.

- [CONTACT TYPE](#page-163-1)
- [AUTO\\_SYNC\\_PEOPLE](#page-148-0)
- [INDIVIDUAL\\_CONTACT\\_MATCH\\_CRITERIA](#page-213-0)
- [ORGANIZATION\\_CONTACT\\_MATCH\\_CRITERIA](#page-233-0)

For the other Standard Choices, please still go to the Classic Admin (see [Managing Standard Choices in](#page-33-0) [the Classic Admin\)](#page-33-0).

#### **To edit Standard Choices in the Setup Admin**

- **1.** Log in to Civic Platform. Civic Platform displays your personalized Home page.
- **2.** Click the main link configured for Civic Platform administration. Civic Platform displays the Setup administration portlet.
- **3.** Click **Agency Profile** > **Standard Choices**. Civic Platform displays the Standard Choices portlet with the list of Standard Choices.

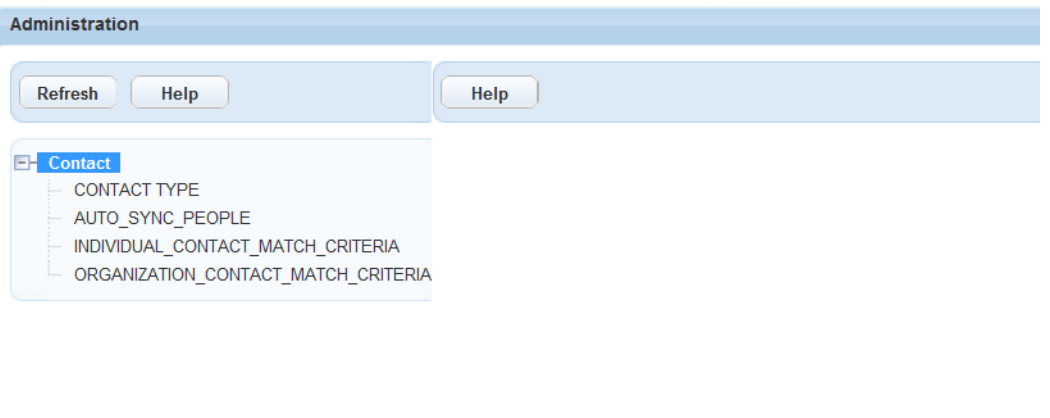

**4.** Click a Standard Choice in the navigation tree to edit the Standard Choice. For example, the CONTACT TYPE Standard Choice.

The Standard Choice edit page displays on the right side.

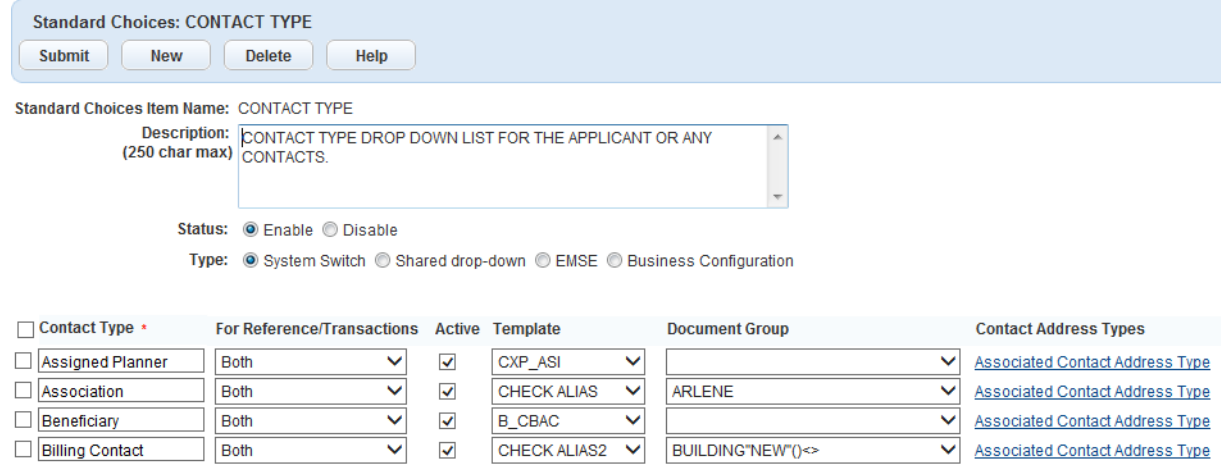

- **5.** Update the Standard Choice fields as necessary. For the description of the common fields, see [Standard Choices Fields.](#page-37-0) For the fields specific to the Standard Choice, check the detailed description of the Standard Choice in [Standard Choices Reference.](#page-113-0)
- **6.** If desired, click **New** to add a Standard Choice Value.
- **7.** If desired, mark the check box besides a Standard Choice Value, and click **Delete** to delete the Standard Choice Value.
- <span id="page-33-0"></span>**8.** Click **Submit** to save the change.

#### **Managing Standard Choices in the Classic Admin**

Topics

- [Searching for an Existing Standard Choice](#page-34-0)
- [Creating a Standard Choice](#page-34-1)
- [Editing Standard Choices](#page-36-0)
- [Deleting Standard Choices](#page-38-1)

#### <span id="page-34-0"></span>**Searching for an Existing Standard Choice**

To add another item or to remove an item from a list of choices in Civic Platform, you need to locate the existing Standard Choice that controls the list. To find a Standard Choice, you must know the name or part of the name of the Standard Choice item.

#### **To search for an existing Standard Choice**

**1.** Select **Admin Tools** > **Agency Profile** > **Standard Choices**.

Civic Platform displays the Standard Choices Search page.

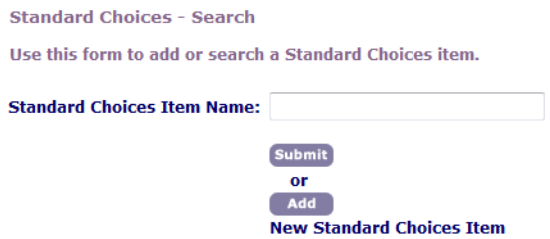

- **2.** In the**Standard Choices Item Name** field, enter the Standard Choice name or part of the name.
- **3.** Click **Submit**.

Civic Platform displays a list of Standard Choices that match your search criteria on the Standard Choices Browse page.

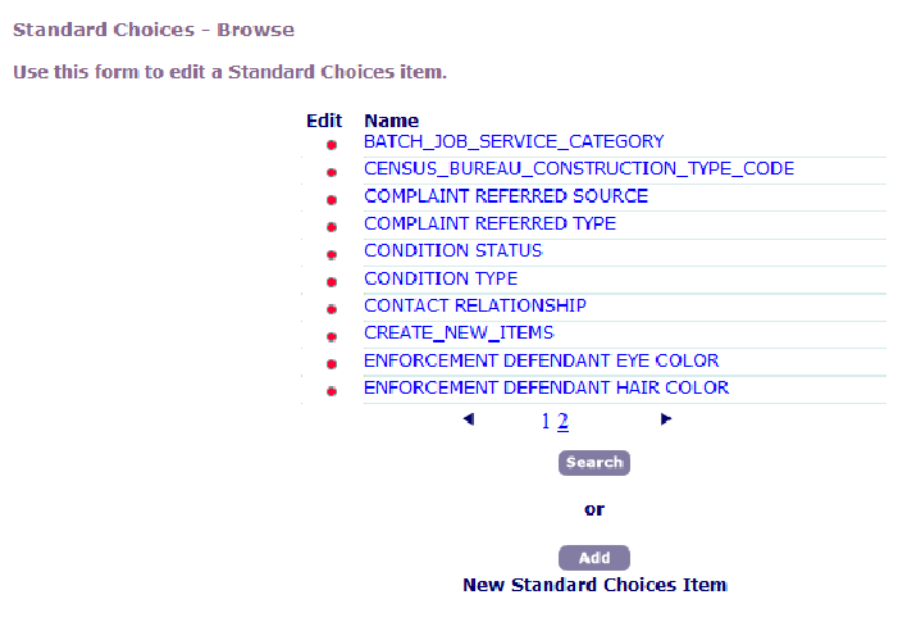

<span id="page-34-1"></span>**4.** Click the red dot beside the Standard Choice item that you want.

#### **Creating a Standard Choice**

You can create a new Standard Choice. The initial installation of Civic Platform includes the Standard Choices that Civic Platform requires to function properly. You can add a new list of choices or a new system setting to a Standard Choice item.

For example, if your agency purchases GIS, you can set up GIS object set reports as Standard Choices. For an illustration of this example, see [Organizations and Users.](#page-56-0)

#### **To create a Standard Choice**

#### **1.** Select **Admin Tools** > **Agency Profile** > **Standard Choices**.

Civic Platform displays the Standard Choices—Search page.

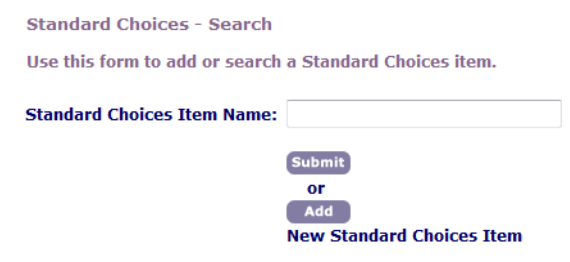

#### **2.** Click **Add**.

Civic Platform displays the Standard Choices—Add page.

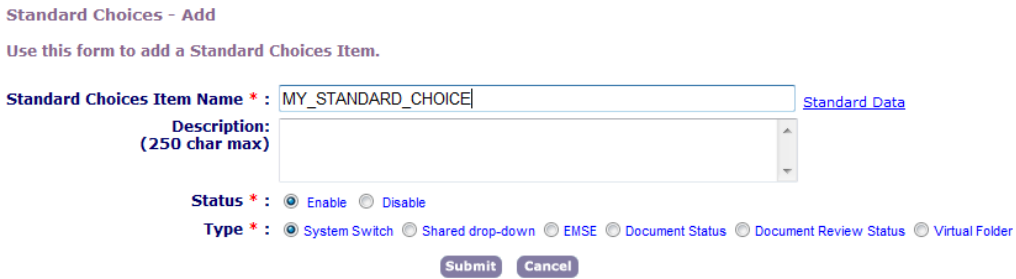

**3.** Update these fields as described in [Standard Choices Fields](#page-37-0).

#### **4.** Click **Submit**.

Civic Platform displays the Standard Choices Item—Edit page.

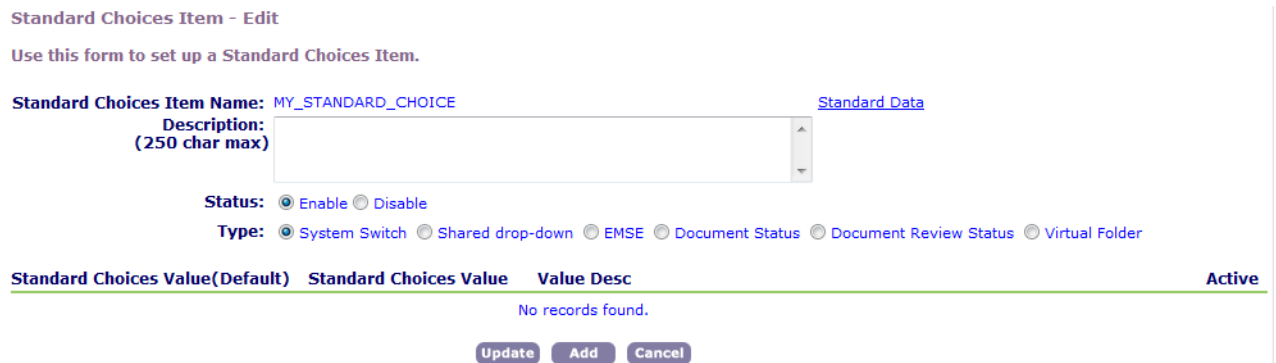

#### **5.** Click **Add**.

Civic Platform displays the Add Standard Choices Value page.

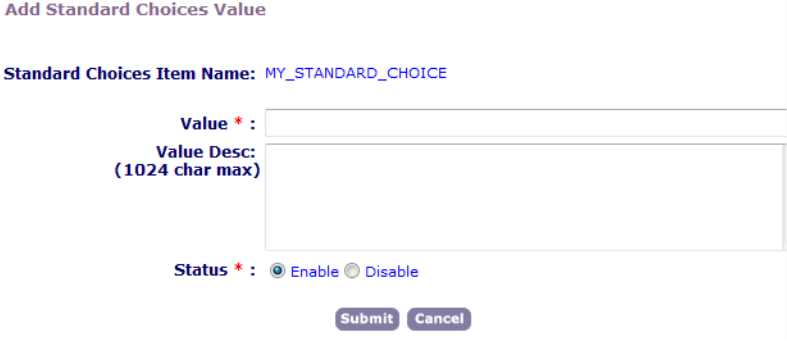
- **6.** Specify the fields as described in [Standard Choices Fields](#page-37-0).
- **7.** Click **Submit**.

Civic Platform returns to the Standard Choices Item—Edit page, which displays the new Standard Choice value.

- **8.** Add other Standard Choice values as necessary.
- **9.** When you have added all of the choices in your Standard Choices item, click **Update**.

#### **Editing Standard Choices**

You can update or change Standard Choices. For example, if your local government enacts a new law or a new ordinance regarding professional licenses, you can add a new status to the list of license statuses.

For some special Standard Choice, such as LICENSED PROFESSIONAL TYPE, you can associate an application-specific information (ASI) groups to each Value item. This is useful when, for example, some special professional fields require extra information. The extra fields can be pre-defined in the ASI group, which you associated with the licensed professional type. When agency users create a license record of that licensed professional type, the extra fields from the associated ASI group display during the license creation process. To learn how to create an ASI group, see the "Working with Application Specific Information" chapter in the Civic Platform Administrator Guide.

#### **To edit Standard Choices**

**1.** Find the Standard Choice that you want to work with. For instructions, see [Searching for an Existing](#page-34-0) [Standard Choice](#page-34-0).

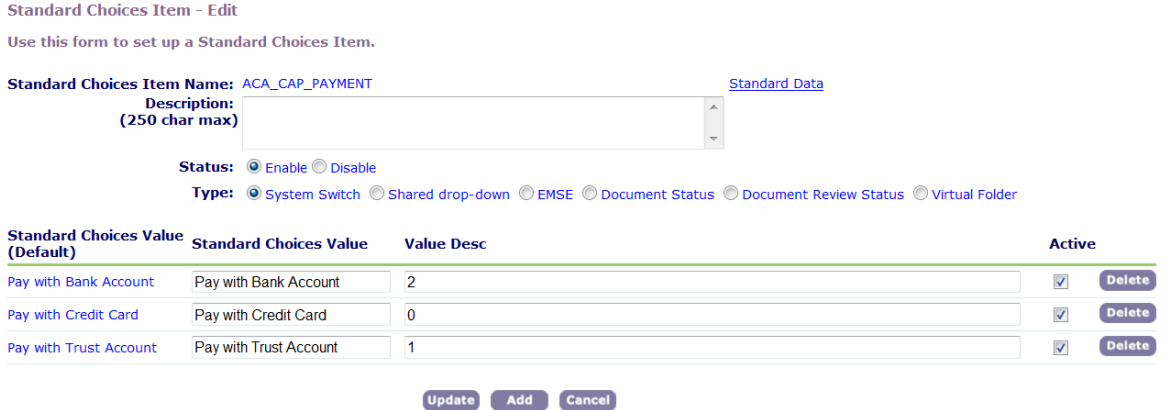

Civic Platform displays the Standard Choices Item—Edit page.

- **2.** Update the necessary fields as described in [Standard Choices Fields.](#page-37-0)
	- If required, click **Delete** to remove a Standard Choice value line item.
	- For some special Standard Choices, such as LICENSED PROFESSIONAL TYPE, you can associate an ASI group to each of its Value items. See Step 3 for detailed information. To learn how to create an ASI group, see the "Working with Application Specific Information" chapter in the Civic Platform Administrator Guide.
- **3.** For some special Standard Choices, such as LICENSED PROFESSIONAL TYPE, there is an **Associated Template** link in each of its Value lines. You can click it to associate an ASI group with the Value item or disassociate an ASI group from the Value item. To do this, follow the sub step below:

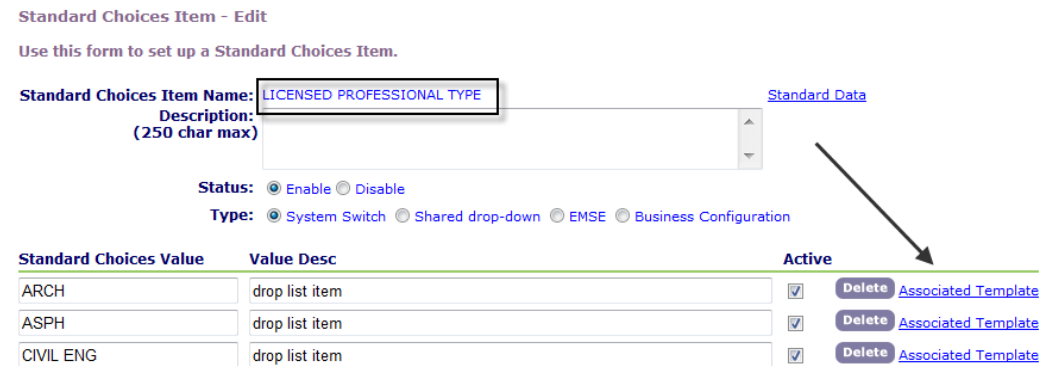

**a.** Click the **Associated Template** link in each value line item. Civic Platform displays the Associated Template window.

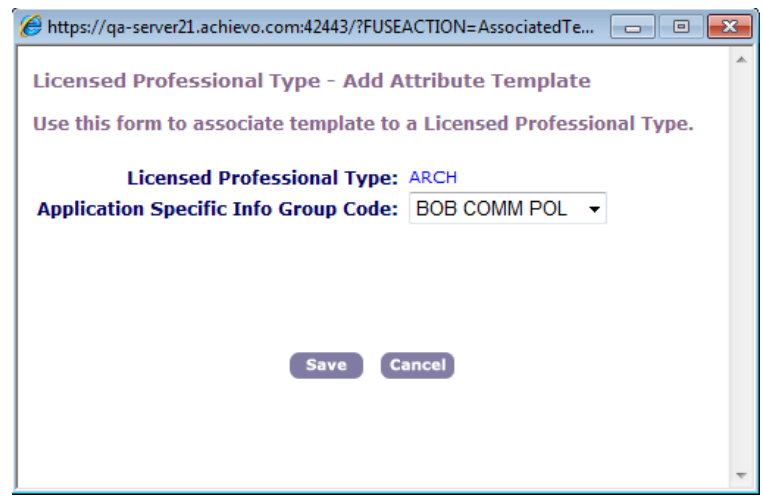

- **b.** Click the **Application Specific Info Group Code** drop-down list, and do one of the following:
	- Select a desired ASI group if you want to associate the ASI group with the value item.
	- Select the "---Select---" if you want to disassociate the associated ASI group from the value item.
- **c.** Click **Save**.

#### <span id="page-37-0"></span>**4.** Click **Update**.

Civic Platform saves your changes.

#### **Table 1: Standard Choices Fields**

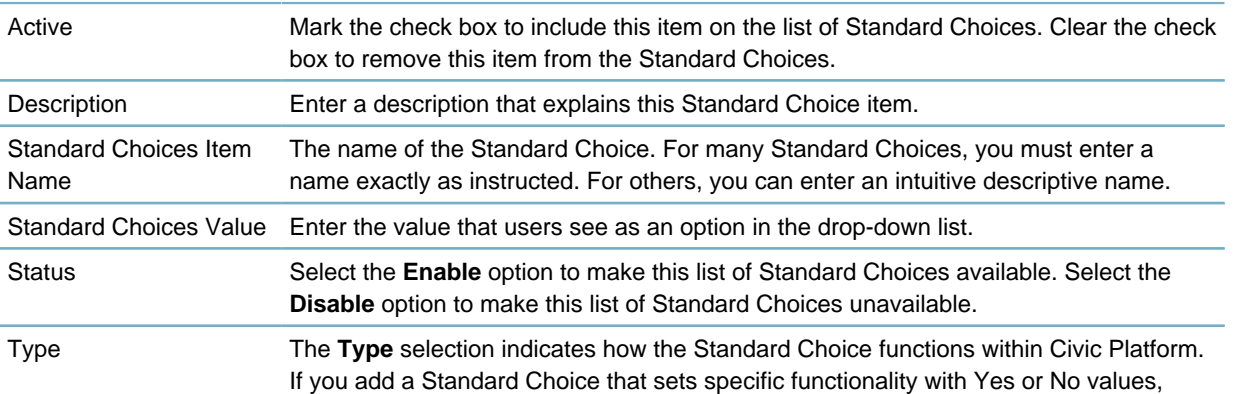

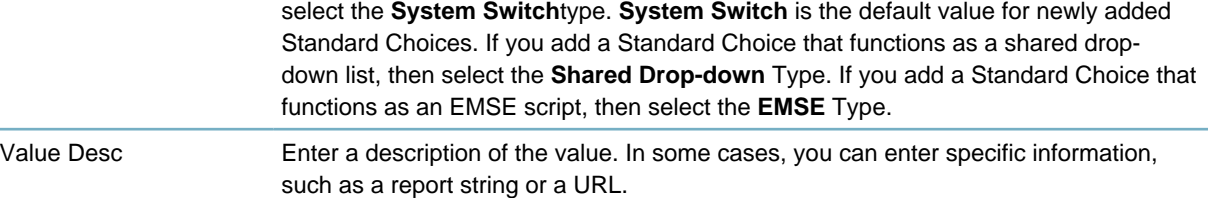

### **Deleting Standard Choices**

You can delete an item from a list of Standard Choices when you no longer want users to select the item. For example, you might remove an out-of-date report from a list of reports.

You can also choose to disable an item in a list of Standard Choices if you want to use that item again in the list of choices. For example, you might have seasonal items in a list of Standard Choices that are not always valid options, such as snow removal in a list of service requests in the winter, that you disable in the summer.

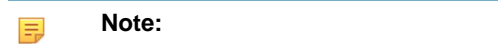

You cannot delete a list of Standard Choices; you can only disable it.

#### **To delete a Standard Choices value**

**1.** Find the Standard Choice that you want to delete. For instructions, see [Searching for an Existing](#page-34-0) [Standard Choice](#page-34-0).

Civic Platform displays the Standard Choices Item—Edit page.

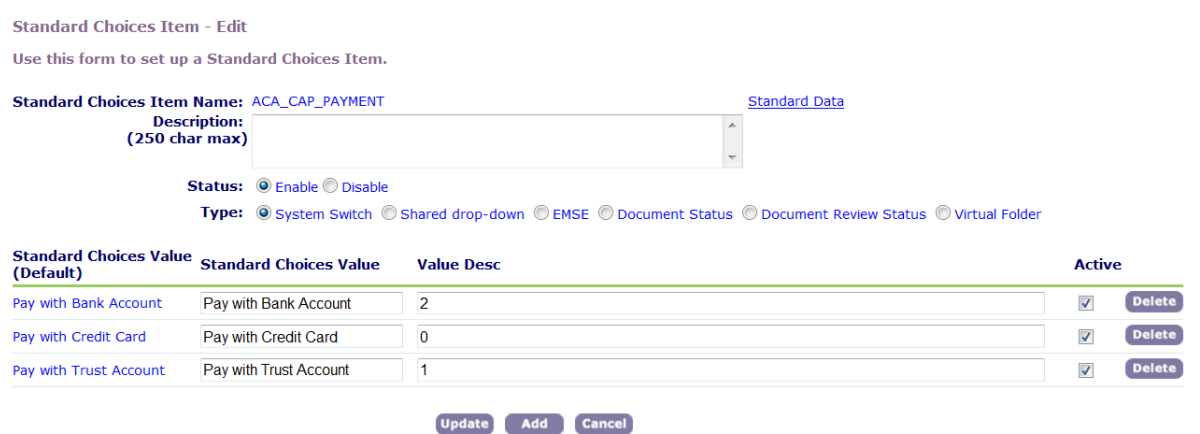

- **2.** Click **Delete** by the Standard Choice value that you want to delete. Civic Platform displays a confirmation pop-up window.
- **3.** Click **OK** to confirm the deletion. Civic Platform deletes the Standard Choice item.

## **Working with FIDs**

**Note:** 国

Setup the agency organization and the user groups before you configure function identifications.

Function Identifications (FIDs) control many Civic Platform features. An activated FID can alter the display or functionality of the Civic Platform software. You activate FIDs for user groups. See [Function IDs](#page-275-0) [Reference](#page-275-0) for a complete reference of FIDs.

#### **To activate a Function Identification for a user group**

**1.** Log in to Civic Platform as an administrator.

#### **2.** Choose**Admin Tools** > **User Profile** > **User Group**.

Civic Platform displays the User Group—Search window.

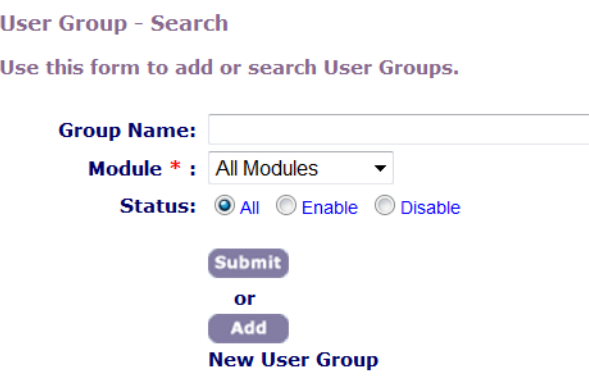

- **3.** Locate the user group for which you want to activate FIDs.
	- Enter the group name and click **Submit**.
	- Select the module and click **Submit**.

#### **Note:** 厚

The User Group - Edit window contains several hundred line items and can take a couple minutes to display.

Civic Platform displays the User Group - Edit window.

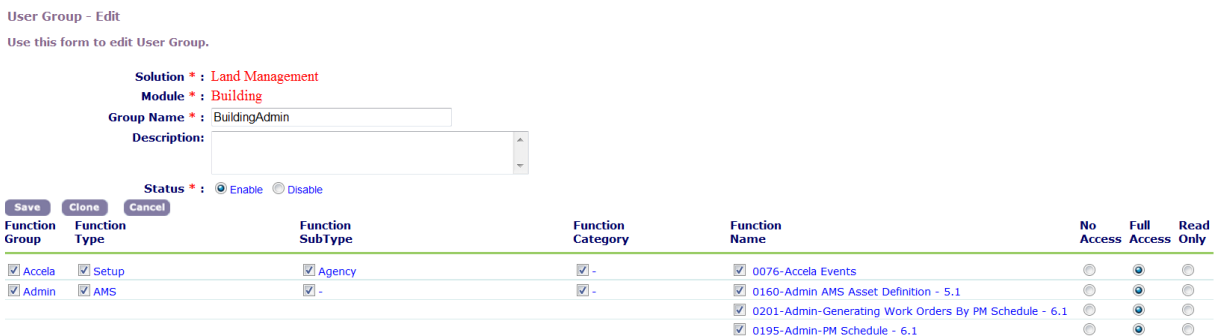

**4.** In the **Function Name** column, mark the check box beside each FID that you want to activate for this user group.

Civic Platform changes the access level to Full.

**5.** For each activated FID, mark the option that corresponds with the level of access that you want to grant to the user group.

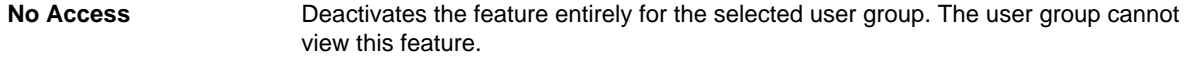

**Full Access** Grants the selected user group permission to perform all actions associated with the feature.

**Read Only** Allows the selected user group to view and to search information associated with the feature.

**6.** Click **Save**.

#### **To set a FID at the agency level and module level**

- **1.** Log in to Civic Platform as a super agency administrator.
- **2.** Navigate to Admin Tools > Agency Profile > Agency Functions. Civic Platform displays the Agency-Functions-Search page.

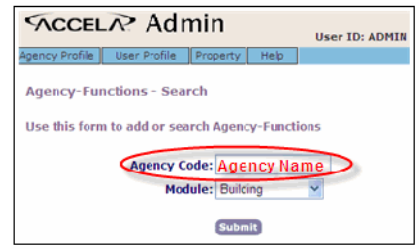

- **3.** Specify the search criteria for the module of interest.
	- Click **Submit** to display a list of all modules for all agencies.
	- Enter an agency code and click **Submit** to display a list of all modules within the specified agency.
	- Enter an agency code, select a module, and click **Submit**. Civic Platform displays the list of modules that match the specified criteria.

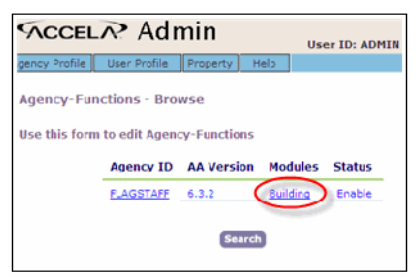

**4.** Select the specific module for which you want to set one or more FIDs. Civic Platform displays the Agency-Functions-Edit page.

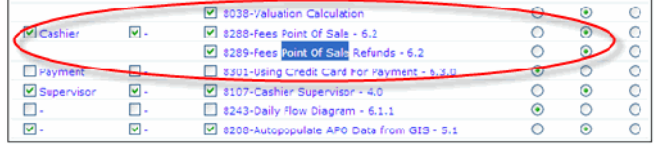

**5.** Click **Save**.

# **FIDs and Standard Choices Cross Reference**

#### **Related Links**

[Administration](#page-41-0) [Organizations and Users](#page-56-0)

**[Search](#page-57-0)** 

[User View](#page-59-0)

[System Automation](#page-62-0)

[People](#page-65-0)

[Address, Parcel and Owners \(APO\)](#page-67-0)

[Electronic Document Review](#page-71-0)

**[Workflow](#page-73-0)** 

[Record Management](#page-75-0)

**[Calendars](#page-80-0)** 

[Communication Manager](#page-82-0)

**[Accounting](#page-83-0)** 

[Time Accounting Tracker](#page-90-0)

[Streamlining Data Processing](#page-91-0)

[Land Management](#page-96-0)

[Asset Management](#page-102-0)

[License and Case Management](#page-107-0)

[Citizen Access Administration](#page-110-0)

[Internationalization and Localization](#page-111-0)

# <span id="page-41-0"></span>**Administration**

#### **Related Links**

[Civic Platform Setup Portlets](#page-41-1) [Classic Admin Tools](#page-48-0)

## <span id="page-41-1"></span>**Civic Platform Setup Portlets**

You use the Civic Platform Setup portlet [\(Figure 2: Civic Platform Setup Portlet\)](#page-42-0) to perform major administrative tasks. The portlet provides a menu with expanded options and drop-down selections that link to specific setup portlets.

<span id="page-42-0"></span>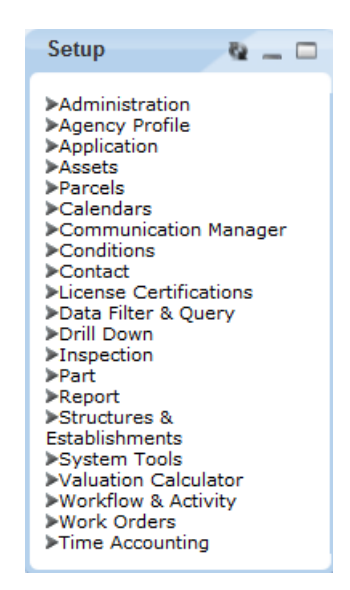

**Figure 2: Civic Platform Setup Portlet**

Civic Platform uses Function Identifications (FIDs) or Standard Choice settings to determine the availability of the setup portlets. This section lists the required FID(s) and Standard Choice(s) for each setup portlet.

#### **Topics**

- [Administration](#page-43-0)
- [Agency Profile](#page-43-1)
- [Application](#page-43-2)
- **[Assets](#page-44-0)**
- [Parcels](#page-44-1)
- [Calendars](#page-44-2)
- [Communication Manager](#page-45-0)
- [Conditions](#page-45-1)
- [Contact](#page-45-2)
- **[License Certifications](#page-45-3)**
- [Data Filter & Query](#page-46-0)
- [Drill Down](#page-46-1)
- [Inspection](#page-46-2)
- [Part](#page-46-3)
- [Report](#page-46-4)
- [Structures & Establishments](#page-47-0)
- [System Tools](#page-47-1)
- [Finance](#page-47-2)
- [Workflow & Activity](#page-47-3)
- [Work Orders](#page-48-1)
- <span id="page-43-0"></span>• [Time Accounting](#page-48-2)

### **Administration**

Set the FIDs to enable the administration setup portlets.

#### **Table 2: FIDs for Administration Setup Portlets**

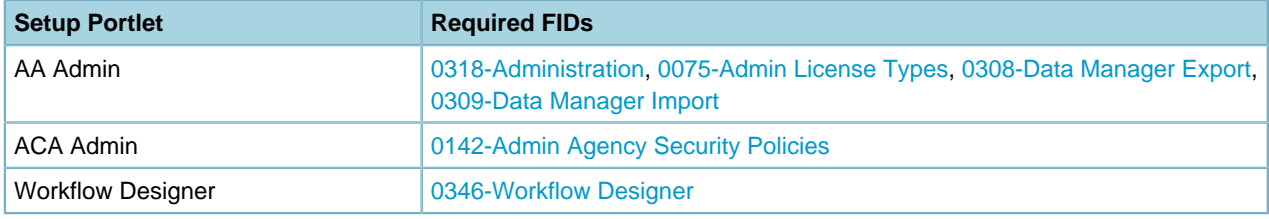

### <span id="page-43-1"></span>**Agency Profile**

Set the FIDs to enable the agency profile setup portlets.

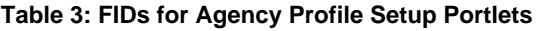

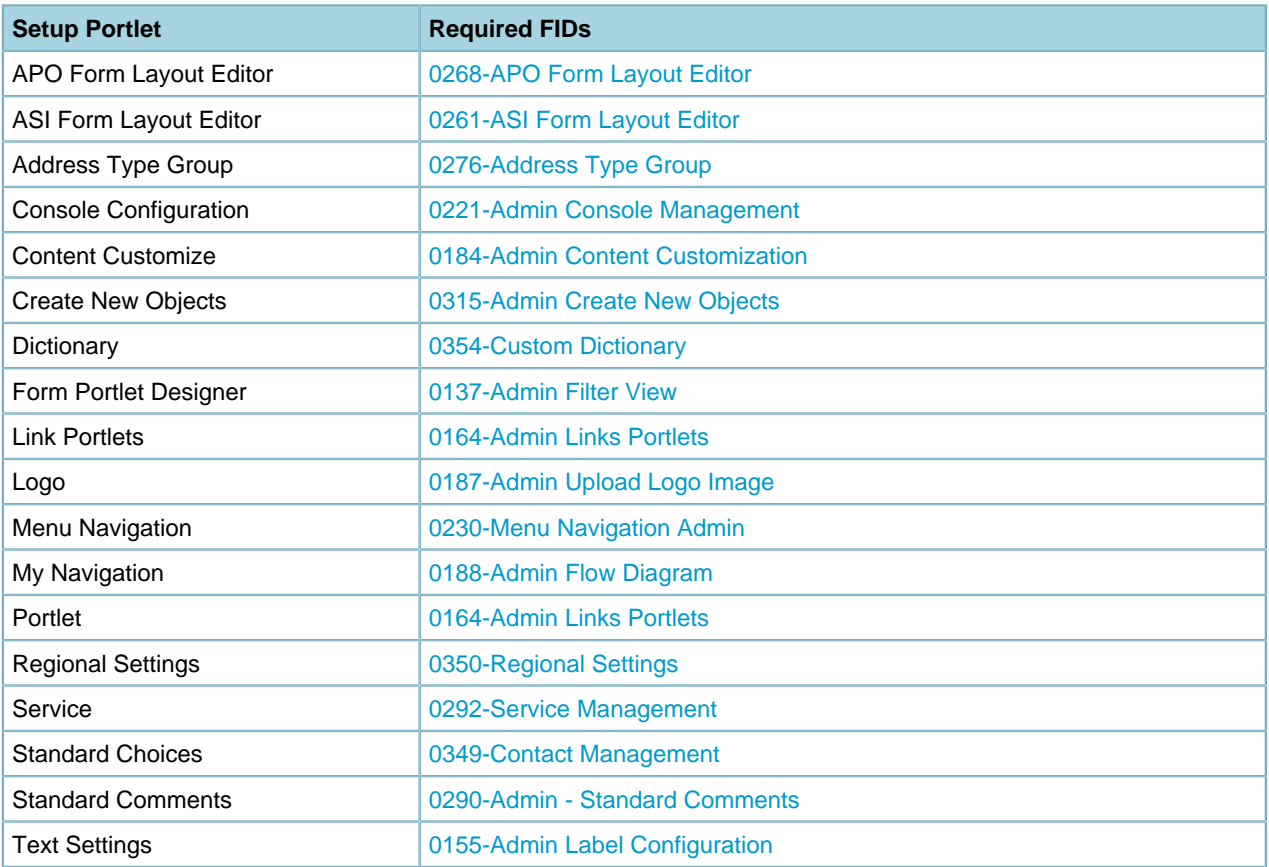

### <span id="page-43-2"></span>**Application**

Set the FIDs to enable the application setup portlets.

#### **Table 4: FIDs for Application Setup Portlets**

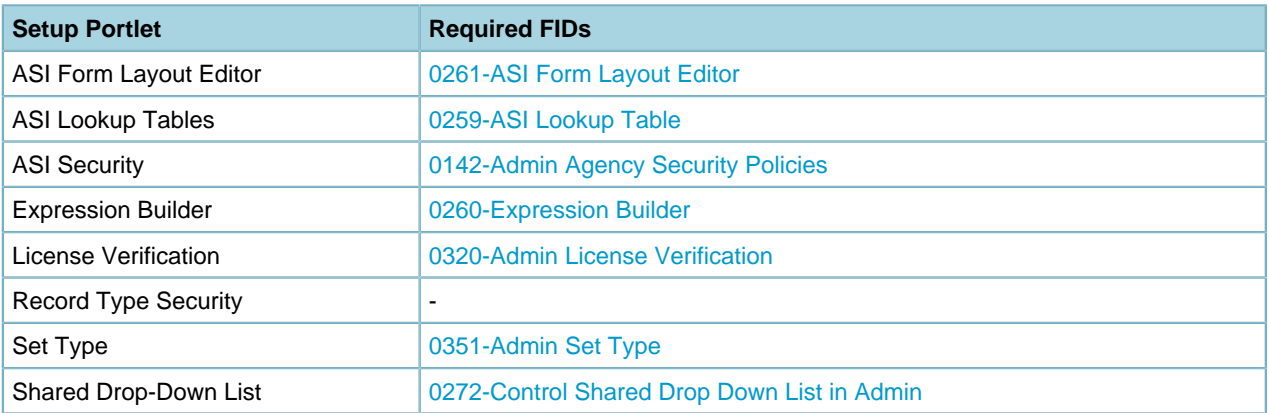

#### <span id="page-44-0"></span>**Assets**

Set the FIDs to enable the assets setup portlets.

#### **Table 5: FIDs for Assets Setup Portlets**

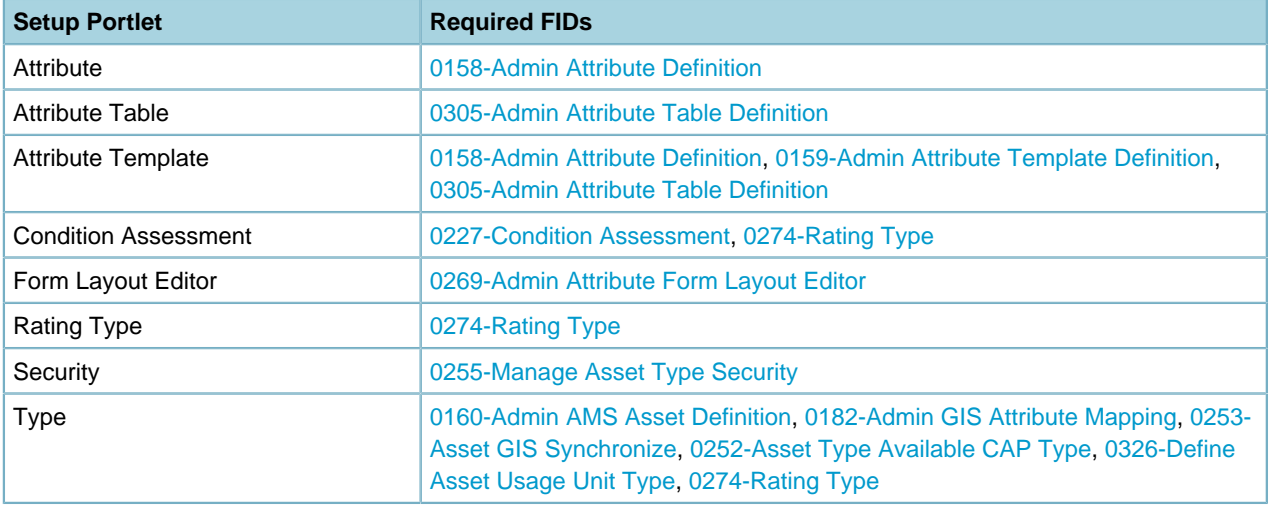

#### <span id="page-44-1"></span>**Parcels**

Set the FIDs to enable the parcels setup portlets.

#### **Table 6: FIDs for Parcels Setup Portlets**

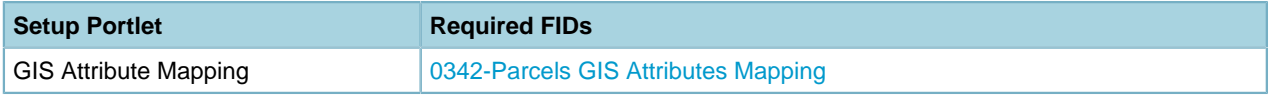

### <span id="page-44-2"></span>**Calendars**

Set the FIDs to enable the calendar setup portlets.

#### **Table 7: FIDs for Calendars Setup Portlets**

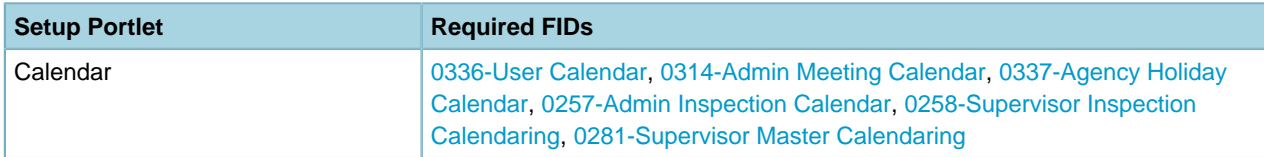

### <span id="page-45-0"></span>**Communication Manager**

Set the FIDs to enable the communication manager setup portlets.

#### **Table 8: FIDs for Communication Manager Setup Portlets**

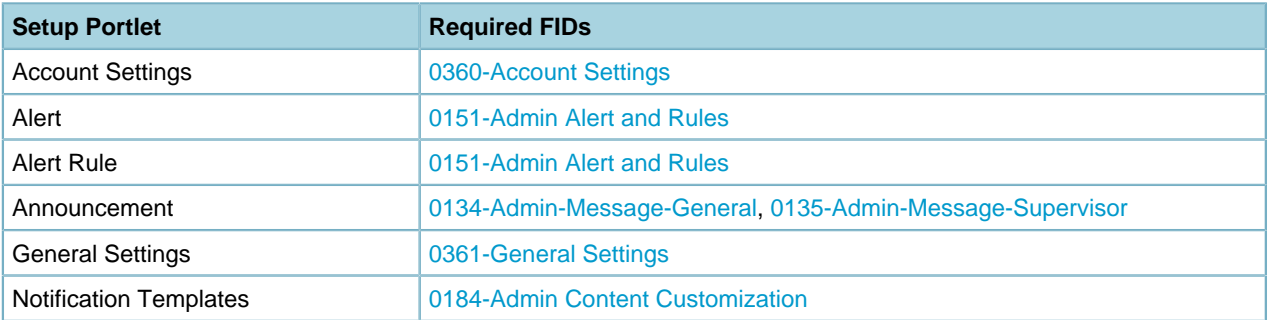

### <span id="page-45-1"></span>**Conditions**

Set the FIDs to enable the condition setup portlets.

#### **Table 9: FIDs for Conditions Setup Portlets**

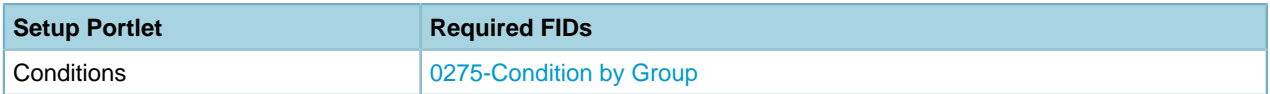

### <span id="page-45-2"></span>**Contact**

Set the FIDs to enable the contact setup portlets.

#### **Table 10: FIDs for Contact Setup Portlets**

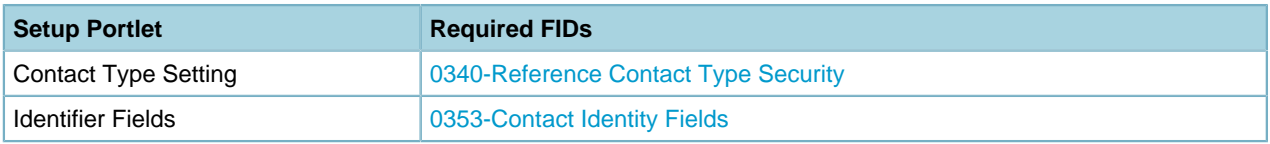

### <span id="page-45-3"></span>**License Certifications**

Set the FIDs to enable the license certifications setup portlets.

#### **Table 11: FIDs for License Certifications Setup Portlets**

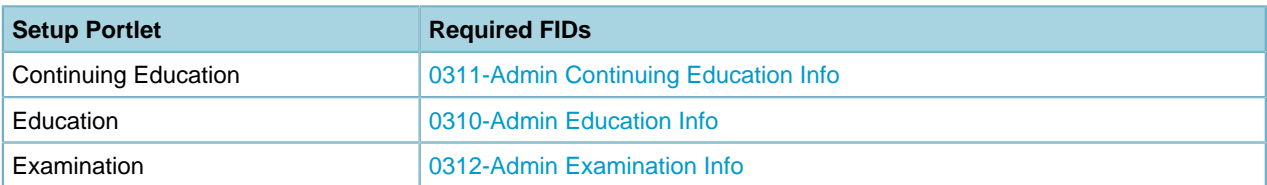

### <span id="page-46-0"></span>**Data Filter & Query**

Set the FIDs to enable the data filter & query setup portlets.

#### **Table 12: FIDs for Data Filter & Query Setup Portlets**

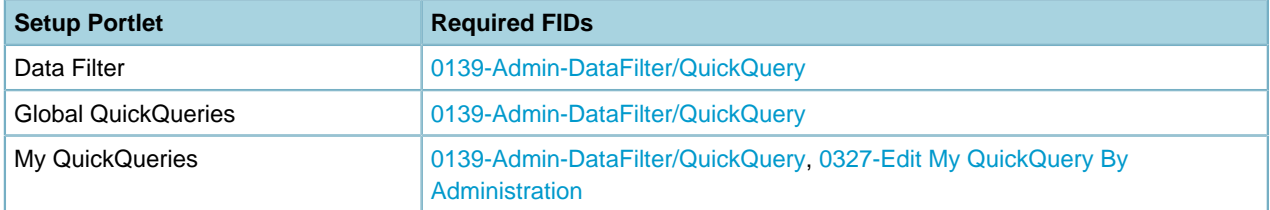

### <span id="page-46-1"></span>**Drill Down**

Set the FIDs to enable the drill-down setup portlets.

#### **Table 13: FIDs for Drill Down Setup Portlets**

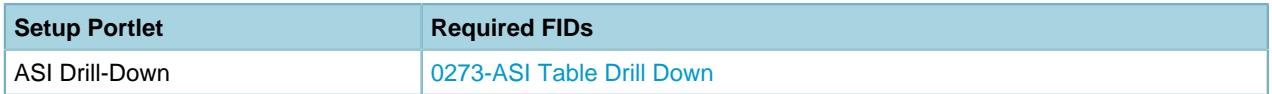

### <span id="page-46-2"></span>**Inspection**

Set the FIDs to enable the inspection setup portlets.

#### **Table 14: FIDs for Inspection Setup Portlets**

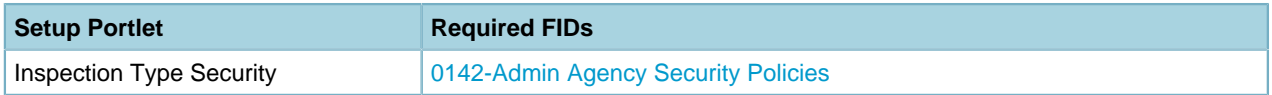

#### <span id="page-46-3"></span>**Part**

Set the FIDs to enable the part setup portlets.

#### **Table 15: FIDs for Part Setup Portlets**

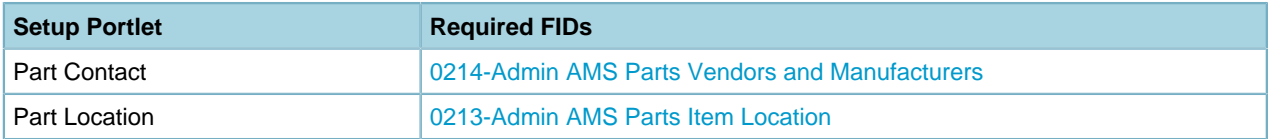

### <span id="page-46-4"></span>**Report**

Set the FIDs to enable the report setup portlets.

#### **Table 16: FIDs for Report Setup Portlets**

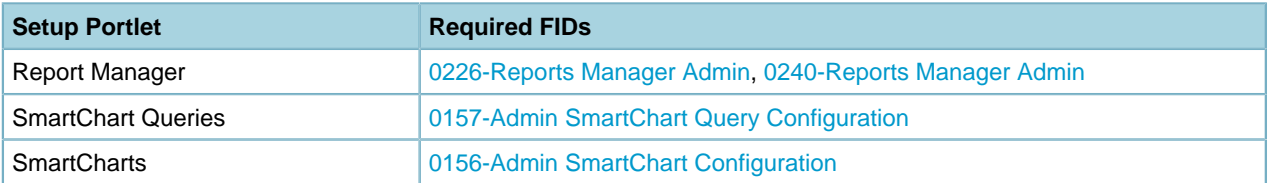

### <span id="page-47-0"></span>**Structures & Establishments**

Set the FIDs to enable the structures & establishments setup portlets.

#### **Table 17: FIDs for Structures & Establishments Setup Portlets**

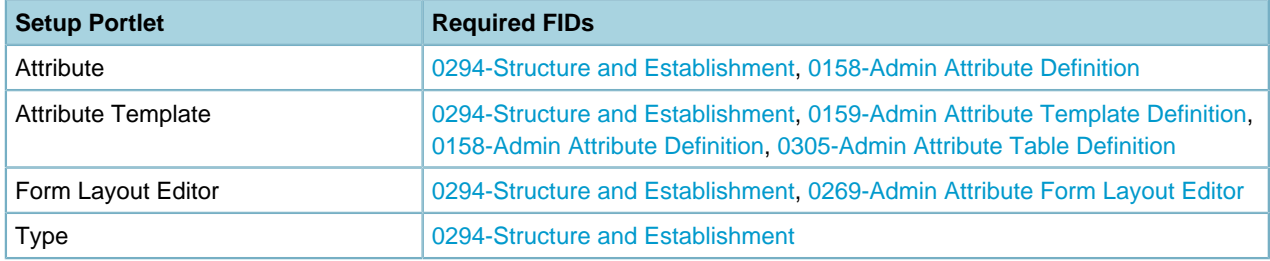

### <span id="page-47-1"></span>**System Tools**

Set the FIDs to enable the system tools setup portlets.

#### **Table 18: FIDs for System Tools Setup Portlets**

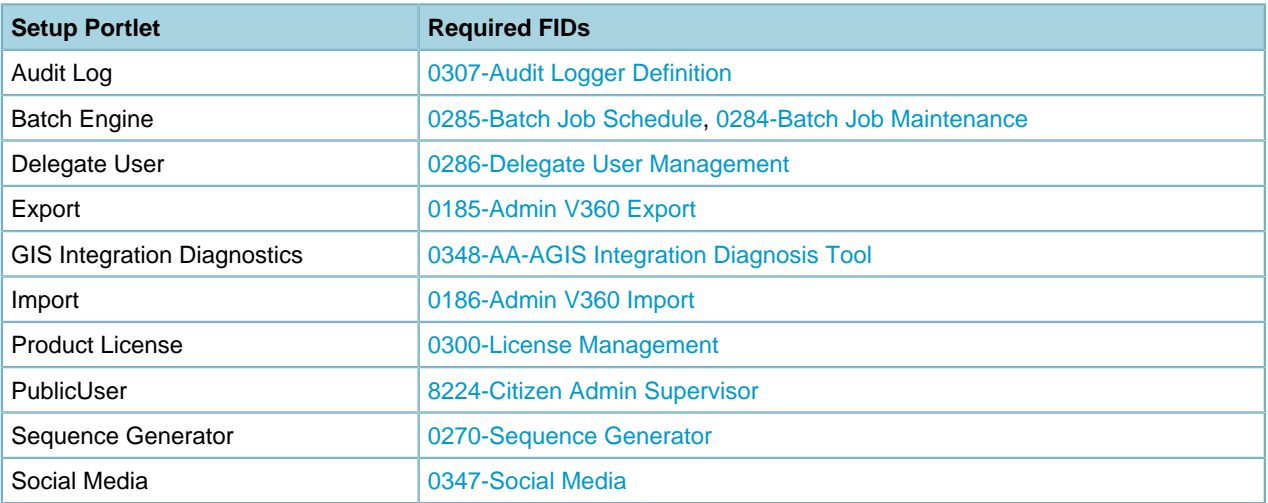

### <span id="page-47-2"></span>**Finance**

Set the Standard Choice to enable the finance setup portlets.

#### **Table 19: FID or Standard Choice for Finance Calculator Setup Portlets**

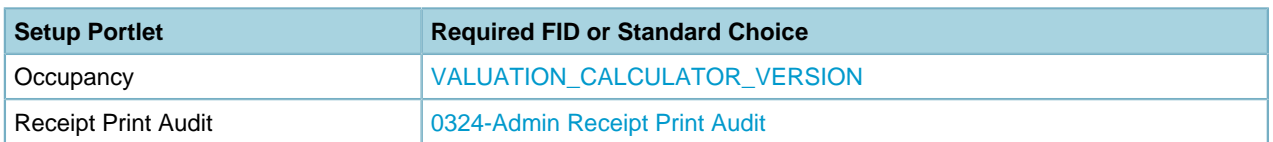

### <span id="page-47-3"></span>**Workflow & Activity**

Set the FIDs to enable the workflow & activity setup portlets.

#### **Table 20: FIDs for Workflow & Activity Setup Portlets**

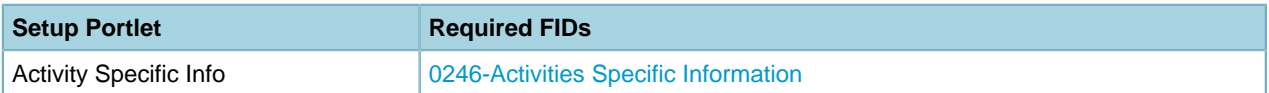

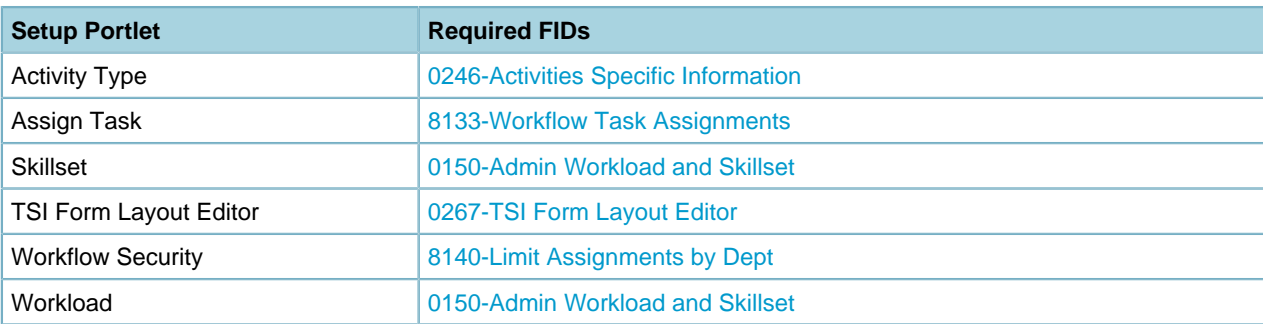

### <span id="page-48-1"></span>**Work Orders**

Set the FIDs to enable the work orders setup portlets.

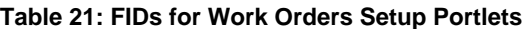

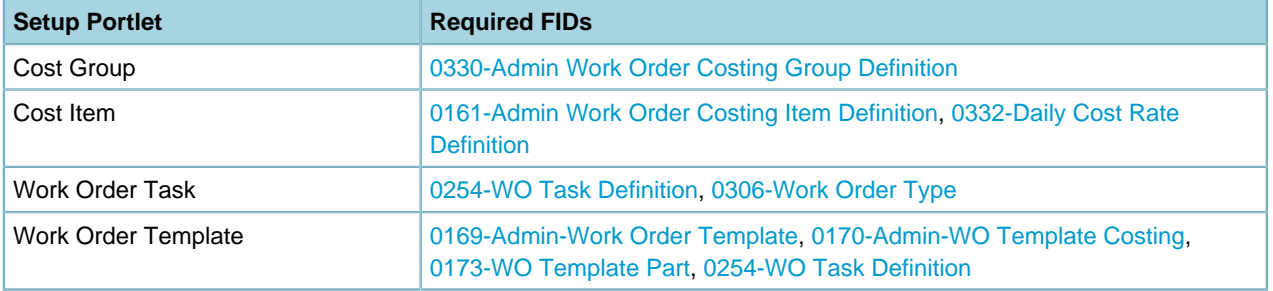

### <span id="page-48-2"></span>**Time Accounting**

Set the FIDs to enable the time accounting setup portlets.

#### **Table 22: FIDs for Time Accounting Setup Portlets**

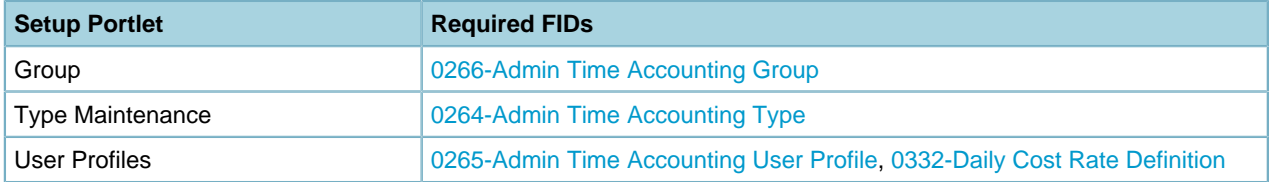

## <span id="page-48-0"></span>**Classic Admin Tools**

With Civic Platform you can conduct most of the administration tasks. However, a few tasks are still solely available in the legacy Classic administration portlet ([Figure 3: Classic Admin Tools\)](#page-48-3).

<span id="page-48-3"></span>The Classic Admin Tools are organized into function groups, such as Fees, Workflow, or Applications. Within each group is a set of tools that support the function. For example, the User Profile group includes the Organizations, Groups and Users tools. Civic Platform uses Function Identifications (FIDs) settings to determine the availability of each tool.

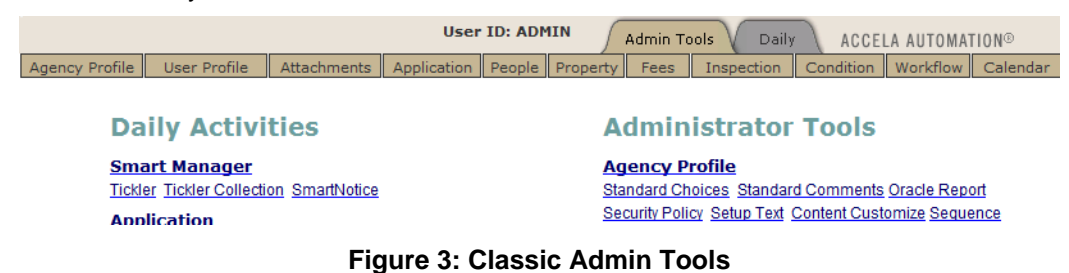

This section lists the required FIDs for all the features in Classic Admin Tools.

#### **Topics**

- [Agency Profile](#page-49-0)
- [User Profile](#page-50-0)
- [Attachments](#page-51-0)
- [Application](#page-51-1)
- [People](#page-51-2)
- [Property](#page-51-3)
- [Fees](#page-52-0)
- [Inspection](#page-52-1)
- [Condition](#page-53-0)
- [Workflow](#page-53-1)
- [Calendar](#page-54-0)
- [Events](#page-54-1)
- [Help](#page-55-0)
- [GIS](#page-55-1)
- <span id="page-49-0"></span>• [Report Management](#page-55-2)

### **Agency Profile**

Set the FIDs to enable the agency profile admin tools.

#### **Table 23: FIDs for Agency Profile Admin Tools**

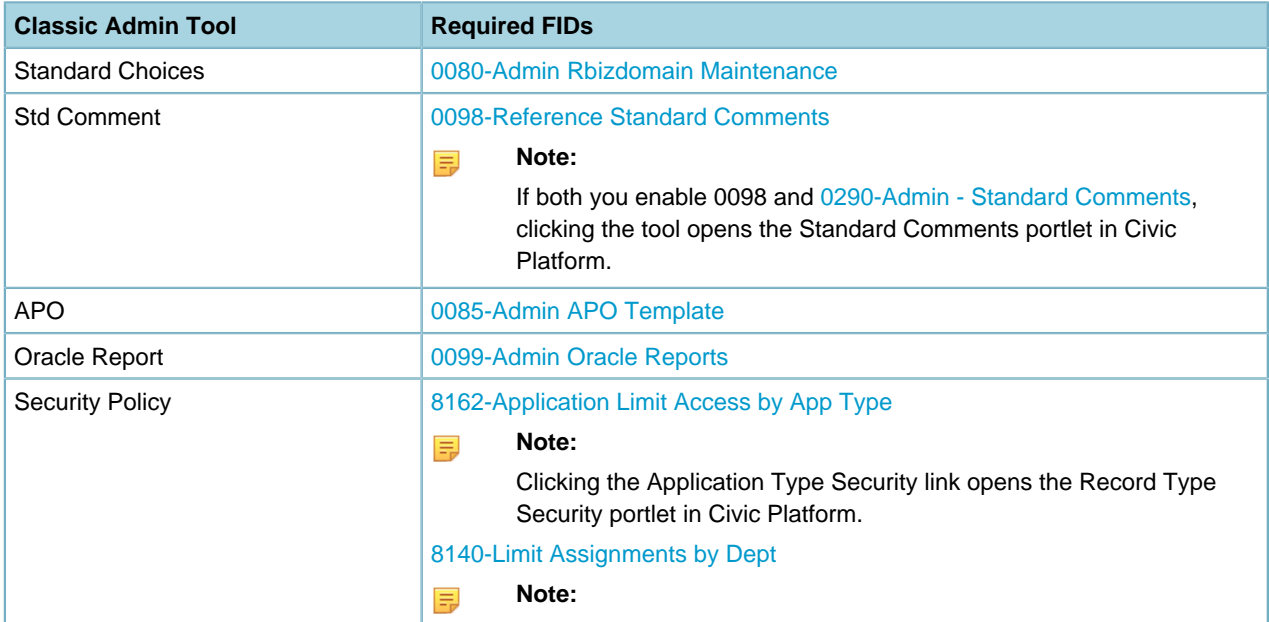

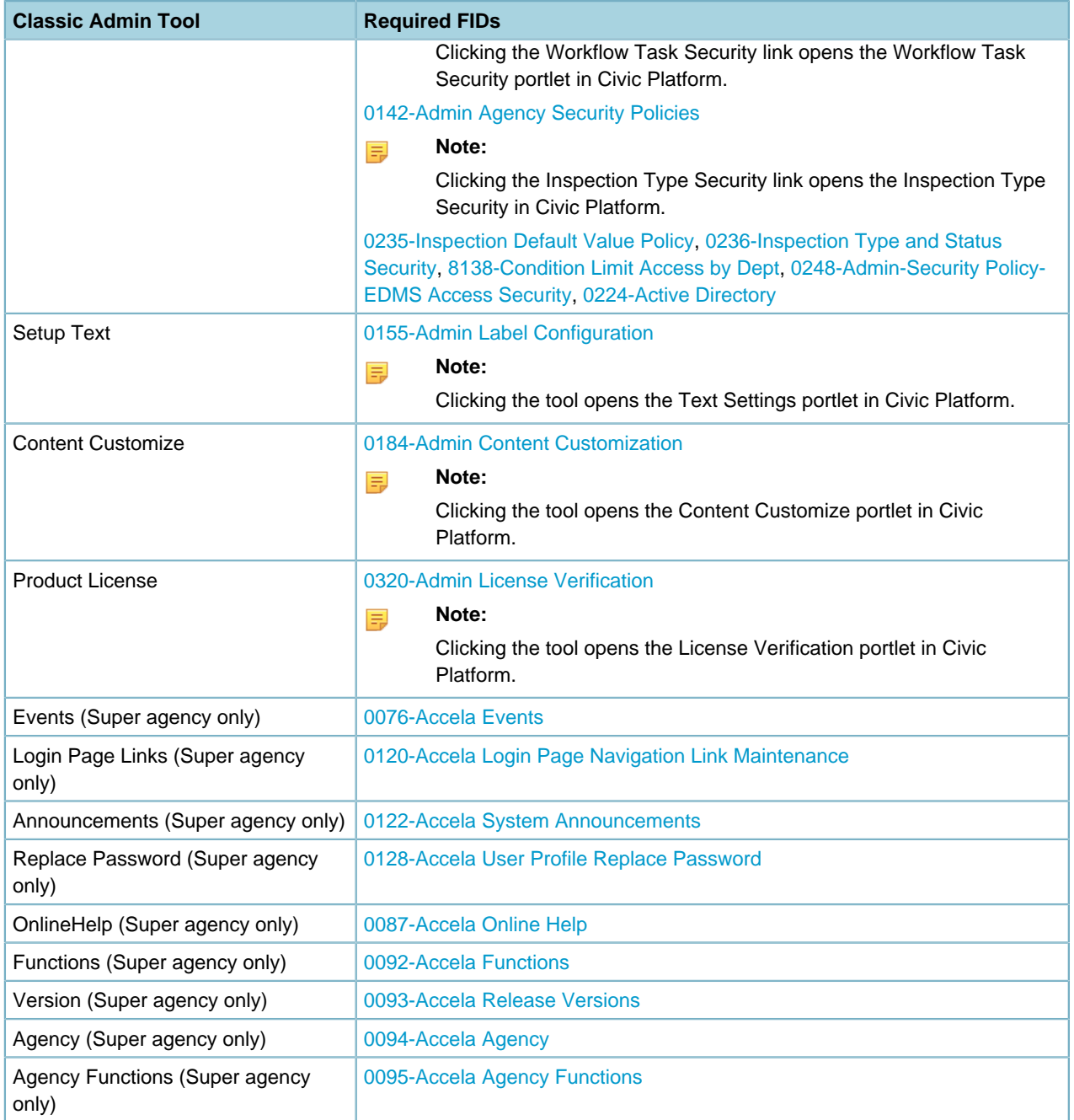

### <span id="page-50-0"></span>**User Profile**

Set the FIDs to enable the user profile admin tools.

#### **Table 24: FIDs for User Profile Admin Tools**

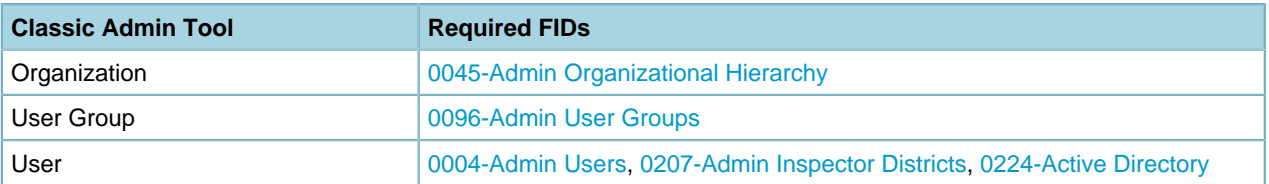

### <span id="page-51-0"></span>**Attachments**

Set the FIDs to enable the attachments admin tools.

#### **Table 25: FIDs for Attachment Admin Tools**

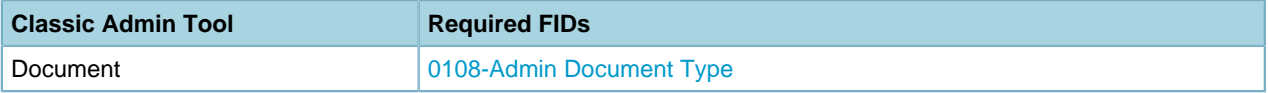

### <span id="page-51-1"></span>**Application**

Set the FIDs to enable the application admin tools.

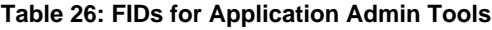

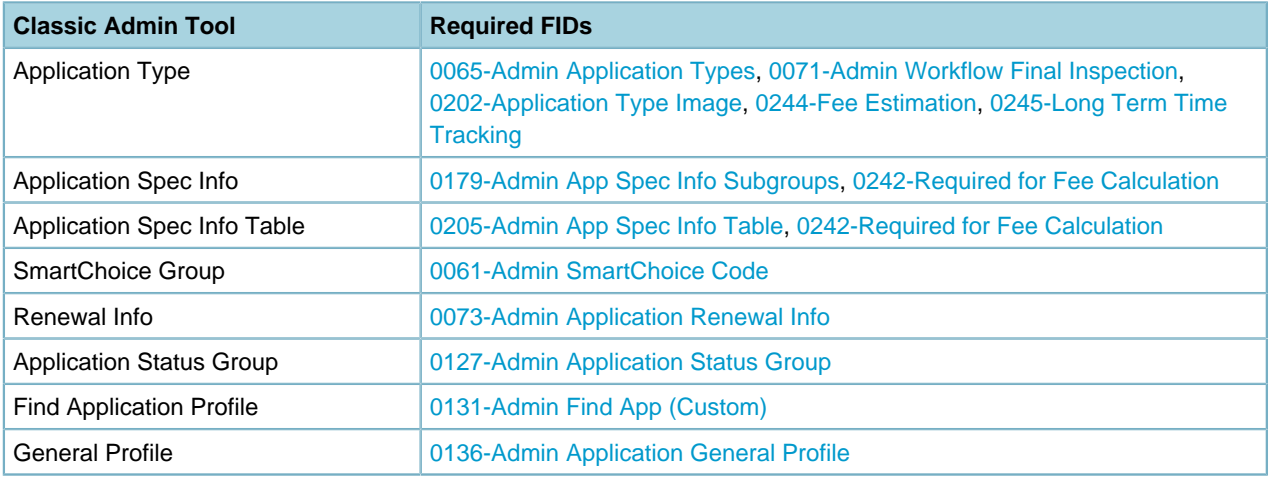

### <span id="page-51-2"></span>**People**

Set the FIDs to enable the people admin tools.

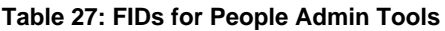

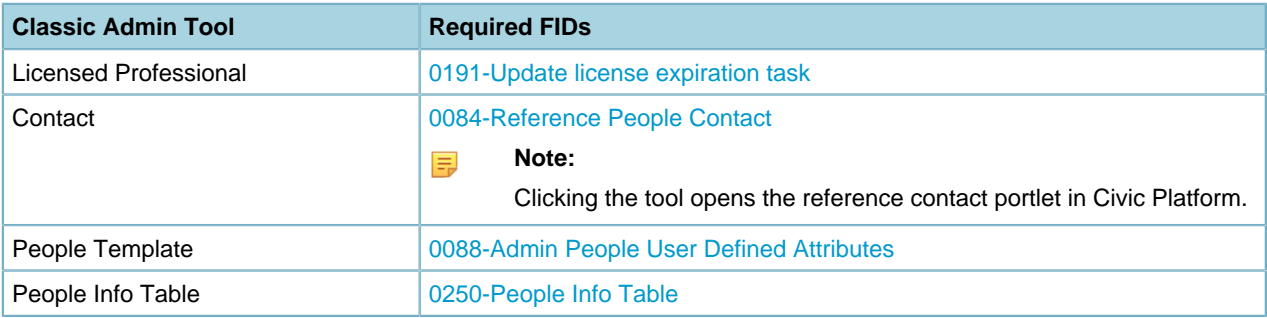

### <span id="page-51-3"></span>**Property**

Set the FIDs to enable the property admin tools.

**Table 28: FIDs for Property Admin Tools**

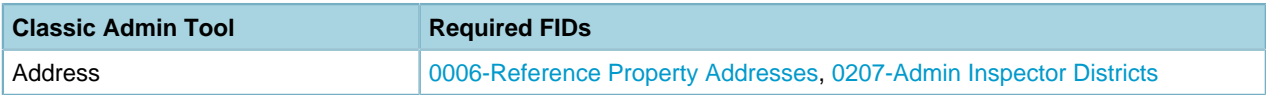

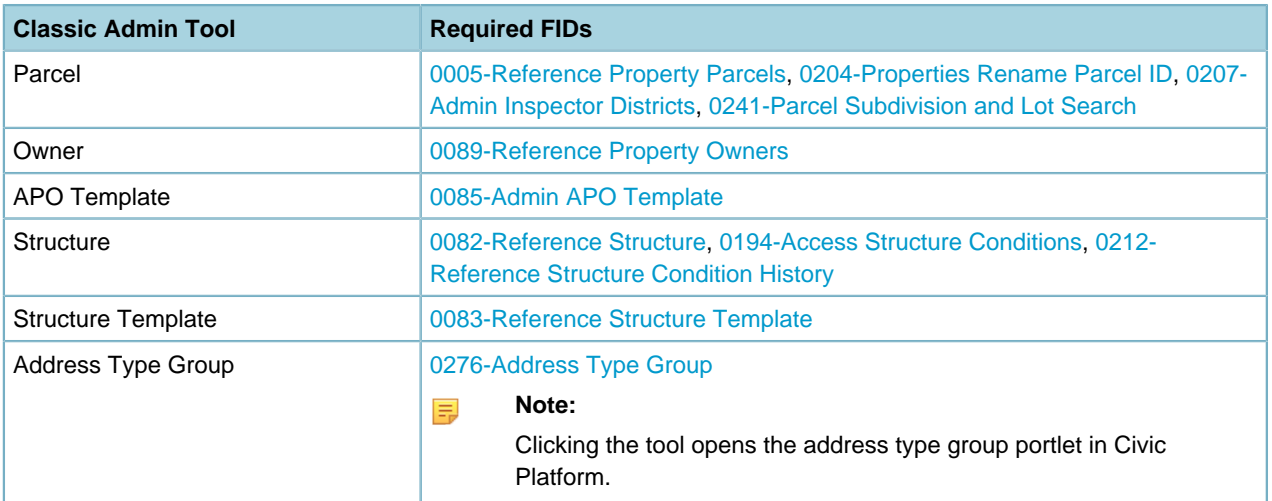

### <span id="page-52-0"></span>**Fees**

Set the FIDs to enable the fees admin tools.

#### **Table 29: FIDs for Fees Admin Tools**

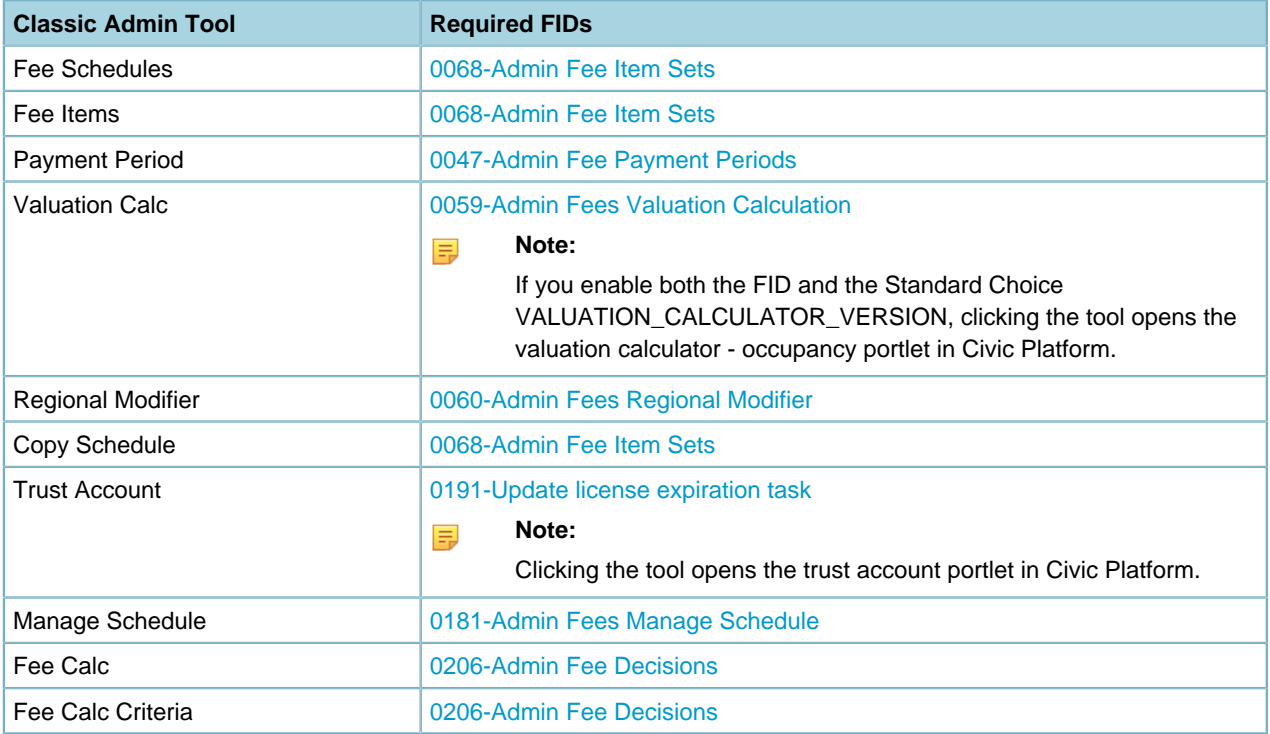

### <span id="page-52-1"></span>**Inspection**

Set the FIDs to enable the inspection admin tools.

#### **Table 30: FIDs for Inspection Admin Tools**

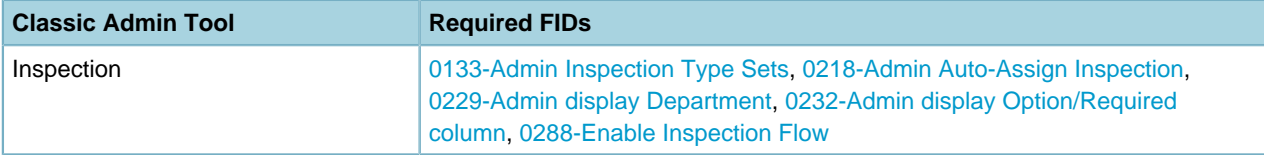

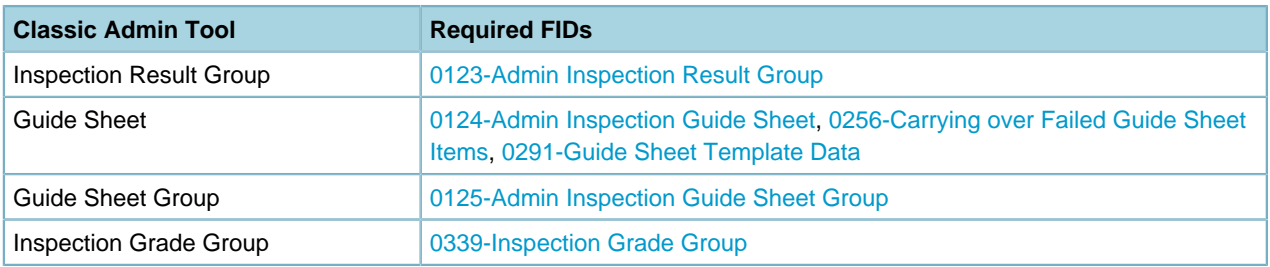

## <span id="page-53-0"></span>**Condition**

Set the FIDs to enable the condition admin tools.

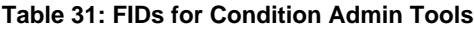

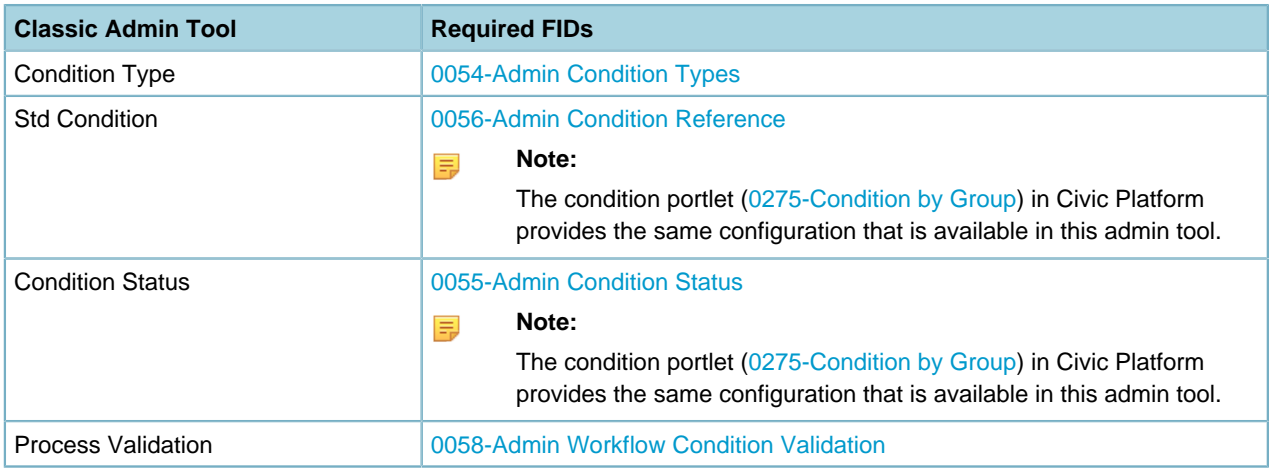

## <span id="page-53-1"></span>**Workflow**

Set the FIDs to enable the workflow admin tools.

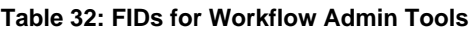

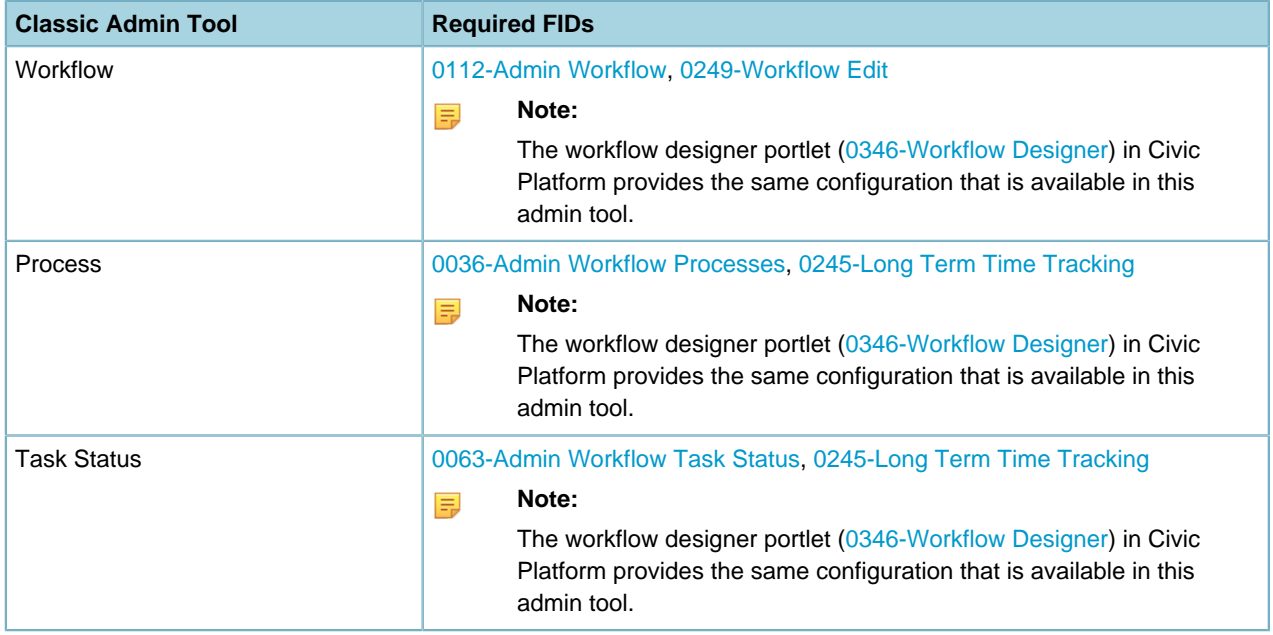

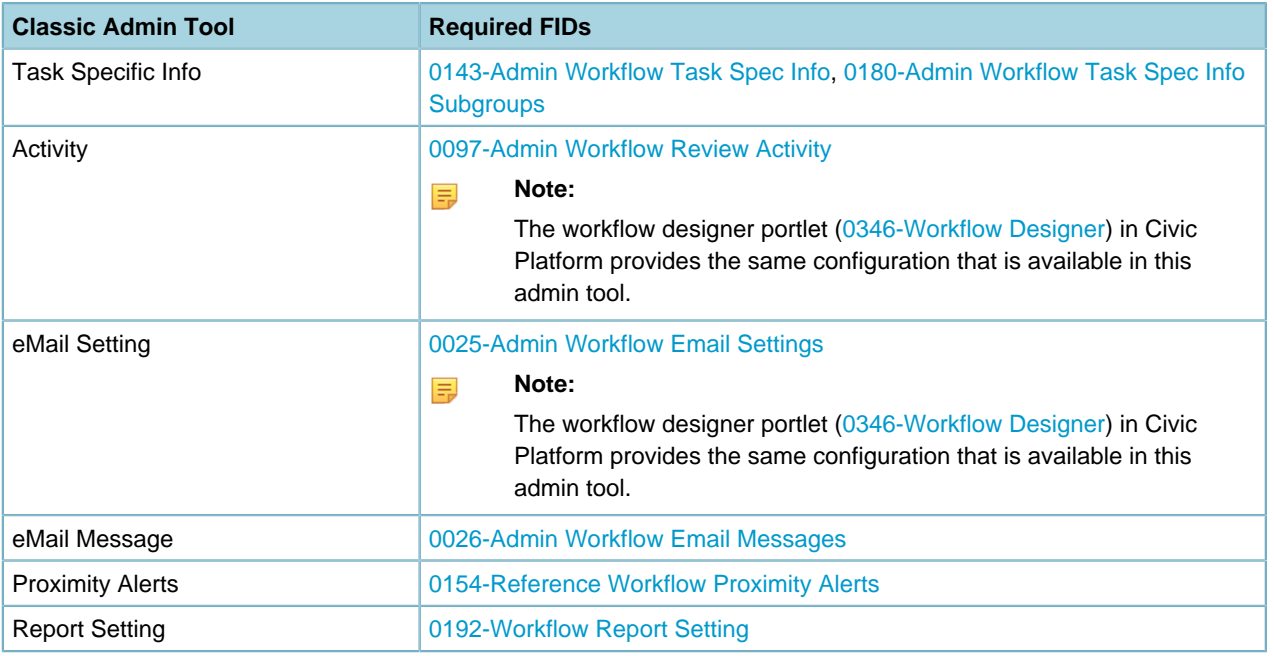

### <span id="page-54-0"></span>**Calendar**

Set the FIDs to enable the calendar admin tools.

#### **Table 33: FIDs for Calendar Admin Tools**

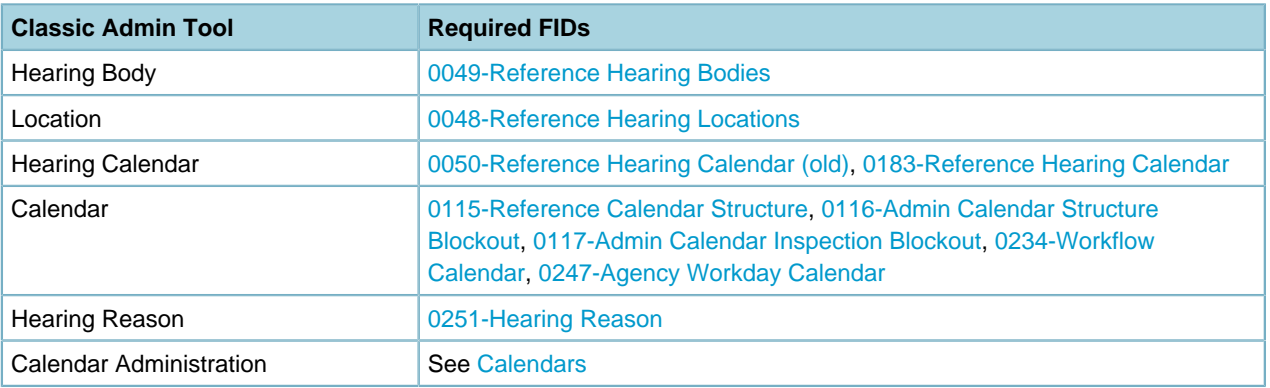

### <span id="page-54-1"></span>**Events**

Set the FIDs to enable the event admin tools.

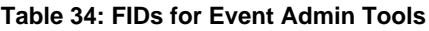

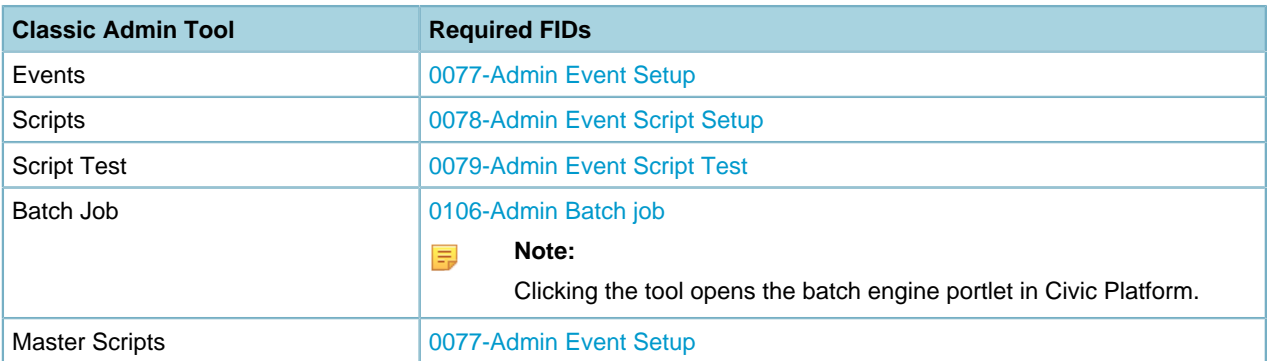

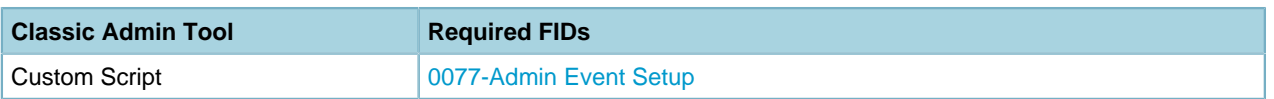

### <span id="page-55-0"></span>**Help**

Set the FIDs to enable the help admin tools.

#### **Table 35: FIDs for Help Admin Tools**

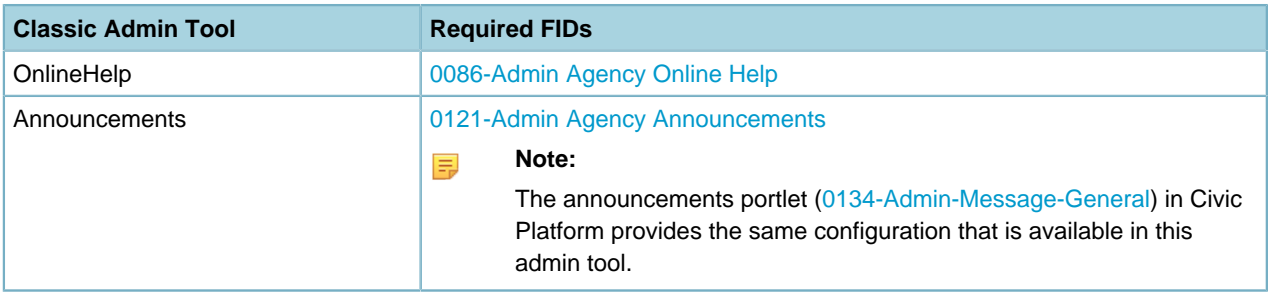

### <span id="page-55-1"></span>**GIS**

Set the FIDs to enable the GIS admin tools.

#### **Table 36: FIDs for GIS Admin Tools**

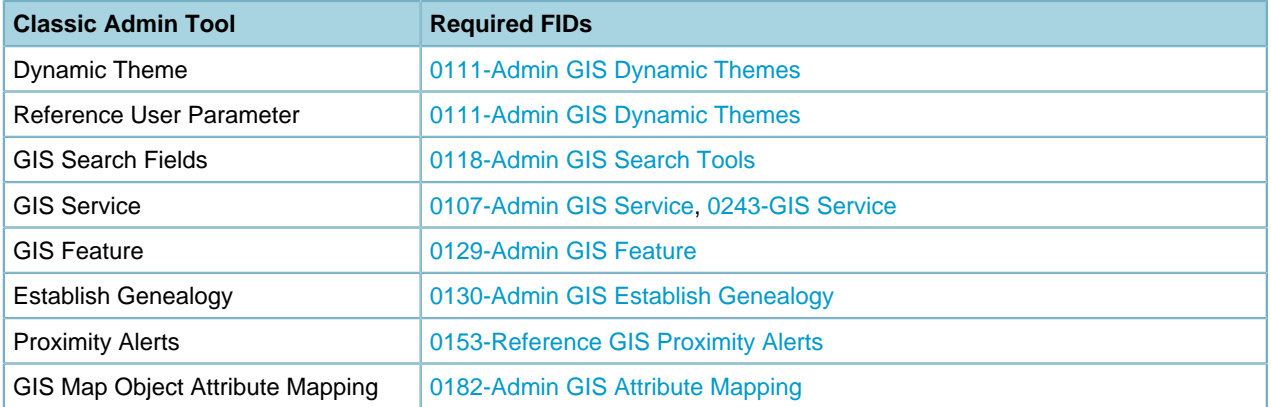

### <span id="page-55-2"></span>**Report Management**

Set the FIDs to enable the report management admin tools.

#### **Table 37: FIDs for Report Management Admin Tools**

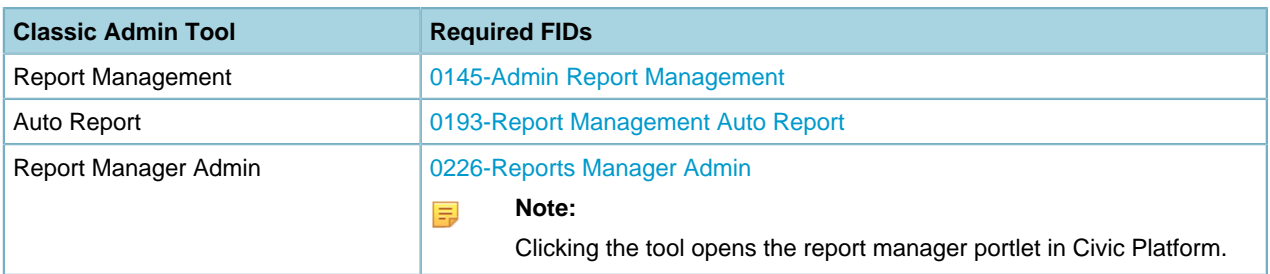

# <span id="page-56-0"></span>**Organizations and Users**

#### **Related Links**

[Organization Administration](#page-56-1) [User Group and User Administration](#page-56-2) [Password Security](#page-56-3) [Multiple Agency Administration](#page-56-4)

## <span id="page-56-1"></span>**Organization Administration**

Set the following FID for administrators to create and manage organization hierarchy in Civic Platform:

• [0045-Admin Organizational Hierarchy](#page-279-0)

## <span id="page-56-2"></span>**User Group and User Administration**

Set the following FID for administrators to create and manage user groups in Civic Platform:

- [0096-Admin User Groups](#page-292-1)
- [0004-Admin Users](#page-275-1)

## <span id="page-56-3"></span>**Password Security**

Multi‑agency administrators set requirements for agency‑level password security. This includes setting minimum password length, character requirements such as a minimum number of numeric characters, and restrictions such as not allowing a user ID to be part of a password.

Multi-agency administrators can use the PASSWORD POLICY SETTINGS and PASSWORD\_CALCULTION \_SCORE Standard Choices to modify or add password requirements. To configure password security, set the following Standard Choices:

- PASSWORD POLICY SETTINGS
- PASSWORD CALCULATION SCORE

## <span id="page-56-4"></span>**Multiple Agency Administration**

The multiple-agency administration feature requires Standard Choice configuration. You must specify one agency to act as the main agency and the rest as sub-agencies in Civic Platform Classic. **Topics**

- [Administering Multiple Agencies](#page-57-1)
- [Sharing Information across Agencies](#page-57-2)
- [Configuring Delegate Users](#page-57-3)
- [Configuring Multiple Agency Services](#page-57-4)

### <span id="page-57-1"></span>**Administering Multiple Agencies**

Set the following Standard Choice to enable the multiple-agency administration with one agency as the main agency, and the others as the sub-agencies.

<span id="page-57-2"></span>• [MULTI\\_SERVICE\\_SETTINGS](#page-230-0)

### **Sharing Information across Agencies**

Set the following Standard Choice to check for duplicate address, parcel, and owner information in multiple agencies:

• [APO\\_CHECK\\_DUPLICATE](#page-135-0)

Set the following Standard Choice to share contacts across multiple agencies:

<span id="page-57-3"></span>• [CONTACT\\_ACROSS\\_AGENCIES](#page-160-0)

### **Configuring Delegate Users**

You can configure Civic Platform to expose the delegate user portlets and enable the ability of delegate users to switch between the main agency and sub-agencies.

You must set configurations for each agency and the delegate user configuration can differ from agency to agency.

Set the following FIDs:

- [0286-Delegate User Management](#page-351-1)
- [8098-Agency Switch](#page-390-0)
- [8403-Multi Agency Switch](#page-475-0)

#### **Note:** 員

Civic Platform can enable the ability to toggle between agencies by two different FIDs. The Multi-Agency switch controlled by FID 8403 offers more functionality and overrides FID 8098 Agency Switch when you set both to Full-Access.

### <span id="page-57-4"></span>**Configuring Multiple Agency Services**

Set the following FID and Standard Choice:

- [0292-Service Management](#page-355-0)
- [MULTI\\_SERVICE\\_SETTINGS](#page-230-0)

Set agency priority definitions in the Agency Priority EMSE script. This script determines which agency has priority over other agencies should multiple agencies offer the same service.

## <span id="page-57-0"></span>**Search**

**Related Links**

[Configuring Global Search](#page-58-0) [Configuring 'PERMITS' Plus Search](#page-58-1) [Configuring Nearby Query](#page-59-1)

## <span id="page-58-0"></span>**Configuring Global Search**

Civic Platform provides a search engine to find information globally throughout the software. Users enter search criteria and Civic Platform displays results in a global search portlet grouped by information type.

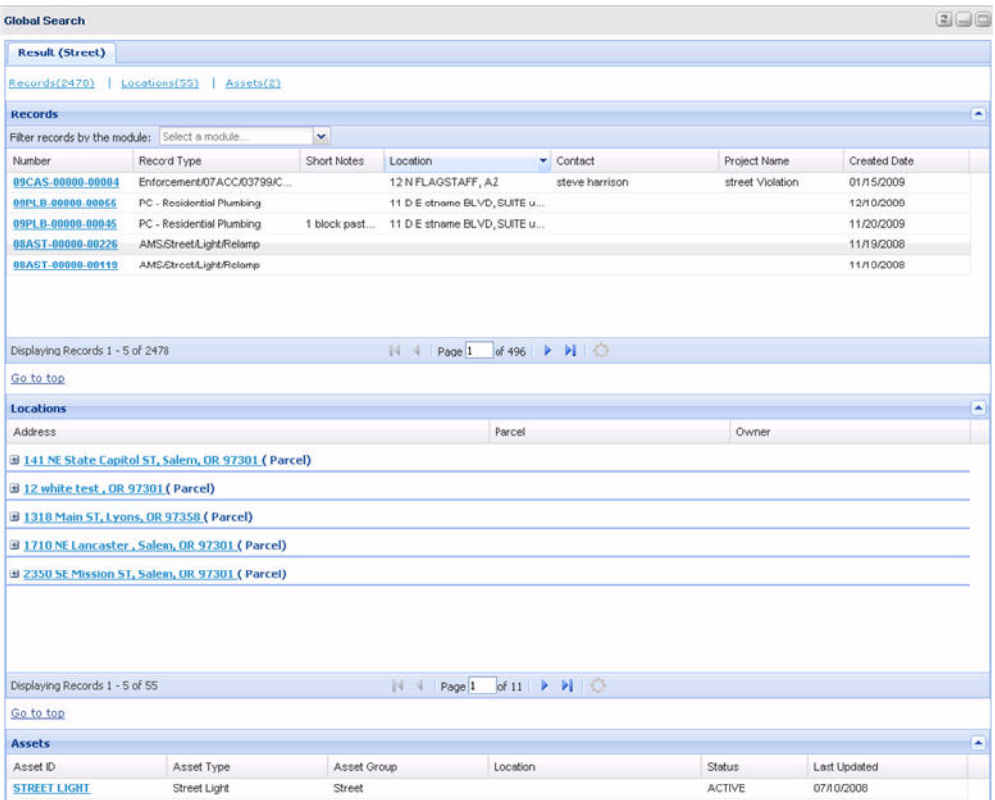

You can configure search to define how many max records return in a global search and how many result rows to display in a group results list page. For example, record result information is grouped together in pages and licensed professional result information is grouped together in pages. Within each group, a user can filter, page through, or sort through the result information.

The global search function works against indexed content in the Civic Platform database. To ensure the most accurate and up-to-date search results, configure a batch job to regularly index the Civic Platform database.

To configure global search, set the following FID(s) and Standard Choices:

- [8434-Global Search](#page-489-0)
- [GLOBAL\\_SEARCH\\_MAX\\_COUNT](#page-206-0)
- BATCH JOB SERVICE CATEGORY
- [GLOBAL\\_SEARCH\\_BUILD\\_INDEX\\_ENTITIES](#page-205-0)

### <span id="page-58-1"></span>**Configuring 'PERMITS' Plus Search**

To configure search in Permits Plus, set the following FID and Standard Choices:

- [8039-PermitsPlus Historical Data](#page-385-0)
- ENABLE PERMITS PLUS SEARCH

## <span id="page-59-1"></span>**Configuring Nearby Query**

GIS has the Nearby Query functionality. It enables users to search for records, inspections, and asset condition assessments within the map extent, within one or more selected GIS features, or near one or more selected GIS features.

To enable the Nearby Query functionality, one of the tasks is to create and run a geotagging batch job. Before you create the batch job, set the following Standard Choice:

#### • BATCH JOB SERVICE CATEGORY

When your agency uses GIS as an external APO data source, you can also enable the Nearby Query functionality in the external APO environment, which requires geometry information about addresses and parcels. To enable Civic Platform to retrieve geometry information from the XAPO data source, set the following additional Standard Choices:

#### • [EXTERNAL\\_ADDRESS\\_SOURCE](#page-193-0)

Enter a map service ID as the value description for the SOURCE\_MAP\_SERVICE\_ID value.

• EXTERNAL PARCEL SOURCE

Enter a map service ID as the value description for the SOURCE\_MAP\_SERVICE\_ID value. And enter a map layer ID as the value description for the SOURCE\_MAP\_LAYER\_ID value.

To set limits on the Nearby Query functionality, for example, the maximum number of GIS features that users can select to perform a nearby query, set the following Standard Choice:

• GIS NEARBY QUERY LIMITATION

To disable the Nearby Query functionality including the geotagging feature, set the following Standard Choice:

• [DISABLE\\_GIS\\_NEARBY\\_QUERY](#page-174-0)

## <span id="page-59-0"></span>**User View**

#### **Related Links**

- [Configuring the Civic Platform Console](#page-60-0)
- [Configuring the Form Layout Editor](#page-61-0)
- [Accessing QuickQueries](#page-61-1)
- [Configuring a Logo or Grade Card](#page-61-2)
- [Configuring Shared Drop-Down Lists](#page-61-3)
- [Configuring Customized Display](#page-62-1)
- [Accessing SmartCharts](#page-62-2)
- [Configuring Reports](#page-62-3)

## <span id="page-60-0"></span>**Configuring the Civic Platform Console**

#### **Topics**

- [Configuring the Create New Menu](#page-60-1)
- [Configuring the Navigation Menu](#page-60-2)
- [Configuring the Go To Menu](#page-60-3)
- [Configuring Flow Diagram](#page-60-4)
- <span id="page-60-1"></span>• [Configuring Portlets](#page-60-5)

### **Configuring the Create New Menu**

You can configure the Create New menu item to display for specific user groups and you can configure the number of create new options that display in the menu.

Set the following FID and Standard Choices:

- [0315-Admin Create New Objects](#page-361-0)
- [CREATE\\_NEW\\_ITEM\\_DEFAULT\\_SIZE](#page-168-0)
- <span id="page-60-2"></span>• CREATE NEW ITEMS

#### **Configuring the Navigation Menu**

You can configure the number of items that display in the Navigation > Recently Viewed menu. Set the following Standard Choice:

<span id="page-60-3"></span>• [RECENTLY\\_HISTORY\\_SIZE](#page-251-0)

### **Configuring the Go To Menu**

You can configure a custom drop-down menu for record detail portlets by customizing the Go To menu tab. Set the following FID:

• [0230-Menu Navigation Admin](#page-330-0)

Confirm that you set the value of the Menu\_Navigation\_Enabled server constant Yes. System administrators can receive technical assistance from either the Accela Customer Resource Center or an Accela Services implementation staff to work with server constants.

### <span id="page-60-4"></span>**Configuring Flow Diagram**

Set the following FID to enable administrators to set up and manage flow diagrams, each flow diagram providing list of nodes that help users perform their daily tasks:

<span id="page-60-5"></span>• [0188-Admin Flow Diagram](#page-317-0)

### **Configuring Portlets**

Set the following FID to enable administrators to create their own portlets and embed in Civic Platform website:

• [0164-Admin Links Portlets](#page-311-0)

## <span id="page-61-0"></span>**Configuring the Form Layout Editor**

You can configure the Form Layout Editor for each of the following form layout tool types: To enable the Form Layout Editor tools, set the following FIDs:

- [0137-Admin Filter View](#page-303-0)
- [0268-APO Form Layout Editor](#page-344-0)
- [0261-ASI Form Layout Editor](#page-342-0)
- [0269-Admin Attribute Form Layout Editor](#page-345-0)
- [0267-TSI Form Layout Editor](#page-344-1)

To configure ASI Drill-Downs to display, set the following FIDs:

- [0272-Control Shared Drop Down List in Admin](#page-346-0)
- [0273-ASI Table Drill Down](#page-346-2)

Set the following Standard Choice to enable custom fonts to populate in the font drop-down list on the properties window in the form layout editor. Each field on a form has properties you can further define, including the font type.

• [STANDARD\\_WEB\\_FONTS](#page-262-0)

### <span id="page-61-1"></span>**Accessing QuickQueries**

Set the following FID:

- [0139-Admin-DataFilter/QuickQuery](#page-303-1)
- [0327-Edit My QuickQuery By Administration](#page-366-0)

## <span id="page-61-2"></span>**Configuring a Logo or Grade Card**

To configure the logo or the grade card, set the following FID and Standard Choice:

- [0187-Admin Upload Logo Image](#page-316-0)
- LOGO TYPE CATEGORY

To associate a logo with an ASI Subgroup, set the following Standard Choice:

• [MULTI\\_SERVICE\\_SETTINGS](#page-230-0)

## <span id="page-61-3"></span>**Configuring Shared Drop-Down Lists**

You can enable shared drop-down lists so you can use them for different group codes and templates. Set the following FID and Standard Choice:

- [0272-Control Shared Drop Down List in Admin](#page-346-0)
- [ALLOW\\_SHARED\\_DROPDOWN\\_LIST](#page-134-0)

## <span id="page-62-1"></span>**Configuring Customized Display**

Administrators can customize labels, receipt summaries and check endorsements. Set the following FIDs:

- [0155-Admin Label Configuration](#page-308-0)
- [0184-Admin Content Customization](#page-315-0)

Set the following Standard Choices to define the templates that administrators can create:

• [CONTENT\\_TEMPLATE\\_LIST](#page-165-0)

### <span id="page-62-2"></span>**Accessing SmartCharts**

Set the following FIDs for administrators to configure SmartCharts:

- [0156-Admin SmartChart Configuration](#page-308-1)
- [0157-Admin SmartChart Query Configuration](#page-309-1)

Set the following FIDs for users to access SmartCharts:

- [8188-SmartChart Display](#page-411-0)
- [8195-SmartChart Viewer](#page-414-0)
- [8211-List Driven SmartChart](#page-417-0)

## <span id="page-62-3"></span>**Configuring Reports**

Set the following FIDs for administrators to configure reports:

- [0226-Reports Manager Admin](#page-329-1)
- [0240-Reports Manager Admin](#page-333-0)

# <span id="page-62-0"></span>**System Automation**

#### **Related Links**

[Configuring Security Policies](#page-62-4) [Configuring Autonumbers](#page-63-0) [Configuring Integration with Social Media](#page-63-1) [Configuring Import/Export](#page-64-0) [Configuring Event Manager](#page-64-1)

[Spell Checker](#page-64-2)

## <span id="page-62-4"></span>**Configuring Security Policies**

You can configure Civic Platform security policies through one Standard Choice and several FIDs. **To configure security**

**1.** Set the following FIDs and Standard Choices: [APPLICATION\\_TYPE\\_SECURITY\\_FID](#page-138-0)

### The Standard Choice value must match the FID number you want to expose for setting in the Record Type Security portlet.

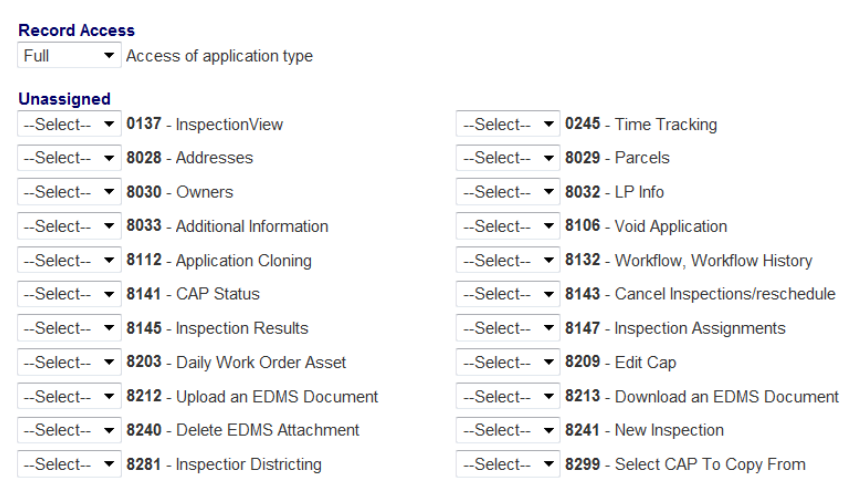

- **2.** Set the following FIDs:
	- [0142-Admin Agency Security Policies](#page-304-0)
	- [0235-Inspection Default Value Policy](#page-332-0)
	- [0236-Inspection Type and Status Security](#page-332-1)
	- [0248-Admin-Security Policy-EDMS Access Security](#page-337-0)
	- [8138-Condition Limit Access by Dept](#page-399-0)
	- [8140-Limit Assignments by Dept](#page-400-0)
	- [8162-Application Limit Access by App Type](#page-406-0)

## <span id="page-63-0"></span>**Configuring Autonumbers**

**When a user creates a permit Civic Platform automatically generates and assigns a number to it. You cannot modify this number. Set the following FID:**

• [0270-Sequence Generator](#page-345-1)

You can configure Civic Platform to allow users to override the generated record ID numbering. Set the following FID:

• [8097-Manual Application Number Option](#page-390-1)

To use fiscal year instead of calendar year, set the following Standard Choice:

• FISCAL YEAR START

## <span id="page-63-1"></span>**Configuring Integration with Social Media**

Civic Platform now offers integration with Twitter. The integration enables your agency users to post tweets from the Civic Platform website.

Set the following FID to enable the Social Media configuration portlet:

• [0347-Social Media](#page-373-1)

To customize the application name displayed under the tweets to something different than Civic Platform, set the following Standard Choice:

• SOCIAL MEDIA SETTINGS

### <span id="page-64-0"></span>**Configuring Import/Export**

Set the following FIDs and Standard Choice for the Data Manager migration tool, so that administrators can transfer data between Civic Platform agencies.

- [0318-Administration](#page-363-0)
- [0308-Data Manager Export](#page-359-0)
- [0309-Data Manager Import](#page-359-1)
- [DATA\\_MANAGER\\_MAX\\_RECORD\\_NUMBER](#page-169-1)

Set the following FIDs for the import/export system tool, so that administrators can transfer system settings such as rule settings and QuickQuery settings into an XML file for importing to other agencies.

- [0185-Admin V360 Export](#page-316-1)
- [0186-Admin V360 Import](#page-316-2)

### <span id="page-64-1"></span>**Configuring Event Manager**

Set the following FIDs to enable administrators add event scripts in Civic Platform.

- [0077-Admin Event Setup](#page-286-2)
- [0078-Admin Event Script Setup](#page-287-1)
- [0079-Admin Event Script Test](#page-287-2)

Set the following Standard Choice to define the length of period during which the EMSE Message List window has the focus after it appears.

• EMSE Settings

### <span id="page-64-2"></span>**Spell Checker**

You can configure the spell checker by enabling or disabling it in Civic Platform and Citizen Access. Set the following Standard Choices:

- [SPELL\\_CHECKER\\_ENABLED](#page-261-1)
- ACA SPELL CHECKER ENABLED (see the Citizen Access Administrator Guide).

## <span id="page-65-0"></span>**People**

#### **Related Links**

[Configuring People Template Fields](#page-65-1) [Configuring Reference Contacts](#page-66-0) [Configuring Licensed Professional Types](#page-67-1)

## <span id="page-65-1"></span>**Configuring People Template Fields**

Set the following FIDs for administrators to configure people template fields:

- [0088-Admin People User Defined Attributes](#page-290-0)
- [0250-People Info Table](#page-338-1)

Set the following FIDs to display people template fields in the contacts portlet and the licensed professionals portlet:

- [8102-People User Defined Attributes](#page-391-0)
- [8330-People Info Table](#page-450-0)

You can configure EMSE as the data source for people template fields, as a drop-down list type, and you can edit the attribute name.

#### **Note:** 厚

If your agency implements multi-agency functionality, duplicate behavior at the super agency can result. For example, when selecting services for multiple agencies, Civic Platform can route the same questions at the State, County, or City level. This result occurs if you share template data at the super agency level For example, if Jon has a licensed professional record that two agencies share and each agency has their own template, Civic Platform duplicates the information display during multi-services selection.

#### **To use EMSE to auto-populate people template fields**

- **1.** Modify the GetPeopleTemplateDropdownListFieldScript sample script for your agency (see Civic Platform Scripting Guide).
- **2.** Set the following Standard Choice:
	- [ENABLE\\_EMAIL\\_NOTIFICATION\\_PROMPT](#page-184-0)

Boenig Tomplate - Botail

**3.** Find the people template field. The data type of the field must be DropDownList. See the "People" chapter in the Civic Platform Administrator Guide.

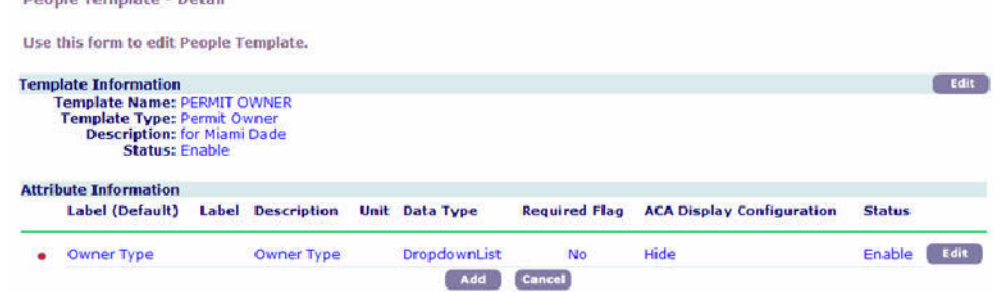

Click the **Edit** button for the people template field.

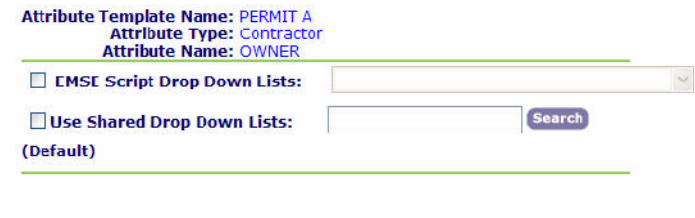

**4.** Mark the EMSE Script Drop Down Lists: check box and assign the data source script for the attribute field. For example, the newly modified GetPeopleTemplateDropdownListFieldScript.

Add Close

**5.** Click the **Update** button.

## <span id="page-66-0"></span>**Configuring Reference Contacts**

To configure contacts and contact addresses, set the following Standard Choices in Civic Platform Classic:

- [ENABLE\\_CONTACT\\_ADDRESS](#page-181-0)
- [ENABLE\\_CONTACT\\_ADDRESS\\_VALIDATION](#page-181-1)
- [EXTERNAL\\_CONTACT\\_ADDRESS\\_SOURCE\\_\[SOURCE NAME\]](#page-194-0)
- [CONTACT\\_ADDRESS\\_TYPE](#page-161-0)
- [CONTACT RELATIONSHIP](#page-163-0)
- [CONTACT\\_TYPE\\_ENABLE](#page-165-1)
- [RACE](#page-250-0)

Set the following Standard Choices in the Standard Choices portlet in the Setup Admin:

- [CONTACT TYPE](#page-163-1)
- AUTO SYNC PEOPLE
- [INDIVIDUAL\\_CONTACT\\_MATCH\\_CRITERIA](#page-213-0)
- [ORGANIZATION\\_CONTACT\\_MATCH\\_CRITERIA](#page-233-0)
- [REFERENCE\\_CONTACT\\_RELATIONSHIP](#page-252-0)

Set the following FIDs for the reference contacts portlet:

- [0084-Reference People Contact](#page-288-0)
- [0316-Reference Contact Condition](#page-362-0)
- [0317-Reference Contact Condition History](#page-362-1)
- [0322-Reference Merge Contacts](#page-364-0)
- [0355-Reference Contact Relationship](#page-376-1)

## <span id="page-67-1"></span>**Configuring Licensed Professional Types**

To configure license professional types, set the following Standard Choice in Civic Platform Classic:

• [LICENSED PROFESSIONAL TYPE](#page-222-0)

Set the following FIDs for the reference licensed professional portlet:

- [0008-Reference Licensed Professionals](#page-276-1)
- [0070-Reference Condition Licensed Professionals](#page-285-2)
- [0211-Reference Licensed Professional Cond. History](#page-325-1)
- [0283-Associated CAP List](#page-350-1)
- [0323-Disable Licensed Professionals Search](#page-365-2)
- [0338-Licensed Professional Document List](#page-370-2)
- [8389-Reference Licensed Professional Comments](#page-470-0)

## <span id="page-67-0"></span>**Address, Parcel and Owners (APO)**

#### **Related Links**

[Configuring Addresses](#page-67-2) [Configuring Parcels](#page-68-0) [Configuring Common APO and External APO Features](#page-69-0)

### <span id="page-67-2"></span>**Configuring Addresses**

#### **Topics**

- [Address Administration](#page-67-3)
- [Managing Reference Addresses](#page-67-4)
- <span id="page-67-3"></span>• [Managing Associations with Addresses](#page-68-1)

### **Address Administration**

Set the following FIDs and Standard Choices for administrators to configure address types and groups:

- [0276-Address Type Group](#page-347-0)
- [0277-Address Type for the reference address](#page-348-0)
- <span id="page-67-4"></span>• [REF\\_ADDRESS\\_TYPE](#page-252-1)

#### **Managing Reference Addresses**

Set the following FIDs for users to manage reference addresses:

• [0006-Reference Property Addresses](#page-276-0)

#### • [0321-Reference Address Copy](#page-364-1)

Agencies can provide an exact numeric street number for search criteria and can return exact address matches in Civic Platform by enabling the field Street # in the Find Application Profile. To display this field, you must configure the R1 Server Constant SPECIAL ADDRESS MODEL. Set the constant value to Yes to display the Street # field in the Application Search Form Profile page.

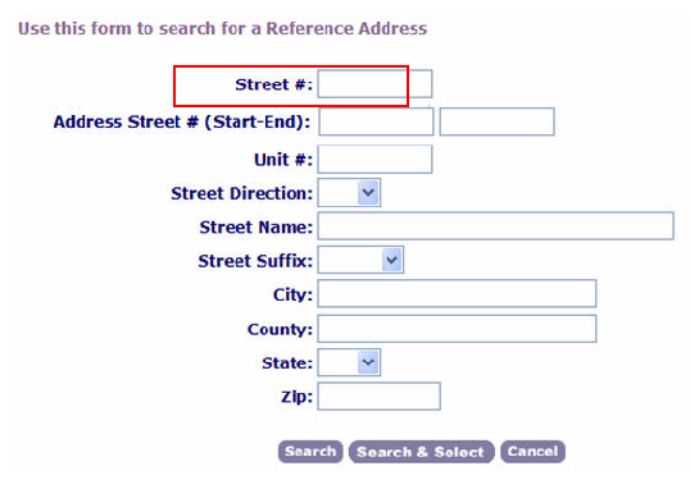

#### <span id="page-68-1"></span>**Managing Associations with Addresses**

Civic Platform includes associations between addresses with different records, and different objects (such as documents, addresses, conditions, and so forth).

Set the FIDs for users to manage the association between addresses and different record types:

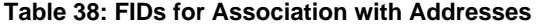

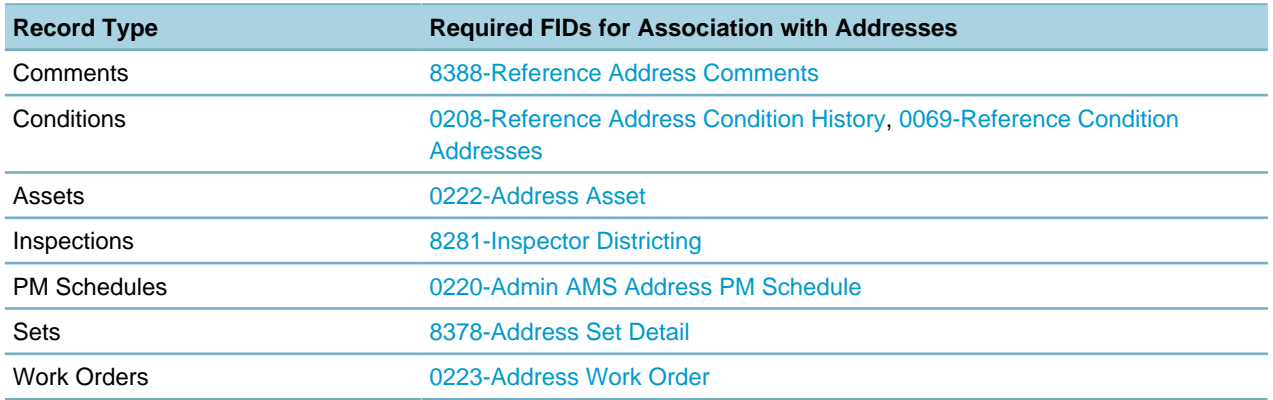

### <span id="page-68-0"></span>**Configuring Parcels**

#### **Topics**

- [Managing Reference Parcels](#page-69-1)
- [Managing Associations with Parcels](#page-69-2)

### <span id="page-69-1"></span>**Managing Reference Parcels**

Set the following FIDs for users to manage reference parcels:

- [0005-Reference Property Parcels](#page-275-2)
- [0109-Reference Genealogy Split/Merge](#page-295-0)

Parcel number mask restricts users to enter the proper values for a parcel number. Set the following Standard Choice by entering values for PARCEL\_ID and PARCEL\_ID\_MASKED\_IN\_DB.

<span id="page-69-2"></span>• [MASKS](#page-224-0)

#### **Managing Associations with Parcels**

Civic Platform includes associations between parcels with different records, and different objects (such as documents, addresses, conditions, and so forth).

Set the FIDs for users to manage the association between parcels and different record types:

#### **Table 39: FIDs for Association with Parcels**

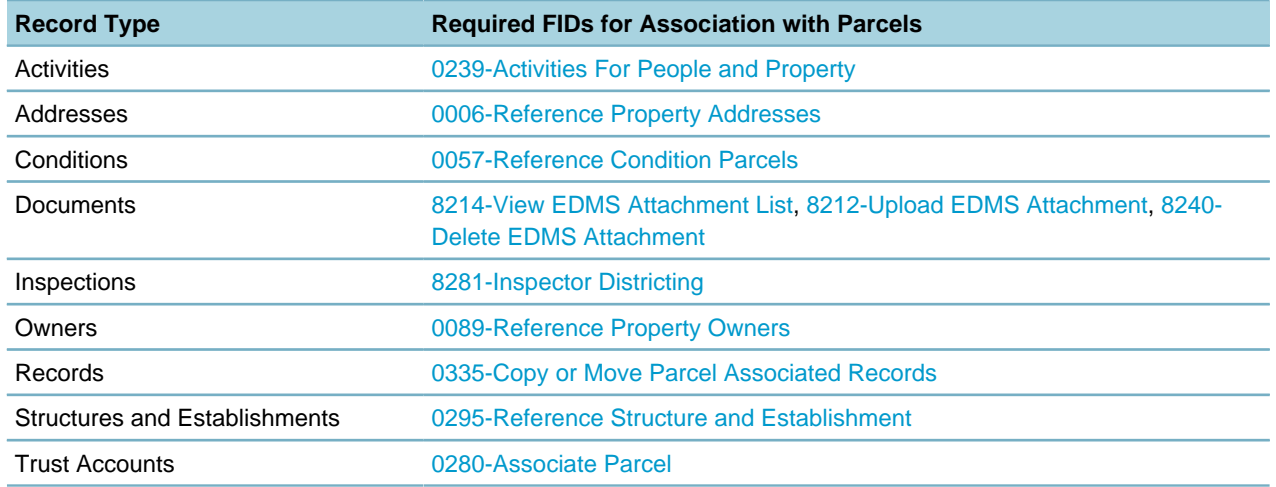

## <span id="page-69-0"></span>**Configuring Common APO and External APO Features**

After your agency's Civic Platform application leverages APO data, users can take advantage of APO data to streamline the process of managing Accela records. This section explains the setup tasks for enabling users to use the reference APO data and the external APO data.

#### **Topics**

- [Prerequisite](#page-70-0)
- [Auto-Populating Parcels and Owners into Records](#page-70-1)
- [Selecting Multiple APO Data on Application Intake Form](#page-70-2)
- [Populating APO Information from GIS Objects](#page-70-3)
- [Populating GIS Objects from APO Information](#page-70-4)
- [Synchronizing Associated Reference Data](#page-70-5)
- [Configuring External APO Sources](#page-71-1)

### <span id="page-70-0"></span>**Prerequisite**

You must make the application intake form available. Configure the following Standard Choice.

• NEW SPEAR FORM ENABLE

Besides, you must edit the SmartChoice group of the application type to display the Associated GIS Features section on the application intake form.

### <span id="page-70-1"></span>**Auto-Populating Parcels and Owners into Records**

To support populating the parcel information and the owner information associated to that record into the application automatically after users search for and add an address record, you must configure the following Standard Choice:

<span id="page-70-2"></span>• ENABLE AUTO POPULATE PARCEL OWNER

### **Selecting Multiple APO Data on Application Intake Form**

To provide users the ability to select multiple APO or GIS data and attach it to a record, you must configure the following Standard Choice.

<span id="page-70-3"></span>• MULTIPLE APO GIS SELECTION

### **Populating APO Information from GIS Objects**

To enable users to select GIS objects from the GIS map and populate the APO information into a record, and to enable users to view the list of GIS objects associated with the selected APO data and set one of the objects to be primary, you must configure the following Standard Choice.

- [APO\\_ATTACHMENT\\_SELECTION](#page-135-1)
- ENABLE SELECT ADDRESS OWNER AFTER PARCEL
- <span id="page-70-4"></span>• ENABLE SELECT PARCEL OWNER AFTER ADDRESS

#### **Populating GIS Objects from APO Information**

To enable users to view the list of GIS objects associated with the selected APO data and set one of the objects to be primary, you must configure the following Standard Choice.

- [GIS\\_ATTACHMENT\\_SELECTION](#page-203-0)
- ENABLE SELECT ADDRESS OWNER AFTER PARCEL
- <span id="page-70-5"></span>• ENABLE SELECT PARCEL OWNER AFTER ADDRESS

#### **Synchronizing Associated Reference Data**

You can configure your system so that when you add reference data to or delete reference data from a record, Civic Platform adds or delete any associated reference data in the record as well, either automatically or following a prompt. For example, when a user adds information from a reference parcel, Civic Platform adds information from any address, owner, structure, or establishment record associated with that parcel to the record, either automatically or following a prompt.

You must create a mapping between the reference data through the Civic Platform reference data portlets. The mapping relationships are available in the AGIS OBJECT and AGIS OBJECT ENT tables. Besides, you must configure the following Standard Choice.

- APOSE SYNCHRONIZE
- [STRUCTURE\\_CAP\\_ASSOCIATION](#page-264-0)

**Note:** 員

If you configure both Standard Choices, only APOSE\_SYNCHRONIZE takes effect.

#### <span id="page-71-1"></span>**Configuring External APO Sources**

If your agency uses external address, parcel, and owner data sources, you need to configure the following Standard Choices.

- [EXTERNAL\\_ADDRESS\\_SOURCE](#page-193-0)
- [EXTERNAL\\_CONTACT\\_ADDRESS\\_SOURCE\\_\[SOURCE NAME\]](#page-194-0)
- [EXTERNAL\\_OWNER\\_SOURCE](#page-195-0)
- [EXTERNAL\\_PARCEL\\_SOURCE](#page-196-0)

## <span id="page-71-0"></span>**Electronic Document Review**

#### **Note:** 围

If you allow the public to submit documents with Citizen Access, make sure that you have defined PDF as a document attachment type.

To learn more about defining document attachment types, see "Document Attachments in ACA" in the Citizen Access Administrator Guide.

#### **Related Links**

[Configuring the Check-In Revisions Button](#page-71-2) [Configuring EDR Access](#page-71-3) [Configuring Action Type Choices on the Document Audit Log](#page-72-0) [Configuring EMSE Events to Streamline Workflow](#page-72-1)

### <span id="page-71-2"></span>**Configuring the Check-In Revisions Button**

Users check in EDR annotated attachments, from Adobe Acrobat X Pro, with the Check-In Revisions button in the Civic Platform add-on toolbar for Adobe Acrobat X Pro. Set the following FID:

• [8474-Check-in Permission](#page-503-0)

## <span id="page-71-3"></span>**Configuring EDR Access**

You set the following FIDs to regulate access to EDR attachments and the ability to assign documents, annotate them, or set file review status.
- [8478-Document Assign Permission](#page-504-0)
- [8477-Document Review Permission](#page-504-1)
- [8090-Workflow Supervisor](#page-389-0)
- [8132-Workflow](#page-397-0)
- [8133-Workflow Task Assignments](#page-398-0)
- [8140-Limit Assignments by Dept](#page-400-0)

## **Configuring Action Type Choices on the Document Audit Log**

Set the following Standard Choices:

- [DOCUMENT\\_AUDIT\\_ACTION\\_TYPES](#page-176-0)
- [E\\_CODES](#page-176-1)
- [VIRTUAL FOLDERS \(User-defined Name\)](#page-116-0)
- [DOCUMENT\\_REVIEW\\_STATUS \(User-defined Name\)](#page-113-0)
- [E\\_CODES](#page-176-1)

## **Configuring EMSE Events to Streamline Workflow**

You can configure the following events to streamline workflow by providing email notifications upon certain events.

#### **Table 40: EMSE Events for Electronic Document Review**

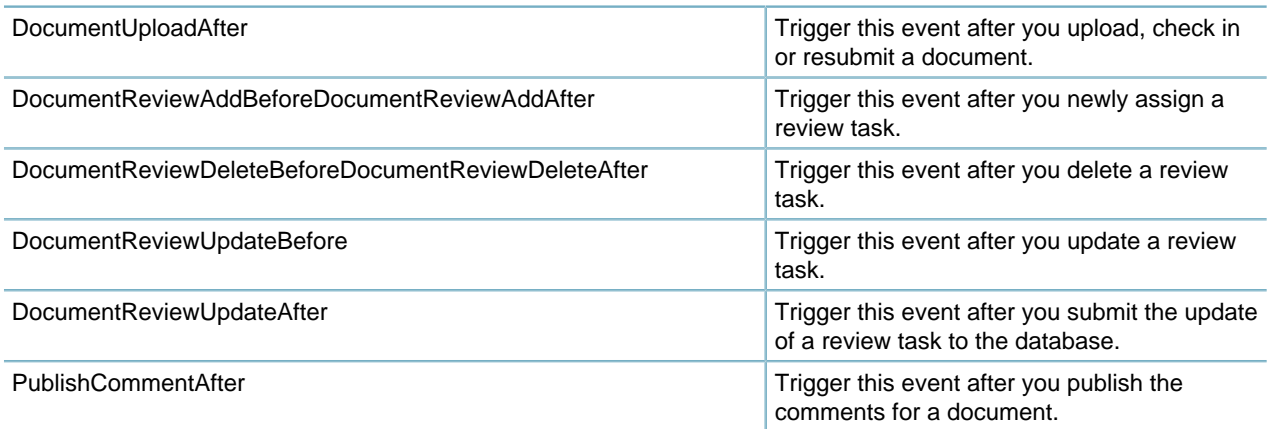

**Note:** Trained administrators must rewrite scripts in collaboration with an Accela Implementation E, specialist. Improperly written scripts can seriously damage your system by incorrectly altering or deleting data for many records. For information on writing scripts and using the Event Manager and Script Engine tools, see the Civic Platform Scripting Guide.

## **Workflow**

#### **Related Links**

[Workflow Administration](#page-73-0) [Configuring Daily Workflow Management Tab](#page-74-0)

## <span id="page-73-0"></span>**Workflow Administration**

Civic Platform provides a graphical tool (Workflow Designer) and a legacy 'Classic' tool for designing workflows. The Classic Workflow administration tool follows the standard configuration styles in Civic Platform Classic. Workflow Designer is a graphical design tool much easier to use. Workflow Designer contains almost all the functions in the Classic Workflow administration tool, but gives you the convenience to do everything visually. Some workflow related administration functions work with both Workflow Designer and the Classic Workflow administration tool.

**Topics** 

- [Enabling Workflow Designer](#page-73-1)
- [Enabling Classic Workflow Administration Tool](#page-73-2)
- <span id="page-73-1"></span>• [Common Workflow Configuration Tasks](#page-73-3)

### **Enabling Workflow Designer**

Set the following FID for administrators to work with Workflow Designer:

<span id="page-73-2"></span>• [0346-Workflow Designer](#page-373-0)

### **Enabling Classic Workflow Administration Tool**

Set the following FIDs for administrators to work in the Classic Workflow administration tool:

- [0112-Admin Workflow](#page-296-0)
- [0245-Long Term Time Tracking](#page-335-0)
- [0249-Workflow Edit](#page-337-0)
- [0036-Admin Workflow Processes](#page-278-0)
- [0097-Admin Workflow Review Activity](#page-292-0)
- <span id="page-73-3"></span>• [0063-Admin Workflow Task Status](#page-283-0)

### **Common Workflow Configuration Tasks**

No matter whether you work with Workflow Designer or Classic Workflow administration tool, some functions are common for workflow configuration.

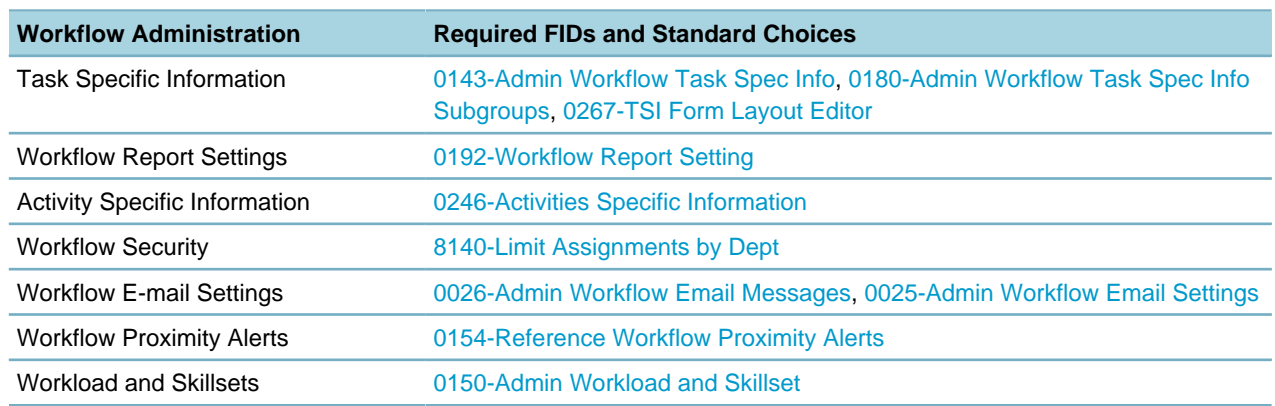

#### **Table 41: FIDs and Standard Choices for Workflow Administration**

## <span id="page-74-0"></span>**Configuring Daily Workflow Management Tab**

#### **Topics**

- [Configuring the Workflow Tab in the Record Portlet](#page-74-1)
- [Configuring the Workflow Tasks Tab in the My Tasks Page](#page-74-2)
- [Enabling Supervisory Rights to Workflow Management](#page-75-0)
- [Configuring the Task Management](#page-75-1)
- <span id="page-74-1"></span>• [Deleting Workflow](#page-75-2)

### **Configuring the Workflow Tab in the Record Portlet**

Users have the option to assign and manage tasks in the Workflow tab of the Record portlet. You can configure the access to the Workflow tab in the Record portlet. Set the following FIDs:

- [8132-Workflow](#page-397-0)
- [8140-Limit Assignments by Dept](#page-400-0)

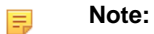

When you set FID 8132 to Full Access, the user has supervisor privileges. For most use cases, set FID 8132 to Read Only and set FID 8140 to Full Access.

### <span id="page-74-2"></span>**Configuring the Workflow Tasks Tab in the My Tasks Page**

Users can assign or reassign multiple inspections or workflow tasks from the My Tasks portlet. You can configure the My Tasks user portlet to display all workflow tasks. Set the following FIDs:

- [8133-Workflow Task Assignments](#page-398-0)
- [8143-Inspection Scheduling](#page-401-0)

## <span id="page-75-0"></span>**Enabling Supervisory Rights to Workflow Management**

Some users may require supervisory rights to manage workflows. Set the following FID:

• [8090-Workflow Supervisor](#page-389-0)

#### **Note:** 厚

If you enable FID 8090 Workflow Supervisor, and you need to limit Workflow supervisor access, you must list each functional area you want to restrict in both the [APPLICATION\\_TYPE\\_SECURITY\\_FID](#page-138-0) and the [WORKFLOW\\_FIDS](#page-273-0) Standard Choice.

### <span id="page-75-1"></span>**Configuring the Task Management**

Set the following FIDs for users to track workflow tasks:

- [8186-Workflow Task Activation](#page-411-0)
- [8470-Time Accounting on Workflow](#page-501-0)
- [8207-Workflow Ad Hoc Tasks 5.2](#page-416-0)
- [8427-Claim or Release Task Assignment](#page-486-0)
- [8317-Workflow Calendar](#page-447-0)
- <span id="page-75-2"></span>• [0245-Long Term Time Tracking](#page-335-0)

#### **Deleting Workflow**

Set the following FIDs to enable users to delete a workflow process or a task history record associated with a record:

- [8409-Workflow Delete and Assign](#page-478-0)
- [8419-Delete Workflow History](#page-483-0)

## **Record Management**

#### **Related Links**

[Record Type Administration](#page-76-0) [Configuring ASI and ASI Tables](#page-76-1) [Synchronizing Reference Data with Records](#page-77-0) [Configuring Record Access](#page-78-0) [Creating Records](#page-78-1) [Deleting Records](#page-78-2) [Configuring Associations with Records](#page-79-0) [Accessing the Record Detail Audit Log](#page-80-0)

## <span id="page-76-0"></span>**Record Type Administration**

You configure record type additions and record type edits in the AA Classic portlet or in the Setup portlet. The same set of FIDs control the options in the two places.

Set the FIDs and Standard Choices for administrators to configure record types.

#### **Table 42: FIDs and Standard Choices for Record Administration**

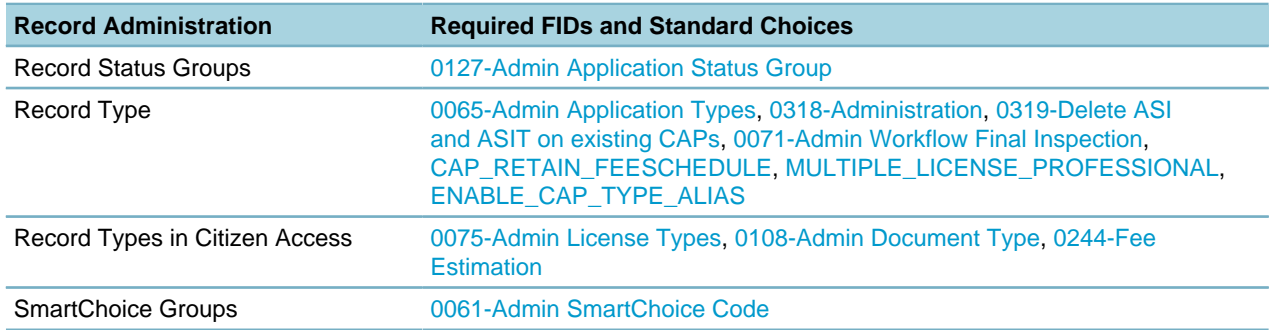

## <span id="page-76-1"></span>**Configuring ASI and ASI Tables**

#### **Topics**

- [ASI and ASI Table Administration](#page-76-2)
- [ASI and ASI Table Drill-down Administration](#page-76-3)
- [Configuring ASIs and ASI Table Pop-up Windows](#page-76-4)
- [Enabling ASI Edits in Records](#page-77-1)
- [Enabling ASI Edits in Inspection Guide Sheets](#page-77-2)
- <span id="page-76-2"></span>• [Enabling Additional Information Fields for Building Permits](#page-77-3)

### **ASI and ASI Table Administration**

Set the following FIDs:

- [0179-Admin App Spec Info Subgroups](#page-313-0)
- <span id="page-76-3"></span>• [0205-Admin App Spec Info Table](#page-323-0)

### **ASI and ASI Table Drill-down Administration**

Set the following FIDs:

<span id="page-76-4"></span>• [0273-ASI Table Drill Down](#page-346-0)

### **Configuring ASIs and ASI Table Pop-up Windows**

You can configure ASI functionality to display pop-up windows when users change ASI or ASI Table group information about a record type.

Set the following Standard Choice:

• [ASI\\_CONFIGS](#page-140-0)

To enables the Req for Fee Calc field in the configuration of an application-specific information group or an application-specific information table group, set the following FID:

<span id="page-77-1"></span>• [0242-Required for Fee Calculation](#page-334-0)

### **Enabling ASI Edits in Records**

Set the following FIDs and Standard Choice:

- [8073-App Spec Info](#page-386-0)
- [8270-App Spec Info Table](#page-432-0)
- [8397-ASI Table Delete](#page-473-0)
- [8329-App Spec Info Supervisor](#page-450-0)
- <span id="page-77-2"></span>• ASI EDIT CONTROL SYSTEM LEVEL

### **Enabling ASI Edits in Inspection Guide Sheets**

Set the following FIDs and Standard Choice:

<span id="page-77-3"></span>• [0291-Guide Sheet Template Data](#page-354-0)

### **Enabling Additional Information Fields for Building Permits**

If your agency wants to collect additional information about building permits, such as the job value, the number of buildings, the number of housing units, whether the parcel is public owned, and the type of construction, set the following FID to make the additional information fields available to users:

• [8033-Additional Information](#page-383-0)

Set the following Standard Choices to define the default value or the available options for the additional information field:

- CENSUS BUREAU CONSTRUCTION TYPE CODE
- [DEFAULT\\_HOUSING\\_UNITS](#page-170-0)
- DEFAULT NUMBER BUILDINGS
- DEFAULT JOB VALUE

### <span id="page-77-0"></span>**Synchronizing Reference Data with Records**

You can configure your system so that when you add reference data to a record or delete reference data from a record, Civic Platform adds or deletes associated reference data. When working on a parcel record, for example, Civic Platform can add information from associated address, owner, structure, or establishment records to that parcel record.

Set the following Standard Choice:

#### • APOSE SYNCHRONIZE

The same processes apply when users delete address, parcel, owner, structure, or establishment records from a record.

Civic Platform does not automatically add associated records with locked conditions. If multiple conditions apply to any of the associated records, a pop-up window notifies the user of these conditions. Civic Platform synchronizes reference information when creating new records and when editing existing records.

## <span id="page-78-0"></span>**Configuring Record Access**

You can identify and configure limits for users at the group and the module levels. For example, to set limits on fees, you can locate the Building Cashier group name in the Building module. Set the following FID and Standard Choice:

- [8162-Application Limit Access by App Type](#page-406-0)
- [APPLICATION\\_TYPE\\_SECURITY\\_FID](#page-138-0)

## <span id="page-78-1"></span>**Creating Records**

To enable users to create new records, set the following FIDs:

- [8034-New Application](#page-384-0)
- [8264-Create from Model](#page-430-0)

To configure how users enter information when creating records, set the following FIDs:

- [8390-CAP Type picker with Tree](#page-471-0)
- [8391-Create Multiple CAPs for Parcels](#page-471-1)
- [8097-Manual Application Number Option](#page-390-0)
- [8324-Create CAP-Validate](#page-448-0)
- [8234-Get Address And Owner](#page-424-0)
- [8232-Get Parcel And Owner](#page-424-1)
- [8326-Fee Estimate](#page-449-0)

To configure the options provided when users save a new record, set the following FIDs:

• [8325-Save Work in Progress of CAP](#page-449-1)

The application intake form contains a number of sections depending on your configuration of the associated SmartChoice Group. See [Record Type Administration](#page-76-0). If a SmartChoice-enabled group does not display, you may not have enabled the information type in the Record portlet. See [Configuring](#page-79-0) [Associations with Records](#page-79-0)

To configure whether to use a customized tracking number for a new record, set the following Standard Choice:

• [CUSTOMIZED\\_TRACKING\\_NBR](#page-169-0)

## <span id="page-78-2"></span>**Deleting Records**

Set the following FID:

• [8410-Delete CAPs](#page-478-1)

You can configure Civic Platform to delete partially completed records. This configuration does not affect completed records. Set the following Standard Choice:

• PARTIALLY COMPLETED CAP PURGE DAYS

## <span id="page-79-0"></span>**Configuring Associations with Records**

The Record portlet displays all types of information associated with a record in tabs, or in sections in the application intake form.

- **1.** To configure access to the Detail tab, the Summary tab, the summary button, and the information provided in the record summary page, set the following FIDs:
	- [8209-Single Portlet Data Summary](#page-417-0)
	- [8395-CAP Summary](#page-472-0)
	- [8411-Cap Summary](#page-480-0)
	- [8400-Manage Inspection](#page-474-0)
	- [8441-Initiated Product Info](#page-491-0)
- **2.** There are a series of FIDs controlling whether the associated information is available for records.

#### **Table 43: FIDs for Associations with Records**

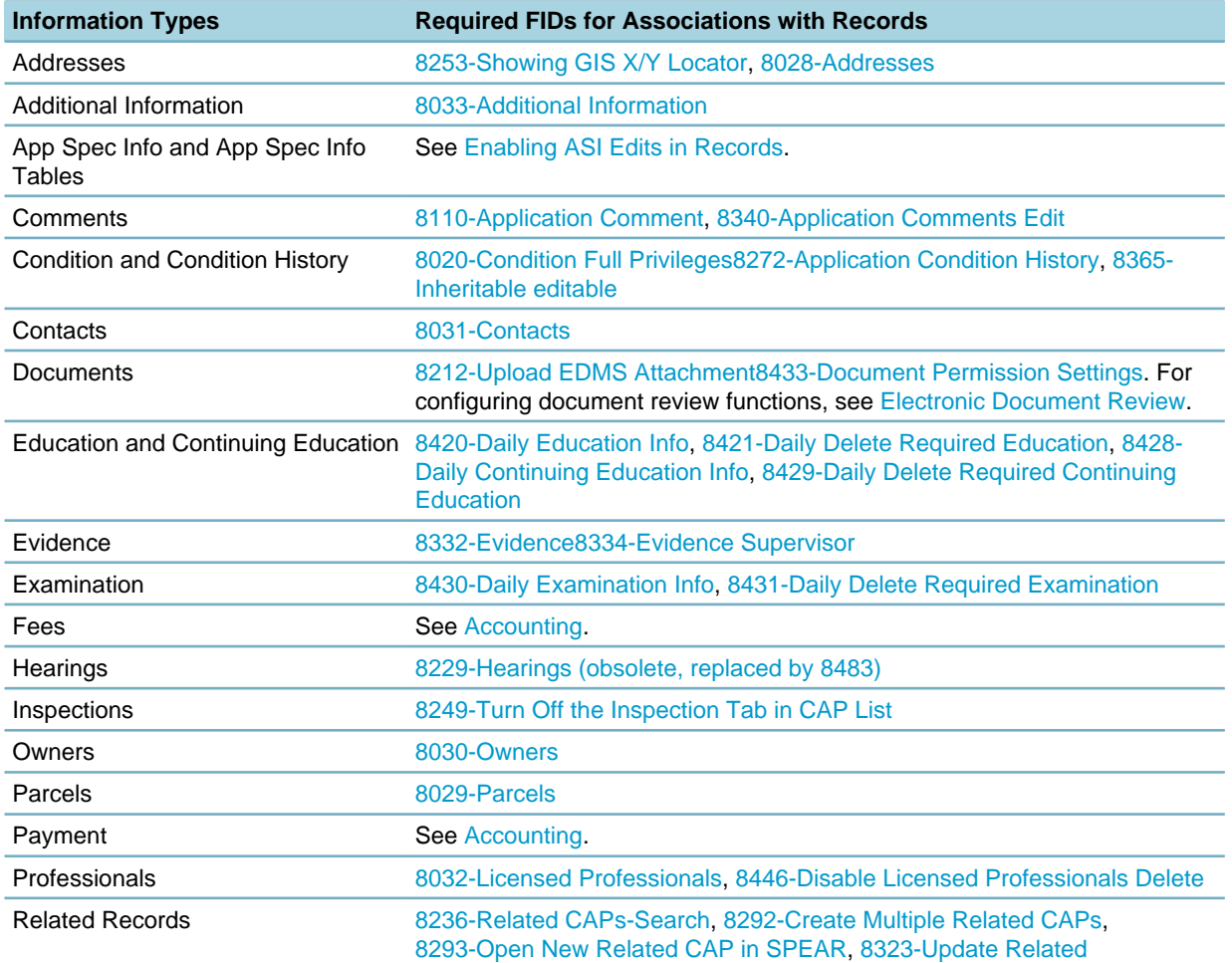

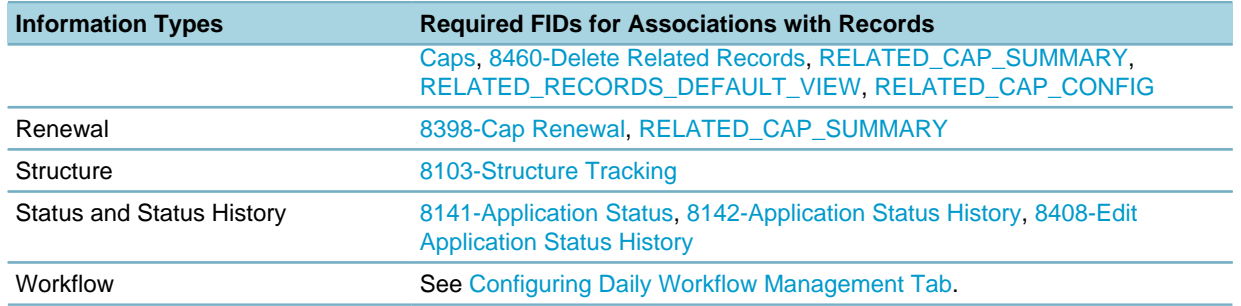

## <span id="page-80-0"></span>**Accessing the Record Detail Audit Log**

You can configure Civic Platform for access to the audit log and to view related details for each record.

**Note:** E,

> System administrators must set the Agency access by setting the Enable Record Audit Log option. These steps are a pre-requisite to setting the FIDs. For complete agency setup steps, see the section, "Editing an Agency" in the "Agencies and Functions" chapter in the Civic Platform On-premise Administrator Supplement.

Set the following FIDs:

- [8422-Random Audit History](#page-484-1)
- [8443-Application Audit Log](#page-492-0)
- [8458-Complete Record and ASI Audit](#page-496-0)
- [8459-Specific Record and ASI Audit Log](#page-496-1)
- [8444-Application Status History Log](#page-492-1)
- [8468-Inspections List Guide Sheet Audit Log](#page-500-0)

#### **Note:**

員

Best practice is to set both FIDs to Full Access for supervisors and administrators, and set 8459 to Full Access for daily agency users. These settings allow administrators to view the audit logs from both the Record list portlet and the Record Detail portlet. These settings also allow agency users to view the audit log for a specific record from the Record Detail portlet.

## **Calendars**

#### **Related Links**

[Calendar Administration](#page-80-1)

[Configuring Calendars](#page-82-0)

## <span id="page-80-1"></span>**Calendar Administration**

Holiday calendars, meeting calendars, inspection type calendars, and user calendars require Function Identification (FID) and Standard Choice configuration.

**1.** Set the FIDs for administrators to work on different calendar types:

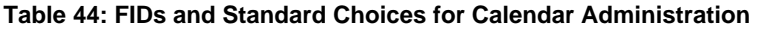

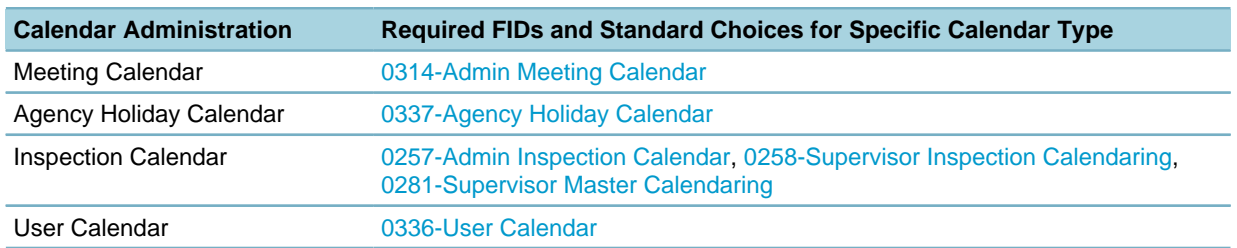

- **2.** Set the following Standard Choices for inspection and meeting calendar types:
	- [CALENDAR\\_BLOCK\\_SIZE](#page-152-0)
	- [CALENDAR\\_BLOCK\\_UNIT](#page-153-0)
	- [USER\\_DISCIPLINES](#page-269-0)
	- [USER\\_DISTRICTS](#page-270-0)
- **3.** Set the following Standard Choices for meeting calendar types:
	- [BATCH\\_JOB\\_SERVICE\\_CATEGORY](#page-151-0)
	- [CONTACT TYPE](#page-163-0)
	- [CONTENT\\_TEMPLATE\\_LIST](#page-165-0)
	- [MEETING BODY](#page-226-0)
	- [MEETING LOCATION](#page-227-0)
	- [MEETING MAX TIME](#page-227-1)
	- [MEETING\\_REASON\\_COMMENT](#page-228-0)
	- [MEETING\\_TYPE\\_STATUS\\_GROUP](#page-228-1)
	- [MEETING\\_TYPE\\_STATUS\\_{Group Name}](#page-229-0)
- **4.** Set the following Standard Choices for inspection calendar types:
	- [CREATE\\_NEW\\_INSPECTION\\_WHEN\\_RESCHEDULE](#page-168-0)
	- [INSPECTOR\\_WORKLOAD\\_CALENDAR\\_TIME](#page-220-0)
- **5.** Set the following Standard Choices for user calendar types and inspection calendar types:
	- [CALENDAR\\_SETTING](#page-153-1)
- **6.** Set the following Standard Choices for Citizen Access inspection calendars:

**Table 45: Standard Choices for ACA Inspection Calendars**

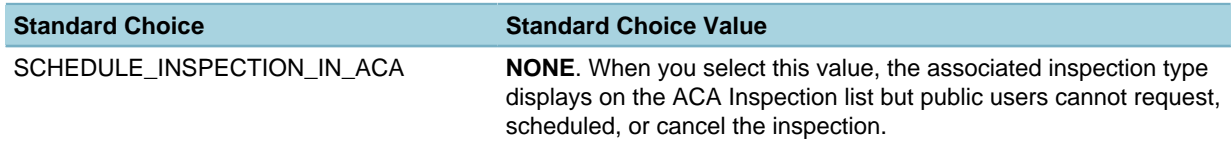

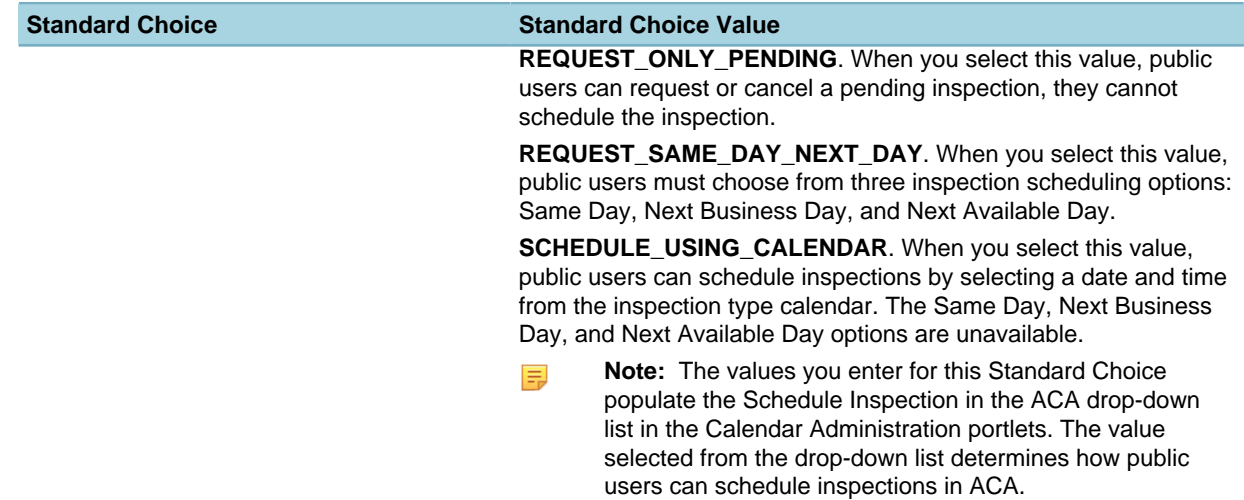

## <span id="page-82-0"></span>**Configuring Calendars**

Set the following FIDs to enable users' access to different types of calendars:

**Table 46: FIDs and Standard Choices for Calendar Access**

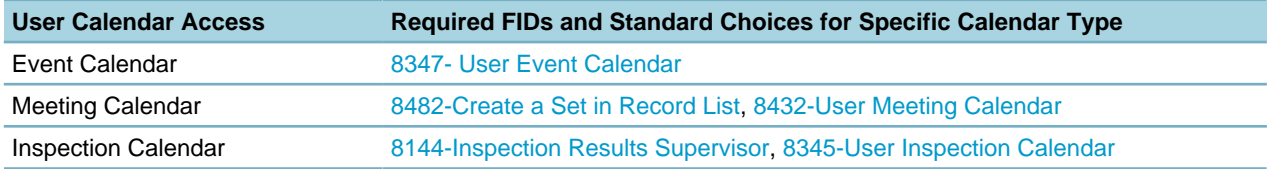

# **Communication Manager**

#### **Related Links**

[General Settings](#page-82-1)

[Account Settings](#page-83-1)

[Message Settings](#page-83-2)

## <span id="page-82-1"></span>**General Settings**

Set these FIDs to enable communication manager general settings:

- [8492-Communication List](#page-508-0)
- [0361-General Settings](#page-377-0)
- [8494-Record Communication List](#page-509-0)

Define SMS providers in the following Standard Choices:

• [COMMUNICATION\\_SMS\\_PROVIDERS](#page-158-0)

## <span id="page-83-1"></span>**Account Settings**

Set these FIDs to enable the account setting configuration in Civic Platform:

- [8492-Communication List](#page-508-0)
- [0360-Account Settings](#page-377-1)

Besides configuring email accounts in the Account Settings portlet, you can also configure a few to and from emails in Standard Choices:

- [ACA\\_EMAIL\\_TO\\_AND\\_FROM\\_SETTING](#page-128-0)
- [ACA\\_EMAIL\\_REGISTRATION\\_TO](#page-128-1)
- [ACA\\_EMAIL\\_REGISTRATION\\_FROM](#page-129-0)
- [AGENCY\\_EMAIL\\_REGISTRATION\\_TO](#page-133-0)

## <span id="page-83-2"></span>**Message Settings**

Set the following FIDs to enable administrators to configure alerts, rules, announcements, and notification templates configuration in Civic Platform:

- [0151-Admin Alert and Rules](#page-307-0)
- [0134-Admin-Message-General](#page-302-0)
- [0135-Admin-Message-Supervisor](#page-302-1)
- [0184-Admin Content Customization](#page-315-0)

# <span id="page-83-0"></span>**Accounting**

#### **Related Links**

[Fee Item Administration](#page-83-3)

[Managing Fees in Records](#page-84-0)

[Configuring Payments](#page-85-0)

[Configuring Invoice Options](#page-87-0)

[Configuring Trust Accounts](#page-88-0)

[Configuring Cashier Workstation](#page-89-0)

[Configuring Valuation Calculation](#page-90-0)

[Configuring Void and Refund Reason Options](#page-90-1)

## <span id="page-83-3"></span>**Fee Item Administration**

Set the following FIDs and Standard Choices for administrators to configure fee items, including fee estimation:

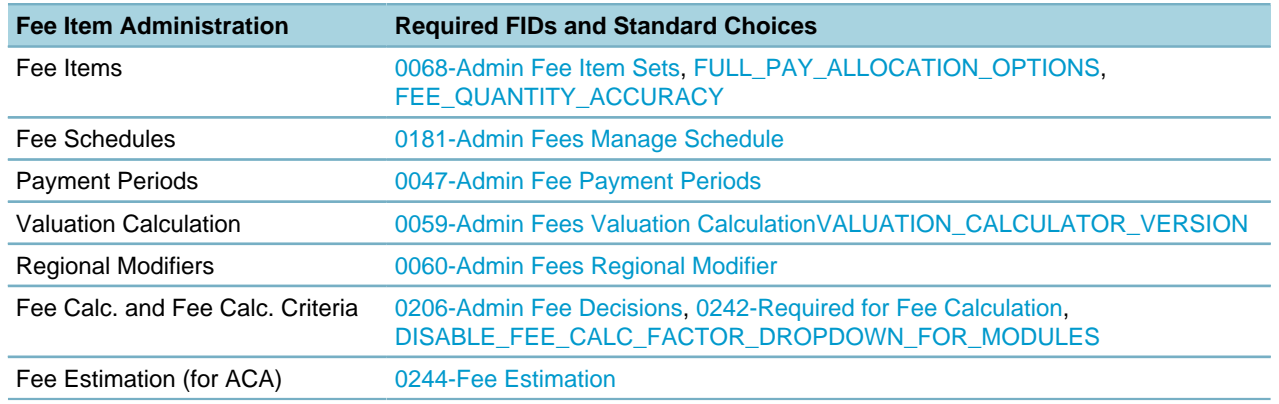

#### **Table 47: FIDs and Standard Choices for Fee Item Administration**

## <span id="page-84-0"></span>**Managing Fees in Records**

Set the following FIDs for users to add and manage record fee items in the Fees tab of the Record portlet, or the Fees in the application intake form.

- [8271-Fees Recalculate Fees](#page-432-2)
- [8104-Assess Fees](#page-392-0)
- [8313-Fee Item Note](#page-446-0)
- [8456-Fee Schedule Drop Down List](#page-495-0)
- [8326-Fee Estimate](#page-449-0)

Set the following FIDs for users to void fees, including invoiced fees, paid fees, and those fees related to point of sale.

- [8333-Void Invoiced But Unpaid Fee](#page-451-1)
- [8348-Void Paid Fee](#page-457-0)
- [8366-Void Payment](#page-462-1)

To allow a supervisor to void any non-paid fees but restrict them from voiding paid fees, enable FID 8333 and disable FID numbers 8348 and 8366 (see [Figure 4: Configuring Authority to Void Fees](#page-85-1)).

<span id="page-85-1"></span>

| Α                                                                              |                                    |                       |                      |                |
|--------------------------------------------------------------------------------|------------------------------------|-----------------------|----------------------|----------------|
| Building Permit ID: 07BLD-00000-00190                                          |                                    |                       |                      |                |
| <b>8</b> Void<br>$+$ S Add<br>Delete<br>E<br>Menu                              | $S2$ Invoice<br>(S) ReCalc         | $\Rightarrow$ Reports | Help                 |                |
| $+$ Go To<br>Addtl Info<br>$+1$<br>Comments (0)                                | Conditions (0)<br>Contacts (1)     | Documents (0)         | Fee (1)              | Fee Histc ▶    |
| Fee Calc. Factor: Job Value (Contractor)\$0.00  v <br><b>Fee Total: \$0.00</b> |                                    |                       |                      |                |
| <b>Payment Period Subgroup</b><br>Invoice #<br>г                               | <b>Status</b><br><b>Fee Code</b>   | <b>Fee Item</b>       | <b>Date Assessed</b> | Quantit        |
| п<br>2443<br><b>FTNAI</b>                                                      | TEST APP SPE<br><b>INVOICED</b>    |                       | 08/11/2007           | 2              |
| $\vert$                                                                        |                                    |                       |                      | $\mathbf{F}$   |
| в                                                                              |                                    |                       |                      |                |
| Building Permit ID: 07BLD-00000-00190                                          |                                    |                       |                      |                |
| SEE Invoice<br>m<br>$+$ S Add<br>$\blacksquare$<br>Menu<br><b>Delete</b>       | (S) ReCalc<br>昌山<br><b>Reports</b> | Help                  |                      |                |
| $+$ Go To<br>Addfl Info<br>Comments (ft)<br>τD                                 | Conditions (ft)<br>Contacts (1)    | Documents (0)         | Fee (1)              | Fee Histr      |
| Fee Calc. Factor: Job Value(Cortractor)\$0.00    <br>Fee Total: \$L.UU         |                                    |                       |                      |                |
| <b>Payment Period Subgroup</b><br>Invoice#<br>п                                | <b>Fee Code</b><br><b>Status</b>   | <b>Fee Item</b>       | <b>Date Assessed</b> | Quantit        |
| г<br>FINAL<br>2443                                                             | TEST APP SPE<br>INVOICED           |                       | 08/11/2007           | $\overline{c}$ |

**Figure 4: Configuring Authority to Void Fees**

A. When FID 8333, 8348 and 8366 are enabled, the Void button is available.

B. When FID 8333, 8348 and 8366 are disabled, the Void button is not available.

If FID 8366 is enabled then 8333 should be enabled (Point of Sale functions).

If FID 8333 is enabled then 8348 should be enabled (Void record Fee functions).

## <span id="page-85-0"></span>**Configuring Payments**

#### **Topics**

- [Configuring the Payment Processing Portlet](#page-85-2)
- [Configuring the Payment Tab](#page-86-0)
- [Configuring the Point of Sale](#page-86-1)
- [Accessing Automatic Payment Allocation](#page-87-1)
- [Configuring Payment Account Type Options](#page-87-2)
- <span id="page-85-2"></span>• [Configuring Credit Card and Check Type Options](#page-87-3)

### **Configuring the Payment Processing Portlet**

Users can use the Payment Processing portlet to process the payments for one or more records and POS items as a whole.

- **1.** Set the following FIDs for the Payment Processing console:
	- [8393-Payment Processing](#page-472-1)
	- [8415-Refund Payment](#page-481-0)
	- [8414-Void Payment](#page-481-1)
	- [8416-Invoices Management](#page-482-0)
- [8394-Payment History](#page-472-2)
- [8417-Enable POS](#page-482-1)
- **2.** Set the following Standard Choices to configure the payment methods:
	- PAYMENT PROCESSING METHOD
	- PAYMENT PROCESSING DEFAULT METHOD
- **3.** You can enable a Received drop-down list field on all payment locations in Civic Platform, such as the Payment Processing console or the Record Payment tab. This field displays the manner of payment receipt. Set the following Standard Choice:
	- PAYMENT RECEIVED TYPE
- **4.** You can define the receipt mask to use in the Payment Processing portlet. Set the following Standard Choice:
	- [PAYMENT\\_PROCESSING\\_RECORD\\_RECEIPT](#page-240-1)

### <span id="page-86-0"></span>**Configuring the Payment Tab**

Your agency can determine whether to enable all of the options on the Payments tab in the user experience for a module, enable certain functions, or remove the Payments tab. When enabled, the Payment tab allows agency cashiers to locate and apply payments within an individual record. This tab displays in multiple modules within Civic Platform including Building, Sets, and Licenses.

- **1.** Set the following FIDs for the functions in the Payment tab:
	- [8108-Cashier Payment](#page-393-0)
	- [8435-Daily Cashier Pay More](#page-489-0)
	- [8436-Daily Cashier Apply](#page-489-1)
	- [8437-Daily Cashier Refund](#page-490-0)
	- [8438-Daily Cashier Void](#page-490-1)
	- [8439-Daily Cashier Generate Receipt](#page-490-2)
	- [8440-Daily Cashier Fund Transfer](#page-491-1)
- **2.** Set the following FID and Standard Choice for automatic receipt generation:
	- [8108-Cashier Payment](#page-393-0)
	- [AUTO\\_GENERATE\\_RECEIPT](#page-146-0)
- **3.** Set the following Standard Choice to allow users to transfer of payments to future invoices:
	- ALLOW PAYMENT OF FUTURE FEES

### <span id="page-86-1"></span>**Configuring the Point of Sale**

Point of sale fees work like all other fees in Civic Platform. You add, assess, and process a fee item through a cashier payment without an associated record or associated service request. Civic Platform automatically invoices point of sale fee items so users can only add and void fee items. Civic Platform applies point of sale payments, without a payment apply screen.

- **1.** Set the following FIDs:
	- [8288-Fees Point Of Sale](#page-438-0)
	- [8289-Fees Point Of Sale Refunds](#page-439-0)
- **2.** Set the following Standard Choices in the order shown:

#### **Note:**  $\blacksquare$

The POINT\_OF\_SALE\_TYPE and POINT\_OF\_SALE\_FEE\_SCHEDULE Standard Choices each require Values and Value Descriptions for the point of sale feature to work.

- [POINT\\_OF\\_SALE\\_TYPE](#page-247-0)
- [POINT\\_OF\\_SALE\\_FEE\\_SCHEDULE](#page-247-1)

Note that currently, Citizen Access only supports fee items related to a record, not to a point of sale fee item. However, when Citizen Access does support point of sale fee items, enter USER=Public in the Value Desc field. Then enter a record ID to apply a dummy record ID for each fee item Value. The record ID must follow the format of xxxxx-xxxxx-#xxxx where xxxx is any alphanumeric value. For example, if Media is the Value, then the Value Desc field might look like this USER=Public;CapID=10POS-0000-#0000.

#### <span id="page-87-1"></span>**Accessing Automatic Payment Allocation**

Set the following FID:

<span id="page-87-2"></span>• [8463-Payment Auto Allocation](#page-498-0)

### **Configuring Payment Account Type Options**

You can configure Civic Platform to control the Account and Check Types options displayed in the Check Payment user page.

Set the following Standard Choice:

<span id="page-87-3"></span>• [PAYMENT\\_CHECK\\_ACCOUNT\\_TYPE](#page-237-0)

#### **Configuring Credit Card and Check Type Options**

You can define credit card types and check types so that your agency can accept payments from credit cards or from checks.

Set the following Standard Choice:

- [PAYMENT\\_CREDITCARD\\_TYPE](#page-237-1)
- [PAYMENT\\_CHECK\\_TYPE](#page-237-2)

## <span id="page-87-0"></span>**Configuring Invoice Options**

You can configure Civic Platform so that after a user assesses one or more fees for a record, Civic Platform automatically invoices the fees. Set the following Standard Choice:

• AUTO INVOICE MODULE

Set the following Standard Choice to configure a single invoice for multiple records:

• [ONE\\_INVOICE\\_FOR\\_ALL\\_CAPS](#page-231-0)

You can configure Civic Platform so that users can collect all invoices for a workweek or given date range into a batch and print each invoice to mail to the responsible party. Set the following FID and Standard Choices:

- [8367-Manage Batch Invoice](#page-463-0)
- SINGLE INVOICE REPORT
- [BATCH\\_INVOICE\\_REPORT](#page-148-0)

## <span id="page-88-0"></span>**Configuring Trust Accounts**

#### **Topics**

- [Configuring Trust Account Management](#page-88-1)
- <span id="page-88-1"></span>• [Configuring Trust Account Payment Method](#page-88-2)

### **Configuring Trust Account Management**

Set the following FIDs:

- [0190-Manage Trust Account](#page-317-0)
- [0278-Associate People](#page-348-0)
- [0279-Associate Address](#page-349-1)
- [0280-Associate Parcel](#page-349-2)
- [0331-Trust Account Associated Record](#page-367-0)
- [8342-Auto Create Trust Account](#page-454-1)

Set the following Standard Choices:

- [GLOBAL\\_TRUST\\_ACCOUNT](#page-206-0)
- <span id="page-88-2"></span>• [TRUST\\_ACCOUNT\\_ADMINISTRATOR](#page-267-0)

### **Configuring Trust Account Payment Method**

Set the following FIDs:

- [8267-Enable Payment by Trust Account](#page-431-0)
- [8286-Fees Print Receipt Summary](#page-437-0)
- [8341-Auto Pay](#page-454-2)
- [8465-Deposit Trust Account During the payment](#page-499-0)

Set the following Standard Choices:

- AUTO PAY TRUST ACCOUNTS
- [DEPOSIT\\_FOR](#page-172-0)
- [PAYMENT\\_PROCESSING\\_DEFAULT\\_METHOD](#page-238-0)
- [TRUST\\_ACCOUNT\\_ONLY](#page-268-0)
- [PAYMENT\\_PROCESSING\\_METHOD](#page-239-0)

#### **Note:** 員

Note that you must add the Trust Account field to the payment portlet, such as the Pay Form, in the Form Portlet Designer, to enable users to select a trust account during the payment process.

## <span id="page-89-0"></span>**Configuring Cashier Workstation**

#### **Topics**

- [Configuring a Cashier Drawer for ACA Public Users](#page-89-1)
- [Configuring Cashier Sessions](#page-89-2)

#### **Configuring the Cash Drawer**

You can configure Civic Platform to identify specific computers to accept payments, and identify which computers to be the cash drawer to receive payments.

Set the following FIDs and Standard Choices:

- [8261-Open Cash Drawer](#page-429-0)
- LIMIT WORKSTATION ACCEPT PAYMENT
- <span id="page-89-1"></span>• [CASHIER\\_STATION](#page-156-0)

### **Configuring a Cashier Drawer for ACA Public Users**

Citizen Access does not support Standard Choice CASHIER\_STATION. However, You can assign Citizen Access public users an optional default Cashier ID in their user profile. You can assign a default Cashier ID for Citizen Access public users that do not have a Cashier assigned in their user profile.

Set the Standard Choices ACA\_WORKSTATION\_ID and ACA\_TERMINAL\_ID.

#### **Table 48: Standard Choices for ACA Public User Cash Drawer**

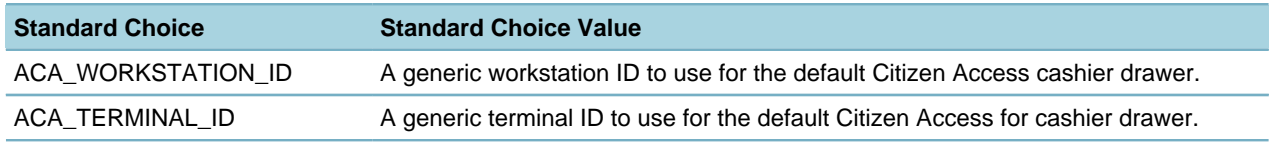

#### <span id="page-89-2"></span>**Configuring Cashier Sessions**

You can configure a cash drawer to run cashier sessions, open the cash drawer, print receipts with a receipt printer, and print endorsements on the back of checks.

You can also track the value of transactions recorded during a cashier session by entering the total in the Deposit Slip # field before ending the session. In the Deposit Date field, supervisors can use the date picker icon to select a date or manually edit date, and after submittal, they can modify the Deposit Slip # and the Deposit Date fields.

- **1.** Set the following FIDs and Standard Choices:
	- [8251-Cashier Session](#page-427-1)
	- [8259-Cashier Session Supervisor](#page-428-1)
- **2.** Specify whether to capture the cash drawer by setting the Standard Choice as follows:
	- [CASH\\_DRAWER\\_STARTING\\_ENDING\\_BALANCE](#page-156-1)

## <span id="page-90-0"></span>**Configuring Valuation Calculation**

Set the following FIDs to enable valuation calculation for records:

- [8038-Valuation Calculation](#page-385-0)
- [8406-Edit Valuation Calculator Unit Cost](#page-477-0)

## <span id="page-90-1"></span>**Configuring Void and Refund Reason Options**

Set the following Standard Choices to define the reason options for users to select when they want to void an invoice or payment, or refund a payment:

- [REFUND\\_PAYMENT\\_REASON](#page-253-0)
- [VOID\\_INVOICE\\_REASON](#page-271-1)
- [VOID\\_PAYMENT\\_REASON](#page-272-0)

# **Time Accounting Tracker**

#### **Related Links**

[Time Accounting Administration](#page-90-2) [Configuring a List of Agency Vehicles](#page-91-0) [Configuring the Time Accounting Portlet](#page-91-1) [Adding Time Accounting Entries in Inspections and Workflow](#page-91-2)

## <span id="page-90-2"></span>**Time Accounting Administration**

Set the following FIDs for administrators to configure the time accounting user profiles, time accounting types and time accounting groups:

- [0264-Admin Time Accounting Type](#page-343-0)
- [0265-Admin Time Accounting User Profile](#page-343-1)
- [0266-Admin Time Accounting Group](#page-344-1)

## <span id="page-91-0"></span>**Configuring a List of Agency Vehicles**

To create the list of agency vehicles referenced in one-time accounting, configure Standard Choice VEHICLE to include any Standard Choice Values supported by your agency, such as a street cleaner or a dump truck. These Values display for the Civic Platform user in the Vehicle ID drop-down list.

• [VEHICLE](#page-271-2)

## <span id="page-91-1"></span>**Configuring the Time Accounting Portlet**

Set the following FIDs to assign users rights to the Time Accounting portlet, so they can create and edit time accounting records:

- [8369-User Time Accounting Daily](#page-463-1)
- [8375-Time Accounting Administrator](#page-465-0)
- [8376-Time Accounting Supervisor](#page-466-0)

Set the following Standard Choice to define the default Logged From date in the time accounting search portlet.

• [FIND\\_TIME\\_ACCOUNTING\\_LOGGED\\_DATE\\_RANGE](#page-201-0)

## <span id="page-91-2"></span>**Adding Time Accounting Entries in Inspections and Workflow**

You can configure Time Accounting tracker to allow users to add multiple time accounting entries on inspections and workflow tasks, within Civic Platform and Mobile Office.

On the Inspections page and the Workflow page in Civic Platform, a Time Spent on Task section that provides hours for different time accounting groups. The time accounting fields that display are: Time spent on Inspection and Total time. For each task, Civic Platform lists Duration, Start and End Time, Group, and Type. An Actions drop-down list provides users with modify, delete, or lock and unlock options.

The Actions drop-down list does not display on entries that have a locked status by the Administrator. Set the following FIDs:

- [8462-Time Accounting on inspections](#page-498-1)
- [8470-Time Accounting on Workflow](#page-501-0)

## **Streamlining Data Processing**

#### **Related Links**

- [Accessing Expression Builder](#page-92-0)
- [Configuring Conditions](#page-92-1)
- [Configuring Sets](#page-94-0)
- [Configuring Audit Log](#page-95-0)
- [Configuring the Batch Engine](#page-96-0)

## <span id="page-92-0"></span>**Accessing Expression Builder**

Set the following FIDs:

• [0260-Expression Builder](#page-342-0)

## <span id="page-92-1"></span>**Configuring Conditions**

#### **Topics**

- [Condition Administration](#page-92-2)
- [Configuring the Condition Audit Log](#page-92-3)
- [Configuring Required Condition Severity Status](#page-93-0)
- [Managing Daily Conditions](#page-93-1)
- <span id="page-92-2"></span>• [Managing Conditions of Approval](#page-94-1)

### **Condition Administration**

Set the following FIDs and Standard Choices for administrators to configure condition types, condition groups, standard conditions, and related condition settings:

- [0275-Condition by Group](#page-347-0)
- [0054-Admin Condition Types](#page-280-0)
- [0055-Admin Condition Status](#page-281-0)
- [0056-Admin Condition Reference](#page-281-1)
- [0058-Admin Workflow Condition Validation](#page-282-2)
- [8138-Condition Limit Access by Dept](#page-399-0)
- [CONDITIONS\\_OF\\_APPROVALS](#page-160-0)
- [ENABLE\\_MULTIPLE\\_CONDITION\\_GROUP\\_FOR\\_TYPE](#page-185-0)
- <span id="page-92-3"></span>• [CONDITION TYPE](#page-159-0)

### **Configuring the Condition Audit Log**

Set the following FIDs:

- [0333-Condition List Audit Log](#page-368-0)
- [0334-Condition Detail Audit Log](#page-368-1)

To enable the condition audit log, you must set the Standard Condition, the Record Condition and Reference Condition to Yes, as a prerequisite, in the Agency Profile settings.

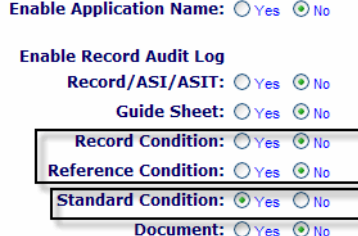

## <span id="page-93-0"></span>**Configuring Required Condition Severity Status**

Civic Platform provides default status options, such as "Required" in the Severity drop-down list for conditions. The Severity drop-down list is available in portlets when defining conditions and when viewing the condition for a record. Each condition status provides a level of restriction.

Set the following Standard Choices:

- [REMOVE\\_REQUIRED\\_IN\\_ADMIN\\_CONDITIONS](#page-255-0)
- <span id="page-93-1"></span>• [REMOVE\\_REQUIRED\\_IN\\_DAILY\\_CONDITIONS](#page-257-0)

### **Managing Daily Conditions**

Set the following FIDs to enable users to associate conditions with different types of records:

#### **Table 49: FIDs for Condition Tabs**

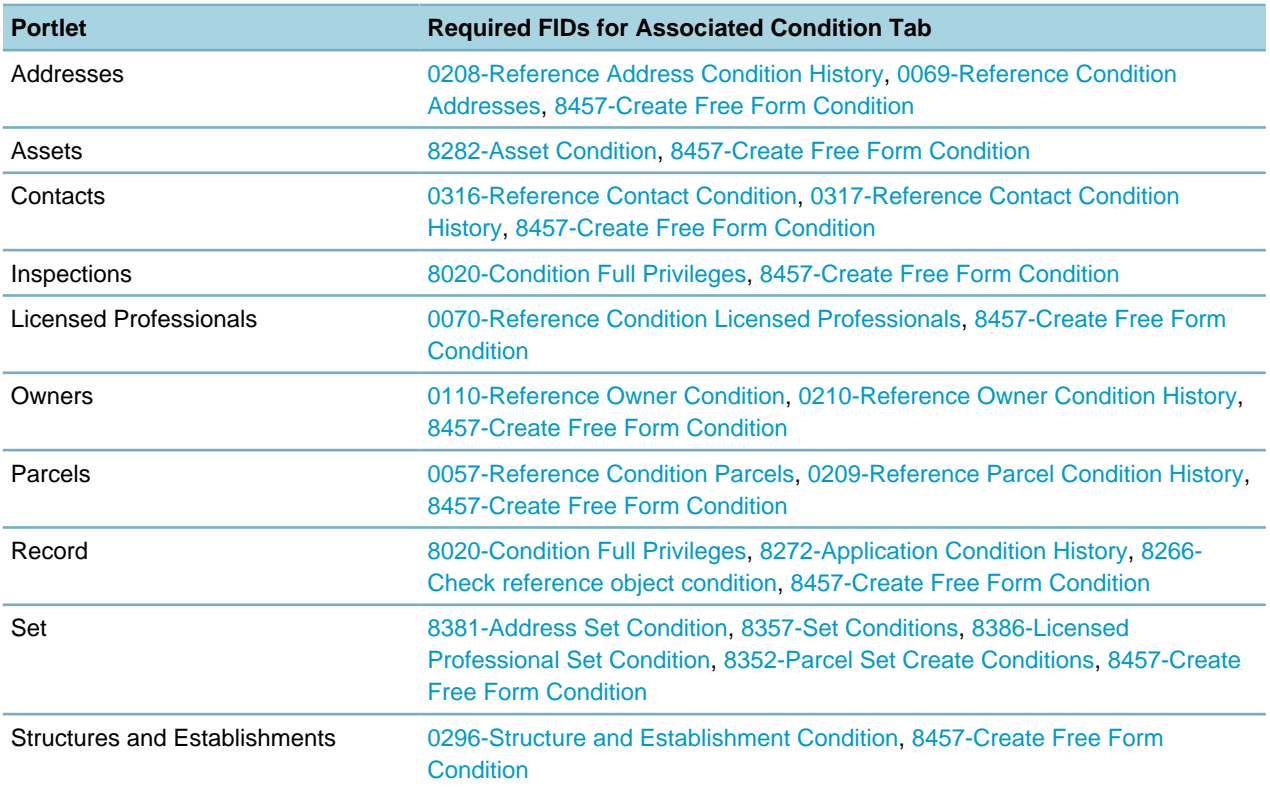

Set the following FID to give users the option for child records to inherit conditions from their parent:

• [8365- Inheritable editable](#page-462-0)

Set the following two FIDs for conditions in reference structures in Civic Platform Classic Daily:

- [0194-Access Structure Conditions](#page-319-0)
- [0212-Reference Structure Condition History](#page-325-1)

Set the following Standard Choices for configuring the options when adding daily conditions:

- CLONE REFERENCE CONDITION
- [UPDATE\\_REFERENCE\\_CONDITION](#page-269-1)
- ENABLE ADD MULTIPLE CONDITIONS

Set the following Standard Choices if you allow users to view conditions in partial records or the application intake form:

- [PARTIAL\\_CAP\\_CONDITION\\_ENABLE](#page-234-0)
- NEW SPEAR FORM ENABLE

Set the following Standard Choice if you only allow users to update the status date when a record satisfies a condition or condition of approval:

• [ENABLE\\_CONDITION\\_RESOLVED\\_DATE](#page-180-1)

Set the following Standard Choice to allow users to use EMSE in Citizen Access to assign conditions to records:

<span id="page-94-1"></span>• ACA\_CONDITION\_AGENCY\_USER (see the Citizen Access Administrator Guide)

#### **Managing Conditions of Approval**

Set the following Standard Choice to enable the Conditions of Approval feature:

• [CONDITIONS\\_OF\\_APPROVALS](#page-160-0)

Set the following Standard Choices and FIDs for configuring the Conditions of Approval feature:

- [8480-Conditions of Approval](#page-505-0)
- [8481-Delete Conditions of Approval](#page-505-1)
- CONDITION PRIORITIES
- [REMOVE\\_REQUIRED\\_IN\\_ADMIN\\_CONDITIONS](#page-255-0)
- [STATUS\\_OF\\_CONDITIONS\\_OF\\_APPROVAL](#page-263-0)
- [ENABLE\\_CONDITION\\_RESOLVED\\_DATE](#page-180-1)

## <span id="page-94-0"></span>**Configuring Sets**

The Set function lets you organize multiple Records, Parcels, Addresses, Licensed Professionals, random audits and even existing sets into a group, or set, and then use the group for batch processing. The set portlet displays a tab for each set type and provides set details that accommodate the functionality configured for each.

Set the FIDs for different set type according to the table below:

#### **Table 50: FIDs for Set Types**

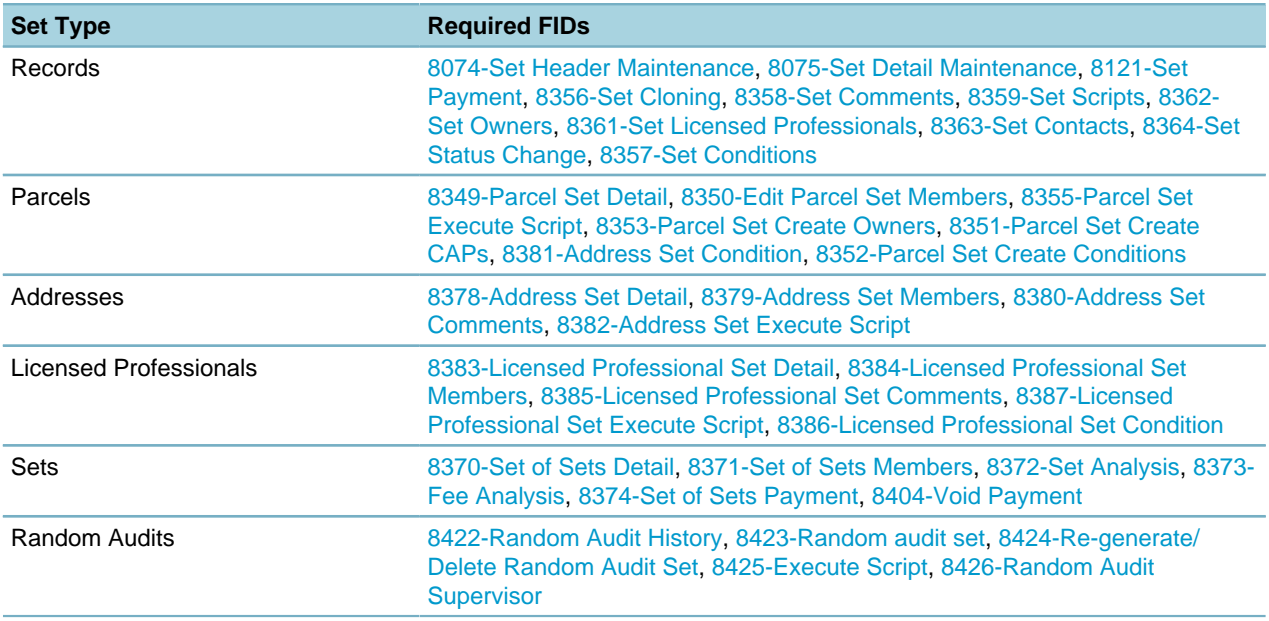

Set the Standard Choices to add multiple EMSE scripts for each set type:

- [CAPSET\\_SCRIPT\\_LIST](#page-156-2)
- [PARCELSET\\_SCRIPT\\_LIST](#page-234-1)
- [ADDRESSSET\\_SCRIPT\\_LIST](#page-132-0)
- [PROFESSIONALSET\\_SCRIPT\\_LIST](#page-249-0)
- [AUDITSET\\_INSPECTION\\_SCRIPT\\_LIST](#page-145-0)
- [AUDITSET\\_SCRIPT\\_LIST](#page-145-1)

Set the additional two Standard Choices for random audit sets:

- [MODULE\\_AUDIT\\_FREQUENCY](#page-229-1)
- [RANDOM\\_AUDIT](#page-251-0)

## <span id="page-95-0"></span>**Configuring Audit Log**

Set the FIDs for users to view the audit logs for different records:

**Table 51: FIDs for Audit Logs**

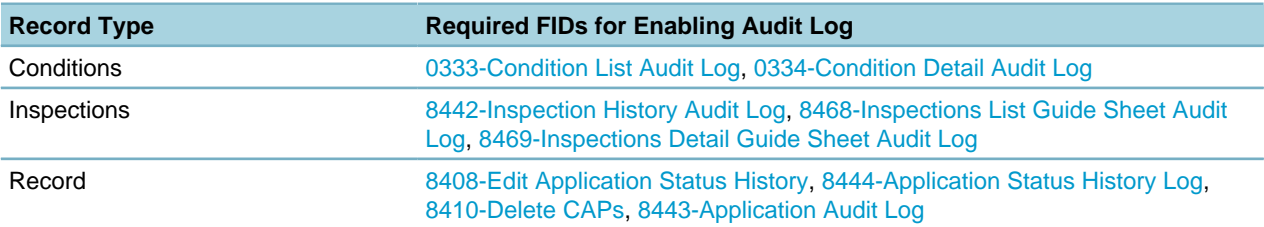

## <span id="page-96-0"></span>**Configuring the Batch Engine**

You can configure Civic Platform so users can schedule batch jobs and run batch jobs that automatically synchronize asset and GIS records or that automatically generate work orders from pm schedules. Set the following FIDs and Standard Choices:

- [0284-Batch Job Maintenance](#page-350-0)
- [0285-Batch Job Schedule](#page-351-0)
- [BATCH\\_JOB\\_TYPE](#page-152-1)
- [BATCH\\_JOB\\_SERVICE\\_CATEGORY](#page-151-0)
- [BATCH\\_JOB\\_SCHEDULE\\_FREQUENCY](#page-149-0)
- [BATCH\\_JOB\\_SCHEDULE\\_TYPE](#page-150-0)
- [BATCH\\_JOB\\_STATUS](#page-151-1)
- [BATCH\\_JOB\\_RESULT](#page-149-1)
- [BATCH\\_JOB\\_PM\\_ADVANCE\\_PERIOD](#page-149-2)

## **Land Management**

#### **Related Links**

[Configuring Structures and Establishments](#page-96-1) [Configuring Enforcement and Case Management](#page-97-0) [Configuring Plan Review](#page-98-0) [Configuring Inspections](#page-99-0)

## <span id="page-96-1"></span>**Configuring Structures and Establishments**

#### **Topics**

- [Structures and Establishments Administration](#page-96-2)
- [Managing Reference Structures and Establishments](#page-97-1)
- <span id="page-96-2"></span>• [Managing Associations with Structures and Establishments](#page-97-2)

### **Structures and Establishments Administration**

Set the following FIDs and Standard Choices for administrators to configure structures and establishments types and attributes:

- [0294-Structure and Establishment](#page-355-0)
- [0158-Admin Attribute Definition](#page-309-0)
- [0159-Admin Attribute Template Definition](#page-310-0)
- [0269-Admin Attribute Form Layout Editor](#page-345-0)
- [0305-Admin Attribute Table Definition](#page-357-0)
- [STRUCTURE\\_ESTABLISHMENT\\_STATUS](#page-266-0)
- <span id="page-97-1"></span>• STRUCTURE ESTABLISHMENT LAND USE

#### **Managing Reference Structures and Establishments**

Set the following FIDs for users to manage reference structures and establishments:

- [0295-Reference Structure and Establishment](#page-355-1)
- [0296-Structure and Establishment Condition](#page-356-0)
- [0297-Structure and Establishment History](#page-356-1)
- <span id="page-97-2"></span>• [TIME\\_MODULES](#page-267-1)

#### **Managing Associations with Structures and Establishments**

Civic Platform includes associations between structures and establishments with different records, and different objects (such as documents, addresses, conditions, and so forth).

Set the FIDs for users to manage the association between structures and establishments (S&E) and different record types:

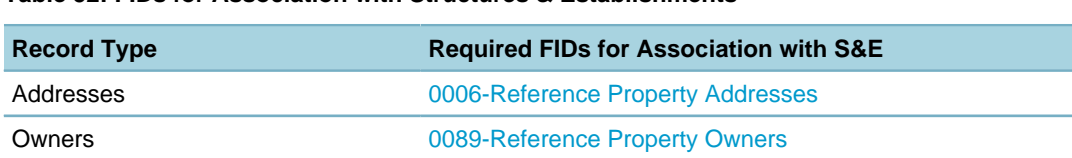

#### **Table 52: FIDs for Association with Structures & Establishments**

Records [8405-Structure and Establishment](#page-477-2) Parcels **Parcels Parcels Parcels Parcels Parcels Parcels** 

Set the following Standard Choices:

- [STRUCTURE\\_APO\\_ASSOCIATION](#page-264-0)
- [STRUCTURE\\_CAP\\_ASSOCIATION](#page-264-1)
- [STRUCTURE\\_ESTABLISHMENT\\_APO\\_ASSOCIATION](#page-265-1)

Licensed Professionals [0371-Professional List](#page-379-0)

## <span id="page-97-0"></span>**Configuring Enforcement and Case Management**

#### **Topics**

- [Configuring the Evidence Portlet](#page-98-1)
- [Configuring Complaint, Priority, and Address Types](#page-98-2)

## <span id="page-98-1"></span>**Configuring the Evidence Portlet**

You can configure Civic Platform to enable various fields for enforcement and for case management. Much of the functionality involves the Evidence portlet.

Set the following Standard Choices:

- [EVIDENCE\\_TYPE](#page-190-0)
- [EVIDENCE\\_LOCATION](#page-189-0)
- EVIDENCE UNITS MEASURE
- <span id="page-98-2"></span>• [DISPOSITION](#page-175-0)

### **Configuring Complaint, Priority, and Address Types**

To streamline creation of case applications, you can configure Civic Platform to display set values in the Report Type, Priority, and Address Type fields.

Set the following Standard Choices:

- [COMPLAINT REFERRED TYPE](#page-158-1)
- [PRIORITY](#page-248-0)
- AA EDMS DISALLOWED FILE TYPES

## <span id="page-98-0"></span>**Configuring Plan Review**

#### **Topics**

- [Displaying Related and Renewal Record Documents](#page-98-3)
- <span id="page-98-3"></span>• [Configuring Image Format](#page-98-4)

### **Displaying Related and Renewal Record Documents**

Administrators can configure the ability to display documents associated with related records or renewal records. For example, an agency can research a license record and can review the documents associated with both the current record and all the renewals for the license. After enabling this feature, you can access associated (child) documents in the record document detail area.

Set the following Standard Choice:

<span id="page-98-4"></span>• [CAP\\_CHILD\\_DOCUMENT](#page-154-0)

### **Configuring Image Format**

You can associate display images with application type and with records. You can select an image in the Application Type page for an application type or in the Documents portlet for a record. When a record is also an instance of the application type, the display image associated with the record takes precedence.

You can configure Civic Platform to use image file formats different from the default format.

Set the following Standard Choice:

• [CAP\\_DETAIL\\_ICON\\_FILE\\_FORMATS](#page-155-1)

## <span id="page-99-0"></span>**Configuring Inspections**

#### **Topics**

- [Inspection Administration](#page-99-1)
- [Enabling Inspection Management](#page-99-2)
- [Scheduling Inspections](#page-100-0)
- [Assigning and Auto-Assigning Inspections](#page-100-1)
- [Entering Guidesheet Items](#page-100-2)
- [Resulting Inspections](#page-100-3)
- [Planning Inspection Route Sheets](#page-101-0)
- [Viewing Inspection Audit Logs](#page-101-1)
- [Accessing Inspection Documents](#page-101-2)
- [Configuring the GIS Button on the Inspection List Portlet](#page-101-3)
- <span id="page-99-1"></span>• [Enabling External Inspectors to Work with Inspections](#page-102-0)

### **Inspection Administration**

Set the FIDs and Standard Choices for administrators to configure inspection types and groups, guidesheets, inspector profiles, and result groups.

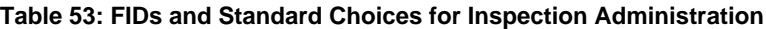

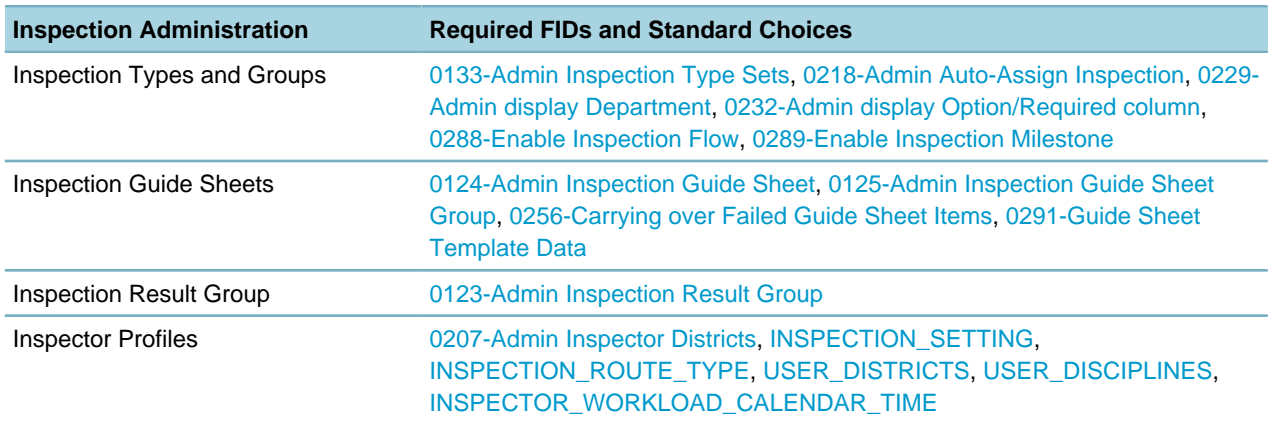

### <span id="page-99-2"></span>**Enabling Inspection Management**

Set the following FID and Standard Choice:

- [8400-Manage Inspection](#page-474-0)
- [KEEP\\_COMPLETED\\_INSPECTION\\_ACTIVE](#page-220-1)

### <span id="page-100-0"></span>**Scheduling Inspections**

Set the following FIDs and Standard Choices:

- [8143-Inspection Scheduling](#page-401-0)
- [8241-Inspection New Inspection](#page-426-0)
- [8255-Update Inspection Required/Optional Property](#page-428-2)
- [8300-Inspections by Unit Number](#page-442-0)
- [8467-Schedule Related Inspections](#page-500-1)
- [8501-Display Desired Date Field](#page-511-0)
- [BATCH\\_JOB\\_SERVICE\\_CATEGORY](#page-151-0)
- [CREATE\\_NEW\\_INSPECTION\\_WHEN\\_RESCHEDULE](#page-168-0)
- <span id="page-100-1"></span>• [INSPECTION\\_SETTING](#page-217-0)

### **Assigning and Auto-Assigning Inspections**

Set the following FIDs:

- [8147-Inspection Assignments](#page-403-0)
- [8287-Auto-Assign Inspection](#page-438-1)
- [8281-Inspector Districting](#page-436-1)

Set the following Standard Choices:

- [GIS\\_BUFFER\\_DISTANCE](#page-204-0)
- [ACA\\_AUTO\\_ASSIGN\\_INSPECTOR](#page-117-0)
- <span id="page-100-2"></span>• [INSPECTOR\\_AUTO\\_ASSIGN\\_CRITERIA](#page-219-0)

### **Entering Guidesheet Items**

Set the following FIDs:

- [8343-Copy Guide Sheet](#page-455-0)
- [8344-Carrying Over Failed Guide Sheet Items](#page-455-1)
- [8149-Inspection Guide Sheet](#page-404-0)
- <span id="page-100-3"></span>• [8315-Copy Inspection and Guide Sheet](#page-446-1)

### **Resulting Inspections**

Set the following FIDs and Standard Choices:

• [8145-Inspection Results](#page-402-0)

- [8085-Inspection Email Notification](#page-389-1)
- [8462-Time Accounting on inspections](#page-498-1)
- [8144-Inspection Results Supervisor](#page-401-1)
- <span id="page-101-0"></span>• INSPECTION SETTING

#### **Planning Inspection Route Sheets**

To enable and configure the Inspection Route Sheet feature, set the following FIDs:

- [8146-Inspection Route Sheet](#page-403-1)
- [8187-Inspection GIS Route Optimization](#page-411-1)
- [8300-Inspections by Unit Number](#page-442-0)

To enable optimized inspection routing such as routing inspections by driving, walking, or public transit, define the following FIDs and Standard Choices:

- [8496-Optimize Inspection Route](#page-510-0)
- INSPECTION SETTING
- INSPECTION ROUTE TYPE
- [ROUTE\\_OPTIMIZER\\_PROVIDER](#page-259-0)
- <span id="page-101-1"></span>• [BATCH\\_JOB\\_SERVICE\\_CATEGORY](#page-151-0)

#### **Viewing Inspection Audit Logs**

Set the following FIDs:

- [8442-Inspection History Audit Log](#page-492-2)
- <span id="page-101-2"></span>• [8469-Inspections Detail Guide Sheet Audit Log](#page-501-1)

#### **Accessing Inspection Documents**

Set the following FIDs:

- [8212-Upload EDMS Attachment](#page-418-0)
- [8213-Download EDMS Attachment](#page-418-1)
- [8214-View EDMS Attachment List](#page-419-0)
- [8240-Delete EDMS Attachment](#page-425-1)
- <span id="page-101-3"></span>• [8473-EDMS Document URL Link](#page-503-0)

### **Configuring the GIS Button on the Inspection List Portlet**

Set the following FID to define the display of the GIS button on the Inspection list portlet.

<span id="page-102-0"></span>• [8495-Show Inspection Submitted Location](#page-509-1)

### **Enabling External Inspectors to Work with Inspections**

Set the following Standard Choice and FID if your agency has contract inspectors or self-certified inspectors complete inspections on behalf of your agency:

- [INSPECTION\\_RESULT\\_CSV\\_FORMAT](#page-215-0)
- [8497-Result Inspections by CSV](#page-510-1)

## **Asset Management**

#### **Related Links**

[Configuring Assets](#page-102-1) [Configuring Part Inventory](#page-104-0) [Configuring Work Orders](#page-105-0) [Configuring Asset Condition Assessments](#page-106-0) [Configuring PM Schedules](#page-107-0)

## <span id="page-102-1"></span>**Configuring Assets**

#### **Topics**

- [Asset Administration](#page-102-2)
- [Managing Assets](#page-103-0)
- [Managing Associations with Assets](#page-103-1)
- [Creating Work Orders from Assets](#page-103-2)
- <span id="page-102-2"></span>• [Configuring Asset Group Update](#page-103-3)

### **Asset Administration**

Set the FIDs and Standard Choices for administrators to configure asset types and asset groups. Administrators can configure assets for users to access in all of the Accela solution modules.

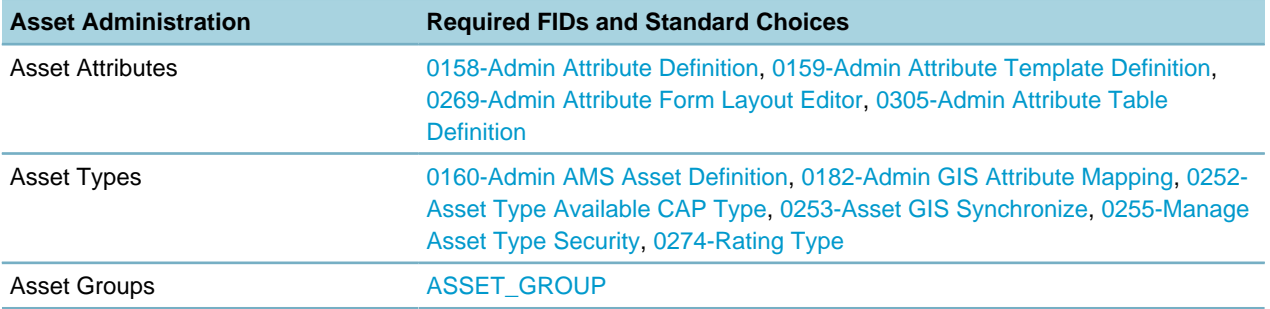

**Table 54: FIDs and Standard Choices for Asset Administration**

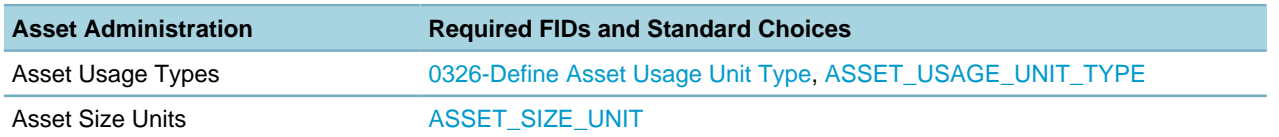

### <span id="page-103-0"></span>**Managing Assets**

Set the following FIDs for users to add and manage assets:

- [8189-Asset Data Management](#page-412-0)
- [8290-Calculate Asset Depreciation](#page-439-1)
- [8312-Asset Clone](#page-445-0)
- <span id="page-103-1"></span>• [8346-Parent Asset Dependency Flag](#page-456-2)

#### **Managing Associations with Assets**

Civic Platform includes associations between assets with different records, information or objects (such as documents, addresses, conditions, and so forth).

Set the FIDs for users to manage the association between assets and different record types:

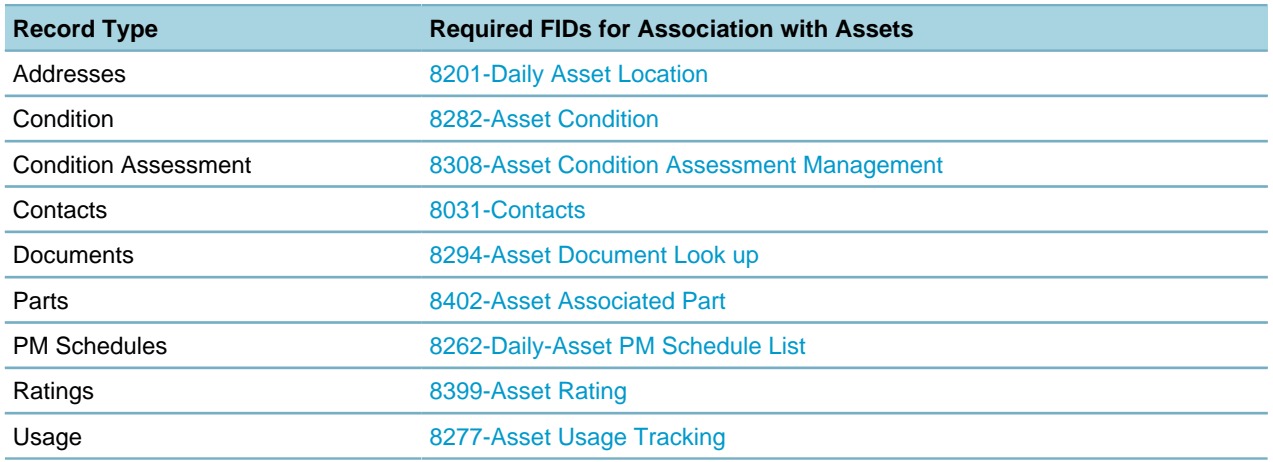

#### **Table 55: FIDs for Association with Assets**

### <span id="page-103-2"></span>**Creating Work Orders from Assets**

Set the following FID:

<span id="page-103-3"></span>• [8331-Create WO From Asset List](#page-451-2)

### **Configuring Asset Group Update**

You can enable updating of multiple assets, in the same asset group, with the same information. Set the following FID:

• [8412-Asset Group Update](#page-480-1)

## <span id="page-104-0"></span>**Configuring Part Inventory**

#### **Topics**

- [Part Administration](#page-104-1)
- [Managing Part Inventory](#page-104-2)
- [Managing Part Transactions](#page-104-3)
- <span id="page-104-1"></span>• [Managing Associations with Parts](#page-104-4)

### **Part Administration**

Set the following FIDs for administrators to configure part item locations, vendors and manufacturers:

- [0213-Admin AMS Parts Item Location](#page-326-1)
- <span id="page-104-2"></span>• [0214-Admin AMS Parts Vendors and Manufacturers](#page-326-2)

## **Managing Part Inventory**

Set the following FIDs and Standard Choices for users to add and manage parts:

- [8273-Parts Inventory](#page-433-0)
- <span id="page-104-3"></span>• [PARTS\\_ALLOW\\_NEGATIVE\\_QUANTITY](#page-235-1)

### **Managing Part Transactions**

Set the following FIDs for users to manage part transactions:

- [8447-Part Transaction-Receive](#page-493-1)
- [8448-Part Transaction-Transfer](#page-494-0)
- [8449-Part Transaction-Adjust](#page-494-1)
- [8450-Part Transaction-Reserve](#page-494-2)
- [8451-Part Transaction-Void](#page-495-1)
- [8274-Part Transaction-Issue](#page-433-1)
- <span id="page-104-4"></span>• [8275-Parts Supply](#page-434-1)

### **Managing Associations with Parts**

Set the following FIDs:

- [8402-Asset Associated Part](#page-475-0)
- [8276-Parts Contact](#page-434-2)

## <span id="page-105-0"></span>**Configuring Work Orders**

#### **Topics**

- [Work Order Administration](#page-105-1)
- [Creating Work Orders and Records](#page-105-2)
- [Managing Associations with Work Orders](#page-105-3)
- [Managing Work Order Tasks](#page-105-4)
- [Accessing Work Order Assignments and Costs](#page-106-1)
- <span id="page-105-1"></span>• [Configuring Work Order Production Tracking](#page-106-2)

### **Work Order Administration**

Set the FIDs and Standard Choices for administrators to configure work order types, groups and costs.

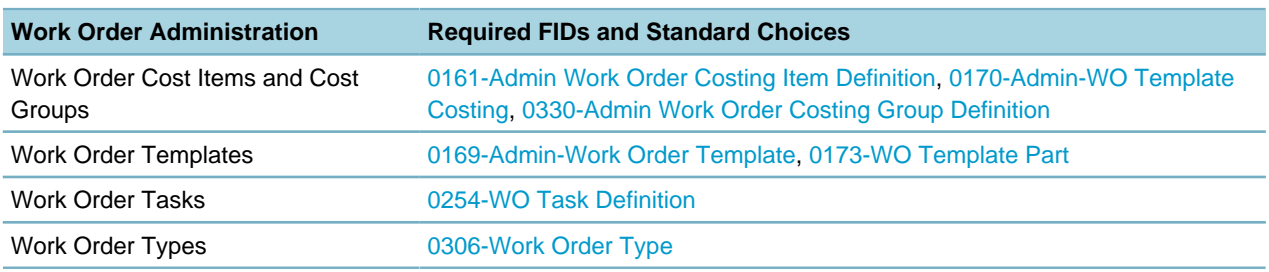

#### **Table 56: FIDs and Standard Choices for Work Order Administration**

### <span id="page-105-2"></span>**Creating Work Orders and Records**

Set the following FIDs for users to create work orders:

- [8279-New Mechanism to Create Work Order](#page-435-0)
- <span id="page-105-3"></span>• [8331-Create WO From Asset List](#page-451-2)

### **Managing Associations with Work Orders**

Set the following FIDs:

- [8192-Work Order Parts](#page-413-0)
- [8203-Daily Record Asset](#page-415-1)
- <span id="page-105-4"></span>• [8280-Linking Work Order to PM Schedule](#page-435-1)

### **Managing Work Order Tasks**

You can configure Civic Platform to allow users to manage work order information associated with tasks. Set the following FIDs and Standard Choices:

- [8338-WO Task tab on Work Order](#page-453-0)
- [8339-Maintenance WO Task on Work Order](#page-453-1)
- [WO\\_TASK\\_DURATION\\_UNIT](#page-272-1)
- <span id="page-106-1"></span>• [WO\\_CLOSE\\_CHECK\\_TASK](#page-273-1)

#### **Accessing Work Order Assignments and Costs**

Set the following FIDs to manage the assignments and costs in work orders, or distribute the costs:

- [8191-Work Order Costing](#page-413-1)
- [8418-Work Order Cost Distribution](#page-482-2)
- [8461-Show Work Order Cost Information](#page-497-1)
- [8466-Daily Work Order Costing Group Definition](#page-500-2)
- [8484-Cost Item Permission](#page-506-1) (see "Managing Cost Item Permissions" in the Civic Platform Administrator Guide)

### <span id="page-106-2"></span>**Configuring Work Order Production Tracking**

Civic Platform provides a way for your agency to track Work Order Production information. This feature allows an agency to anticipate realistic expectations for a work crew with realistic estimated costs for completion. After you enter the actual work order cost, Civic Platform compares the actual data against a defined estimated standard. As a result, you can compare the costs and crew performance for a Work Order on an equal basis to the costs and crew performance from a different Work Order. The agency can review this information to solve problem, and make a budget, or make a plan.

Set the following FIDs and Standard Choices:

- [8336-Recalculate Production Units](#page-452-1)
- [8337-Production History](#page-453-2)
- [PRODUCTION\\_UNIT\\_TYPE](#page-249-1)

## <span id="page-106-0"></span>**Configuring Asset Condition Assessments**

#### **Topics**

- [Asset Condition Assessment Administration](#page-106-3)
- [Managing Condition Assessments](#page-106-4)
- <span id="page-106-3"></span>• [Managing Associations with Condition Assessments](#page-107-1)

### **Asset Condition Assessment Administration**

Set the following FIDs for administrators to configure asset condition assessment types:

- [0227-Condition Assessment](#page-329-0)
- <span id="page-106-4"></span>• [0274-Rating Type](#page-346-1)

### **Managing Condition Assessments**

Set the following FIDs for users to add and manage asset condition assessments:

<span id="page-107-1"></span>• [8308-Asset Condition Assessment Management](#page-444-0)

### **Managing Associations with Condition Assessments**

Set the following FIDs:

- [8310-Asset Condition Assessment Linked Work Order](#page-445-1)
- [8309-Asset Condition Assessment Observation](#page-445-2)
- [8399-Asset Rating](#page-473-2)

## <span id="page-107-0"></span>**Configuring PM Schedules**

#### **Topics**

- [Managing PM Schedules](#page-107-2)
- [Generating Work Orders by PM Schedules](#page-107-3)
- <span id="page-107-2"></span>• [Viewing PM Schedules Log](#page-107-4)

### **Managing PM Schedules**

Set the following FIDs for users to manage PM Schedules:

- [0195-Admin-PM Schedule](#page-319-1)
- [0196-Admin-PM Schedule Linked Quick Query](#page-320-0)
- [0197-Admin-PM Schedule Linked Asset](#page-320-1)
- [0198-Admin-PM Schedule Skipped Asset](#page-321-0)
- <span id="page-107-3"></span>• [0199-Admin-PM Schedule Hold Event](#page-321-1)

### **Generating Work Orders by PM Schedules**

Set the following FID:

<span id="page-107-4"></span>• [0201-Admin-Generating Work Orders By PM Schedule](#page-322-0)

### **Viewing PM Schedules Log**

Set the following FID:

• [8278-PM Schedule Log](#page-435-2)

## **License and Case Management**

#### **Related Links**

[Configuring License Renewal](#page-108-0)
[Configuring Expired Licenses and Insurance Coverage Verification](#page-108-0) [Configuring Licensed Professional Providers](#page-108-1) [Configuring Education](#page-109-0) [Accessing Continuing Education Records](#page-109-1) [Accessing Examination Records](#page-109-2)

### **Configuring License Renewal**

Set the following FID:

• [8398-Cap Renewal](#page-473-0)

### <span id="page-108-0"></span>**Configuring Expired Licenses and Insurance Coverage Verification**

### **Topics**

- [Associating Expired License Types with Record Types](#page-108-2)
- [Configuring Expired License Notifications](#page-108-3)
- <span id="page-108-2"></span>• [Accessing Education Records](#page-109-3)

### **Associating Expired License Types with Record Types**

Set the following FID:

<span id="page-108-3"></span>• [0320-Admin License Verification](#page-363-0)

### **Configuring Expired License Notifications**

Set the following Standard Choice:

- [ENABLE\\_EXPIRED\\_LICENSE](#page-185-0)
- [BATCH\\_JOB\\_SERVICE\\_CATEGORY.](#page-151-0) Use Send License Expired Email value.

If your agency implements Citizen Access and you want to display online notifications to public users logging in with an expired license or insurance, you must define additional Standard Choices Values for Standard Choice ENABLE\_EXPIRED\_LICENSE.

For configuration details, refer to the "License Verification and Online Renewals" chapter in the Citizen Access Administrator Guide.

### <span id="page-108-1"></span>**Configuring Licensed Professional Providers**

You can configure Civic Platform to display the Provider option in the Licensed Professional drop-down list.

**Note:** 国

Civic Platform treats Education Providers as a specific type of Licensed Professional.

Set the following Standard Choice:

• [LICENSED PROFESSIONAL TYPE](#page-222-0)

### <span id="page-109-0"></span>**Configuring Education**

### **Topics**

- [Accessing Education Records](#page-109-3)
- <span id="page-109-3"></span>• [Configuring the Education Degree Drop-down List](#page-109-4)

### **Accessing Education Records**

Set the following FIDs:

- [0310-Admin Education Info](#page-360-0)
- [8420-Daily Education Info](#page-483-0)
- <span id="page-109-4"></span>• [8421-Daily Delete Required Education](#page-484-0)

### **Configuring the Education Degree Drop-down List**

Set the following Standard Choice:

• [EDUCATION\\_DEGREE](#page-177-0)

### <span id="page-109-1"></span>**Accessing Continuing Education Records**

Set the following FIDs:

- [0311-Admin Continuing Education Info](#page-360-1)
- [8428-Daily Continuing Education Info](#page-486-0)
- [8429-Daily Delete Required Continuing Education](#page-487-0)

### <span id="page-109-2"></span>**Accessing Examination Records**

Set the following FIDs:

- [0312-Admin Examination Info](#page-360-2)
- [8430-Daily Examination Info](#page-487-1)
- [8431-Daily Delete Required Examination](#page-488-0)

If you plan to use the Examination score upload functionality through Citizen Access, you also need to configure the related Standard Choice defining the Examination score CSV upload file parameters, and provide this information to the Examination Providers. For more information on Examination score upload requirements, refer to the "Certifications and Education" chapter in the Citizen Access Administrator Guide.

### **Configuring Reasons of Rescheduling or Cancelling Examination**

Set the following Standard Choice:

• [REASON\\_FOR\\_RESCHEDULING\\_CANCELLING\\_EXAMINATION](#page-251-0)

## **Citizen Access Administration**

This chapter lists all the Standard Choices specific to Citizen Access administration. For more information, see [Standard Choices Reference.](#page-113-0)

- [ACA\\_AGENCY\\_EMAIL\\_REGISTRATION\\_TO](#page-116-0)
- [ACA\\_AUTO\\_ASSIGN\\_INSPECTOR](#page-117-0)
- [ACA\\_CONDITION\\_AGENCY\\_USER](#page-118-0)
- [ACA\\_CONFIGS](#page-118-1)
- [ACA\\_CONFIGS\\_LINKS](#page-123-0)
- [ACA\\_CONFIGS\\_TABS](#page-126-0)
- [ACA\\_CONNECT\\_LICENSE\\_AUTO\\_APPROVED](#page-128-0)
- [ACA\\_EMAIL\\_REGISTRATION\\_TO](#page-128-1)
- [ACA\\_EMAIL\\_REGISTRATION\\_FROM](#page-129-0)
- [ACA\\_FILTER\\_CAP\\_BY\\_LICENSE](#page-129-1)
- [ACA\\_PAGE\\_PICKER](#page-130-0)
- ACA SPELL CHECKER ENABLED
- [AGENCY\\_EMAIL\\_REGISTRATION\\_TO](#page-133-0)
- [AUTHORIZED\\_SERVICE](#page-145-0)
- [DEFAULT\\_JOB\\_VALUE](#page-171-0)
- [DISPLAY\\_INSPECTION\\_COMMENT\\_IN\\_ACA](#page-175-0)
- [E-MAIL\\_PAYMENT\\_NOTICE\\_DISABLE](#page-178-0)
- [ENABLE\\_ANONYMOUS\\_REPORT](#page-179-0)
- [ENABLE\\_AUTO\\_POPULATE\\_PARCEL\\_OWNER](#page-180-0)
- [FIND APP DATE RANGE](#page-200-0)
- [FOOD\\_FACILITY\\_INSPECTION](#page-202-0)
- [ONLINE\\_PAYMENT\\_MAX\\_AMOUNT](#page-232-0)
- [PAYMENT\\_GROUP](#page-238-0)
- [REMOVE\\_PAY\\_FEE](#page-255-0)
- [REPRINT\\_REASONS](#page-259-0)
- [STATES](#page-262-0)
- [UNIT TYPES](#page-268-0)

• [WORKFLOW\\_CONFIGS](#page-273-0)

### **Internationalization and Localization**

#### **Topics**

- [Enabling Internationalization and Localization](#page-111-0)
- [Supporting I18N Addresses Fields](#page-111-1)
- [Configuring Phone Number Country Codes](#page-111-2)
- [Setting ASI Fields to Right Justification](#page-111-3)
- [Setting Report Language Preferences](#page-111-4)

### <span id="page-111-0"></span>**Enabling Internationalization and Localization**

Set the following two Standard Choices to enable the internationalization and localization feature:

- [I18N\\_ADDRESS\\_FORMAT](#page-208-0)
- [I18N\\_SETTINGS](#page-211-0)

### <span id="page-111-1"></span>**Supporting I18N Addresses Fields**

You must enable and configure the following Standard Choices for displaying the Country, Gender and Salutation fields:

- [COUNTRY](#page-167-0)
- [GENDER](#page-203-0)
- [SALUTATION](#page-259-1)

### <span id="page-111-2"></span>**Configuring Phone Number Country Codes**

As a system administrator, you can expand phone number fields to accommodate international phone and fax numbers in Civic Platform and Citizen Access. You must enable the following Standard Choices:

- PHONE NUMBER IDD
- PHONE NUMBER IDD ENABLE[SALUTATION](#page-259-1)

### <span id="page-111-3"></span>**Setting ASI Fields to Right Justification**

Set the following Standard Choice to allow data in application-specific information fields to be entered and displayed from right-to-left for agencies whose primary language is Arabic.

• [ASI\\_ALIGNMENT\\_OPTIONS](#page-140-0)

### <span id="page-111-4"></span>**Setting Report Language Preferences**

Set the following Standard Choice to enable reports to accommodate different languages:

• [REPORT\\_CRITERIA\\_LANGUAGE](#page-258-0)

# <span id="page-113-0"></span>**Standard Choices Reference**

This section includes descriptions and acceptable values of common Standard Choices. This section does not include all Standard Choices.

For each Standard Choice, the reference provides the following sections:

**Product**. The product(s) that can apply the Standard Choice.

**Type**. You must select the correct type for a Standard Choice. Possible types are: System Switch, Shared drop-down, EMSE, Business Configuration.

**Description**. Provides an explanation of the operations associated with the Standard Choice.

# **DOCUMENT\_REVIEW\_STATUS (User-defined Name)**

#### **Product**

Civic Platform

#### **Type**

Business Configuration - Document Review Status

#### **Description**

You can add one or more Standard Choices of the Business Configuration - Document Review Status type, each with a unique Standard Choice name. The Standard Choice names are the document review status group names.

To configure document review statuses in a document review status group, add Standard Choice Values in the Standard Choice of the group. Each Standard Choice Value represents a document review status.

The value description of a Standard Choice Value (document review status) can be either empty (default) or "Validation Required". If you set a document review status as "Validation Required", when users update a document review task to the status, Civic Platform validates whether all the required checklist items related with the task are complete (that is, their statuses must be of the Approved result type).

### **DOCUMENT\_STATUS (User-defined Name)**

**Product** Civic Platform **Type**

Business Configuration - Document Status

#### **Description**

This Standard Choice defines a document status group.

You can specify a unique document status group name in the Standard Choice name. Each document status group can have several values, each value representing a document status. You can create multiple document status groups for different types of documents, and associate the document status groups with the corresponding document types.

## **EDMS\_FUNCTION (User-defined Name)**

#### **Product**

Mobile Office

#### **Type**

Business Configuration - URL Links on AMO

#### **Description**

<span id="page-114-0"></span>This Standard Choice defines the Electronic Document Management System (EDMS) functions that users can perform against a document in Mobile Office, such as viewing the history of the document and checking out the document from the EDMS. You can specify a unique name in the Standard Choice name. See [Figure 5: Standard Choice Example](#page-114-0) as an example.

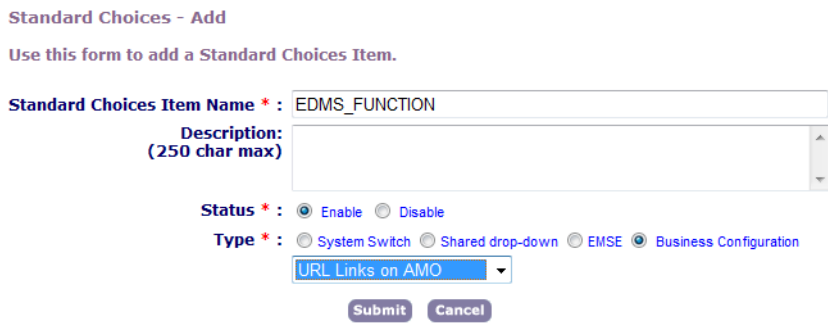

**Figure 5: Standard Choice Example**

Standard Choice values can include:

{EDMS function name.}

The value defines the name of the EDMS function, which appears in the Actions drop-down menu next to each downloaded or submitted document in Mobile Office.

Value Description:

EDMS=<Vendor Name>;URL=<URL of the target web service>\$parameter\$&\$parameter\$

The value description defines the source of the EDMS web service and the parameters whose values the system captures in runtime and passed to the EDMS web service. Make sure that the EDMS vendor name is exactly the same as one of the Standard Choice values you define in the Standard Choice [EDMS](#page-176-0). And append any of these parameters surrounded by the "\$" sign to the end of the URL. For a list of supported parameters, see [Table 57: Supported Parameters for EDMS Functions](#page-114-1).

#### <span id="page-114-1"></span>**Table 57: Supported Parameters for EDMS Functions**

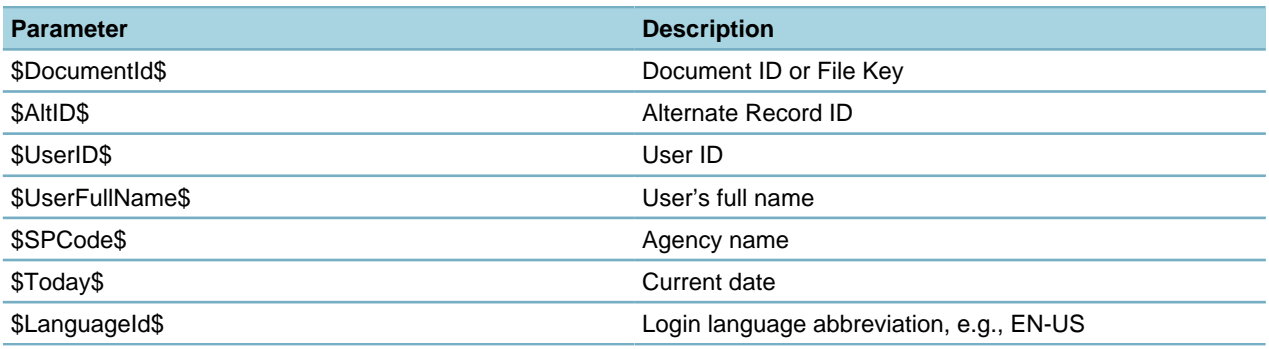

## **State/Province (User-defined Name)**

### **Product**

Civic Platform, Citizen Access

#### **Type**

Business Configuration - State/Province

#### **Description**

This Standard Choice defines a list of states or provinces that can be available for selection in the State (or Province) drop-down list across Civic Platform and Citizen Access.

You can specify a unique name as the Standard Choice name (the name of the State list). The Standard Choice name appears as an option of the State/Province drop-down list in the Regional Settings portlet. The administrator can relate the State list to a country or region in the Regional Settings portlet. When the user selects that country or region in a form like the Contact Address intake form, Civic Platform populates the corresponding states from the specified State list in the State (or Province) drop-down list. See [Figure](#page-115-0) [6: Define the State List for the United States](#page-115-0) for an illustrative example.

<span id="page-115-0"></span>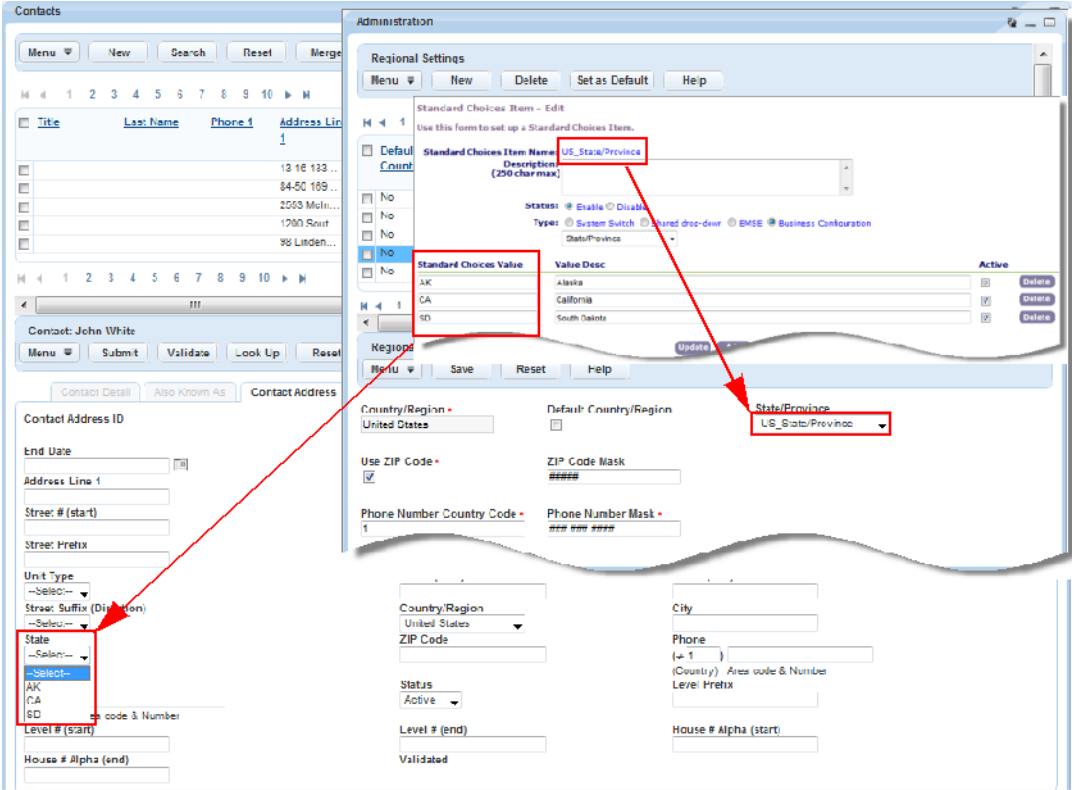

**Figure 6: Define the State List for the United States**

Standard Choice values can include: {Enter the names of the states or provinces.} AK **CA** SD Value Descriptions: {Enter description of the state or province.} Alaska {for the Standard Choice value "AK"}

California {for the Standard Choice value "CA"} South Dakota {for the Standard Choice value "SD"}

### **VIRTUAL FOLDERS (User-defined Name)**

#### **Product**

Civic Platform

#### **Type**

Business Configuration - Virtual Folder

#### **Description**

This Standard Choice defines a virtual folder group.

You can specify a unique virtual folder group name as the Standard Choice name. Each virtual folder group can have several values, each value representing a virtual folder. You can create multiple virtual folder groups, that correspond to different record types, and you can associate the appropriate virtual folder group to its corresponding record type.

# **AA\_EDMS\_DISALLOWED\_FILE\_TYPES**

#### **Product**

Civic Platform, Mobile Office, and Accela Wireless

#### **Note:**

ACA\_EDMS\_DISALLOWED\_FILE\_TYPES in the Standard Choice [ACA\\_CONFIGS](#page-118-1) specifies disallowed file extensions for Citizen Access.

#### **Type**

System Switch

#### **Description**

This Standard Choice specifies the disallowed file extensions for uploading to EDMS.

#### **Table 58: AA\_EDMS\_DISALLOWED\_FILE\_TYPES Standard Choice Values**

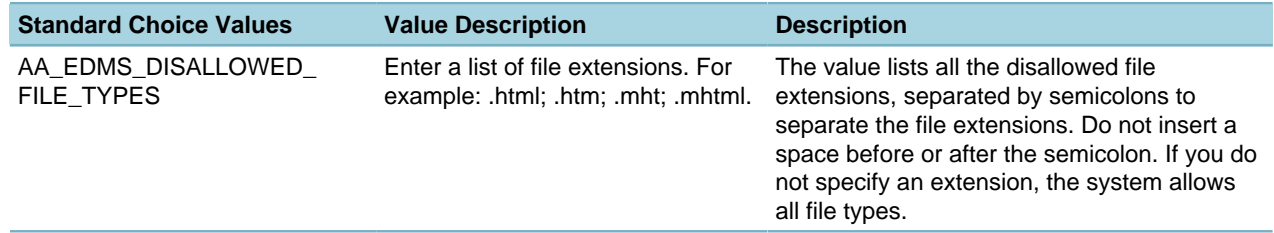

# <span id="page-116-0"></span>**ACA\_AGENCY\_EMAIL\_REGISTRATION\_TO**

**Product** Citizen Access **Type** System Switch

#### **Description**

This Standard Choice enables the feature that sends an "activation required email" to an agency employee. The email is a notification that the public user does not meet the basic requirements for automatic activation.

#### **Note:** 属

Pay attention to the difference between this Standard Choice and [AGENCY\\_EMAIL\\_REGISTRATION\\_TO.](#page-133-0)

### <span id="page-117-0"></span>**ACA\_AUTO\_ASSIGN\_INSPECTOR**

#### **Product**

Citizen Access, IVR

#### **Type**

System Switch

#### **Description**

This Standard Choice defines the criteria for auto-assigning inspections in Citizen Access and IVR. Configure this Standard Choice to prevent inspections from being auto-assigned if no inspector is available with the appropriate discipline or in the appropriate district.

You must clear the cache in Citizen Access after you configure this Standard Choice.

#### **Table 59: ACA\_AUTO\_ASSIGN\_INSPECTOR Standard Choice Values**

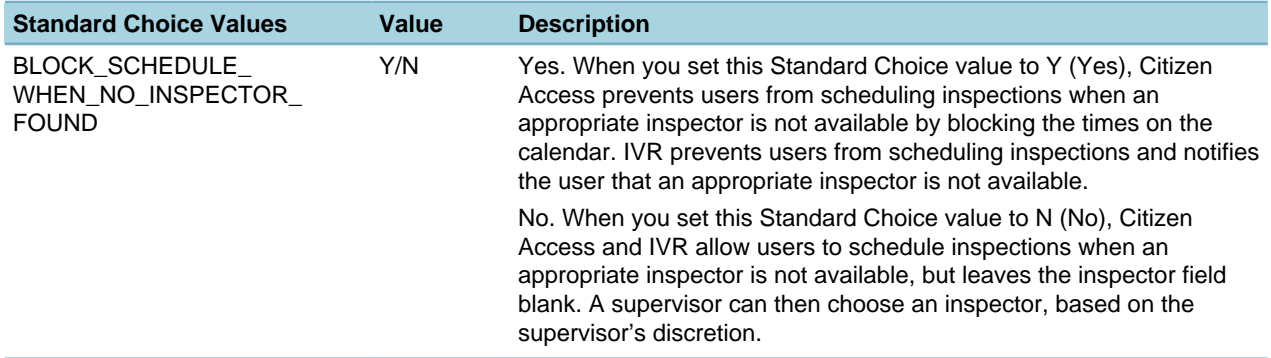

### **ACA\_CACHE\_CONFIG**

#### **Product**

Citizen Access

#### **Type**

System Switch

#### **Description**

This Standard Choice enables the ability to move global data, including labels and system settings into cache in a .NET layer to provide the ability to share this data and improve performance when multiple users access the data.

You can specify the cached object in the Standard Choice value, and then define the time when the cached object expires and is removed from the cache. The time unit is second.

The cached object can be labels, server constant, SmartChoice group, Standard Choice, and template.

**Table 60: ACA\_CACHE\_CONFIG Standard Choice Values**

<span id="page-118-2"></span>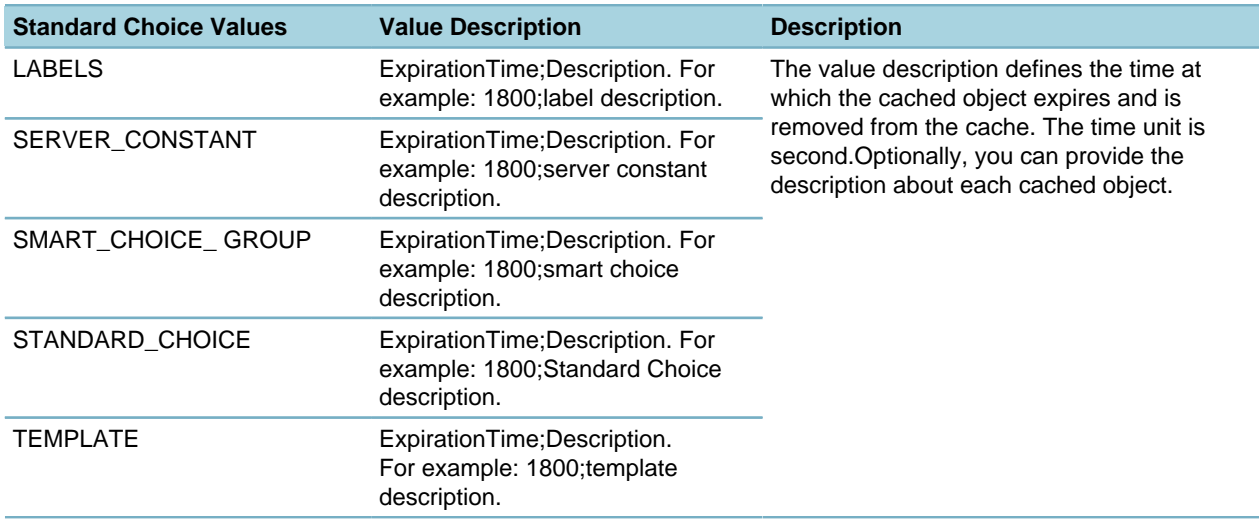

# <span id="page-118-0"></span>**ACA\_CONDITION\_AGENCY\_USER**

#### **Product**

Citizen Access

#### **Type**

System Switch

#### **Description**

This Standard Choice provides the ability to assign conditions to records by EMSE when public users create records.

Enter a valid department name in the Standard Choices Value field. If an EMSE script assigns a condition to a record created in Citizen Access, the script must read the Standard Choice value and set the department name for the public user first.

### <span id="page-118-1"></span>**ACA\_CONFIGS**

#### **Product** Citizen Access

#### **Type**

System Switch

#### **Description**

This Standard Choice controls most Citizen Access features.

#### **Table 61: ACA\_CONFIGS Standard Choice Values**

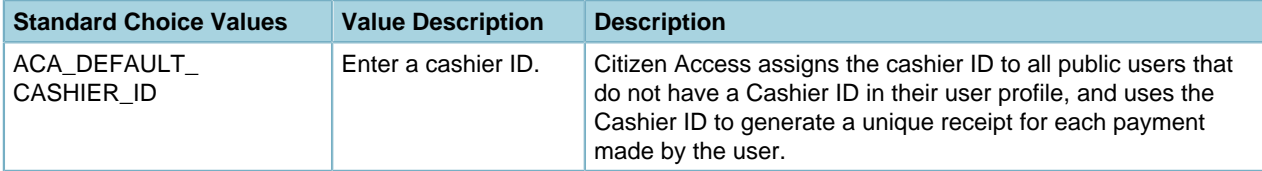

<span id="page-119-2"></span><span id="page-119-1"></span><span id="page-119-0"></span>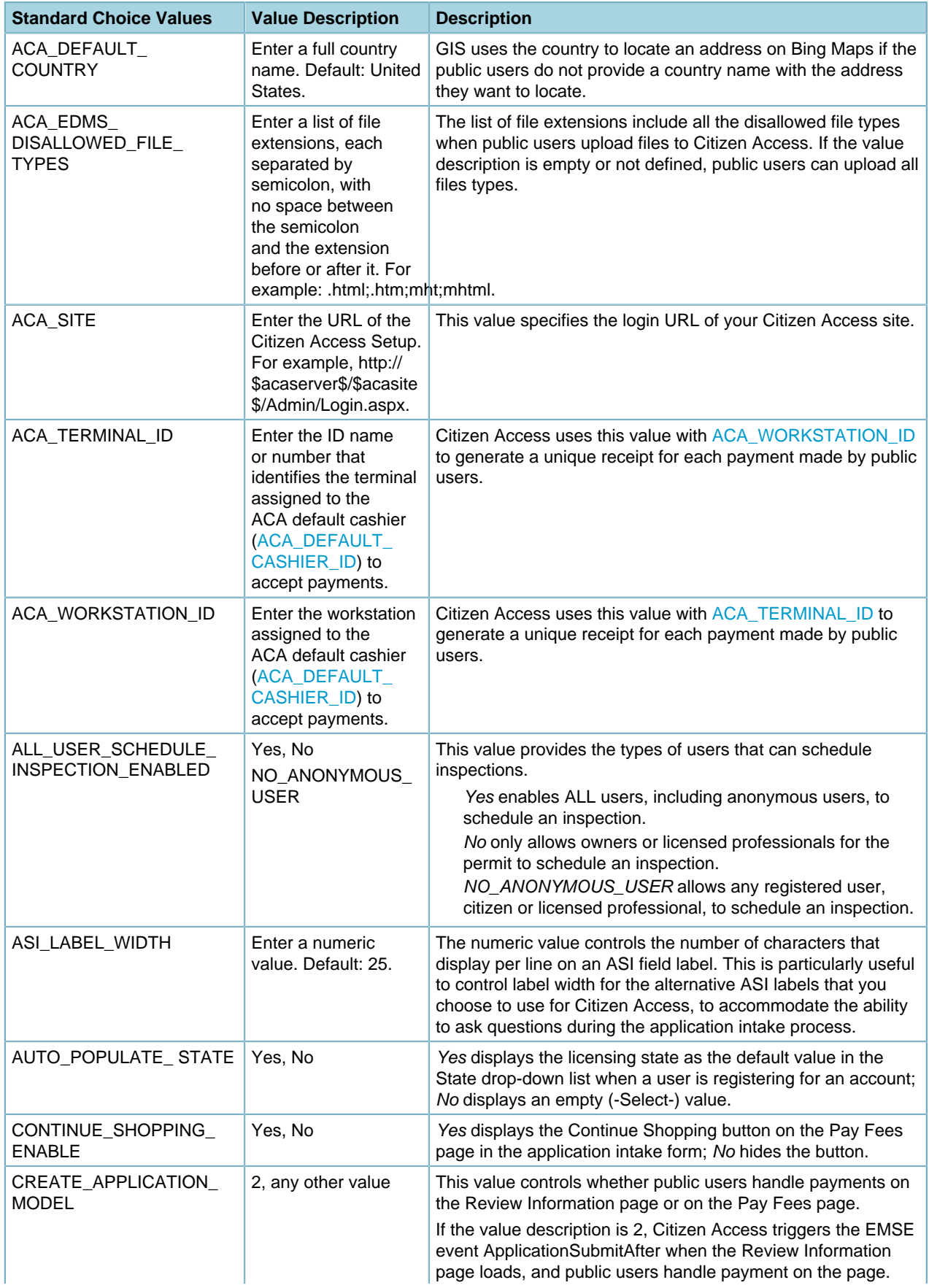

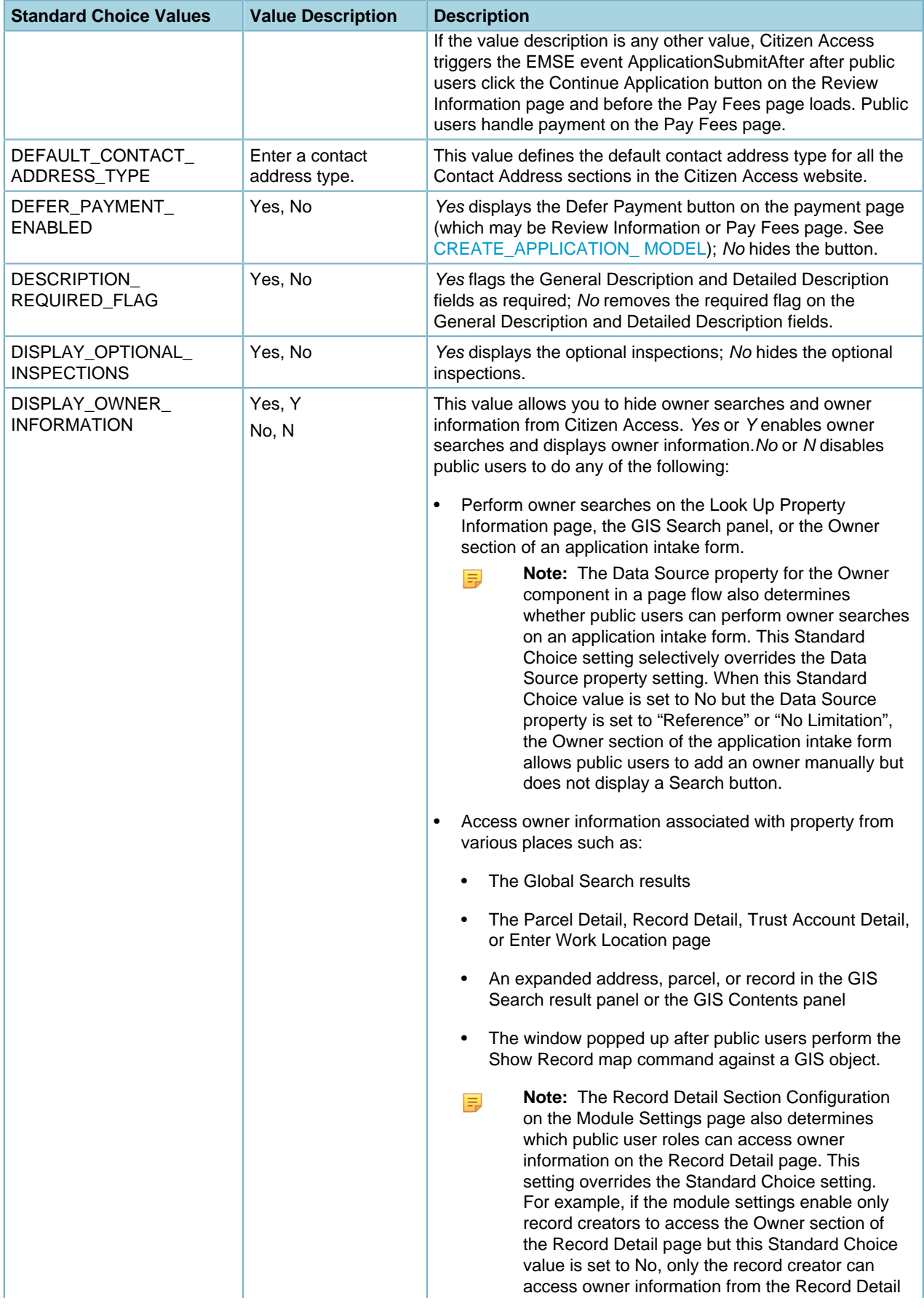

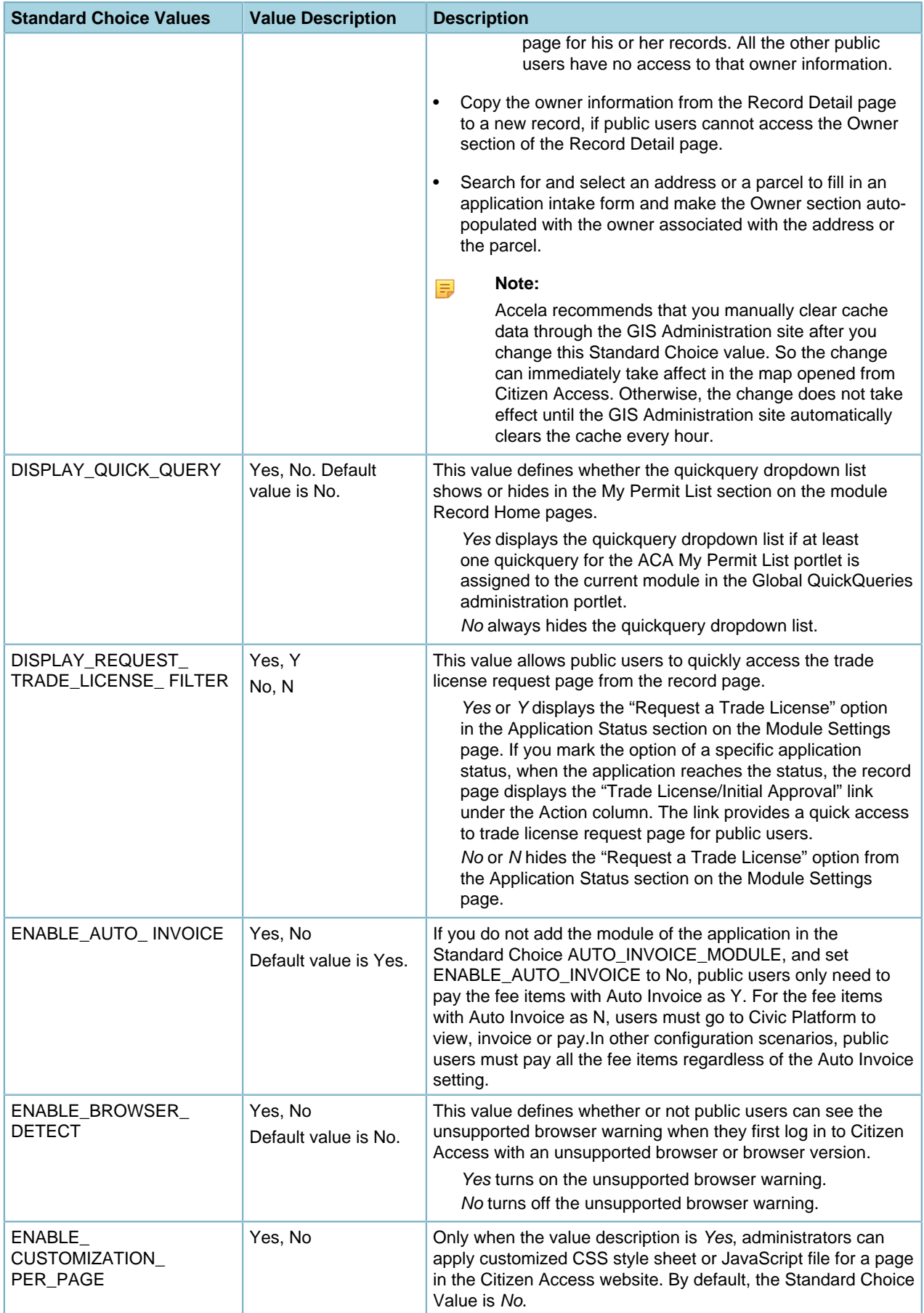

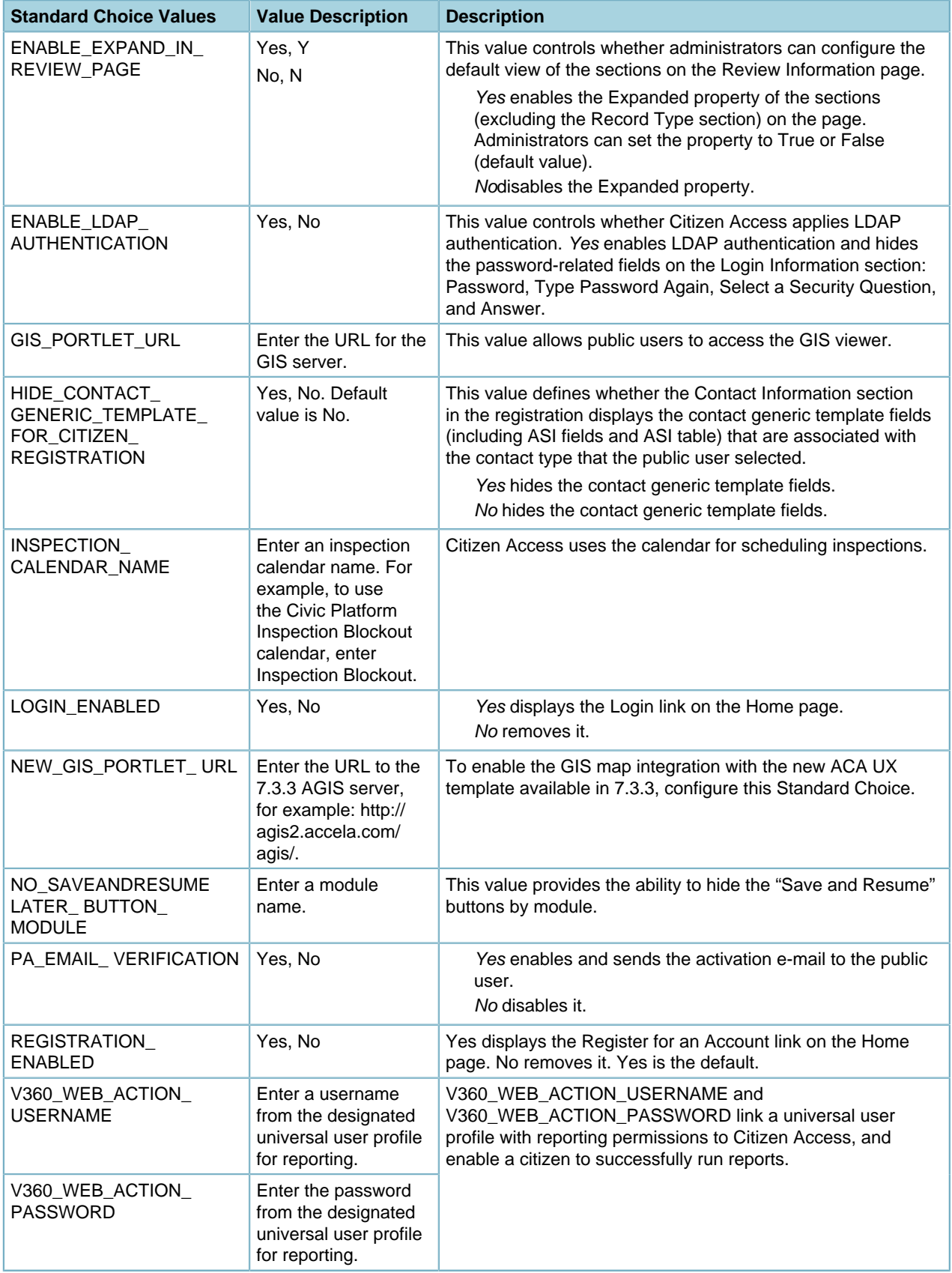

# <span id="page-123-0"></span>**ACA\_CONFIGS\_LINKS**

#### **Product**

Citizen Access

#### **Type**

System Switch

#### **Description**

This Standard Choice configures the links that appear in the following two places:

• In the block sections at the bottom of the welcome pages (Welcome Global and Welcome Registered)

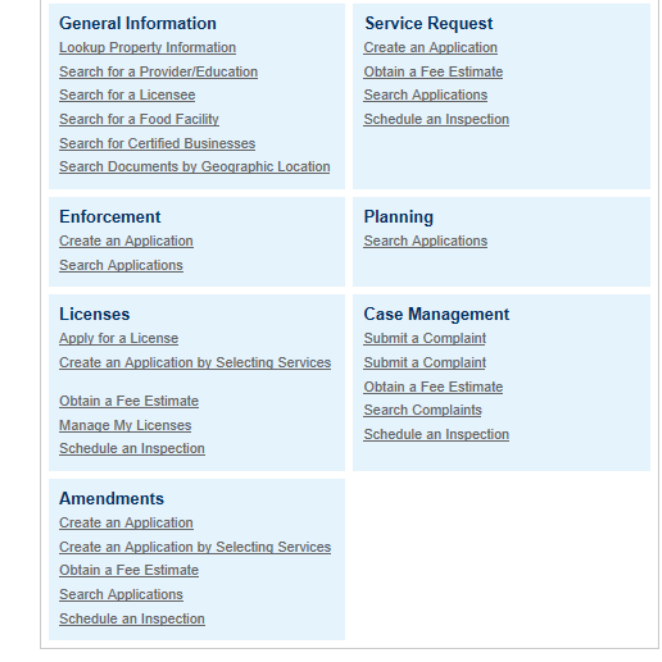

#### **Note:**

厚

Whether a block section displays relies on the blockvisible value of the corresponding Standard Choice Value in [ACA\\_CONFIGS\\_TABS.](#page-126-0) If a block section hides, all the links in the block section hide no matter how you configure ACA\_CONFIGS\_LINKS.

Below the module tab bar.

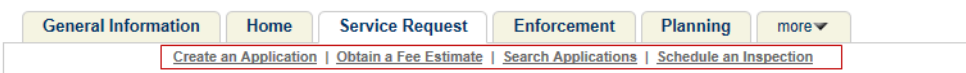

Each Standard Choice Value defines a link and refers to a feature available in certain module or category. You must add a Standard Choice Value in the pre-defined way to enable the corresponding link (for more information, see [Table 62: ACA\\_CONFIGS\\_LINKS Standard Choice Values\)](#page-124-0). If you deactivate or remove a Standard Choice Value, the corresponding link hides.

#### **Note:** 民

The enable and disable statuses of the Standard Choice Values are in synchronization with the General > Feature Settings configuration for the corresponding features in ACA Admin.

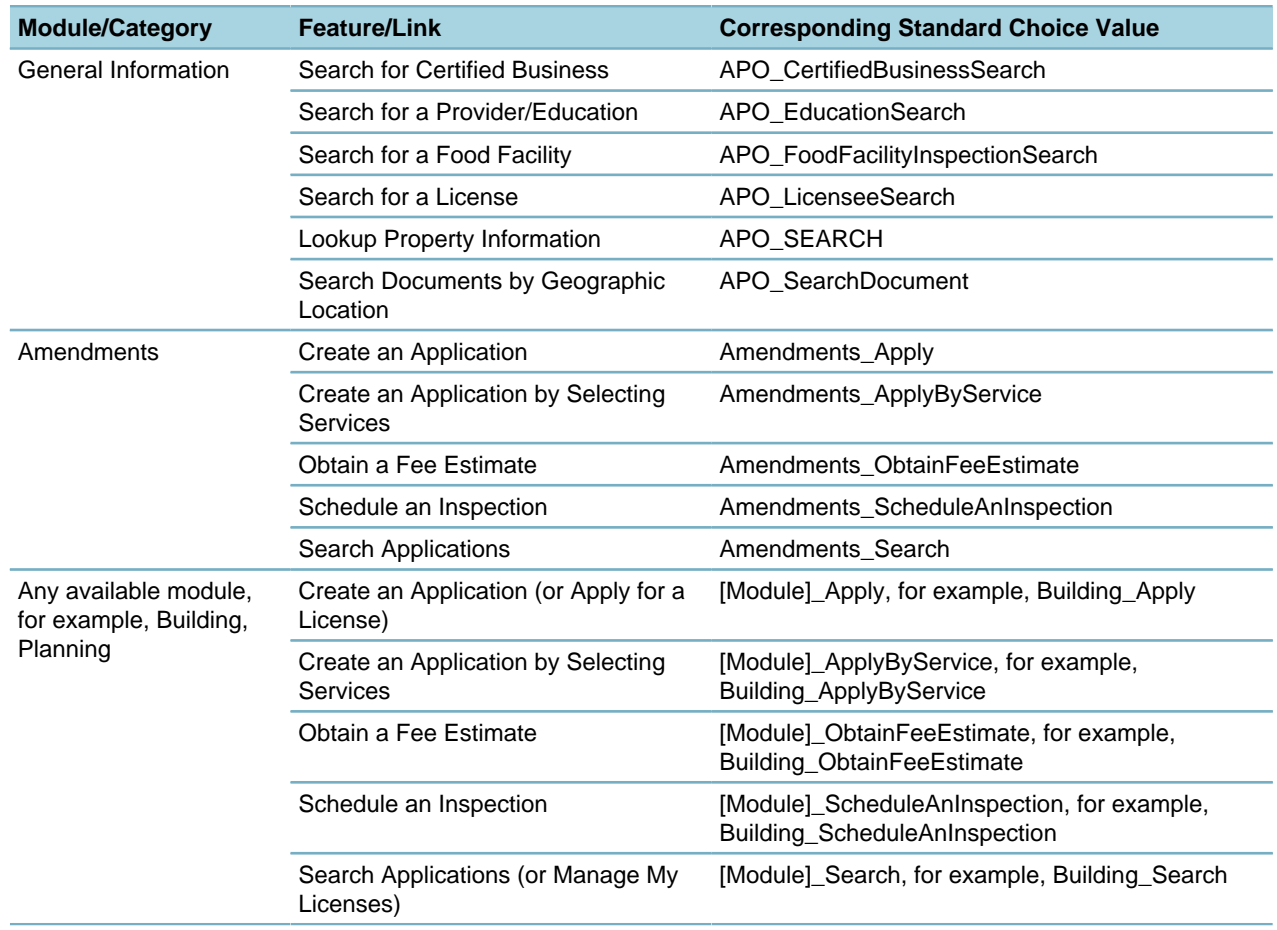

#### <span id="page-124-0"></span>**Table 62: ACA\_CONFIGS\_LINKS Standard Choice Values**

The Value Desc field defines the page that each link (Standard Choice Value) directs to. Add the value description in the following format:

```
label=[label key], order=[order number], role=[roles],
forcelogin=[forcelogin], url=[url], module=[module name]
```
Of the values:

- label=[Type the system required label for the feature/link, as provided in [Table 63: Feature Labels and](#page-125-0) [URLs in ACA\\_CONFIGS\\_LINKS](#page-125-0)]
- order=[Enter the numeric order of display]. 0 is first.
- role=[0, 1, or 0|1] Specify whether the tab displays on registered user pages (the Welcome Registered page), anonymous user pages (the Welcome Global page) or both. Type 0 for Registered User pages only, 1 for Anonymous Users pages only, or 0|1 for both registered and anonymous user pages.
- forcelogin=[Enter yes or no.] The forcelogin value determines whether users need to log in before accessing the associated link. If the value is yes, then users who have not already logged in are prompted to do so. If the value is no, then anonymous users can access the link.
- url=[Enter the URL for the feature/link, as provided in [Table 63: Feature Labels and URLs in](#page-125-0) [ACA\\_CONFIGS\\_LINKS](#page-125-0)].

The Search Applications link directs to the module home page. You can add the following parameters in the URL to further customize the module page that displays when users click the link:

- \$ShowMyPermitList\$. If the parameter value is Y or undefined, the My Permit List section displays on the module home page. If the parameter value is N, the section hides.
- \$SearchType\$. This parameter defines the default search options of the Record Search section on the module home page.
	- SearchType=NULL: The Record Search section applies the first search option as the default search option.
	- SearchType=None: The Record Search section hides the whole search section.
	- SearchType=General: The Record Search section applies the general search as the default search option.
	- SearchType=ByAddress: The Record Search section applies the Search by Address as the default search option.
	- SearchType=ByLicense: The Record Search section applies the Search by License as the default search option.
	- SearchType=ByPermit: The Record Search section applies the Search by Permit as the default search option.
	- SearchType=ByTradeName: The Record Search section applies the Search by Trade Name as the default search option.
	- SearchType=ByContact: The Record Search section applies the Search by Contact as the default search option.
- module=[Type The name of the module, such as Building or Planning.]

[Table 64: Sample ACA\\_CONFIG\\_LINKS Configuration](#page-126-1) provides a few examples of ACA\_CONFIG\_LINKS Values and their effects.

#### <span id="page-125-0"></span>**Table 63: Feature Labels and URLs in ACA\_CONFIGS\_LINKS**

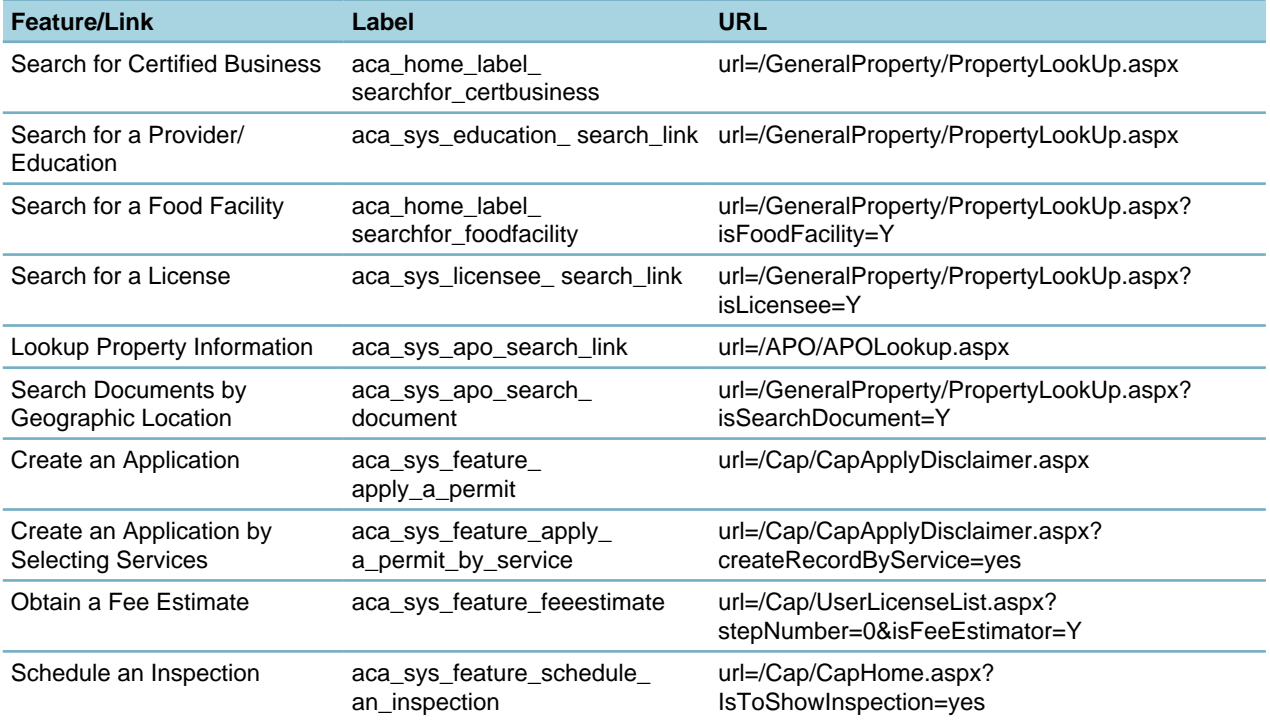

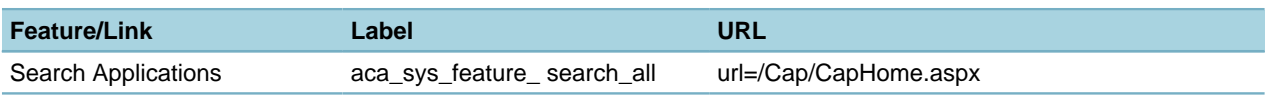

#### <span id="page-126-1"></span>**Table 64: Sample ACA\_CONFIG\_LINKS Configuration**

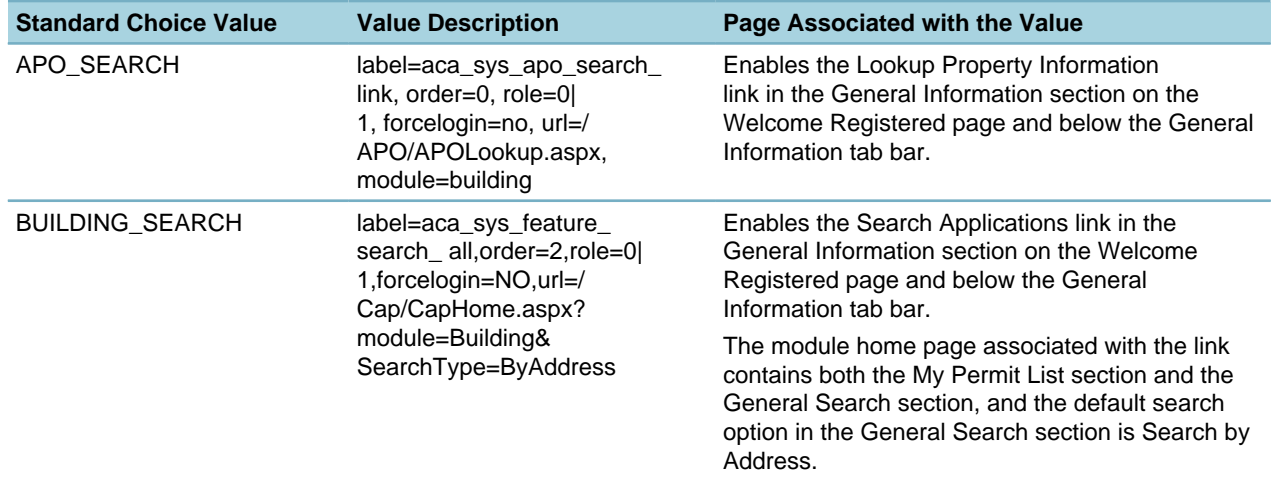

### <span id="page-126-0"></span>**ACA\_CONFIGS\_TABS**

#### **Product**

Citizen Access

**Type**

System Switch

#### **Description**

This Standard Choice configures the visibility of tabs at the top of the home page and defines the page that displays when users click a tab.

You can enter any text in a Standard Choice Value to represent a tab, for example:

Home

**Building** 

APO

Licenses

**ServiceRequest** 

The Value Desc field defines the page that each tab (Standard Choice Value) directs to. Add the value description in the following format:

```
label=[info], order=[info], role={info], url=[info], module=[module name],
tabvisible=[info], blockvisible=[info].
```
Of the values:

- Label determines the tab name.
	- To display the Home tab, set the label to aca\_sys\_default\_home
	- To display the general information tab, set the label toaca\_sys\_apo\_search]
	- To display a module tab, set the label to aca\_sys\_default\_module\_name. The label gets the tab name from the module value in the value description.
- order=[Enter the numeric order of display] 0 is first.
- role=[0, 1, or 0|1] Specify whether the tab displays on registered user pages (the Welcome Registered page), anonymous user pages (the Welcome Global page) or both. Type 0 for Registered User pages only, 1 for Anonymous Users pages only, or 0|1 for both registered and anonymous user pages.
- URL=[Provide the URL for the tab]

Which URL to enter depends on which feature you want to make available to users when they click the tab. For the association between features and URLs, see [Table 63: Feature Labels and URLs in](#page-125-0) [ACA\\_CONFIGS\\_LINKS](#page-125-0).

If you assign the URL to the Search Applications feature which directs to the module home page, you can add the following parameters in the URL to further customize the module page that displays when users click the tab:

- \$ShowMyPermitList\$. If the parameter value is Y or undefined, the My Permit List section displays on the module home page. If the parameter value is N, the section hides.
- \$SearchType\$. This parameter defines the default search options of the Record Search section on the module home page.
	- SearchType=NULL: The Record Search section applies the first search option as the default search option.
	- SearchType=None: The Record Search section hides the whole search section.
	- SearchType=General: The Record Search section applies the general search as the default search option.
	- SearchType=ByAddress: The Record Search section applies the Search by Address as the default search option.
	- SearchType=ByLicense: The Record Search section applies the Search by License as the default search option.
	- SearchType=ByPermit: The Record Search section applies the Search by Permit as the default search option.
	- SearchType=ByTradeName: The Record Search section applies the Search by Trade Name as the default search option.
	- SearchType=ByContact: The Record Search section applies the Search by Contact as the default search option.
- module=[Provide the module name]
- tabvisible=[Yes or No] Yes indicates the tab is visible at the top of the home page. No indicates there is no tab at the top of the home page.
- blockvisible=[Yes or No] Yes indicates you want the module features to be available in the block sections at the bottom of the welcome pages. No indicates you want to hide the block section for the module features.

[Table 65: Sample ACA\\_CONFIG\\_TABS Configuration](#page-128-2) provides a few examples of ACA\_CONFIG\_TABs values and their effects.

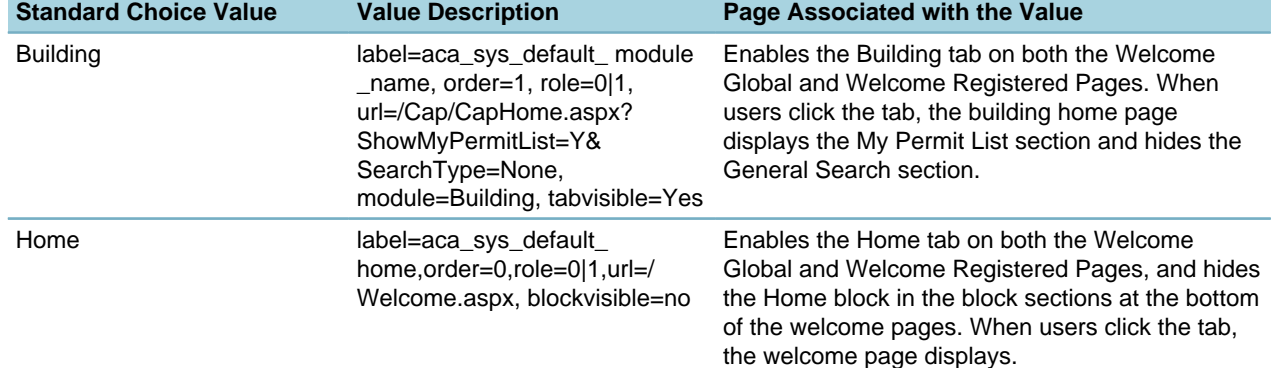

#### <span id="page-128-2"></span>**Table 65: Sample ACA\_CONFIG\_TABS Configuration**

# <span id="page-128-0"></span>**ACA\_CONNECT\_LICENSE\_AUTO\_APPROVED**

#### **Product**

Citizen Access

#### **Type**

System Switch

#### **Description**

This Standard Choice controls whether Civic Platform automatically approves a license when a public user associates the license with his account in Citizen Access. For example, if a public user associates a license with his account from the Account Management page in Citizen Access, the License tab of the Public User administration portal in Civic Platform displays the status of the associated license as "Approved".

Standard Choice value is either Y or N. Y enables license auto-approval. N disables license auto-approval, so administrators need to manually approve the license through the License tab of the Public User administration portal.

### **ACA\_EMAIL\_TO\_AND\_FROM\_SETTING**

Obsolete.

## <span id="page-128-1"></span>**ACA\_EMAIL\_REGISTRATION\_TO**

#### **Product**

Citizen Access

#### **Type**

System Switch

#### **Description**

This Standard Choice provides the ability to designate the "CC" email address on the registration confirmation emails which Civic Platform sends to users that register for an ACA account. Enter each email address in a Standard Choices Value field to include it in the "CC" line of the registration email, so that the email address can receive a copy.

#### **Note:**  $\equiv$

Instead of configuring the Standard Choice, you can directly specify the To email addresses for the ACA\_MESSAGE\_SENDPASSWORD template in the Notification Templates administration portlet.

This Standard Choice setting overrides the settings in the notification template.

### <span id="page-129-0"></span>**ACA\_EMAIL\_REGISTRATION\_FROM**

#### **Product**

Citizen Access

#### **Type**

System Switch

#### **Description**

This Standard Choice provides the ability to designate the "From" email address from which Civic Platform sends the registration confirmation email to users that register for an Citizen Access account.

Standard Choices value can only be one e-mail address. For example, support@cityofbridgeview.com.

#### **Note:** 围

Instead of configuring the Standard Choice, you can directly specify the From email addresses for the ACA\_MESSAGE\_SENDPASSWORD template in the Notification Templates administration portlet. This Standard Choice setting overrides the settings in the notification template.

# <span id="page-129-1"></span>**ACA\_FILTER\_CAP\_BY\_LICENSE**

#### **Product**

Citizen Access

#### **Type**

System Switch

#### **Description**

This Standard Choice provides a way to incorporate filters so that the licensed professional avoids choosing inapplicable options online.

#### **Table 66: ACA\_FILTER\_CAP\_BY\_LICENSE Standard Choice Values**

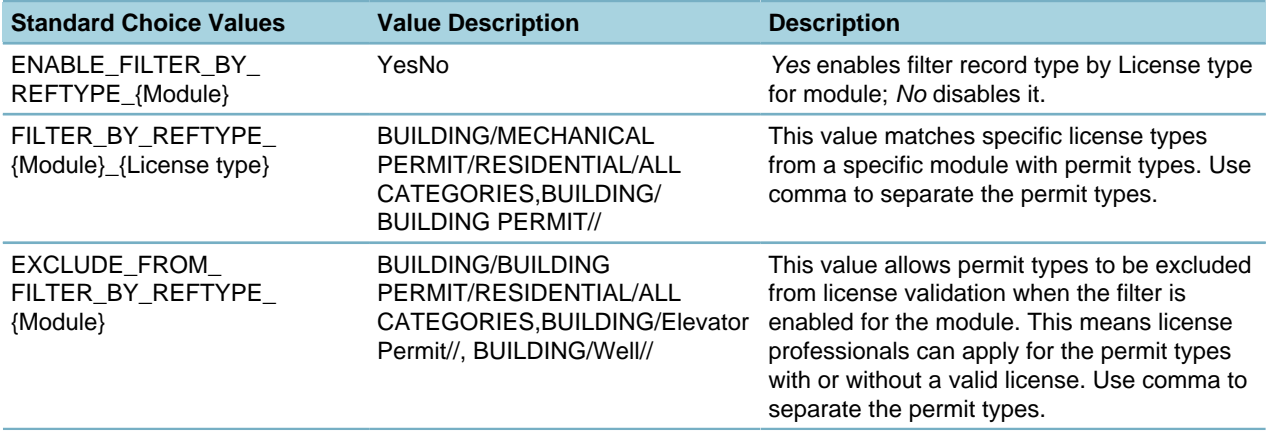

# <span id="page-130-0"></span>**ACA\_PAGE\_PICKER**

#### **Product**

Citizen Access

#### **Type**

System Switch

#### **Description**

This Standard Choice defines the pages in the page picker in Shopping Cart functionality, such as to continue shopping.

Standard Choices values may include:

{Enter a number to identify the available ACA page pickers.}

1

2

3

Value Desc:

{Enter the ACA page name and its URL. For example, name=go to Building Disclaimer page,url=/Cap/Cap ApplyDisclaimer.aspx?module=Building}

### **ACA\_SECURITY\_SETTING**

### **Product**

Citizen Access

#### **Type**

System Switch

#### **Description**

This Standard Choice controls whether Citizen Access validates the referer header in POST requests to prevent cross-site request forgery.

#### **Table 67: ACA\_SECURITY\_SETTINGS Standard Choice Values**

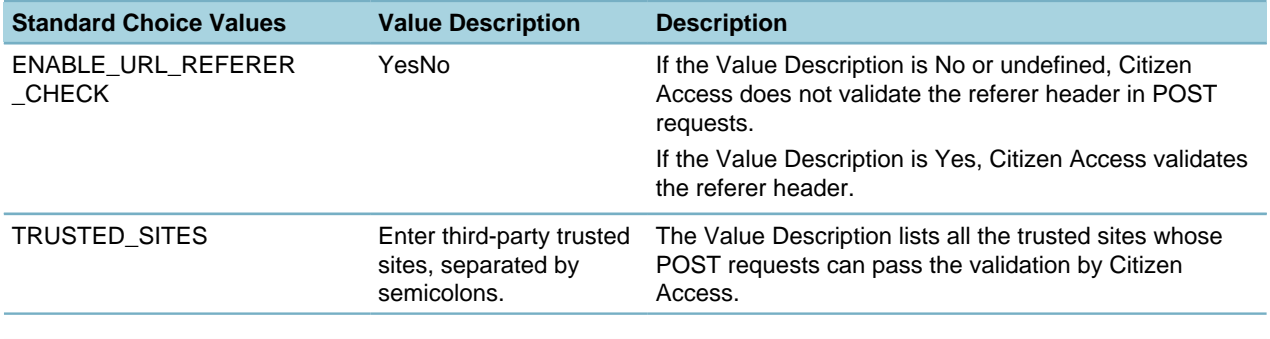

#### **Note:** 員

If you set ENABLE\_URL\_REFERER\_CHECK to Yes, and the Citizen Access servers are load balanced, you must add all the servers as trusted sites as well: Add the key TrustedSites into the web.config file and add the server URLs (which can be either the IP URLs or domain URLs) in the key value. For example:

<add key="TrustedSites" value="http(s)://[ACA SITE URL1]/,http(s)://[ACA SITE URL 2]/"

After the change, click the Clear Cache button in ACA Admin, or restart the Citizen Access servers, to make all the settings take effect.

# <span id="page-131-0"></span>**ACA\_SPELL\_CHECKER\_ENABLED**

#### **Product**

Citizen Access

#### **Type**

System Switch

#### **Description**

This Standard Choice controls the spell checker in Citizen Access. When the Standard Choice value is Yes, the spell checker is available for public users in Citizen Access. When the Standard Choice value is No, the spell checker is not available.

Standard Choices values may include:

Yes

No

# **ADHOC\_REPORT\_DB\_VIEW**

#### **Product**

Civic Platform

#### **Type**

System Switch

#### **Description**

Use this Standard Choice to control which DB views (data sources) are available in the Report Manager Ad hoc Report Data Sources list for agencies to use in assigning permissions to data sources for Ad hoc Reporting. All agencies have the same DB views in common. This Standard Choice provides each agency with the ability to define available DB views for ad hoc reporting. After the view appears on the Ad Hoc Report Data Sources list, agencies can set permissions to define who can access the data for ad hoc reporting.

If you do not set up this Standard Choice, Civic Platform uses default DB Views.

Standard Choice values can include one or more names DB View from the Accela-hosted database. A list of the DB Views available for this Standard Choice is available below:

#### V\_ADDRESS

V\_CASHIER\_SESSION V\_CFG\_WORKFLOW V\_COMMENT\_RECORD V\_CONDITION\_RECORD V\_CONTACT V\_FEE V\_FEE\_PAYMENT\_HISTORY V\_GUIDESHEET V\_HEARING V\_INSPECTION V\_INSPECTION\_1ST\_LAST V\_OWNER V\_PARCEL

V\_PAYMENT V\_PROFESSIONAL V\_RECORD V\_RECORD\_DATES\_STAFF V\_RECORD\_LICENSE V\_REF\_CONTACT V\_REF\_PROFESSIONAL V\_RELATED\_RECORD V\_SET V\_STANDARD\_CHOICE V\_STANDARD\_CONDITION V STATUS HISTORY V\_TIME\_ACCOUNTING V\_TRUST\_ACCT V\_TRUST\_ACCT\_ASSOCIATED V\_TRUST\_ACCT\_TRANSACTION V\_USER V\_USER\_GROUP\_FID V\_USER\_N\_GROUP V\_WORKFLOW V\_WORKFLOW\_HISTORY

### **ADDRESS\_TYPE**

#### **Product**

Civic Platform

### **Type**

System Switch

#### **Description**

Specify the type of address to appear in the Address Types field when users are completing the address portion of an application.

Standard Choice values can include:

**Court** 

Incident

# **ADDRESSSET\_SCRIPT\_LIST**

#### **Product**

Civic Platform **Type** System Switch **Description** This Standard Choice allows you to execute EMSE scripts on an address set. Standard Choice values can include: {EMSE Script Name} Value Desc: {Enter the name to display in the drop-down list for this script.}

# <span id="page-133-0"></span>**AGENCY\_EMAIL\_REGISTRATION\_TO**

#### **Product**

Citizen Access

#### **Type**

System Switch

#### **Description**

This Standard Choice sends the registration activation e-mails to a specific e-mail address of an agency employee for managing the activation of public user accounts internally. Administrators must set PA\_EMAIL\_VERIFICATION in the Standard Choice [ACA\\_CONFIGS](#page-118-1) to No so that the public user does not get the registration e-mail.

Standard Choices value can be:

{An agency e-mail address. For example, John.Smith@bridgeview.com.}

#### **Note:** 厚

Pay attention to the difference between this Standard Choice and [ACA\\_AGENCY\\_EMAIL\\_REGISTRATION\\_TO](#page-116-0).

# **ALLOW\_NEGATIVE\_FEE\_TRANSFER\_AS\_CREDIT**

#### **Product**

Civic Platform

#### **Type**

System Switch

#### **Description**

Use this Standard Choice to allow processing set payments when the total amount of an invoiced fee item is negative.

#### **Table 68: ALLOW\_NEGATIVE\_FEE\_TRANSFER\_AS\_CREDIT Standard Choice Values**

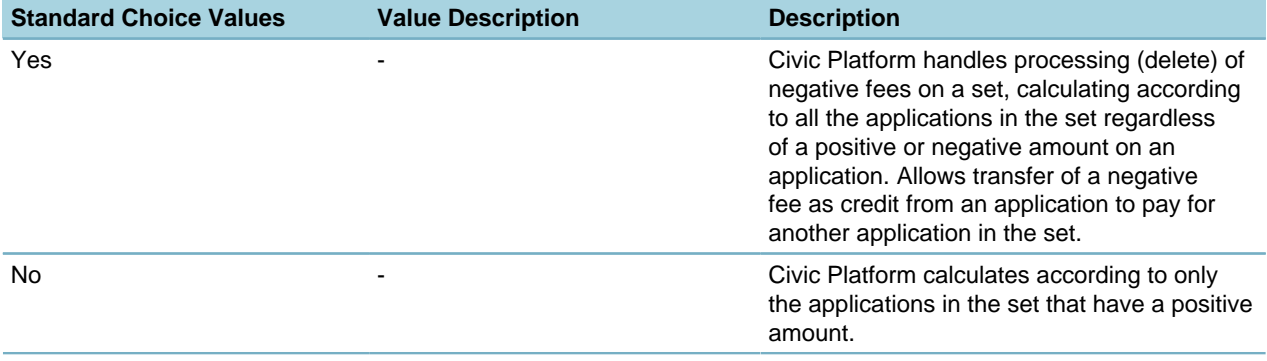

# **ALLOW\_PAYMENT\_OF\_FUTURE\_FEES**

#### **Product**

Civic Platform

#### **Type**

System Switch

#### **Description**

This Standard Choice controls the Apply to Future Invoice check box which allows you to transfer any unchecked payments on the Generate Receipt page to a future invoice. This function applies to cash payments only. To display the check box on the Generate Receipt page of the Payment tab, enable the Standard Choice and set the Standard Choice value to Yes.

Standard Choice values include:

Yes

No

# **ALLOW\_SHARED\_DROPDOWN\_LIST**

#### **Product**

Civic Platform

#### **Type**

System Switch

#### **Description**

This Standard Choice defines whether administrators can bind a shared drop-down list for an application‑specific information (ASI) or task-specific information (TSI) field in the ASI or TSI definition page.

Standard Choice values include:

#### Yes

No

# **ALLOW\_STANDARD\_DUPLICATE\_FILENAME**

#### **Product**

Civic Platform

#### **Type**

System Switch

#### **Description**

This standard choice allows a client to turn off the duplicate name validation for external EDMS file uploading. If this standard choice is not configured, duplicate filenames of uploaded files are not permitted. Standard choice values include:

Yes (allow duplicate filenames).

No (do not allow duplicate filenames). This is the default value.

# **APO\_ATTACHMENT\_SELECTION**

#### **Product**

Civic Platform

#### **Type**

System Switch

#### **Description**

This Standard Choice defines user notification when APO objects are attached to a record. The two options indicate whether all APO objects attach without a message to the user or if Civic Platform provides a selection page message.

Standard Choice values include:

All

User Selection

# **APO\_CHECK\_DUPLICATE**

#### **Product**

Civic Platform

#### **Type**

System Switch

#### **Description**

This Standard Choice applies to multi-agency administration and provides a way to check for duplicate information in a shared database between agencies.

Standard Choice values include:

Yes

No

### <span id="page-135-0"></span>**APO\_SUBDIVISIONS**

#### **Product**

Civic Platform, Citizen Access

**Type**

System Switch

#### **Description**

If you activate FIDs [0241-Parcel Subdivision and Lot Search](#page-334-0) and [8327-Search Select Parcel Function,](#page-449-0) you can define the subdivisions that display as choices in a drop-down list of the Subdivision field. Each subdivision name can be a maximum of 2000 characters and cannot contain double quotation marks.

The Standard Choices values are subdivision names. For example, you could define a subdivision named Westwood.

If you do not define subdivisions, a text field displays instead of a drop-down list.

# **APO\_SUBDIVISIONS\_LOTS\_[subdivision name]**

#### **Product**

Civic Platform

#### **Type**

System Switch

#### **Description**

If you activated FIDs [0241-Parcel Subdivision and Lot Search](#page-334-0) and [8327-Search Select Parcel](#page-449-0) [Function](#page-449-0), and defined subdivisions in the [APO\\_SUBDIVISIONS](#page-135-0) Standard Choice, you can choose to define the subdivision lots that display as choices in a drop-down list during a parcel search. Use the same value for the subdivision name in the item name as you use for the Standard Choices value in [APO\\_SUBDIVISIONS.](#page-135-0)

For example, if you define an APO\_SUBDIVISIONS Standard Choice value of Westwood (the name of a subdivision), You could identify lots 1 through 25 in the Standard Choice APO\_SUBDIVISIONS\_LOTS\_WESTWOOD. Each lot name must be less than 40 characters and cannot contain double quotation marks. If you do not define lots, a text field displays instead of a drop-down list.

### **APOSE\_SYNCHRONIZE**

#### **Product**

Civic Platform

**Type**

System Switch

#### **Description**

This Standard Choice determines how Civic Platform synchronizes associated reference data in new record intake forms or on the tabs in the record detail portlet. Types of associated reference data can be: Address, Parcel, Owner, Structure, and Establishment. When you add or delete some reference information in a record, Civic Platform automatically adds associated reference data of the reference information, prompts the user to add or delete it, or the user must manually complete each reference data section.

Standard Choice values are:

Address

Parcel

**Owner** 

**Structure** 

**Establishment** 

Value Desc options are:

**Auto**. The associated reference data automatically populate a record.

**Prompt**. A message window pops up displaying the associated reference data. The user can populate the record with information from the associated reference data, look up another reference record, or enter new information.

**Manual**. The associated reference data does not automatically populate in the record. You must complete the associated reference data manually,

For example, a reference parcel is added to the Parcel section of a record. One address, two owners, and one structure are associated with the parcel.

- If the Address value for APOSE\_SYNCHRONIZE is set to Auto, then the associated address information automatically populates the record.
- If the Owner value is set to Prompt, a prompt window pops up displaying the information for the two associated owners. The user can choose to populate the record with one or both of the associated owners' information.
- If the Structure value is set to Manual, the user must complete the Structures section manually, by searching for an existing structure and adding its information to the record. The associated reference data does not automatically populate in the record.

# **APPLICATION SPEC INFO UNIT**

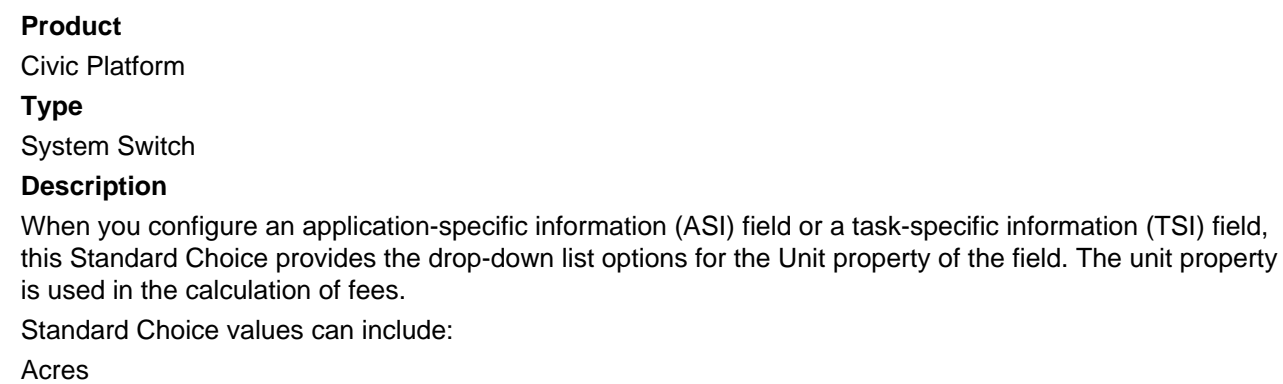

Copies Days Each Feet Hectare **Hours** Lbs Linear Fee Lots Meter Sq Months Psi Sq.ft. Sqft Total Years fpm ft

# **APPLICATION\_STATUS\_REASON**

**Product**

Civic Platform **Type** System Switch **Description** This Standard Choice controls the reasons a user can choose from when changing record status. Standard Choice values can include: Unpaid Fees Building Requirements not Met Pending Additional Document Submission Other Values

# **APPLICATION\_TYPE\_SECURITY\_FID**

#### **Product**

Civic Platform **Type**

System Switch

#### **Description**

Use this Standard Choice to control access to an application based on its status. Enter each workflow, or process, by FID.

For example, you can limit access to a building permit application if the status is Plan Review by restricting users ability to schedule inspections or result inspections, and allowing them to only view the application. When the application status changes to Issued, users can schedule an inspection and result an inspection.

#### **Table 69: APPLICATION\_TYPE\_SECURITY\_FID Standard Choice Values**

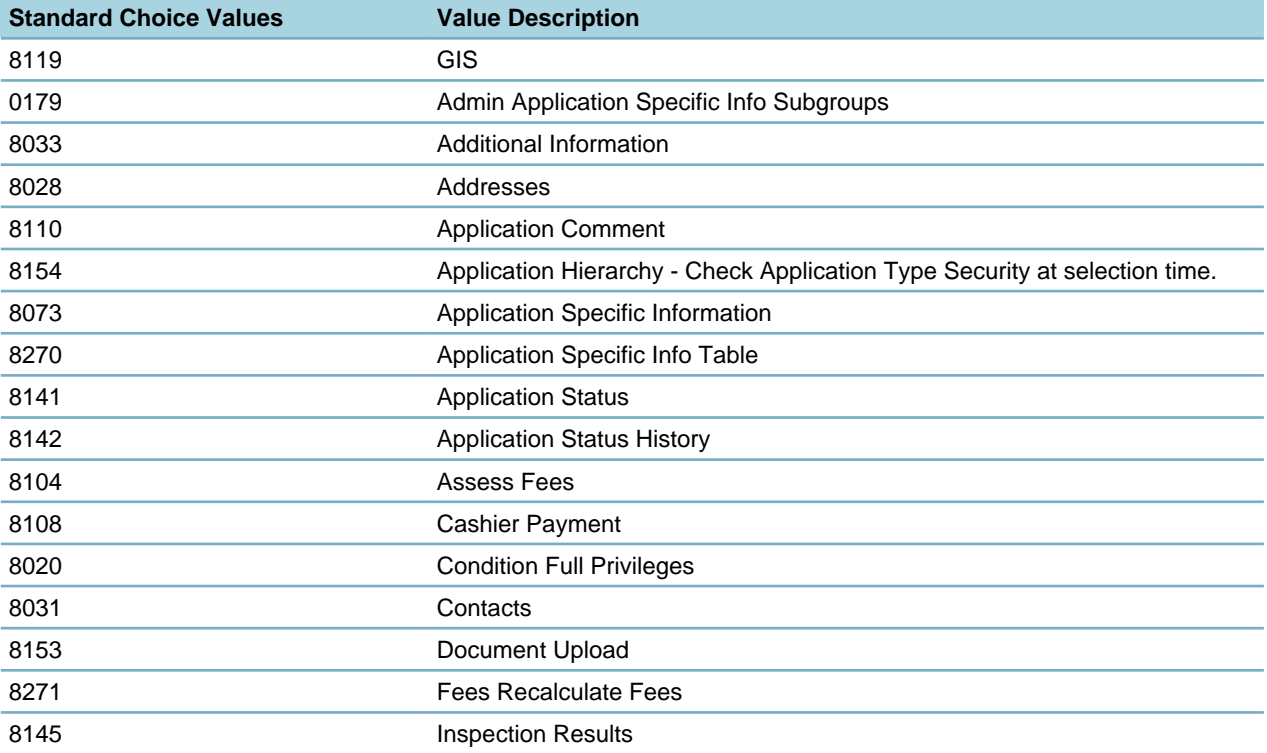

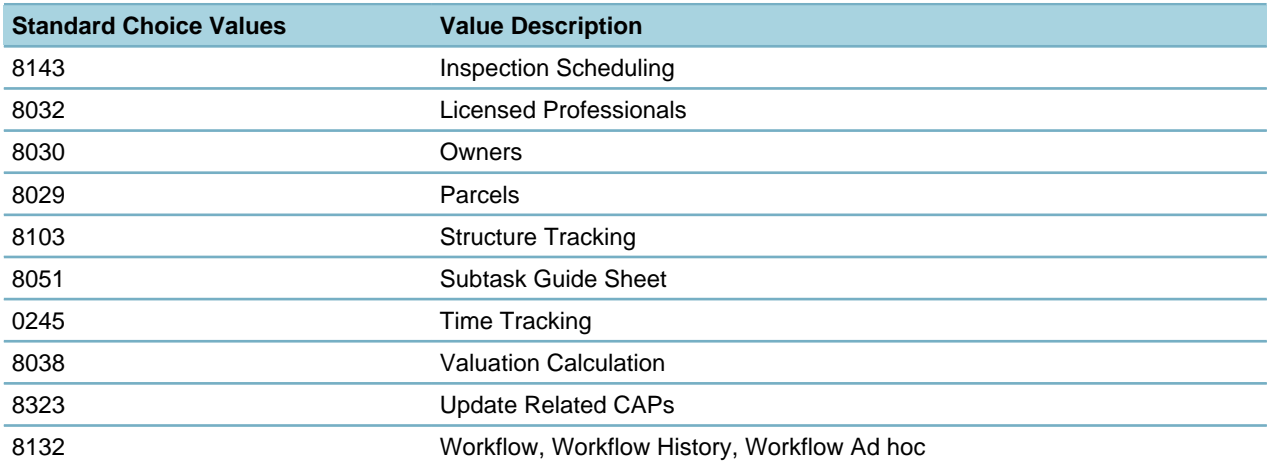

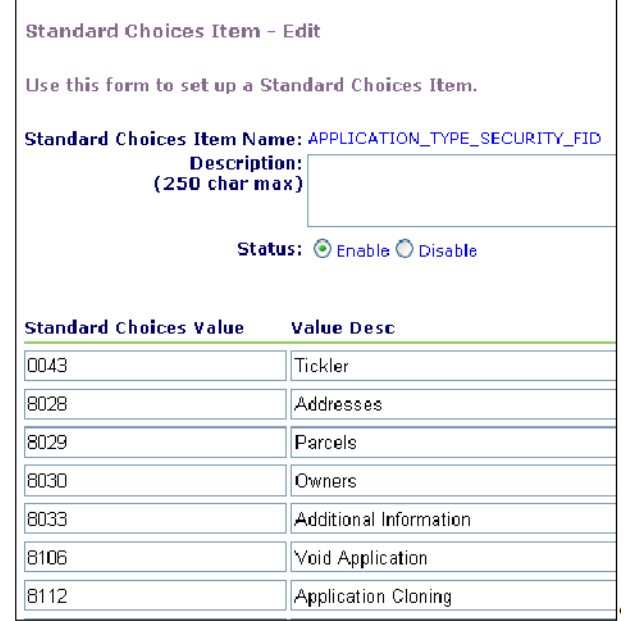

#### **Figure 7: Typical Values for APPLICATION\_TYPE \_SECURITY\_FID**

Also if your agency has a Workflow Supervisor (FID [8090-Workflow Supervisor](#page-389-0) enabled), see the Standard Choice [WORKFLOW\\_FIDS.](#page-273-1)

# **APPLY\_ SYSTEM\_ DEFAULT\_ FORMAT**

### **Product**

Civic Platform

#### **Type**

System Switch

#### **Description**

With this Standard Choice, you can specify the receipt templates that must apply the system default alignment style, even though administrators define the alignment differently in the templates.

The following describes the system default alignment style:

- Except the description (Total Invoice Amount:, Total Payment:, and Balance:) of the variables (\$totalInvoiceAmount\$, \$totalPayment\$ and \$balance\$), left-aligns the fee item descriptions and leftaligns the descriptions of the other variables (including date, Operator id, Permit Id etc.).
- Right-aligns the fee amounts.

Standard Choice values can include: RECEIPT\_SUMMARY SET\_CHECK\_ENDORSEMENT SET\_RECEIPT\_SUMMARY TRANSACTION\_CHECK\_ENDORSEMENT TRANSACTION\_RECEIPT\_SUMMARY TRUSTACCOUNT\_CHECK\_ENDORSEMENT TRUSTACCOUNT\_RECEIPT\_SUMMARY

For receipt templates you do not add as a Standard Choice value, Civic Platform prints receipts that follow the alignment and content design in the template. For receipt templates you add as a Standard Choice value, Civic Platform prints receipts that follow the system default alignment style, and the content design in the templates.

### <span id="page-140-0"></span>**ASI\_ALIGNMENT\_OPTIONS**

#### **Product**

Civic Platform, Citizen Access

#### **Type**

System Switch

#### **Description**

This Standard Choice allows administrators to set application‑specific information (ASI) fields to either left‑ or right-justification. Agencies whose primary language is Arabic can configure their system to allow data in ASI fields to be entered and displayed from right-to-left (in right-justification).

Standard Choice values include:

Left Align

Right Align

### **ASI\_CONFIGS**

#### **Product**

Civic Platform, Citizen Access

**Type**

System Switch

#### **Description**

The Standard Choice controls application-specific information functionality with various Standard Choices values.

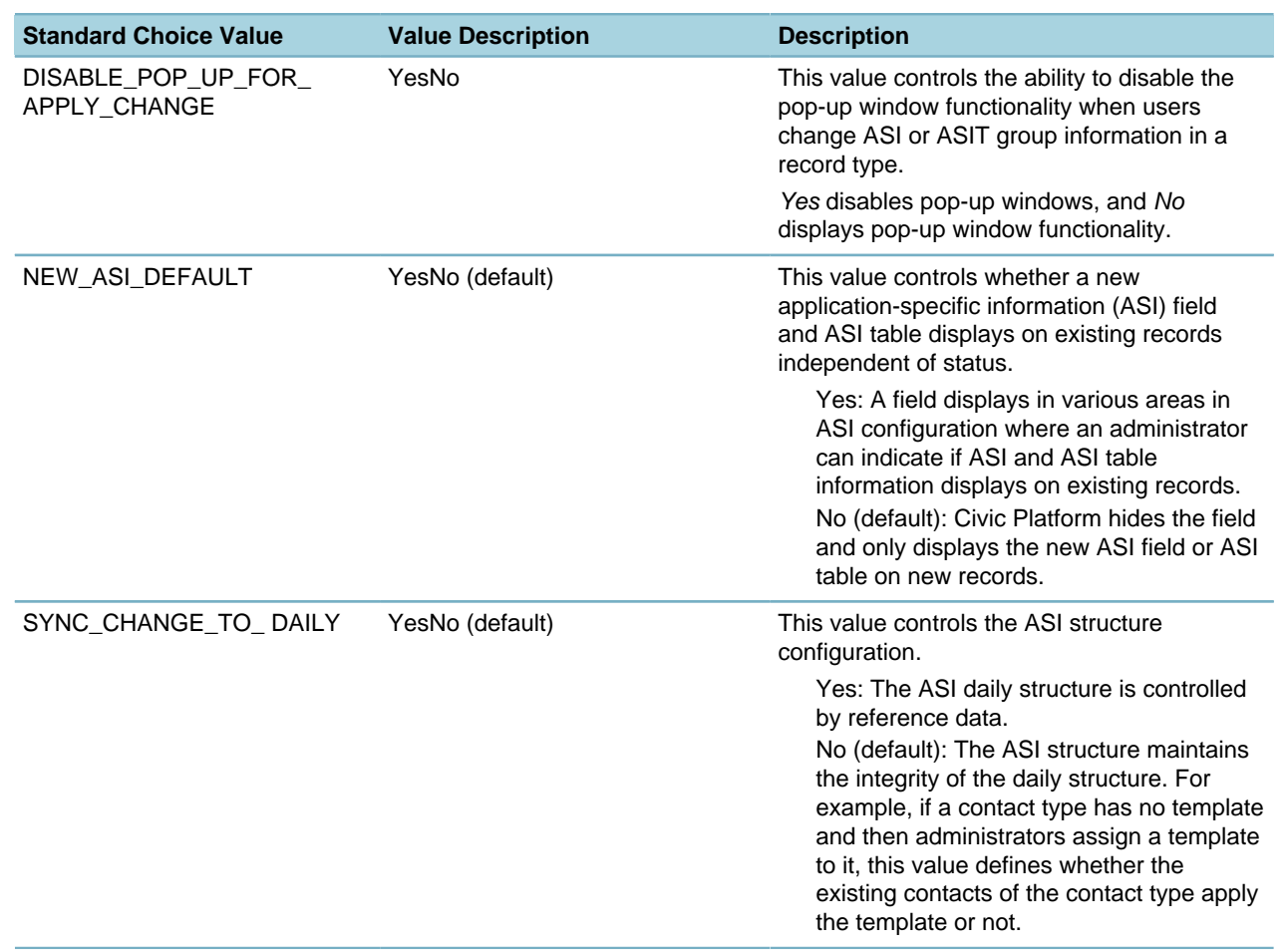

**Table 70: ASI\_CONFIGS Standard Choice Values**

# **ASI\_EDIT\_CONTROL\_SYSTEM\_LEVEL**

#### **Product**

Civic Platform

#### **Type**

System Switch

#### **Description**

This Standard Choice controls who can edit application-specific information you create. Non-supervisor users can enter or change the application-specific information during application creation. You can designate individual fields to allow only supervisors to update the data elements after a user saves the application. The supervisor edit-only designation can also apply to individual subgroup fields in applicationspecific information tables.

Standard Choice values can include:

Yes

No

# **ASSET\_CALENDAR\_BUILD\_INDEX\_DURATION**

#### **Product**

Civic Platform

#### **Type**

System Switch

#### **Description**

This Standard Choice defines the start date and end date of a duration. When you run a batch job whose type is Asset Calendar Rebuild Index, the batch job only builds indexes for the asset events whose event time (for example, event schedule time) falls in the duration.

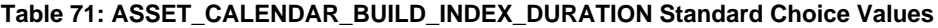

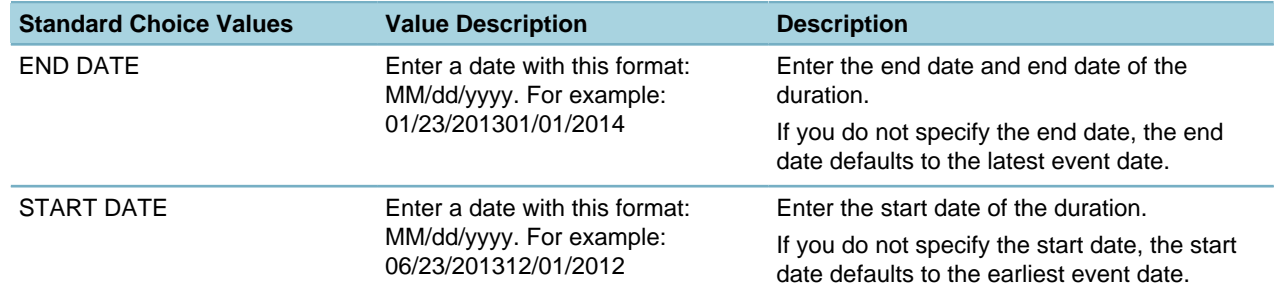

# **ASSET\_GROUP**

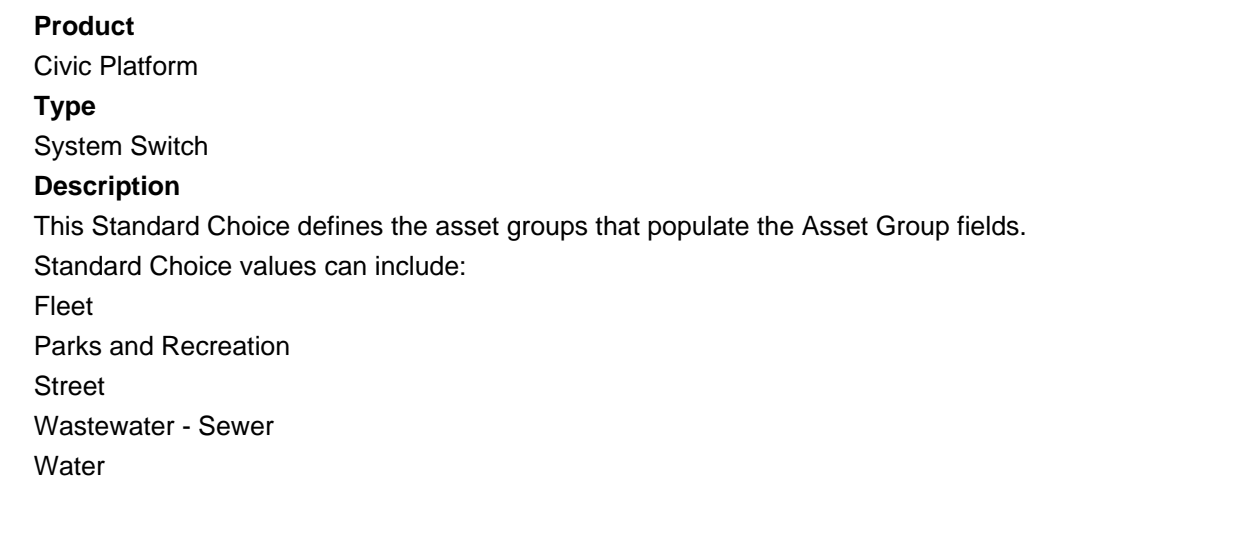

# **ASSET\_TREE\_NODE\_CONFIG**

### **Product**

Civic Platform, Mobile Office **Type** System Switch **Description**

<span id="page-143-0"></span>This Standard Choice customizes the tree view on the Linked Assets tab.

| <b>Asset ID: BDC Laboratory</b><br><b>Associate Asset</b><br><b>GIS</b><br>New WO<br><b>Delete</b><br>Help |                                |                                      |                                 |
|----------------------------------------------------------------------------------------------------|--------------------------------|--------------------------------------|---------------------------------|
| Go To $\blacktriangledown$<br>Address (3)<br><b>Associated Parts (0)</b><br><b>Asset Detail</b>            | Condition (0)                  | <b>Linked Assets</b>                 | <b>Condition Assessment (0)</b> |
| <b>Building/Building/BDC Laboratory</b><br>EE-<br>Campus/Campus<br>E-                                      | Menu $\equiv$                  | Help                                 |                                 |
| F<br>Big Dry Creek Wastewater Treatment Facility***Active<br>Bowles House***Active<br>F- Building/Building | <b>Asset Name</b><br>478       | <b>Asset Type</b><br>Campus          | Asset ID<br><b>ELENA</b>        |
| 中<br>Bowles House***Active<br>ELENA*478*09/19/2012*Inactive                                                | <b>Class Type</b><br>Component | <b>Depreciation Amount</b><br>0.0000 | <b>Record Status</b><br>Active  |

**Figure 8: Customized Linked Assets Tree in Civic Platform**

<span id="page-143-1"></span>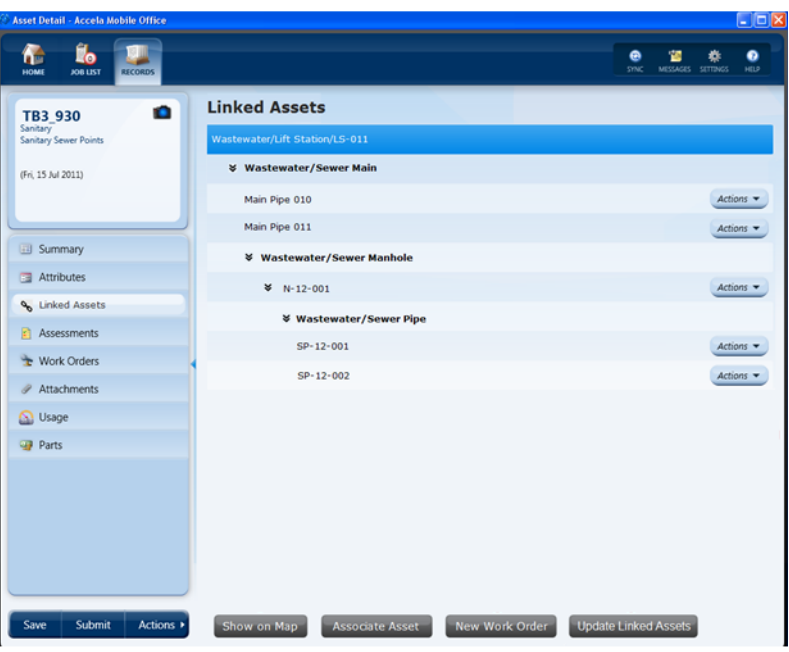

**Figure 9: Customized Linked Assets Tree in Mobile Office**

#### **Table 72: ASSET\_TREE\_NODE\_CONFIG Standard Choice Values**

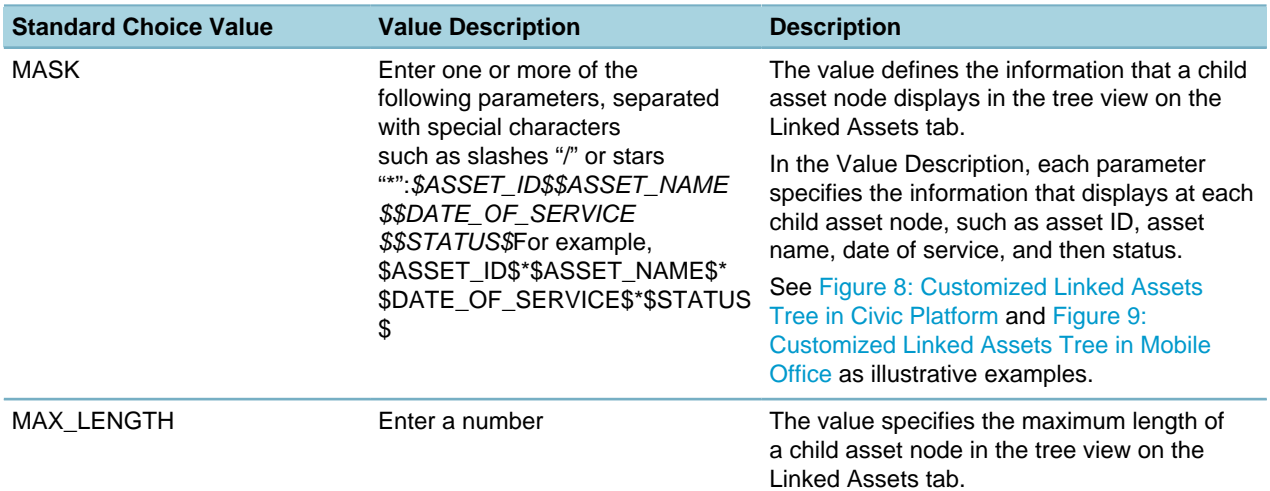
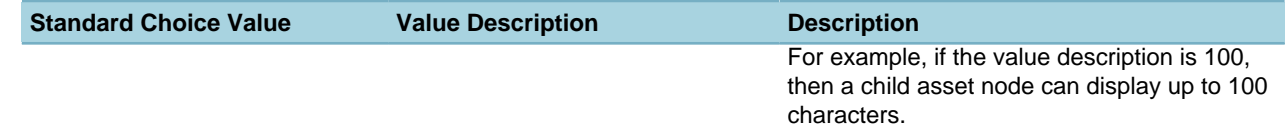

### **ASSET\_SIZE\_UNIT**

### **Product**

Civic Platform, Mobile Office

**Type**

System Switch

### **Description**

This Standard Choice defines the unit of asset size and the unit of work order start location and end location on linear assets.

Standard Choice values can include:

Inches

Feet

Yards

Miles

NauticalMiles

Millimeters

**Centimeters** 

Meters

**Kilometers** 

**Decimeters** 

# **ASSET\_USAGE\_UNIT\_TYPE**

### **Product**

Civic Platform, Mobile Office

### **Type**

System Switch

### **Description**

This Standard Choice allows administrators to create asset usage types. When you define these types, agency administrators can associate multiple unit types with a specific asset type. This allows daily agency users to specify the unit types from a drop-down list, applying them to specific asset types in both the Asset management portlets and the Preventative Maintenance Schedule portlets. This functionality accompanies the setting of Function Identification [0326-Define Asset Usage Unit Type](#page-365-0).

Standard Choice values can include:

**Quarts** 

**Gallons** 

Miles

**Hours** 

# **AUDITSET\_INSPECTION\_SCRIPT\_LIST**

### **Product**

Civic Platform

#### **Type**

System Switch

### **Description**

This Standard Choice populates the Execute Script drop-down menu in the Random Audit portlet for inspection audit sets. The drop-down menu contains names of EMSE scripts that users can run on the inspection audit set. If you do not define this Standard Choice, then the Execute Script button cannot show in the Random Audit portlet for inspection audit sets.

Standard Choice values can include:

{Any EMSE script name}

Value Desc:

{Enter the script name you want to display in the drop-down menu.}

# **AUDITSET\_SCRIPT\_LIST**

#### **Product**

Civic Platform

#### **Type**

System Switch

### **Description**

This Standard Choice populates the Execute Script drop-down menu in the Random Audit portlet for record audit sets. The drop-down menu contains names of EMSE scripts that users can run on the record audit set. If you do not define this Standard Choice, then the Execute Script button cannot show in the Random Audit portlet for record audit sets.

Standard Choice values can include:

{Any EMSE script name}

Value Desc:

{Enter the script name you want to display in the drop-down menu.}

### **AUTHORIZED\_SERVICE**

#### **Product**

Citizen Access

**Type**

System Switch

### **Description**

This Standard Choice defines the authorized service types that the agency can support, and the printers that authorized agents or authorized agent clerks can use to print license tags in authorized service. Currently, Citizen Access only supports fishing and hunting license sales.

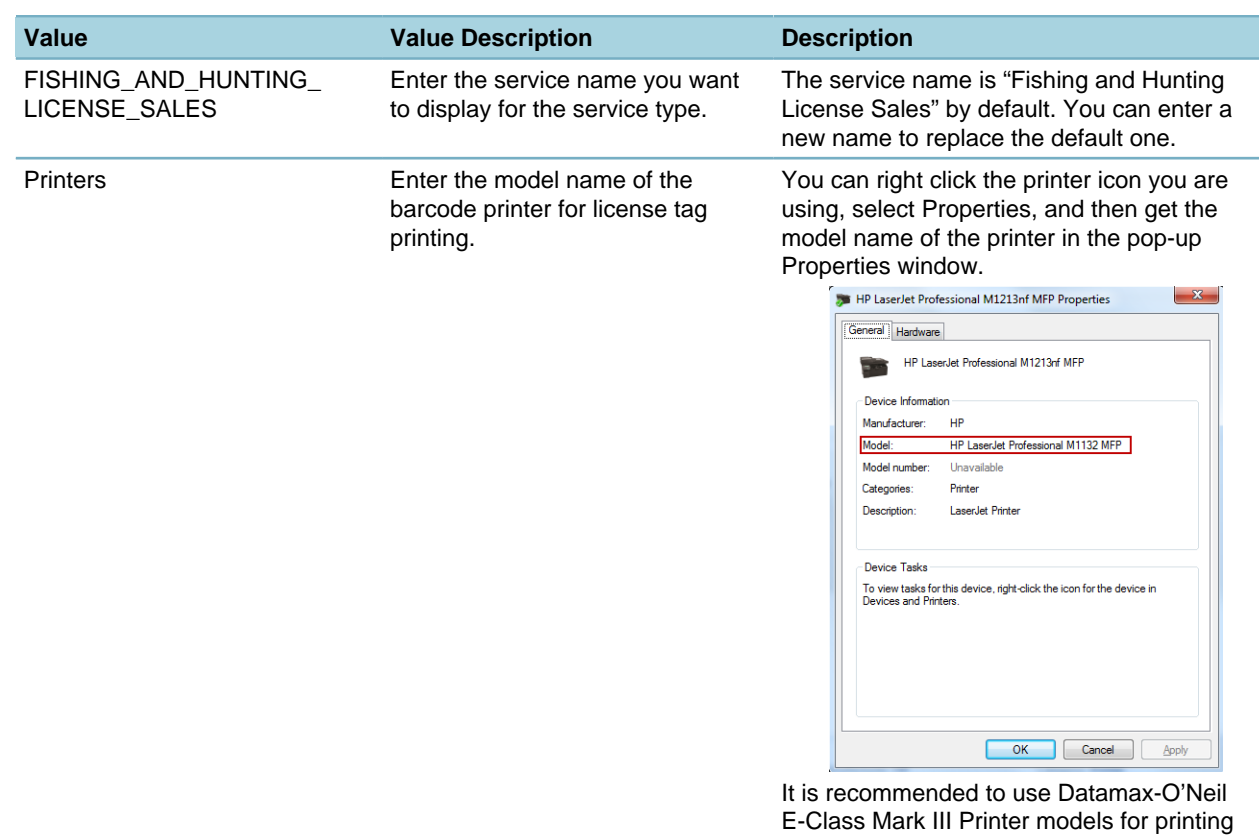

### **Table 73: AUTHORIZED\_SERVICE Standard Choice Values**

# **AUTO\_GENERATE\_RECEIPT**

### **Product**

Civic Platform

### **Type**

System Switch

### **Description**

You can use this Standard Choice to streamline the payment process by automatically generating a receipt whenever a cashier intakes a payment transaction.

quality license tags.

Standard Choice values include:

**Yes**. Civic Platform skips the Generate Receipt page on the Payment tab and automatically generates the Receipt and Receipt Summary detailing all of the payment transactions.

**No**. Civic Platform displays the Generate Receipt page with all payment transactions marked. The cashier must manually choose which payments to exclude from the receipt.

# **AUTO\_INVOICE\_MODULE**

### **Product**

Civic Platform, Citizen Access **Type**

#### System Switch

#### **Description**

This Standard Choice determines whether Civic Platform automatically generates an invoice when you assess one or more fee items that belong to a module.

Standard Choice values can include:

{Enter a module name.}

Building

Licenses

# **AUTO\_OPEN\_CASH\_DRAWER**

#### **Product**

Civic Platform

**Type**

System Switch

#### **Description**

With this Standard Choice, you can specify the payment methods with which the cash drawer opens when users handle a payment. If the Standard Choice is undefined, the cash drawer opens for every payment, regardless of the payment method.

Standard Choice values can include:

ATM, Billed, Cash, Check, Coupon, Credit Card, Debit Card, Internal Transfer, Journal Entry, LockBox, Misc Credit, Money Order, Multiple Tenders, Other, Trust Account, Waiver, Write Off.

# **AUTO\_PAY\_TRUST\_ACCOUNTS**

#### **Product**

Civic Platform

#### **Type**

System Switch

### **Description**

This Standard Choice determines the default values for the fields available for creating trust accounts. The description of each value is the value your agency wants automatically filled when someone creates a new account. You must create account IDs with a unique identifier, and automatically add the person that you create the trust account for to the Associated People list for the trust account.

Standard Choice values can include:

Account ID (required)

Overdraft Limit (required)

Overdraft Ye**s**/No (required)

**Description** 

Ledger Account

Associated People secondary tab

# **AUTO\_SYNC\_PEOPLE**

### **Product**

Civic Platform, Citizen Access, and Mobile Office

#### **Type**

System Switch

### **Description**

This Standard Choice specifies whether to link or copy a reference contact or licensed professional when users add the reference contact or licensed professional to a new or existing record.

You must define the Standard Choice values in the Standard Choices portlet in the Setup Admin [\(Editing](#page-32-0) [Standard Choices in the Setup Admin](#page-32-0)).

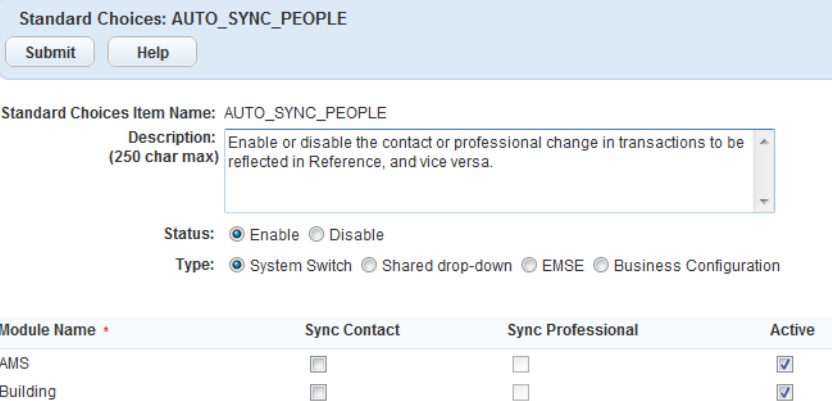

 $\mathcal{L}_{\mathcal{A}}$ 

 $\mathcal{L}_{\mathcal{A}}$ 

 $\overline{\mathsf{v}}$ 

 $\checkmark$ 

 $\overline{\mathbf{v}}$ 

 $\overline{\mathbb{R}^n}$ 

#### **Table 74: AUTP\_SYNC\_PEOPLE Standard Choice Values**

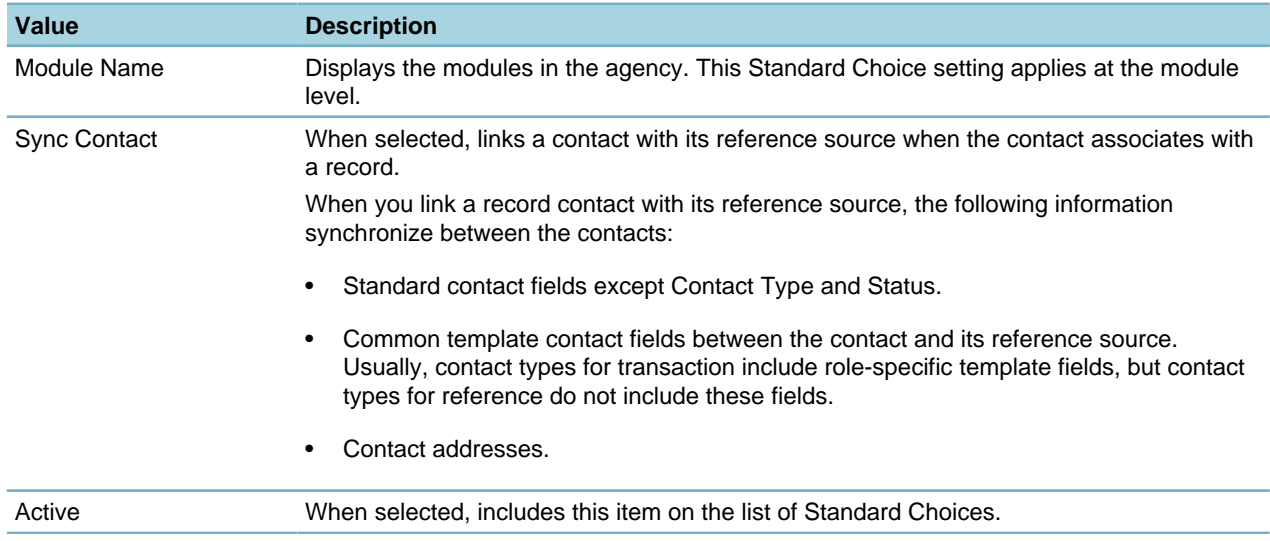

# **BATCH\_INVOICE\_REPORT**

**Product** Civic Platform

### **Type**

System Switch

#### **Description**

If you want to generate a batch invoice report, you can define the report name in this Standard Choice. Standard Choice values include:

{Specify the report name.}

# **BATCH\_JOB\_PM\_ADVANCE\_PERIOD**

#### **Product**

Civic Platform

#### **Type**

System Switch

#### **Description**

This Standard Choice controls the period options for the PM Generate field on the schedule form of PM Schedule batch jobs. This allows you to select an amount of time, in advance of a PM Schedule, to run a batch job.

Standard Choice values include:

Days

**Months** 

**Weeks** 

Years

# **BATCH\_JOB\_RESULT**

#### **Product**

Civic Platform

**Type**

System Switch

### **Description**

This Standard Choice controls the values that populate the batch job result status in the Batch Engine log. Standard Choice values are:

**Completed**. This value displays in the batch job log for a batch job that ran successfully.

**Timed Out**. This value displays in the batch job log for a batch job that failed to run because it was taking too long.

**Terminated**. This value displays in the batch job log for a batch job that was manually stopped.

# **BATCH\_JOB\_SCHEDULE\_FREQUENCY**

### **Product** Civic Platform **Type**

#### System Switch

#### **Description**

This Standard Choice sets values for the frequency of batch jobs.

Standard Choice values include:

**Once**. Enable this value to allow creation of batch jobs that run only once.

**Daily**. Enable this value to allow creation of batch jobs that run every day.

**Weekly**. Enable this value to allow creation of batch jobs that run once per week.

**Monthly**. Enable this value to allow creation of batch jobs that run once per month.

**Yearly**. Enable this value to allow creation of batch jobs that run one time per year.

#### **Note:** 頁

For the batch job that builds the index server for global search, the Standard Choice values only include "Once" and "Monthly". That means if you set any values other than "Once" or "Monthly" (for example, "Daily", "Weekly", and "Yearly"), these values will not appear in the drop-down list of the Job Schedule portal.

## **BATCH\_JOB\_SCHEDULE\_TYPE**

#### **Product**

Civic Platform

**Type**

System Switch

#### **Description**

This Standard Choice allows you to determine whether users can run a defined batch job by setting its status to Active or On Hold.

Standard Choice values include:

**Active**. Specifies a batch job to run at its scheduled time.

**On Hold**. Specifies a batch job not scheduled to run.

# **BATCH\_JOB\_SERVER**

#### **Product**

Civic Platform

**Type**

System Switch

### **Description**

This Standard Choice enables you to specify a particular business server on which to run a batch job. The value you enter for this Standard Choice populates the Job Server drop-down list in the Batch Job portlet. This option can be critical for running extremely large jobs such as bulk document processing for an agency that serves a large population center.

Standard Choice values:

{The server options (IP ports) for the Job Server drop-down field (Batch Job Edit/New page).}

# **BATCH\_JOB\_SERVICE\_CATEGORY**

### **Product**

Civic Platform, Citizen Access

#### **Type**

System Switch

### **Description**

This Standard Choice determines the types of service categories from which you can select when you create a batch job. A batch job service category helps you classify batch job types.

The values you enter for this Standard Choice populate the Service Category drop-down list in Batch Job detail portlet.

Standard Choice value examples:

**Asset Calendar Rebuild Index**. Allows users to create a batch job for syncing the index server with the asset events that occur in a given duration.

**Asset/GIS Sync**. Allows users to create a batch job that synchronizes information between Accela Asset Management and GIS.

**Geotagging Existing Record**. Allows users to create a batch job which adds the geometry information from your agency's GIS system to the Civic Platform objects that already exist in the Civic Platform database. These objects include geocoded addresses and GIS features.

**Global Search Rebuild Index**. Use this value to define the batch job engine as the process for syncing the index server with the database. Enable this value to run a sync between the application server and the index server. Civic Platform uses the index server for the global search feature. Running this sync ensures the global search returns the most current information in Civic Platform.

**Optimize Inspection Route**. Allow users to create a batch job that generates the sequence of inspection route sheet items for each inspector, based on the start location, end location, and the default route type in the inspector's user profile.

**PM Schedule**. Allows users to create a batch job that generates work orders in advance of preventative maintenance schedules.

**Proxy User Process**. Allows users to create a batch job that sets the delegate invitations to expired or purges the expired or declined delegate invitations from database at the time interval.

**Recurring Related Inspection**. Specifies Recurring Related Inspection as a batch job service category.

### **Send Hearing Notice Email**

**Send License Expired Email**. Allows users to create a batch job which collects all expired licenses in the software and sends email notifications to the associated licensed professional.

# **BATCH\_JOB\_STATUS**

**Product** Civic Platform **Type** System Switch **Description** This Standard Choice controls the indicator of the current, real-time status of a batch job. Standard Choice values include:

**Complete**. Indicates a batch job that has run successfully.

**Running**. Indicates a batch job that is currently running. **In Process Queue**. Indicates a triggered batch job that is waiting to run. **Terminated**. Indicates a terminated batch job, because of an error or system time-out.

# **BATCH\_JOB\_TYPE**

### **Product**

Civic Platform **Type** System Switch **Description** This Standard Choice indicates the types of batch job available. Standard Choice values include: **System**. Civic Platform supports the System type of batch job. **URL**. Civic Platform supports the URL type of batch job. **Report**. Civic Platform supports the Report type of batch job. **Script**. Civic Platform supports the Script type of batch job.

# **BUDGET\_ACCOUNT**

### **Product** Civic Platform **Type** System Switch **Description** This Standard Choice defines budget accounts and budget numbers that users can associate with parts for costs tracking in part transactions. Each budget account must have a unique budget number. Standard Choice values can include: {Enter a budget account name}.

Value Desc:

{Enter the budget account number corresponding to the budget account.}

# <span id="page-152-0"></span>**CALENDAR\_BLOCK\_SIZE**

### **Product**

Civic Platform

### **Type**

System Switch

### **Description**

This Standard Choices CALENDAR\_BLOCK\_SIZE and [CALENDAR\\_BLOCK\\_UNIT](#page-153-0) jointly determine the time length for the default calendar time block.

When you set up a calendar, you set the default time block for each calendar unit. A unit comprises a basic time value Civic Platform uses to measure the duration of a calendar event, such as a staff meeting, inspection, or hearing.

Civic Platform measures calendar units as multiples of the default calendar time block. For example, if you set the default calendar time block at 30 minutes, then one unit equals 30 minutes and two units equal one hour.

Standard Choice values can include:

15

30

45

60

# <span id="page-153-0"></span>**CALENDAR\_BLOCK\_UNIT**

### **Product**

Civic Platform

**Type**

System Switch

### **Description**

The Standard Choices [CALENDAR\\_BLOCK\\_SIZE](#page-152-0) and this Standard Choice CALENDAR\_BLOCK\_UNIT jointly determine the time length for the default calendar time block.

When you set up a calendar, you set the default time block for each calendar unit. A unit comprises a basic time value Civic Platform uses to measure the duration of a calendar event, such as a staff meeting, inspection, or hearing.

Civic Platform measures calendar units as multiples of the default calendar time block. For example, if you set the default calendar time block at 30 minutes, then one unit equals 30 minutes and two units equal one hour.

This Standard Choice defines the Block Unit type for the Unit Type field drop-down list on the Inspection Calendar detail page.

Standard Choice values can include:

**Minute** 

Hour

Day

# **CALENDAR\_SETTING**

### **Product**

Citizen Access, IVR, Accela Wireless, and EMSE

### **Type**

System Switch

### **Description**

This Standard Choice determines which calendars the Auto Assign and the Get Next Working Date functionality uses in Citizen Access, IVR, Accela Wireless, and EMSE.

#### **Table 75: CALENDAR\_SETTING Standard Choice Values**

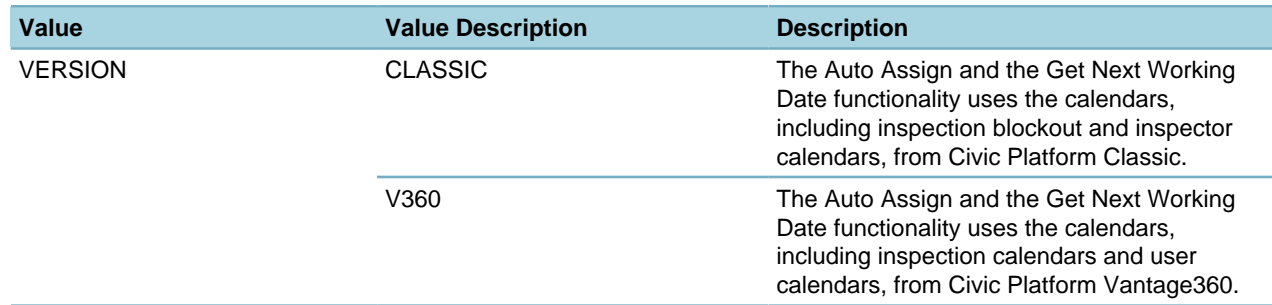

# **CAP\_CHILD\_DOCUMENT**

### **Product**

Civic Platform

### **Type**

System Switch

#### **Description**

This Standard Choice allows you to associate the related or renewal document of a child record to the parent record.

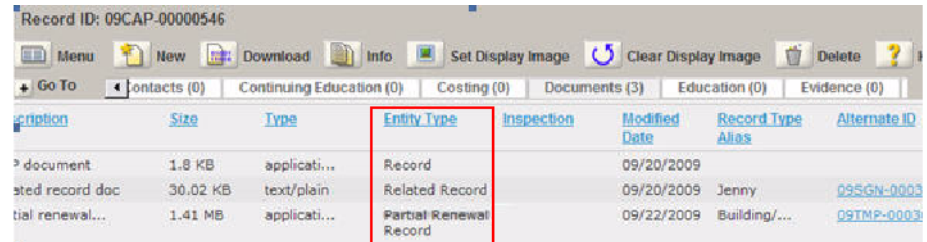

Standard Choices values are:

Related

Renewal

# **CAP\_CREATE\_SETTINGS**

#### **Product**

Civic Platform

#### **Type**

System Switch

### **Description**

This Standard Choice sets the default option in the Record Type Select portlet when users create a record.

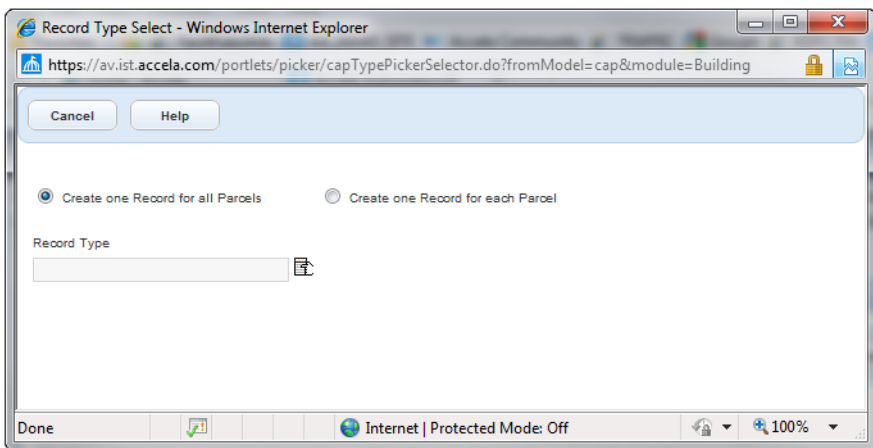

If you define this Standard Choice, the default is "Create one Record for each Parcel". Otherwise, the default is 'Create one Record for all Parcels'.

Standard Choice value:

For Each Parcel

## **CAP\_DETAIL\_ICON\_FILE\_FORMATS**

### **Product**

Civic Platform

#### **Type**

System Switch

#### **Description**

This Standard Choice enables the icon image on a record type, and thus the image in the records of the record type. The Standard Choices values define which file types Civic Platform accepts for display images.

When you associate a display image with an application type, the display image appears next to the Application Type Icon field label on the Application Type page. When you associate a display image with a record, the display image appears in the Record Detail page.

Standard Choice values can include:

.jpg

.jpeg

.icon

.gif

.bmp

#### **Note:** 員

If your agency uses Silverlight, Civic Platform does not support .gif images in those areas of the product, such as the administrator framework for data manager and record type management.

### **CAP\_RETAIN\_FEESCHEDULE**

**Product** Civic Platform

#### **Type**

System Switch

### **Description**

To have existing applications retain their original fee schedule even after you change the application type, enable this Standard Choice and enter a value of Yes. To have existing applications adopt the modified fee schedule when you modify the application type, enable this Standard Choice and enter a value of No.

Standard Choice values can include:

Yes

No

# **CAPSET\_SCRIPT\_LIST**

**Product** Civic Platform **Type** System Switch **Description** This Standard Choice allows you to execute EMSE scripts on a record set. Enter the EMSE script name as the Standard Choices value. Then, in the Value Desc field, enter the name to display in the drop-down list for this script. Standard Choice values can include: {EMSE Script Name}

# **CASH\_DRAWER\_STARTING\_ENDING\_BALANCE**

#### **Product**

Civic Platform

#### **Type**

System Switch

### **Description**

This Standard Choice determines whether Civic Platform requires users to enter the money amount of the cash drawer when starting or ending a cashier session.

Standard Choice values can include:

**Yes**. When a user starts taking payments by clicking the New Session button, a prompt displays requiring them to enter the starting cash amount in the drawer. Civic Platform also prompts them for an amount in the drawer when they finish a cashier session. These amounts display on the transaction list to assist users when they figure out the balance for the day. Civic Platform includes the starting and ending balances in the Cashier Session Report.

**No**. Users do not enter the balances when starting or ending a cashier session.

# **CASHIER\_STATION**

**Product**

Civic Platform

#### **Type**

System Switch

### **Description**

With this Standard Choice, you can uniquely identify, by an ID, any cash drawer receiving payment. Mapping the computer name to the workstation name allows each client computer to find its cash drawer ID in the Standard Choice. You can then use the cash drawer ID in payment transactions and associate it with the payment.

The mapping is one-to-one between the Standard Choice value and the Value Desc. Use only unique name and unique number for each name and ID.

Standard Choice values can include:

{computer\_name}. The computer name (mask key CDI). This value must exactly match the workstation name given to the computer that records the receipt of payments. For example, if the computer name is Cashier Station 3, enter Cashier Station 3 as the Standard Choice value. You may need to contact your agency IT administrator to find the name of the computer.

### Value Desc:

{The cash drawer ID (mask key CDI), 8 characters at maximum.}

# **CENSUS\_BUREAU\_CONSTRUCTION\_TYPE\_CODE**

### **Product**

Civic Platform, Citizen Access, and Mobile Office

### **Type**

System Switch

### **Description**

This Standard Choice defines a drop-down list of values for the Census Bureau Construction Type field. If you do not define this Standard Choice, then the Census Bureau Construction Type field uses a drop-down list of hard-coded values.

The Construction Type field appears in various locations such as:

- The Addtl Info tab for a record in Civic Platform
- The Additional Information tab for a record in Mobile Office
- The Record Information tab for an inspection in Mobile Office

Standard Choices value can include: {The code or value for the construction type.} Value Desc: {The description for the construction type.}

# **CLONE\_REFERENCE\_CONDITION**

### **Product** Civic Platform **Type** System Switch

#### **Description**

This Standard Choice decides whether to save or update the address, parcel, owner, or licensed professional condition when users override or unlock the conditions on a record.

Standard Choice values can include:

**Yes**. Civic Platform saves the Address, Parcel, Owner, or Licensed Professional condition as a local copy to a Record when the user overrides or unlocks the APO/Professional Condition on the Record.

**No** (or any other value). Civic Platform updates the APO/professional condition when the user overrides or unlocks the APO/Professional condition on the Record.

### **COMMUNICATION\_SMS\_PROVIDERS**

#### **Product**

Civic Platform

**Type**

System Switch

#### **Description**

This Standard Choice includes the values available for agency users to choose from in Communication Manager configuration settings.

Standard Choice values can include:

{Your SMS provider name and a description.}

### **COMPLAINT REFERRED SOURCE**

#### **Product**

Civic Platform, Mobile Office

#### **Type**

System Switch

### **Description**

This Standard Choice is specific to the Code Enforcement module. Activate this Standard Choice to display a drop-down list of values for the Referred Source.

Standard Choice values can include:

Neighbor

Public Official

Email

### **COMPLAINT REFERRED TYPE**

**Product** Civic Platform, Mobile Office **Type** System Switch **Description**

This Standard Choice is specific to the Code Enforcement module. Activate this it to display a drop-down list of values in the Reported Type field.

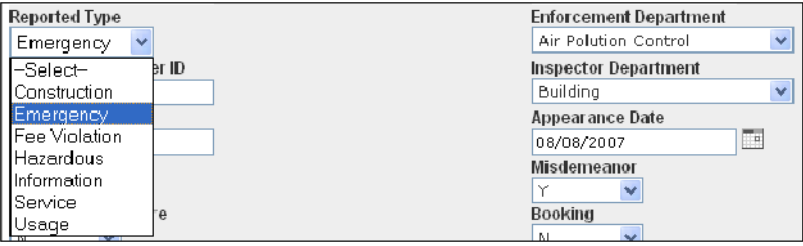

Standard Choice values can include:

**Construction** 

Emergency

Fee Violation

**Hazardous** 

Information

Service

Usage

### **CONDITION\_PRIORITIES**

### **Product**

Civic Platform, Citizen Access and Mobile Office.

### **Type**

System Switch

#### **Description**

This Standard Choice defines the priorities for conditions including conditions of approval and general conditions. The value descriptions describe options in the Priority field while the Standard Choice values specify the priority sequence for conditions.

Standard Choice values can include:

{A numeric value indicating the sequence of a priority}

1

2

3

Value Desc:

{Enter the label of the priority that is mapped to each Standard Choice value. In the following example, "High" maps to 1, "Medium" maps to 2, and "Low" maps to 3.}

High

Medium

Low

## **CONDITION TYPE**

### **Product**

Civic Platform, Citizen Access and Mobile Office.

**Type**

System Switch

### **Description**

This Standard Choice defines the values displayed in the drop-down list of values for the condition type.

When you define a condition type, pay attention to the Condition Type Security feature, where you associate a condition type to an agency or user group. If the current user does not belong to the agency or the user group to which you associate the condition type, the current user cannot create a condition of this condition type.

Standard Choice values can include:

Bad Check

License Renewal

License Expired

# **CONDITIONS\_OF\_APPROVALS**

### **Product**

Civic Platform, Citizen Access, and Mobile Office

### **Type**

System Switch

### **Description**

This Standard Choice provides enhanced configuration for conditions and extends condition functionality to inspections and reference conditions. To manage standard conditions and condition statuses in the Conditions Maintenance portlet of Civic Platform, set the Standard Choice value to Yes. Otherwise, set the value to No.

Besides, this Standard Choice determines the availability of the Conditions of Approval feature in Civic Platform, Citizen Access, and Mobile Office. If you set the Standard Choice value to Yes:

- Civic Platform displays the Conditions of Approval tab for a record, an inspection, and a record set.
- Citizen Access allows administrators to configure the Conditions of Approval section and displays the Conditions of Approval section to public users.
- Mobile Offices displays the Conditions of Approval tab for a record and its related inspection.

Standard Choice values can include:

Yes

No

# **CONTACT\_ACROSS\_AGENCIES**

### **Product**

Civic Platform, Citizen Access, and Mobile Office

**Type**

System Switch

### **Description**

Civic Platform uses this Standard Choice for multiple-agency administration. This Standard Choice determines which agencies can share contacts, including basic contact information, contact templates, contact addresses, contact aliases, contact relationships, and contact association with public users. When you consolidate contacts, users can search contacts or update contacts across agencies, and you can limit duplicate contacts in agency databases.

Agencies can only share contacts you create after you configure this Standard Choice. To share existing contacts, run a migration script to migrate the existing contacts from one agency to another. See "Migrating Existing Contacts across Multiple Agencies" in the Migration Scripts chapter of the Civic Platform Migration Guide.

The Standard Choice value is case-insensitive and must be the agency code that your super administrator defined when creating the agency. To find the correct agency code, see "Maintaining Agencies" in the Agencies and Functions chapter of the Civic Platform On-Premise Administrator Supplement.

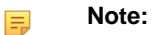

Each involved agency must configure this Standard Choice in the same way.

### <span id="page-161-0"></span>**CONTACT\_ADDRESS\_TYPE**

### **Product**

Civic Platform, Citizen Access, and Mobile Office

#### **Type**

System Switch

#### **Description**

This Standard Choice determines the contact address types you can add to the Contact Address tab in reference contacts.

Standard Choice values can include:

Home Address

Mailing Address

Physical Address

Work Address

If you set the Standard Choice [ENABLE\\_CONTACT\\_ADDRESS\\_VALIDATION](#page-181-0) to Yes, a Validation Settings link displays besides each contact address type.

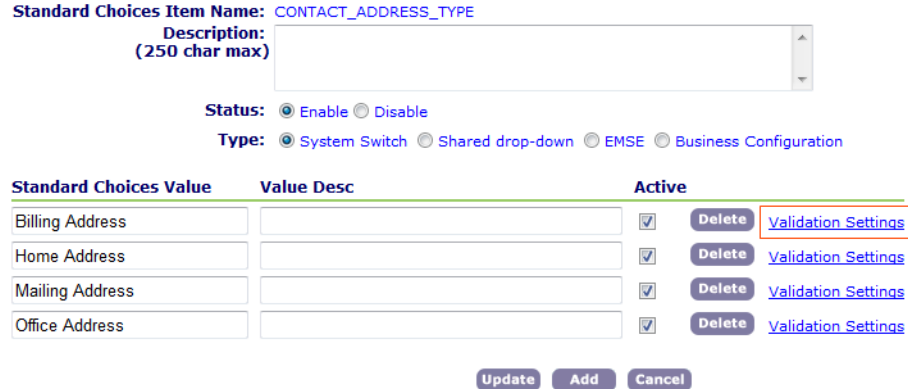

You can click the Validation Settings link to configure the validation details (see [Table 76: Contact Address](#page-162-0) [Validation Settings\)](#page-162-0).

**Validation Settings** Use this form to set up validation setting information. **Address Type: Home Address** Validation Source: EXTERNAL\_CONTACT\_ADDRESS\_SOURCE\_USPS -Note: The external validation source options are defined<br>with Standard Choices that begin with<br>"EXTERNAL\_CONTACT\_ADDRESS\_SOURCE". Validation is required: O Yes O No Only for Specific Countries Save Cancel

#### <span id="page-162-0"></span>**Table 76: Contact Address Validation Settings**

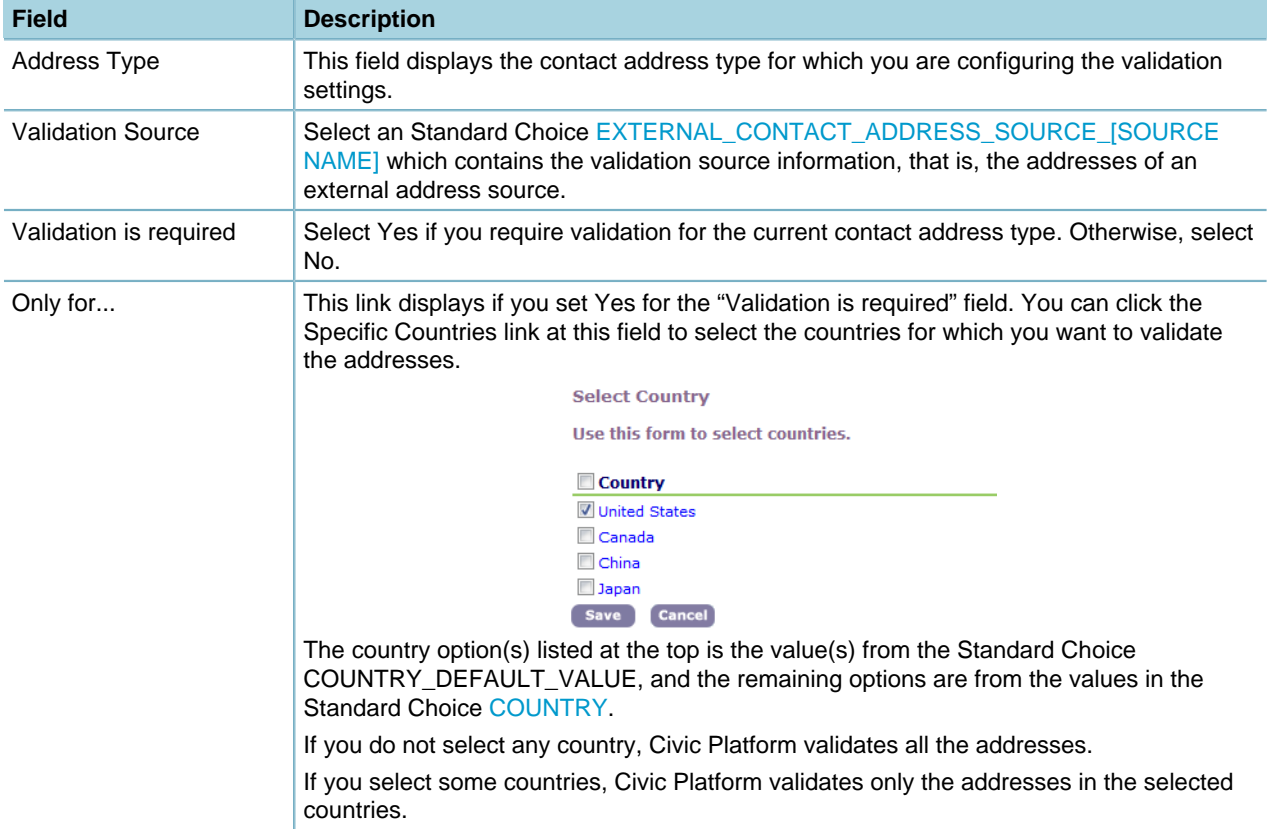

### **CONTACT\_PREFERRED\_CHANNEL**

### **Product**

Civic Platform, Citizen Access, and Mobile Office

### **Type**

System Switch

### **Description**

With this Standard Choice, you can define the value options for the Preferred Channel drop-down list in a contact.

Standard Choice values can include:

Fax

Phone

Email

# **CONTACT RELATIONSHIP**

### **Product**

Civic Platform, Citizen Access, and Mobile Office

**Type**

System Switch

### **Description**

With this Standard Choice, you can define the value options for the contact relationship drop-down list. Standard Choice values can include:

Payor

Property Owner

**Citizen** 

# **CONTACT TYPE**

### **Product**

Civic Platform, Citizen Access, and Mobile Office

### **Type**

System Switch

### **Description**

This Standard Choice defines three classifications of contact types:

- Contact types for reference, which are generic contact types such as Individual and Organization used in reference
- Contact type for transaction, which are role-specific contact types in daily transactions, such as Billing Contact, and Complainant.
- Contact types for both (reference and transaction).

The values you enter for this Standard Choice populate the Type drop-down list in the Contacts portlet. Defines the Standard Choice values in the Standard Choices portlet in the Setup Admin ([Editing Standard](#page-32-0) [Choices in the Setup Admin](#page-32-0)).

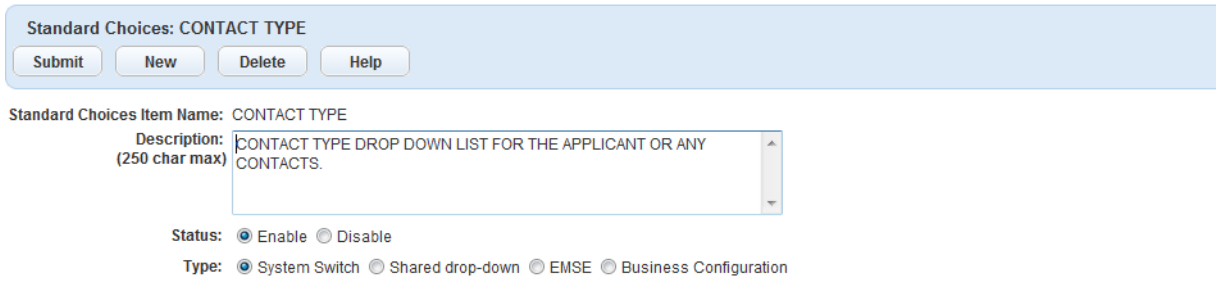

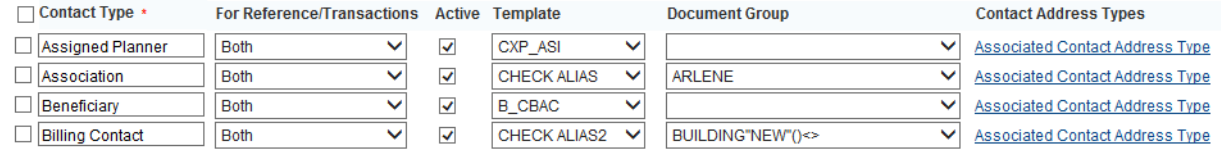

### **Table 77: CONTACT TYPE Standard Choice Values**

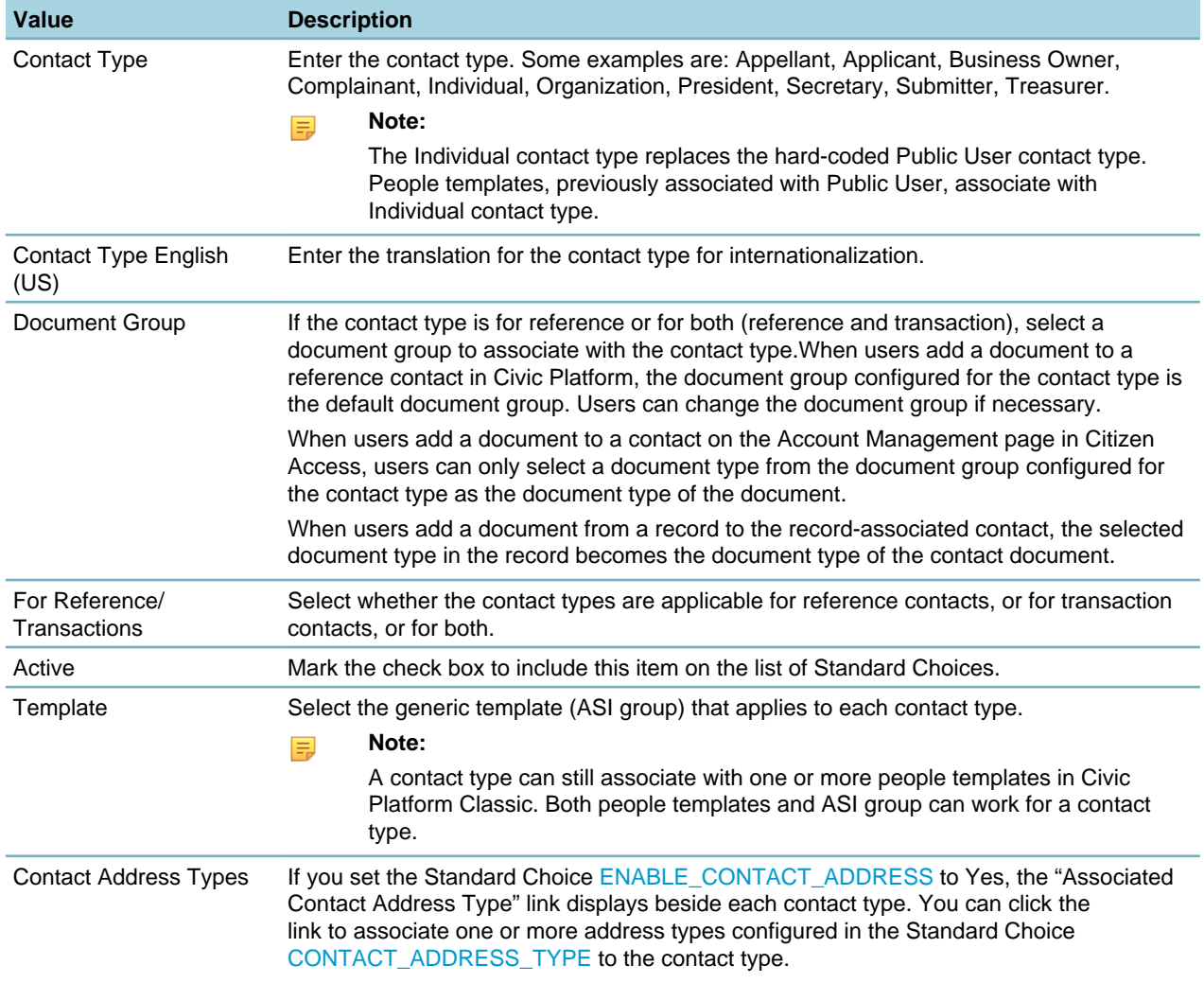

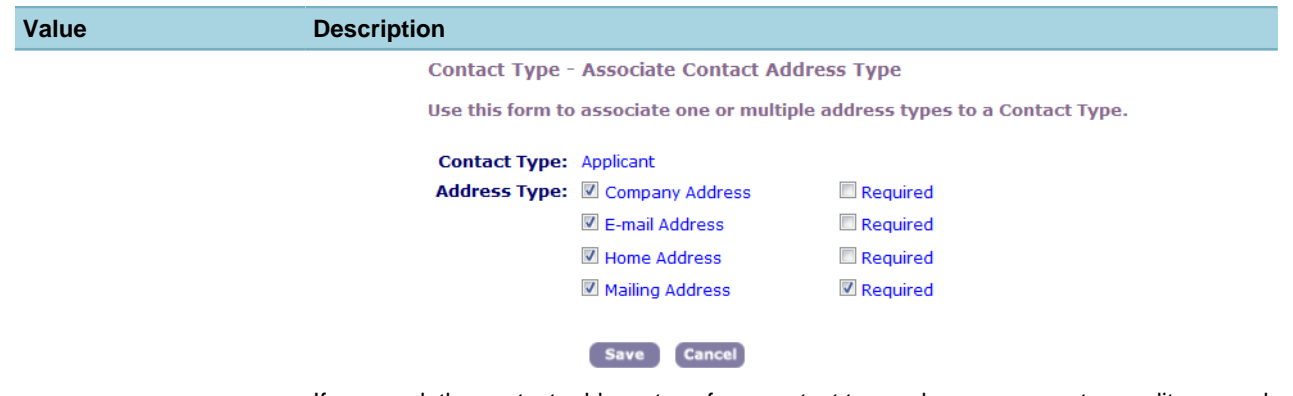

If you mark the contact address type for a contact type, when users create or edit a record contact, they can add contact addresses of the associated types for the contact according to the contact type. If you mark the contact address type as required, users must enter at least one address of the required type for the record contact. If you unmark all of the contact address types for a contact type, users can actually add any types of contact addresses for a record contact with the contact type.

# **CONTACT\_TYPE\_ENABLE**

### **Product**

Civic Platform, Citizen Access, and Mobile Office

#### **Type**

System Switch

#### **Description**

This Standard Choice determines whether users can specify if the type of contact they enter into the Applicant or Contact section of a permit application is an individual or an organization. When a user selects the Individual contact type button, Civic Platform enables the First Name, Middle Name, Last Name, and SSN fields, and disables the Organization Name, DBA/Trade Name, and FEIN fields. When a user selects the Organization contact type button, Civic Platform enables the Organization, DBA/Trade Name, and FEIN fields, and disables the First Name, Middle Name, Last Name, and SSN fields.

Standard Choice values can include:

Yes

No

### **CONTENT\_TEMPLATE\_LIST**

#### **Product**

Civic Platform

#### **Type**

System Switch

#### **Description**

- This system-defined Standard Choice determines the types of email templates that you can create. The values you enter for this Standard Choice populate the Type drop-down list in the Content Customize portlet.

For example, you can create an email template for the subject line section and content section of a hearing email notification or a hearing email change notification.

Standard Choice values can include:

EMAIL\_NOTICE\_HEARING\_SUBJECT. Involves hearing email notifications.

EMAIL\_NOTICE\_HEARING\_CONTENT. Involves hearing email notifications.

EMAIL\_NOTICE\_HEARING\_CHANGE\_SUBJECT. Involves hearing email change notifications.

EMAIL\_NOTICE\_HEARING\_CHANGE\_CONTENT. Involves hearing email change notifications.

ACA\_EMAIL\_ACCOUNT\_VERIFICATION\_BY\_HYPERLINK\_CONTENT. Involves the activation email that Citizen Access sends to the registrant after registering for an account.

ACA\_EMAIL\_ACCOUNT\_VERIFICATION\_BY\_HYPERLINK\_SUBJECT. Involves the activation email that Citizen Access sends to the registrant after registering for an account.

# **CONTINUING\_EDUCATION\_REQUIRED\_HOURS**

**Product** Civic Platform, Citizen Access **Type** System Switch **Description** This Standard Choice stores the required Continuing Education hours in the license settings portlet. **Note:** 厚

Civic Platform automatically configures this Standard Choice; do not modify.

# **CONTINUING\_EDUCATION\_WORKFLOW\_TASK\_STATUS**

### **Product**

Civic Platform, Citizen Access

#### **Type**

System Switch

#### **Description**

This Standard Choice stores the Continuing Education workflow configuration in the license settings portlet.

**Note:**

Civic Platform automatically configure this Standard Choice; do not modify.

# **COST\_FACTOR**

**Product** Civic Platform **Type** System Switch **Description**

This Standard Choice defines the cost factors to use in the calculation of total cost quantity. You must specify both a numeric value and a description for each cost factor.

With this Standard Choice, users enter the cost quantities by cost factors in the Quantity section when they add a cost item. Civic Platform multiplies every cost quantity by the numeric value of the cost factor, and then sums up the results to get the total quantity of the cost item.

Standard Choice values can include:

{Enter a numeric value representing the cost factor.}

1

1.5

2

Value Desc:

{Enter the description of the cost factor.}

Regular

**Overtime** 

**Holiday** 

### <span id="page-167-0"></span>**COUNTRY**

### **Product**

Civic Platform, Citizen Access

### **Type**

System Switch

### **Description**

This Standard Choice defines a list of countries that can be available for selection in the Country/Region drop-down list across Civic Platform and Citizen Access. If your agency does not enable or define this Standard Choice, the Country/Region drop-down list displays the countries that the STANDARDDATA agency defines in the Standard Choice COUNTRY.

Standard Choice value can be:

{Enter a country code. For example, you can add a country code US for the United States or JP for Japan. See [Figure 10: Country/Region List in Civic Platform](#page-168-0) as an illustrative example.}

### Value Desc:

{Enter the full name of the country. For example, United States, Japan.}

The Country Standard choice provides enhanced functionality when it is utilized with the Standard Choices [PHONE\\_NUMBER\\_IDD\\_ENABLE](#page-246-0) and [PHONE\\_NUMBER\\_IDD](#page-241-0).

<span id="page-168-0"></span>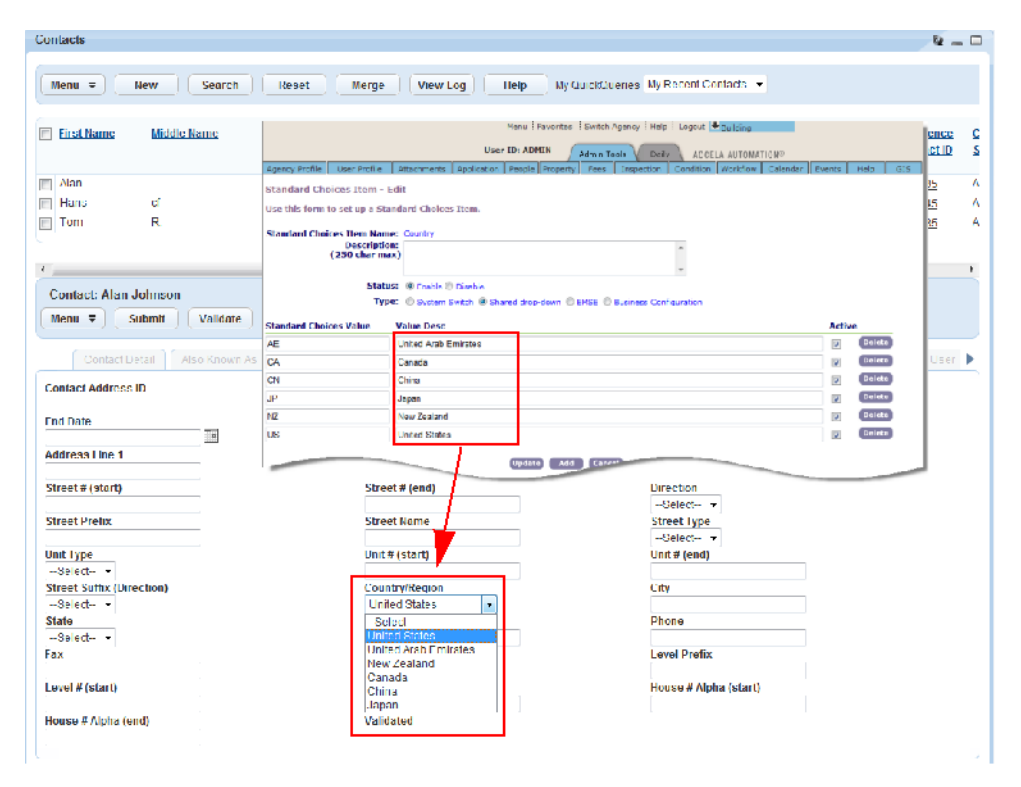

**Figure 10: Country/Region List in Civic Platform**

# **CREATE\_NEW\_INSPECTION\_WHEN\_RESCHEDULE**

#### **Product**

Civic Platform, Mobile Office

### **Type**

System Switch

#### **Description**

This Standard Choice controls whether Civic Platform creates a new inspection record or whether Civic Platform updates the original inspection record when an agency user reschedules an inspection.

Standard Choice values can include:

**Yes**. The default. Civic Platform creates a new inspection record when an agency user reschedules an inspection.

**No**. Civic Platform changes the information and keeps the Scheduled status on the original inspection record.

# **CREATE\_NEW\_ITEM\_DEFAULT\_SIZE**

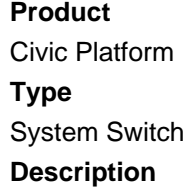

Defines the size of the Create New drop-down menu accessed from the Create New button. The numeric Standard Choice value controls how many items you want to display by default. Any remaining items configured to display in the drop-down menu show when users click the See All link in the bottom right corner of the drop-down menu, which expands the view. Civic Platform displays the option as inactive to users with restricted access to items in the drop-down menu.

# **CREATE\_NEW\_ITEMS**

#### **Product**

Civic Platform

#### **Type**

System Switch

**Note:**

#### **Description**

This Standard Choice controls which items Civic Platform lists in the Create New portlet, which affects the display and display order of the Create New drop-down list.

韦

Per best practice, do not make any modifications from the default settings for this Standard Choice.

### **CUSTOMIZED\_TRACKING\_NBR**

#### **Product**

Civic Platform

**Type**

System Switch

#### **Description**

This Standard Choice controls whether to generate default or customized tracking numbers (Tracking #) for new records. If you set this Standard Choice to Yes, all records use customized tracking numbers which administrators must define for the B1PERMIT.B1\_TRACKING\_NBR database field in the EMSE events ApplicationSubmitAfter, ConvertToRealCapAfter and WorkflowTaskUpdateAfter. Administrators must ensure the uniqueness of the tracking number for each record. If the Standard Choice is No or undefined, all records use the default tracking numbers automatically generated by Civic Platform.

Standard Choice values include:

Yes

No

### **DATA\_MANAGER\_MAX\_RECORD\_NUMBER**

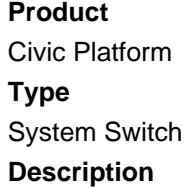

This Standard Choice determines the maximum number of records that you can include in a single export job or import job.

Set the Standard Choice value to the numeric quantity of records that you want to include in a single export job or import job. If undefined, the value defaults to 1,000.

## **DEBUG**

### **Product**

Civic Platform

**Type**

System Switch

### **Description**

This standard choice enables agency administrators to perform root-cause analysis for upload failures.

Add the standard choice value ENABLE\_DOCUMENT\_DEBUG to perform root-cause analysis specifically for document upload failures.

Standard Choice value descriptions for DEBUG/ENABLE\_DOCUMENT\_DEBUG include:

YES to enable the document upload log.

NO to disable the document upload log (default value is NO).

### **DEFAULT\_LIST\_ROWS**

**Product**

Civic Platform **Type**

System Switch

### **Description**

This Standard Choice defines how many result rows display for each group list page in the Global Search result portlet. For example, if the Standard Choices value is 5, then a user views a default list of 5 items in each of the result groups in the Global Search result portlet.

Standard Choice values include:

{Set it to a number of rows you want to display in each group result list portlet. The default value is 10.}

# **DEFAULT\_HOUSING\_UNITS**

### **Product**

Civic Platform and Mobile Office

### **Type**

System Switch

### **Description**

This Standard Choice populates a default value in the Housing Units field. The Housing Units field appears in various locations such as:

• The Addtl Info tab for a record in Civic Platform

- The Additional Information tab for a record in Mobile Office
- The Record Information tab for an inspection in Mobile Office

The Standard Choices value includes:

{Enter a non-negative value as the default number of housing units.}

### **DEFAULT\_NUMBER\_BUILDINGS**

### **Product**

Civic Platform and Mobile Office

#### **Type**

System Switch

#### **Description**

This Standard Choice populates a default value in the Number of Buildings field. The Number of Buildings field appears in various locations such as:

- The Addtl Info tab for a record in Civic Platform
- The Additional Information tab for a record in Mobile Office
- The Record Information tab for an inspection in Mobile Office

The Standard Choices value includes:

{Enter a non-negative value as the default number of buildings.}

### **DEFAULT\_JOB\_VALUE**

#### **Product**

Civic Platform, Citizen Access, and Mobile Office

#### **Type**

System Switch

#### **Description**

This Standard Choice populates a default Job Value amount in the Job Value field. The Job Value field appears in various locations such as:

- The Addtl Info tab for a record in Civic Platform
- The Additional Information tab for a record in Mobile Office
- The Record Information tab for an inspection in Mobile Office

The Standard Choices value includes:

{Enter a non-negative value as the default job value.}

### **DEFAULT\_TEMPLATE**

### **Product**

Civic Platform **Type**

System Switch

### **Description**

This Standard Choice defines the default template fields in the three portlets under License Certifications. The values define portlets. The Value Desc can be ASI group code.

Standard Choice values can include:

Continuing\_Education Education Examination Value Desc can include: BARB\_CA BACKED **SECURITYGUARD** 

# **DEPARTMENT\_PICKER\_TYPE**

### **Product**

Civic Platform

**Type**

System Switch

### **Description**

This Standard Choice defines how the department options are available for users to select in a record search or activity search. If the Standard Choice value is Tree, the department options display in a hierarchy tree; if the Standard Choice value is Dropdown List, then the department options are accessible from the drop-down list.

Standard Choice values can include:

Tree (Default) Dropdown List

# **DEPOSIT\_FOR**

### **Product**

Civic Platform

**Type**

System Switch

### **Description**

The Standard Choice values define the choices in the Deposit For drop-down list on the Transactions tab of the Trust Account detail portlet.

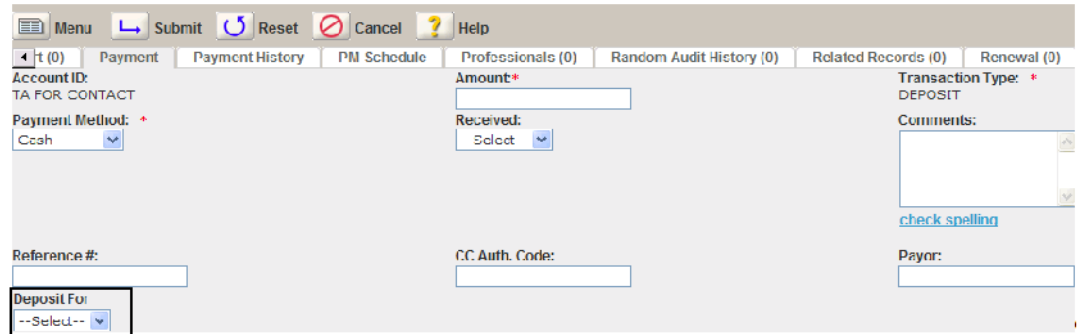

Standard Choice values can include:

Residential BWR

Commercial BCD Value Description:

Residential Building Work Request

Commercial Building Control Division

# **DISABLE\_APO\_TEMPLATE\_DATA\_VALIDATION**

### **Product**

Civic Platform

#### **Type**

System Switch

### **Description**

When you enable address, parcel, or owner validation in the application intake form, this Standard Choice determines whether to validate address, parcel, or owner template data against default values.

Standard Choice values include:

ADDRESS

PARCEL

OWNER

By default, Civic Platform validates the template data according to the validation setting in the SmartChoice. If you add ADDRESS/PARCEL/OWNER in the Standard Choice value, Civic Platform does not validate the template data in the application intake form, even if you enable address/parcel/owner validation.

# **DISABLE\_CITY\_STATE\_DEFAULT**

### **Product**

Civic Platform

**Type**

System Switch

### **Description**

This Standard Choice controls whether your agency applies the default City and State values in the licensed professional search form. If the Standard Choice is active and the City/State are on the form, their associated values remain blank by default. If the Standard Choice is not active and the City/State is not on the search form, Civic Platform includes the City/State in the search criteria.

Standard Choice values can include:

PROFESSIONAL

Value Description:

Licensed Professional

# **DISABLE\_EXPAND\_RECORDSET**

#### **Product**

Civic Platform

#### **Type**

System Switch

### **Description**

This Standard Choice determines whether the query engine is on or off in the Address Search, Asset, Asset Condition Assessment, Part Inventory, and Preventative Maintenance Schedule list portlets. When the query engine is on, a search can return more than 100 records at a time.

Standard Choice values can include:

**Yes**. The query engine is off.

**No**. The query engine is on. The default value is No.

# **DISABLE\_FEE\_CALC\_FACTOR\_DROPDOWN\_FOR\_MODULES**

#### **Product**

Civic Platform

#### **Type**

System Switch

### **Description**

This Standard Choice value defines the modules for which Civic Platform hides the Fee Calc. Factor dropdown list field. If a record belongs to one of the specified modules, the Fee tab of the record does not show the Fee Calc. Factor drop-down list.

Standard Choice values can include:

{Each value must be one of the modules, spelled exactly as it appears in the module drop-down list in Civic Platform.}

### **DISABLE\_GIS\_NEARBY\_QUERY**

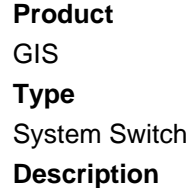

This Standard Choice disables users to search for records, inspections, and asset condition assessments within the map extent, within one or more selected GIS features, or near one or more selected GIS features. Agency administrators also need to clear the Nearby Query check box through the GIS Administration site so the Search Scope drop-down list is not available in the GIS Search panel. The dropdown list contains the Within Map Extent, Within Selected Feature, and Near Selected Feature options. For more information about the Nearby Query check box, see "Configuring Global Variable Settings" of the Configuring Agency Settings chapter in the GIS Administrator Guide.

Standard Choice values can include:

Y

Yes

# **DISPLAY\_INSPECTION\_COMMENT\_IN\_ACA**

**Product** Citizen Access **Type** System Switch **Description** This Standard Choice defines whether all the inspection comments are viewable by all users in Citizen Access. Only when the Standard Choice Value is Yes, the settings in "Comment Display in ACA" and "Display Comment in ACA" in every inspection do not work. Standard Choice values are:

**Yes.** Yes displays all inspection comments to all users in Citizen Access, regardless of the settings in "Comment Display in ACA" and "Display Comment in ACA" in every inspection.

**No.** Whether all inspection comments display or not based on the settings in "Comment Display in ACA" and "Display Comment in ACA" in every inspection.

# **DISPLAY\_RECORD\_DOCUMENTS (INSPECTION)**

### **Product**

Civic Platform

### **Type**

System Switch

### **Description**

This Standard Choice defines whether to include inspection documents on the Documents tab of a record or not.

Standard Choice values are:

**Yes.** Displays inspection documents on the Documents tab of a record (default).

**No.** Displays all documents except inspection documents on the Documents tab of a record.

### **DISPOSITION**

**Product** Civic Platform, Mobile Office

### **Type** System Switch **Description** With this Standard Choice, you can define the value options in the Disposition drop-down list, which are possible reasons for change in chain of custody. Standard Choice values can include: Released Destroyed Sent to Court

# **DOCUMENT\_AUDIT\_ACTION\_TYPES**

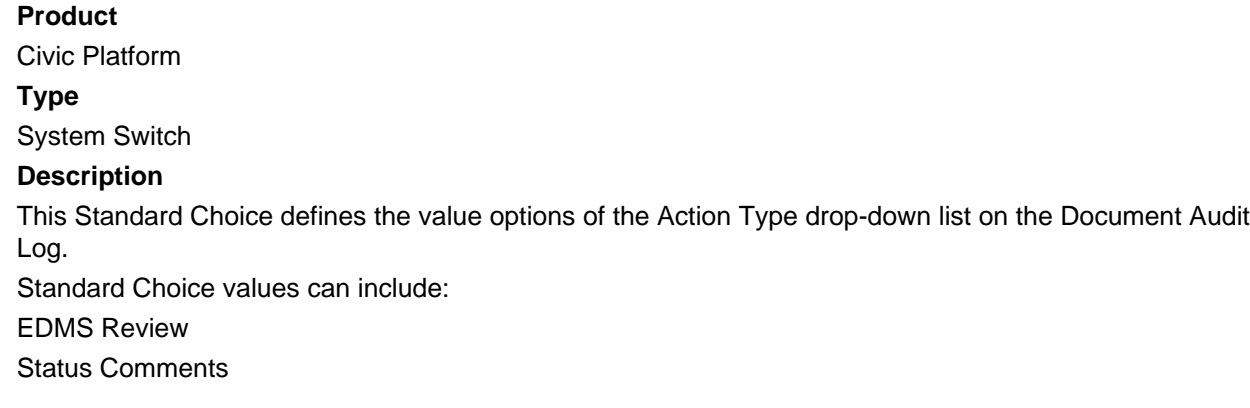

# **E\_CODES**

**Product** Civic Platform

**Type**

System Switch

### **Description**

This Standard Choice defines an external URL as an Accela toolbar button in Adobe Acrobat X Pro. The Standard Choice value specifies the button name, and the Value Desc specifies the URL address, for example, a URL to a government site that publishes municipal laws and municipal regulations. Users can click the toolbar button to open the external URL.

### **EDMS**

**Product** Civic Platform, Citizen Access, and Mobile Office **Type** System Switch **Description**

This Standard Choice defines the EDMS server configuration information. The Standard Choice value specifies the EDMS system name. The Value Description contains all configuration parameters for the EDMS system.

By default, EDMS\_DOCUMENT\_SIZE\_MAX is 16 MB for global use. You can add ACA\_EDMS\_DOCUMENT\_SIZE\_MAX=<number>MB to the Value Description to determine the maximum file size for Citizen Access. EDMS\_VENDOR, EDMS\_DOCUMENT\_SIZE\_MAX and ACA\_EDMS\_DOCUMENT\_SIZE\_MAX are applicable to all EDMS systems.

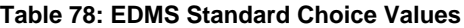

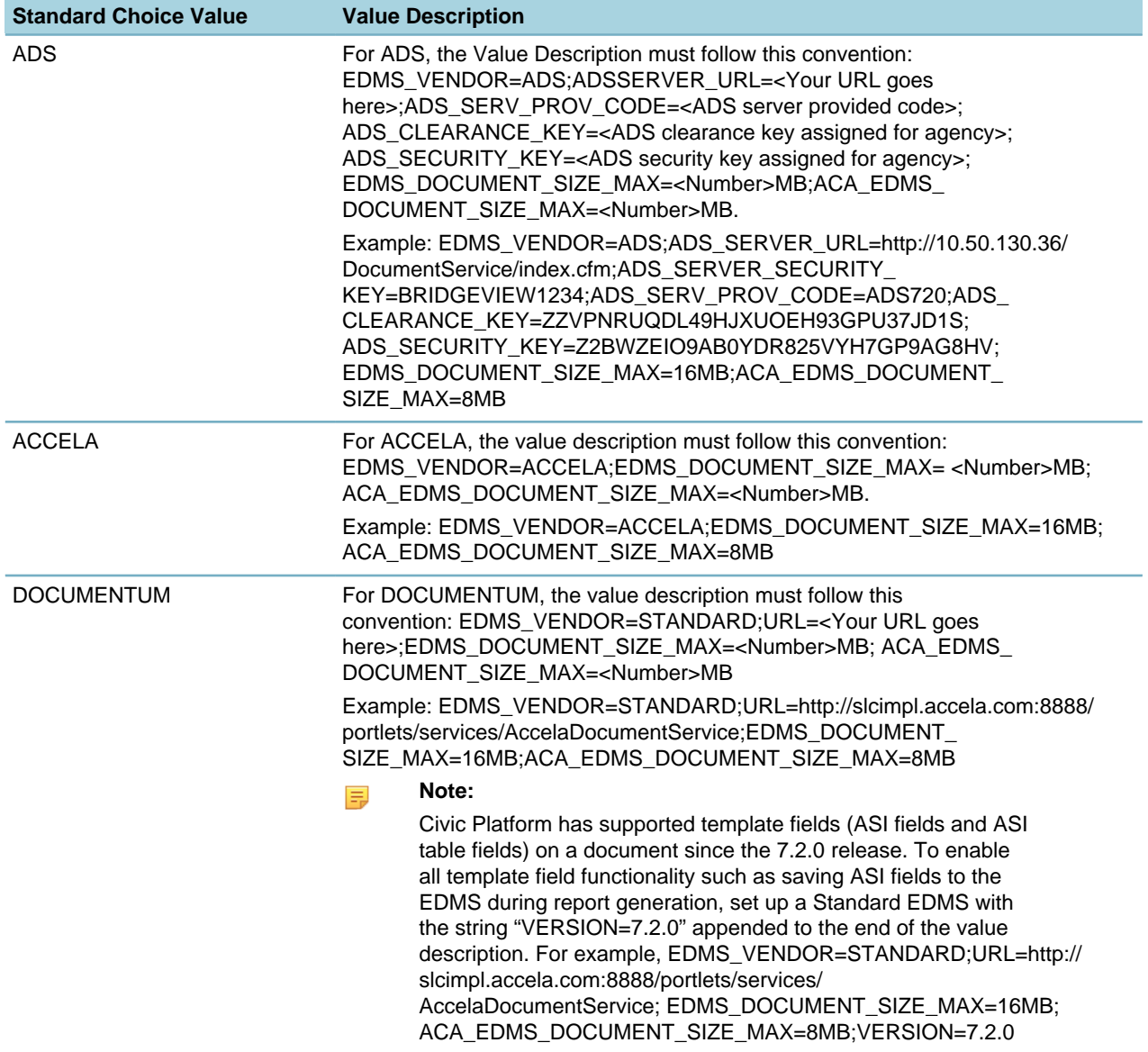

### **EDUCATION\_DEGREE**

**Product** Civic Platform, Citizen Access

**Type**

System Switch

#### **Description**

The Standard Choice defines the value options in the Education Degree drop-down list. Civic Platform provides four values by default, Bachelor, Master, MBA, and PhD. You can change or modify these values during configuration.

For example, if common degree requirements at your agency include a high school diploma, Masters of Education (MEd), professional degrees (such as DDM or DDS for dentists), or JD for lawyers, you can add these degrees to the list.

Standard Choice values can include:

Bachelor

**Master** 

PhD

MBA

# **E-MAIL\_PAYMENT\_NOTICE\_DISABLE**

#### **Product**

Citizen Access **Type**

System Switch

#### **Description**

Citizen Access sends a receipt when a public user completes a record and the fee payment for the record. It also sends an email with instructions for the next step in a workflow. If there is no more step in the workflow, the email is blank and should therefore not be sent. This Standard Choice disables that email.

{Each value must be one of the modules, spelled exactly as it appears in the module drop-down list in Civic Platform.}

### **EMSE\_Settings**

**Product** Civic Platform

**Type**

System Switch

### **Description**

At the triggering of an event, the EMSE Message List window appears in the front of other windows so that users can easily notice the event execution results. This Standard Choice enables administrators to configure the length of period during which the window has the focus.

#### **Table 79: EMSE\_Settings Standard Choice Values**

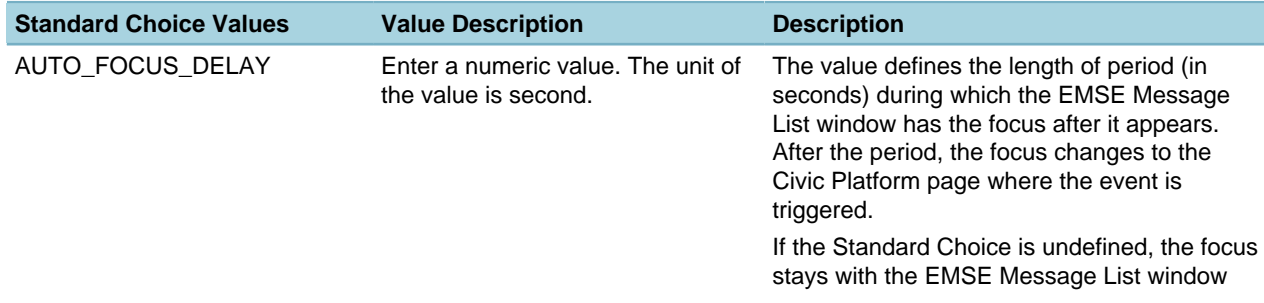

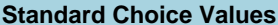

**Standard Choice Values Value Description Description**

for 5 seconds before it goes to the previous page.

# **ENABLE\_ADD\_MULTIPLE\_CONDITIONS**

### **Product**

Civic Platform, Mobile Office

**Type**

System Switch

### **Description**

If this Standard Choice value is Yes, users can add multiple conditions to a record or other object in one submit process.

Standard Choice values can include:

**Yes**. Users can add multiple conditions to a record in one submit process.

**No**. Users can add only one condition to a record in one submit process.

# **ENABLE\_AMO\_ONLINE\_REPORT**

**Product** Mobile Office **Type**

System Switch

### **Description**

This Standard Choice controls whether Mobile Office users can run online reports for inspections from the Inspection list page, Inspection detail page, or the Job List page. Online reports refer to the reports that administrators add in the Mobile Office Reports category in Report Manager. Mobile Office users run online reports directly against the data in the Civic Platform database.

The Standard Choices values include:

**Yes**. Enables the Online Report button on the Inspection list page and Job List page, and the Create Online Report button on the Inspection detail page.

**No**. Disables the Online Report and Create Online Report buttons.

If you change the Standard Choice setting, users must restart Mobile Office to make the change take effect.

# **ENABLE\_ANONYMOUS\_REPORT**

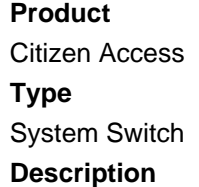
This Standard Choice provides the ability to extend or limit report functionality to anonymous users in Citizen Access.

The Standard Choices values include:

- **Y**. Extends the functionality of running reports to anonymous users.
- **N**. Only registered users have access to run reports.

## **ENABLE\_AUTO\_POPULATE\_PARCEL\_OWNER**

## **Product**

Citizen Access

#### **Type**

System Switch

### **Description**

With this Standard Choice, you can enable Citizen Access to automatically populate the parcel owner information in the application intake form and the renewal form.

Standard Choice values can include:

Yes

## **ENABLE\_CAP\_TYPE\_ALIAS**

### **Product**

Civic Platform, Citizen Access, and Accela Wireless

**Type**

System Switch

#### **Description**

This Standard Choice allows users to view record type alias names instead of viewing the standard fourlevel record type of group, type, subtype, and category.

After enabling this Standard Choice, administrators must also edit the application categories for which they want to display an alias and assign the aliases they want to use.

To display alias names for Citizen Access users, select the "Enable for ACA - Enable Application" option on the Application Category - Edit page.

Standard Choice values can include:

**Yes**. The Application Type Alias column name displays. If the Application Type Alias column does not display after setting the Standard Choice, check that you added the field to the portlet with the Form Portlet Designer tool.

**No**. The Application Type Alias column name does not display.

## **ENABLE\_CONDITION\_RESOLVED\_DATE**

## **Product** Civic Platform, Mobile Office **Type** System Switch

#### **Description**

This Standard Choice changes the behavior of the status date in conditions and conditions of approval. When you configure this Standard Choice, Civic Platform only updates the status date when you satisfy the conditions or conditions of approval.

Standard Choice values can include:

**Yes**. Save Applied conditions (including conditions of approval) without a status date. When users click Override Met Status and Mark condition As Pending actions on conditions of approval, the system clears the condition status date. If the condition status type is Not Applied, the field value always defaults to the date of the last status change, unless users specify a different date.

**No**. The field value always defaults to the date of the last status change, unless users specify a different date or remove the date from the field.

When users edit the condition status:

- In Civic Platform, you can create an expression to clear the status date field when users set the condition status to applied.
- Mobile Office can clear the status date (resolved date) when users edit the condition status to Applied.

## **ENABLE\_CONTACT\_ADDRESS**

#### **Product**

Civic Platform, Citizen Access, and Mobile Office

#### **Type**

System Switch

#### **Description**

This Standard Choice controls the contact address feature.

Standard Choice values can include:

**Yes**. The Contact Address tab displays in the reference contact portlet, so users can manage contact addresses for reference contacts and records.

**No**. The Contact Address tab does not display in the reference contact portlet, and users cannot view or add contact addresses.

## **ENABLE\_CONTACT\_ADDRESS\_VALIDATION**

### **Product**

Civic Platform, Citizen Access, and Mobile Office

#### **Type**

System Switch

#### **Description**

This Standard Choice controls whether you can require users to validate a new contact address against the external address source that you specify. You can configure the validation settings in the Standard Choice [CONTACT\\_ADDRESS\\_TYPE.](#page-161-0)

Standard Choice values can include:

**Yes**. In Civic Platform, users can click the Validate button in the Contact Address section or Contact Address tab page to validate a contact address. In Citizen Access or Mobile Office, when users save an address to the Contact Address section, an Matching Address Result form displays with the validation address.

**No**. There is no validation for new contact addresses.

## <span id="page-182-1"></span>**ENABLE\_CONTACT\_TYPE\_FILTERING\_BY\_MODULE**

### **Product**

Civic Platform, Citizen Access, and Mobile Office

#### **Type**

System Switch

#### **Description**

This Standard Choice enables or disables the limit on using specific contact types by module. You can use it with Standard Choice [ENABLE\\_CONTACT\\_TYPE\\_SECURITY](#page-183-0) to control how Civic Platform, Citizen Access, and Mobile Office determine user access to record contacts by type. For more information, see [Table 80: Access Determination for Record Contacts by Type](#page-182-0).

#### **Note:** 目

Before 7.2.0 release, you could limit the use of specific contact types by module in Citizen Access only. Since 7.2.0 release, you can set module-based limits on contact types either in this Standard Choice or in Citizen Access, and the setting takes effect in Civic Platform, Citizen Access, and Mobile Office. If it is the first time you add this Standard Choice, Civic Platform and Mobile Office can enforce the module-based limits previously set in Citizen Access.

When you set the Standard Choice to No, the module-based limits do not take effect in any of the products. When you do not add or you disable the Standard Choice, the module-based limits take effect in Citizen Access only.

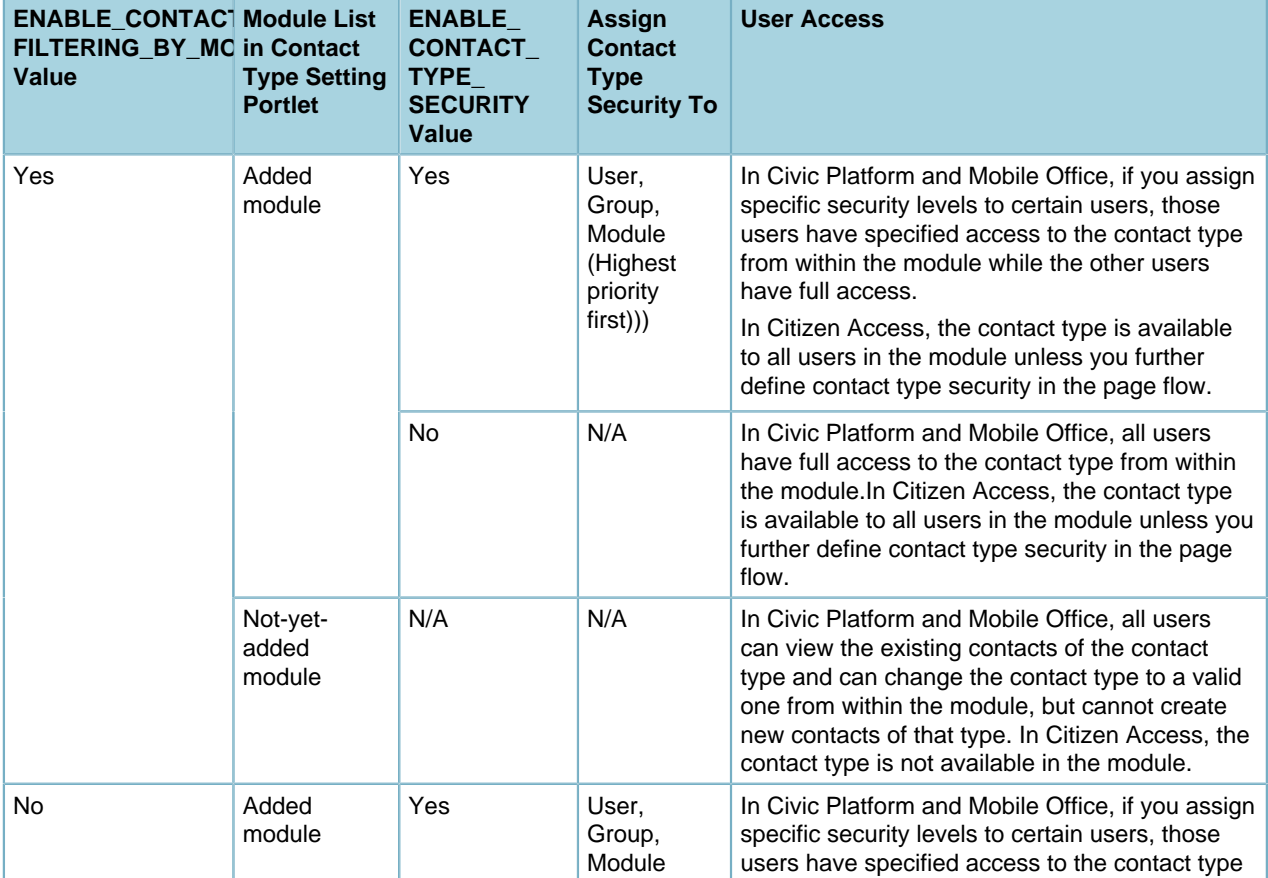

#### <span id="page-182-0"></span>**Table 80: Access Determination for Record Contacts by Type**

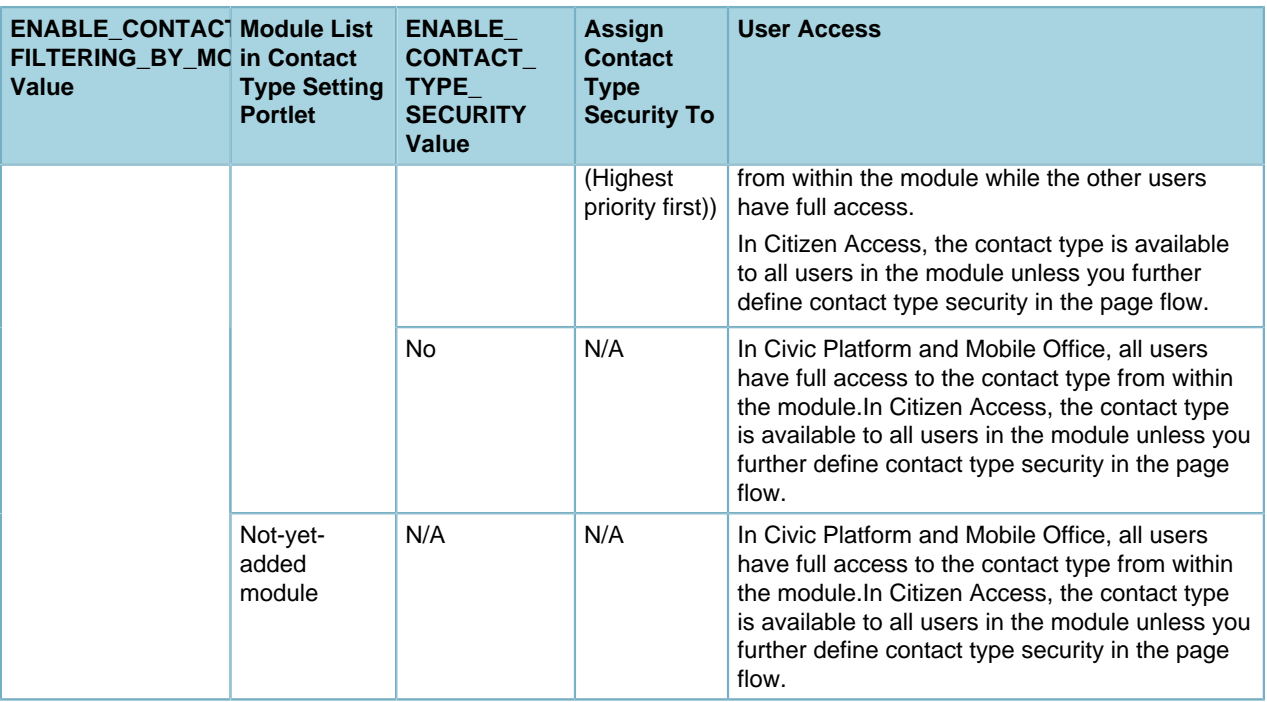

## <span id="page-183-0"></span>**ENABLE\_CONTACT\_TYPE\_SECURITY**

### **Product**

Civic Platform, Mobile Office

#### **Type**

System Switch

### **Description**

This Standard Choice controls whether Civic Platform and Mobile Office enforce contact type security on record contacts and reference contacts. ENABLE\_CONTACT\_TYPE\_FILTERING\_BY\_MODULE can also affect the user access to certain contact types in record contacts. See [ENABLE\\_CONTACT\\_TYPE\\_FILTERING\\_BY\\_MODULE](#page-182-1) for more information.

Standard Choice values can include:

**Yes**. Civic Platform and Mobile Office enforce the security that you have defined in the Contact Type Setting portlet.

**No**. Civic Platform and Mobile Office do not enforce any contact type security, regardless of whether you have defined it or not.

## **ENABLE\_DISPLAY\_ISLAMIC\_CALENDAR**

**Product** Civic Platform, GIS **Type** System Switch **Description**

This Standard Choice controls whether to support HRIJI (Islamic) dates and HRIJI (Islamic) calendar date picker.

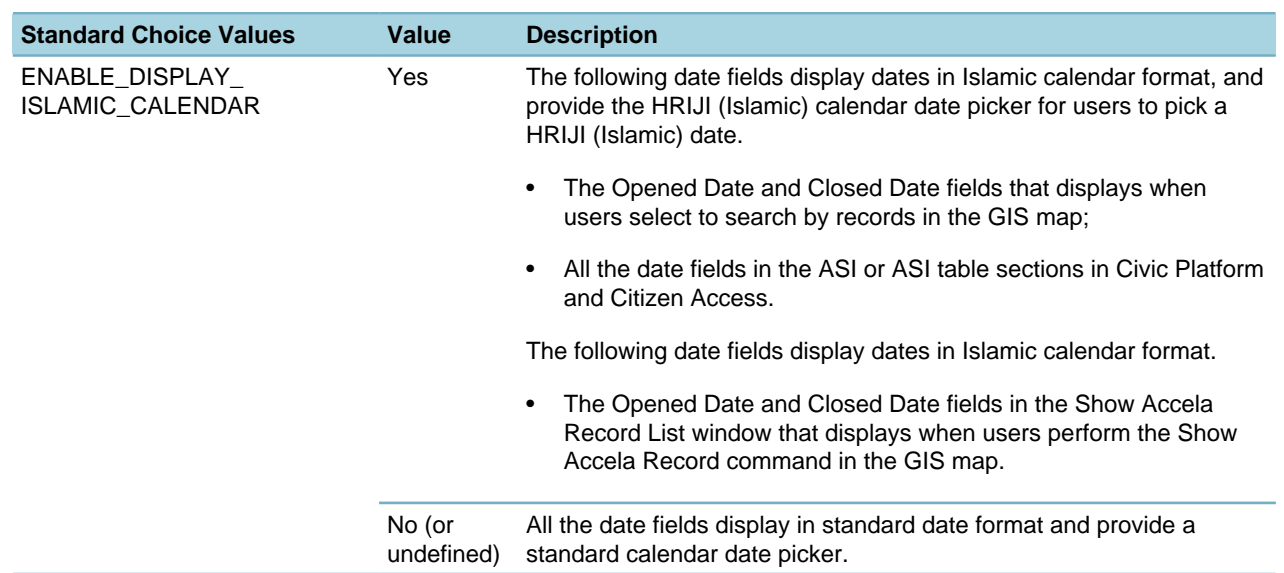

#### **Table 81: ENABLE\_DISPLAY\_ISLAMIC\_CALENDAR Standard Choice Values**

## **ENABLE\_EMSE**

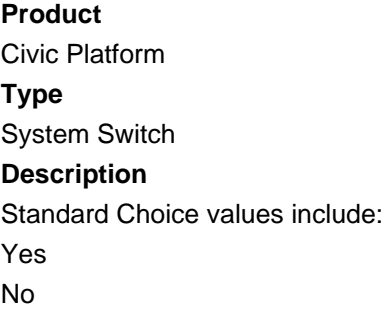

## **ENABLE\_EMAIL\_NOTIFICATION\_PROMPT**

#### **Product**

Civic Platform

## **Type**

System Switch

### **Description**

This Standard Choice determines whether a user can choose an email template for meeting invites, and also controls whether email notification pop-up window displays.

Standard Choice values include:

Yes

No

## **ENABLE\_EXPIRED\_LICENSE**

### **Product**

Civic Platform, Citizen Access

**Type**

System Switch

### **Description**

This Standard Choice with Standard Choice value ENABLE\_EXPIRED turns on expired license functionality and insurance notification functionality. The other Standard Choice values control whether to email a license expiration notification, business license expiration notification, or insurance expiration notification by email in Civic Platform or at login in Citizen Access.

Standard Choice values include:

ENABLE\_EXPIRED ENABLE\_NOTIFY\_LICENSE\_EXPIRED\_BY\_EMAIL ENABLE\_NOTIFY\_LICENSE\_EXPIRED\_AT\_LOGIN ENABLE\_NOTIFY\_BUSINESS\_LICENSE\_EXPIRED\_BY\_EMAIL ENABLE\_NOTIFY\_BUSINESS\_LICENSE\_EXPIRED\_AT\_LOGIN ENABLE\_NOTIFY\_INSURANCE\_EXPIRED\_BY\_EMAIL ENABLE\_NOTIFY\_INSURANCE\_EXPIRED\_AT\_LOGIN Value Description: **Yes**. Enables the notification. **No**. No disables the notification.

## **ENABLE\_EXPRESSION\_AND\_SCRIPT\_CACHE**

### **Product**

Civic Platform

### **Type**

System Switch

### **Description**

This Standard Choice controls whether Civic Platform caches EMSE scripts and expressions for performance enhancement.

Value Description:

**Yes**. Civic Platform caches all the existing events, scripts, master scripts, and expressions. The cache list portlet (URL: https://<web\_server\_ip>:<web\_server\_port>/ portlets/cache/cacheList.do) provides the following cache-clearing options for you to manually clear the cache: Expression Builder, Events, Scripts, and Master Scripts.

**No**. Civic Platform does not cache the existing events, scripts, master scripts, nor expressions. Every time users run an event, script, or expression, Civic Platform uses the most updated version.

## **ENABLE\_MULTIPLE\_CONDITION\_GROUP\_FOR\_TYPE**

**Product**

Civic Platform

#### **Type**

System Switch

### **Description**

This Standard Choice determines whether you can associate multiple condition groups with the same condition type.

Standard Choice values can include:

Yes

No

# **ENABLE\_ORIGINAL\_VALUATION\_CALCULATOR**

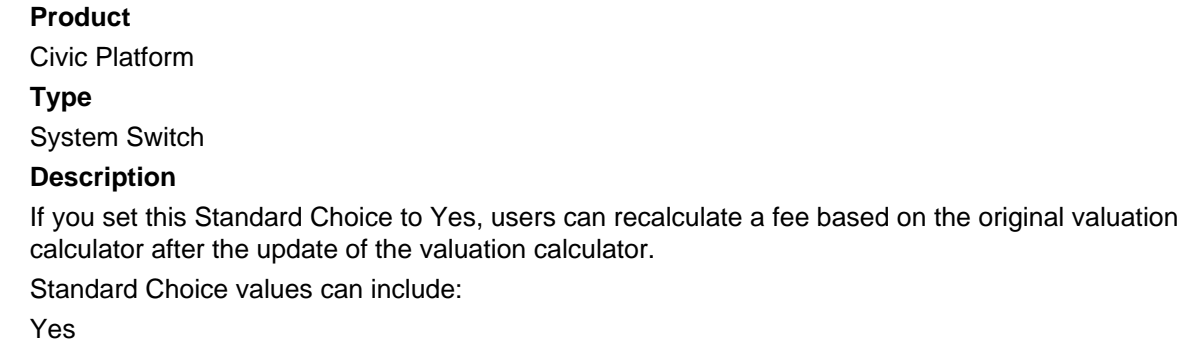

No

## **ENABLE\_PARCEL\_ENDORSEMENT**

**Product** Civic Platform

**Type**

System Switch

### **Description**

Set this Standard Choice to Yes to see the following behavior:

- When a user deletes a GIS object from the application intake form or from the GIS tab on the record detail portlet, Civic Platform removes parcels associated with the object.
- When a user adds a new GIS object from the GIS tab of the record detail portlet and there is an existing GIS object, the new object does not replace the existing object. Prior to this enhancement, if MULTIPLE\_APO\_GIS\_SELECTION was set to No, the new object replaced the existing object for the same scenario.
- When a user deletes a parcel, either directly or by virtue of its association with a deleted address or owner, Civic Platform also removes GIS objects associated with the parcel.

## **ENABLE\_PAYMENT\_ENDORSEMENT**

## **Product**

Civic Platform

#### **Type**

System Switch

### **Description**

You can set this Standard Choice value to Yes to display the Print Application Endorsement button on the receipt summary of a record (Record > Payment tab > Check receipt number > receipt summary).

## **ENABLE\_PERMITS\_PLUS\_SEARCH**

#### **Product**

Civic Platform

#### **Type**

System Switch

#### **Description**

This Standard Choice allows users of both the 'PERMITS' Plus permitting system and Civic Platform to search for records from both systems in Civic Platform and to associate 'PERMITS' Plus records to Civic Platform records.

#### **Table 82: ENABLE\_PERMITS\_PLUS\_SEARCH Standard Choice Values**

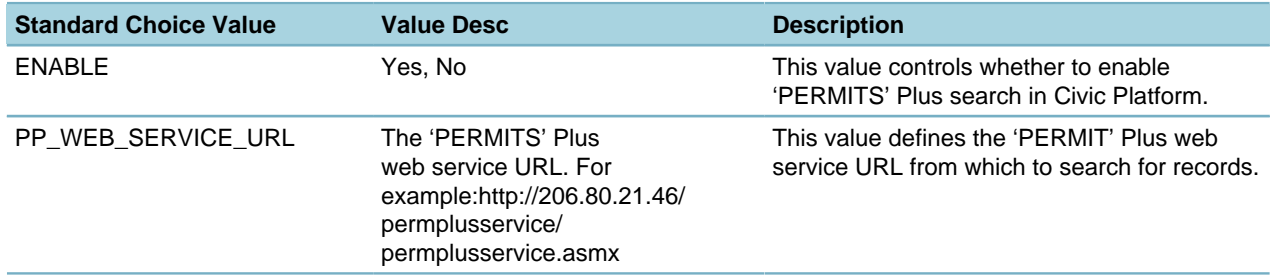

## **ENABLE\_SELECT\_ADDRESS\_OWNER\_AFTER\_PARCEL**

#### **Product**

Civic Platform

#### **Type**

System Switch

#### **Description**

This Standard Choice defines the way users attach address and owner objects to a record.

Standard Choice values can include:

**Yes**. Provides a message after parcel selection.

**No**. Attaches without a message.

## **ENABLE\_SELECT\_PARCEL\_OWNER\_AFTER\_ADDRESS**

## **Product**

Civic Platform

### **Type**

System Switch

## **Description**

This Standard Choice defines the way users attach parcel objects and owner objects to a record.

Standard Choice values can include:

**Yes**. Provides a message after address selection.

**No**. Attaches without message.

# **ENABLE\_THE\_DISPLAY\_OF\_SECURITY\_ANSWER**

### **Product**

Citizen Access

## **Type**

System Switch

### **Description**

This Standard Choice defines whether to display the answers to security questions as text or dots in the Public User administration portlet.

Standard Choice values can include:

**Yes**. The password request answers in each public user account display in plain text.

**No**. The password request answers in each public user account display in dots, so agency staff cannot view the answers.

## **ENFORCEMENT DEFENDANT EYE COLOR**

### **Product**

Civic Platform, Mobile Office

## **Type**

System Switch

### **Description**

Specific to the Code Enforcement module, this Standard Choice enables you to define the value options for the drop-down list of the defendant eye color.

## **ENFORCEMENT DEFENDANT HAIR COLOR**

**Product** Civic Platform, Mobile Office **Description**

Specific to the Code Enforcement module, this Standard Choice enables you to define the value options for the drop-down list of the defendant hair color.

## **EVENT\_ACTION**

#### **Product**

Civic Platform

### **Description**

You can use this Standard Choice to identify all possible event actions for the event manager and the script engine. The Standard Choice values you create populate the Action list in the script.

Each Standard Choice value must also have a corresponding Standard Choice.

For example, you can create a GIS proximity alert that checks whether night club applications are within 3000 feet of a church or school. In such a case, you might create an event action value named NIGHTCLUBCHECK, you must also create a new Standard Choice named NIGHTCLUBCHECK. The values for the NIGHTCLUBCHECK Standard Choice include the Distance and a description of 3000 feet.

Standard Choice values can include:

{Actions that you want to include for the event manager and the script engine.}

Value Desc provides the name of the javascript file that you add to the directory named "\eventmanager \javascript\".

{For example, /eventmanager/javascript/NIGHTCLUBCHECK.js.}

## **EVIDENCE\_DISPOSITION**

## **Product**

Civic Platform

#### **Type**

System Switch

#### **Description**

This Standard Choice populates the values in the Reasons drop-down list related to the chain of custody for the evidence.

Standard Choice values can include:

Released

Destroyed

Sent to Court

## **EVIDENCE\_LOCATION**

**Product** Civic Platform **Type** System Switch **Description**

This Standard Choice defines the value options for the Evidence Location drop-down list in the evidence form (new/edit). Standard Choice values can include: Evidence Room 1 Evidence Room 2 Evidence Room 3

## **EVIDENCE\_TYPE**

## **Product** Civic Platform **Type** System Switch **Description**

This Standard Choice defines the value options for the Evidence Type drop-down list in the evidence form (new/edit).

Standard Choice values can include:

Firearms

Illicit Substances

**Other** 

## **EVIDENCE\_UNITS\_MEASURE**

## **Product**

Civic Platform

**Type**

System Switch

## **Description**

This Standard Choice defines the value options for the Evidence Unit of Measure drop-down list in the evidence form (new/edit).

Standard Choice values can include:

**Ounces** 

Pounds

Inches

Feet

## **EXAM\_CSV\_FORMAT**

**Product** Civic Platform, Citizen Access **Type** System Switch

## **Description**

With this Standard Choice, you can define the column titles to use in the CSV examination upload file.

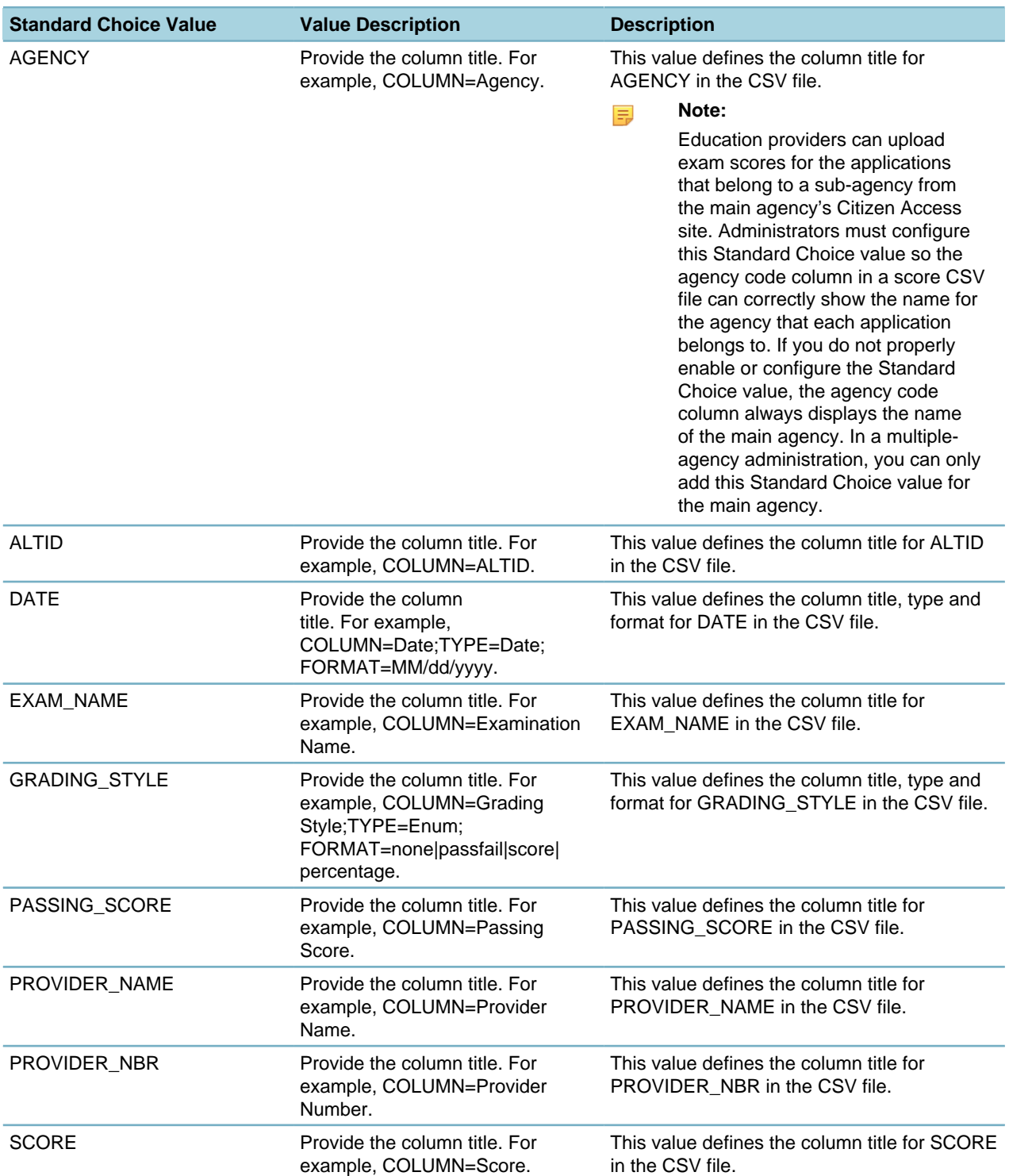

### **Table 83: EXAM\_CSV\_FORMAT Standard Choice Values**

## **EXAMINATION\_WORKFLOW\_TASK\_STATUS**

## **Product**

Civic Platform

### **Type**

System Switch

## **Description**

This Standard Choice stores the examination workflow configuration in the license settings portlet.

**Note:** 頁

Do not modify this Standard Choice.

# **EXPIRATION\_INTERVAL\_UNITS**

### **Product**

Civic Platform, Citizen Access

### **Type**

System Switch

## **Description**

This Standard Choice defines the value options for the drop-down list of license expiration intervals. Standard Choice values can include:

Days

Months

Years

## **EXPIRATIONDATE\_DISPLAY\_FLAG**

### **Product**

Civic Platform

## **Type**

System Switch

## **Description**

This Standard Choice allows you to control the display of the expiration date field on the credit card payment review screen.

Standard Choice values can include:

**Yes**. The expiration date displays on the payment review screen.

**No**. The credit card expiration date does not display on the payment review screen.

## **EXPORT\_MAX\_RECORDS**

**Product**

### Civic Platform

### **Type**

System Switch

### **Description**

This Standard Choice determines how many records you can export in CSV (Comma Separated Value) format.

By default, agency users can export up to 1000 records. If you want to give agency users the option to export more than 1000 records, configure this Standard Choice with an export maximum value greater than 1000.

## <span id="page-193-0"></span>**EXTERNAL\_ADDRESS\_SOURCE**

### **Product**

Civic Platform, Citizen Access, Mobile Office

#### **Type**

System Switch

### **Description**

This Standard Choice defines the external address source. Agencies can use existing APO repository information and maintain just one APO repository for all its needs.

#### <span id="page-193-1"></span>**Table 84: EXTERNAL\_ADDRESS\_SOURCE Standard Choice Values**

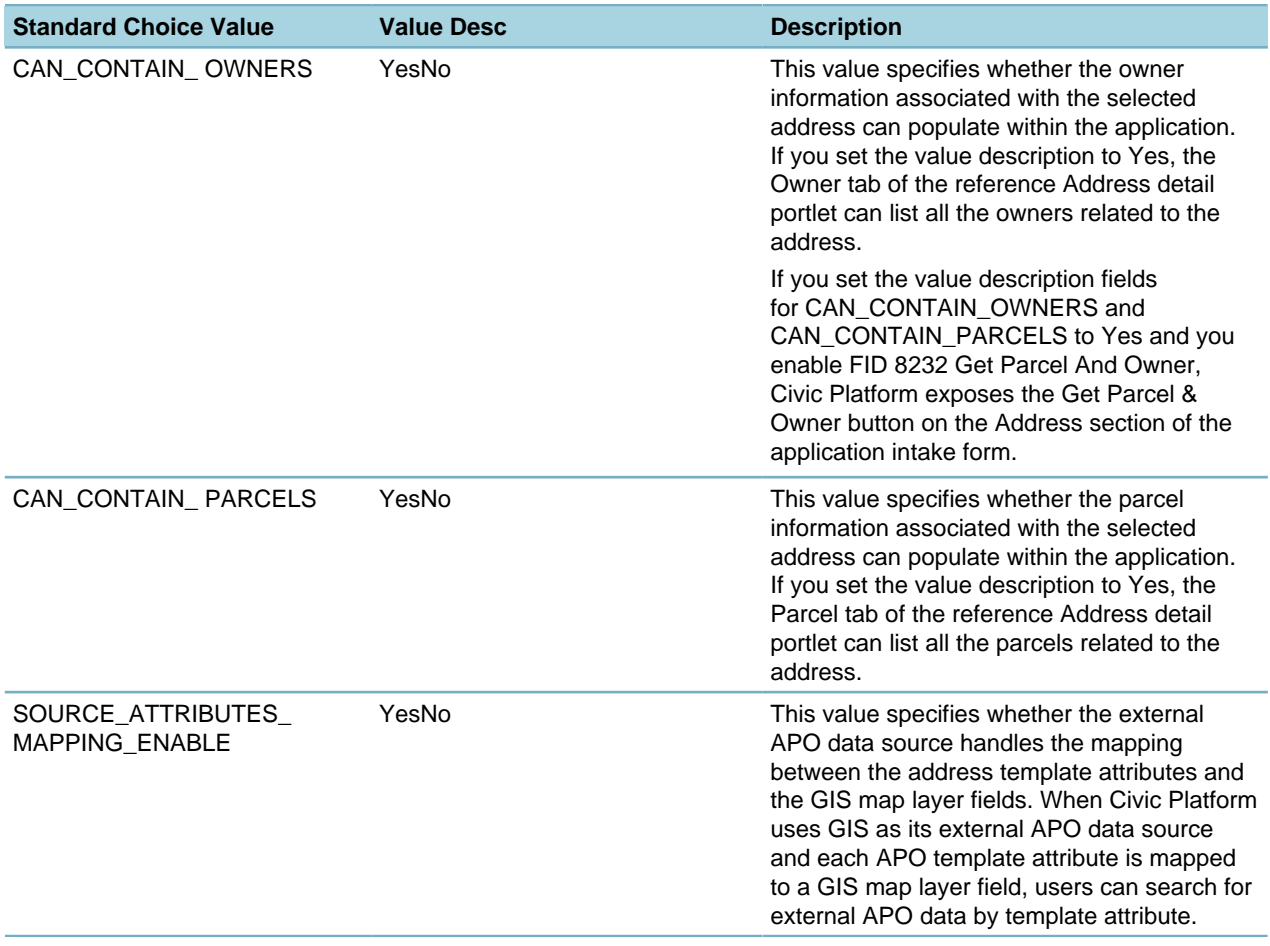

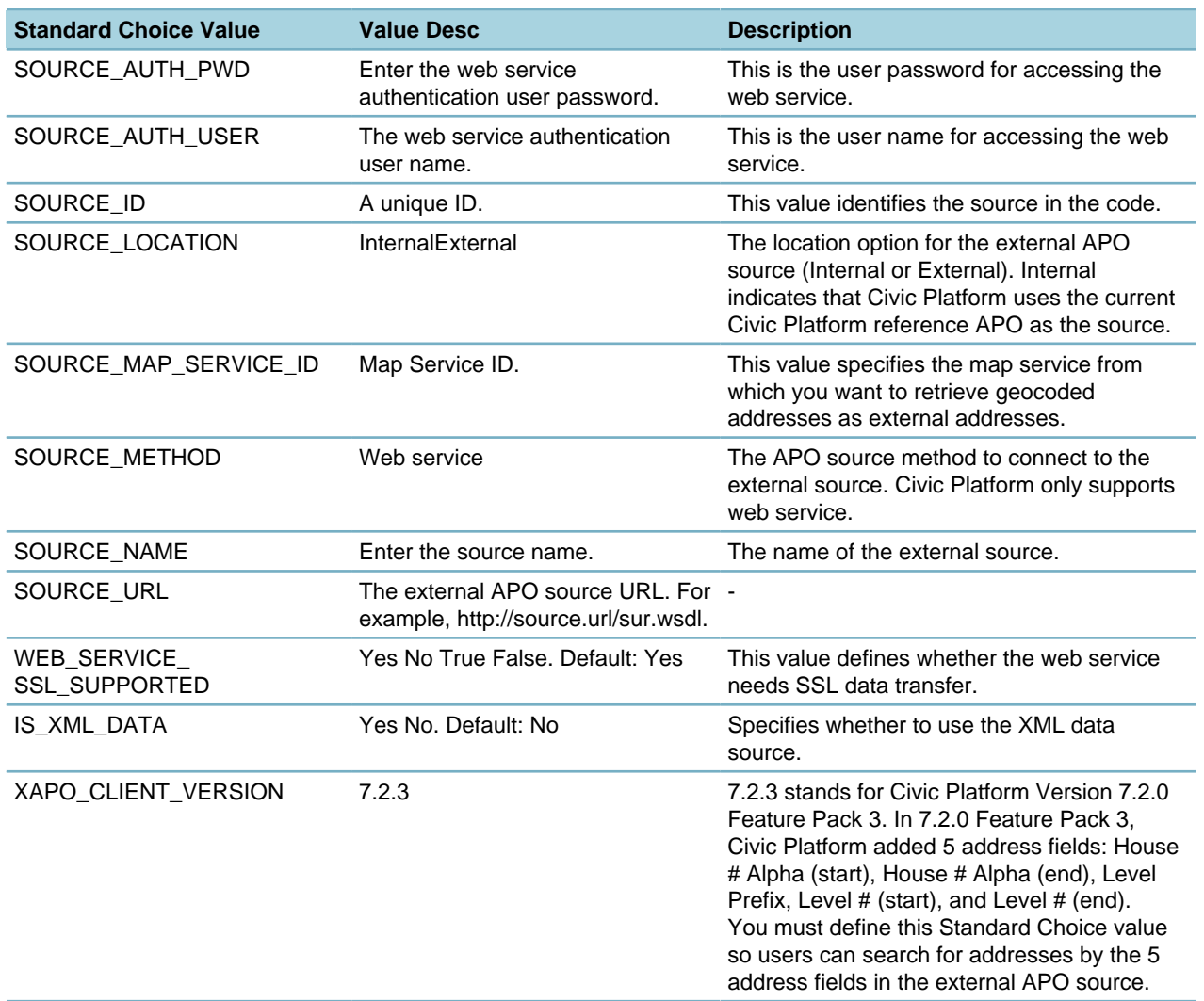

## **EXTERNAL\_CONTACT\_ADDRESS\_SOURCE\_[SOURCE NAME]**

### **Product**

Civic Platform, Citizen Access, Mobile Office

### **Type**

System Switch

### **Description**

This Standard Choice determines the external validation source for contact addresses. You can configure multiple sources, and specify the name of each source in the [SOURCE\_NAME] portion.

You can define the Standard Choices in the same way as for the Standard Choice [EXTERNAL\\_ADDRESS\\_SOURCE.](#page-193-0) See [Table 84: EXTERNAL\\_ADDRESS\\_SOURCE Standard Choice](#page-193-1) [Values](#page-193-1) for the Standard Choice values and description.

## **EXTERNAL\_DOC\_REVIEW**

**Product**

Civic Platform

#### **Type**

System Switch

#### **Description**

This Standard Choice is used for connectivity and authentication of the third party plan review tool. It also enables the mapping portlet for the named plan review tool. See Mapping Data for Third Party Document Review in the Civic Platform Administration Guide for more information.

Before proceeding with standard choice configuration, make sure you designate an API account for the third party application. This account will be dedicated for API calls. Make note of the account name/ password, and the web application URL so you can use them when configuring this standard choice.

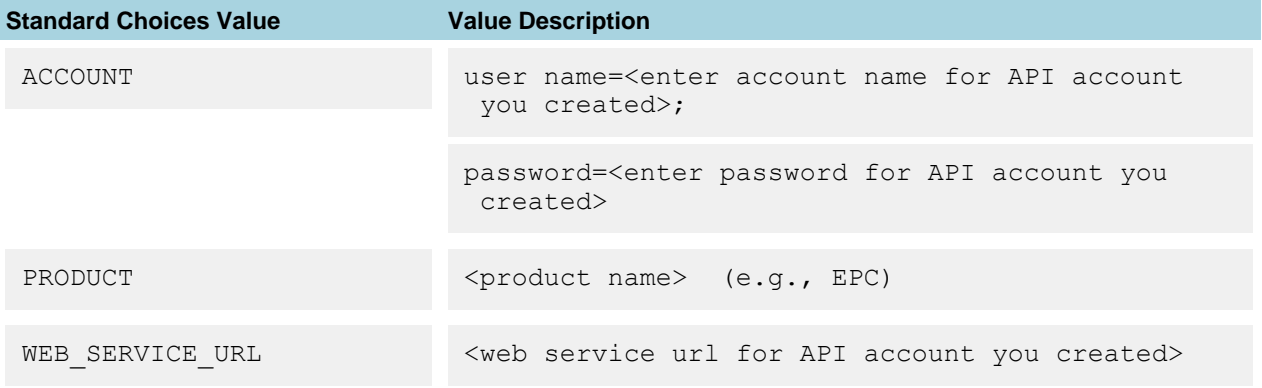

## **EXTERNAL\_OWNER\_SOURCE**

### **Product**

Civic Platform, Citizen Access, Mobile Office

#### **Type**

System Switch

#### **Description**

This Standard Choice defines the external owner source. Agencies can use existing external APO repository information and maintain just one APO repository for all its needs.

#### **Table 85: EXTERNAL\_OWNER\_SOURCE Standard Choice Values**

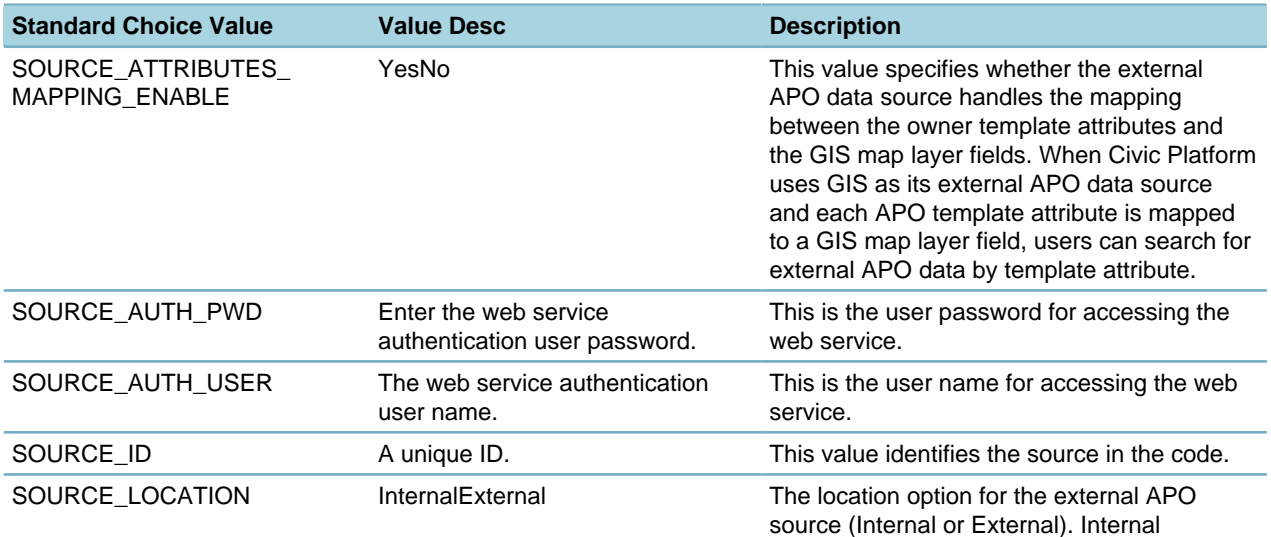

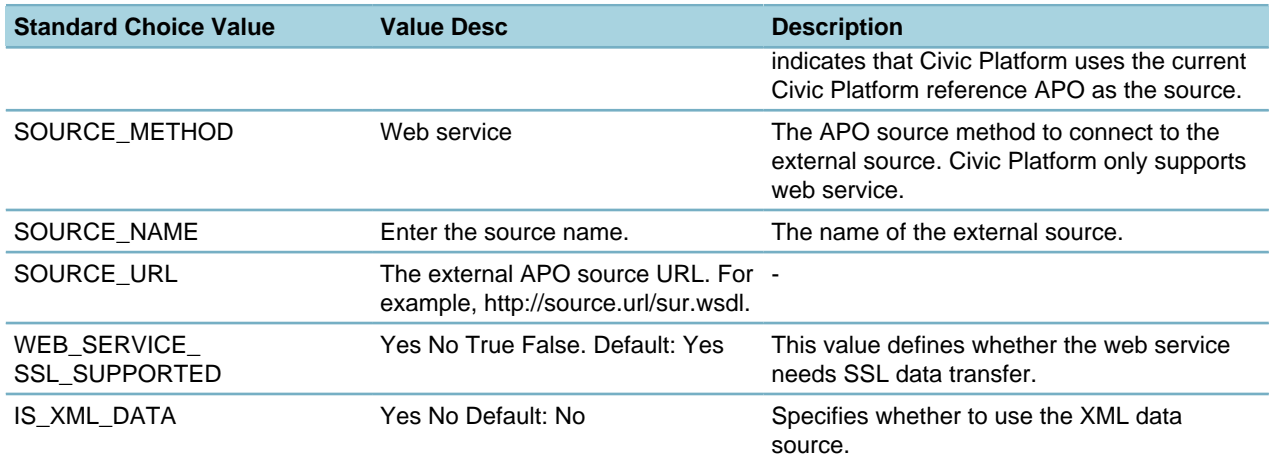

## **EXTERNAL\_PARCEL\_SOURCE**

### **Product**

Civic Platform, Citizen Access, Mobile Office

### **Type**

System Switch

### **Description**

This Standard Choice defines the external parcel source. Agencies can use existing external APO repository information and maintain just one APO repository for all its needs.

### **Table 86: EXTERNAL\_PARCEL\_SOURCE Standard Choice Values**

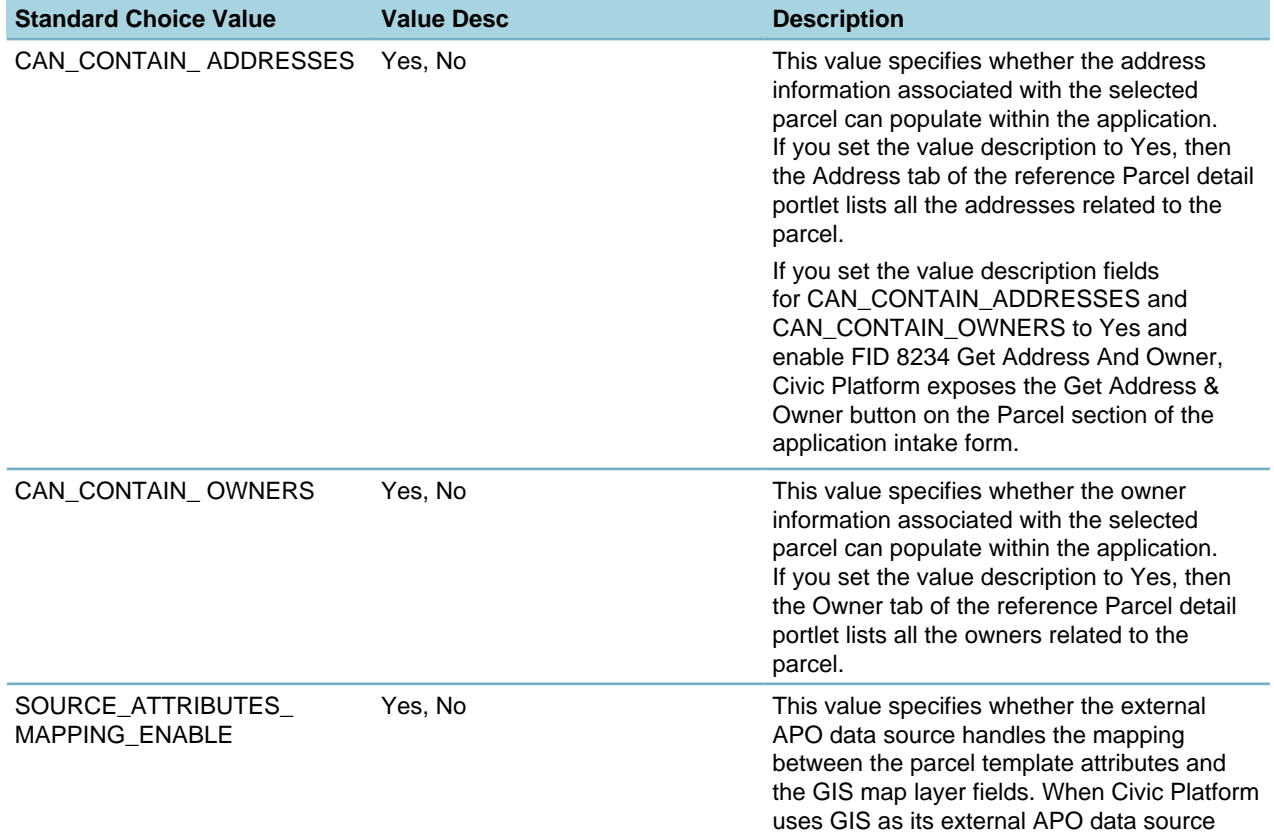

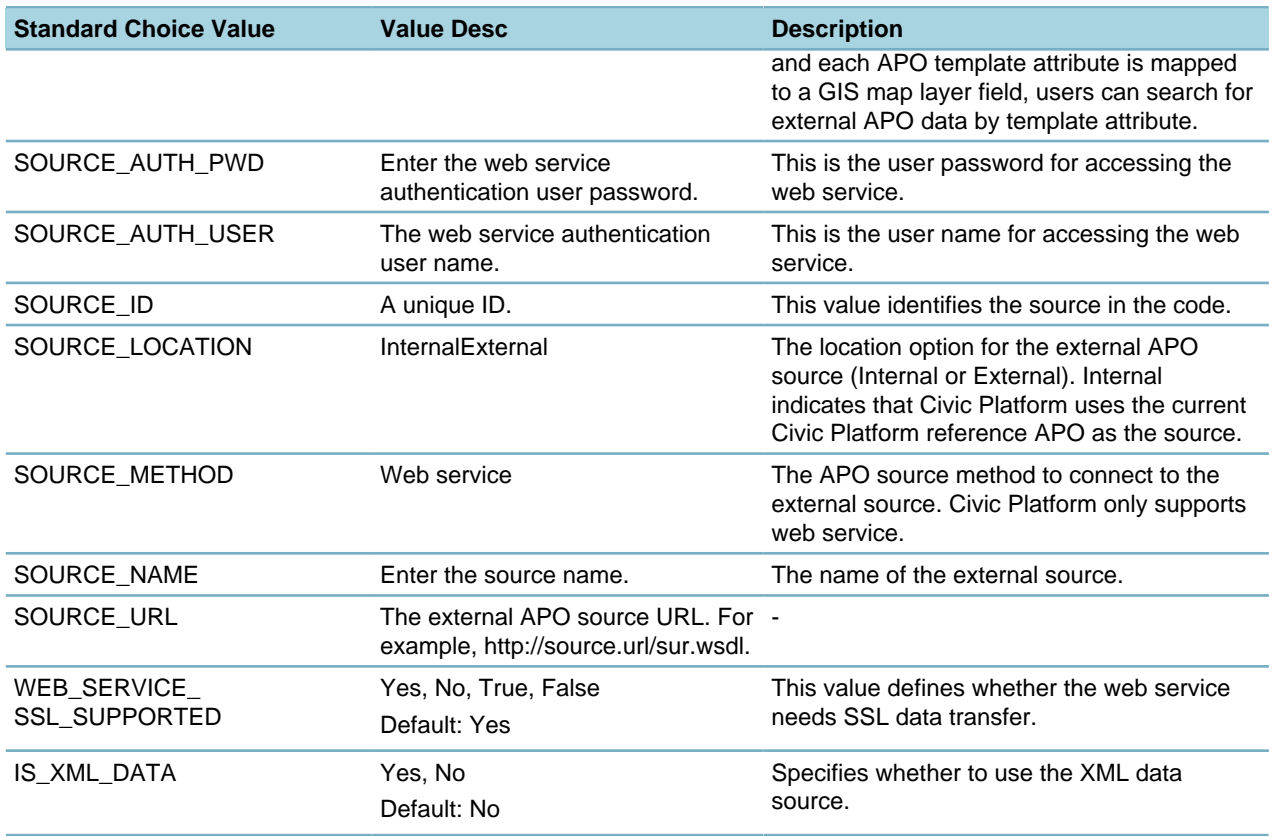

You can configure a GIS map layer as external parcel source. Civic Platform can retrieve GIS objects from the map layer as external parcels for users to view or attach to records.

**Table 87: Standard Choice Values for GIS Map Layer**

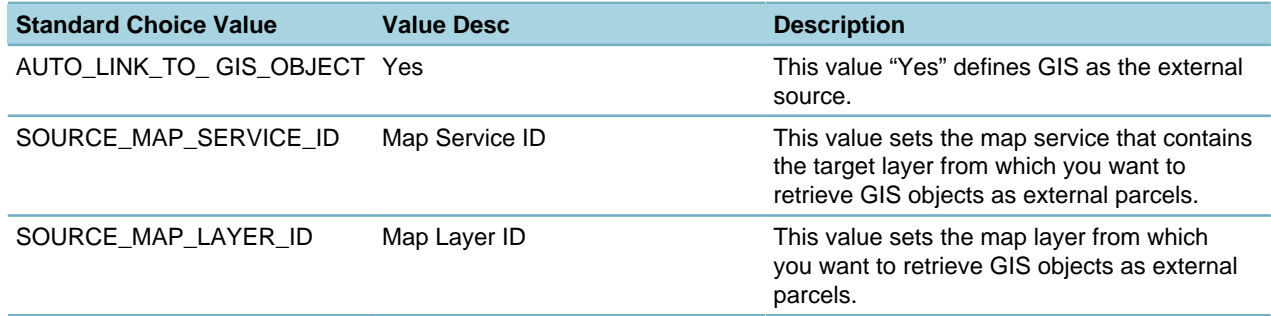

# **EXTERNAL\_PROVIDER\_ADAPTER**

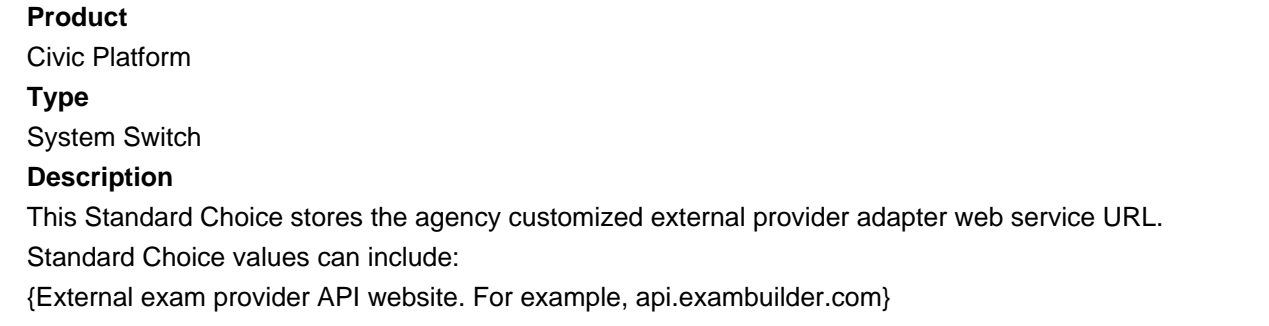

Value Desc:

{External exam provider adapter web service URL. For example, \${av.biz.url}/education/ExamBuilder? wsdl.}

## **EXTERNAL\_REVIEWERS**

#### **Product**

Civic Platform

#### **Type**

System Switch

### **Description**

This Standard Choice is used for the third party plan review tool. If you have plan reviewers who are not Civic Platform users, configure this standard choice.

- **1.** Before proceeding, ensure that each reviewer has a Citizen Access account.
- **2.** Ensure that the email address used for the reviewer's Citizen Access account is the same as the email address used in the reviewer's third party review tool profile.
- **3.** Note the exact name and email address from the Citizen Access account.
- **4.** Configure the standard choice EXTERNAL\_REVIEWERS using the information from step 3.

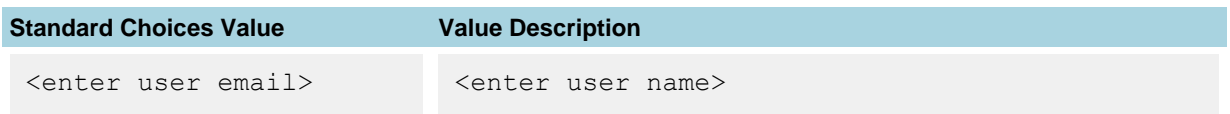

You can find reviewer names added via this standard choice in the list of staff available for task assignment in Civic Platform. External reviewers are listed in the External Users category.

## **FEE\_QUANTITY\_ACCURACY**

#### **Product**

Civic Platform, Citizen Access, Mobile Office

#### **Type**

System Switch

### **Description**

This Standard Choice defines the maximum number of digits allowed in the decimal portion of the Quantity. You can set the Standard Choice Value to a number between 2 and 10. For example, if the Standard Choice Value is 10, the maximum number of digits allowed in the decimal portion is 10.

If this Standard Choice is undefined, the Quantity field has 2 decimals.

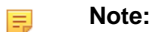

The maximum number of total digits allowed in the Quantity field is 14 for positive integers, or 16 for other values.

## **FILE\_UPLOAD\_BEHAVIOR**

### **Product**

Civic Platform

#### **Type**

System Switch

### **Description**

This Standard Choice configures the file upload behavior for attaching documents to a record.

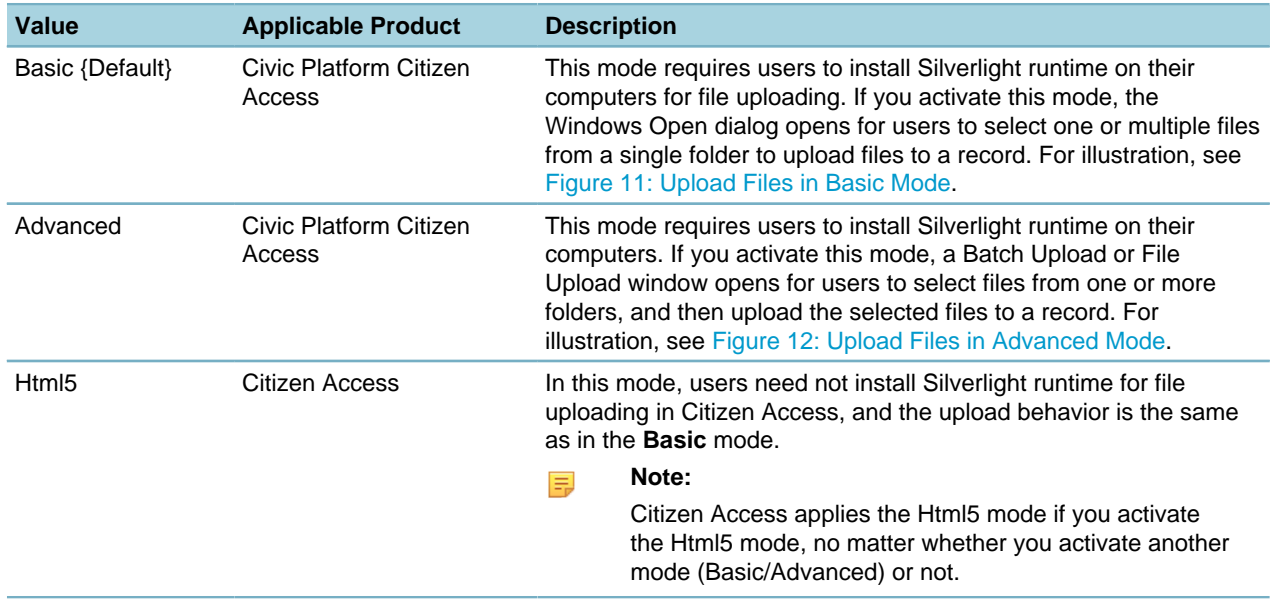

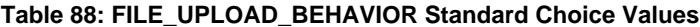

#### **Note:**

量

If you enable section 508 accessibility mode in Civic Platform and Citizen Access, the file upload behavior is always Basic regardless of the Standard Choice configuration.

When a contract inspector or self-certified inspector uploads inspection results in Citizen Access, the file upload behavior can only be Advanced or Html5. The Html5 mode provides the File Upload window which is similar to the one provided in the Advanced mode but has minor UI differences.

<span id="page-200-0"></span>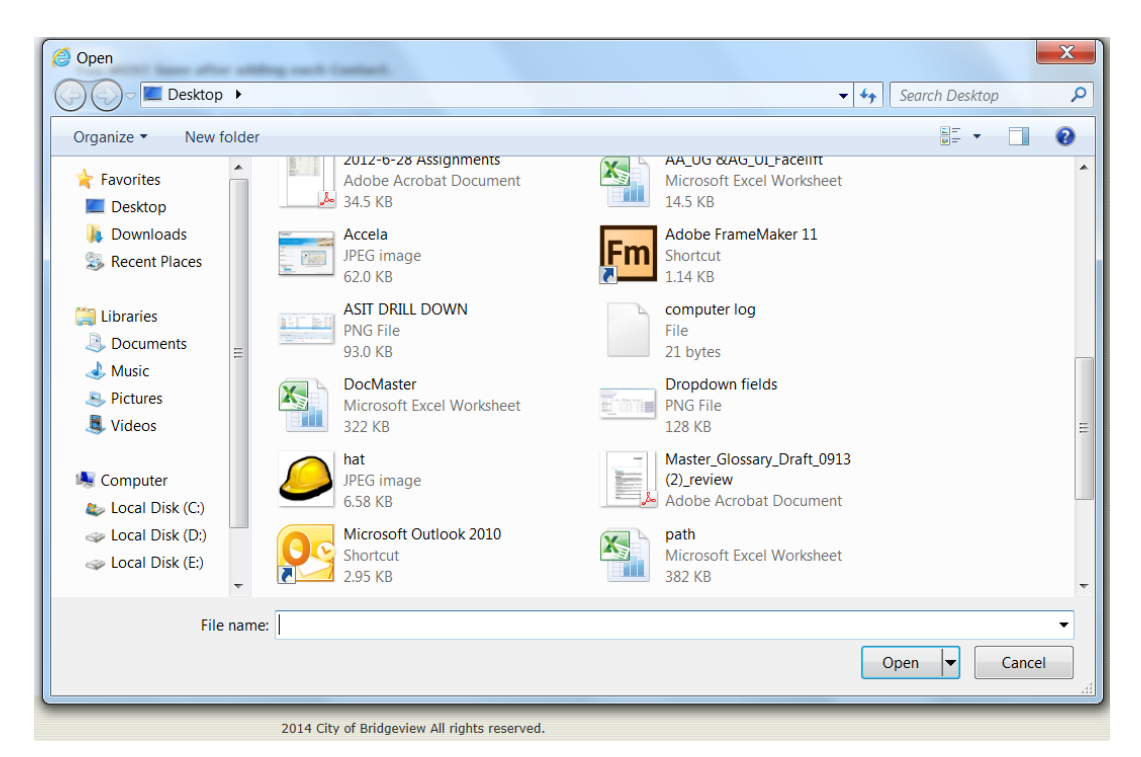

**Figure 11: Upload Files in Basic Mode**

<span id="page-200-1"></span>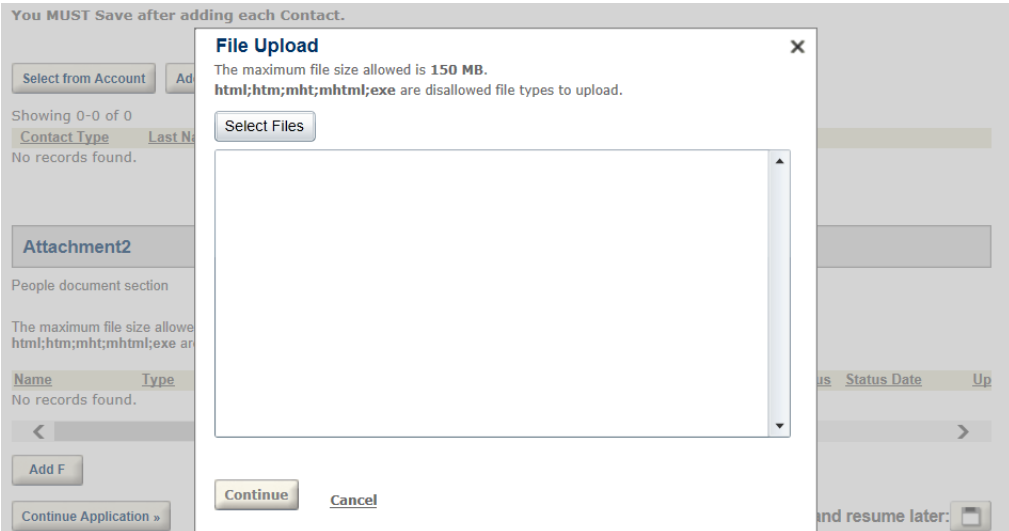

**Figure 12: Upload Files in Advanced Mode**

## **FIND APP DATE RANGE**

**Product** Citizen Access **Type** System Switch **Description** This Standard Choice defines a default date range when public users search for permits. The Standard Choices value can be:

{Enter a numeric value that represents the number of days between the search start date and the end date (the current date). For example, enter 365 if you want the default date range to be 1 year ago till now.}

## **FIND\_TIME\_ACCOUNTING\_LOGGED\_DATE\_RANGE**

#### **Product**

Civic Platform

#### **Type**

System Switch

### **Description**

This Standard Choice configures the default Logged From date in the time accounting search portlet. The default Logged To date is the current date.

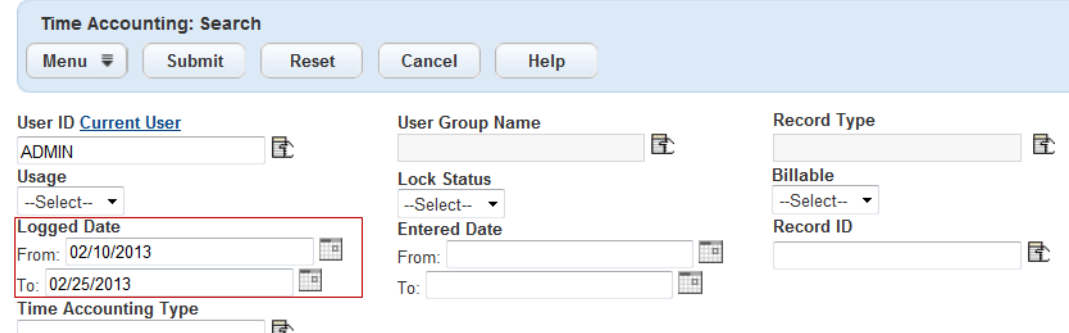

Standard Choice value can include:

{A historical date}. Please use your best judgment to define a date for users to get a realistic set of search results.

{A number}. Civic Platform subtracts the defined number of days from the current date to get the default Logged From date.

If the Standard Choice is undefined, the default Logged From Date is one week before the current date (the default Logged To date).

## **FISCAL\_YEAR\_START**

### **Product**

Civic Platform

#### **Type**

System Switch

#### **Description**

This Standard Choice specifies that the sequence number generator uses the fiscal year instead of calendar year to generate numbering.

Standard Choice value is:

### MONTH

Value Description:

{The number for the value MONTH. For example, if the Value Desc is 7 then July is the start of the fiscal year.}

# **FOOD\_FACILITY\_INSPECTION**

### **Product**

Citizen Access

### **Type**

System Switch

### **Description**

This Standard Choice controls the food facility search functionality in Citizen Access.

### **Table 89: FOOD\_FACILITY\_INSPECTION Standard Choice Values**

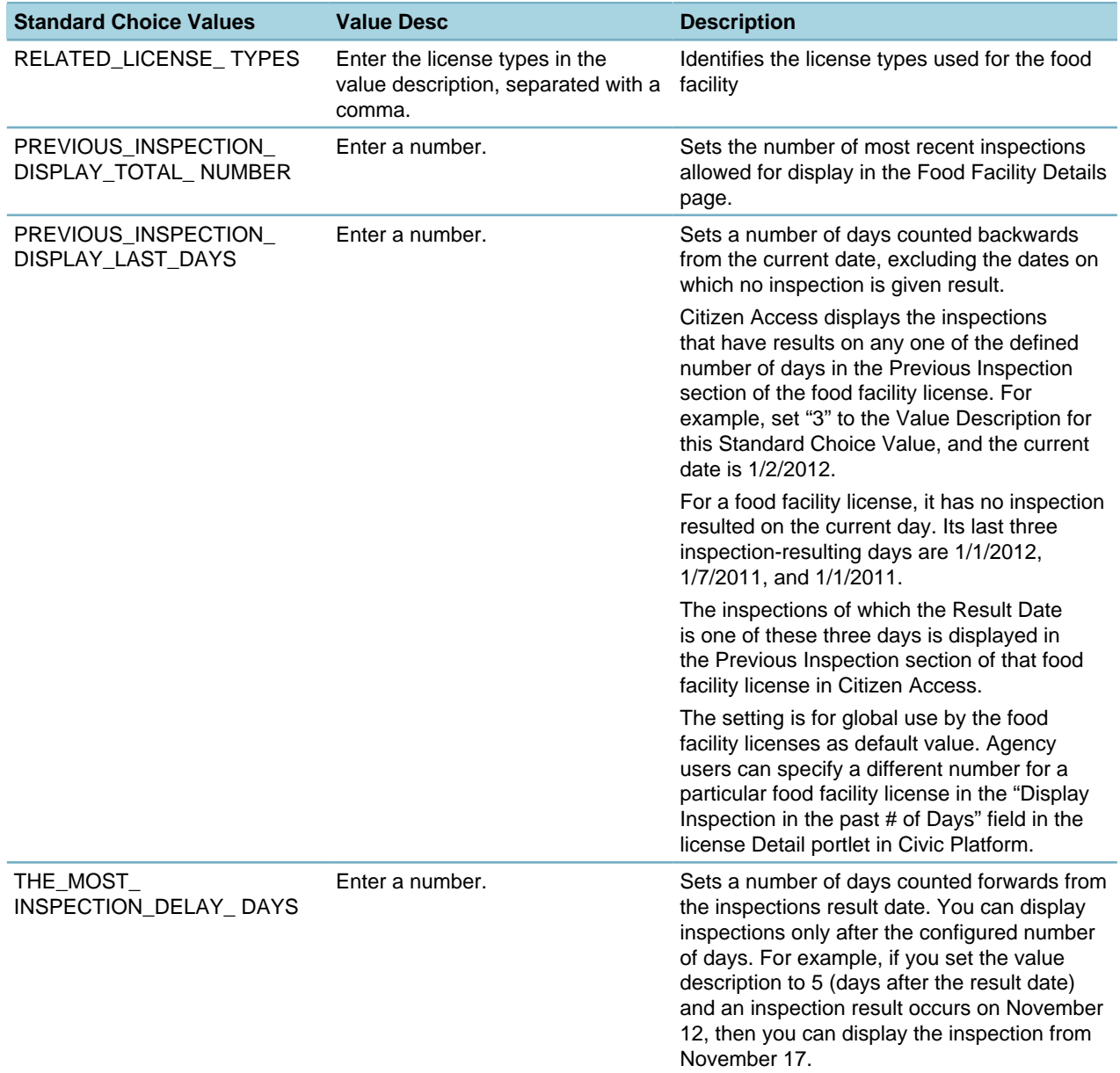

## **FULL\_PAY\_ALLOCATION\_OPTIONS**

### **Product**

Civic Platform

#### **Type**

System Switch

### **Description**

This Standard Choice determines the allocation method of the full pay functionality which allocates the payment amount in sequence until the applied payment goes to zero.

The Full Pay button reallocates amounts in the Apply Credits and Apply Payments fields based on the Standard Choice settings.

Determines payment options for the Apply Payment page.

Standard Choice values can include:

**Automatic**. Civic Platform processes the payment in the order of fee item priority. If you set this Standard Choice value, you must set the priority of the fee items in Civic Platform.

**Standard**. Civic Platform processes the payment in the order of outstanding fees, which starts with the first on the list.

## **GENDER**

## **Product**

Civic Platform, Citizen Access

**Type**

System Switch

#### **Description**

This Standard Choice allows users to define the gender for contacts and licensed professionals. Standard Choice values may include:

F - Female

M - Male

## **GIS\_ATTACHMENT\_SELECTION**

## **Product**

Civic Platform, GIS

#### **Type**

System Switch

#### **Description**

This Standard Choice defines user notification when GIS objects attach to a record. The two options indicate whether all GIS objects attach without a prompt to the user or if the system provides a selection page prompt.

Standard Choice values can include:

All

## **GIS\_BUFFER\_DISTANCE**

## **Product**

Civic Platform, GIS **Type**

System Switch

## **Description**

This Standard Choice sets buffer distance for Civic Platform to artificially shrink a parcel that overlays multiple GIS objects, when mapping the parcel attribute in the GIS map to an ASI field, or when auto assigning inspectors to records that deal with the parcel but have no inspection district information. With the buffer distance setting, users no longer need to select to which GIS object to map the parcel.

#### **Table 90: GIS\_BUFFER\_DISTANCE Standard Choice Values**

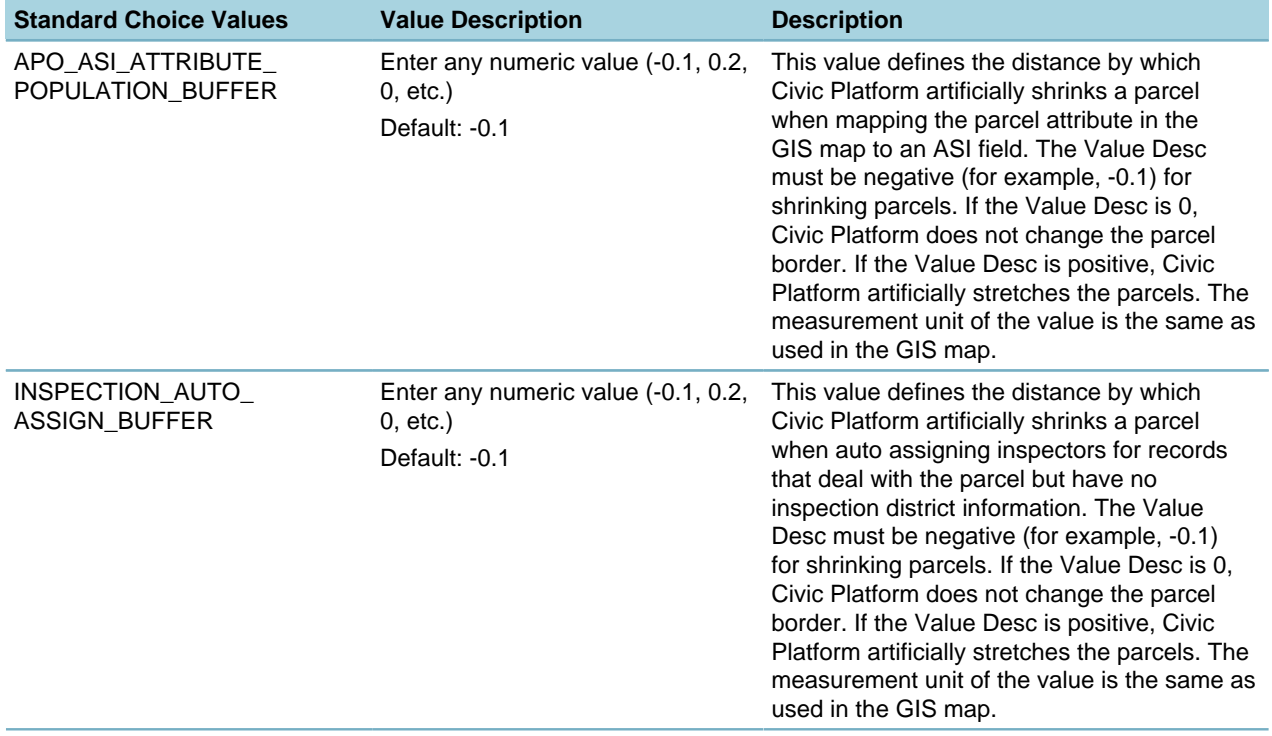

## **GIS\_NEARBY\_QUERY\_LIMITATION**

**Product GIS Type** System Switch **Description**

This Standard Choice sets various limits on the Nearby Query functionality, for example, the maximum number of features that users can select to perform a nearby query. Proper limits can prevent performance issues when users select too many GIS objects or meaningless data to perform a nearby query.

Civic Platform has set default limits but you can use this Standard Choice to change the limits according to your agency's specific requirements.

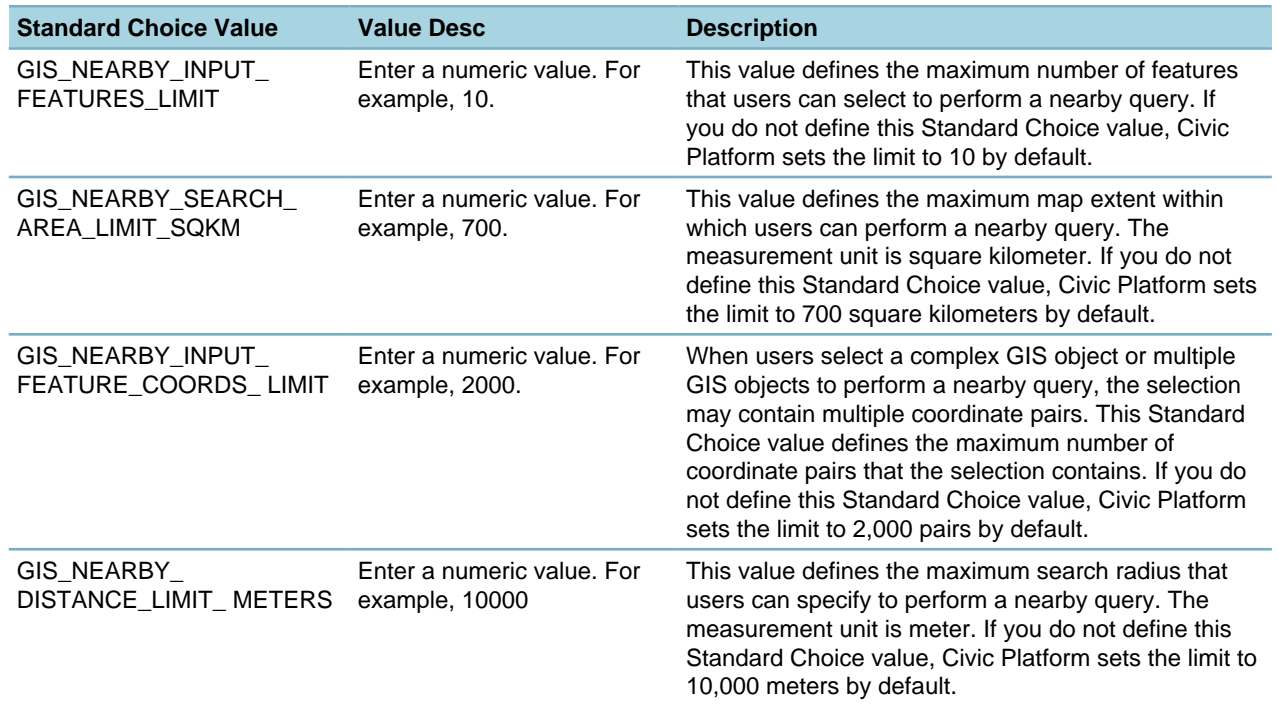

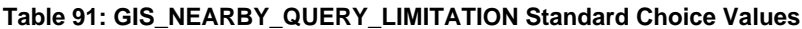

## **GIS\_PROX\_ALERT\_TRIGGERS**

## **Product GIS**

**Type** System Switch **Description** You must configure this Standard Choice for proximity alerts to function. Standard Choice values can include: Within distance of Value Desc: {Enter a numeric value that represents the distance.}

# **GLOBAL\_SEARCH\_BUILD\_INDEX\_ENTITIES**

**Product** Civic Platform **Type** System Switch **Description** This Standard Choice defines the objects for which the global search batch job builds the index server.

Standard Choice values can include: CAP ADDRESS LP ASSET PARCEL DOCUMENT **CONTACT** 

## **GLOBAL\_SEARCH\_MAX\_COUNT**

**Product** Civic Platform **Type** System Switch **Description** This Standard Choice sets the maximum number of results returned in a global search. The default value is 10000.

## **GLOBAL\_TRUST\_ACCOUNT**

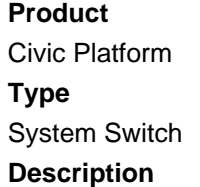

This Standard Choice defines the global trust account ID and the module to which it is applicable. If a user tries to process a refund, and chooses Trust Account as the method, then the global trust account for the module to which the current record belongs displays by default.

Agencies can assign one or more global trust accounts as global to Civic Platform users. If a trust account is global, then it is available to all records within one or more modules.

If a user selects a defined global trust account and a primary trust account for a record, then the primary trust account is the default trust account.

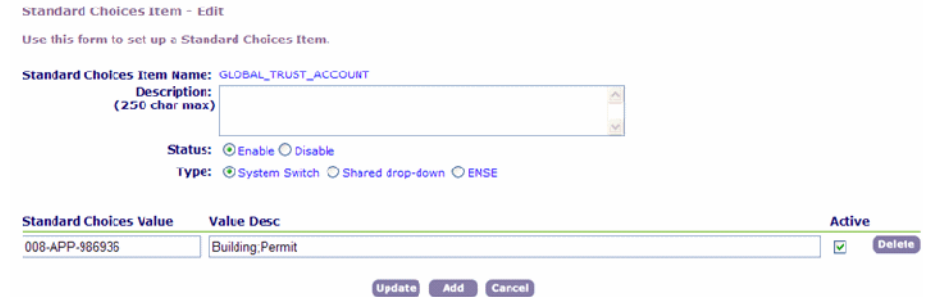

Standard Choice values can include:

{Enter the trust account ID. For example, 2011-TrustAccount-000.}

Value Desc:

{Enter the module for which the global trust account is applicable.}

Building

All

If a global trust account is applicable to all (modules) and also a specific module (Building, for example), the trust account for the specific module takes precedence (has a higher priority).

## **GRACE\_PERIOD\_INTERVAL\_UNITS**

#### **Product**

Civic Platform

#### **Type**

System Switch

### **Description**

This Standard Choice defines the value options for the time unit to be used for the Grace Period Interval. Standard Choice values can include:

Days

Months

Years

## **HEARING BODY**

## **Product**

Civic Platform

**Type**

System Switch

### **Description**

This Standard Choice defines the value options for the hearing bodies drop-down list. Users can update this list from either the Standard Choices or Hearing Bodies.

Standard Choice values can include:

Board of Appeals

City Council

Planning Commission

Zoning Administrator

## **HEARING LOCATION**

**Product** Civic Platform **Type** System Switch **Description**

This Standard Choice determines the venues where you can conduct hearings, such as a city hall or a county administration building.

The values you enter for this Standard Choice populate the Location drop-down list. Agency users can access this drop-down list from the Hearing Calendar list portlet under the Item secondary tab.

Standard Choice values can include:

{Enter up to 40 characters for each hearing location.}

City Council Chamber

City Hall Main Room

County Administration Building

Civic Auditorium

## **HEARING MAX TIME**

### **Product**

Civic Platform

**Type**

System Switch

#### **Description**

This Standard Choice determines the length (in minutes) of hearings. For example, you might want to measure hearing times in fifteen minute increments: 15, 30, 45, 60, 75, and 90.

The values you enter for this Standard Choice populate the Duration drop-down list. Agency users can access this drop-down list from the Hearing Calendar list portlet under the Item secondary tab. You can enter up to four characters for each Standard Choice value.

Standard Choice values can include:

{Enter a number. Unit: minute.}

10

30

## **I18N\_ADDRESS\_FORMAT**

#### **Product**

Civic Platform, Citizen Access, GIS, and Mobile Office

#### **Type**

System Switch

#### **Description**

This Standard Choice allows users to define the format for addresses.

#### **Note:** 电

Every time when updating the value description, you must rebuild the index for all the Civic Platform objects that are related to addresses.

#### **Table 92: I18N\_ADDRESS\_FORMAT Standard Choice Values**

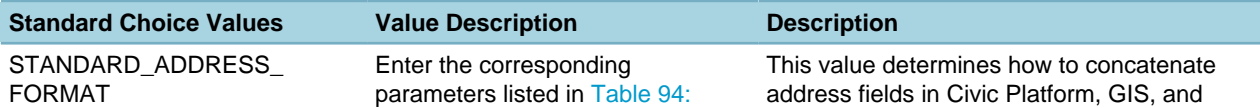

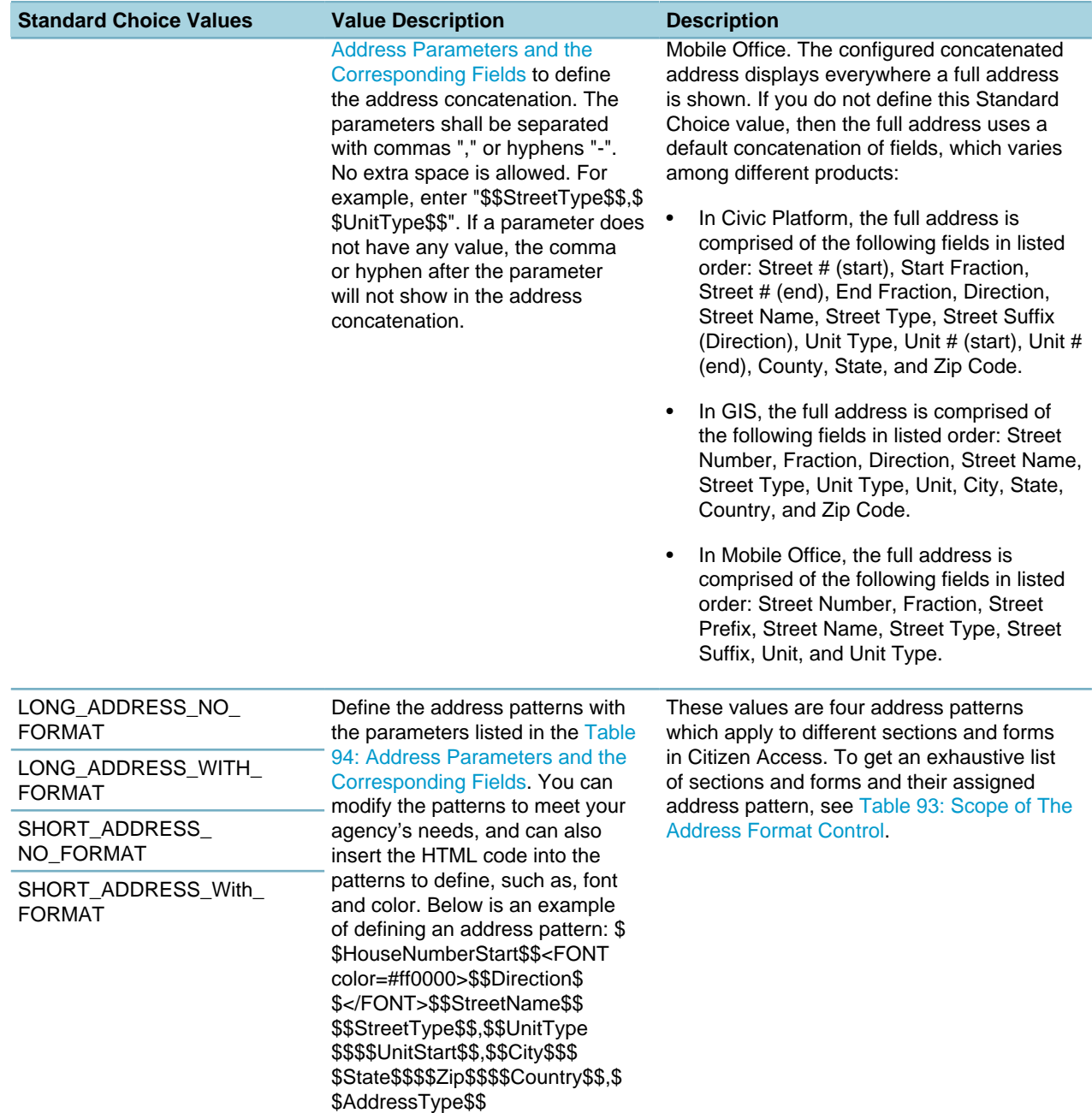

## <span id="page-209-0"></span>**Table 93: Scope of The Address Format Control**

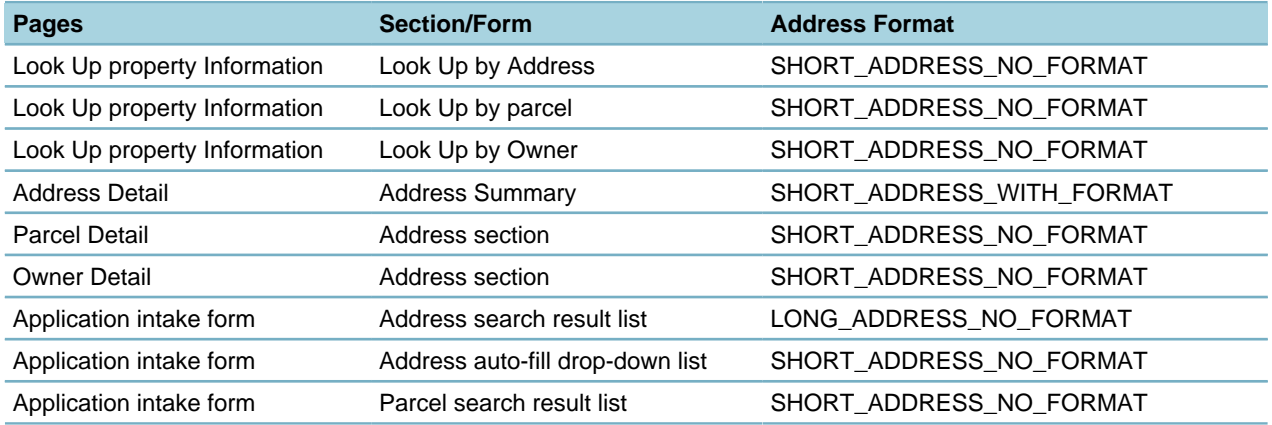

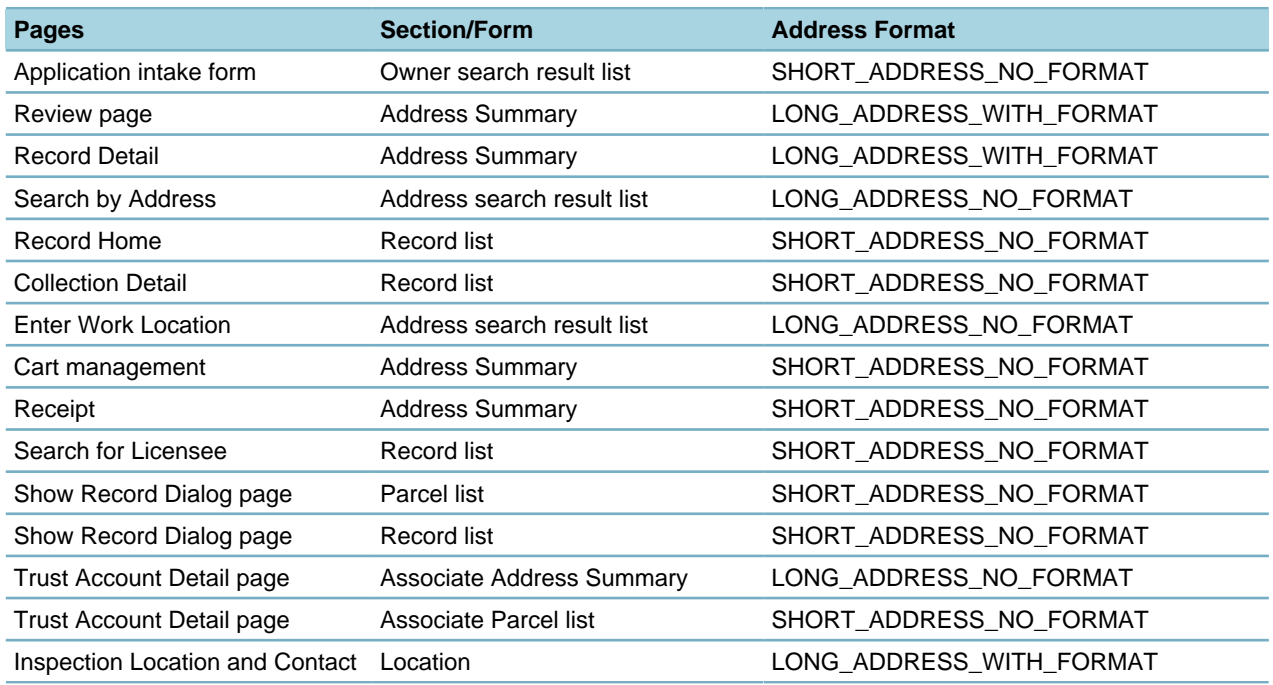

## <span id="page-210-0"></span>**Table 94: Address Parameters and the Corresponding Fields**

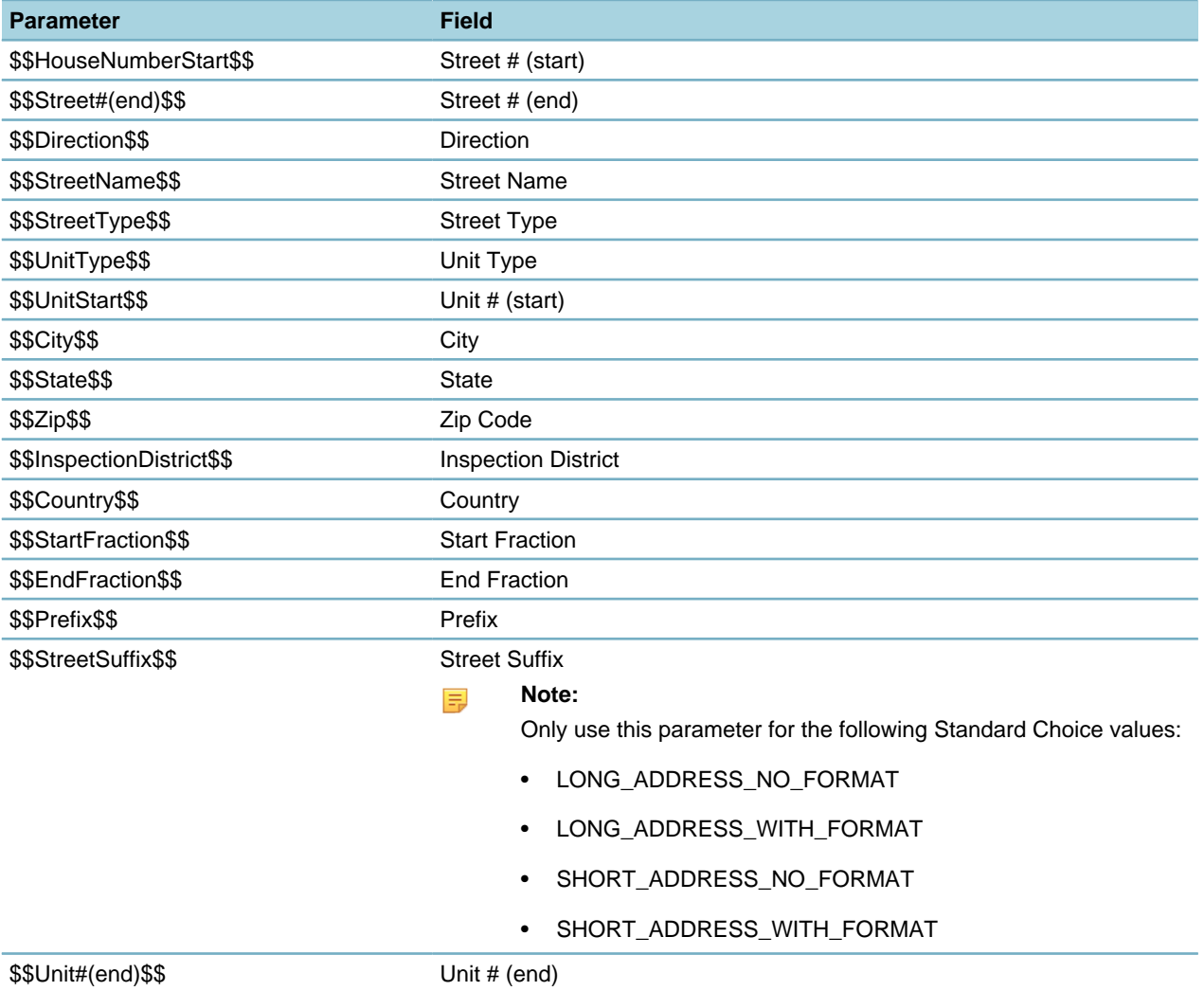

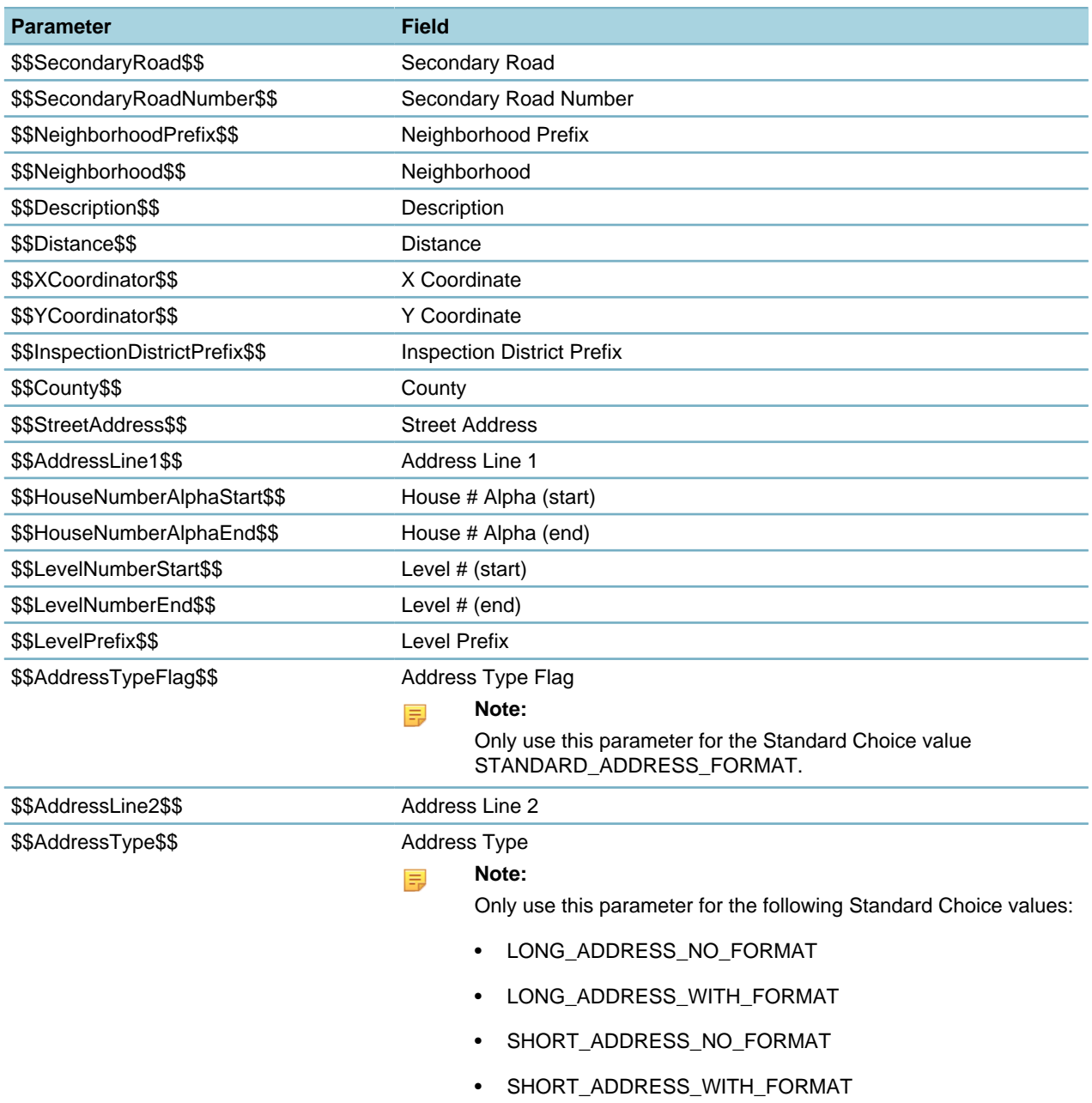

## <span id="page-211-0"></span>**I18N\_SETTINGS**

## **Product**

Civic Platform, Citizen Access

## **Type**

System Switch

## **Description**

Configure this Standard Choice to enable all internationalization and localization features and manually define currency and date formats in Civic Platform and Citizen Access.

Follow the steps in [For Multiple Languages](#page-213-0) to set values for English and additional languages.

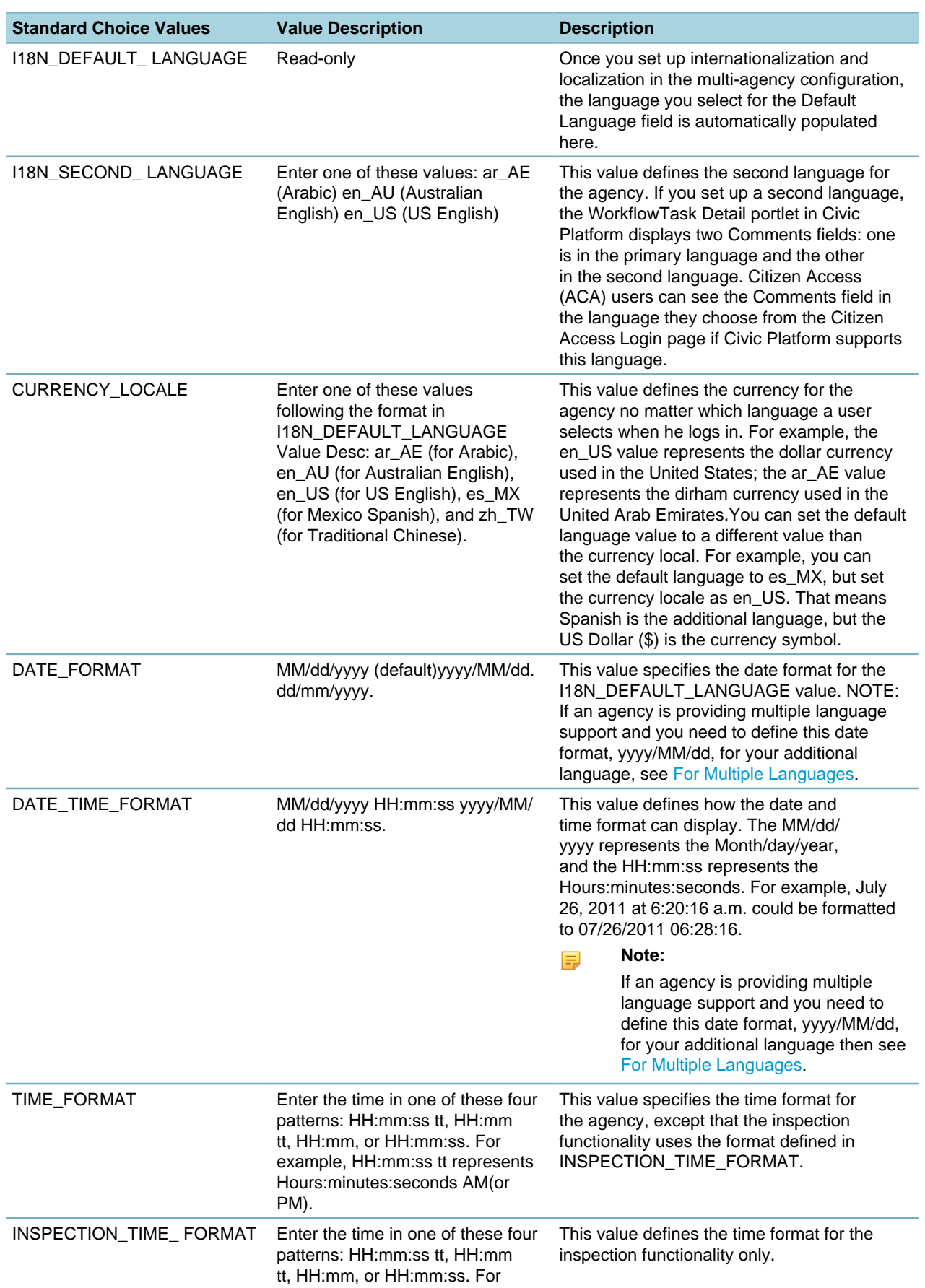

### **Table 95: I18N\_SETTINGS Standard Choice Values**

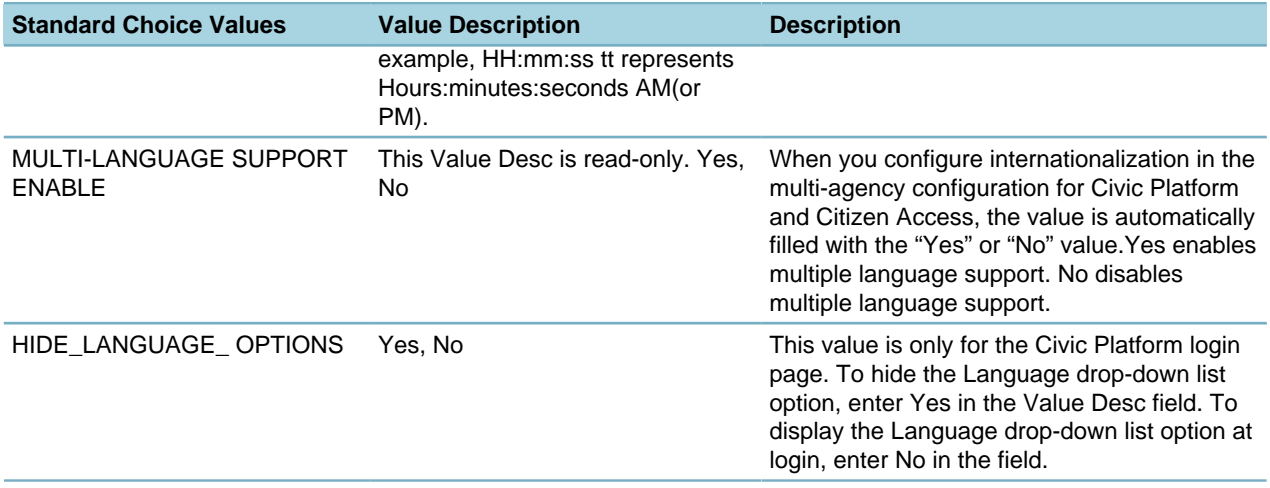

## <span id="page-213-0"></span>**For Multiple Languages**

Only DATE\_FORMAT and DATE\_TIME\_FORMAT and support this alternate value in an additional language. If an agency is providing multiple language support and you need to define this date format, yyyy/MM/dd, for your additional language, then you must follow these unique steps. For example, if English is your primary language and Chinese is the additional language, follow these steps:

- **1.** Configure for English all of the [I18N\\_SETTINGS](#page-211-0) values and Submit. The I18N\_SETTINGS page saves the values in English.
- **2.** In the Language drop‑down list, switch to Chinese, for example, switch to Chinese. If Chinese is not yet available in the drop-down list, then you need complete setting up I18N\_SETTINGS and return to these steps.

The I18N\_SETTINGS page refreshes and displays the values you set in English. But, the page is available for you to enter Values for DATE\_FORMAT and DATE\_TIME\_FORMAT.

**3.** Enter the alternate supported Values of yyyy/MM/dd for both the DATE\_FORMAT and DATE\_TIME\_FORMAT and click Submit to save the values for Chinese.

**Note:** The yyyy/MM/dd is the only other supported date format.

**4.** Switch the Language back to English from the drop‑down list and notice that the DATE\_FORMAT is different than what you set for Chinese.

## **INDIVIDUAL\_CONTACT\_MATCH\_CRITERIA**

### **Product**

围

Civic Platform, Citizen Access, Mobile Office

### **Type**

System Switch

### **Description**

To enable close-match searching, configure the following standard choices in the Standard Choices portlet in the Setup Admin [\(Editing Standard Choices in the Setup Admin](#page-32-0)):

• ENABLE\_CONTACT\_ADDRESS

- INDIVIDUAL\_CONTACT\_MATCH\_CRITERIA
- ORGANIZATION\_CONTACT\_MATCH\_CRITERIA

Close-match searching enables users to locate reference contacts that do not exactly match their search criteria, but come close. The standard search function returns reference contacts that exactly match user's search criteria. In some cases, users might find that the search results do not include the contacts they intend to find, for example, if the user mistypes the criteria. In that case, users can click the Close Matches button to locate reference contacts that do not exactly match their search criteria, but come close.

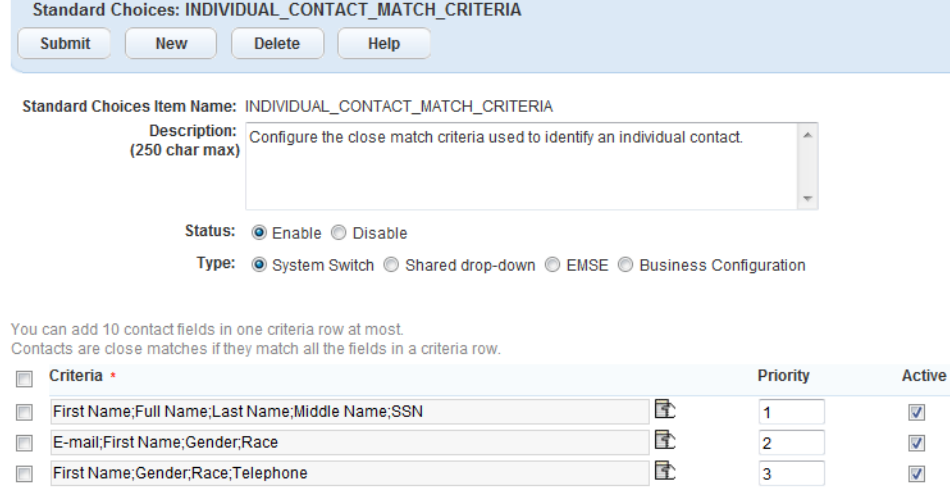

 $\overline{4}$ 

 $\sqrt{ }$ 

#### **Table 96: INDIVIDUAL\_CONTACT\_MATCH\_CRITERIA Standard Choice Values**

Birth Date;Birthplace City;Birthplace Country/Region;Birthplace State;Country/Region;F

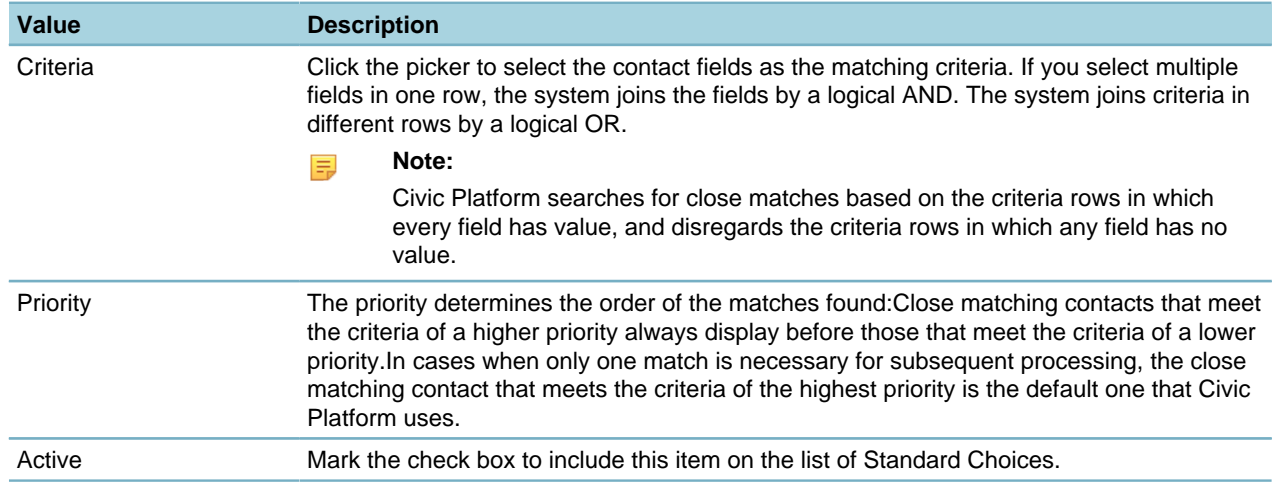

## **INSPECTION\_CATEGORY**

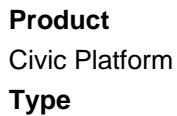

System Switch

#### **Description**

This Standard Choice defines inspection type categories. You can assign an inspection type to one category or multiple categories.

The values you enter for this Standard Choice populate the Inspection Edit - Category List window.

## **INSPECTION\_DISTRICT\_ON\_PARCEL**

## **Product**

Civic Platform

### **Type**

System Switch

### **Description**

This Standard Choice determines whether the Inspection District field displays on parcel pages. If the Standard Choice is inactive, or its value is No, the field does not display on parcel pages.

Standard Choice values can include:

Yes

No

## **INSPECTION\_RESULT\_CSV\_FORMAT**

### **Product**

Civic Platform and Citizen Access

#### **Type**

System Switch

### **Description**

This Standard Choice defines the format of an inspection result CSV file. The Standard Choice value specifies the columns in the CSV file. Make sure you enter the value exactly as [Table 97:](#page-216-0) [INSPECTION\\_RESULT\\_CSV\\_FORMAT Standard Choice Values](#page-216-0) listed.

The value description defines attributes for a given column. Use any of the following attributes and separate attributes with semicolons (;).

- **COLUMN=<Column Heading**. Replace the attribute value with the actual column heading that you want.
- **REQUIRED=Y**. Add this attribute if you require inspectors to enter information in the given column.
- **TYPE=<Type of Column Value**. To require inspectors to enter a specific type of value in the given column, add this attribute and set the attribute value to Date, Number, or Integer.
- **FORMAT=<**Date Format**>**. Replace the attribute value with the actual format of the date and time. For a list of attribute values that you can enter, see [Table 98: Supported Date and Time Formats.](#page-216-1) For a description of format specifiers, see [Table 99: Date and Time Format Specifiers](#page-216-2).
- **ORDER=<Integer**. Add this attribute to define the order of columns in a list.

#### **Note:** 围

If you do not enable or define the Standard Choice for your agency, Citizen Access applies the default CSV format as [Table 97: INSPECTION\\_RESULT\\_CSV\\_FORMAT Standard Choice Values](#page-216-0) defines.
### **Table 97: INSPECTION\_RESULT\_CSV\_FORMAT Standard Choice Values**

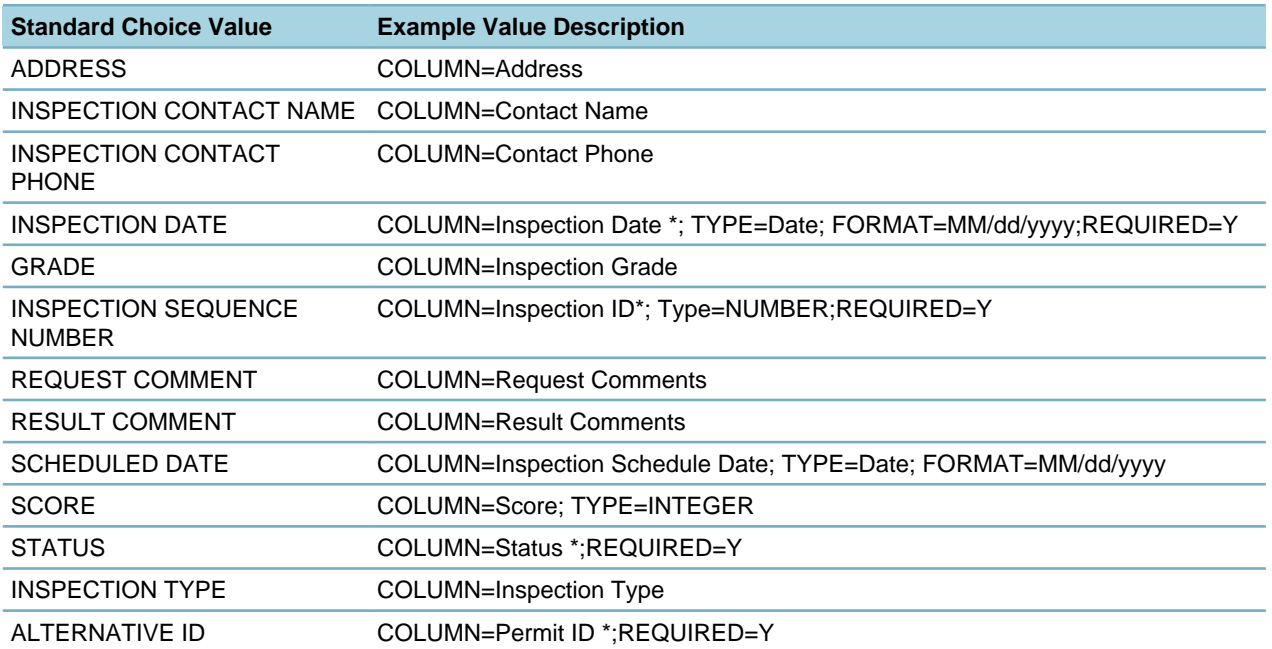

#### **Table 98: Supported Date and Time Formats**

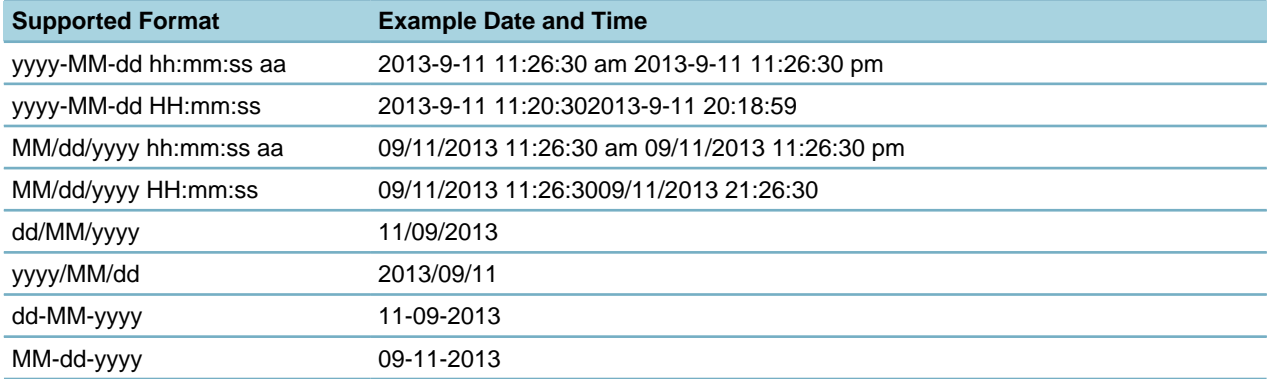

### **Table 99: Date and Time Format Specifiers**

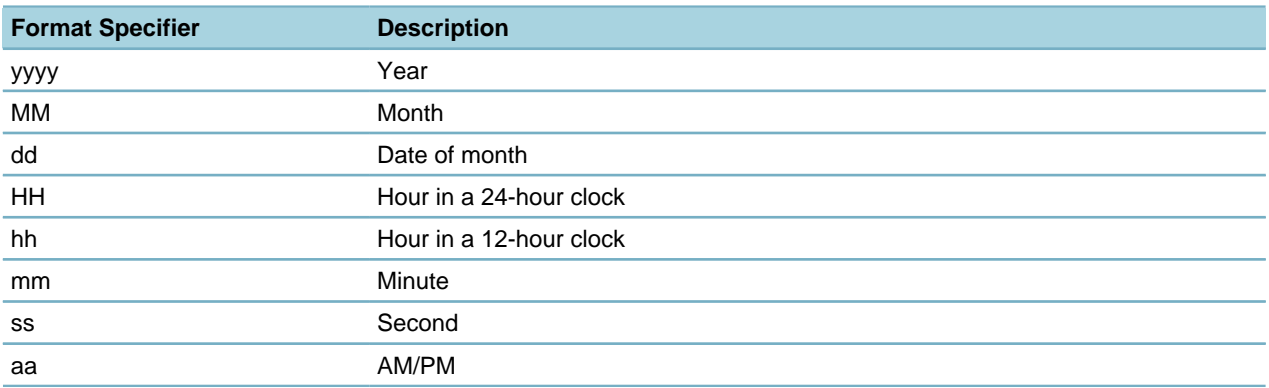

# **INSPECTION\_ROUTE\_TYPE**

#### Civic Platform

### **Type**

System Switch

### **Description**

This Standard Choice defines the routing types that users can select to optimize the inspection route. The Standard Choice values populate the Order By drop-down menu on the Inspection Route Sheet portlet in Civic Platform. The values also populate the Default Route Type drop-down list on the User - Information page in Civic Platform Classic. For a list of supported routing types, see [Table 100:](#page-217-0) [INSPECTION\\_ROUTE\\_TYPE Standard Choice Values.](#page-217-0)

#### <span id="page-217-0"></span>**Table 100: INSPECTION\_ROUTE\_TYPE Standard Choice Values**

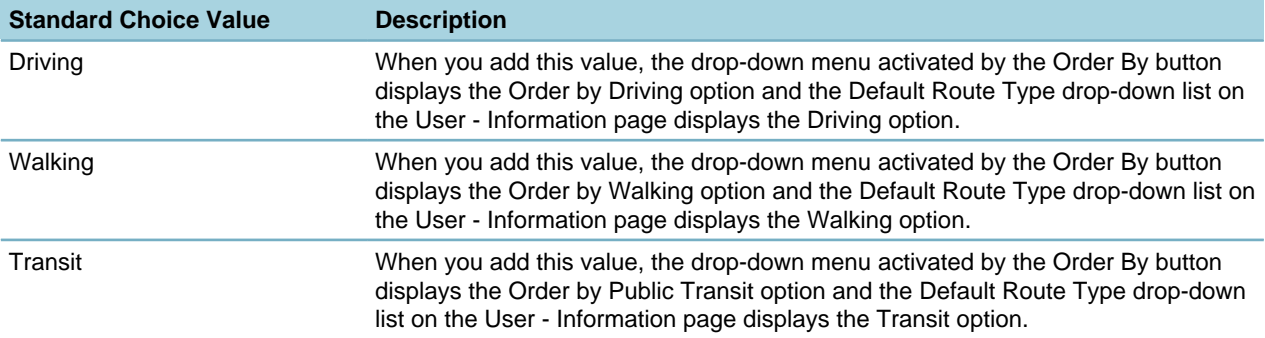

## **INSPECTION\_SETTING**

### **Product**

Civic Platform, Citizen Access, Mobile Office

#### **Type**

System Switch

#### **Description**

This Standard Choice defines common settings for inspections.

#### **Table 101: INSPECTION\_SETTING Standard Choice Values**

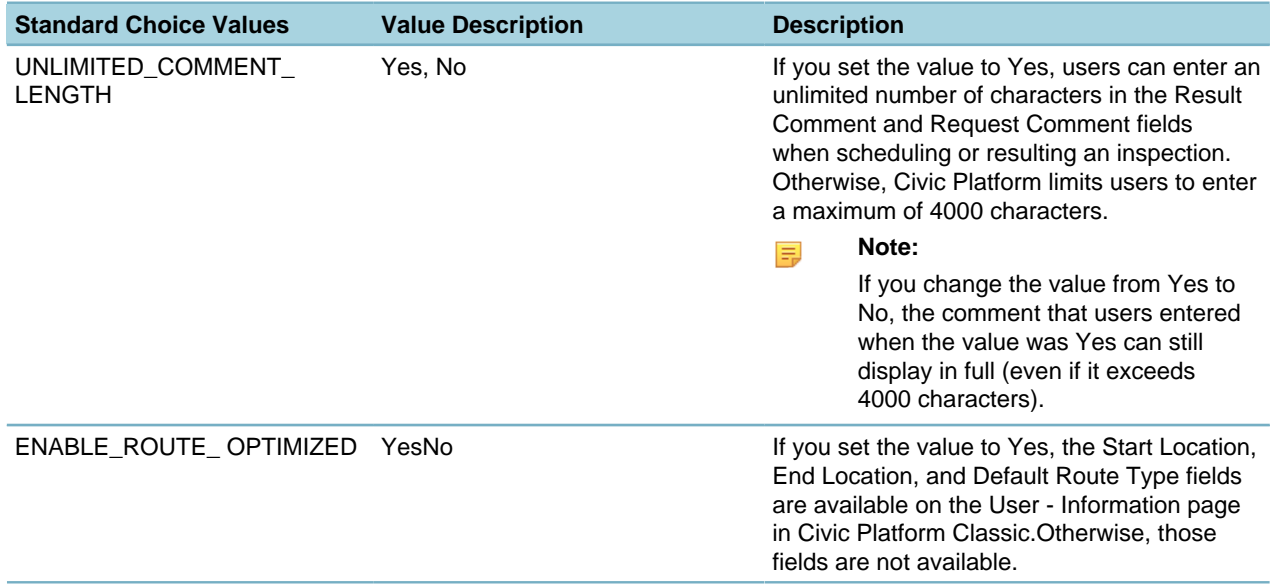

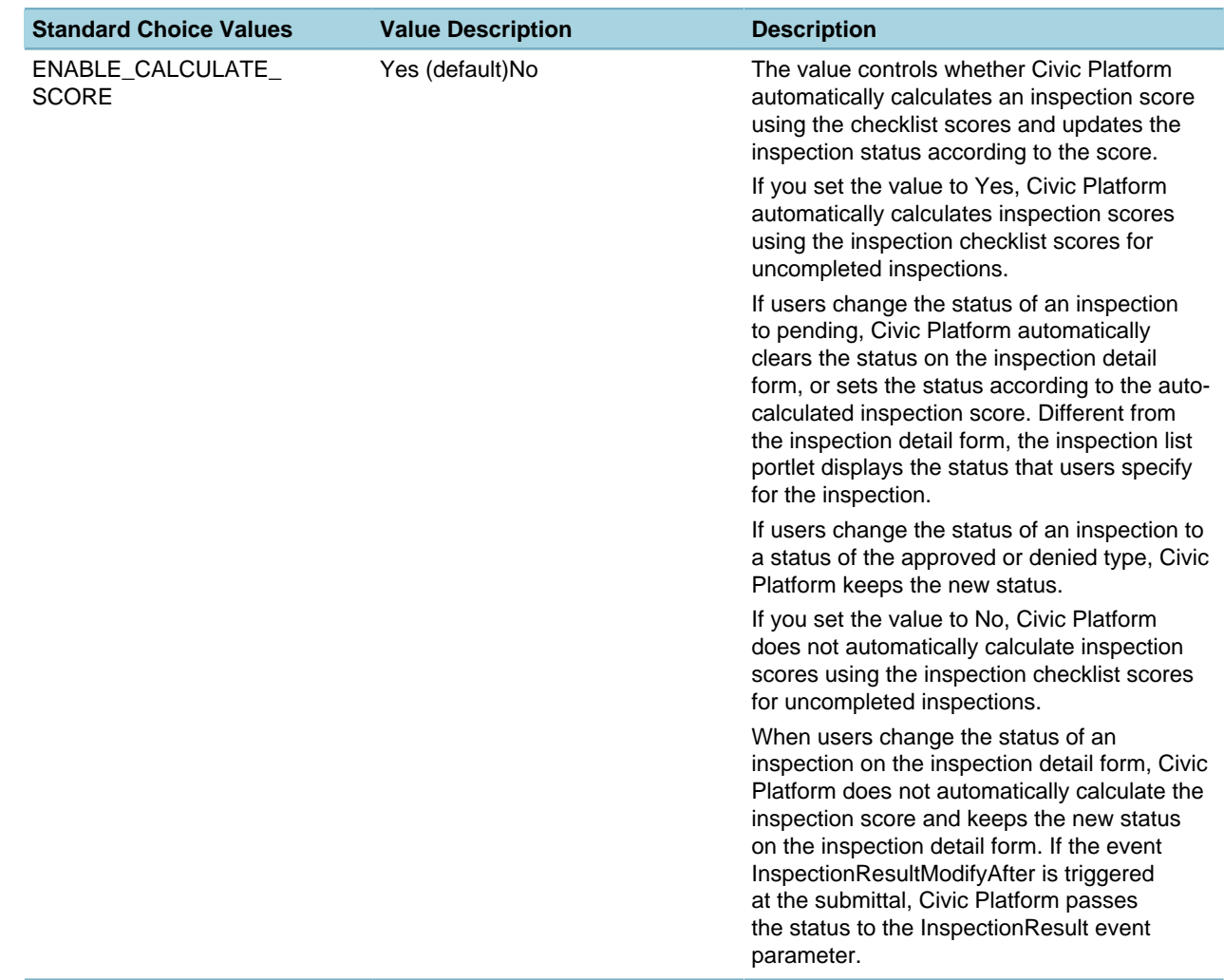

## <span id="page-218-0"></span>**INSPECTION\_UNIT\_NUMBER\_VALUES**

#### **Product**

Civic Platform

### **Type**

System Switch

### **Description**

This Standard Choice, together with [INSPECTIONS\\_BY\\_UNIT](#page-219-0), allows users to specify inspection unit number (IUN) for scheduling inspections and displaying inspection results of the same type multiple times for the same record, such as a single record for an apartment building.

If [INSPECTIONS\\_BY\\_UNIT](#page-219-0) defines the IUN field as be a list of options (with the value SELECTLIST), this Standard Choice defines the value options (up to 1000 options) for the IUN list.

Standard Choice values can include:

{Enter the IUN value option in each value entry.}

C18

133A

2432

#### **Note:**  $\equiv$

You can enable and disable the Inspection Unit Number (IUN) function with FID 0225 and [8300-Inspections](#page-442-0) [by Unit Number](#page-442-0). The default setting is disabled.

### <span id="page-219-0"></span>**INSPECTIONS\_BY\_UNIT**

#### **Product**

Civic Platform

**Type**

System Switch

#### **Description**

This Standard Choice defines the IUN field type. Choices are either free text entry (TEXTBOX) or a list of options (SELECTLIST). The default setting is to use a list of options (SELECTLIST), with which you shall define the value options in [INSPECTION\\_UNIT\\_NUMBER\\_VALUES.](#page-218-0)

Standard Choice values can include:

**TEXTBOX** 

**SELECTLIST** 

### **INSPECTOR\_AUTO\_ASSIGN\_CRITERIA**

### **Product**

Civic Platform, Citizen Access, IVR

**Type**

System Switch

#### **Description**

This Standard Choice defines the criteria for auto-assigning inspections in Civic Platform, Citizen Access, and IVR. Configure this Standard Choice to prevent inspections from being auto-assigned if no inspector is available with the appropriate discipline or in the appropriate district.

#### **Table 102: INSPECTOR\_AUTO\_ASSIGN\_CRITERIA Standard Choice Values**

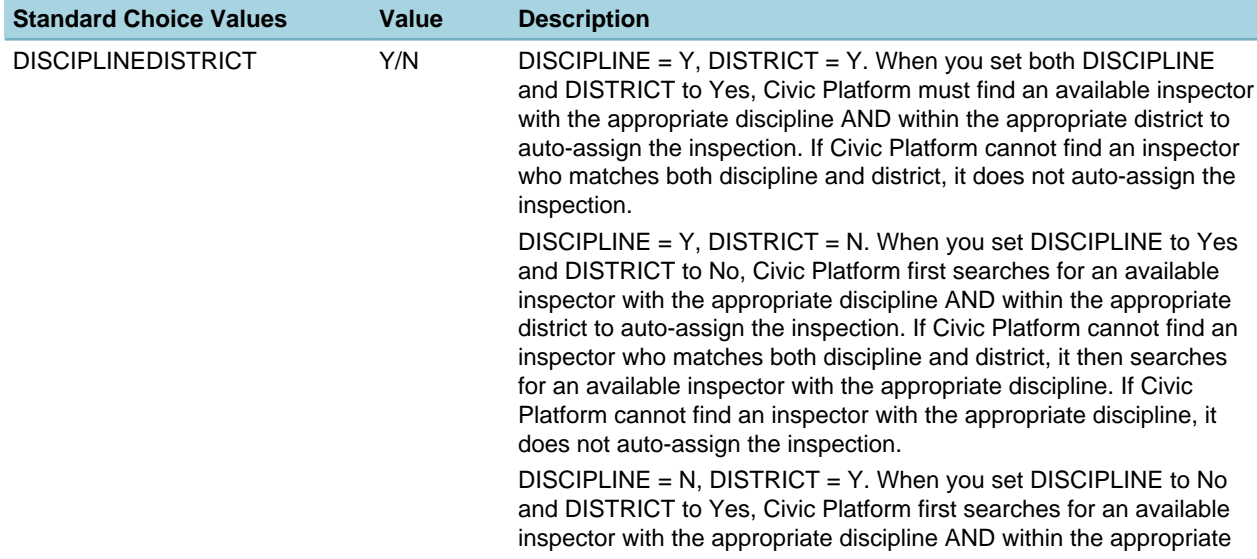

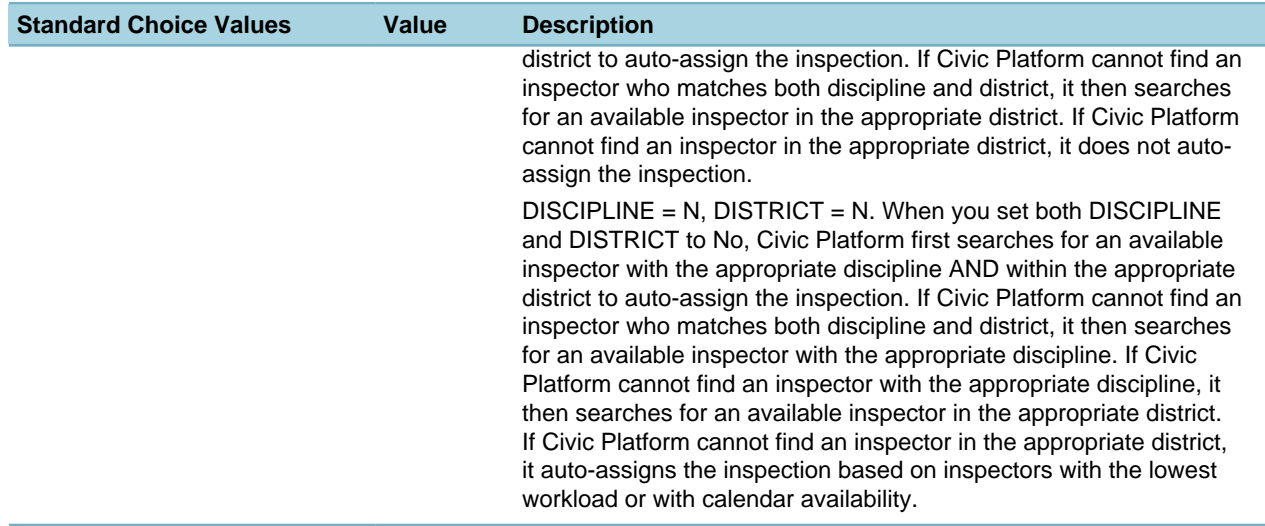

## **INSPECTOR\_WORKLOAD\_CALENDAR\_TIME**

#### **Product**

Civic Platform

#### **Type**

System Switch

#### **Description**

This Standard Choice defines the default start time and default end time for the inspector workload calendars. Users cannot schedule inspections before or after the start time and end time in the inspector workload calendar.

If you do not modify the start and end time, then the default start time is 8:00 am and the default end time is 5:00 pm.

Standard Choice values include:

Start Time

End Time

## **KEEP\_COMPLETED\_INSPECTION\_ACTIVE**

### **Product**

Civic Platform

### **Type**

System Switch

#### **Description**

This Standard Choice controls whether a user can view and access an inspection after the inspection completes.

Standard Choice values can include:

**Yes**. The inspection remains active and continues to display in the Inspections tab in the Record or Building page after inspection completion or inspection approval.

**No**. Only the pending inspections display for the record.

## **LICENSE\_TYPE**

### **Product**

Civic Platform, Citizen Access, Mobile Office **Type** System Switch **Description** This Standard Choice defines the value options for the license type drop-down list. Standard Choice values can include: Alcohol Beauty Salon **Business** 

## **LICENSED\_PROF\_ACTIVE\_STATUS**

### **Product**

Civic Platform, Citizen Access, Mobile Office

#### **Type**

System Switch

#### **Description**

This Standard Choice indicates all license statuses that Civic Platform would consider active. Any status in this Standard Choice can apply for a permit.

Standard Choice values can include:

{This value must exactly match a Standard Choice for the license status. For example:}

Active

Valid

## **LICENSED\_PROF\_EXPIRE\_STATUS**

### **Product**

Civic Platform, Citizen Access, Mobile Office

### **Type**

System Switch

#### **Description**

This Standard Choice indicates all license statuses that Civic Platform would consider expired. Any status in this Standard Choice cannot apply for a permit.

Standard Choice values can include:

{This value must exactly match a Standard Choice for the license status. For example:}

Online Renewal Pending

**Delinquent** 

Expired

## **LICENSED PROFESSIONAL TYPE**

### **Product**

Civic Platform, Citizen Access, Mobile Office

### **Type**

System Switch

### **Description**

This Standard Choice defines the value options for the drop-down list of the licensed professional type. Adds the ability to store Education Providers in the Licensed Professional list. When you enable this Standard Choice, the Civic Platform displays the Provider option in the Licensed Professional Type dropdown list.

Standard Choice values can include:

**Architect** 

Landscaper

Designer

**Contractor** 

Developer

Pharmacist

**Electrician** 

For each licensed professional type, click the Associated Document Group link to associate a document group with it. When licensed professional users upload an attachment to their accounts in Citizen Access, the document types belonging to the document group are options in the Type drop-down list in the Account Management page.

## **LIMIT\_WORKSTATION\_ACCEPT\_PAYMENT**

**Product**

Civic Platform

**Type**

System Switch

### **Description**

This Standard Choice works in conjunction with [CASHIER\\_STATION](#page-156-0).

Standard Choice values can include:

**Yes**. Only workstations defined in [CASHIER\\_STATION](#page-156-0) can accept payments. If the value is YES and the current workstation name does not exist in [CASHIER\\_STATION](#page-156-0), Civic Platform displays an error message when the user clicks a cashier function, including, for example, the Pay, Refund, Apply, Void, or Fund Transfer buttons.

**No**. Any computer workstation can manage payments as long as the user has permission.

# **LOAD\_TO\_RECORD\_PORTLET**

**Product** Civic Platform

### **Type**

System Switch

### **Description**

This Standard Choice determines whether a record always opens in the record portlet when users select it from the Navigation drop-down list.

Standard Choice values can include:

**Yes**. Even if users originally open the record in a module portlet (such as the Building portlet), the record opens in the record portlet when selected from the Navigation list.

**No** {or undefined}. When users select a record from the Navigation drop-down list, it opens in the same portlet in which it was last opened, be it either the module portlet or the record portlet.

## <span id="page-223-0"></span>**LOGO\_TYPE\_CATEGORY**

### **Product**

Civic Platform, Citizen Access

#### **Type**

System Switch

### **Description**

This Standard Choice is for a variety of uses as described below:

- Effective with the 7.3.3 release, Citizen Access public websites that use the new UX template require a Standard Choice value of ACA\_NewUI\_LOGO.
- Define logo type categories. Agencies use the USERINFOLOGO Standard Choice value to add an agency logo to the User Information portlet. The Standard Choice values must match the Value Desc for the AGENCY\_LOGO\_TYPE Standard Choice value of the Standard Choice [MULTI\\_SERVICE\\_SETTINGS.](#page-230-0)
- Agencies use the AGENCY LOGO Standard Choice value to add an agency logo to ad hoc reports through the Accela Ad hoc Report portlet. If no logo file is exists with this logo type, the system uses the Accela logo as the default.
- You can create values to define the grade cards for food facility inspection results, such as Grade A, Grade B, Grade C, Closure, to add grade card images to the Food Facility Inspection.

Standard Choice values can include: ACA\_NewUI\_LOGO USERINFOLOGO AGENCY\_LOGO Grade A Grade B

## **LONG\_TERM\_TIME\_TRACKING**

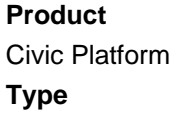

System Switch

#### **Description**

This Standard Choice defines regular working hours for a typical work day. The Time Tracker function uses the regular working hours to calculate In Possession time.

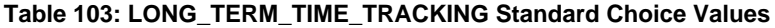

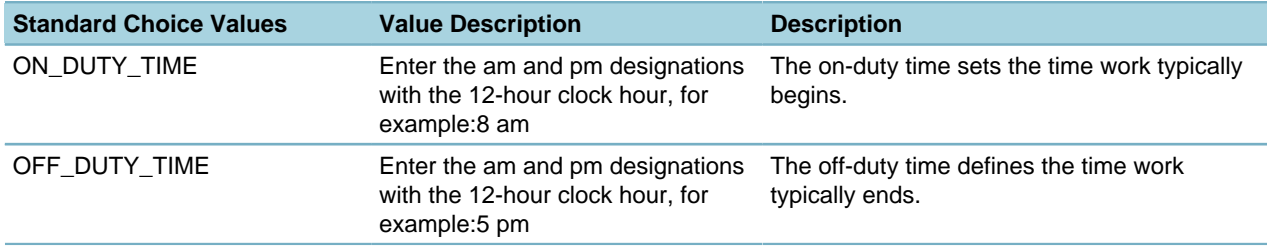

## **LOOKUP\_TABLE\_PAGE\_SIZE**

### **Product**

Civic Platform

### **Type**

System Switch

#### **Description**

This Standard Choice defines the page size for ASI look-up tables.

Standard Choice values can include:

10

## **MASKS**

### **Product**

Civic Platform, Citizen Access

### **Type**

System Switch

#### **Description**

This Standard Choice gives agencies the ability to control the configuration of a mask for the parcel number, SSN, or FEIN field. For example, when you specify a parcel number mask, users must follow a unique numbering sequence when entering parcel numbers in Civic Platform.

When you define a mask for the parcel number, SSN, or FEIN field, Civic Platform uses the mask for the field wherever you find it. If you do not define the mask, the field displays with the raw (unmasked) data.

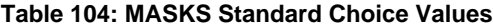

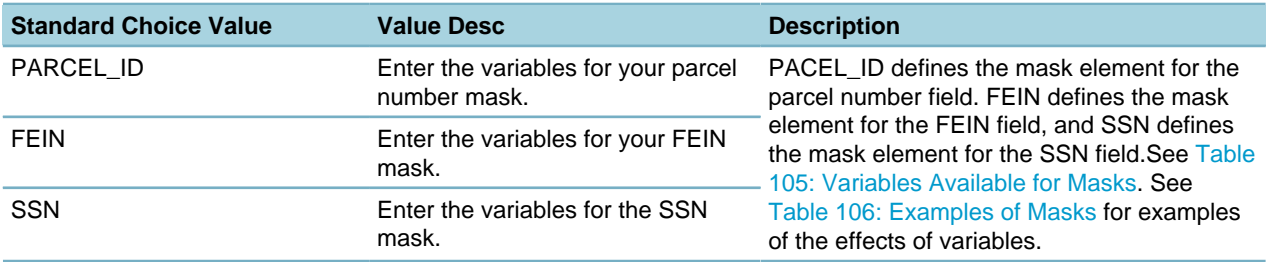

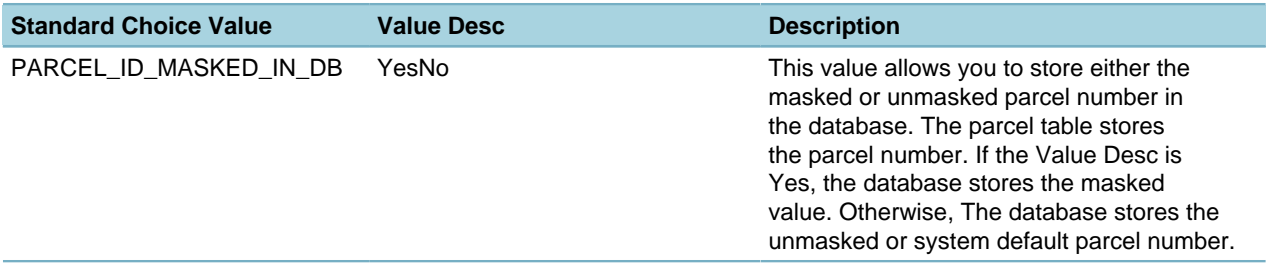

The Standard Choice value descriptions must use the variables in [Table 105: Variables Available for](#page-225-0) [Masks](#page-225-0) in any sequence. For a few examples of how the mask generates sequence and how it displays within Civic Platform see [Table 106: Examples of Masks](#page-225-1).

| <b>Variable</b>          | <b>Definition</b>                                                                                                    | <b>Apply to Fields</b>             | <b>Example Output</b>                                                                                                    |
|--------------------------|----------------------------------------------------------------------------------------------------|------------------------------------|----------------------------------------------------------------------------------------------------|
| #                        | [0-9]Use the # symbol to represent a<br>string of numeric combinations that<br>allows a user to enter numbers 0<br>through 9.                                                               | Parcel Number, FEIN,<br><b>SSN</b> | 0811 results in $\# \# \#$ .                                                                                                    |
| $\boldsymbol{\lambda}$   | Escape character to ignore any<br>special formats of characters                                                                                                    | <b>Parcel Number</b>               | $ENG-$ results in $\# \# +$ .                                                                                                    |
| U                        | [A-Z]Any upper case letter character<br>combination that uses A through Z                                                                                                    | Parcel Number, SSN                 | STU results in UUU.                                                                                                    |
| L                        | a-zAny lower case letter character<br>combination that uses a through z.                                                                                                    | Parcel Number, SSN                 | bldg results in LLLL.                                                                                                    |
| A                        | [Aa 0-9]Any mixed letter case<br>combination and numeric combination<br>from A through Z, a through z, and 0<br>through 9.                                                                  | Parcel Number, FEIN,<br><b>SSN</b> | Am8 results in AAA.                                                                                                    |
| $\gamma$                 | [Aa]Any mixed letter case combination<br>of upper and lower case letters from A<br>through Z, and a through z.                                                                              | Parcel Number, SSN                 | Xyz results in ???.                                                                                                    |
| $\star$                  | Replace any letter or digit with the<br>asterisk symbol "*".                                                                                                    | FEIN, SSN                          | *** replaces three characters,<br>digits, or their combination with<br>$(1 + 1)$                                                     |
| [*L][*U][*A][*?]<br>[*#] | Use the symbol after "*" (such as L, U,<br>etc.) to represent the type of character<br>that requires a user to enter, and<br>replace the character entered with the<br>asterisk symbol "*". | FEIN, SSN                          | [*#] replaces the digit that<br>the user entered with "*". [*L]<br>replaces the lower case letter<br>that the user entered with "*". |

<span id="page-225-0"></span>**Table 105: Variables Available for Masks**

### <span id="page-225-1"></span>**Table 106: Examples of Masks**

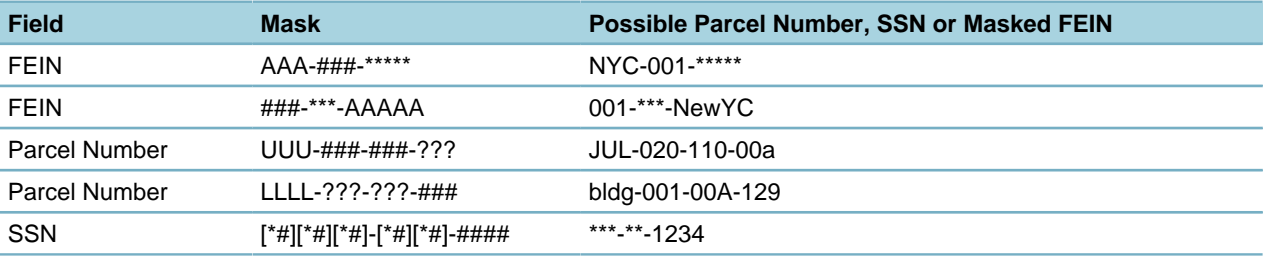

## **MASTER\_SCRIPT\_DEFAULT\_VERSION**

### **Product**

Civic Platform

#### **Type**

System Switch

### **Description**

This Standard Choice defines the version of master scripts to apply in the scripts. You can upgrade the master script version during a Civic Platform upgrade, while all versions of the master scripts exist in the system at the same time. You can continuously apply a specific version of master scripts, regardless of the master script upgrades.

Standard Choice values include:

{Master script version number to apply, for example: 7.2.0.000.}

Value Description field is optional. You can enter the description of the version or any note.

## **MAX\_ATTACHMENT\_SELECTION\_NUMBER**

#### **Product**

Civic Platform

#### **Type**

System Switch

### **Description**

This Standard Choice defines the maximum number of APO/GIS record attachment to an application, when you select the Select All option. If the number of records returned exceeds the maximum number that APO/GIS can be attach to an application, the attachment page becomes a selection page, even if you select the Attach All option.

Standard Choice values can include:

200

### **MEETING BODY**

### **Product**

Civic Platform

**Type**

System Switch

#### **Description**

This Standard Choice defines the value options for meeting bodies. Users can update this list from either Standard Choices or Meeting Bodies.

Standard Choice values can include:

Board of Appeals

City Council

Planning Commission

Zoning Administrator

## **MEETING LOCATION**

### **Product**

Civic Platform

### **Type**

System Switch

**Note:**

### **Description**

Replaces the HEARING LOCATION Standard Choice.

 $\equiv$ 

HEARING LOCATION does not change MEETING LOCATION for Civic Platform Classic.

This Standard Choice determines the venues where you can conduct meetings, such as a City Hall or a County Administration Building.

The values you enter for this Standard Choice populate the Location drop-down list. Agency users can access this drop-down list from the Meeting Calendar list portlet under the Item secondary tab. You can enter up to 40 characters for each Standard Choice value.

Standard Choice values can include:

City Council Chamber

City Hall Main Room

County Administration Building

Civic Auditorium

## **MEETING MAX TIME**

### **Product**

Civic Platform

**Type**

System Switch

### **Description**

Replaces HEARING MAX TIME Standard Choice.

#### **Note:** 围

HEARING MAX TIME does not change MEETING MAX TIME for Civic Platform Classic.

This Standard Choice determines the length (in minutes) of meetings. For example, you can measure meeting times in fifteen minute increments: 15, 30, 45, 60, 75, and 90.

The values you enter for this Standard Choice populate the Duration drop-down list. Agency users can access this drop-down list from the Meeting Calendar list portlet under the Item secondary tab. You can enter up to four characters for each Standard Choice value.

# **MEETING\_NOTIFICATION\_OUTLOOK\_REMINDER**

**Product**

Civic Platform **Type** System Switch **Description** This Standard Choice specifies the reminder time for Outlook meeting invites. Standard Choice value is: <number> Value Desc: minutes hours days weeks

## **MEETING\_REASON\_COMMENT**

### **Product**

Civic Platform

#### **Type**

System Switch

#### **Description**

Replaces HEARING\_REASON\_COMMENT Standard Choice.

This Standard Choice determines the types of meeting reasons agency users can select, such as Tax Hearing or Application Review. Agency users select a meeting reason for each application on a meeting agenda. When you select a meeting reason, the comment associated with the meeting reason automatically populates the Comment field.

Enter the meeting reason in the Standard Choices Value field and the meeting comment in the Value Desc field. You can enter up to 30 characters in the Standard Choices Value field and up to 1024 characters in the Value Description field.

### <span id="page-228-0"></span>**MEETING\_TYPE\_STATUS\_GROUP**

#### **Product**

Civic Platform

### **Type**

System Switch

#### **Description**

Replaces HEARING\_TYPE\_STATUS\_GROUP Standard Choice.

This Standard Choice determines the types of meetings your agency conducts. For example, you might create a different meeting status group for each commission in your agency's planning and zoning division. You might have a Housing Advisory and Appeals Board status group, a Land Use Appeals Board status group, and a Planning Commission status group.

The values you enter for this Standard Choice populate the Status Group drop-down list. This drop-down list displays in the Meeting Calendar Event Maintenance portlet. You can enter up to 30 characters in the Standard Choices Value field.

## **MEETING\_TYPE\_STATUS\_{Group Name}**

### **Product**

Civic Platform

### **Type**

System Switch

### **Description**

Replaces the HEARING\_TYPE\_STATUS\_{GROUP Name} Standard Choice.

This Standard Choice determines the status values for each meeting status group. The [STATUS\_GROUP\_NAME] portion of this Standard Choice is the name of the status group you configure using the [MEETING\\_TYPE\\_STATUS\\_GROUP](#page-228-0) Standard Choice. You can enter three different meeting status values: APPROVED, PENDING, and DENIED.

The values you enter for this Standard Choice populate the Status drop-down list. Agency users can access this drop-down list from the Meeting Calendar list portlet under the Item secondary tab.

## <span id="page-229-0"></span>**MODULE\_AUDIT\_FREQUENCY**

### **Product**

Civic Platform

### **Type**

System Switch

### **Description**

This Standard Choice defines the frequency of random audits at the module level. Enter any modules for which you want to define a random audit frequency as a value, and enter the frequency, in number of months, as the value description. To define audit frequency at the agency level, see [RANDOM\\_AUDIT](#page-251-0) Standard Choice.

### **Table 107: MODULE\_AUDIT\_FREQUENCY Standard Choice Values**

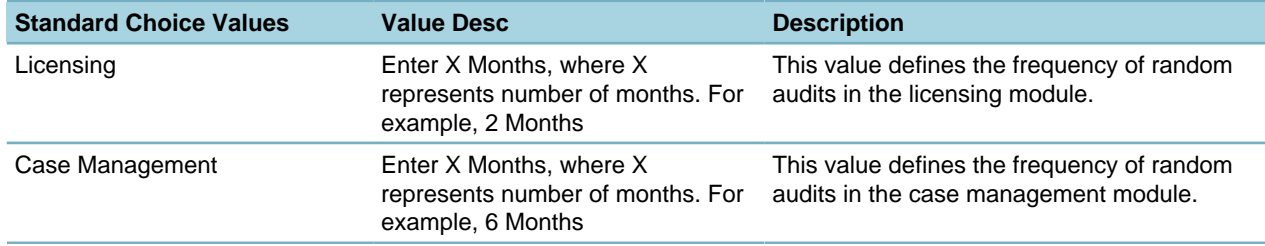

## **MULTIPLE\_APO\_GIS\_SELECTION**

### **Product**

Civic Platform

### **Type**

System Switch

### **Description**

This Standard Choice enables the ability to select multiple APO or GIS data and attach them to a record.

Standard Choice values can include: **Yes**. Turn the feature on.

**No**. Disable the feature.

## **MULTIPLE\_LICENSE\_PROFESSIONAL**

### **Product**

Civic Platform

#### **Type**

System Switch

### **Description**

This Standard Choice gives agencies the option to associate more than one licensed professional with a new application (single portlet entry and review form). Agencies can also set a primary professional, add professionals, and remove professionals from the application.

Standard Choice values can include:

Yes

## <span id="page-230-0"></span>**MULTI\_SERVICE\_SETTINGS**

### **Product**

Civic Platform, Citizen Access

**Type**

System Switch

### **Description**

This Standard Choice applies to multi-agency administration. The settings define which agency is the super agency for the management of services from multiple agencies and provides the ability to lock a service from licensed professionals or addresses by a condition.

#### **Table 108: MULTI\_SERVICE\_SETTINGS Standard Choice Values**

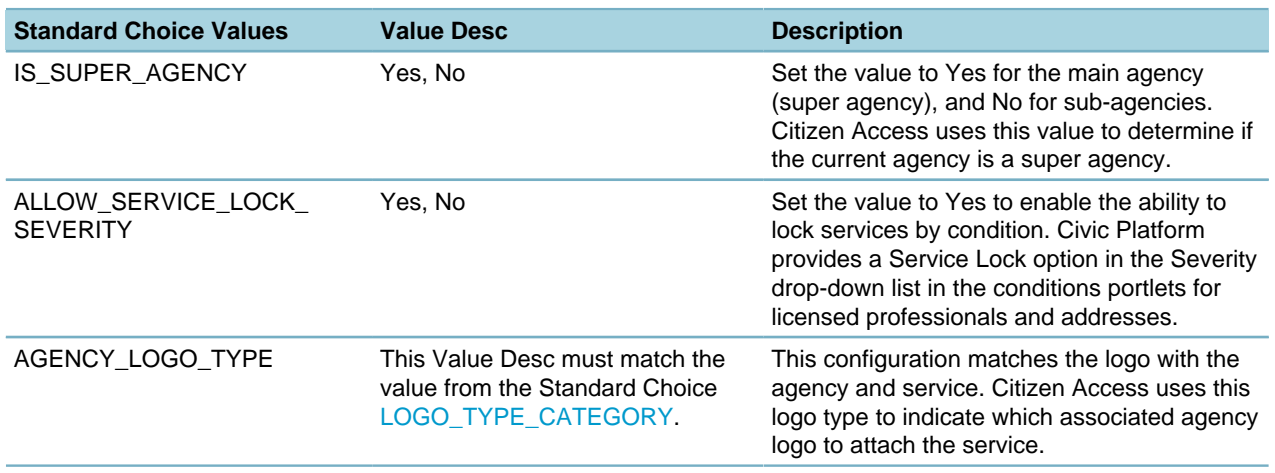

## **NEW\_SPEAR\_FORM\_ENABLE**

### **Product**

Civic Platform

#### **Type**

System Switch

### **Description**

This Standard Choice gives agencies the option to use the redesigned single portlet entry and review form available since Civic Platform 6.5.0 release. For additional information on the differences between the new form and existing forms, see the Single Portlet Entry and Review Form (SPEAR) Implementation Technical Bulletin and AA 6.5.0 Migration Document for SPEAR form Consolidation (07ACC-03396).pdf available from Accela Customer Resource Center.

Standard Choice values can include:

**Yes**. Use the 6.5.0 application intake form.

**No** {or undefined}. Use the previous form that was implemented and designed prior to the Civic Platform 6.5.0 release.

## **ONE\_INVOICE\_FOR\_ALL\_CAPS**

#### **Product**

Civic Platform

**Type**

System Switch

#### **Description**

To use the single invoice for multiple records functionality, you need to configure this Standard Choice. When configuring this Standard Choice, you can select from three values: Yes, No, and Prompt.

This Standard Choice relates to sequence number generator for invoices. If the invoice mask uses a variable which indicates different values for difference invoices, administrators must configure this Standard Choice so Civic Platform can use this mask to generate invoices in batch.

#### **Table 109: ONE\_INVOICE\_FOR\_ALL\_CAPS Standard Choice Values**

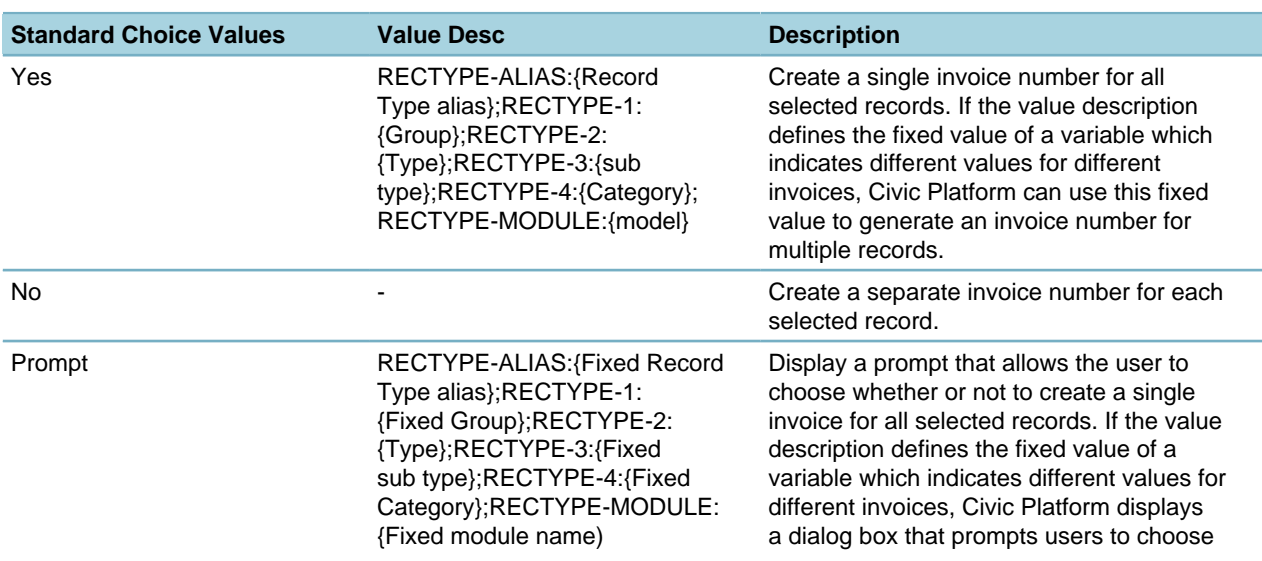

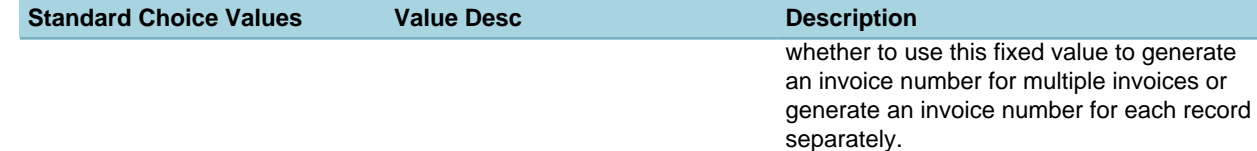

## **ONLINE\_PAYMENT\_MAX\_AMOUNT**

### **Product**

Citizen Access

**Type**

System Switch

### **Description**

This Standard Choice defines the maximum payment amount per transaction for each payment method. If the value contains a module name, the payment limit applies to that module only. Otherwise, it applies to all modules.

Accela recommends that administrators set the maximum payment amount within the limit that the payment gateway allows payments. For example, if the payment gateway does not allow any payment over 300 dollars, enter "300" or a smaller number in the value description.

Standard Choices values include:

Check

<Module Name>\_ Check

**CreditCard** 

<Module Name>\_ CreditCard

**TrustAccount** 

<Module Name>\_ TrustAccount

Note: The Standard Choice values are case-sensitive.

The Value Desc is the number indicating the maximum payment amount. For example: 500.

## **ONLINEPAYMENT\_WEBSERVICE\_URL**

#### **Product**

Civic Platform, Citizen Access

#### **Type**

System Switch

#### **Description**

This Standard Choice gives agencies the ability to accept payments online. This Standard Choice stores the URL for the web service for the online payment.

Standard Choices values include:

{The URL of the Web service your agency uses to accept online payments, for example, http:// <youragency.gov>/portlets/services/OnlinePaymentWebService?wsdl.}

## **ORGANIZATION\_CONTACT\_MATCH\_CRITERIA**

### **Product**

Civic Platform, Citizen Access, Mobile Office

#### **Type**

System Switch

### **Description**

To enable close-match searching, configure the following standard choices in the Standard Choices portlet in the Setup Admin [\(Editing Standard Choices in the Setup Admin](#page-32-0)):

- ENABLE\_CONTACT\_ADDRESS
- INDIVIDUAL\_CONTACT\_MATCH\_CRITERIA
- ORGANIZATION\_CONTACT\_MATCH\_CRITERIA

Close-match searching enables users to locate reference contacts that do not exactly match their search criteria, but come close. The standard search function returns reference contacts that exactly match user's search criteria. In some cases, users might find that the search results do not include the contacts they intend to find, for example, if the user mistypes the criteria. In that case, users can click the Close Matches button to locate reference contacts that do not exactly match their search criteria, but come close.

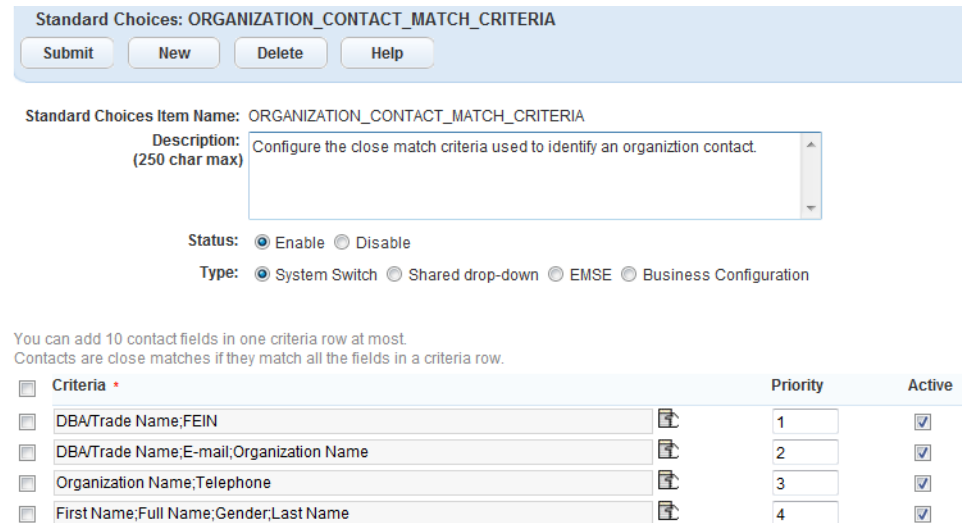

#### **Table 110: ORGANIZATION\_CONTACT\_MATCH\_CRITERIA Standard Choice Values**

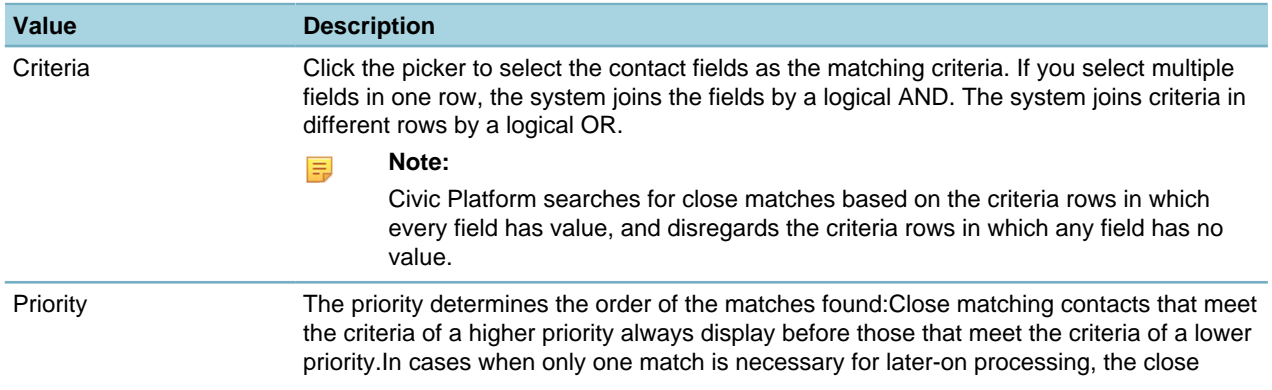

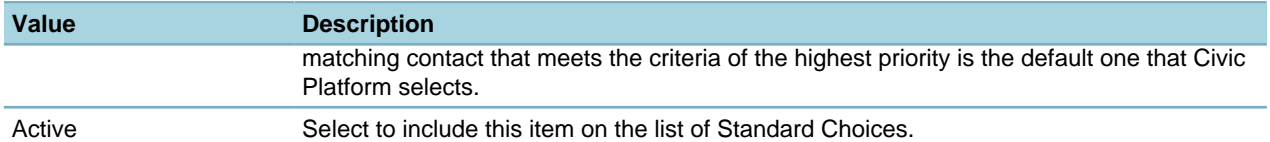

## **PARCELSET\_SCRIPT\_LIST**

#### **Product**

Civic Platform

#### **Type**

System Switch

### **Description**

Allows EMSE scripts to execute on a parcel set. Enter the EMSE script name as the Standard Choices value. Then, in the Value Desc field, enter the name to display in the drop-down list for this script. Standard Choice values can include:

{EMSE Script Name}

## **PART\_CALCULATE\_TYPE**

#### **Product**

Civic Platform

**Type**

System Switch

### **Description**

This Standard Choice defines the formula options for calculating the costs of parts.

Standard Choice values can include:

**LIFO**. Stands for last-in, first-out, meaning that the most recently received items are issued/transferred/ adjusted/reserved first in transactions.

**FIFO**. Stands for first-in, first-out, meaning that the oldest inventory items are issued/transferred/adjusted/ reserved first in transactions.

**Simple**. The unit cost of inventory parts equals to the sum of the unit cost of the most recently received items and the previous average unit cost, and divided by two.

**Weighted**. Similar to the Simple formula, but weighted by quantity.

## **PARTIAL\_CAP\_CONDITION\_ENABLE**

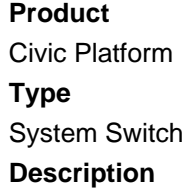

This Standard Choice determines which step on the application intake form to display the conditions. When enabled, this Standard Choice displays the conditions applied to partial applications in the pop-up window for the application intake form.

Standard Choice values can include:

**Partial CAP**. The Condition pop-up window displays when the user clicks the partial application.

**Fee Estimate**. When users click the Fee Estimate button on the application intake form, the record condition notice portlet embeds in the Fee Estimate form.

## **PARTIALLY\_COMPLETED\_CAP\_PURGE\_DAYS**

### **Product**

Civic Platform, Citizen Access

#### **Type**

System Switch

#### **Description**

This Standard Choice, together with your settings for the CLEAREXPIREDINCOMPLETECAP script and also the batch job for running the script, can periodically purge those partial applications that users Save without Submitting in Civic Platform, or Save and Resume later in Citizen Access.

The Standard Choice value includes:

{Any numeric value, such as 90, that represents the number of days that partially completed applications remain before Civic Platform removes the partial applications.}

For example, if today is April 1, 2008 and you set the value to 30 days, when the batch job runs and executes the CLEAREXPIREDINCOMPLETECAP script, all the partial applications created on March 31, 2008 (which is day number 1 in counting) through March 2 remain in Civic Platform, and all partial applications with a creation day of 31 (March 1, in this case) or earlier are purged.

## **PARTS\_ALLOW\_NEGATIVE\_QUANTITY**

### **Product**

Civic Platform, Mobile Office

#### **Type**

System Switch

### **Description**

This Standard Choice allows the quantity of a part inventory to be negative. Civic Platform sends an alert message when a user attempts a part transaction that requests a quantity greater than the quantity on hand.

Standard Choice values can include:

**Yes** {default}. Part inventory items can have a negative quantity.

**No**. Part inventory items cannot have a negative quantity.

### **PASSWORD\_CALCULATION\_SCORE**

**Product** Civic Platform

### **Type**

System Switch

### **Description**

This Standard Choice allows agencies modify the password strength calculation score. The Standard Choice value descriptions must use the variables in [Table 111: PASSWORD\\_CALCULATION\\_SCORE](#page-236-0) [Standard Choice Values.](#page-236-0)

#### <span id="page-236-0"></span>**Table 111: PASSWORD\_CALCULATION\_SCORE Standard Choice Values**

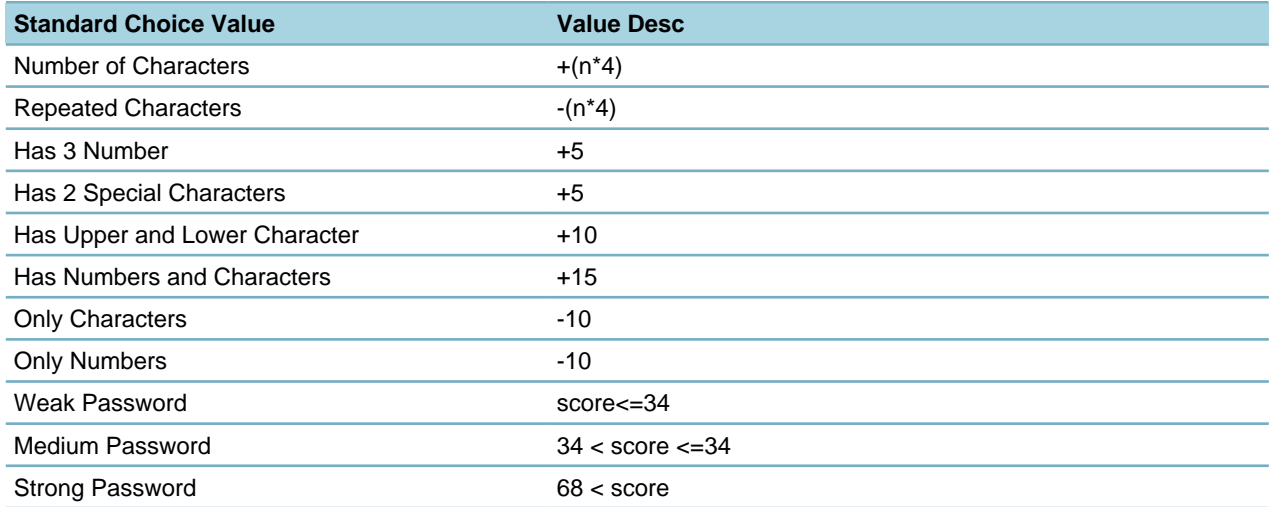

## **PASSWORD\_POLICY\_SETTINGS**

#### **Product**

Civic Platform

### **Type**

System Switch

#### **Description**

This Standard Choice allows agencies to create new password policy settings, or to modify settings within an existing password policy setting. You must set the policy settings with appropriate values according to the Standard Choice values shown below. Use double pipes (||) to split standard value descriptions and a colon (:) to split elements.

#### **Table 112: PASSWORD\_POLICY\_SETTINGS Standard Choice Values**

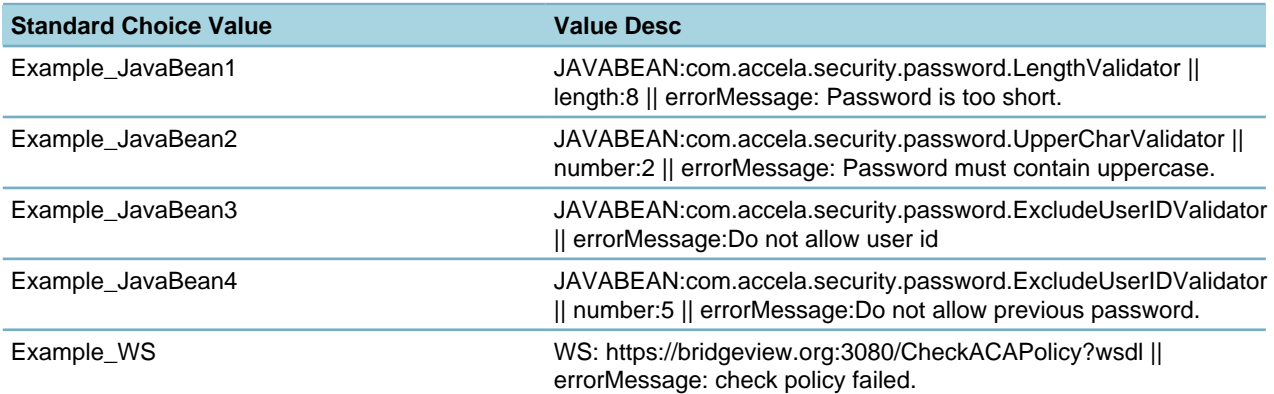

## **PAYMENT\_CREDITCARD\_TYPE**

### **Product**

Civic Platform

### **Type**

System Switch

### **Description**

This Standard Choice defines the acceptable credit card types. When accepting credit card payments, cashiers can use magnetic card reader to automatically read credit card information into Civic Platform, or manually enter the information.

Standard Choice values can include:

**MasterCard** 

American Express

Visa

**Discover** 

Diner's Club

## **PAYMENT\_CHECK\_ACCOUNT\_TYPE**

### **Product**

Civic Platform

### **Type**

System Switch

### **Description**

This Standard Choice defines the acceptable check account types.

### **Table 113: PAYMENT\_CHECK\_ACCOUNT\_TYPE Standard Choice Values**

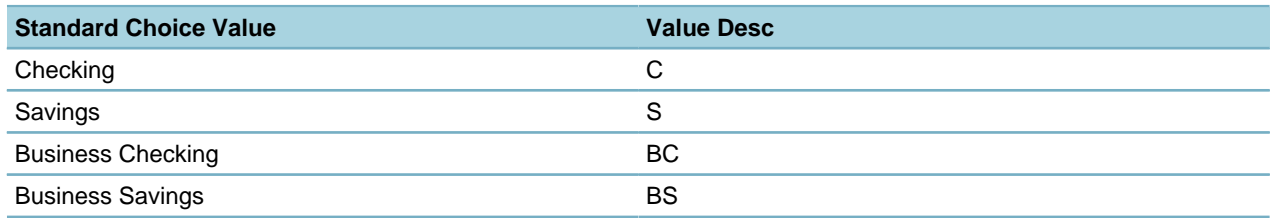

## **PAYMENT\_CHECK\_TYPE**

**Product** Civic Platform **Type** System Switch **Description**

This Standard Choice allows agencies to take payments from electronic checks and from account debit cards. After you create this Standard Choice, you can accept electronic checks and accept account debit cards.

Standard Choice values can include:

Account Debit

Electronic Check

## **PAYMENT\_GROUP**

### **Product**

Citizen Access

#### **Type**

System Switch

### **Description**

This Standard Choice defines one service fee structure for each module in Citizen Access. This provides the flexibility to use service fee structure for one module and to use another service fee structure for another module. For the modules that are assigned to the same service fee structure, their record fees can be paid together in a shopping cart as a single transaction. For the modules are assigned to different service fee structures, their record fees need to be paid separately by module. Currently only OPC CoBrand Plus supports this feature. For other payment gateways, they only support one service fee structure for all modules; the configuration on this Standard Choice does not work for them.

Standard Choice values may include:

{Enter the module name, such as Building, Licenses, and so forth.}

Building

Licenses

Value Desc:

{Enter the fee structure number that the third-party payment gateway provider provides.}

## **PAYMENT\_PROCESSING\_DEFAULT\_METHOD**

**Product** Civic Platform **Type** System Switch **Description**

Use this Standard Choice to set the default payment method for the current user ID. If you do not define this Standard Choice, Civic Platform uses cash as the payment method.

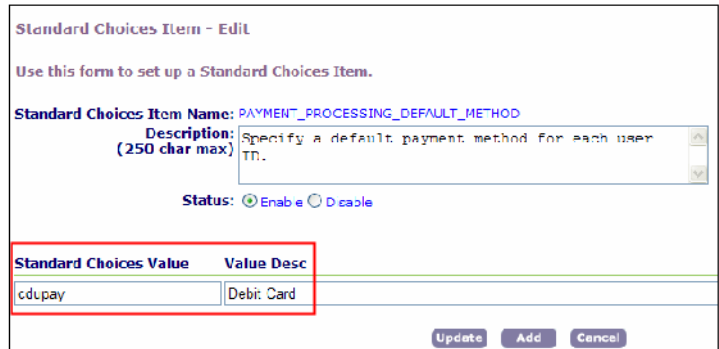

Standard Choice values include:

{Enter the current User's ID.}

Value Desc

{Provide the default payment method, for example, Debit Card.}

### **PAYMENT\_PROCESSING\_METHOD**

#### **Product**

Civic Platform

#### **Type**

System Switch

### **Description**

This Standard Choice defines the payment methods for each module. If you do not configure this Standard Choice, Civic Platform provides all available payment methods.

Configure this Standard Choice to display each module's acceptable payment methods in the Payment Method drop‑down list. Specify the module in the Standard Choices value field and all acceptable payment methods in the Value Desc field.

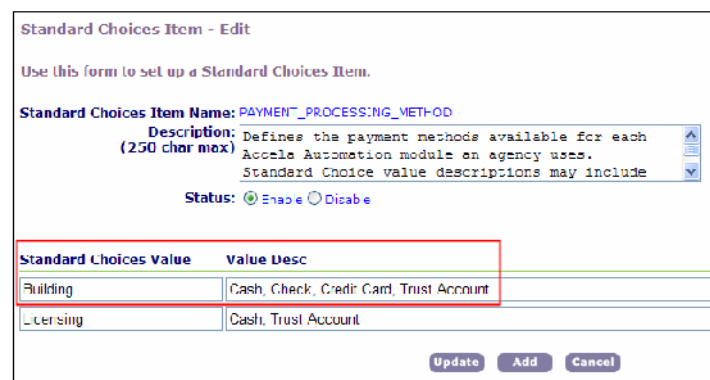

Standard Choice values can include:

{Enter the module names. For example, Building, Licenses, and so forth.} Value Description:

{Enter a comma delimited list from 17 acceptable payment methods.}

ATM, Billed, Cash, Check, Coupon, Credit Card, Debit Card, Internal Transfer, Journal Entry, Misc Credit, Money Order, Multiple Tenders, Other, Trust Account, Waiver, Write Off, Lockbox

# **PAYMENT\_PROCESSING\_RECORD\_RECEIPT**

### **Product**

Civic Platform

### **Type**

System Switch

### **Description**

This Standard Choice defines the receipt mask to use in the Payment Processing portlet.

- If you set the Standard Choice value to Record, all records in the Payment Processing portlet use their own record receipt mask for the receipt number generation.
- If you set the Standard Choice value to Payment Processing or null, and you define the PP-Receipt mask in the sequence generator administration tool, the Payment Processing portlet uses a customized receipt mask (according to the PP-Receipt mask definition) for each payment, which can involve one or more records.
- If you set the Standard Choice value to Payment Processing or null, and you do not define the PP-Receipt mask in the sequence generator administration tool, the Payment Processing portlet uses an agency-generated receipt mask for each payment, which can involve one or more records.

Standard Choice values can include: Record Payment Processing

# **PAYMENT\_RECEIVED\_TYPE**

### **Product**

Civic Platform

### **Type**

System Switch

### **Description**

This Standard Choice defines the value options for the Received drop-down list field on all payment locations in Civic Platform, and the value options for the Refunded drop-down list field on the Refund page. The Received or Refunded field displays the manner in which Civic Platform received the payment.

Standard Choice values can include:

In Person

Mail

Fax

# **PAYMENT\_REMITTER\_CONTACT\_TYPE**

**Product** Civic Platform **Type**

System Switch

#### **Description**

This Standard Choice defines a "remitter" contact type, which displays on the check endorsement page. Set the value of this Standard Choice to a valid contact type, for example, Applicant.

An administrator must map this Standard Choice value to an existing contact type, which you define in the Standard Choice CONTACT\_TYPE.

## **PENALTY\_FEE\_FUNC**

**Product** Civic Platform **Type** System Switch **Description** This Standard Choice defines possible penalty fee recalculation methods used in batch processing licenses. Standard Choice values can include: None Percentage Simple

## **PENALTY\_INTERVAL\_UNITS**

#### **Product**

Civic Platform

**Type**

System Switch

### **Description**

This Standard Choice defines the interval units used to set up the renewal information in licensing. Standard Choice values can include:

Days

Months

Years

### <span id="page-241-0"></span>**PHONE\_NUMBER\_IDD**

**Product** Civic Platform, Citizen Access **Type** System Switch **Description**

This Standard Choice defines phone number country codes. The addition of country codes allows agencies to associate international phone and fax numbers with application contacts, licensed professionals, owners, or public users.

The Standard Choice values listed below correspond to the Standard Choice values for [COUNTRY](#page-167-0).

| <b>Standard Choice Value</b> | <b>Value Desc</b> | <b>Description</b>       |
|------------------------------|-------------------|--------------------------|
| <b>AL</b>                    | 355               | Albania                  |
| DZ                           | 213               | Algeria                  |
| AS                           | 684               | American Samoa           |
| <b>AD</b>                    | 376               | Andorra                  |
| <b>AO</b>                    | 244               | Angola                   |
| AQ                           | 672               | Antarctica               |
| AR                           | 54                | Argentina                |
| AM                           | 374               | Armenia                  |
| AW                           | 297               | Aruba                    |
| AU                           | 61                | Australia                |
| AT                           | 43                | Austria                  |
| AZ                           | 994               | Azerbaijan               |
| <b>BH</b>                    | 973               | Bahrain                  |
| <b>BD</b>                    | 880               | Bangladesh               |
| BY                           | 375               | <b>Belarus</b>           |
| <b>BE</b>                    | 32                | Belgium                  |
| <b>BZ</b>                    | 501               | <b>Belize</b>            |
| <b>BJ</b>                    | 229               | Benin                    |
| BT                           | 975               | <b>Bhutan</b>            |
| <b>BO</b>                    | 591               | Bolivia                  |
| BA                           | 387               | Bosnia and Herzegovina   |
| <b>BW</b>                    | 267               | Botswana                 |
| <b>BR</b>                    | 55                | <b>Brazil</b>            |
| <b>BN</b>                    | 673               | <b>Brunei</b>            |
| <b>BG</b>                    | 359               | <b>Bulgaria</b>          |
| <b>BF</b>                    | 226               | <b>Burkina Faso</b>      |
| BI                           | 257               | Burundi                  |
| KH                           | 855               | Cambodia                 |
| ${\sf CM}$                   | 237               | Cameroon                 |
| ${\sf CA}$                   | $\mathbf{1}$      | Canada                   |
| ${\sf CV}$                   | 238               | Cape Verde               |
| CF                           | 236               | Central African Republic |
| TD                           | 235               | Chad                     |
| CL                           | 56                | Chile                    |
| ${\sf CN}$                   | 86                | China                    |
| CC                           | 61                | Cocos Islands            |
| $_{\rm CO}$                  | 57                | Colombia                 |

**Table 114: PHONE\_NUMBER\_IDD Standard Choice Values**

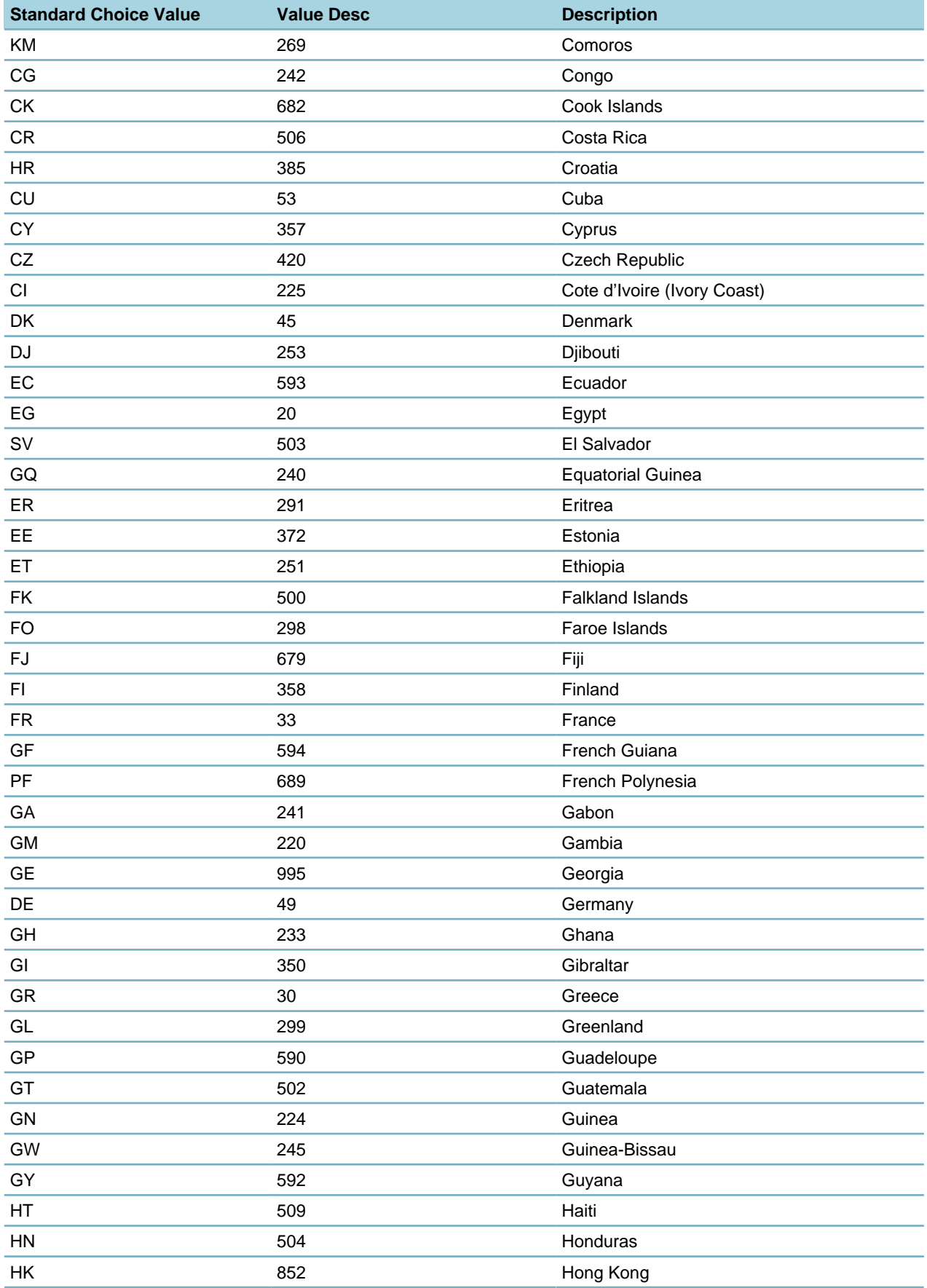

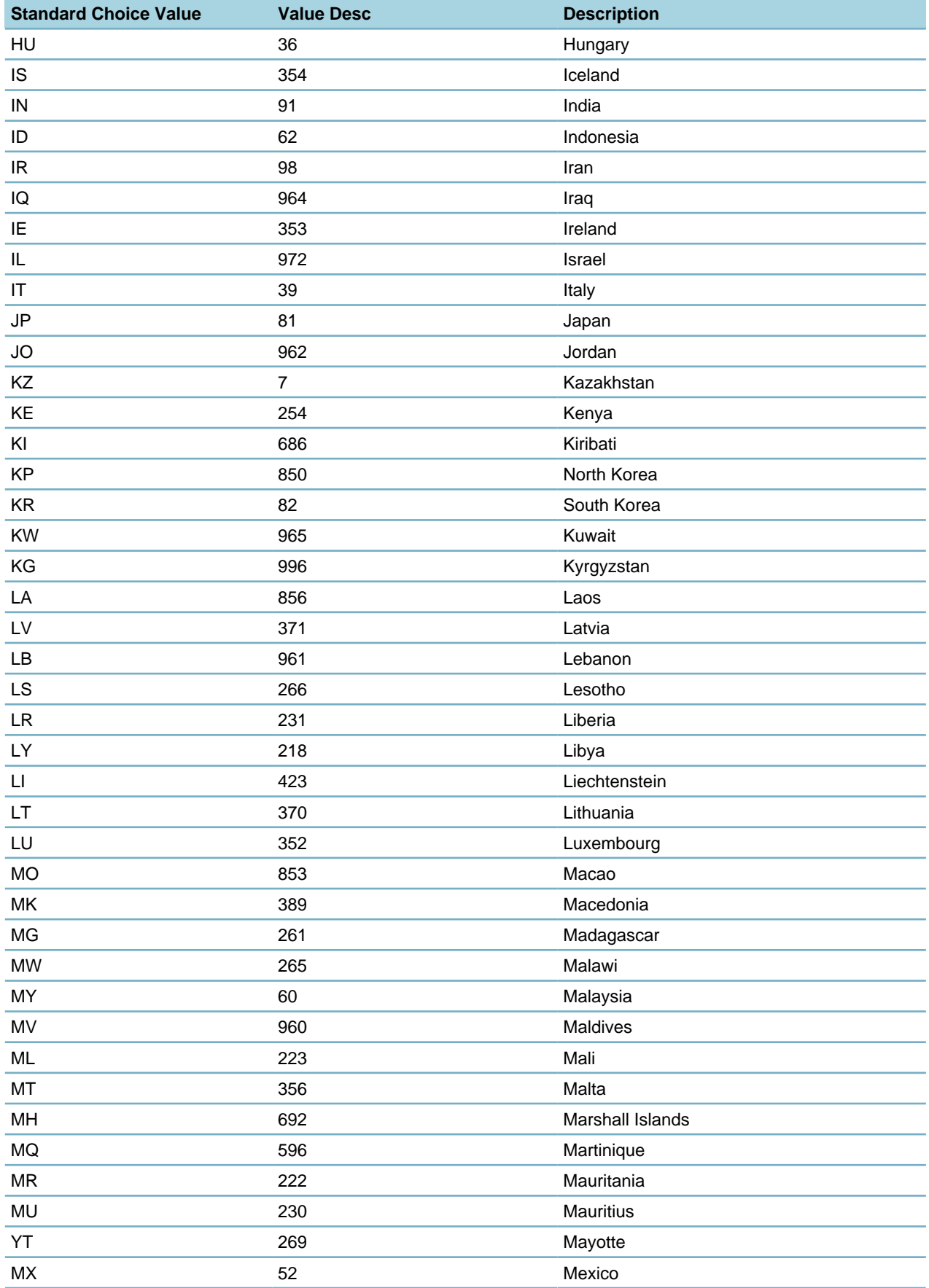

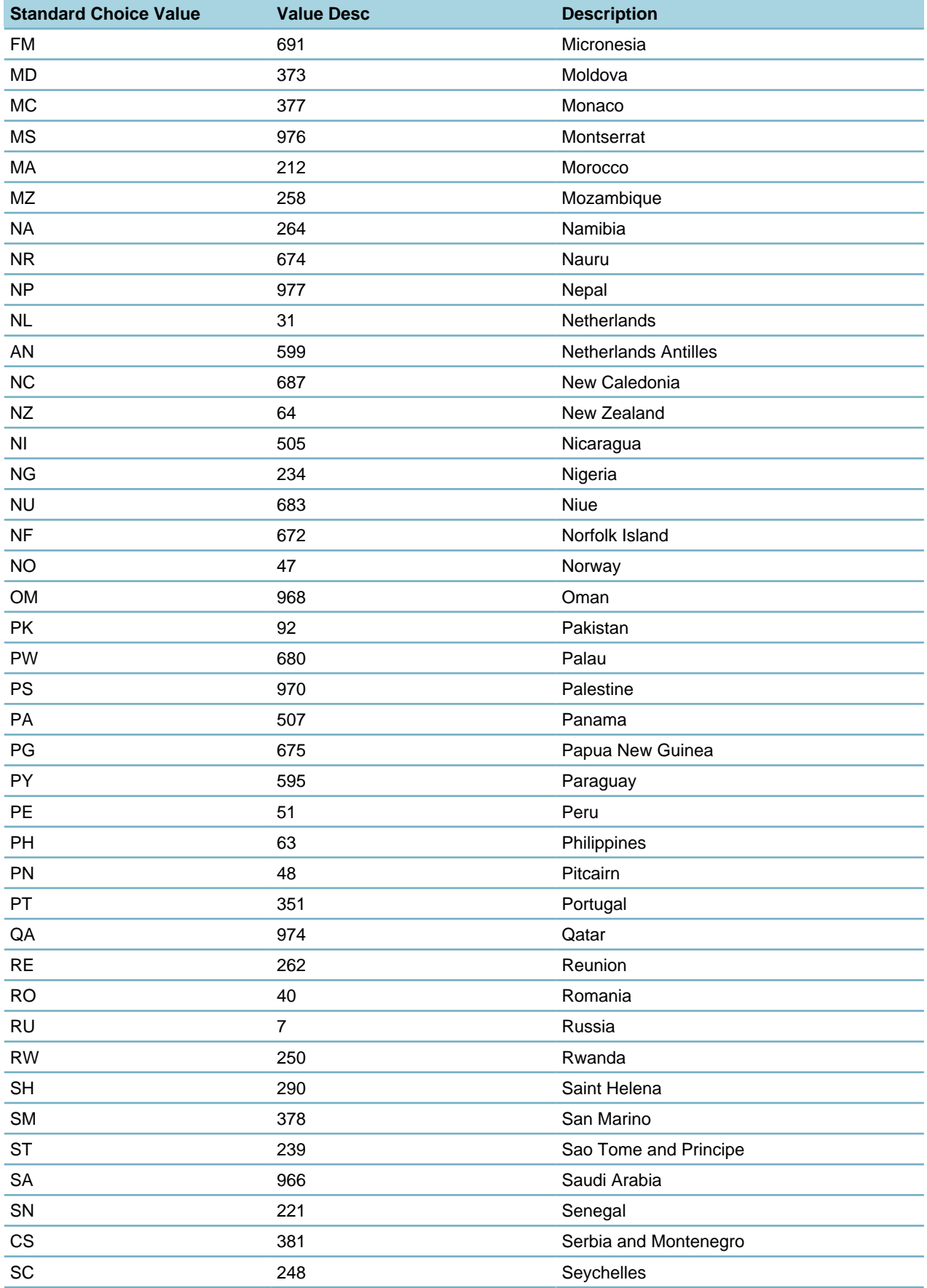

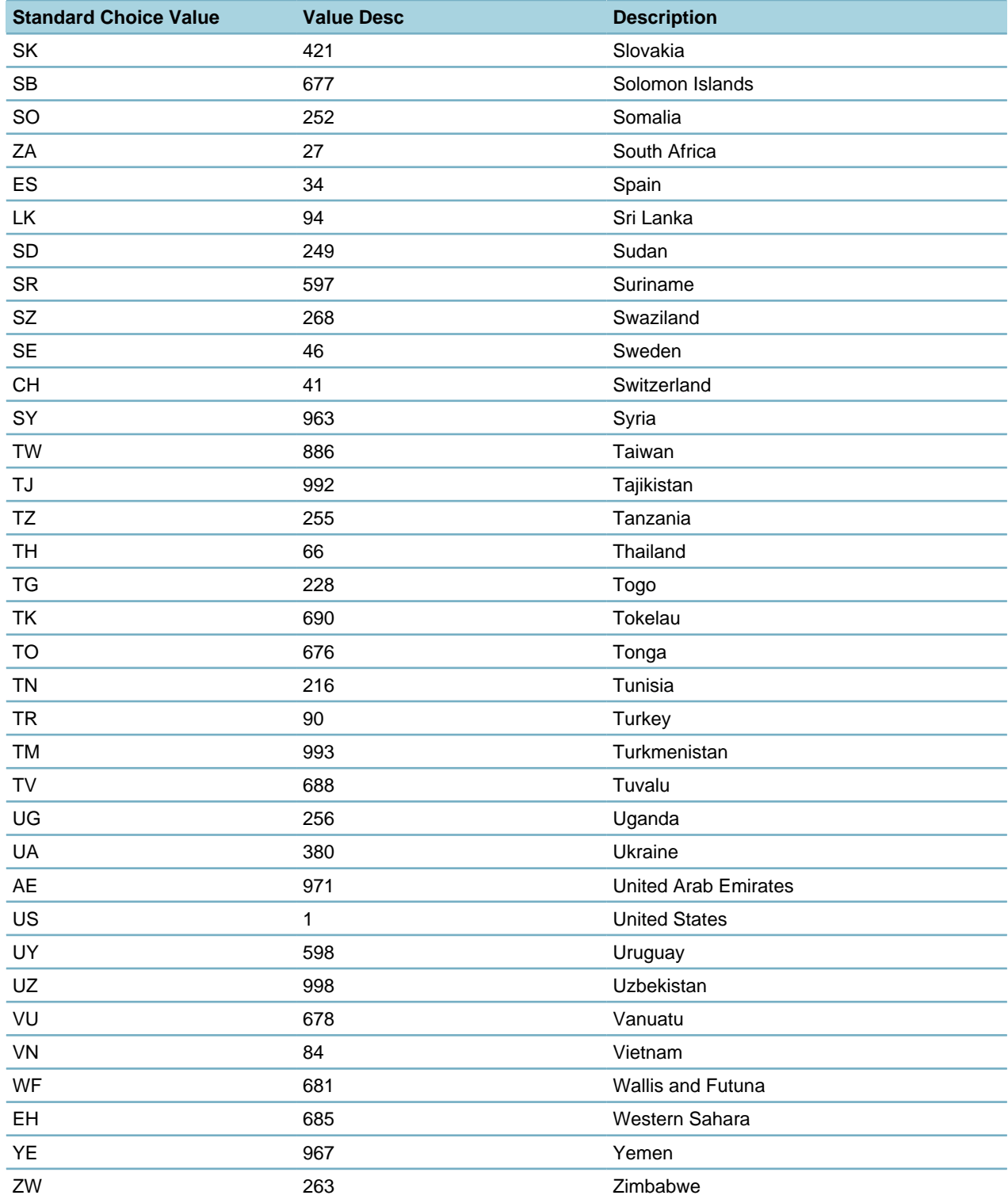

## **PHONE\_NUMBER\_IDD\_ENABLE**

This Standard Choice expands the phone and fax number fields to allow users to enter a country code. Once you enable this Standard Choice, you must enable and add values to the Standard Choice [PHONE\\_NUMBER\\_IDD.](#page-241-0) When these two Standard Choices are configured, Civic Platform and Citizen Access auto-populate the phone number Country Code field once a Country is selected from the Country drop-down list.

Standard Choice values may include:

Yes No

## **POINT\_OF\_SALE\_FEE\_SCHEDULE**

#### **Product**

Civic Platform

### **Type**

System Switch

### **Description**

This Standard Choice allows an agency to specify the fee schedule category that you want to apply to point of sale items. Use the Value and Value Desc fields to relate a fee item and to a specific fee schedule.

#### **Note:** 員

Before you set the Value for this Standard Choice you must have a fee schedule you can apply to point of sale items. The POINT\_OF\_SALE\_FEE\_SCHEDULE Value and Value Desc fields associate a fee item to a specific fee schedule.The Value Desc field must match the fee schedule name description exactly.

Standard Choice values can include:

**<pos\_type** > \_**<module\_name**. <pos\_type> is the point of sale type that you define in [POINT\\_OF\\_SALE\\_TYPE](#page-247-0) and <module\_name> is the Accela module for which you want to provide point of sale items, Food Building or Clothing AMS, for example.

#### **Note:** 围

Create Standard Choice values for each Accela module that requires the point of sale feature.

#### Value Desc:

**<FeeScheduleName**. <FeeScheduleName> can contain multiple comma delimited fee schedules; POSFeeSchedule1, POSFeeScheduleBLDG, for example.

The following, in the Point of Sale Payment portlet, shows the Food point of sale item in the POS Type drop-down list. The user applies the Food point of sale item to the BLD\_WS fee schedule.

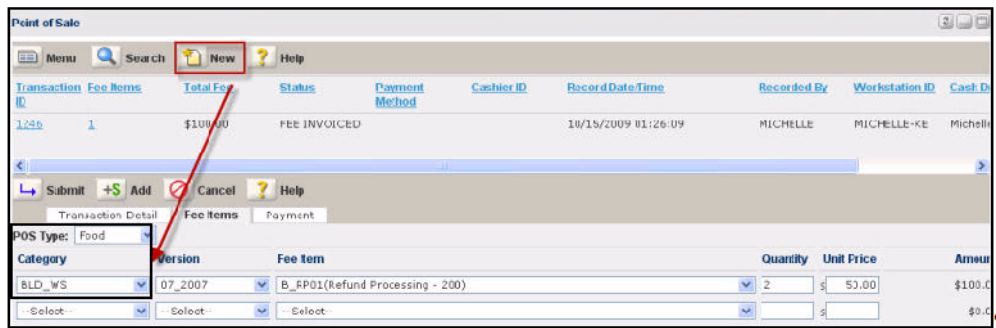

# <span id="page-247-0"></span>**POINT\_OF\_SALE\_TYPE**

**Product**

Civic Platform

#### **Type**

System Switch

#### **Description**

The Standard Choice provides an agency with a way to customize a unique record ID for different values in the Value Desc field. You configure this Standard Choice differently for Accela-hosted and on-premise deployments.

Standard Choices value:

{Set the POINT\_OF\_SALE\_TYPE value by entering each general type of fee item you want to apply a fee to when making a point of sale. Create one value for each type of fee item. For example, values might be Food, Clothing, or Media.}

Value Desc (for Accela-hosted deployments):

USER=Internal;CapID=<my\_record\_ID>. <my\_record\_ID> is a dummy record ID. For example, you can set the Value Desc to: USER=Internal;CapID=10FDD-00000-#0001.

#### **Note:** 員

Civic Platform uses the dummy record ID as a placeholder to enable point of sale functionality, the dummy record ID does not display to any Civic Platform users.

Value Desc (for on-premise deployments)

**USER=Public;CapID=<**record\_ID>. If on-premise sites need to enter a customizable record ID that applies a dummy record ID for each fee item value, then <record\_ID> must follow the format of xxxxx-xxxxx-#xxxx where xxxx can be any alphanumeric value. For example, if Media is the value, then the Value Desc field might look like this: USER=Public;CapID=10POS-0000-#0000.

## **POPULATE\_CURRENT\_USER\_TO\_APPLICANT**

### **Product**

Civic Platform

#### **Type**

System Switch

#### **Description**

Each module listed populates the current user as the applicant in the Single Portlet Entry and Renewal form in Citizen Access.

Standard Choice values can include:

{Each value must be one of the modules, spelled exactly as it appears in the module drop-down list in Civic Platform.}

### **PRIORITY**

**Product** Civic Platform **Type** System Switch **Description** Based on your agency requirements, specify the priority levels to appear in the Priority field.

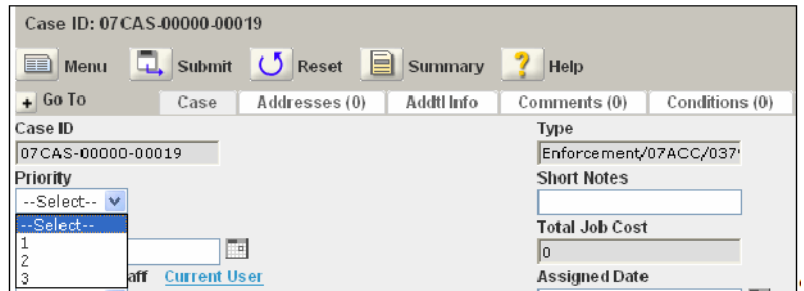

Standard Choice values can include:

- 1
- 2
- 3

## **PRODUCTION\_UNIT\_TYPE**

### **Product**

Civic Platform, Mobile Office

### **Type**

System Switch

### **Description**

Specifies choice values for the Unit of Production Field drop-down list used for tracking work order production.

Standard Choice values can include:

Each

Feet

Acres

Miles

## **PROFESSIONALSET\_SCRIPT\_LIST**

### **Product**

Civic Platform **Type**

System Switch

### **Description**

Allows you to execute EMSE scripts on a licensed professional set. Enter the EMSE Script Name as the Standard Choices value. Then, in the Value Desc field, enter the name to display in the drop-down list for this script.

Standard Choice values can include:

{EMSE Script Name}

## **PROX\_ALERT\_ACTION**

**Product** Civic Platform **Type** System Switch **Description** This Standard Choice is required for proximity alerts to function. Standard Choice values can include: Acknowledged Ignore You must add both values separately.

## **PROXIMITY ALERT DISPLAY GIS map viewer**

#### **Product**

Civic Platform, GIS

#### **Type**

System Switch

#### **Description**

After you add the Standard Choice, when a proximity alert is activated, the GIS map viewer displays with the GIS objects associated with the application. This occurs after Civic Platform assigns an action to and saves all proximity alerts in a workflow task.

Standard Choice values can include:

Do not enter a value for this Standard Choices item.

## **RACE**

### **Product**

Civic Platform, Mobile Office

**Type**

System Switch

#### **Description**

The Standard Choice defines a list of race options that users can select for contacts.

Standard Choice values can include:

Black

**White** 

Brown

Yellow

## <span id="page-251-0"></span>**RANDOM\_AUDIT**

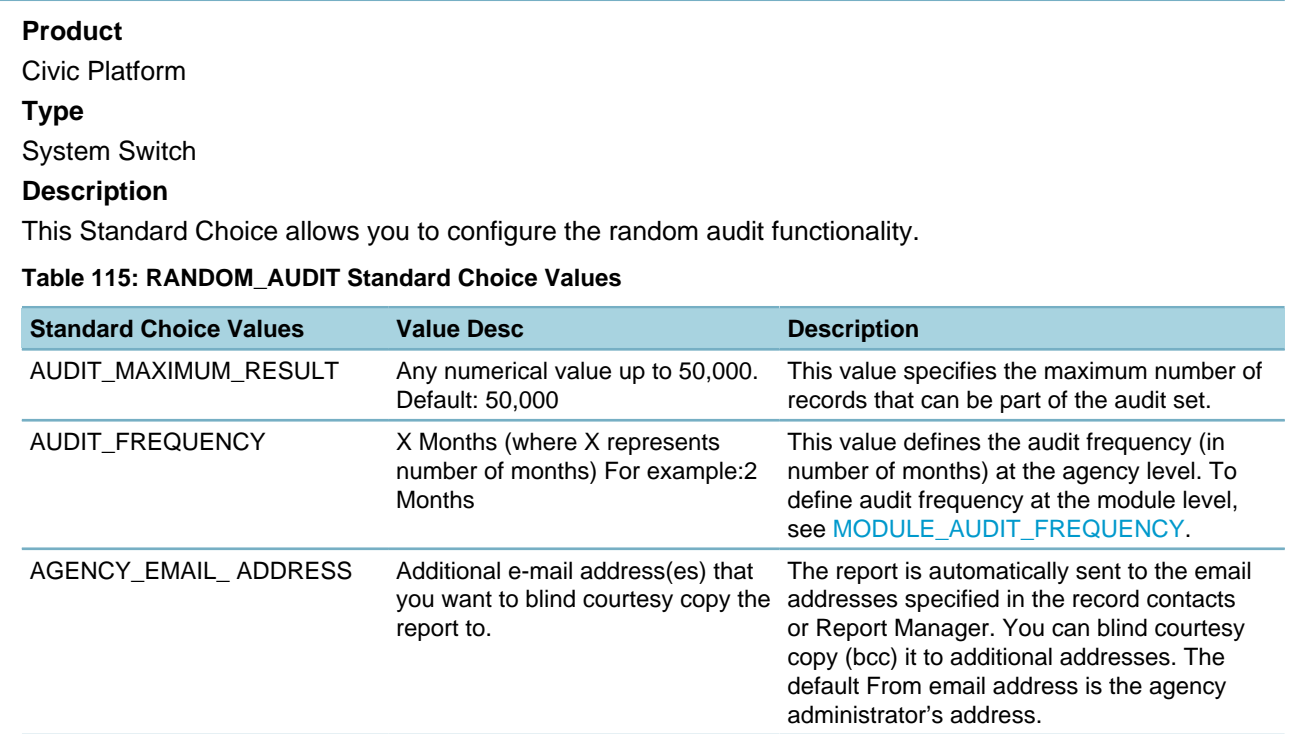

## **REASON\_FOR\_RESCHEDULING\_CANCELLING\_EXAMINATION**

### **Product**

Civic Platform, Citizen Access

#### **Type**

System Switch

#### **Description**

The Standard Choice defines the reasons users must give to reschedule an examination or cancel an exam. For example, enter "Need to transfer to a bigger room to hold more students." to the Value field as a reason. If you do not define a reason, users cannot reschedule or cancel an exam.

## **RECENTLY\_HISTORY\_SIZE**

#### **Product**

Civic Platform

#### **Type**

System Switch

#### **Description**

This Standard Choice controls the number of items that display in the Recently Viewed drop-down list when users click the Navigation button on the toolbar. Default value is 10.
Recently Viewed displays various types of content. When hovering over the item identification number, hover text displays what type of data element it is. For example, Record or Contact.

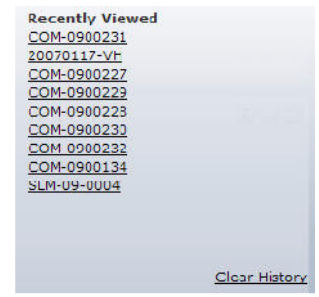

## **REF\_ADDRESS\_TYPE**

#### **Product**

Civic Platform

**Type**

System Switch

#### **Description**

This Standard Choice defines the value options for the reference address type. Use this Standard Choice for the reference address in conjunction with FID [0276-Address Type Group](#page-347-0) and FID [0277-Address Type](#page-348-0) [for the reference address](#page-348-0) (when enabled).

Super agency administrators must configure this Standard Choice to enable the creation of records and services with external addresses.

Standard Choice values can include:

Asset Address Parcel Address

Right of Way

Street Row

## **REFERENCE\_CONTACT\_RELATIONSHIP**

#### **Product**

Civic Platform

#### **Type**

System Switch

#### **Description**

This Standard Choice defines the value options in the current/target contact role drop-down list that users can select when associating a reference contact with another one. The two reference contacts can be two organization contacts, or two individual contacts, or one individual contact and one organization contact.

You can go to the Standard Choices portlet in the Setup Admin, select the Standard Choice under the Contact tree node, and define the Standard Choice values.

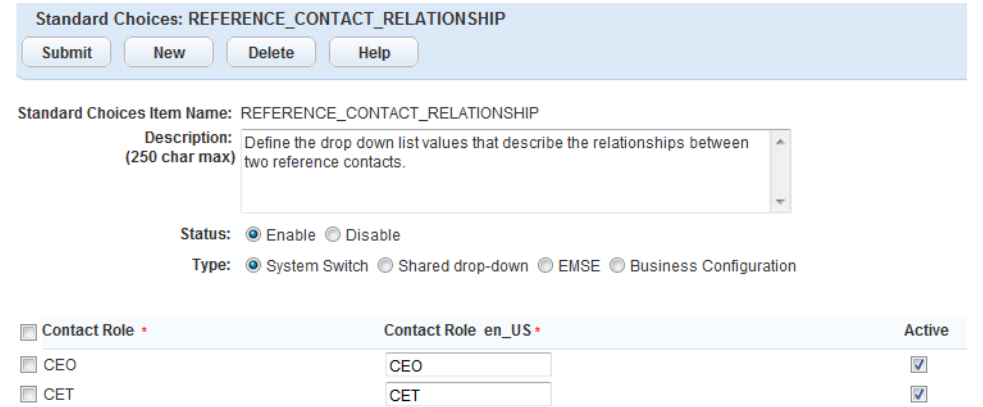

### **Table 116: REFERENCE\_CONTACT\_RELATIONSHIP Standard Choice Values**

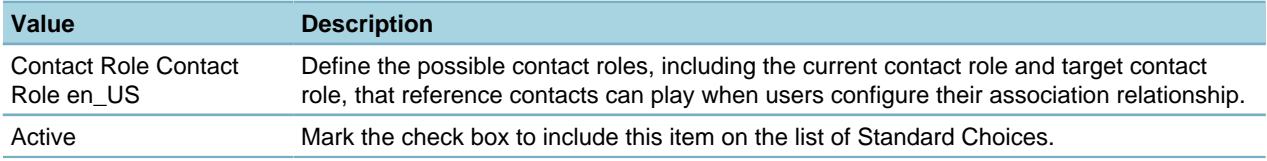

## **REFUND\_PAYMENT\_REASON**

## **Product**

Civic Platform

## **Type**

System Switch

### **Description**

This Standard Choice defines all possible options in the Reason field that users can select when refunding payments. You can enter each possible reason as a Standard Choice value.

## **REGIONAL MODIFIER**

### **Product**

Civic Platform

#### **Type**

System Switch

#### **Description**

This Standard Choice defines the value options for the regional modifier. Standard Choice values can include:

1

1.5

2.0

## **RELATED\_CAP\_SUMMARY**

## **Product**

Civic Platform

### **Type**

System Switch

## **Description**

This Standard Choice determines whether the record summary displays on the Renewal tab, Related Records tab, or both.

Standard Choice values can include:

Related

Renewal

Value Desc:

Yes

# **RELATED\_RECORDS\_DEFAULT\_VIEW**

### **Product**

Civic Platform

**Type**

System Switch

### **Description**

This Standard Choice defines the default view mode of the Related Records tab as either tree view or list view. The Related Records tab displays in the default view mode, when opened the first time. Users can switch between the two view modes.

Standard Choice values can include:

TreeView {Default}

ListView

## **RELATED\_CAP\_CONFIG**

### **Product**

Civic Platform

## **Type**

System Switch

### **Description**

This Standard Choice controls the display of the Related Record section and the tree view of the Related Records tab.

### **Table 117: RELATED\_CAP\_CONFIG Standard Choice Values**

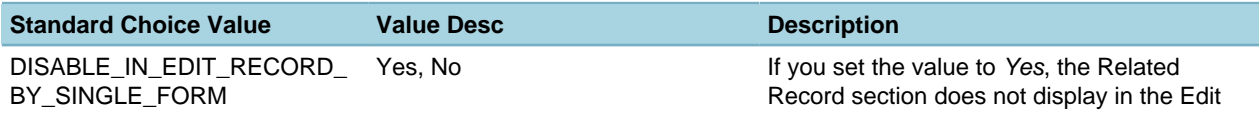

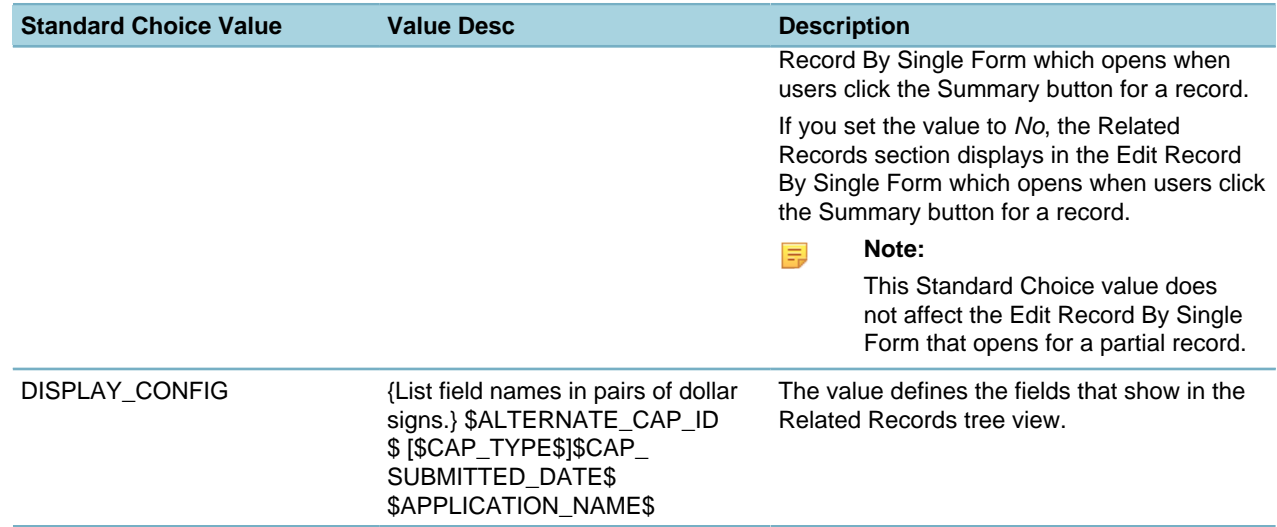

## **REMOVE\_PAY\_FEE**

#### **Product**

Citizen Access

**Type**

System Switch

#### **Description**

This Standard Choice controls the display of the Pay Fee link from the Fees section of the Record Detail page and the Status column on the Record List page.

Standard Choices values include:

**Yes**. Removes the Pay Fee link from view.

**No**. Displays the Pay Fee link when your agency supports online payment processing.

## **REMOVE\_REQUIRED\_IN\_ADMIN\_CONDITIONS**

#### **Product**

Civic Platform

#### **Type**

System Switch

#### **Description**

When administrators add or manage conditions (including conditions of approval and general conditions) in Civic Platform, this Standard Choice controls whether Required displays as an option in the Severity field of the conditions.

Standard Choice values are:

Conditions of Approval

**Conditions** 

Value Descriptions:

Yes. The Required option is not available for the operations listed in [Table 118: Operations Affected by](#page-256-0) [REMOVE\\_REQUIRED\\_IN\\_ADMIN\\_CONDITIONS](#page-256-0).

**No**. The Required option is available for the operations listed in the table.

### <span id="page-256-0"></span>**Table 118: Operations Affected by REMOVE\_REQUIRED\_IN\_ADMIN\_CONDITIONS**

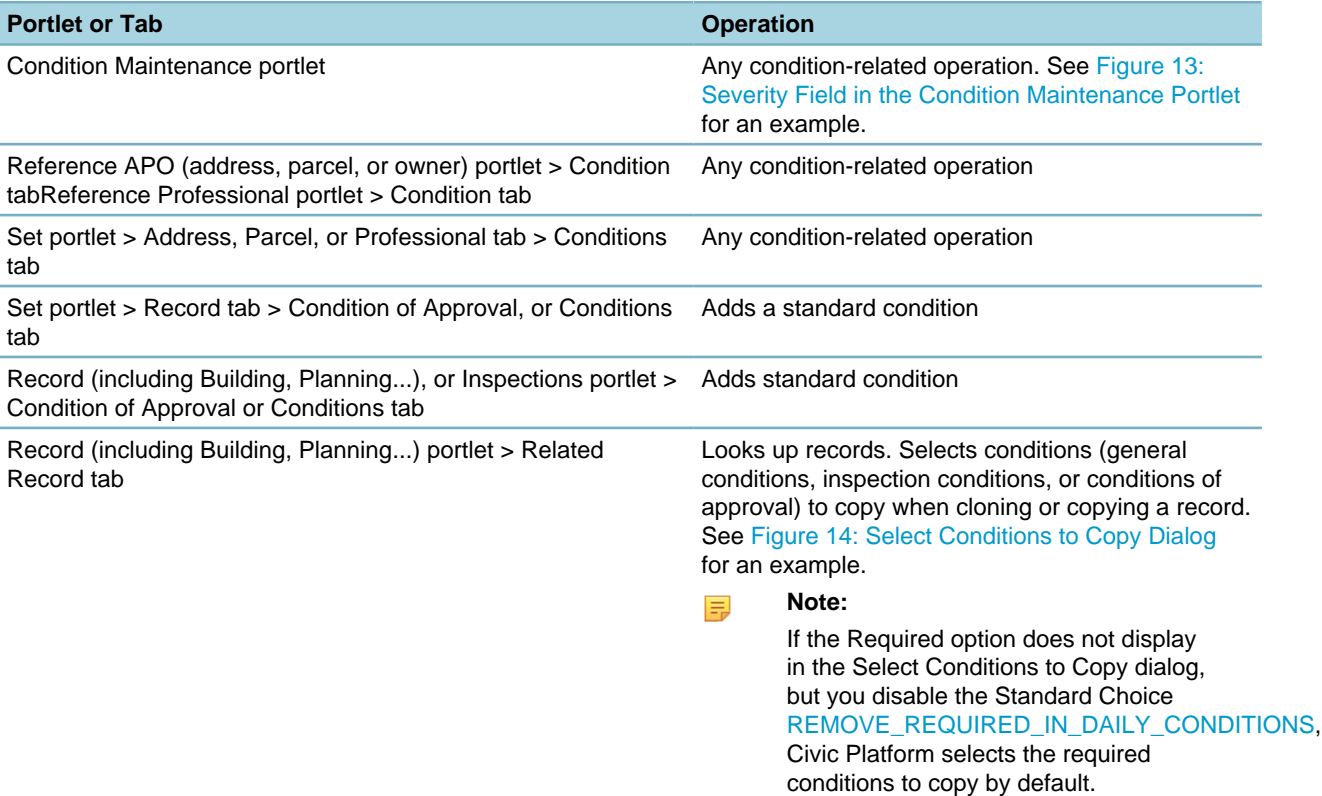

<span id="page-256-1"></span>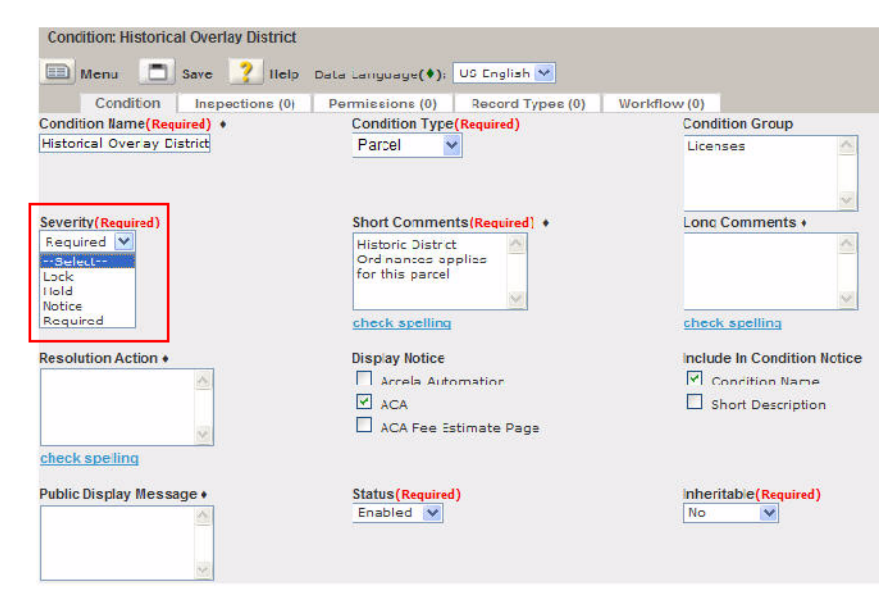

**Figure 13: Severity Field in the Condition Maintenance Portlet**

<span id="page-257-0"></span>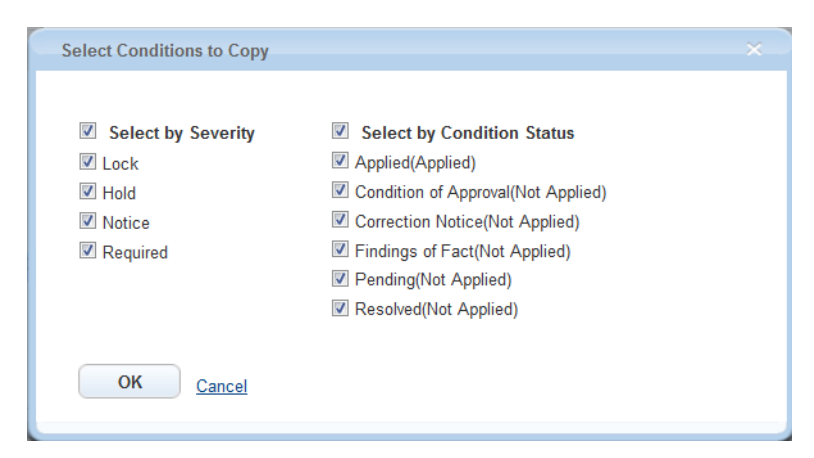

**Figure 14: Select Conditions to Copy Dialog**

## <span id="page-257-1"></span>**REMOVE\_REQUIRED\_IN\_DAILY\_CONDITIONS**

#### **Product**

Civic Platform

#### **Type**

System Switch

#### **Description**

When users add or manage conditions (including conditions of approval and general conditions) in Civic Platform, this Standard Choice controls whether Required displays as an option in the Severity field of the conditions.

You can set this configuration for each module, Building for example.

Standard Choice values can include:

Building

License

**Enforcement** 

Value Descriptions:

**Yes**. When users work in the specified module, the Required option is not available for the operations listed in [Table 119: Operations Affected by REMOVE\\_REQUIRED\\_IN\\_DAILY\\_CONDITIONS.](#page-257-2)

**No**. When users work in the specified module, the Required option is available for the operations listed in the table.

#### <span id="page-257-2"></span>**Table 119: Operations Affected by REMOVE\_REQUIRED\_IN\_DAILY\_CONDITIONS**

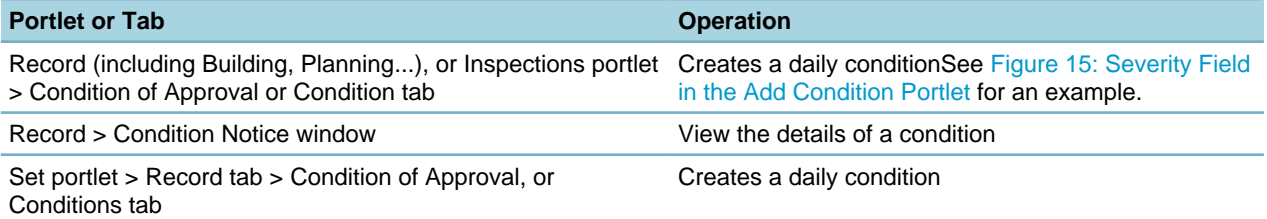

<span id="page-258-0"></span>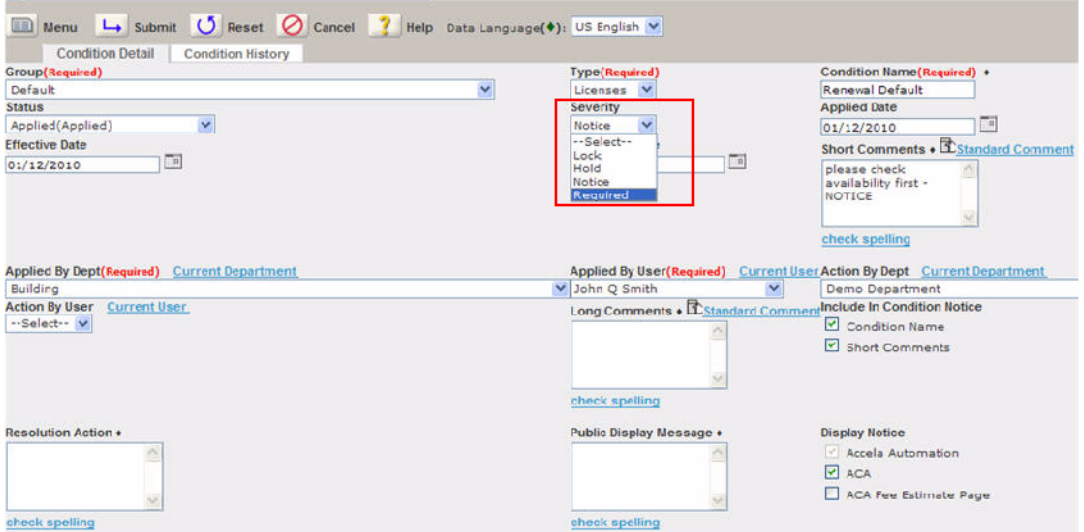

**Figure 15: Severity Field in the Add Condition Portlet**

## **REPORT\_CRITERIA\_LANGUAGE**

### **Product**

Civic Platform, Citizen Access

#### **Type**

System Switch

#### **Description**

This Standard Choice defines the available reporting languages. A language abbreviation is listed as the Standard Choice value, and the language name is listed as the Standard Choice value description.

Standard Choice values may include:

AR (Arabic)

EN (English)

## **REPORTS FROM GIS OBJECTS**

### **Product**

Civic Platform, GIS

#### **Type**

System Switch

#### **Description**

This Standard Choice enables users to run reports based on GIS object sets.

Standard Choice values can include:

{Enter the applicable report string. This is not the actual report, but a reference to the report.}

## **REPRINT\_REASONS**

## **Product**

Citizen Access

#### **Type**

System Switch

### **Description**

This Standard Choice defines the possible reasons for authorized agents or clerks to select when they want to reprint a license tag in Citizen Access.

Standard Choice values include:

{Enter any reprint reason. For example, Out of Ink.}

## **ROUTE\_OPTIMIZER\_PROVIDER**

### **Product**

Civic Platform

#### **Type**

System Switch

### **Description**

This Standard Choice defines the approach to integrating the third-party route optimizer. For detailed integration instructions, see "Configuring Inspection Route Sheets" in the Inspections chapter of the Civic Platform Administrator Guide.

#### **Table 120: ROUTE\_OPTIMIZER\_PROVIDER Standard Choice Values**

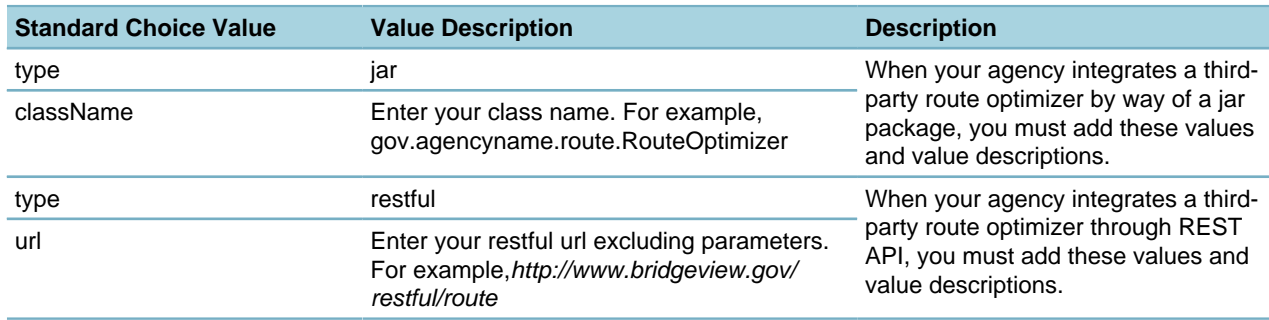

## **SALUTATION**

### **Product**

Civic Platform, Citizen Access

### **Type**

System Switch

### **Description**

This Standard Choice allows users to enter professional or social titles for contacts and licensed professionals, such as Mr., Mrs., or Dr. Salutations must be 10 or fewer characters. The Standard Choice values populate in the Salutation drop-down list in the Contact, Licensed Professional, and Record portlets. Standard Choice values include:

Mr.

Mrs.

Ms.

Dr.

Prof.

## **SESSION\_TIMEOUT**

### **Product**

Civic Platform

### **Type**

System Switch

### **Description**

This Standard Choice specifies the session time-out value (in seconds) at the agency level and overrides the session time-out setting at the web server level.

Administrators can configure whether to display a session time-out warning to users, to warn that the session is timing out. Users can select Yes in the time-out warning to restart the session.

### **Table 121: SESSION\_TIMEOUT Standard Choice Values**

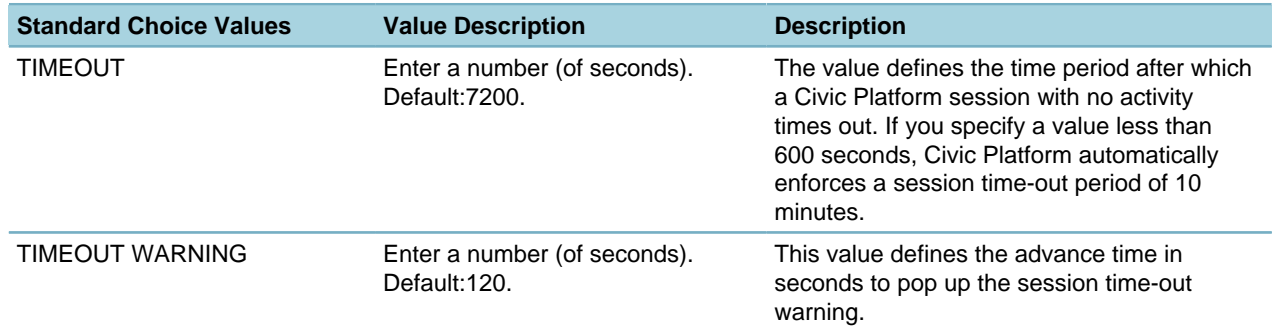

## **SG-PERCENTAGE\_ EXCLUDE\_ INVOICED\_ FEE**

### **Product**

Civic Platform

### **Type**

System Switch

### **Description**

When users add a fee item with the SG-PERCENTAGE calc formula to a record, Civic Platform calculates its fee based on the sum of the other fee items that belong to the same subgroup in the record. This Standard Choice defines whether to include all the fee items in the sum, or the fee items of the New status only, and also determines whether users can recalculate an "Invoiced" fee item of the SG-PERCENTAGE calc formula.

Standard Choice values include:

**Yes**. Civic Platform calculates the fee with the SG-PERCENTAGE calc formula based on the sum of the other fee items of the New Status that belong to the same subgroup. Besides, when users recalculate the fees in a record, if the fee item of the SG-PERCENTAGE formula is in the Invoiced status, the recalculation does not change the value of the fee item.

**No** {Default}. Civic Platform calculates the fee based on the sum of all the other fee items that belong to the same subgroup. Besides, users can recalculate the fee item of the SG-PERCENTAGE formula even if the fee item is in the Invoiced status.

## **SINGLE\_INVOICE\_REPORT**

#### **Product**

Civic Platform **Type**

System Switch

### **Description**

Administrators select this Standard Choice to indicate whether to enable a single invoice report.

Standard Choice values include:

{Specify the report name.}

## **SOCIAL\_MEDIA\_SETTINGS**

## **Product**

Civic Platform

**Type**

System Switch

#### **Description**

If you want to customize the application name (instead of "Civic Platform") displayed under the tweets, use this Standard Choice to register the consumer key and consumer secret you get from the Twitter site for the customized application.

Standard Choice values include:

**TWITTER** 

Value Desc:

**CONSUMER\_KEY=<\*\*\*\*\*** > **,CONSUMER\_SECRET=<\*\*\*\*\***. Replace <\*\*\*\*\*> with the actual consumer key and consumer secret strings.

## **SPELL\_CHECKER\_ENABLED**

**Product** Civic Platform **Type** System Switch **Description** This Standard Choice controls the Spell Checker. Standard Choice values include: **Yes**. The Spell Checker is available for use in Civic Platform. **No**. The Speck Checker is not available.

## **STANDARD\_WEB\_FONTS**

## **Product**

Civic Platform **Type** System Switch

### **Description**

This Standard Choice enables custom fonts in the APO Form Layout Editor, ASI Form Layout Editor, Asset Form Layout Editor, and TSI Form Layout Editor. Civic Platform populates the choices in the Font dropdown list in the Properties window.

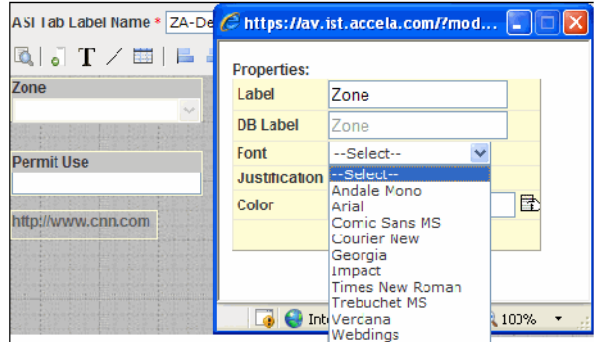

Standard Choice values can include:

- Andale Mono
- Arial
- Comic Sans MS
- Courier New
- Georgia

Impact

Times New Roman

- Trebuchet MS
- Verdana
- Webdings

## **STATES**

**Product**

Citizen Access

**Type**

System Switch

### **Description**

This Standard Choice populates the drop-down list of states. The Standard Choices values are the state names, such as California, Florida, Texas, or New York. You may run a script to populate all 50 states for this drop-down list.

# **STATUS\_OF\_CONDITIONS\_OF\_APPROVAL**

## **Product**

Civic Platform, Citizen Access, Mobile Office

### **Type**

System Switch

## **Description**

This Standard Choice defines the status for conditions of approval. You define the Standard Choice values as the options in the status field for a condition of approval.

Standard Choice values can include:

{Enter a status names in each row.}

Pending

Met

Value Descriptions:

{Enter the status type Applied or Not Applied.}

Applied

Not Applied

## **STREET DIRECTIONS**

### **Product**

Civic Platform, Citizen Access, Mobile Office

**Type**

System Switch

## **Description**

This Standard Choice populates the drop-down list of street directions. The Standard Choices values are the directions, such as North, South, East, West, N, S, E, W, NE, NW, SE, SW.

## **STREET SUFFIXES**

### **Product**

Civic Platform, Citizen Access, Mobile Office

## **Type**

System Switch

## **Description**

This Standard Choice populates the drop-down list of street suffixes.

Standard Choice values can include:

Ave

Cir

Way

## **STRUCTURETYPE**

## **Product**

Civic Platform **Type**

System Switch

## **Description**

This Standard Choice populates the drop-down list of the structure type.

Standard Choice values can include:

Primary

Secondary

Canal

Mall

# **STRUCTURE\_APO\_ASSOCIATION**

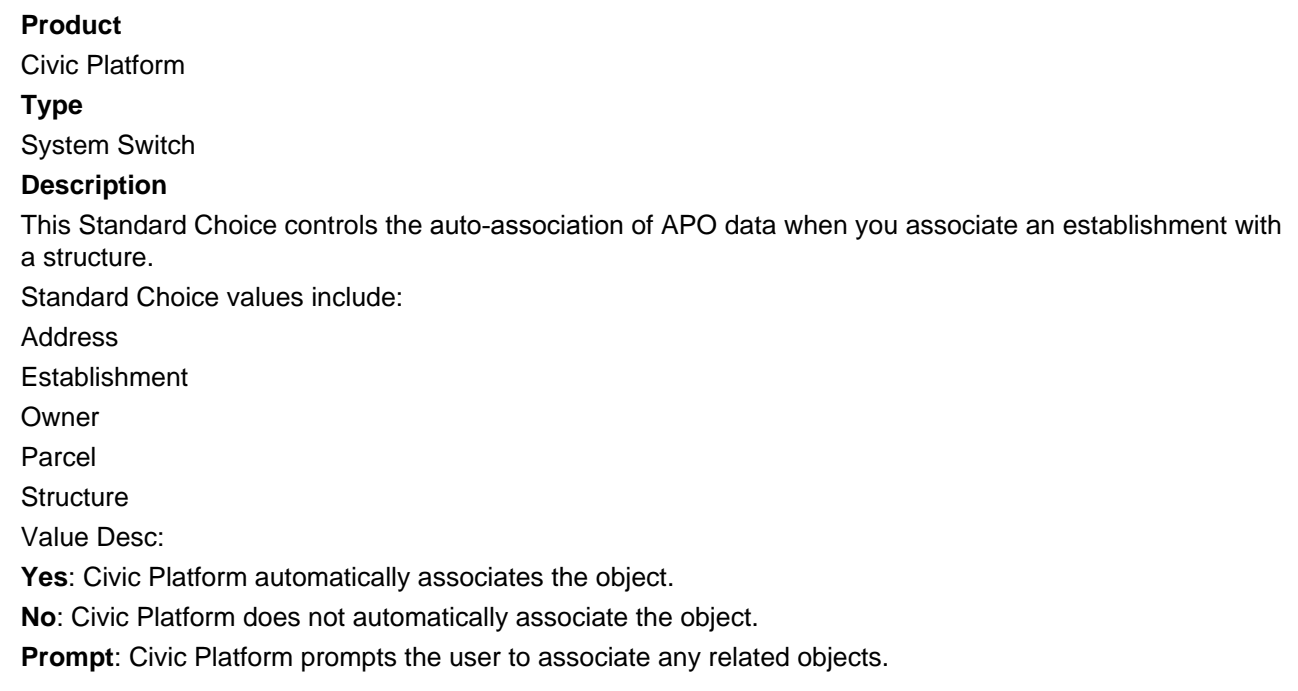

# **STRUCTURE\_CAP\_ASSOCIATION**

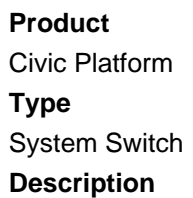

This Standard Choice controls the automatic association of establishment, structure, and APO data to an application intake form when you search for an address, parcel, owner, structure, or establishment. Standard Choice values include: **Address Establishment Owner** Parcel **Structure** Value Descriptions: **Yes**: Civic Platform automatically associates any related objects. **No**: Civic Platform does not automatically associate the object. **Prompt**: Civic Platform prompts users to associate related objects, if any.

## **STRUCTURE\_ESTABLISHMENT\_APO\_ASSOCIATION**

#### **Product**

Civic Platform

#### **Type**

System Switch

#### **Description**

This Standard Choice controls the auto-association of APO data to existing associated establishments when you associate APO data with their parent structure.

Standard Choice values include:

**Address** 

**Establishment** 

**Owner** 

Parcel

**Structure** 

Value Description:

**Yes**: Civic Platform automatically associates the object.

**No**: Civic Platform does not automatically associate the object.

**Prompt**: Civic Platform prompts the user to associate any related objects.

## **STRUCTURE\_ESTABLISHMENT\_LAND\_USE**

**Product** Civic Platform **Type** System Switch **Description** This Standard Choice determines the land use values for structures and establishments. Standard Choice values can include: **Commercial** 

Residential

## **STRUCTURE\_ESTABLISHMENT\_STATUS**

**Product** Civic Platform **Type** System Switch **Description** This Standard Choice determines the structure and establishment status values. Standard Choice values can include: **Existing** Proposed

## **TEMPLATE\_EMSE\_DROPDOWN**

### **Product**

Civic Platform, Citizen Access

#### **Type**

System Switch

#### **Description**

This Standard Choice controls the ability to populate licensed professional template field information by calling an external web service and publishing the data to the field.

Standard Choice values:

ENABLE\_EMSE

Value Description:

**Yes**. Enables the EMSE web service functionality.

**No**. Disables EMSE web service functionality. The default value is No.

## **TEMPLATE\_TEXT\_PARAMS**

#### **Product**

Civic Platform **Type** System Switch

#### **Description**

This Standard Choice defines agency-specific parameters that administrators can apply to display text in text settings. The Standard Choice value defines the parameter name, and the Value Desc defines the parameter value. If the display text contains the parameter name surrounded by the "\$\$" signs in text settings, the parameter value appears on the interface where the text settings are applicable.

## **TIME\_ACCOUNTING\_SETTINGS**

## **Product**

Civic Platform

### **Type**

System Switch

## **Description**

This Standard Choice controls whether the Equipment/Materials section is available for users to add equipment and material cost when creating a time accounting record.

Standard Choice values can include:

ENABLE\_EQUIPMENT\_LIST

Value Desc:

**Yes**. The Equipment/Materials section displays in the time accounting new form only when the Standard Choice Value ENABLE\_EQUIPMENT\_LIST = Yes.

## **TIME\_MODULES**

### **Product**

Civic Platform

### **Type**

System Switch

### **Description**

This Standard Choice controls the drop‑down menu that displays beside the time in Structures and Establishments records and indicates whether the time is a.m. or p.m.

Standard Choice values can include:

a.m.

p.m.

## **TRUST\_ACCOUNT\_ADMINISTRATOR**

## **Product**

Civic Platform

**Type**

System Switch

### **Description**

This Standard Choice defines the trust account administrator name and the email address for sending notifications regarding trust accounts. For example, you can set up a threshold amount in a trust account and automatically send a notification to the trust account administrator if the trust account balance falls below that threshold.

To set up a trust account receipt and an email notification for a low threshold amount, you must also configure the Content Customize function [\(0184-Admin Content Customization](#page-315-0)). Civic Platform sends email notifications to all email IDs listed in the Value Desc fields.

Standard Choice value can include:

{Enter the trust account administrator's name, in the form of Firstname Lastname, for example: Rocky Miyagi.}

Value Description:

{Enter the trust account administrator's email address, for example: Rocky.Miyagi@CityOfOakland.net.}

## **TRUST\_ACCOUNT\_ONLY**

## **Product**

Civic Platform

#### **Type**

System Switch

### **Description**

This Standard Choice controls the ability to display a prompt so a user can choose to pay with a trust account or an alternative payment method.

Standard Choice values include:

**Yes**. Pays with a trust account only.

**No**. Provides the prompt to pay using an alternative payment method.

## **UNIT DESC**

**Product** Civic Platform **Type** System Switch **Description** This Standard Choice defines the value options for the types of workloads to use. Standard Choice values can include: Hours Worked Pages Copied

## **UNIT TYPES**

**Product** Citizen Access **Type** System Switch **Description** This Standard Choice populates the drop-down list in the Unit Type field in ACA. Standard Choices values may include: Apt. Building Suite

Unit

## **UPDATE\_REFERENCE\_CONDITION**

### **Product**

Civic Platform

**Type**

System Switch

### **Description**

This Standard Choice defines the reference condition configuration. This Standard Choice provides the ability to prompt the user to update reference conditions during the cloning of a record and saves the update as an ad‑hoc in condition history.

Standard Choice values:

{Enter the condition type.}

Standard Choice values can include:

Yes - No Prompt: When selected and you override or unlock a condition on the daily side, if you update a reference condition a record, the action impacts all associated records with that reference condition, without a prompt.

**Yes - Prompt**: When selected and you override or unlock a condition on the daily side, the user receives a prompt, "Would you like to update the Reference Condition for all CAPs?" When selected, the user views a message, "Would you like to update Reference Condition for all Records?" If you choose Yes, the main reference condition updates all related records associated with it.

**No**: Civic Platform creates a disable and a history Ad hoc condition record. If you update a reference condition on a record, the reference overrides the individual record only. This function does not affect other records with the reference condition.

## **USER\_DISCIPLINES**

### **Product**

Civic Platform, GIS

**Type**

System Switch

### **Description**

This Standard Choice specifies the disciplines, or types that users can conduct, such as Building, Electrical, or Insulation inspections. The Standard Choice values determine the disciplines available on the Disciplines List page. You can assign an inspector to one or more disciplines through this page, when you define the user profile for the inspector.

If you are using GIS, the Standard Choice value must match the spelling of the associated GIS layer name as it displays on the GIS Map Viewer Table of Contents.

Standard Choice values can include:

**Water** 

**Electrical** 

Plumbing

## **USER\_DISTRICTS**

### **Product**

Civic Platform, GIS

#### **Type**

System Switch

### **Description**

This Standard Choice determines the user districts, or geographic areas, where users can conduct meetings or inspections, such as Flagstaff East or Flagstaff North. The Standard Choice values determine the districts available on the User Districts - Add From Standard Choices page. You can assign an inspector to one or more districts through this page, when you define the user profile for the inspector.

This Standard Choice value must follow the format:

<district type>-<district name>

If you are using GIS, the Standard Choice value must match the spelling of the associated GIS layer name as it displays on the GIS Map Viewer Table of Contents.

For example, if the GIS Layer Name is Fire District, the district type is Fire District, and the district name is 1, set the Standard Choice value to Fire District-1.

## **VAL\_CALC\_BY\_RECORD\_TYPE**

### **Product**

Civic Platform, Citizen Access

**Type**

System Switch

### **Description**

This Standard Choice controls valuation calculator versioning, which enables users to track multiple versions of an occupancy code. Additionally, this Standard Choice controls the availability of the occupancy grouping feature. Agency administrators can group together and manage occupancy version information by creating an occupancy group.

This Standard Choice controls the default state of the Filter by Record Type option in the Valuation Calculator section of Civic Platform.

This functionality extends into public users of Citizen Access. When estimating fees for a record, public users can enter applicable parameters and can view fees based either on the Contractor Job value or on the valuation calculation results. This feature also includes the super agency level in Citizen Access. Administrators can decide whether the fees are calculated based on the higher or lower of the Contractor job value or the valuation calculation results through the Record Type Administration page or using EMSE scripting. As a pre-requisite to using this feature, administrators must associate some occupancy to the record type. The ApplicationSubmitAfter and FeeEstimateAfter4ACA EMSE events relate to each other.

Standard Choice values can include:

**Yes**. Select the Filter by Record Type option in the Valuation Calculator section.

**No** {or undefined}. Clear the Filter by Record Type option in the Valuation Calculator section.

## **VALUATION\_CALCULATOR\_VERSION**

## **Product**

Civic Platform

### **Type**

System Switch

### **Description**

This Standard Choice controls valuation calculator versioning, which enables users to track multiple versions of an occupancy code. Additionally, this Standard Choice controls the availability of the occupancy grouping feature. Agency administrators can group together and manage occupancy version information by creating an occupancy group.

You can use the ValuationCalculator\_EMSE\_Test.txt event script to change the logic of valuation calculator versioning.

Standard Choice values can include:

Yes

No

## **VEHICLE**

## **Product**

Civic Platform, Mobile Office

**Type**

System Switch

### **Description**

This Standard Choice identifies the types of vehicles reported during one-time accounting.

Standard Choice values can include:

**Motorcycle** 

Bicycle

**Car** 

## **VOID\_INVOICE\_REASON**

## **Product**

Civic Platform

### **Type**

System Switch

### **Description**

This Standard Choice defines all possible options in the Reason field that users can select when voiding invoices. You can enter each possible reason as a Standard Choice value.

## **VOID\_PAYMENT\_REASON**

## **Product**

Civic Platform

#### **Type**

System Switch

### **Description**

This Standard Choice defines all possible options in the Reason field that users can select when voiding payments. You can enter each possible reason as a Standard Choice value.

## **WITHOUT\_INSPECTION\_TIME**

### **Product**

Civic Platform, IVR

**Type**

System Switch

#### **Description**

This Standard Choice controls whether IVR or a third party IVR can schedule inspections without passing the scheduled start time to Civic Platform.

If administrators set the Standard Choice value to IVR, when users schedule or reschedule inspections with IVR, IVR does not deliver the scheduled start time to Civic Platform.

If you set the Standard Choice value to IVR, when users schedule or reschedule inspections with a third party IVR, the IVR system does not deliver the scheduled start time to Civic Platform, as long as the InspectionTime element is empty in the GovXML requests ScheduleInspection or RescheduleInspection. Standard Choice values:

IVR

## **WO\_TASK\_DURATION\_UNIT**

## **Product**

Civic Platform, Mobile Office

**Type**

System Switch

### **Description**

This Standard Choice determines the anticipated unit of time needed to complete the task.

Standard Choice value can include:

**Yes**. The actual duration in daily work order tasks defaults to the same value as the estimate duration.

## **WO\_TASK\_DURATION\_SAME\_AS\_DEFAULT**

**Product**

Civic Platform **Type** System Switch **Description** Standard Choice values: **No**. Leave the Actual duration default value as zero.

## **WO\_CLOSE\_CHECK\_TASK**

**Product** Civic Platform **Type** System Switch **Description** Standard Choice values **Yes**. Daily users cannot close a work order until the user marks all attached work order tasks as Complete.

## **WORKFLOW\_FIDS**

**Product** Civic Platform

**Type**

System Switch

### **Description**

Use this Standard Choice in conjunction with [APPLICATION\\_TYPE\\_SECURITY\\_FID](#page-138-0) to limit users with Workflow Supervisor access (FID [8090-Workflow Supervisor](#page-389-0) enabled). If your agency has users with Workflow Supervisor access, meaning the user has FID [8090-Workflow Supervisor](#page-389-0) enabled, and you need to limit their access, you must list each functional area you want to restrict in both the [APPLICATION\\_TYPE\\_SECURITY\\_FID](#page-138-0) and the WORKFLOW\_FIDS Standard Choice.

## **WORKFLOW\_CONFIGS**

#### **Product**

Citizen Access

**Type**

System Switch

#### **Description**

This Standard Choice enables the ability to display the e-mail address associated with a workflow task to public users in the Record Processing Status area on the website.

Standard Choice value may include:

ACA\_ENABLE\_WF\_DISP\_EMAIL

Value Desc:

**Yes**. The Civic Platform workflow setting is marked to display an e-mail address for the record in ACA by default.

**No**. You define the setting to hide e-mail address associated with the record in ACA by default.

# **Function IDs Reference**

This section contains a sequential list of Function IDs (FIDs). For each FID, the reference provides the following sections:

**Version**. Indicates the Civic Platform product version in which the FID first appeared.

**Description**. Provides an explanation of what the FID controls.

**Interdependency**. Lists other FIDs that inter-operate with the current FID, or have a parent relationship or child relationship to the current FID. FIDs with an inter-operate relationship jointly control a single function. Child FIDs depend on the parent FID, that is, a disabled parent prevents enablement of the affected child, regardless of the child setting.

**Solution**. The solution name associated with the FID.

**Access**. Provides the Civic Platform navigation path to the item controlled by the FID.

## **0004-Admin Users**

#### **Description**

Enables the User administration function for administrators to create and manage users, including defining the user groups that users belongs to.

#### **Interdependency**

Interoperation 0096-Admin User Groups

#### **Solution**

All

#### **Access**

Classic Admin Tools > User Profile > User

## **0005-Reference Property Parcels**

### **Description**

- Enables the Parcels portlet for users to create and manage reference parcels.
- Enables the Parcel tab in the Addresses portlet for users to associate parcels to addresses.
- Enables the Look Up and Delete buttons in the Parcels tab of the Structures & Establishments portlet, so users to look up reference parcels for structures and establishments.

#### **Interdependency**

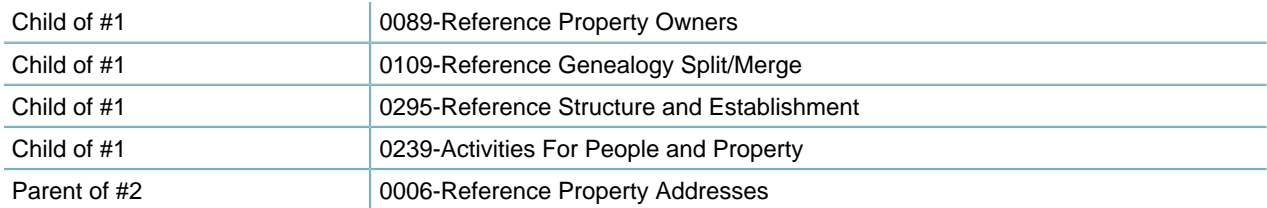

Parent of #3 0295-Reference Structure and Establishment

**Solution** All **Access** Parcels portlet Addresses portlet > Parcel tab

## **0006-Reference Property Addresses**

### **Description**

- Enables the Addresses portlet for users to create and manage reference address information.
- Enables the Address tab (including the Look Up, New, Delete, Submit, Cancel and GIS buttons) in the Parcels portlet for users to manage addresses for parcels, and copy or move associated reference addresses between genealogically related reference parcels.
- Enables the Address tab in the Contacts portlet for users to manage reference addresses for contacts.
- Enables the Look Up and Delete buttons in the Addresses tab of the Structures & Establishments portlet, so users to look up reference addresses for structures and establishments.

#### **Interdependency**

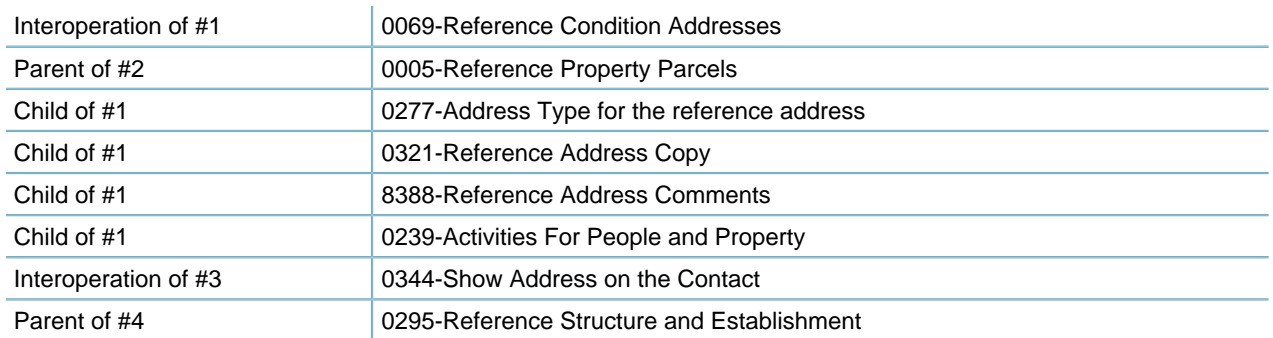

#### **Solution**

All **Access** Addresses portlet Parcels portlet > Address tab Contacts portlet > Address tab

## **0008-Reference Licensed Professionals**

### **Description**

• Enables the Licensed Professionals portlet for users to add and manage licensed professionals.

- Enables the Look Up and Delete buttons in the Owners tab of the Structures & Establishments portlet, so users to look up owners for structures and establishments.
- Enables the Associate Licensed Professional button in the Associated People tab of the Trust Account portlet, so users can associate licensed professionals to a trust account.

#### **Interdependency**

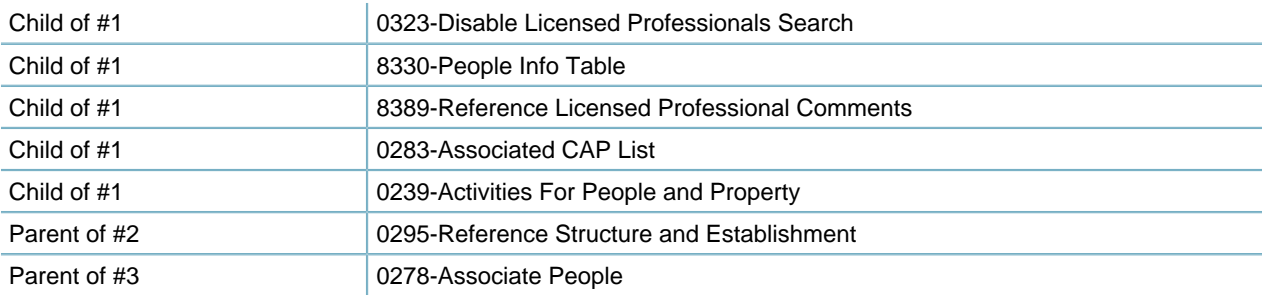

#### **Solution**

All

#### **Access**

Licensed Professionals portlet

## **0025-Admin Workflow Email Settings**

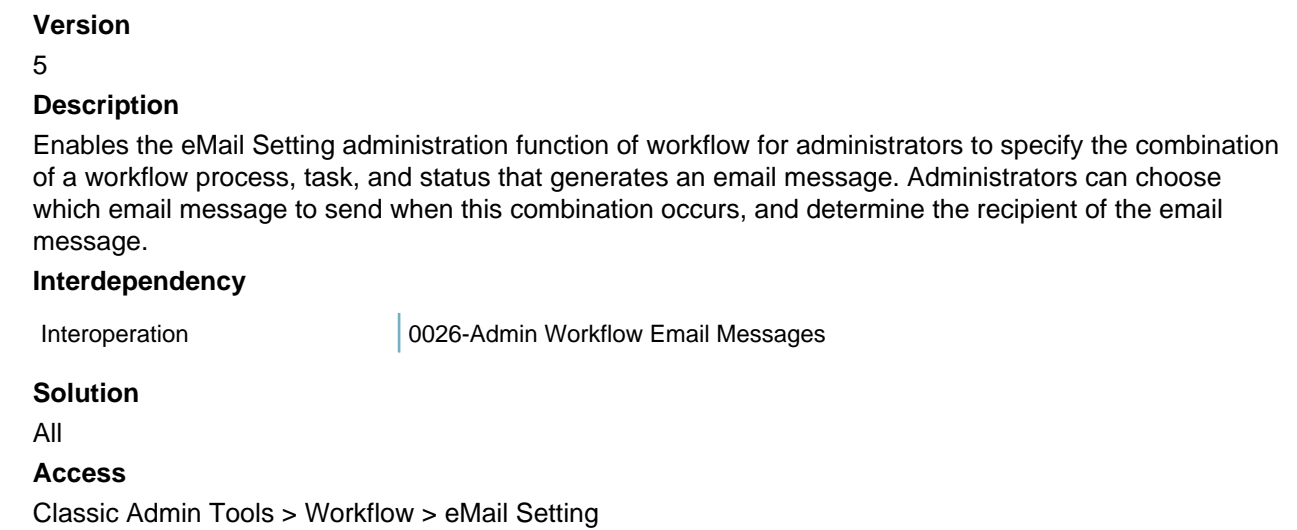

## **0026-Admin Workflow Email Messages**

### **Description**

Enables the email message administration function of workflow for administrators to compose email messages that they can deliver to specific recipients when a certain task reaches a certain status. **Interdependency**

Child Child 0025-Admin Workflow Email Settings

**Solution** All **Access** Classic Admin Tools > Workflow > eMail Message

## **0027-Workflow Email Override**

Information about this item is unavailable at this time.

## **0036-Admin Workflow Processes**

#### **Description**

Enables the Process administration function for administrators to manage workflow processes and configure workflow tasks in the processes.

**Interdependency** None **Solution** All **Access** Classic Admin Tools > Workflow > Process

## **0043-Tickler**

### **Description**

Enables the Tickler and Tickler Collection daily functions in Civic Platform Classic, so users can configure and mange ticklers (pre-defined search in database for certain tasks).

**Interdependency**

None **Solution** All **Access** Classic Daily > SmartManager > Tickler Classic Daily > SmartManager > Tickler Collection

## **0044-User Preferences**

### **Description**

Enables the Preference tab in the Preference portlet for users to set up Civic Platform preferences. **Interdependency** None **Solution**

All

**Access**

Preference portlet > Preference tab

## **0045-Admin Organizational Hierarchy**

#### **Description**

Enables the Organization administration function for administrators to define organization hierarchy, translating agency's departments into organization structures.

**Interdependency** None **Solution**

All

#### **Access**

Classic Admin Tools > User Profile > Organization

## **0047-Admin Fee Payment Periods**

#### **Description**

Enables the Payment Period administration function for administrators to configure and manage payment periods. Payment periods can indicate which module a user is working in, or act as flags during batch processing. Payment periods help manage which fees apply to an application, and when.

## **Interdependency**

None

**Solution**

All

**Access**

Classic Admin Tools > Fees > Payment Period

## **0048-Reference Hearing Locations**

#### **Description**

Enables the Hearing Location administration function for administrators to add reference hearing locations.

**Interdependency**

None

**Solution**

All

**Access**

Classic Admin Tools > Calendar > Location

## **0049-Reference Hearing Bodies**

### **Description**

Enables the Hearing Body administration function for administrators to add reference hearing bodies.

**Interdependency**

None

**Solution**

All

#### **Access**

Classic Admin Tools > Calendar > Hearing Body

## **0050-Reference Hearing Calendar (old)**

#### **Description**

Enables the Hearing Calendar administration function for administrators to create hearing calendar items in Civic Platform Classic.

#### **Interdependency**

Interdependency 0183-Reference Hearing Calendar

Civic Platform ignores the setting of FID 0050 if you enable FID 0183. When you disable FID 0183 but enable FID 0050, the calendar item edit page provides the fields differently than when you enable FID 0183.

#### **Solution**

All

#### **Access**

Calendar > Hearing Calendar

## **0054-Admin Condition Types**

### **Description**

Enables the Condition Type administration function for administrators to create and manage condition types.

#### **Interdependency**

None

### **Solution**

All

### **Access**

Classic Admin Tools > Condition > Condition Type

## **0055-Admin Condition Status**

### **Description**

Enables the Condition Status administration function for administrators to create and manage condition statuses.

**Interdependency** None

**Solution**

All

### **Access**

Classic Admin Tools > Condition > Condition Status

## **0056-Admin Condition Reference**

### **Description**

Enables the Standard Condition administration function for administrators to create and manage standard conditions.

**Interdependency**

None

**Solution**

All

#### **Access**

Classic Admin Tools > Condition > Standard Condition Type

## **0057-Reference Condition Parcels**

### **Description**

- Enables the Conditions tab in the Parcels portlet for users to add and manage conditions for parcels.
- Enables the Copy and Move buttons in the Conditions tab of the Parcels portlet for users to copy or move associated conditions between genealogically related reference parcels.

#### **Interdependency**

Child of #1 0209-Reference Parcel Condition History

### **Solution**

All

## **Access**

Parcels portlet > Conditions tab

## **0058-Admin Workflow Condition Validation**

### **Description**

Enables the Process Validation administration function of conditions for administrators to extend the condition that currently exist for an application to inhibit the workflow process related to that application. Process validation lets you determine the validity of the workflow process based on the condition of the application it belongs to.

**Interdependency** None **Solution** All **Access** Classic Admin Tools > Condition > Process Validation

## **0059-Admin Fees Valuation Calculation**

#### **Description**

Enables the Valuation Calculator admin tool for administrators to configure and manage the valuation calculations that they can associate with any given ASI field, system defined information field, or Job cost field in an Application Intake form.

### **Interdependency**

If you enable the Standard Choice VALUATION\_CALCULATOR\_VERSION, clicking the Valuation Calculator link in Classic Admin opens the valuation calculator - occupancy portlet in Vantage360.

#### **Solution**

All

### **Access**

Classic Admin Tools > Fees > Valuation Calculator

## **0060-Admin Fees Regional Modifier**

#### **Description**

Enables the Regional Modifier administration function for administrators to define the region and the increment for fee adjustment.

**Interdependency** None **Solution** All **Access** Classic Admin Tools > Fees > Regional Modifier

## **0061-Admin SmartChoice Code**

### **Description**

Enables the SmartChoice Group administration function for administrators to configure SmartChoice group code to associate with application types. The SmartChoice group code determines the information to include in the application intake form.

#### **Interdependency**

None

**Solution**

All

### **Access**

Classic Admin Tools > Application > SmartChoice Group

## **0063-Admin Workflow Task Status**

### **Version**

2.5

### **Description**

Enables the Task Status administration function of workflow for administrators to create and manage task statuses.

### **Interdependency**

None

#### **Solution**

All

## **Access**

Classic Admin Tools > Workflow > Task Status

# **0065-Admin Application Types**

## **Version** 2.51 **Description**

- Displays the Record Type portlet for administrators to configure record types.
- Displays the Enable For ACA check boxes in an application type configuration, so administrators can set the application type to display in Citizen Access, making the information available online.
- Displays the Document Code for ACA field in an application type configuration on the condition enabled for FID 0108 Admin Document Type.
- Enables the Record Type Security portlet for administrators to control access to different application types based on agency privileges and group privileges.

## **Interdependency**

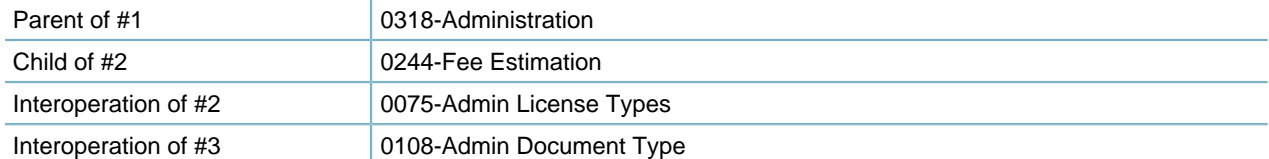

### **Solution**

All

#### **Access**

Setup portlet > Administration > AA Admin > Record Type

Setup portlet > Administration > AA Admin > Record Type > (Selecting a record type) Edit

Setup portlet > Application > Record Type Security

## **0068-Admin Fee Item Sets**

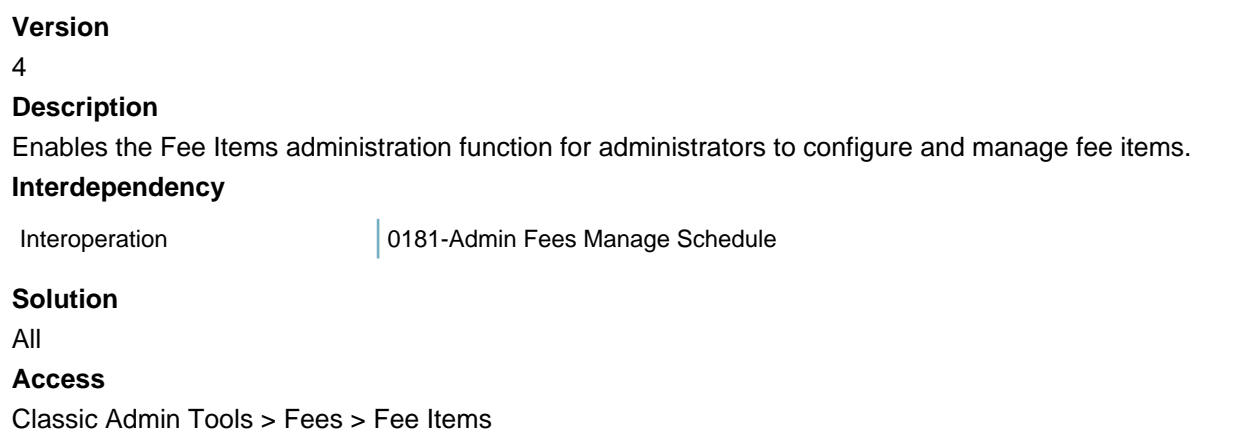

## **0069-Reference Condition Addresses**

### **Description**

- Enables to display the address search results when users click the Submit button in the search form of the Addresses portlet.
- Enables the Conditions tab in the Addresses portlet for users to add and manage conditions for addresses.

### **Interdependency**

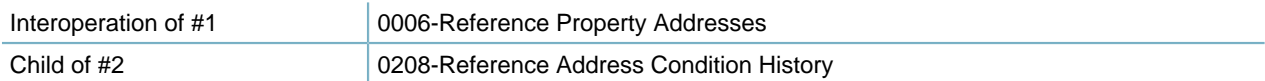

#### **Solution**

All

### **Access**

Addresses portlet > Search form > (After clicking the Submit button) Search results Addresses portlet > Conditions tab

## **0070-Reference Condition Licensed Professionals**

### **Description**

Enables the Condition tab in the Licensed Professionals portlet for users to manage conditions for licensed professionals.

### **Interdependency**

Child 0211-Reference Licensed Professional Cond. History

### **Solution**

All

### **Access**

Licensed Professionals portlet > Conditions tab

## **0071-Admin Workflow Final Inspection**

### **Description**

Enables the Final Inspection button in the Application Type administration function, so administrators can define the final inspections for workflow tasks.

## **Interdependency**

None

**Solution**

All

### **Access**

Classic Admin Tools > Application > Application Type > (Below the Application Type list) Final Inspection button

## **0072-Admin App Spec Info**

Obsolete. Use FID 0179 instead.

## **0073-Admin Application Renewal Info**

### **Description**

Enables the Renewal Info administration function for administrators to establish renewal information such as the expiration date, renewal process, and penalty periods for business licenses.

### **Interdependency**

None

**Solution**

License

## **Access**

Classic Admin Tools > Application > Renewal Info

## **0074-Admin License Fee Payment Period**

Information about this item is unavailable at this time.

## **0075-Admin License Types**

### **Description**

Displays the Velocity Hall settings instead of Enable For ACA check boxes in an application type configuration.

## **Interdependency**

None

### **Interdependency**

Interoperation 0065-Admin Application Types

#### **Solution**

All

#### **Access**

Setup portlet > Administration > AA Admin > Record Type > (Selecting a record type) Edit

## **0076-Accela Events**

### **Description**

Enables the event administration function for super agency administrators to perform the following tasks:

- Add, update or delete events
- Add, update or delete event parameters
- View event logs by time period

**Interdependency** None **Solution SuperAgency Access** Classic Admin Tools > Agency Profiles > Events

## **0077-Admin Event Setup**

### **Description**

Enables the Events administration function for administrators to manage the association between events and scripts.

**Interdependency**

None **Solution** All **Access** Classic Admin Tools > Events > Events

## **0078-Admin Event Script Setup**

#### **Description**

Enables the Script administration function for administrators to add scripts, search scripts, or edit scripts.

**Interdependency** None

**Solution**

All

**Access**

Classic Admin Tools > Events > Scripts

## **0079-Admin Event Script Test**

### **Description**

Enables the Script Test administration function for administrators to select and test scripts. **Interdependency** None **Solution** All **Access** Classic Admin Tools > Events > Test Script

## **0080-Admin Rbizdomain Maintenance**

### **Description**

Enables the Standard Choices administration function for administrators to add and manage Standard Choice settings.

## **Interdependency**

None

## **Solution**

All

## **Access**

Classic Admin Tools > Agency Profile > Standard Choices
## **0081-Admin Calendar Events**

Obsolete.

# **0082-Reference Structure**

## **Description** Enables the Structure administration function for administrators to define structures. **Interdependency** Child **0194-Access Structure Conditions Solution** All **Access** Classic Admin Tools > Property > Structure

## **0083-Reference Structure Template**

### **Description**

Enables the Structure Template administration function for administrators to define structure templates. **Interdependency** None **Solution** All **Access** Classic Admin Tools > Property > Str Template

## **0084-Reference People Contact**

#### **Description**

- Enables the Contacts portlet for users to add and manage contacts, including the following tabs: Contact Detail, Contact Address, Related Contacts, Conditions, Record List, Activity, Associated Public User, and Assets.
- Enables the Associate Contact button in the Associated People tab of the Trust Account portlet, so users can associate contacts to a trust account.
- Enables the Sync to the Reference button in the Contacts tab, for users to synchronize the information about a daily contact to its reference.
- Enables the Also Known As tab in the Contacts portlet for users to manage the Also Known as names of reference contacts.

#### **Interdependency**

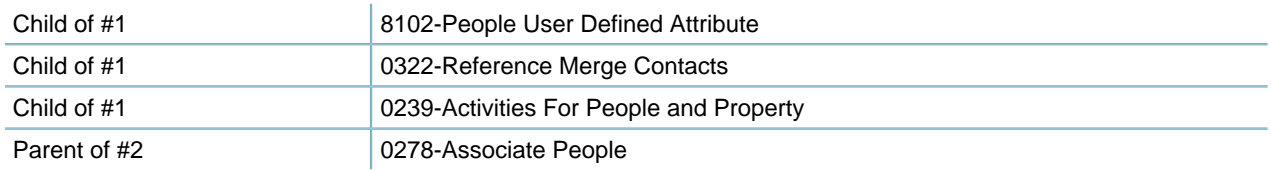

### **Solution**

All **Access** Contacts portlet Contacts portlet > Also Known As tab Record portlet > Contacts tab Trust Account portlet > Associated People tab > Associate Contact button

## **0085-Admin APO Template**

#### **Description**

Enables the APO Template administration function for administrators to configure user-defined attributes for addresses, parcels and owners.

**Interdependency**

None

**Solution**

All

### **Access**

Classic Admin Tools > Property > APO Template

# **0086-Admin Agency Online Help**

### **Description**

Enables the OnlineHelp administration function for administrators to define and manage custom help documents. A help document can be an HTML file, PDF file, text file, Word document, website, or any other file type that the browser supports.

### **Interdependency**

None

**Solution**

All Modules

**Access**

Classic Admin Tools > Help > OnlineHelp

# **0087-Accela Online Help**

**Description**

Enables the Online Help administration function for superagency administrators to view the existing help documents, and add more if necessary.

**Interdependency** None **Solution** Superagency **Access** Classic Admin Tools > Agency Profile > OnlineHelp

# **0088-Admin People User Defined Attributes**

### **Description**

Enables the People Template administration function for administrators to configure templates as additional fields for licensed professionals and contacts.

#### **Interdependency**

None

**Solution**

All

**Access**

Classic Admin Tools > People > People Template

## **0089-Reference Property Owners**

### **Description**

- Enables the Owner portlet for users to create and manage reference owner information.
- Enables the Owner tab in the Parcels and Structures & Establishments portlet for users to manage owners for parcels, and copy or move associated reference owners between genealogically related reference parcels.

### **Interdependency**

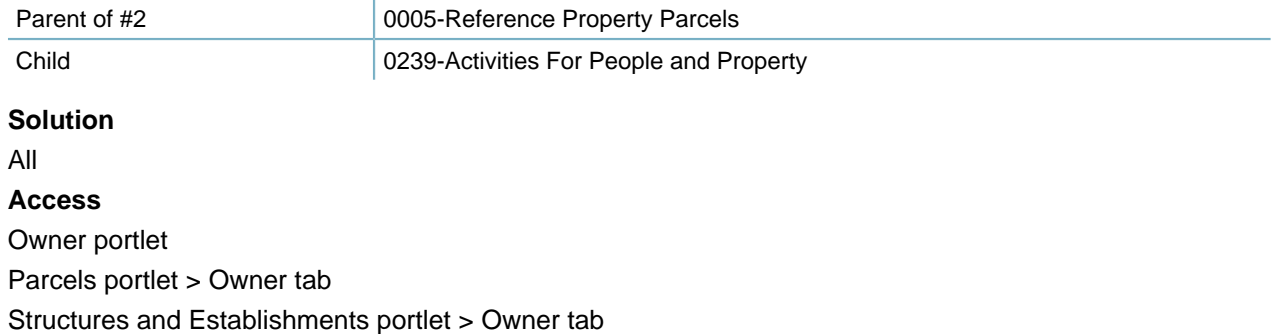

## **0092-Accela Functions**

## **Version**

3.7

### **Description**

Enables the Functions administration function for superagency administrators to search and view the FID list and the FID basic information.

### **Interdependency**

None

#### **Solution**

**Superagency** 

### **Access**

Classic Admin Tools > Agency Profile > Functions

# **0093-Accela Release Versions**

### **Version**

3.7

### **Description**

Enables the Version administration function for superagency administrators to view the Civic Platform version information, and maintain the list of modules for each solution.

## **Interdependency** None **Solution Superagency Access** Classic Admin Tools > Agency Profile > Version

# **0094-Accela Agency**

### **Version**

### 3.7

### **Description**

Enables the Agency administration function for superagency administrators to create and manage agency settings.

### **Interdependency**

None

### **Solution**

Superagency

### **Access**

Classic Admin Tools > Agency Profile > Agency

## **0095-Accela Agency Functions**

### **Version**

3.7

### **Description**

Enables the Agency Functions administration function for superagency administrators to view and change the Function Identification (FID) settings for agencies (do not change the basic functions, but only to enable or disable optional functions). If you disable a FID for an agency, it is invisible to all the user groups in the agency.

#### **Interdependency**

None

**Solution**

Superagency

### **Access**

Classic Admin Tools > Agency Profile > Agency Functions

# **0096-Admin User Groups**

### **Version**

#### 3.7

#### **Description**

Enables the User Group administration function for administrators to create and manage user groups, including assigning FIDs to user groups.

### **Interdependency**

Interoperation 0004-Admin Users

### **Solution**

All

### **Access**

Classic Admin Tools > User Profile > User Group

# **0097-Admin Workflow Review Activity**

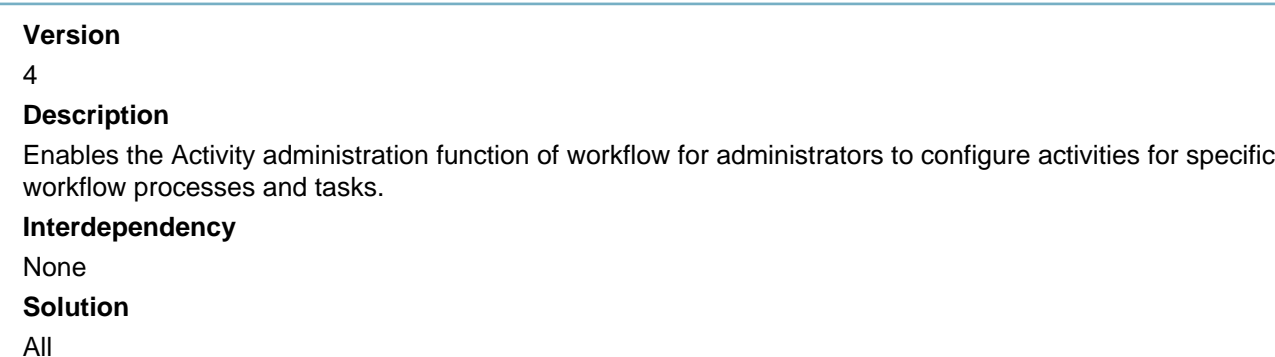

**Access** Classic Admin Tools > Workflow > Activity

## **0098-Reference Standard Comments**

### **Version**

4.0

### **Description**

Enables the Std Commend administration function for administrators to view and configure standard comments in Civic Platform Classic.

### **Interdependency**

Interdependency 0290-Admin - Standard Comments

If you enable FID 0290, the Std Comment administration page in Civic Platform Classic displays the Standard Comments administration portlet from Civic Platform Vantage360. Otherwise, the Std Comment administration page displays the legacy configuration page.

### **Solution**

All

### **Access**

Classic Admin Tools > Agency Profile > Std Comment

## **0099-Admin Oracle Reports**

### **Version**

3.8

### **Description**

Enables the Oracle Report administration function for administrators to view and add Oracle reports in Civic Platform Classic.

### **Interdependency**

None

### **Solution**

All

### **Access**

Classic Admin Tools > Agency Profile > Oracle Report

# **0106-Admin Batch job**

### **Version**

3.7

### **Description**

Any of the following FIDs can enable the Batch Engine administration portlet:

• 0106-Admin Batch job (the list portlet, the Job Detail tab, Job Schedule tab, and Log tab)

- 0284-Batch Job Maintenance (the list portlet and the Job Detail tab) and 0285-Batch Job Schedule (the Job Schedule tab and the Log tab)
- 8122-Batch Job (the list portlet, the Job Detail tab, Job Schedule tab, and Log tab)
- 8049-Batch Job (old) (the list portlet, the Job Detail tab, Job Schedule tab, and Log tab)

#### **Interdependency**

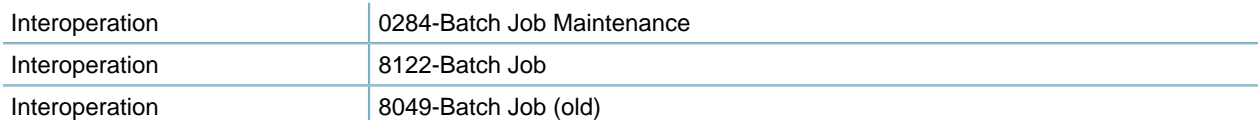

#### **Solution**

All

**Access**

Setup portlet > System Tools > Batch Engine Batch Jobs portlet

# **0107-Admin GIS Service**

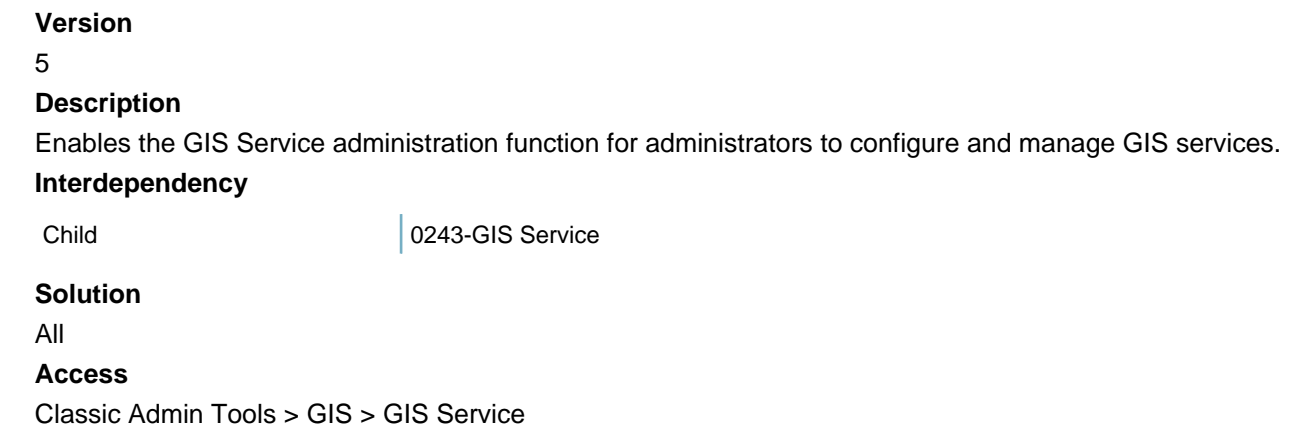

## **0108-Admin Document Type**

### **Version**

6.1.1

### **Description**

- Enables the Attachments administration function for administrators to perform the following tasks:
	- Create and manage document groups for organizing different types of documents that users can add to certain applications
	- Add document types to document groups and set properties for each document type
- Displays the Document Code for ACA field in an application type configuration on the condition for which you enable FID 0065 Admin Application Type.

### **Interdependency**

Interoperation with #2 0065-Admin Application Types

#### **Solution**

All

### **Access**

Classic Admin Tools > Attachments > Document

Classic Admin Tools > Application > Application Type > Application Category - Edit

# **0109-Reference Genealogy Split/Merge**

### **Version**

3.8

### **Description**

- Enables the Merge and Split buttons in the Parcels portlet for users to split a parent parcel into multiple descendents, or merge parcels together in a "spousal" relationship, or combine multiple parcels into a single descendent.
- Enables the Genealogy Summary tab in the Parcels portlet for users to view and operate the parcel genealogy.

When set to full access, Civic Platform automatically sets FID 0005 Reference Property Parcels, FID 0006 Reference Property Addresses, FID 0089 Reference Property Owners, and FID 8281 Inspector Districting to full access. This way, users can split and merge reference parcels in Civic Platform.

### **Interdependency**

Parent 20005-Reference Property Parcels

### **Solution**

All

### **Access**

Parcels portlet > Merge, Split buttons

Parcels portlet > Genealogy Summary tab

# **0110-Reference Owner Condition**

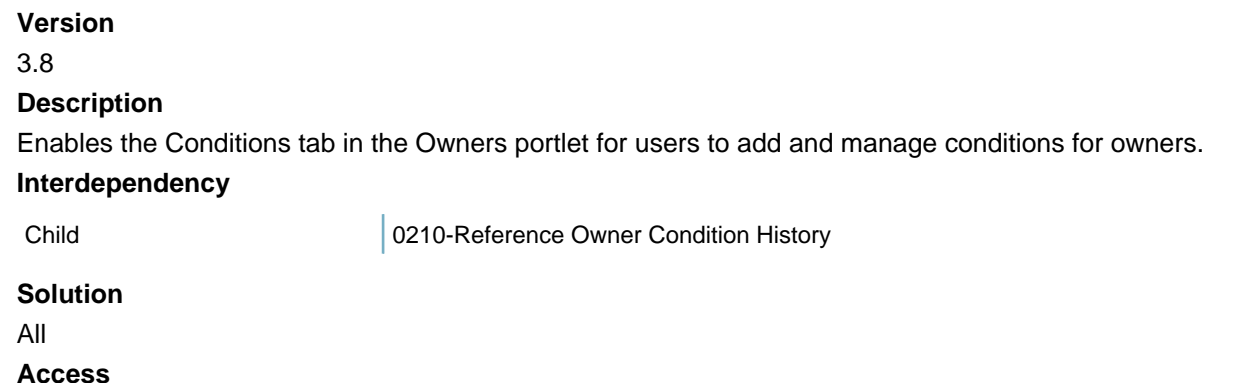

Owners portlet > Conditions tab

# **0111-Admin GIS Dynamic Themes**

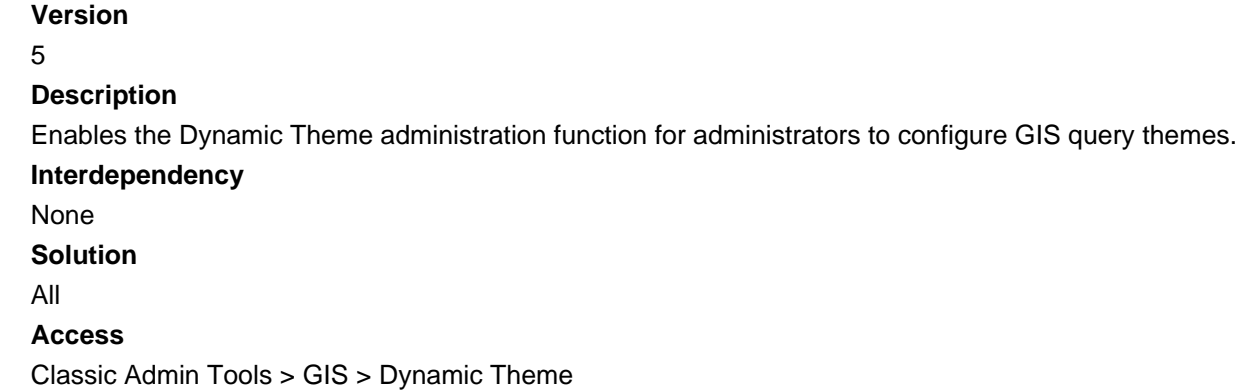

# **0112-Admin Workflow**

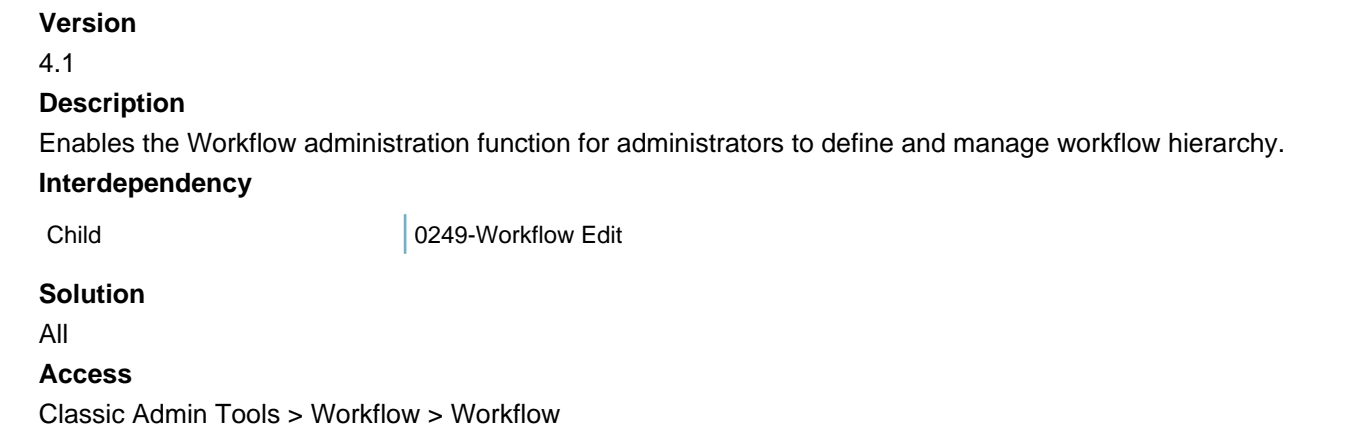

# **0115-Reference Calendar Structure**

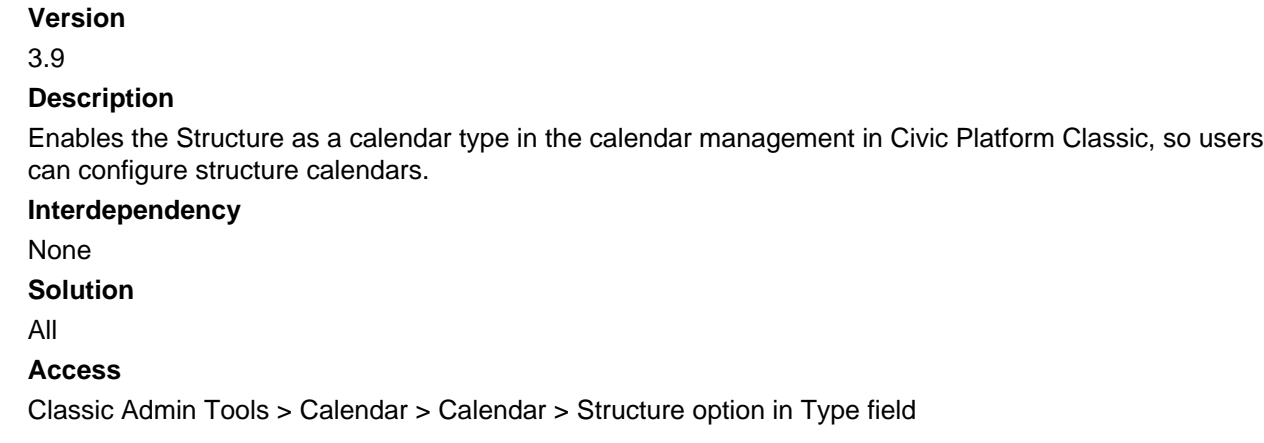

# **0116-Admin Calendar Structure Blockout**

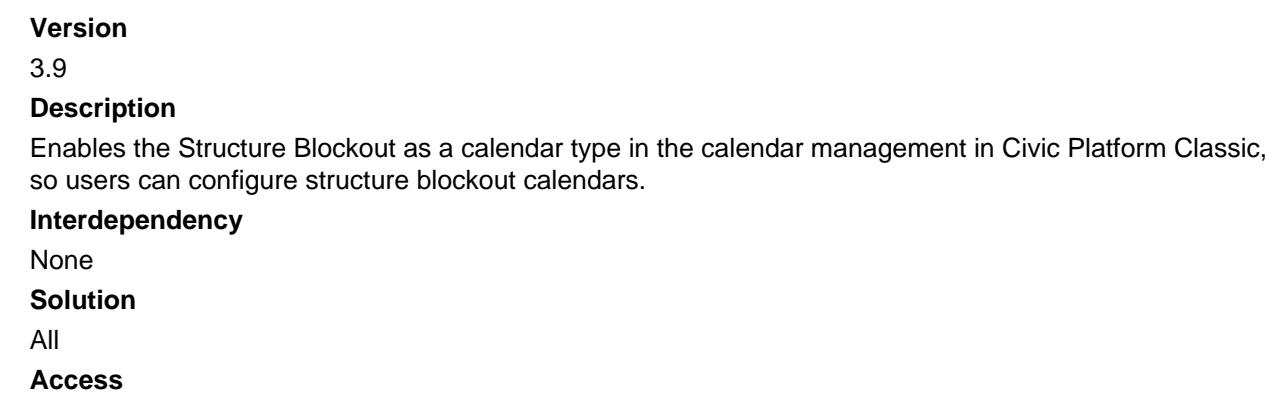

Classic Admin Tools > Calendar > Calendar > Structure Blockout option in Type field

# **0117-Admin Calendar Inspection Blockout**

#### **Version**

3.9

### **Description**

Enables the Inspection Blockout as a calendar type in the calendar management in Civic Platform Classic, so users can configure inspection blockout calendars.

### **Interdependency**

None

### **Solution**

All

### **Access**

Classic Admin Tools > Calendar > Calendar > Inspection Blockout option in Type field

# **0118-Admin GIS Search Tools**

#### **Version**

#### 5

### **Description**

Enables the GIS Search Fields administration function for administrators to configure the search fields applicable in GIS Search.

### **Interdependency**

None

### **Solution**

All

### **Access**

Classic Admin Tools > GIS > GIS Search Fields

## **0119-Admin Citation Number Generator**

Information about this item is unavailable at this time.

# **0120-Accela Login Page Navigation Link Maintenance**

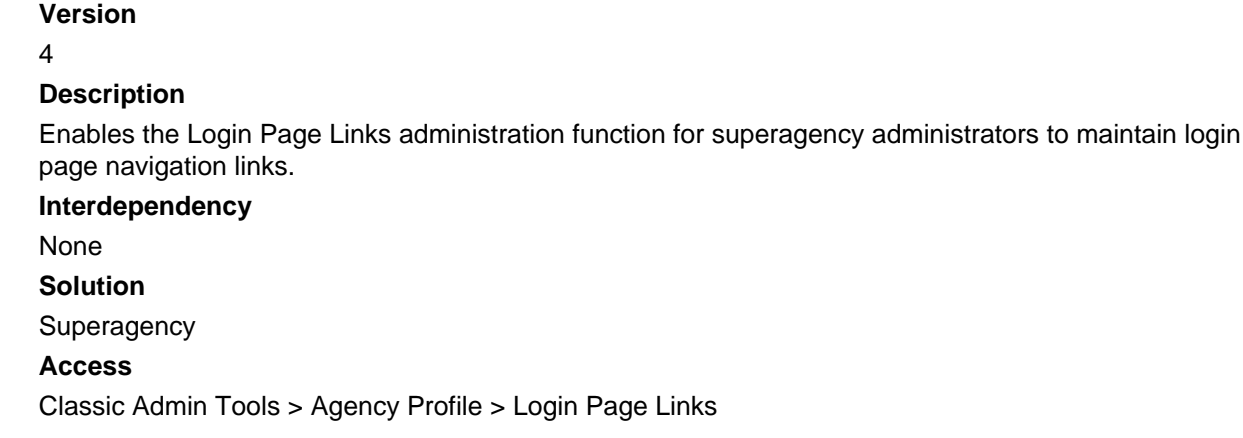

# **0121-Admin Agency Announcements**

#### **Version**

4

### **Description**

Enables the Announcement administration function for administrators to define and manage announcements that display in a pop-up window after a user logs on to Civic Platform.

### **Interdependency**

None

**Solution**

All

### **Access**

Classic Admin Tools > Help > Announcements

## **0122-Accela System Announcements**

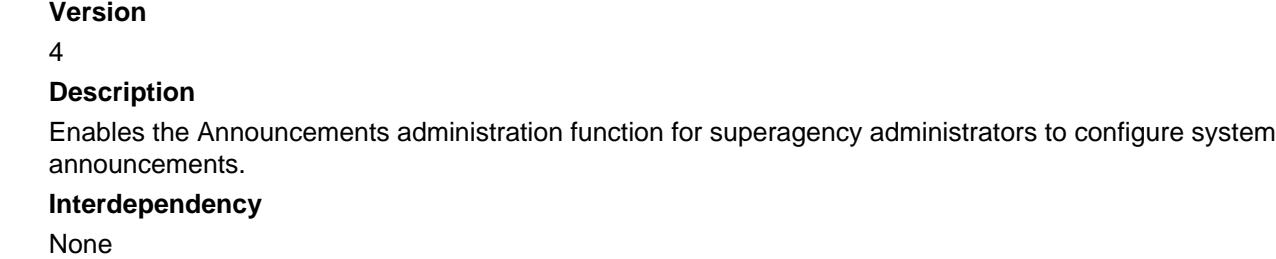

**Solution Superagency Access** Classic Admin Tools > Agency Profile > Announcements

# **0123-Admin Inspection Result Group**

### **Version**

4.2

### **Description**

Enables the Inspection Result Group administration function for administrators to configure and manage inspection result groups.

### **Interdependency**

None

**Solution**

All

### **Access**

Classic Admin Tools > Inspection > Inspection Result Group

# **0124-Admin Inspection Guide Sheet**

## **Version** 4.2 **Description** Enables the Inspection Guide Sheet function for administrators to create and manage inspection guide sheets. **Interdependency** Child Child 291-Guide Sheet Template Data **Solution** All **Access** Classic Admin Tools > Inspection > Guide Sheet

# **0125-Admin Inspection Guide Sheet Group**

**Version** 4.2 **Description** Enables the Guide Sheet Group function for administrators to create and manage inspection guidesheet groups. **Interdependency**

None **Solution** All **Access** Classic Admin Tools > Inspection > Guide Sheet Group

# **0127-Admin Application Status Group**

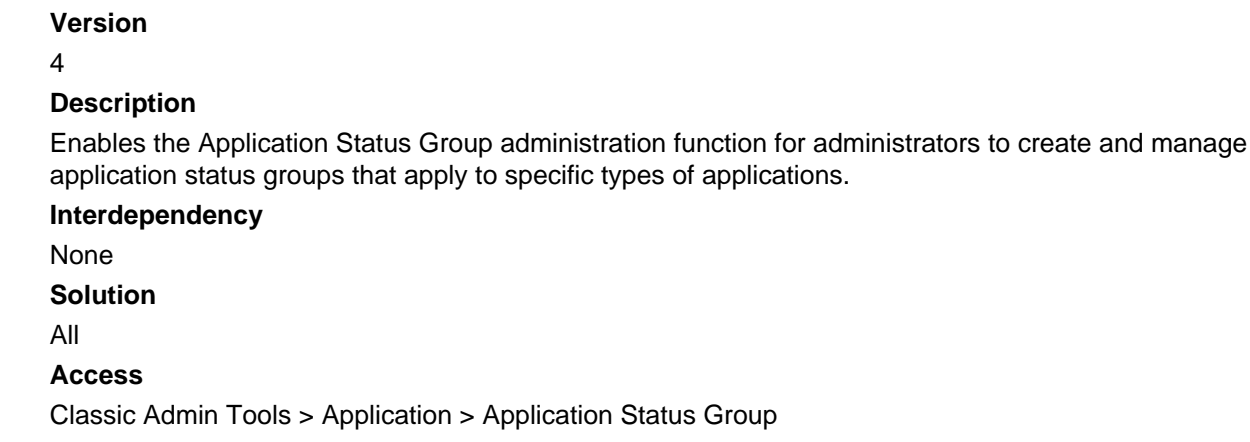

# **0128-Accela User Profile Replace Password**

### **Version**

4

### **Description**

Enables the Replace Password administration function for superagency administrator to set a new password for an agency user.

**Interdependency**

None

**Solution**

**Superagency** 

**Access**

Classic Admin Tools > Agency Profile > Replace Password

# **0129-Admin GIS Feature**

**Version**

5

### **Description**

Enables the GIS Feature administration function for administrators to view and manage all the GIS features, and configure the genealogy.

### **Interdependency**

None **Solution** All **Access** Classic Admin Tools > GIS > GIS Feature

# **0130-Admin GIS Establish Genealogy**

**Version**

5

### **Description**

Enables the GIS Establish Genealogy administration function for administrators to configure the genealogy between GIS objects.

### **Interdependency**

None

**Solution**

All

**Access**

Classic Admin Tools > GIS > Establish Genealogy

# **0131-Admin Find App (Custom)**

### **Version**

5

### **Description**

Enables the Find Application Profile administration function for administrators to customize the advanced application search window and results window for different user groups.

**Interdependency**

None

**Solution**

All

### **Access**

Classic Admin Tools > Application > Find Application Profile

# **0133-Admin Inspection Type Sets**

### **Version**

4.2

### **Description**

Enables the Inspection Group and Type administrator function for administrators to search inspection groups and inspection types, and configure inspection groups and inspection types.

### **Interdependency**

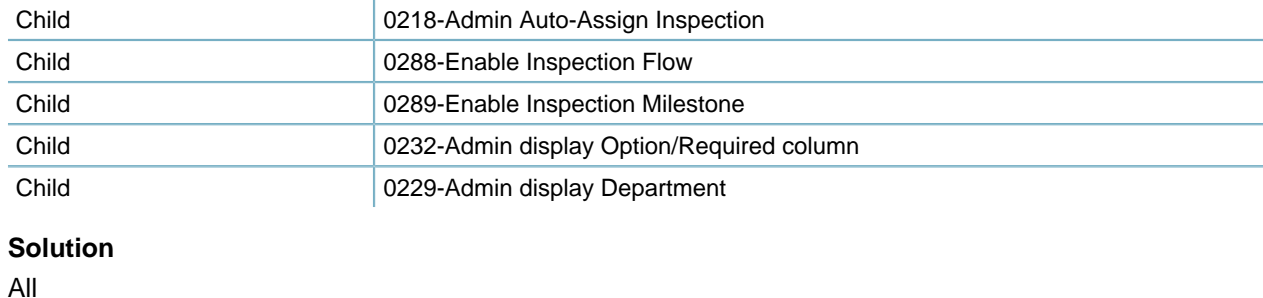

**Access**

Classic Admin Tools > Inspection > Inspection

## **0134-Admin-Message-General**

# **Version**

### 4

### **Description**

Enables the Announcements portlet for administrators to configure and manage messages to display in Civic Platform and/or Citizen Access.

### **Interdependency**

Child 0135-Admin-Message-Supervisor

#### **Solution**

All

### **Access**

Setup portlet > Communication Manager > Announcements

# **0135-Admin-Message-Supervisor**

#### **Version**

4

### **Description**

Enables the Assign Agency, Assign Module, and Assign Group buttons in the Recipient tab of the Announcements administration portlet, so administrators can manage messages in all agencies.

### **Interdependency**

Parent 20134-Admin-Message-General

### **Solution**

All

### **Access**

Setup portlet > Communication Manager > Announcements > Recipient tab > Assign Agency, Assign Module, and Assign Group buttons

## **0136-Admin Application General Profile**

### **Version**

4.1

### **Description**

Enable the General Profile administration function for administrators to configure what the daily activities application window look like. The profiles affect application summary windows and search windows, as well as application headers.

## **Interdependency** None **Solution** All **Access** Classic Admin Tools > Application > General Profile

# **0137-Admin Filter View**

### **Version**

4.1

### **Description**

- Enables the Form Portlet Designer administration function for administrators to configure the forms and lists for their agency users.
- Enables the Edit View menu item in list and form portlets for users to customize the layout.

### **Interdependency**

None

**Solution**

All

### **Access**

Setup portlet > Agency Profile > Form Portlet Designer

List and form portlets (such as Record portlet, Professionals portlet) > Menu button > Edit View button

# **0139-Admin-DataFilter/QuickQuery**

### **Version**

4.1

### **Description**

- Enables the Data Filter portlet for administrators to restrict the data that display in lists or forms for certain users.
- Enables the Global QuickQueries portlet for administrators to define quickqueries and assign them to users, or user groups.

• Enables the My QuickQueries portlet for administrators to view and manage the quickqueries created by agency users.

### **Interdependency**

Child of #3 0327-Edit My QuickQuery By Administration

### **Solution**

All

### **Access**

Setup portlet > Data Filter & Query > Data Filter Setup portlet > Data Filter & Query > Global QuickQueries Setup portlet > Data Filter & Query > My QuickQueries

# **0142-Admin Agency Security Policies**

### **Version**

5

### **Description**

- Enables the ACA Admin portlet for administrators to configure and design the Citizen Access website.
- Enables the ASI Security portlet for administrators to perform the following tasks:
	- View or assign users' access to certain ASI data and ASI table data
	- Forbid users from accessing to certain ASI data and ASI table data

Assigns security permissions based on the user login at the Agency, Module, User Group, and User levels.

• Enables the Inspection Type Security portlet for administrators to establish security levels for inspection types.

#### **Interdependency**

None **Solution** Land/Building/Licenses/Enforcement/AMS **Access** Setup portlet > Administration > ACA Admin Setup portlet > Application > ASI Security Setup portlet > Inspection > Inspection Type Security

# **0143-Admin Workflow Task Spec Info**

#### **Version**

6

### **Description**

Enables the Task Specific Info administration function of workflow for administrators to create and manage task-specific information groups to include on tasks, in addition to the standard task fields.

### **Interdependency**

Child **Child** 0180-Admin Workflow Task Spec Info Subgroups

#### **Solution**

All

### **Access**

Classic Admin Tools > Workflow > Task Specific Info

# **0144-Admin Agency Dynamic Menu**

Information about this item is unavailable at this time.

# **0145-Admin Report Management**

#### **Version**

5

#### **Description**

Enables the Report Management administration function (available as a link) for administrators to manage reports from Civic Platform Classic.

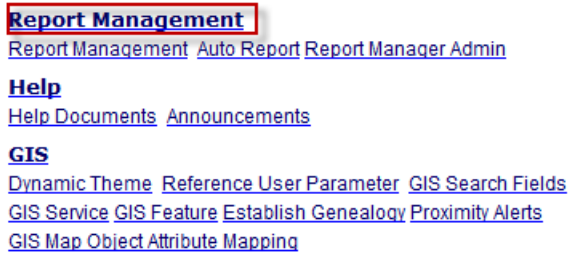

### **Interdependency**

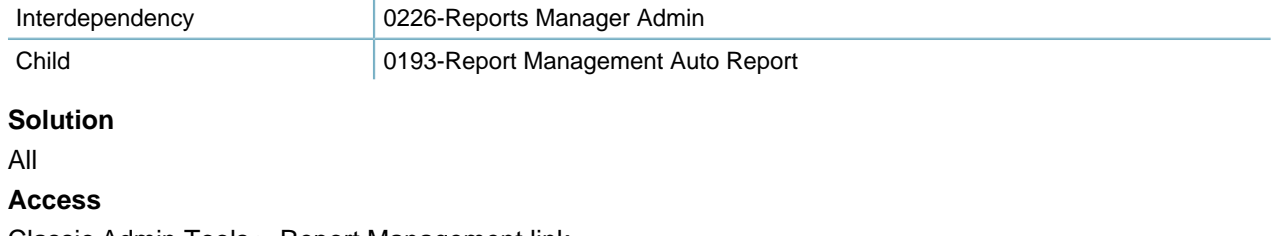

## Classic Admin Tools > Report Management link

# **0146-Admin Folder Admin**

Information about this item is unavailable at this time.

## **0147-Accela DB Admin**

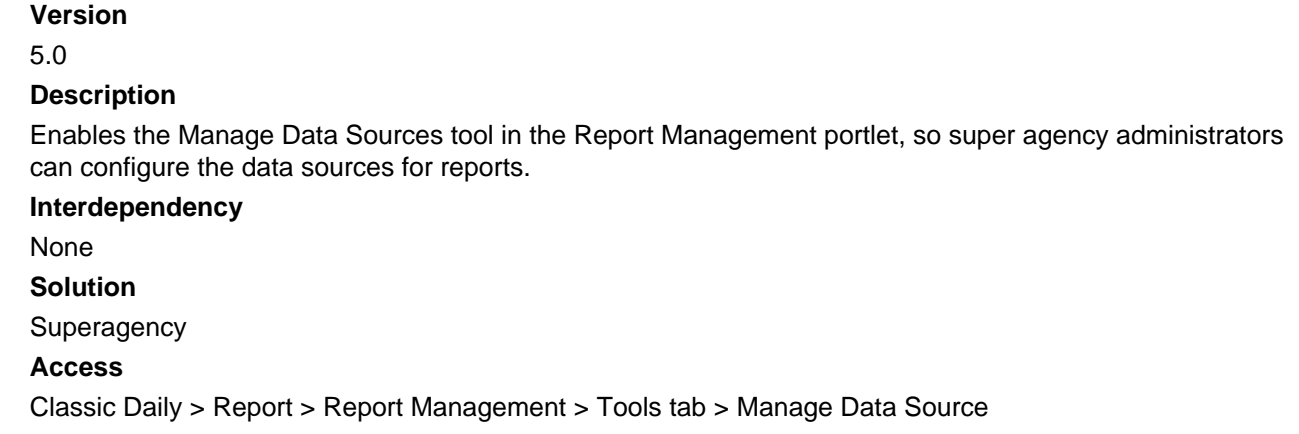

# **0148-Admin Report Admin**

Information about this item is unavailable at this time.

# **0149-Admin Universe Admin**

Information about this item is unavailable at this time.

# **0150-Admin Workload and Skillset**

#### **Version**

6

#### **Description**

- Enables the Workload portlet for administrators to create and manage workloads that Civic Platform uses to determine which skillset to assign the work to.
- Enables the Skillset portlet for administrators to set up the available skillsets, so Civic Platform can assign appropriate workloads to the department or employee with the best skillset necessary to perform the work.

## **Interdependency** None **Solution** All **Access** Setup portlet > Workflow & Activity > Workload Setup portlet > Workflow & Activity > Skillset

## **0151-Admin Alert and Rules**

### **Version**

1

### **Description**

Enables the Alert and Rule portlet for administrators to perform the following tasks:

- View the existing user-defined alerts and rules
- Create or delete user-defined alerts and rules
- Assign recipients of alerts and rules

### **Interdependency**

None

**Solution**

All

### **Access**

Setup portlet > Communication Manager > Alert Setup portlet > Communication Manager > Rule

# **0152-Admin IntelliScript**

**Version** 1 **Description** Enables the IntelliScript portlet for IntelliScript integration. **Interdependency** None **Solution** All **Access** IntelliScript portlet

# **0153-Reference GIS Proximity Alerts**

**Version** 5.1 **Description** Enables the GIS Proximity Alerts administration function for administrators to configure GIS proximity alerts. **Interdependency**

None

**Solution** All **Access** Classic Admin Tools > GIS > Proximity Alerts

# **0154-Reference Workflow Proximity Alerts**

### **Version**

5.1

### **Description**

Enables the Proximity Alerts administration function of workflow for administrators to assign proximity alerts to workflow tasks.

### **Interdependency**

None

**Solution**

All

### **Access**

Classic Admin Tools > Workflow > Proximity Alerts

# **0155-Admin Label Configuration**

### **Version**

5.1

### **Description**

Enables the Text Settings portlet for administrators to perform the following tasks:

- View the existing text settings
- Create text settings that replace existing display text such as messages and dialog boxes with customized text.
- Delete text settings.

### **Interdependency**

None **Solution**

All

**Access**

```
Setup portlet > Agency Profile > Text Settings
```
# **0156-Admin SmartChart Configuration**

```
Version
5.1
```
### **Description**

Enables the SmartCharts portlet for administrators to perform the following tasks:

- View existing SmartChart settings
- Add new SmartCharts and assign them to user groups
- Delete SmartCharts which are no longer in use

#### **Interdependency**

Interoperation 10157-Admin SmartChart Query Configuration

#### **Solution**

```
All
```

```
Access
```
Setup portlet > Report > SmartCharts

# **0157-Admin SmartChart Query Configuration**

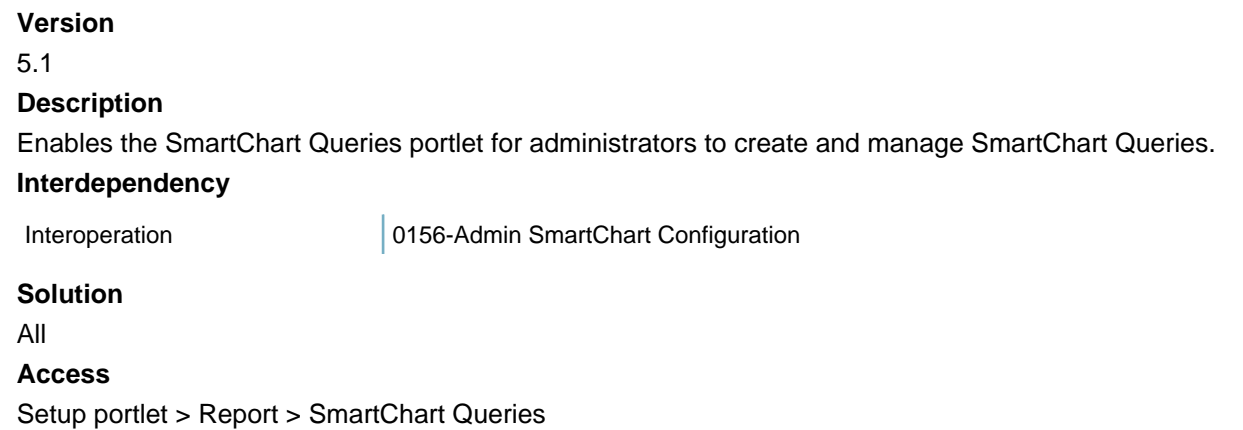

# **0158-Admin Attribute Definition**

### **Version**

5.1

### **Description**

- Enables the Attribute administration portlet for both assets and structures & establishments, so administrators can configure attributes in addition to standard fields.
- Enables the Attributes tab in the Attribute Template administration portlet for both assets and structures & establishments, so administrators can associate attributes with attribute templates.

#### **Interdependency**

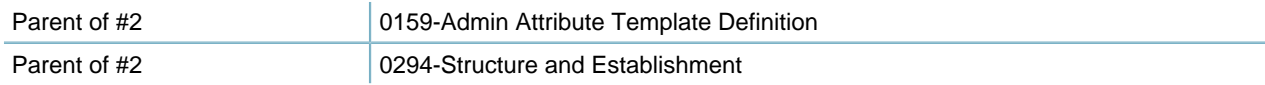

**Solution** Accela Asset Management **Access** Setup portlet > Assets > Attribute Setup portlet > Assets > Attribute Template > Attributes tab Setup portlet > Structures & Establishments > Attribute Setup portlet > Structures & Establishments > Attribute Template > Attributes tab

# **0159-Admin Attribute Template Definition**

### **Version**

5.1

### **Description**

- Enables the Attribute Template administration portlet for assets, so administrators can configure attribute templates.
- Enables the Attribute Template administration portlet for structures & establishments, so administrators can configure attribute templates. Controls the Template link under the Structures and Establishments link in the Admin Setup menu.

### **Interdependency**

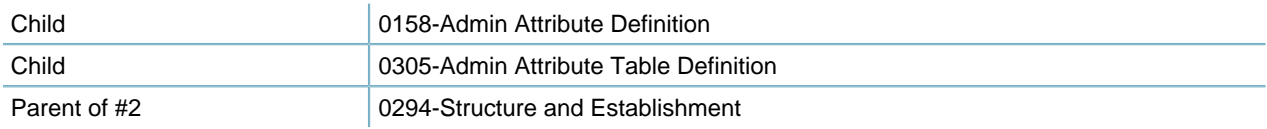

### **Solution**

Accela Asset Management

### **Access**

Setup portlet > Assets > Attribute Template Setup portlet > Structures & Establishments > Attribute Template

# **0160-Admin AMS Asset Definition**

### **Version**

5.1

### **Description**

Enables the Asset Type administration portlet for users to perform the following tasks:

- View the existing asset type definitions
- Create, search, edit and delete asset types

### **Interdependency**

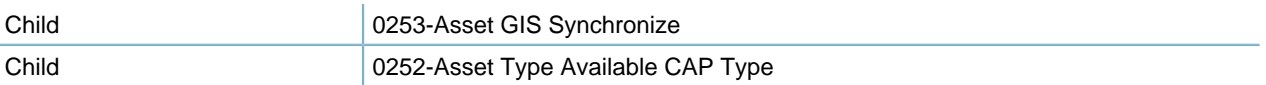

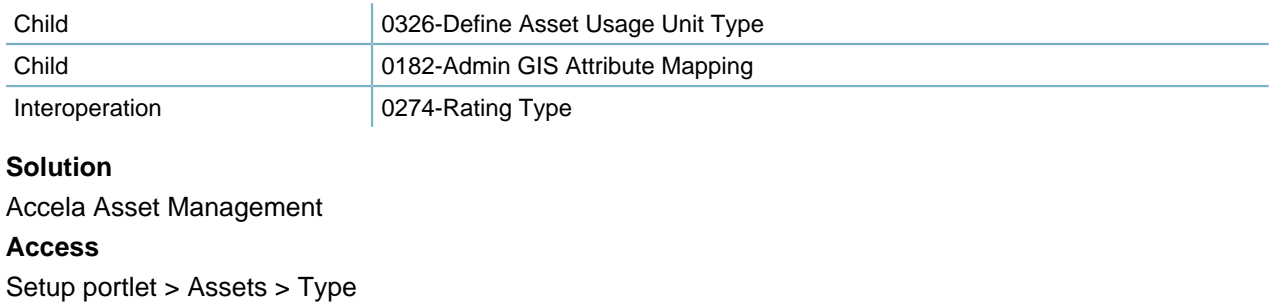

# **0161-Admin Work Order Costing Item Definition**

### **Version**

5.1

### **Description**

- Enables the Cost Item portlet for administrators to define and manage cost items.
- Enables the Cost Item tab in the Cost Group portlet for administrators to manage cost items in a cost group.

### **Interdependency**

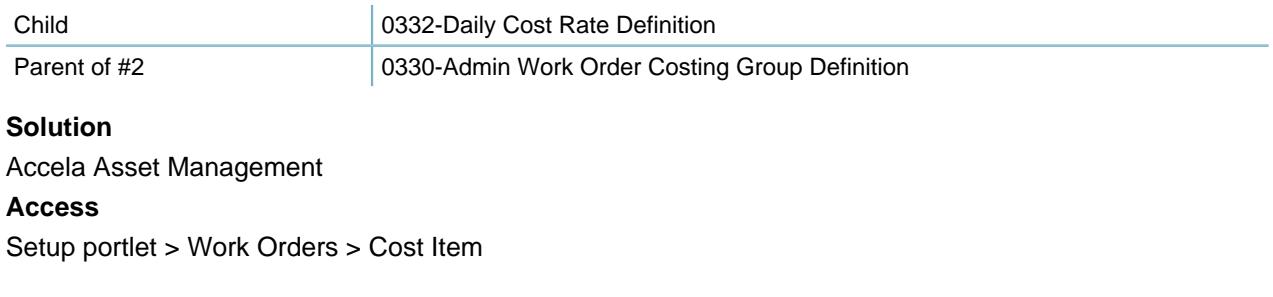

## **0162-Admin Work Order Parts Definition**

Obsolete.

# **0163-Admin Work Order Tools Definition**

Obsolete.

# **0164-Admin Links Portlets**

**Version** 5.1 **Description**

- Enables the Link Portlets portlet for administrators to perform the following tasks:
	- View the existing link portlets
	- Create more link portlets that contain links to URLs or to other portlets
	- Delete link portlets if necessary
- Enables the Portlet portlet for administrators to create their own portlets.

```
Interdependency
None
Solution
All
Access
Setup portlet > Agency Profile > Link Portlets
Setup portlet > Agency Profile > Portlet
```
## **0169-Admin-Work Order Template**

#### **Version**

6.1

#### **Description**

Enables the Work Order Template portlet for administrators to perform the following tasks:

- View the work order template list
- Search, modify, create, or delete work order templates

#### **Interdependency**

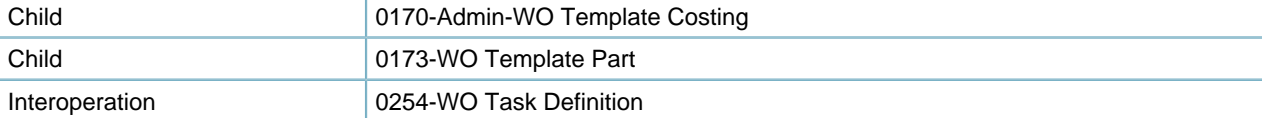

#### **Solution**

Accela Asset Management **Access** Setup portlet > Work Orders > Work Order Template

## **0170-Admin-WO Template Costing**

### **Version**

6.1

#### **Description**

Enables the Costing tab in the Work Order Template portlet for administrators to perform the following tasks:

• View the costing added to the current work order template

- Look up costing and add the selected to the work order template
- Delete costing from the work order template

#### **Interdependency**

Parent **Parent 11 COVER 12 Parent Accord Parent Accord Parent Parent Parent Parent Parent Parent Parent Parent Parent Parent Parent Parent Parent Parent Parent Parent Parent Parent Parent Parent Parent Parent Parent Parent** 

### **Solution**

Accela Asset Management **Access** Setup portlet > Work Orders > Work Order Template > Costing tab

# **0173-WO Template Part**

**Version**

6.2

### **Description**

Enables the Part tab in the Work Order Template portlet for administrators to perform the following tasks:

- View the parts associated to work order templates
- Look up parts and associate one or more with work order template
- Delete the association between parts and work order templates

### **Interdependency**

Parent **Parent 11 COVER 12 Parent Accord Parent Accord Parent Parent Parent Parent Parent Parent Parent Parent Parent Parent Parent Parent Parent Parent Parent Parent Parent Parent Parent Parent Parent Parent Parent Parent** 

#### **Solution**

Accela Asset Management **Access** Setup portlet > Work Orders > Work Order Template > Part tab

# **0175-Admin App Spec Info Groups**

Obsolete.

# **0179-Admin App Spec Info Subgroups**

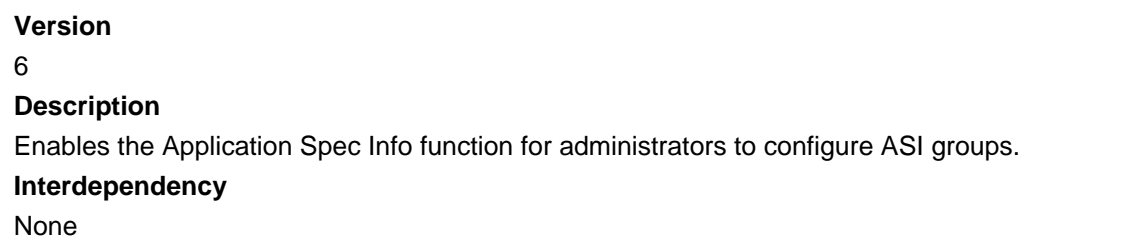

**Solution** All **Access** Classic Admin Tools > Application > Application Spec Info

# **0180-Admin Workflow Task Spec Info Subgroups**

### **Version**

6

### **Description**

Enables task-specific info subgroups in the Task Specific Info administration function of workflow for administrators to create and assign task-specific information subgroups to task-specific information groups.

### **Interdependency**

If you disable FID 0143 and enable FID 0180, the Task Specific Info administration function works.

**Solution**

All

**Access**

Classic Admin Tools > Workflow > Task Specific Info

# **0181-Admin Fees Manage Schedule**

### **Version**

6

**Description**

- Enables the Manage Schedule administration function for administrators to manage fee schedules by modules.
- Enables the Fee Schedule drop-down list in the Fee Item-Add page for administrators to associate a fee schedule with a fee item.

### **Interdependency**

Interoperation 0068-Admin Fee Item Sets

### **Solution**

All

### **Access**

Classic Admin Tools > Fees > Manage Schedule

Classic Admin Tools > Fees > Fee Items > Add button (to open the Fee Item-Add page) > Fee Schedule field

# **0182-Admin GIS Attribute Mapping**

**Version**

### 6.1

### **Description**

With the "Master Inventory in GIS" option checked for the asset type, enables the GIS Attribute Mapping tab in the Asset Type administration portlet, so administrators can link asset type attribute fields to GIS attribute.

#### **Interdependency**

Parent 20160-Admin AMS Asset Definition

### **Solution**

Accela Asset Management **Access**

Setup portlet > Assets > Type > GIS Attribute Mapping tab

# **0183-Reference Hearing Calendar**

### **Version**

6.1

### **Description**

Enables the Hearing Calendar administration function for administrators to create hearing calendar items in Civic Platform Classic.

### **Interdependency**

Interdependency 0050-Reference Hearing Calendar (Old)

If you enable FID 0183, Civic Platform ignores the setting of FID 0050. When you disable FID 0183 but enable FID 0050, the calendar item edit page provides the fields differently than when you enable FID 0183.

#### **Solution**

All

### **Access**

Classic Admin Tools > Calendar > Hearing Calendar

## **0184-Admin Content Customization**

### **Version**

6.0.1

### **Description**

- Enables the Content Customize portlet for administrators to perform the following tasks:
	- View the existing Content Customize configuration
	- Customize message content
- Enables the Notification Template portlet for administrators to perform the following tasks:
	- View the existing email templates

• Customize email templates

**Interdependency** None **Solution** All **Access** Setup portlet > Agency Profile > Content Customize

Setup portlet > Communication Manager > Notification Template

# **0185-Admin V360 Export**

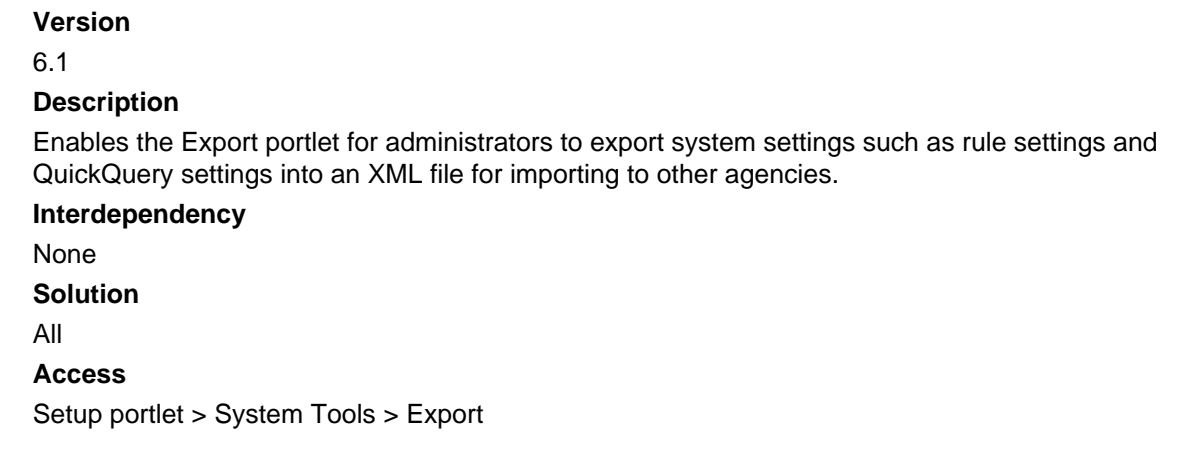

# **0186-Admin V360 Import**

**Version** 6.1 **Description** Enables the Import portlet for administrators to import the .XML system settings file from other agencies. **Interdependency** None **Solution** All **Access** Setup portlet > System Tools > Import

# **0187-Admin Upload Logo Image**

### **Version** 6.1 **Description**

Enables the Logo portlet for administrators to perform the following tasks:

- View and download logos for agencies
- Upload or delete logo files for agencies

**Interdependency** None **Solution** All **Access** Setup portlet > Agency Profile > Logo

# **0188-Admin Flow Diagram**

### **Version**

6.1.1

### **Description**

Enables the Flow Diagram administration function for administrators to set up and manage flow diagrams, each flow diagram providing list of nodes that help users perform their daily tasks.

#### **Interdependency**

None

### **Solution**

All

### **Access**

Setup portlet > Agency Profile > My Navigation

# **0190-Manage Trust Account**

#### **Version**

6.1.2

### **Description**

- Enables the Trust Account portlet for users to perform the following tasks:
	- Search and view trust accounts
	- Maintain trust accounts
	- Perform trust account transactions
	- View and print trust accounts reports
- Enables the Trust Account tab, in the Record port, for users to perform the following tasks:
	- Manage all trust accounts associated with the current record or its associated address, parcel, contact, licensed professional, and parent record.
	- Set one trust account as the primary trust account.

#### **Interdependency**

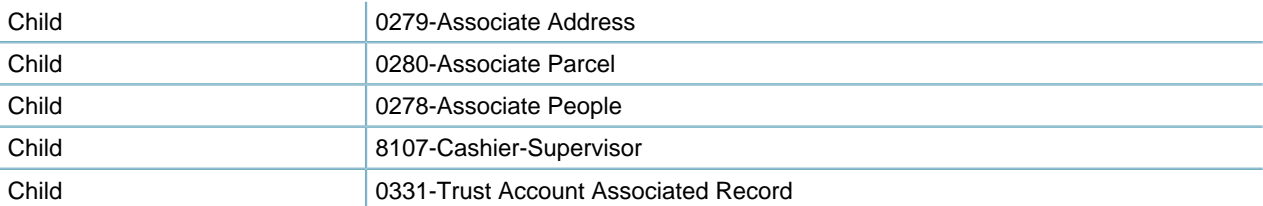

### **Solution**

All

#### **Access**

Trust Account portlet Record portlet > Trust Account tab

**0191-Update license expiration task**

#### **Version**

6.1.1

#### **Description**

Enables the synchronization of the license information from a reference license professional to its associated records in Civic Platform Classic.

### **Interdependency**

None

#### **Solution**

All

#### **Access**

Classic Admin Tools > People > Licensed Professional

## **0192-Workflow Report Setting**

#### **Version**

6.1.2

#### **Description**

Enables the Report Setting administration function of workflow for administrators to manage report associations with workflow tasks, so when users change a workflow task, a report automatically prints.

### **Interdependency**

None

**Solution**

All

### **Access**

Classic Admin Tools > Workflow > Report Setting

## **0193-Report Management Auto Report**

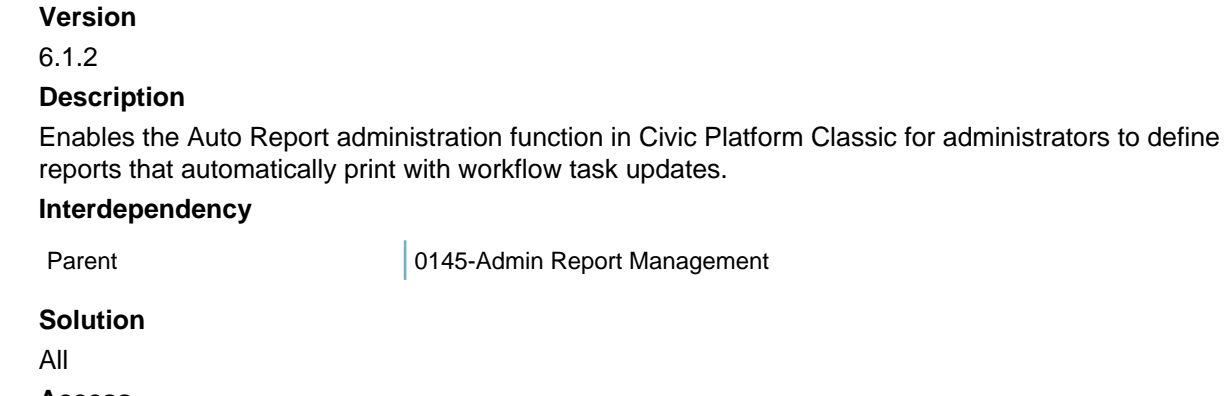

**Access**

Classic Admin Tools > Report Management > Auto Report

# **0194-Access Structure Conditions**

#### **Version**

6.1.2

### **Description**

Enables the Condition links besides structures in the Structure - List page, so administrators can configure conditions for reference structures in Civic Platform Classic.

### **Interdependency**

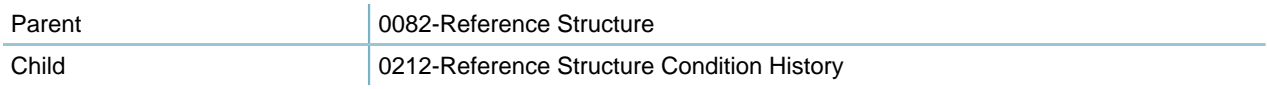

#### **Solution**

All

### **Access**

Classic Admin Tools > Property > Structure > Condition link in the Structure - List page

# **0195-Admin-PM Schedule**

#### **Version**

6.1

### **Description**

Enables the PM Schedule portlet for users to perform the following tasks:

- View the PM schedules list
- Create, search, edit and delete PM schedules

### **Interdependency**

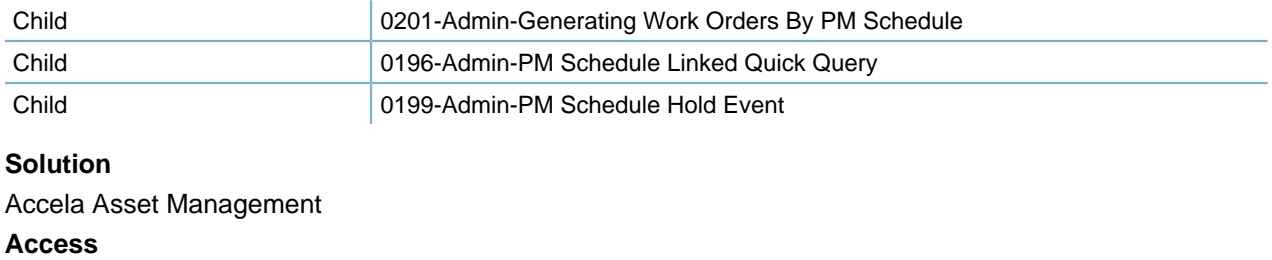

PM Schedule portlet

# **0196-Admin-PM Schedule Linked Quick Query**

#### **Version**

6.1

### **Description**

Enables the Linked Quick Query tab in the PM Schedules portlet for users to perform the following tasks:

- Select a linked quick query and save it to the PM schedule. The quick query options link with the AMS Asset Data List portlet in the Global QuickQueries administration portlet.
- Execute linked quick query, and link the queried assets to the PM schedule.

### **Interdependency**

Parent 20195-Admin - PM Schedule

## **Solution**

Accela Asset Management **Access** PM Schedule > Linked Quick Query tab

# **0197-Admin-PM Schedule Linked Asset**

### **Version**

### 6.1

### **Description**

Enables the Linked Asset tab in the PM Schedules portlet for users to perform the following tasks:

- View the linked asset list
- Edit or delete linked asset
- View selected asset in GIS

### **Interdependency**

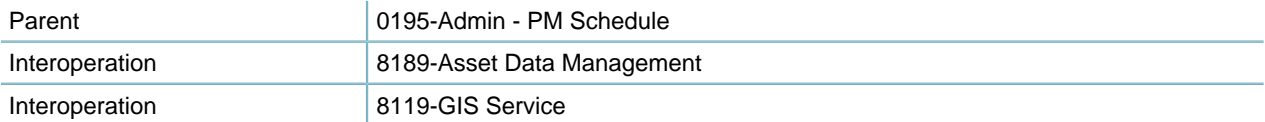

**Solution** Accela Asset Management **Access** PM Schedule > Linked Asset tab

## **0198-Admin-PM Schedule Skipped Asset**

#### **Version**

6.1

Description

Enables the Skipped Asset tab in the PM Schedules portlet for users to perform the following tasks:

- View the skipped asset list
- Edit or delete skipped asset
- View selected asset in GIS

### **Interdependency**

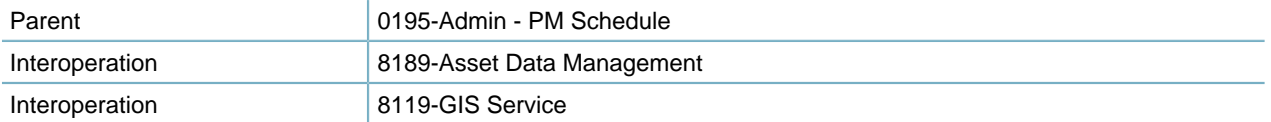

#### **Solution**

Accela Asset Management **Access** PM Schedule > Skipped Asset tab

# **0199-Admin-PM Schedule Hold Event**

#### **Version**

6.1

### **Description**

Enables the Hold Event tab in the PM Schedules portlet for users to perform the following tasks:

- View the hold event list
- Create, edit, and delete hold events

#### **Interdependency**

Parent 20195-Admin - PM Schedule

**Solution** Accela Asset Management **Access** PM Schedule > Hold Event tab

# **0200-Admin-PM Schedule Maintenance Record**

Obsolete.

# **0201-Admin-Generating Work Orders By PM Schedule**

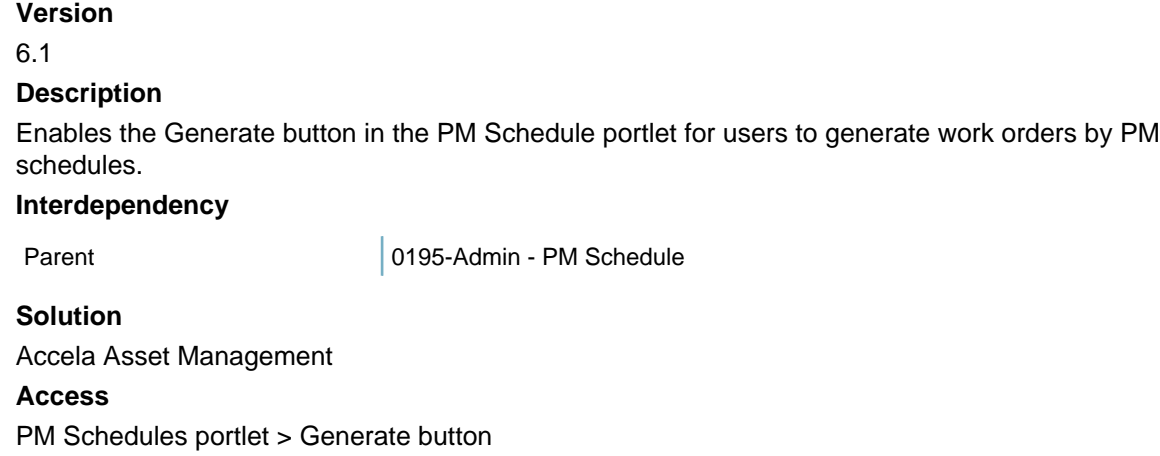

# **0202-Application Type Image**

### **Version**

6.1

### **Description**

Enables the Application Type Icon field in the Application Type administration function, so administrators can assign an image to an application type.

### **Interdependency**

None

### **Solution**

All

### **Access**

Classic Admin Tools > Application > Application Type > (After selecting an application type) Application Type Icon field

# **0204-Properties Rename Parcel ID**

### **Version**

6.12

### **Description**

Enables the Rename link in the Parcel administration function, so administrators can rename a parcel, that is, creating a new parcel record that is an exact copy of the old parcel record. Re-links addresses, owners,

conditions, attachments, genealogy records, and permits, from the old parcel record, to the new parcel record. The new parcel record has a status of Active (Enabled). The old parcel record remains in Civic Platform, but with a disabled status.

**Interdependency** None **Solution** All **Access** Class Admin Tools > Property > Parcels > Rename link in the parcels list

# **0205-Admin App Spec Info Table**

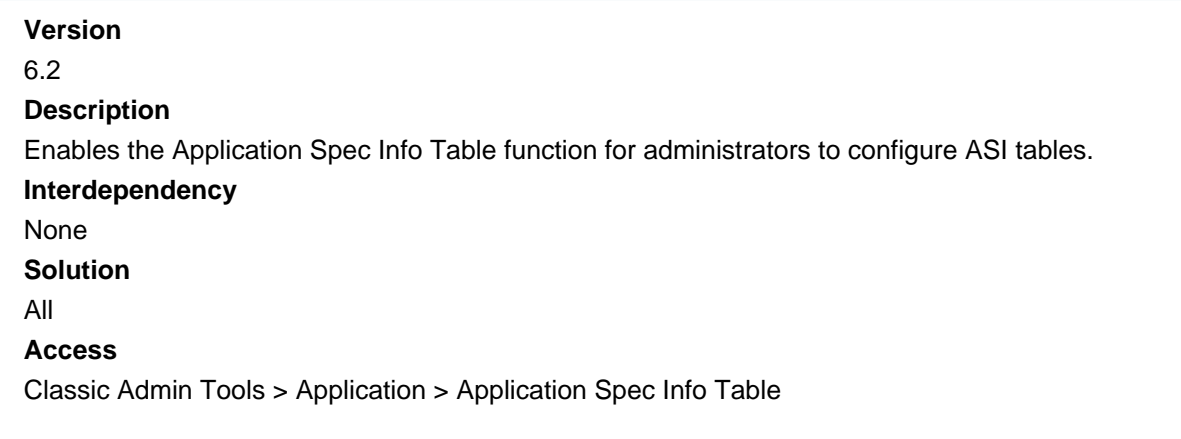

# **0206-Admin Fee Decisions**

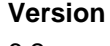

6.2

### **Description**

Enables the Fee Calc and Fee Calc Criteria administration functions for administrators to create complex fee calculations. The if-then calculations follow a true-false logic to determine values for complex calculations.

### **Interdependency**

None

### **Solution**

All

### **Access**

Classic Admin Tools > Fees > Fee Calc Classic Admin Tools > Fees > Fee Calc Criteria

# **0207-Admin Inspector Districts**

**Version**
### 6.2 **Description**

- Enables the User Information link in the User administration function, so administrators can configure the inspector profile information about users.
- Enables the District link in the Parcel administration function, so administrators can specify the inspection district that parcels belongs to.
- Enables the District link in the Address administration function, so administrators can specify the inspection district that addresses belongs to.

### **Interdependency**

None **Solution** All **Access** Classic Admin Tools > User Profile > User > User Information link for each user Classic Admin Tools > Property > Parcel > District link for each parcel Classic Admin Tools > Property > Address > District link for each address

## **0208-Reference Address Condition History**

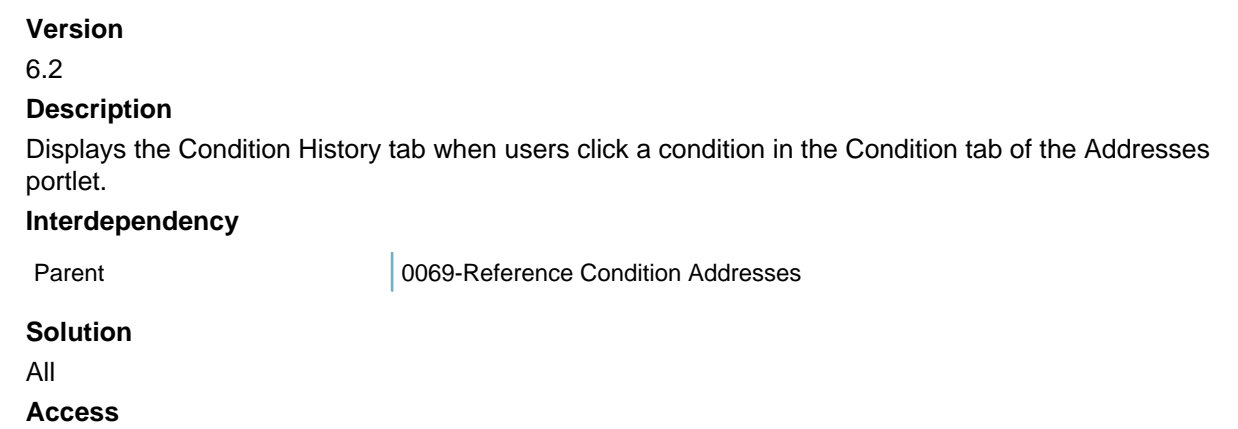

Addresses portlet > Conditions tab > (After selecting a condition) Condition History tab

## **0209-Reference Parcel Condition History**

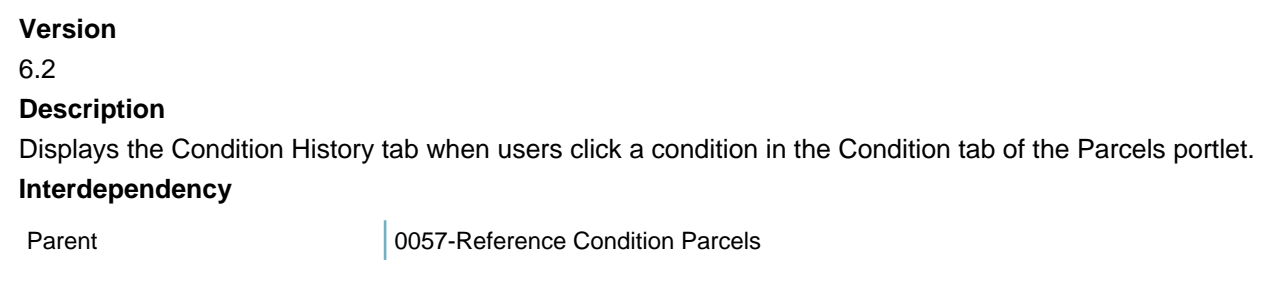

**Solution**

All

**Access**

Parcels portlet > Conditions tab > (After selecting a condition) Condition History tab

## **0210-Reference Owner Condition History**

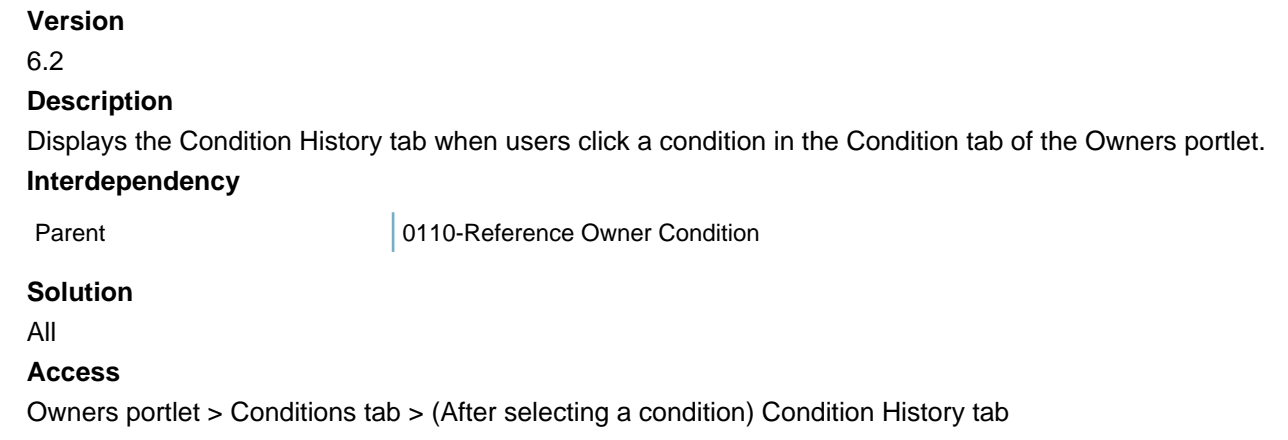

## **0211-Reference Licensed Professional Cond. History**

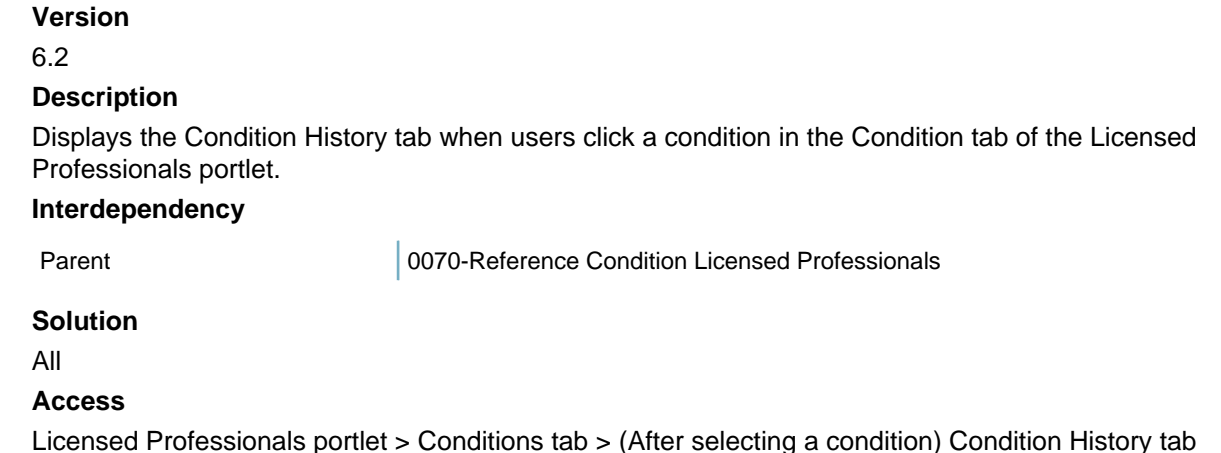

## **0212-Reference Structure Condition History**

### **Version**

6.2

### **Description**

Enables the Deleted Condition(s) section when users view the condition of a structure in Civic Platform Classic.

#### **Interdependency**

Parent 0194-Access Structure Conditions

#### **Solution**

All

### **Access**

Classic Admin Tools > Property > Structure > Condition link in the Structure - List page > Deleted Condition(s) section in Structure Condition Summary

## **0213-Admin AMS Parts Item Location**

#### **Version**

6.2

### **Description**

Enables the Part Location administration portlet for users to perform the following tasks:

- View the existing part location definitions
- Create, search, edit and delete part locations

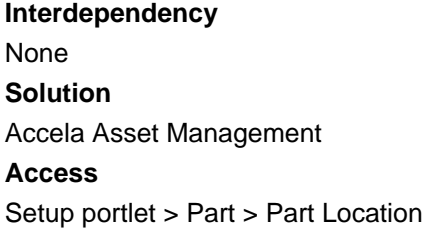

## **0214-Admin AMS Parts Vendors and Manufacturers**

**Version**

6.2

### **Description**

Enables the Part Contact portlet for administrators to perform the following tasks:

- View the existing part contacts including manufacturers and vendors
- Create, search, edit and delete part contacts

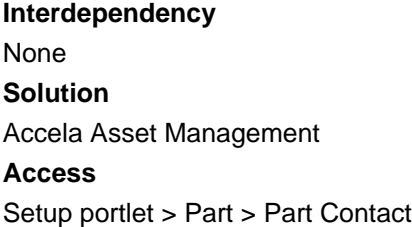

# **0218-Admin Auto-Assign Inspection**

**Version**

### 6.2

### **Description**

Enables the Inspection Discipline administrator function in the inspection type configuration, so administrators can assign disciplines to an inspection type.

#### **Interdependency**

Parent 20133-Admin Inspection Type Sets

#### **Solution**

All

### **Access**

Classic Admin Tools > Inspection > Inspection > Inspection -Edit Page > Configuration button > Inspection Discipline button

## **0219-Admin AMS PM Schedule Location**

### **Version**

6.2

### **Description**

Enables the Linked Address tab in the PM Schedules portlet for users to perform the following tasks:

- View the addresses linked to PM schedules
- Look up addresses and link one or more to a PM schedule
- Delete the linking between addresses and PM schedules

#### **Interdependency**

Interoperation 0220-Admin AMS Address PM Schedule

**Solution** Accela Asset Management **Access** PM Schedules > Linked Address tab

## **0220-Admin AMS Address PM Schedule**

### **Version** 6.2 **Description** Enables the PM Schedules tab in the Addresses portlet so users can view all the PM Schedules associated to the current address. **Interdependency** Interoperation 0219-Admin AMS PM Schedule Location

**Solution** Accela Asset Management **Access** Addresses > PM Schedules tab

## **0221-Admin Console Management**

**Version**

6.2

### **Description**

Enables the Console Configuration portlet for administrators to create and organize the various console configurations.

### **Interdependency**

None

**Solution**

All

### **Access**

Setup portlet > Agency Profile > Console Configuration

## **0222-Address Asset**

### **Version**

### 6.2

### **Description**

Enables the Assets tab in the Addresses portlet for users to view all the assets associated to the current address.

**Interdependency**

None

**Solution**

Accela Asset Management

**Access**

Addresses portlet> Assets tab

## **0223-Address Work Order**

### **Version** 6.2 **Description** Enables the Work Order tab in the Addresses portlet for users to view all the work orders associated to the current address. **Interdependency** None **Solution**

Accela Asset Management

**Access** Addresses > Work Order tab

## **0224-Active Directory**

#### **Version**

6.2.1

**Description**

- Enables the External User Policy administration function for administrators to add an active directory server to Civic Platform security policies.
- Enables External User Search in the User Add page for administrators to search and add external users in the active directory server to Civic Platform database.

#### **Interdependency**

None

**Solution**

All

#### **Access**

Classic Admin Tools > Agency Profile > Security Policies > External User Policy Classic Admin Tools > User Profile > User > External User option in the User Add page

## **0226-Reports Manager Admin**

#### **Version**

6.3.0

#### **Description**

Enables the Report Manager portlet for administrators to manage report services, report variables, and reports.

#### **Interdependency**

Child Child 240-Reports Manager Admin

#### **Solution**

All

```
Access
```
Setup portlet > Report > Report Manager

### **0227-Condition Assessment**

### **Version** 6.3.0 **Description** Enables the Condition Assessment portlet for administrators to perform the following tasks:

- View the existing condition assessment type definitions
- Create, search, edit and delete condition assessment types

### **Interdependency**

Interoperation 0274-Rating Type

### **Solution** Accela Asset Management

**Access**

Setup portlet > Assets > Condition Assessment

## **0229-Admin display Department**

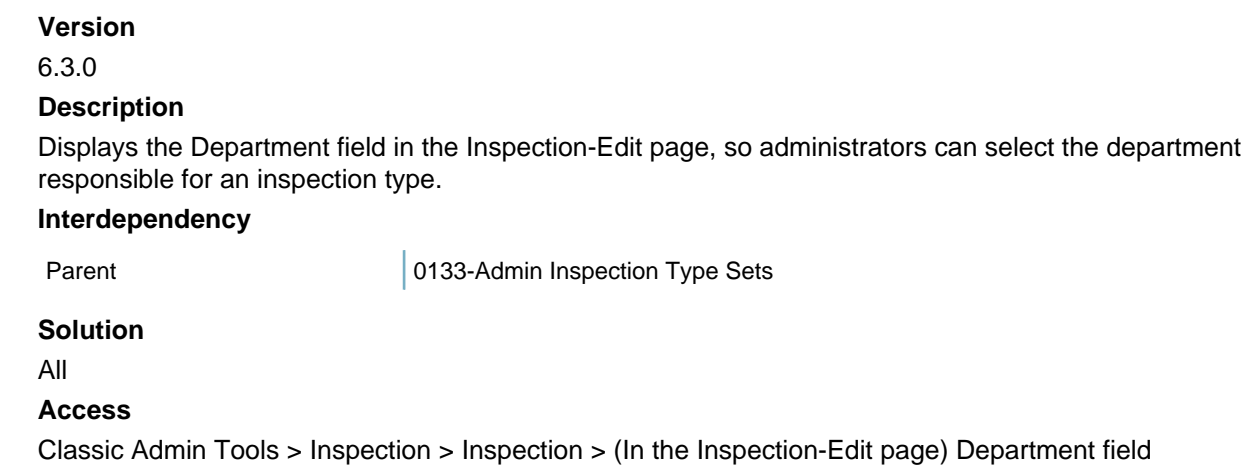

## **0230-Menu Navigation Admin**

### **Version**

6.3.0

#### **Description**

Enables the Menu Navigation portlet for administrators to perform the following tasks:

- Configure the custom navigation menu that displays in the Go To menu tab.
- Configure the record detail tabs.

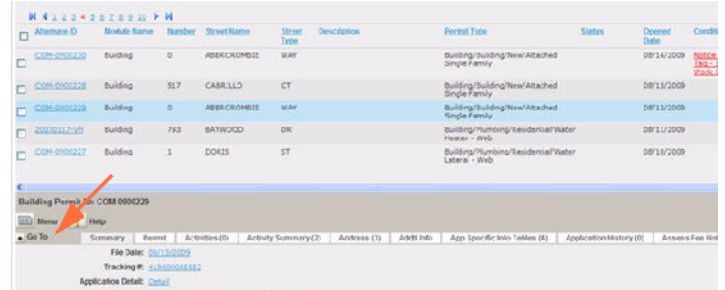

**Interdependency** None **Solution** All **Access** Setup portlet > Agency Profile > Menu Navigation

# **0231-Admin Inspection Type/Guide Sheet for ODS**

Information about this item is unavailable at this time.

## **0232-Admin display Option/Required column**

#### **Version**

6.3.0

### **Description**

Displays the Required/Optional column in the Inspection-Edit page, so administrators can set whether to require an inspection type for an inspection group.

### **Interdependency**

Parent 20133-Admin Inspection Type Sets

#### **Solution**

All

#### **Access**

Classic Admin Tools > Inspection > Inspection > (In the Inspection-Edit page) Required/Optional column

### **0234-Workflow Calendar**

#### **Version**

#### 6.3.2

#### **Description**

Enables the Workflow Blockout as a calendar type in the calendar management in Civic Platform Classic, so users can configure workflow blockout calendars.

#### **Interdependency**

None

### **Solution**

All

### **Access**

Classic Admin Tools > Calendar > Calendar > Workflow Blockout option in Type field

## **0235-Inspection Default Value Policy**

#### **Version**

6.3.2

### **Description**

Enables the Inspection Default Value Policy function for administrators to establish rules (default settings) for certain inspections created by specify agency or group.

- Default Status for New Inspection
- Number of Calendar Days Available to Schedule Inspections
- Allow Same Day Inspection Scheduling
- Inspection Cutoff Time

### **Interdependency**

None

**Solution**

### All

### **Access**

Classic Admin Tools > Agency Profile > Security Policy > Inspection Default Value Policy link

## **0236-Inspection Type and Status Security**

#### **Version**

6.3.2

### **Description**

Enables the Inspection Type and Status Security function for administrators to perform the following tasks:

- Specify the default status when a specific agency or specific group creates an inspection
- Define the edit and read access right, of a specific agency or a specific group, to an inspection after its creation
- Specify whether a specific agency or specific group has the permission to create an inspection of specific inspection group/inspection type

#### **Interdependency**

None

**Solution**

All

### **Access**

Classic Admin Tools > Agency Profile > Security Policy > Inspection Type and Status Security link

## **0237-Attach GIS Object**

Obsolete.

## **0239-Activities For People and Property**

### **Version**

6.3.2

#### **Description**

Enables the Activity tab in the following portlets for users to manage the activities for people and property:

- Addresses portlet
- Parcels portlet
- Owners portlet
- Contacts portlet
- Licensed Professional portlet

#### **Interdependency**

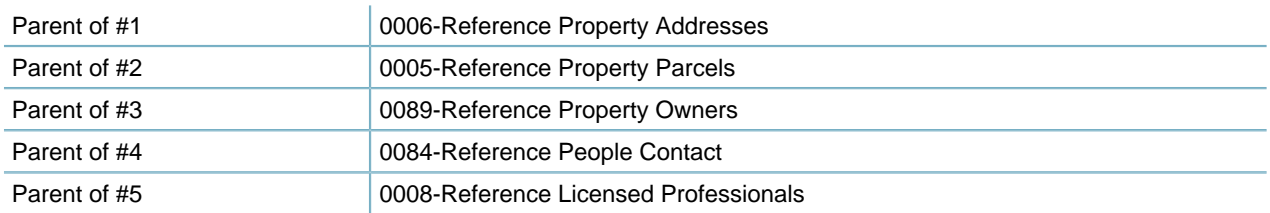

#### **Solution**

All

#### **Access**

Addresses portlet > Activity tab Parcels portlet > Activity tab Owners portlet > Activity tab Professionals portlet > Activity tab Contacts portlet > Activity tab

## **0240-Reports Manager Admin**

### **Version**

6.3.2

#### **Description**

Enables the Variables settings in the Report Manager portlet for administrators to create and manage report variables.

**Interdependency**

Parent 20226-Reports Manager Admin **Solution** All **Access** Setup portlet > Report > Report Manager > Settings > Variables node Setup portlet > Report > Report Manager > Menu button > New Variable button

## **0241-Parcel Subdivision and Lot Search**

#### **Version**

6.4.0

#### **Description**

- Enables the Subdivision field for the Parcels search portlet, so that administrators can search parcels with subdivision information and can enter subdivision information about parcels.
- Enables the Lot field for the Parcels search in Civic Platform Classic. If you disable FID 0241, the Lot field can display in the other places except the Parcels Search page in Civic Platform Classic.

#### **Interdependency**

None

### **Solution**

All

#### **Access**

Parcels portlet > Subdivision field in the Parcels Search, Parcels Details pages

```
Class Admin Tools > Property > Parcels > Subdivision and Lot fields in Parcels Search, Parcels Details
pages
```
### **0242-Required for Fee Calculation**

#### **Version**

6.4.0

#### **Description**

Enables the Req for Fee Calc field in the configuration of an ASI group or an ASI table group. Administrations can select Yes in the Req for Fee Calc field for an ASI group or a column in an ASI table, so the field displays along with a visual indicator (\$) on the application intake form, as required for fee calculation.

#### **Interdependency**

None

### **Solution**

All

#### **Access**

Classic Admin Tools > Application > Application Spec Info > Application Specific Info - Edit Classic Admin Tools > Application > Application Spec Info Table > Application Specific Info Table - Edit

### **0243-GIS Service**

### **Version**

6.4.0

#### **Description**

Disables the Portlet URL field in the GIS Service administration function for administrators to configure the portlet URL address that the GIS service works for.

#### **Interdependency**

None

#### **Solution**

All

### **Access**

Classic Admin Tools > GIS > GIS Service > (In the GIS Service - Edit page) Portlet URL field

### **0244-Fee Estimation**

#### **Version**

6.4.0

#### **Description**

Displays the Enable Fee Estimation option, as one of the Enable For ACA check boxes, in an application type configuration. Administrators can check the Enable Fee Estimation option to enable users to create a partial application that includes a calculation of estimated fees. Civic Platform bases the fee estimation on the fee schedule associated with the application type.

#### **Interdependency**

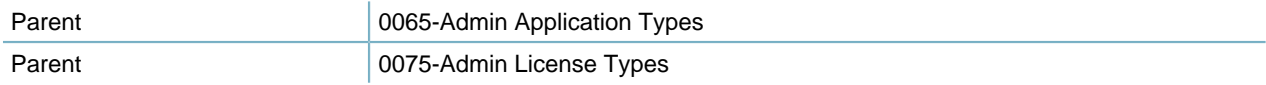

You must disable FID 0075 to hide Velocity Hall information from the application type configuration page.

**Solution**

All

### **Access**

Classic Admin Tools > Application > Application Type > Application Category - Edit > Enable Fee Estimation field.

## **0245-Long Term Time Tracking**

```
Version
6.4.0
Description
```
• Enables the Time Tracker Clock Action field in the Task Status administration function, for administrators to link a task status with a time tracker clock action.

- Enables the Duration (Days) field in the Application Type administration function, for administrators to configure the number of days a task should take.
- Enables the Duration (Days) field in the Workflow Process administration function, for administrators to configure the number of days a task should take.
- Enables the 0245 Long-Term Time Tracking field in the Record Type Security administration function, for administrators to assign or not assign the feature in a record type security configuration.
- Displays the In Possession Time (hrs) in the Task Details tab of the Record portlet, so users can view the in possession time of a task.

#### **Interdependency**

None

**Solution**

All

### **Access**

Classic Admin Tools > Work Flow > Task Status > (After selecting a task status) Time Tracker Clock Action field

Classic Admin Tools > Application > Application Type > (After selecting an application type) Duration (Days) field

Classic Admin Tools > Workflow > Process > (After selecting a process) Duration (Days) field

Setup portlet > Application > Record Type Security > (When assigning a record type security) 0245 - Long-Term Time Tracking field

Record portlet > Workflow tab > (After selecting a task) In Possession Time (hrs) field in the Task Details tab

## **0246-Activities Specific Information**

#### **Version**

6.4.0

#### **Description**

- Enables the Activity Specific Info portlet for administrators to create and manage activity specific info groups.
- Enables the Activity Type portlet for administrators to create activity types and manage activity types, and link activity types to activity specific info groups.

#### **Interdependency**

### None

**Solution**

All

### **Access**

Setup portlet > Workflow & Activity > Activity Specific Info Setup portlet > Workflow & Activity > Activity Type

## **0247-Agency Workday Calendar**

### **Version** 6.4.0 **Description** Enables the Agency Workday as a calendar type in the calendar management in Civic Platform Classic, so users can configure agency work days. **Interdependency** None **Solution** All **Access**

Classic Admin Tools > Calendar > Calendar > Agency Workday option in Type field

## **0248-Admin-Security Policy-EDMS Access Security**

### **Version**

6.4.0

### **Description**

Enable the EDMS Access Security for administrators to perform the following tasks:

- Specify which EDMS sources are valid for each of the Civic Platform modules
- Determine which users can upload and download text documents and download images from a certain EDMS source

FID 0248 enables administrators to set up authentication by site or by user to upload and download documents.

#### **Interdependency**

None

### **Solution**

All

#### **Access**

Classic Admin Tools > Agency Profile > Security Policy > EDMS Access Security link > Authentication option

### **0249-Workflow Edit**

### **Version**

6.4.1

#### **Description**

Displays the Module field in the Workflow - Edit and Workflow - Add pages, so administrators can specify whether the current workflow hierarchy applies to a specific module, or all the modules.

#### **Interdependency**

Parent 20112-Admin Workflow

#### **Solution**

All

**Access**

Classic Admin Tools > Workflow > Workflow > Workflow-Edit or Workflow - Add page

### **0250-People Info Table**

**Version**

6.4.1

### **Description**

Enables the People Info Table administration function for administrators to configure template tables as additional field tables for licensed professionals and contacts.

### **Interdependency** None

**Solution**

All

**Access**

Classic Admin Tools > People > People Info Table

## **0251-Hearing Reason**

#### **Version**

6.4.2

#### **Description**

Enables the Hearing Reason administration function for administrators to add and manage hearing reasons.

#### **Interdependency**

None

### **Solution**

All

#### **Access**

Classic Admin Tools > Calendar > Hearing Reason

## **0252-Asset Type Available CAP Type**

#### **Version**

6.4.1

#### **Description**

Enables the Work Order Types tab in the Asset Type portlet for administrators to perform the following tasks:

- View the associated work order types list
- Assign work order types to the asset type, or delete the association

#### **Interdependency**

Parent 20160-Admin AMS Asset Definition

**Solution**

AMS

**Access**

Setup portlet > Assets > Type > Work Order Types tab

## **0253-Asset GIS Synchronize**

#### **Version**

6.4.1

#### **Description**

With the "Master Inventory in GIS" option checked for the asset type, enables the Sync with GIS button for synchronization of asset type records with GIS. Administrators can perform the following tasks:

- Synchronize asset type records with GIS
- View the GIS sync log

#### **Interdependency**

Parent 20160-Admin AMS Asset Definition

**Solution** Accela Asset Management

#### **Access**

Setup portlet > Assets > Type > Sync with GIS button

## **0254-WO Task Definition**

#### **Version**

6.5.0

#### **Description**

Enables the Work Order Task administration portlet, and the Work Order Task tab in the Work Order Template administration portlet, so administrators can perform the following tasks:

- View the work order task configurations
- Create, search and delete work order tasks
- Look up work order tasks and associate work order tasks with a work order template

#### **Interdependency**

Interoperation 0169-Admin - Work Order Template

Child **Child** 0306-Work Order Type

**Solution Accela Asset Management Access** Setup portlet > Work Orders > Work Order Task Setup portlet > Work Orders > Work Order Template > Work Order Task tab

## **0255-Manage Asset Type Security**

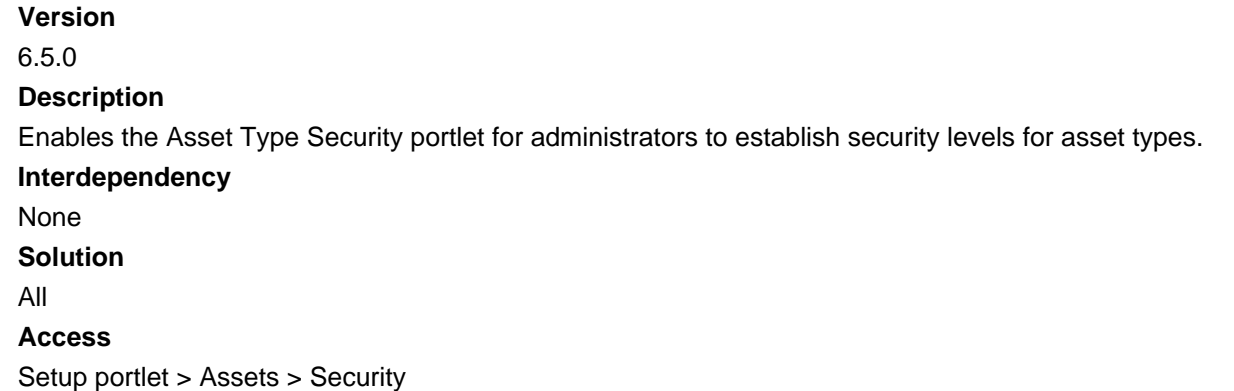

## **0256-Carrying over Failed Guide Sheet Items**

**Version**

6.5

### **Description**

Enables the Carry Over Failed Items configuration option in the Reference Guide Sheet function for administrators to mark the option for carrying over failed items from a previous guidesheet to a new one for the next inspection.

### **Interdependency**

None

**Solution**

Building

### **Access**

Classic Admin Tools > Inspection > Guide Sheet > Carry Over Failed Items configuration option in the Reference Guide Sheet edit page

## **0257-Admin Inspection Calendar**

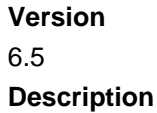

Enables the Inspection calendar option in the Calendar administration portlet, so administrators can perform the following tasks:

- View all the calendars of Inspection type
- Create new calendars of Inspection type

### **Interdependency**

None

**Solution**

All

```
Access
```
Setup portlet > Calendar > Inspection type in the Type field

## **0258-Supervisor Inspection Calendaring**

### **Version**

6.5

### **Description**

Enables the Supervisor Maintenance function in the Calendar administration portlet for supervisors to manages and assigns inspectors to calendars.

#### **Interdependency**

Child 0258-Supervisor Inspection Calendaring

#### **Solution**

All

#### **Access**

Setup portlet > Calendar > Supervisor Maintenance tree node

## **0259-ASI Lookup Table**

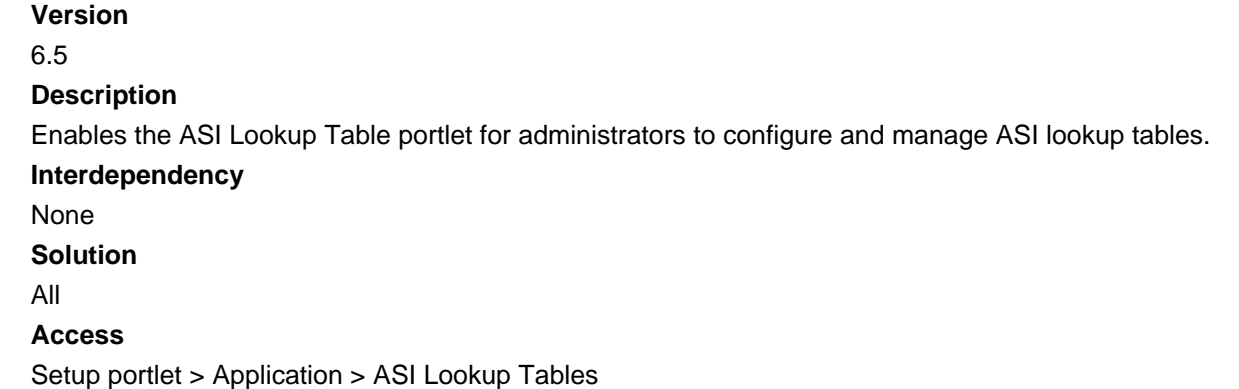

## **0260-Expression Builder**

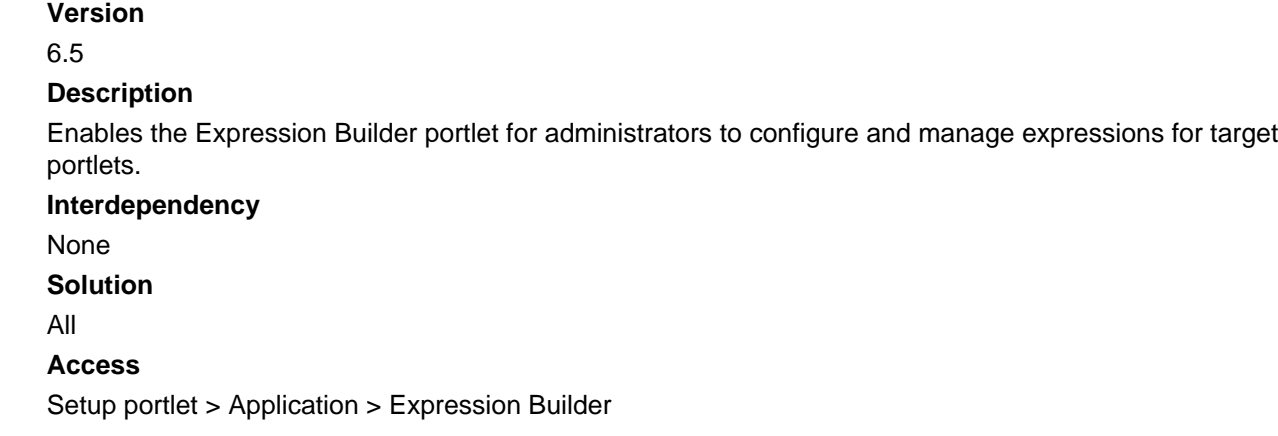

# **0261-ASI Form Layout Editor**

### **Version**

6.5

### **Description**

Enables the ASI Form Layout Editor portlet for administrators to perform the following tasks:

- Create ASI screens that display in the ASI section of an application based on the application type
- Add, customize and manipulate the size of each ASI fields in the ASI screens
- Use the buttons in the administration portlet to preview, align, add dynamic text, draw lines and insert tables
- Set permissions for modules, groups, and users

### **Interdependency**

None **Solution** All **Access** Setup portlet > Agency Profile > ASI Form Layout Editor

# **0263- Admin Event Calendar (obsolete, replaced by 8483)**

### **Version** 6.5 **Description**

• Enables the Event calendar type in the Calendar administration portlet, so administrators can perform the following tasks:

- View all the calendars of Event type
- Create new calendars of Event type
- Enables the Event Type Maintenance function in the Calendar portlet for administrators to configure event types with event calendar type.

#### **Interdependency**

None **Solution** All **Access** Setup portlet > Calendar > Event type in the Type field Setup portlet > Calendar > Event Type Maintenance tree node > Event option in Calendar Type field

## **0264-Admin Time Accounting Type**

#### **Version**

6.6.0

#### **Description**

- Enables the Time Accounting Type Maintenance portlet for administrators to add and manage time accounting types.
- Enables the Time Accounting Types tab in the Time Accounting Group portlet for administrators to associate time accounting types with time accounting groups.

#### **Interdependency**

Parent of #2 0266-Admin Time Accounting Group

#### **Solution**

All

#### **Access**

Setup portlet > Time Accounting > Type Maintenance

### **0265-Admin Time Accounting User Profile**

**Version** 6.6.0 **Description** Enables the User Profile portlet for administrators to add and manage time accounting user profiles. **Interdependency** None **Solution** All **Access**

Setup portlet > Time Accounting > User Profile

## **0266-Admin Time Accounting Group**

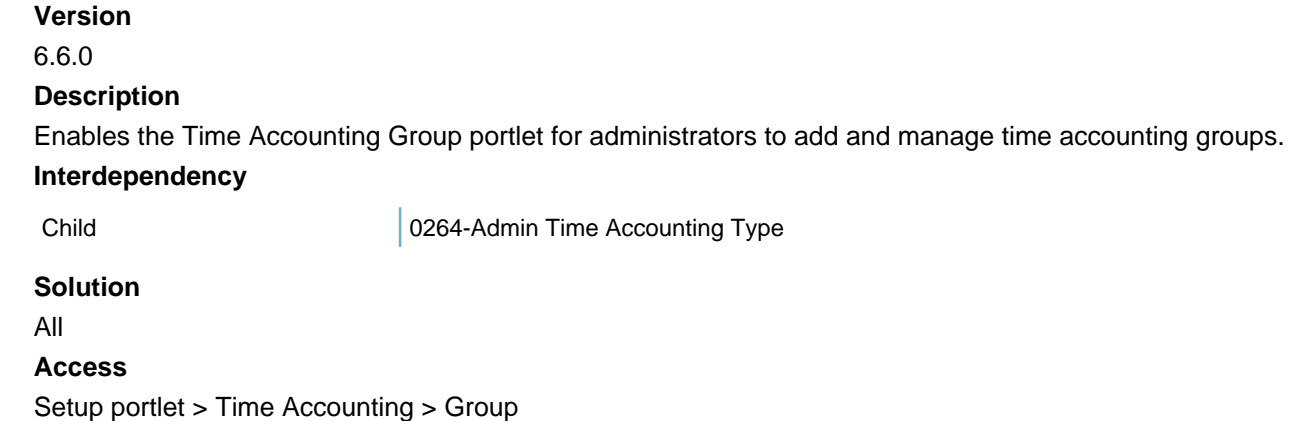

## **0267-TSI Form Layout Editor**

#### **Version**

#### 6.6.0

#### **Description**

Enables the TSI Form Layout Editor portlet for administrators to perform the following tasks:

- Create TSI screens that display in the task-specific information section of a workflow task based on the task
- Add, customize and manipulate the size of each TSI fields in the TSI screens
- Use the buttons in the administration portlet to preview, align, add dynamic text, draw lines and insert tables
- Set permissions for modules, groups, and users

**Interdependency** None **Solution** All **Access** Setup portlet > Workflow & Activity > TSI Form Layout Editor

### **0268-APO Form Layout Editor**

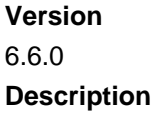

Enables the APO Form Layout Editor portlet for administrators to perform the following tasks:

- Create APO Type screens that display at the bottom of the APO Type section when users create a new application
- Add, customize and manipulate the size of each APO fields in the APO Type screen
- Use the buttons in the administration portlet to preview, align, add dynamic text, draw lines and insert tables
- Set permissions for modules, groups, and users

#### **Interdependency**

None

**Solution**

All

#### **Access**

Setup portlet > Agency Profile > APO Form Layout Editor

### **0269-Admin Attribute Form Layout Editor**

#### **Version**

6.6.0

#### **Description**

Enables the asset Form Layout Editor portlet for administrators to perform the following tasks:

- Create asset screens that display in the Asset Detail form of an asset based on the asset type
- Add, customize and manipulate the size of each asset fields in the asset screens
- Use the buttons in the administration portlet to preview, align, add dynamic text, draw lines and insert tables
- Set permissions for modules, groups, and users

```
Interdependency
None
Solution
All
Access
Setup portlet > Assets > Form Layout Editor
```
## **0270-Sequence Generator**

#### **Version**

6.6.0

#### **Description**

Enables the Sequence Generator portlet for administrators to define and manage the numbering sequence and masks in different types of items, such as permits, invoices, and receipts.

#### **Interdependency**

Interoperation 8097-Manual Application Number Option

#### **Solution**

All

### **Access**

Setup portlet > System Tools > Sequence Generator

## **0272-Control Shared Drop Down List in Admin**

#### **Version**

6.6.0

### **Description**

Enables the Shared Drop-Down List portlet for administrators to create shared drop-down lists, and apply them to the groups and templates, including activity-specific information groups, APO templates, ASI groups, asset attributes, people templates and info tables, and task specific information groups.

#### **Interdependency**

None

**Solution**

All

### **Access**

Setup portlet > Application > Shared Drop-Down List

### **0273-ASI Table Drill Down**

**Version**

6.6.1

### **Description**

Enables the ASI Drill-down portlet for administrators to configure ASI and ASI table drill-downs and then add them in the application or the App Spec Info tab in Civic Platform and Citizen Access.

### **Interdependency**

None

**Solution**

All

**Access**

Setup portlet > Drill-Down > ASI Drill-down

# **0274-Rating Type**

**Version** 6.6.0 **Description** Enables the Rating Type administration portlet, the Calculated Rating Types tab in the Condition Assessment administration portlet, and the Rating Types tab in the Asset Type administration portlet, so users can perform the following tasks:

- View the existing rating types configuration
- Create, search, edit and delete rating types
- View the rating types associated with condition assessment types
- View the rating types associated with asset types

#### **Interdependency**

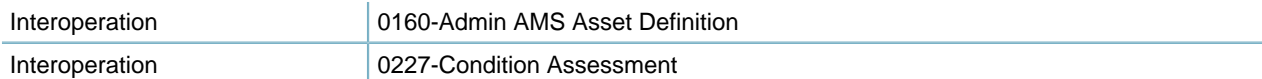

#### **Solution**

All

#### **Access**

Setup portlet > Assets > Rating Type Setup portlet > Assets > Condition Assessment > Calculated Rating Types tab Setup portlet > Assets > Type > Rating Types tab

## **0275-Condition by Group**

**Version** 6.6.0 **Description**

- Enables the Condition by Group tree node in the Conditions administration portlet, so administrators can manage conditions by groups.
- Enables the New Group item in the Conditions administration portlet, so administrators can create new condition groups.

### **Interdependency**

None

**Solution**

All

### **Access**

Setup portlet > Conditions > Conditions > (In the Conditions tree) Condition by Group node Setup portlet > Conditions > Conditions > (Right clicking in the Conditions tree) New Group item

## **0276-Address Type Group**

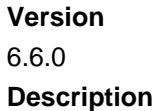

Enables the Address Type Group portlet for administrators to define and manage address type groups. **Interdependency** None **Solution** All **Access** Setup portlet > Agency Profile > Address Type Group

## **0277-Address Type for the reference address**

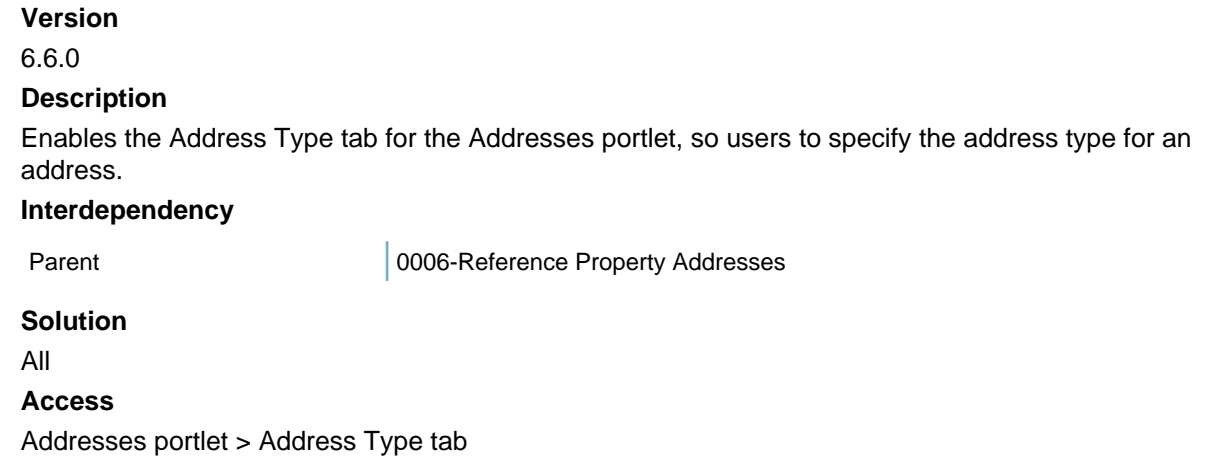

## **0278-Associate People**

#### **Version**

6.6.0

#### **Description**

Enables the Associated People tab in the Trust Account portlet for users to manage the relationship between trust accounts and licensed professionals or contacts.

#### **Interdependency**

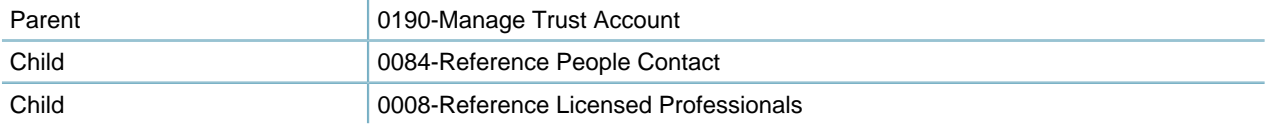

### **Solution**

All

### **Access**

Trust Account portlet > Associated People

### **0279-Associate Address**

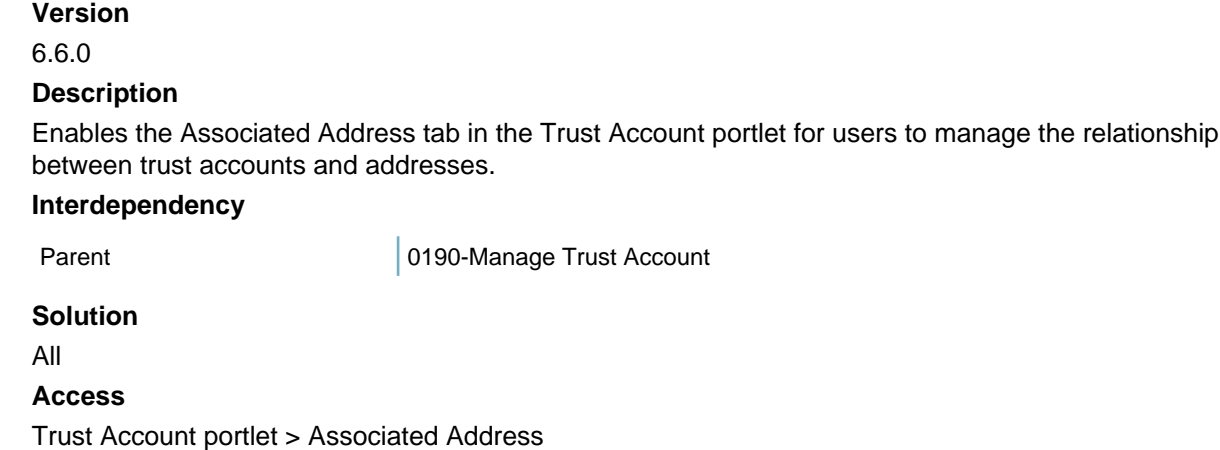

## **0280-Associate Parcel**

#### **Version**

6.6.0

#### **Description**

- Enables the Associated Parcel tab in the Trust Account portlet for users to manage the relationship between trust accounts and parcels.
- Enables the Associated Trust Account tab in the reference parcel portlet, so users can copy or move associated trust accounts between genealogically related reference parcels.

#### **Interdependency**

Parent 20190-Manage Trust Account

#### **Solution**

All

### **Access**

Trust Account portlet > Associated Parcel

Parcel portlet > Associated Trust Account tab

## **0281-Supervisor Master Calendaring**

## **Version**

6.6.0

#### **Description**

Enables the Master Calendar tab in the Supervisor Maintenance function of the Calendar administration portlet for supervisors to assign multiple calendars to some inspectors and create a master calendar.

### **Interdependency**

Parent 20281-Supervisor Master Calendaring **Solution** All **Access** Setup portlet > Calendar > Supervisor Maintenance tree node > Master Calendar tab

## **0282-Expression Migration**

Obsolete.

## **0283-Associated CAP List**

**Version**

6.6.1

### **Description**

Enables the Associated Record List tab in the Licensed Professionals portlet for users to manage associated record list for licensed professionals.

#### **Interdependency**

Parent 20008-Reference Licensed Professionals

#### **Solution**

All

#### **Access**

Licensed Professionals portlet > Associated Record List tab

### **0284-Batch Job Maintenance**

#### **Version**

6.7.0

### **Description**

Any of the following FIDs can enable the Batch Engine administration portlet:

- 0106-Admin Batch job (the list portlet, the Job Detail tab, Job Schedule tab, and Log tab)
- 0284-Batch Job Maintenance (the list portlet and the Job Detail tab) and 0285-Batch Job Schedule (the Job Schedule tab and the Log tab)
- 8122-Batch Job (the list portlet, the Job Detail tab, Job Schedule tab, and Log tab)
- 8049-Batch Job (old) (the list portlet, the Job Detail tab, Job Schedule tab, and Log tab)

#### **Interdependency**

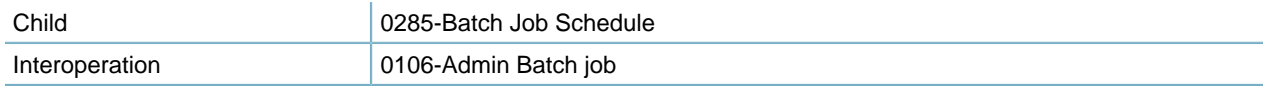

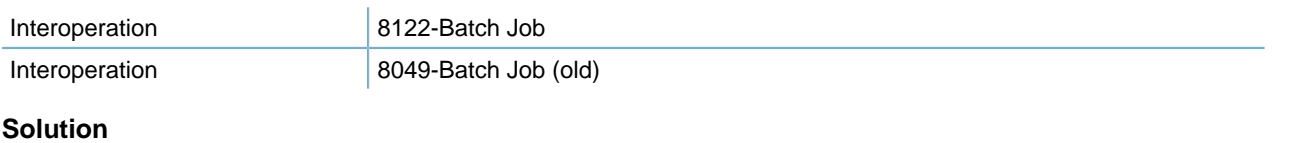

### All

### **Access**

Setup portlet > System Tools > Batch Engine Batch Jobs portlet

## **0285-Batch Job Schedule**

#### **Version**

6.7.0

#### **Description**

If you disable FIDs 0106, 8122, and 8149, and enable FID 0284, this FID:

- Enables the Job Schedule and Log tabs in the Batch Engine administration portlet for users to configure a batch job schedule and to view the batch job logs.
- Enables the Execute button in the Batch Engine administration portlet for users to execute a batch job.
- Enables the Stop button in the Job Detail tab of the Batch Engine administration portlet for users to stop a batch job.

#### **Interdependency**

Parent 20284-Batch Job Maintenance

#### **Solution**

All

#### **Access**

Setup portlet > System Tools > Batch Engine > Job Schedule tab Setup portlet > System Tools > Batch Engine > Log tab

### **0286-Delegate User Management**

#### **Version**

6.7.0

#### **Description**

Controls access to functions in the Delegate User portlets.

- Full access: Users can create, update, view, delete, and search delegate user relationships in the Delegate User portlet. User can also search and view Delegate User relationship history in the Delegate User History portlet.
- Read only: Users can view and search Delegate User relationships in the Delegate User portlet and Delegate User History. User cannot create, update, or delete Delegate User relationships.
- No access: The Delegate User Portlet does not display to the user.

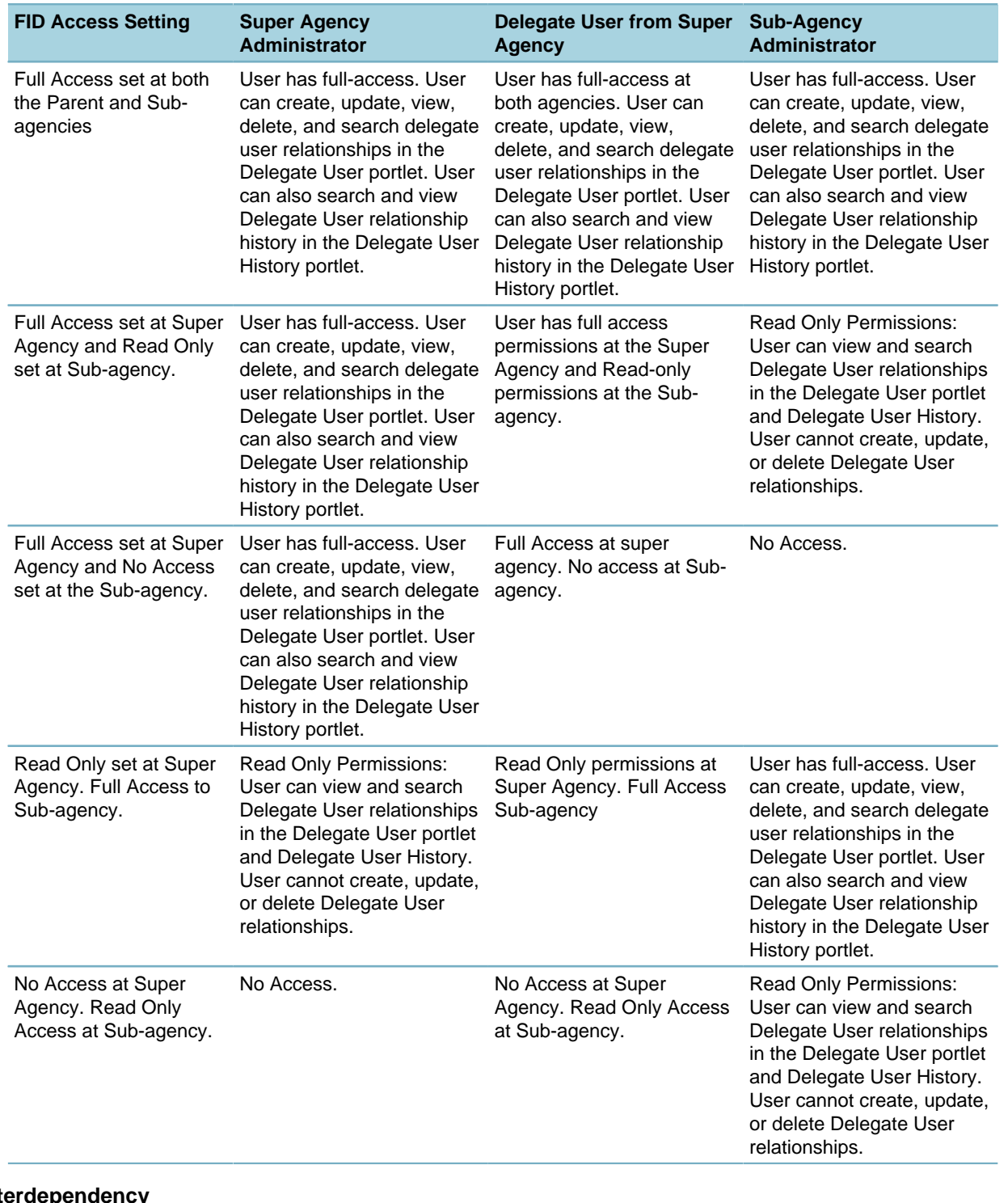

### **Table 122: FID 0286 Delegate User Management**

**Interdependency** None **Solution** All **Access** Setup portlet > System Tools > Delegate User

## **0288-Enable Inspection Flow**

#### **Version**

6.7.0

#### **Description**

Enables the Inspection Flow option in the inspection group configuration, so administrators can select the option, and configure inspection flow for an inspection group.

#### **Interdependency**

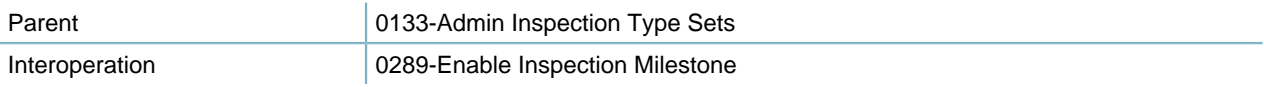

FIDs 0288 and 0299 control the two methods for determining the order of the inspection types in the inspection group according to the following settings:

- FID 0288 full access and FID 0289 full access. The Inspection Flow, Inspection Milestone, and None options in Civic Platform. This gives the agency administrator the option to assign a manual inspection flow, an inspection milestone, or no required flow to the inspection group.
- FID 0288 full access and FID 0289 no access. The Inspection Flow and None options display in Civic Platform. This setting allows the agency administrator to either assign a manual inspection flow or no flow to the inspection group.
- FID 0288 no access and FID 0289 full access. The Inspection Milestone and None options display in Civic Platform. This setting allows the agency administrator to either assign an inspection milestone flow or no flow to the inspection group.

#### **Solution**

All

#### **Access**

Classic Admin Tools > Inspection > Inspection > Inspection -Edit Page > Inspection Flow option and Inspection Flow button

### **0289-Enable Inspection Milestone**

#### **Version**

6.7.0

#### **Description**

Enables the Inspection Milestone option in the inspection group configuration, so administrators can select the option, and configure inspection milestones for an inspection group.

### **Interdependency**

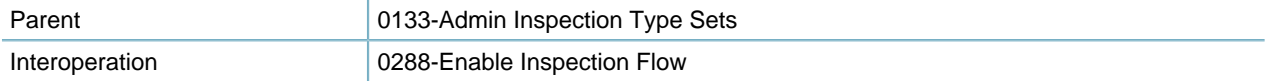

FIDs 0288 and 0299 control the two methods of determining the order of the inspection types in the inspection group according to the following settings:

- FID 0288 full access and FID 0289 full access. The Inspection Flow, Inspection Milestone, and None options in Civic Platform. This gives the agency administrator the option to assign a manual inspection flow, an inspection milestone, or no required flow to the inspection group.
- FID 0288 full access and FID 0289 no access. The Inspection Flow and None options display in Civic Platform. This setting allows the agency administrator to either assign a manual inspection flow or no flow to the inspection group.
- FID 0288 no access and FID 0289 full access. The Inspection Milestone and None options display in Civic Platform. This setting allows the agency administrator to either assign an inspection milestone flow or no flow to the inspection group.

#### **Solution**

All

#### **Access**

Classic Admin Tools > Inspection > Inspection > Inspection -Edit Page > Inspection Milestone option and Inspection Flow button

### **0290-Admin - Standard Comments**

#### **Version**

6.7.0

#### **Description**

Enables the Standard Comments administration portlet for users to configure standard comment groups and standard comment types, and to add standard comments.

#### **Interdependency**

None

**Solution**

All

#### **Access**

Setup portlet > Agency Profile > Standard Comments

### **0291-Guide Sheet Template Data**

#### **Version**

6.7.0

#### **Description**

Enables the Application Specific Info Group in the Guide Sheet administration function, so administrators can use the ASI and ASI table definitions for guidesheet options such as fields, drop-down lists, and check boxes.

#### **Interdependency**

Parent **DESIMINE 124-Admin Inspection Guide Sheet** 

#### **Solution**

All

**Access**

Classic Admin Tools > Inspection > Guide Sheet > Application Specific Info Group field

## **0292-Service Management**

### **Version**

6.7.0

#### **Description**

Enables the Service portlet for administrators to perform the following tasks:

- View the services that users can view when logged into Citizen Access
- Add services for users to view in Citizen Access
- Associate services with license types and address types

### **Interdependency** None **Solution**

All

#### **Access**

Setup portlet > Agency Profile > Service

### **0294-Structure and Establishment**

#### **Version**

6.7.0

#### **Description**

Controls the Structures and Establishments link in the Accela Administrator Setup portlet, and enables the Structures & Establishments - Type portlet for administrators to configure and manage structure and establishment types.

#### **Interdependency**

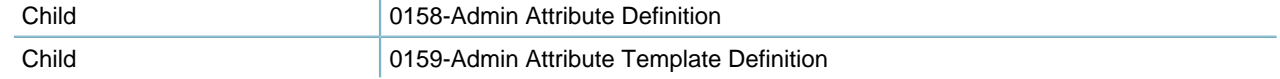

#### **Solution**

All

### **Access**

Setup portlet > Structures & Establishments Setup portlet > Structures & Establishments > Type

## **0295-Reference Structure and Establishment**

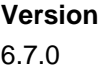

#### **Description**

- Enables the Structures & Establishments portlet for users to manage reference structures and reference establishments.
- Enables the Structures & Establishments tab in the Parcels portlet for users to manage the reference structures and reference establishments associated with reference parcels, and copy or move associated structures or establishments between genealogically related reference parcels.

#### **Interdependency**

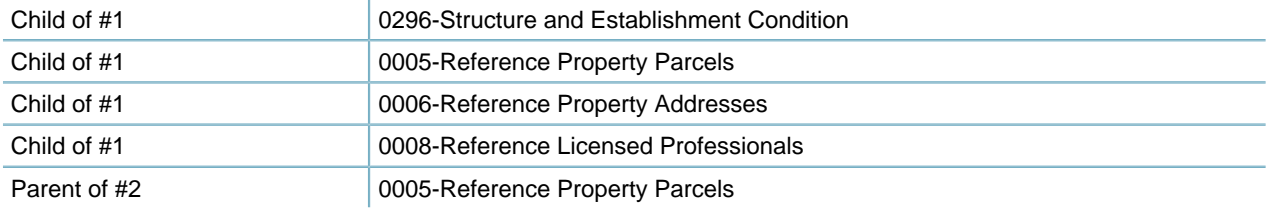

#### **Solution**

All

#### **Access**

Structures & Establishments portlet

Parcels > Structures & Establishments tab

### **0296-Structure and Establishment Condition**

### **Version** 6.7.0 **Description** Enables the Conditions tab in the Structures & Establishments portlet for users to add and manage conditions for structures & establishments.f **Interdependency** Parent 20295-Reference Structure and Establishment Child **Child** 0297-Structure and Establishment History **Solution** All **Access**

Structures & Establishments portlet > Conditions tab

## **0297-Structure and Establishment History**

#### **Version**

6.7.0

#### **Description**

Displays the Condition History tab when users click a condition in the Condition tab of the Structures & Establishments portlet.

#### **Interdependency**

Parent 20096-Structure and Establishment Condition

#### **Solution**

All

### **Access**

Structures & Establishments portlet > Conditions tab > (After selecting a condition) Condition History tab

## **0299-Super License Management**

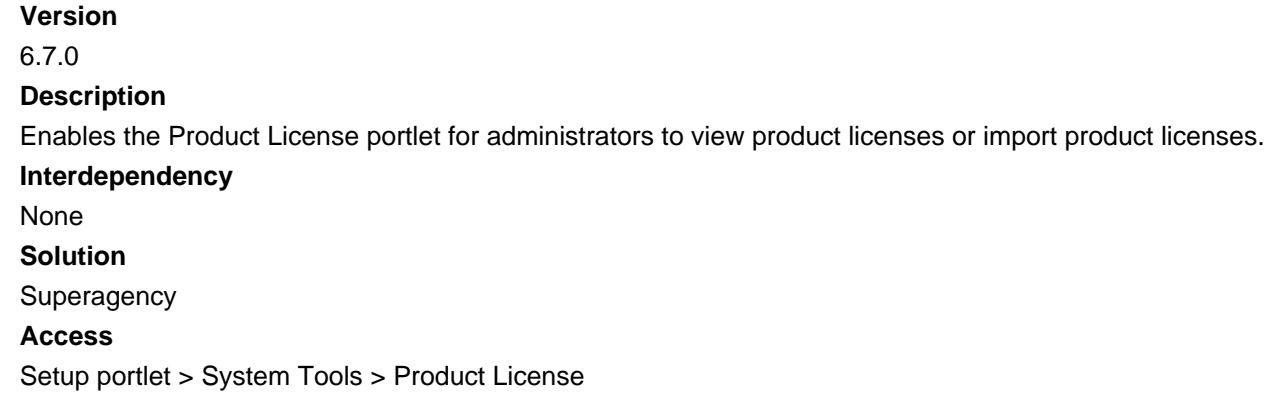

### **0300-License Management**

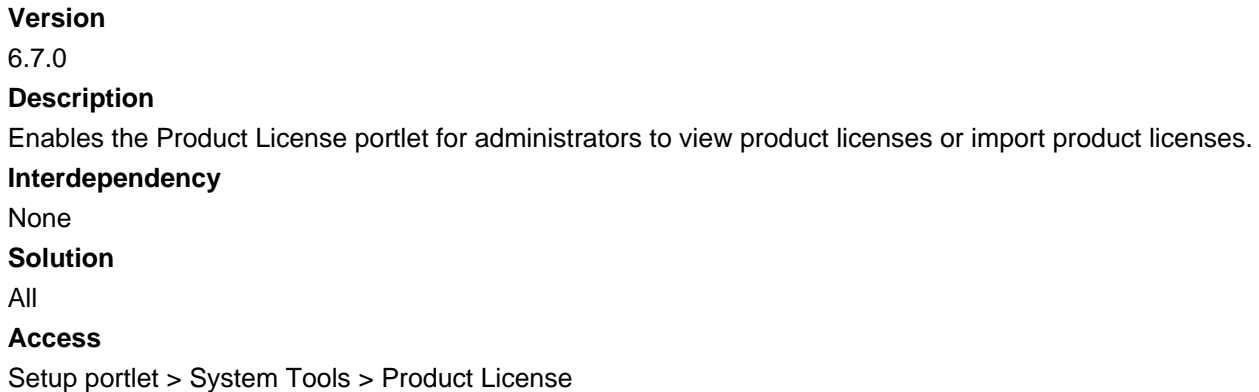

## **0305-Admin Attribute Table Definition**

### **Version** 7.0.0 **Description**

• Enables the Attribute Table administration portlet for assets, so administrators can configure attribute tables.

• Enables the Attribute Tables tab in the Attribute Template administration portlet for both assets and structures & establishments, so administrators can associate attribute tables with attribute templates.

#### **Interdependency**

Parent of #2 0159-Admin Attribute Template Definition

### **Solution** Accela Asset Management **Access** Setup portlet > Assets > Attribute Table

Setup portlet > Assets > Attribute Template > Attribute Tables tab

Setup portlet > Structures & Establishments > Attribute Template > Attributes tab

## **0306-Work Order Type**

#### **Version**

7.0.0

#### **Description**

Enables the Work Order Types tab in the Work Order Task portlet for administrators to perform the following tasks:

- View the work order types associated to work order tasks
- Assign a work order type to a work order task, or delete the association

#### **Interdependency**

Parent 20254-WO Task Definition

#### **Solution**

Accela Asset Management

#### **Access**

Setup portlet > Work Orders > Work Order Task > Work Order Types tab

## **0307-Audit Logger Definition**

#### **Version**

7.0.0

#### **Description**

Enables the Audit Log portlet for administrators to configure the fields to display for each audit log.

#### **Interdependency**

An audit log type (record/ASI/ASIT, guidesheet, record condition, reference condition, standard condition, document) only works after super agency administrator enables the audit log options in the agency configuration.

### **Solution**

All

**Access**

Setup portlet > System Tools > Audit Log

## **0308-Data Manager Export**

### **Version**

7.0.0

#### **Description**

Enables the Export Jobs panel in the Data Manager portlet for administrators to perform the following tasks:

- Configure export jobs
- Export record types and their associated elements
- Export Standard Choices
- Export Citizen Access Configuration
- Export asset management data

#### **Interdependency**

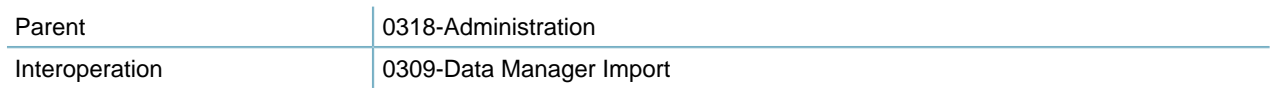

#### **Solution**

All

#### **Access**

Setup portlet > Administration > AA Admin > Data manager > Export Jobs panel

## **0309-Data Manager Import**

#### **Version**

7.0.0

#### **Description**

Enables the Import Jobs panel in the Data Manager portlet for administrators to perform the following tasks:

- Configure import jobs
- Import record types and their associated elements
- Import Standard Choices
- Import Citizen Access Configuration
- Import asset management data

#### **Interdependency**

Interoperation 0308-Data Manager Export
Parent 2318-Administration

#### **Solution**

All

**Access**

Setup portlet > Administration > AA Admin > Data manager > Import Jobs panel

## **0310-Admin Education Info**

**Version**

7.0.0

## **Description**

Enables the Education portlet for administrators to create and manage education records, including associating the education records with education providers.

## **Interdependency**

None

**Solution**

All

## **Access**

Setup portlet > License Certifications > Education

## **0311-Admin Continuing Education Info**

### **Version**

7.0.0

### **Description**

Enables the Continuing Education portlet for administrators to perform the following tasks:

- Create and manage continuing education records, including associating the continuing education records with providers and record types.
- Assign a workflow task to continuing education at the record type level.

## **Interdependency** None

**Solution**

All

**Access**

Setup portlet > License Certifications > Continuing Education

## **0312-Admin Examination Info**

```
Version
7.0.0
```
### **Description**

Enables the Examination portlet for administrators to perform the following tasks:

- Create and manage examination records, including associating the examination records with examination providers.
- Assign a workflow task to examinations at the record type level.

## **Interdependency** None

## **Solution**

All

### **Access**

Setup portlet > License Certifications > Examination

## **0314-Admin Meeting Calendar**

#### **Version**

7.3

### **Description**

- Enables the meeting calendar type in the calendar administration portlet, so administrators can perform the following tasks:
	- View all the calendars of Meeting type
	- Create new calendars of Meeting type
- Enables the Meeting Type Maintenance function in the Calendar administration navigation tree for administrators to configure meeting types.

### **Interdependency**

None

## **Solution**

All

### **Access**

Setup portlet > Calendar > Meeting type in the Type field

Setup portlet > Calendar > Meeting Type Maintenance tree node > Meeting option in Calendar Type field

## **0315-Admin Create New Objects**

### **Version**

7.0.0

### **Description**

Enables the Create New button on the toolbar of the Civic Platform console. Users can click the button to select from a drop-down menu of options for creating records or performing other operational tasks.

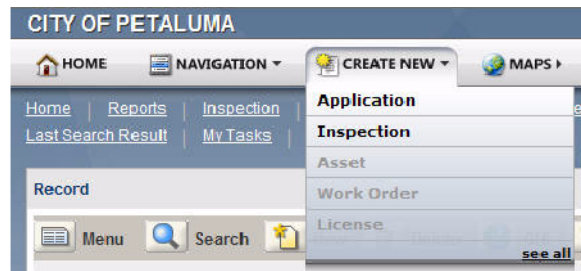

## **Interdependency** None

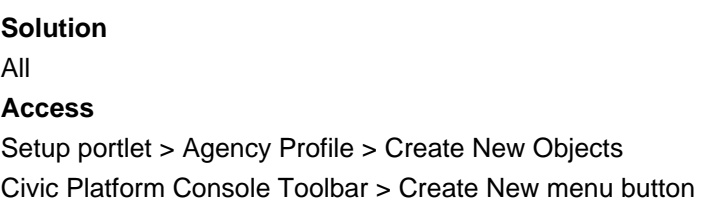

## **0316-Reference Contact Condition**

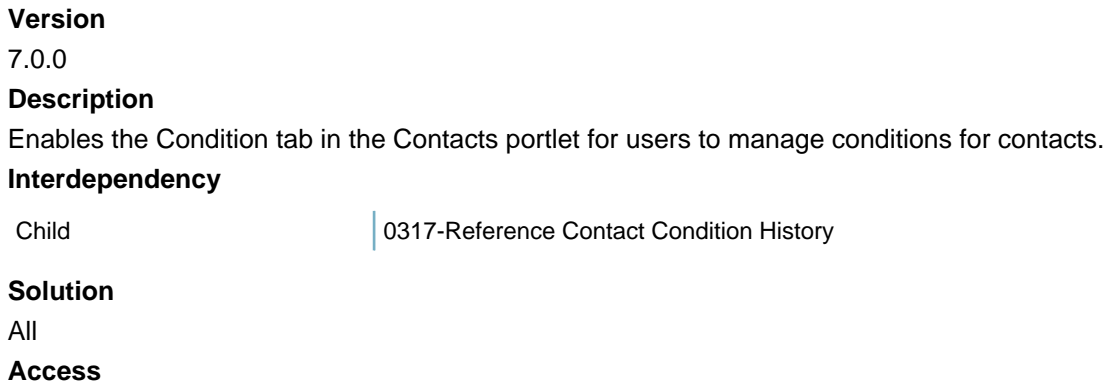

Contacts portlet > Conditions tab

## **0317-Reference Contact Condition History**

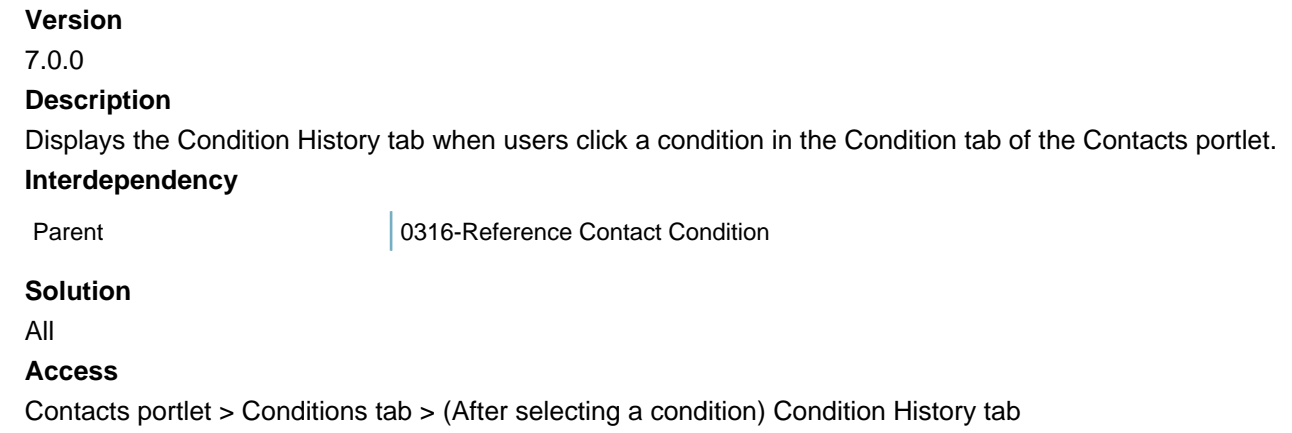

## **0318-Administration**

### **Version**

7.0.0

## **Description**

Enables the AA Admin administration portlet under Setup Administration for administrators to configure record types and configure data manager.

## **Interdependency**

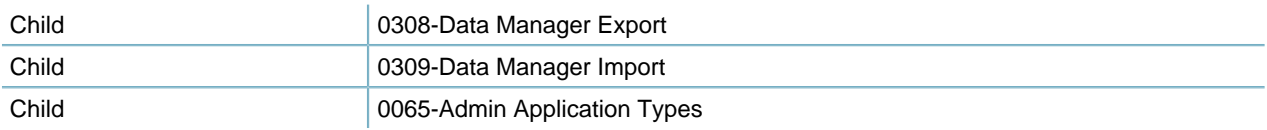

### **Solution**

All

## **Access**

Setup portlet > Administration > AA Admin

## **0319-Delete ASI and ASIT on existing CAPs**

### **Version**

7.0.0

### **Description**

- Provides the "Delete associated transactional data of previous ASI and ASIT on existing records" option in a pop-up window after users change the Application Specific Info Group Code field and then click the Save button in the Application Type - Edit page.
- Provides the "Delete associated transactional records of previous ASI and ASIT on existing CAPs" option in a pop-up window after users change the Application Specific Info Group field and then click the Save button in the Application Specific Info - Edit and Manage Subgroups page.

### **Interdependency**

None

### **Solution**

All

## **Access**

Classic Admin Tools > Application > Application Type > After clicking Save in the Application Type - Edit page

Classic Admin Tools > Application > Application Specific Info > After clicking Save in the Application Specific Info - Edit and Manage Subgroups page

## **0320-Admin License Verification**

**Version**

## 7.0.0

### **Description**

Enables the License Verification portlet for administrators to define the record type and insurance/license type expiration relationship by setting permissions and assigning expired license types to application types.

## **Interdependency**

None

**Solution**

All

**Access**

Setup portlet > Application > License Verification

## **0321-Reference Address Copy**

#### **Version**

6.7.0

## **Description**

Enables the Copy button in the Addresses portlet, so users to create new addresses by copying from existing ones.

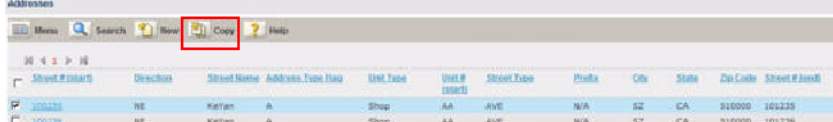

#### **Interdependency**

Parent 20006-Reference Property Addresses

**Solution**

All

#### **Access**

Addresses portlet > Copy button

## **0322-Reference Merge Contacts**

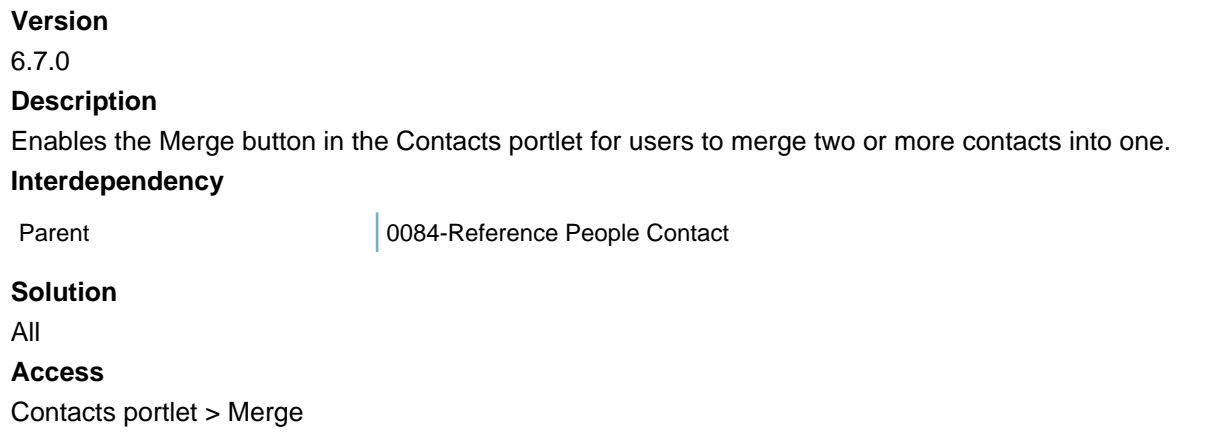

## **0323-Disable Licensed Professionals Search**

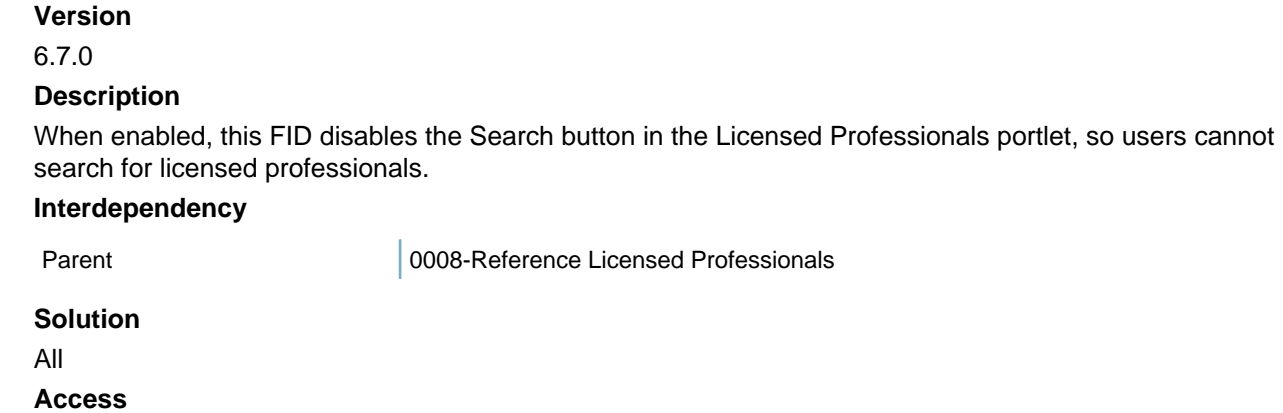

Licensed Professionals portlet > Search button

## **0324-Admin Receipt Print Audit**

### **Version**

## 6.7.0

### **Description**

Enables the Receipt Print Audit portlet for administrators to view receipt print audit records and to search receipt print audit records.

#### **Interdependency**

None

**Solution**

All

#### **Access**

Setup portlet > System Tools > Receipt Print Audit

## **0326-Define Asset Usage Unit Type**

### **Version**

7.0.5

### **Description**

Enables the Usage Types tab in the Asset Type portlet for administrators to perform the following tasks:

- View the usage types list
- Look up usage types and assign to the asset type, or delete the association

### **Interdependency**

Parent 20160-Admin AMS Asset Definition

**Solution**

Accela Asset Management **Access** Setup portlet > Assets > Type > Usage Types tab

## **0327-Edit My QuickQuery By Administration**

### **Version**

7.0.5

## **Description**

Enables the My QuickQueries portlet for administrators to perform the following tasks:

- Specify a portlet and view user-defined QuickQueries in the portlet. The QuickQuery name and user ID identifies each QuickQuery.
- Edit or delete user-defined QuickQueries

## **Interdependency**

Parent **Parent 20139-Admin-DataFilter/QuickQuery** 

## **Solution**

```
All
```
## **Access**

Setup portlet > Data Filter & Query > My QuickQueries

## **0328-Accessibility Mode**

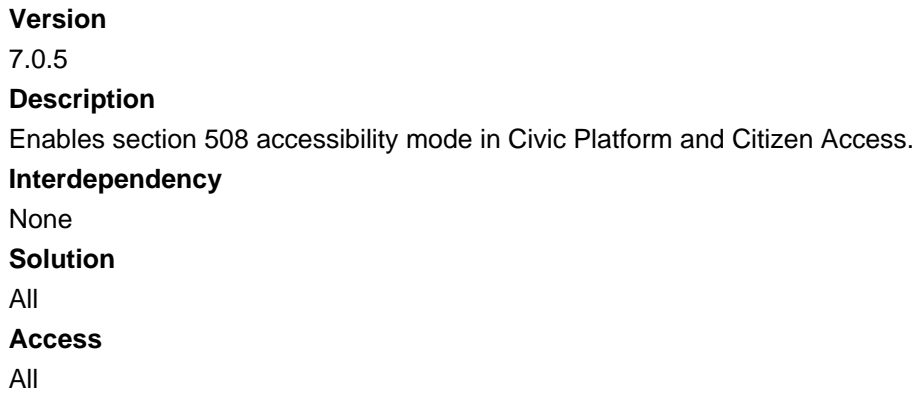

## **0330-Admin Work Order Costing Group Definition**

## **Version** 7.1.0 **Description** Enables the Cost Group portlet for administrators to define and manage cost groups. **Interdependency**

Child 0161-Admin Work Order Costing Item Definition

# Accela Asset Management

## **Access**

**Solution**

Setup portlet > Work Orders > Cost Group

## **0331-Trust Account Associated Record**

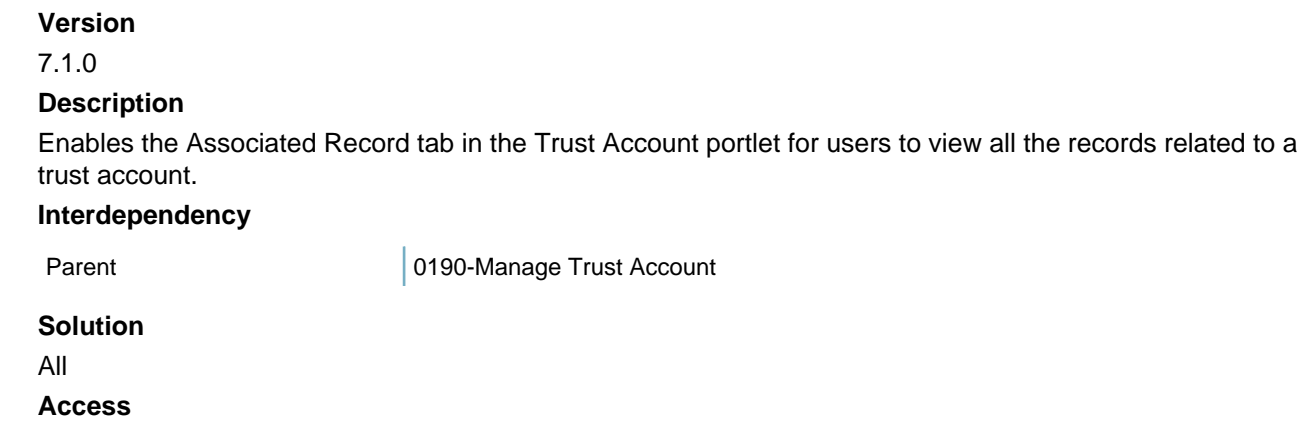

Trust Account portlet > Associated Record tab

## **0332-Daily Cost Rate Definition**

### **Version**

7.1.0

### **Description**

- Enables the Cost Rate tab in the Work Order Cost Item portlet for administrators to create and manage cost rates for cost items.
- Enables the Cost Rate tab in the Time Accounting User Profiles portlet for administrators to create and manage cost rates for user profiles.
- Enables the Cost Rates tab in the Assets portlet for users to create and manage cost rates for assets.

### **Interdependency**

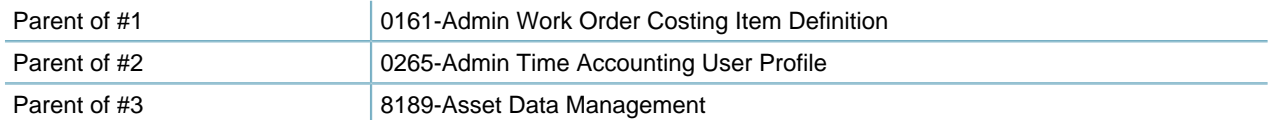

## **Solution**

Accela Asset Management

### **Access**

Setup portlet > Work Orders > Cost Item > Cost Rates tab Setup portlet > Time Accounting > User Profiles > Cost Rates tab Assets portlet > Cost Rates tab

## **0333-Condition List Audit Log**

## **Version**

7.1.0

### **Description**

- Enables the View Log button in the Condition Maintenance administrator portlet for administrators to view condition audit log information.
- Enables the View Log button in various portlets, and then provide the condition as an audit type option for users to view the historical logs on conditions.

### **Interdependency**

The audit log works only if the super agency administrator enables the standard condition audit log option in the agency configuration.

Parent 8458-Complete Record and ASI Audit

**Solution**

All

## **Access**

Setup portlet > Condition > Condition Maintenance list portlet > View log button

Record portlet > View Log button > Record Details Log button option > Record Condition option in Audit Type in the Audit Log page

Parcels portlet > View Log button

Owners portlet > View Log button

Licensed Professionals portlet > View Log button

Structure & Establishment portlet > View Log button

Assets portlet > View Log button

## **0334-Condition Detail Audit Log**

### **Version**

7.1.0

### **Description**

- Enables the View Log button in the Condition detail tab of the Condition Maintenance administrator portlet for administrators to view condition audit log information.
- Enables the View Log button in the Condition tab in various portlets for users to view the historical logs on conditions.

### **Interdependency**

The audit log works only if the super agency administrator enables the standard condition audit log option in the agency configuration.

### **Solution**

## All

### **Access**

Setup portlet > Condition > Condition Details tab > View log button Record portlet > Condition tab > View Log button Parcels portlet > Condition tab > View Log button Owners portlet > Condition tab > View Log button Licensed Professionals portlet > Condition tab > View Log button Structure & Establishment portlet > Condition tab > View Log button Assets portlet > Condition tab > View Log button

## **0335-Copy or Move Parcel Associated Records**

## **Version**

7.1.0

### **Description**

Enables the Copy and Move buttons in the Associated Record List tab of the Parcels portlet, so users can copy or move associated records between genealogically related reference parcels.

#### **Interdependency**

None

**Solution**

All

**Access**

Parcels portlet > Associated Record List > Copy, Move buttons

## **0336-User Calendar**

#### **Version**

7.1.0

### **Description**

Enables the User calendar option in the Calendar administration portlet, so administrators can perform the following tasks:

- View all the calendars of User type
- Create new calendars of User type

## **Interdependency**

None

**Solution**

All

## **Access**

Setup portlet > Calendar > User type in the Type field

## **0337-Agency Holiday Calendar**

## **Version**

7.1.0

## **Description**

Enables the Agency Holiday calendar option in the Calendar administration portlet, so administrators can perform the following tasks:

- View all the calendars of Agency Holiday type
- Create new calendars of Agency Holiday type

### **Interdependency**

None

**Solution**

All

**Access**

Setup portlet > Calendar > Agency Holiday type in the Type field

## **0338-Licensed Professional Document List**

## **Version**

7.2.0

### **Description**

- Enables the Documents tab in the Licensed Professionals portlet for users to upload, manage and download documents related with a licensed professional.
- Displays the People Attachments and Record Attachments options, in the Documents tab of the Record portlet, so that users can click the People Attachments option to view the people attachments associated with the record.

### **Interdependency**

Parent 20008-Reference Licensed Professionals

## **Solution**

All

### **Access**

Licensed Professionals portlet > Documents tab

## **0339-Inspection Grade Group**

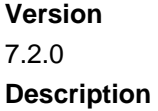

Enables the availability of the Inspection Grade Group administration portlet, so administrators can configure inspection grade groups.

## **Interdependency** None **Solution** All **Access** Classic Admin Tools > Application > Inspection Grade Group

## **0340-Reference Contact Type Security**

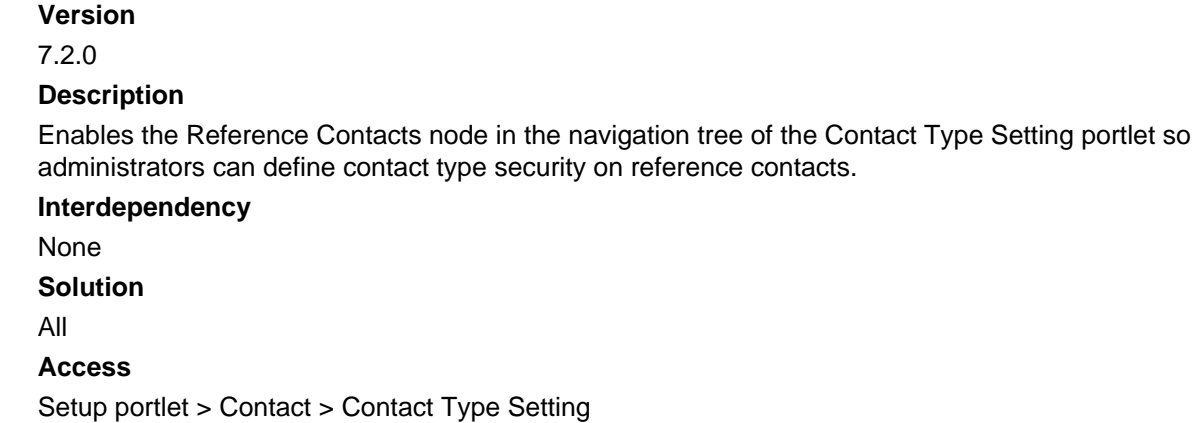

## **0341-Daily Contact Type Security**

### **Version**

7.2.0

### **Description**

Enables the Record Contacts node in the navigation tree of the Contact Type Setting portlet so administrators can limit the use of specific contact types by module and define contact type security on record contacts.

### **Interdependency**

None

## **Solution**

All

### **Access**

Setup portlet > Contact > Contact Type Setting

## **0342-Parcels GIS Attributes Mapping**

```
Version
7.2.0
```
**Description** Enables the display of the GIS Attribute Mapping administration portlet. **Interdependency** None **Solution** All **Access** Setup portlet > Parcels Setup portlet > Parcels > GIS Attribute Mapping portlet

## **0343-Contact Relationship**

**Version** 7.2.0 **Description** Enables the Related Contacts tab for a contact. **Interdependency** None **Solution** All **Access** Contacts portlet > Related Contacts tab

## **0344-Show Address on the Contact**

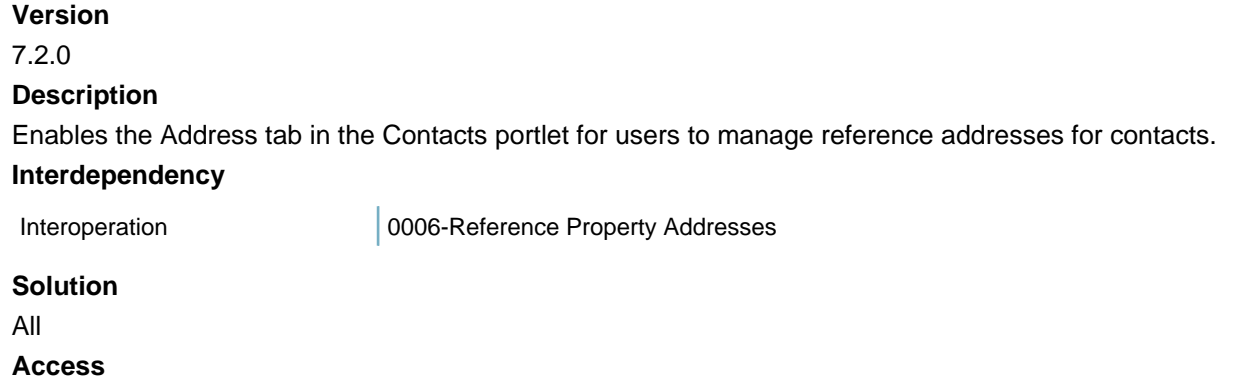

Contacts portlet > Address tab

## **0345-Look Up Address on the Contact Address**

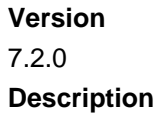

Enables the Look Up button in the Contact Address tab of the reference contact portlet for users to look up reference addresses or external addresses, modify and then save them as contact addresses.

### **Interdependency**

The Standard Choice Value of the Standard Choice ENABLE\_CONTACT\_ADDRESS must be Yes, for the Contact Address tab to display in the reference contact portlet.

#### **Solution**

All

### **Access**

Contacts portlet > Contact Address tab

## **0346-Workflow Designer**

## **Version**

7.2.0

#### **Description**

Enables the graphic Workflow Designer for administrators to define workflow with master process and sub processes.

#### **Interdependency**

FIDs control the few workflow-related functions, not available in Workflow Designer, listed below.

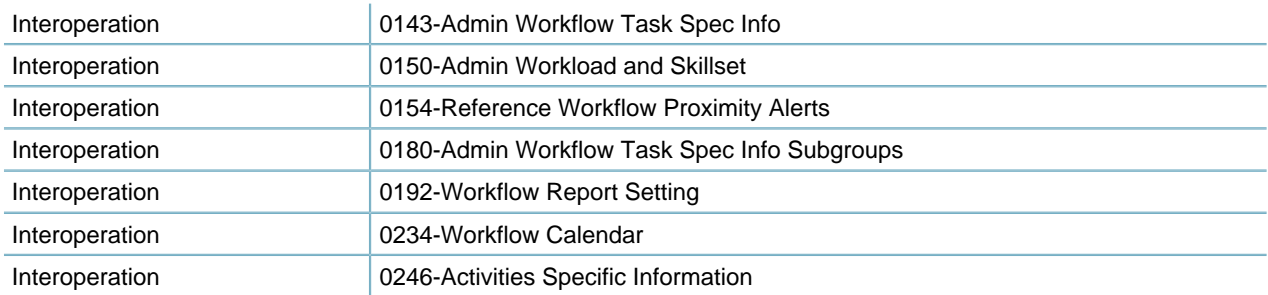

#### **Solution**

All

### **Access**

Setup portlet > Administration > Workflow Designer

## **0347-Social Media**

#### **Version**

7.2.0

### **Description**

Enables the Social Media portlet for administrators to configure the integration between Civic Platform and a social media site such as Twitter.

### **Interdependency**

NA

## **Solution**

All

**Access** Setup portlet > System Tools > Social Media

## **0348-AA-AGIS Integration Diagnosis Tool**

## **Version**

7.2.0

#### **Description**

Enables the GIS Integration Diagnostics portlet for administrators to diagnose and troubleshoot the GIS integration issues.

## **Interdependency**

None

**Solution**

All

## **Access**

Setup portlet > System Tools > GIS Integration Diagnostics

## **0349-Contact Management**

#### **Version**

7.2.0

### **Description**

Enables the Standard Choices portlet for administrators to edit Standard Choices from Civic Platform Vantage360. Currently the portlet allows you to maintain a few Standard Choices related with Contact Management.

### **Interdependency**

None

**Solution**

All

## **Access**

Setup portlet > Agency Profile > Standard Choices

## **0350-Regional Settings**

#### **Version**

7.2.0

### **Description**

Enables the Regional Setting portlet for administrators to define the phone number country code, and format the ZIP code (or postal code) masks and phone number masks based on the selected country or region.

## **Interdependency**

None

**Solution**

All

**Access**

Setup portlet > Agency Profile > Regional Settings

## **0351-Admin Set Type**

**Version** 7.3 **Description** Enable the Admin Set Type link in the Setup menu. **Interdependency** None **Solution** All **Access** Setup portlet > Application > Set Type

## **0352-Professional List**

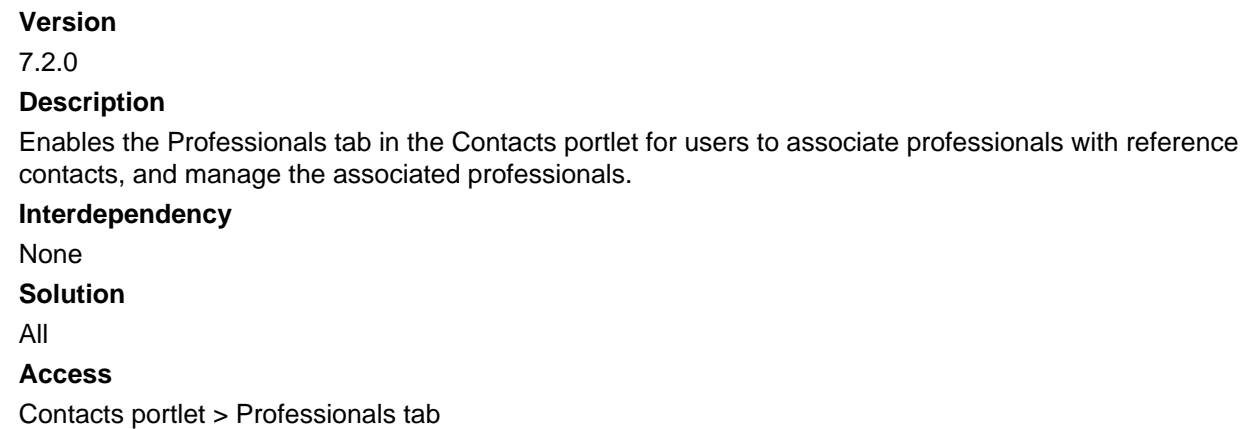

## **0353-Contact Identity Fields**

#### **Version**

7.2.0

### **Description**

Enables reference contact identity settings. By specifying reference contact identifier fields, administrators can enforce the uniqueness of the contacts in the reference database and prevent users from creating duplicate contacts.

## **Interdependency**

None

**Solution**

All

**Access**

Setup portlet > Contact > Identity Settings > Reference Contact

## **0354-Custom Dictionary**

#### **Version**

7.3

## **Description**

Enables access to the custom dictionary portlet for authorized administrators to create agency-specific custom spell check dictionaries accessible from Civic Platform, Citizen Access, and Mobile Office, and manage terms contained within the custom dictionaries. Custom dictionary users with "full access" can view and manage (add/delete) entries. Users with "read only" access can view the entries, but cannot modify them.

#### **Interdependency**

None

**Solution**

All

**Access**

Setup portlet > Agency Profile > Dictionary

## **0355-Reference Contact Relationship**

#### **Version**

7.3

### **Description**

Enables the Contact Relationship tab in the Contacts portlet for users to configure contact relationship between two reference contacts.

#### **Interdependency**

None

**Solution**

All

**Access**

Contacts portlet > Contact Relationship tab

## **0357-Reference Contact Log**

## **Version**

7.3

### **Description**

Enables the View Log button in the reference contact portlet for users to view the historical audit logs on reference contacts.

**Interdependency**

None **Solution** All **Access** Reference Contact > View Log > Contact Log

## **0360-Account Settings**

**Version**

7.3

## **Description**

Enables the Communication Manager - Account Settings portlet for administrators to configure accounts from which agency users send outgoing emails and SMS text messages.

**Interdependency**

None

**Solution**

All

**Access**

Setup Portlet > Communication Manager > Account Settings

## **0361-General Settings**

### **Version**

7.3

### **Description**

Enables the Communication Manager - General Settings portlet for administrators to configure the connection between the Microsoft Exchange Server and Civic Platform, and establish system-level settings for agency users.

#### **Interdependency**

None

### **Solution**

All

## **Access**

Setup Portlet > Communication Manager > General Settings

## **0362-Duplicate Contact Address Check**

### **Description**

Enables the contact address identity settings for administrators to set contact address identity fields, thus to enforce unique identity of contact addresses in each contact.

### **Interdependency**

None

**Solution** All **Access** Setup portlet > Contact > Identity Settings > Contact Address

## **0365-License Certification Info**

## **Description**

Enable access to the Education, Continuing Education, and Examination tabs on the Contact Reference portlet.

**Interdependency** None **Solution** All **Access** Contact Reference portlet > Education tab Contact Reference portlet > Continuing Education tab Contact Reference portlet > Examination tab

## **0366-License Certification Supervisor**

### **Description**

Enable/disable the Approve and Disapprove buttons. Used to validate education/exam records. After approval, data is no longer editable in transaction records. Data remains editable in the contact reference records.

### **Interdependency**

None

**Solution**

All

## **Access**

Application Record portlet > Education tab, Continuing Education tab, Examination tab Contact Reference portlet > Education tab, Continuing Education tab, Examination tab

## **0367-Default Clone Options**

### **Version**

7.3.2

## **Description**

Controls the availability of the Default Clone Options form on the Administration Setup portlet. Use this form to set the default data (by record type) to copy from the source record to the new cloned record.

### **Solution**

All

**Access** Administration > Setup > Application > Default Clone Options

## **0368 - Reference Contact Document List**

## **Version**

7.3.3

### **Description**

This FID enables the Documents tab in the Contacts portlet for users to upload, manage and download documents related with a reference contact.

### **Interdependency**

Parent 0084-Reference People Contact

#### **Solution**

All

## **Access**

Contacts portlet > Documents tab

## **0371-Professional List**

### **Description**

Enables the Look Up and Delete buttons on the Licensed Professional tab for the Structure/Establishment detail portlet. When enabled, these buttons can be used to locate, then associate/disassociate licensed professionals with the current structure/establishment.

### **Interdependency**

None

**Solution**

All

**Access**

Structure & Establishment portlet

## **7800-Report Menu**

### **Description**

Enables the Report Menu function in Civic Platform Classic for users to access the reports that are custom made for specific business practices.

### **Interdependency**

None

**Solution**

All

**Access** Classic Daily > Report > Report Menu

## **7801-Ad Hoc Reports**

## **Description**

Controls exposure of the add hoc report feature. **Interdependency** None **Solution** All **Access** Classic Daily > Reports > Ad Hoc

## **8006-Application Print Permit**

## **Description** Enables the Permit function in Civic Platform Classic for users to print an application permit. **Interdependency** None **Solution** All **Access** Classic Daily > Application > Permit

## **8014-Standard Comments and Task List**

## **Version** 2.51 **Description** Enables the Task List function in Civic Platform Classic for users to view the workflow task list and to edit the workflow task list. **Interdependency** None **Solution Access** Classic Daily > Workflow > Task List

## **8020-Condition Full Privileges**

## **Description**

• Enables the Conditions tab in the Record portlet for users to add conditions for records.

- Enables the Conditions tab in the Inspections portlet for users to add conditions for inspections.
- Enables the display of the Condition Notice pop-up window when users click the condition "Learn more..." link in the condition status bar of the record portlet.

**Interdependency** None **Solution** All **Access** Record portlet > Conditions tab Record portlet > Condition Status Bar > (After clicking the "Learn more..." link) Condition Notice pop-up window Inspections portlet > Conditions tab

## **8027-Smart Notice**

## **Description**

Enables the Smart Notice daily functions in Civic Platform Classic, so users can view the current smart notice.

**Interdependency**

None

**Solution**

All

#### **Access**

Classic Daily > SmartManager > SmartNotice

## **8028-Addresses**

#### **Description**

- Enables the Address tab of the Record portlet for users to search, create, assign and manage addresses (either reference addresses, Tidemark addresses, or daily addresses) of records.
- Enables the Search and Clear button in the Address section of the application intake form, for users to add reference address to a new application.

#### **Interdependency**

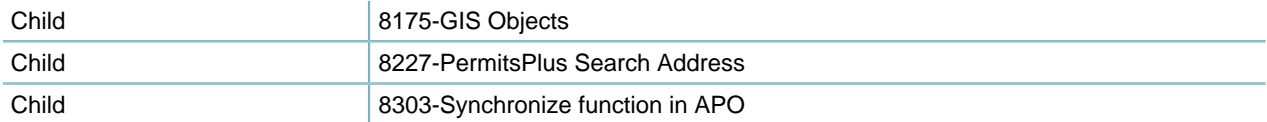

#### **Solution**

All

**Access** Record portlet > Address tab Record portlet > New > (In the application intake form) Address section > Search and Clear buttons

## **8029-Parcels**

#### **Description**

- Enables the Parcel tab in the Record portlet for users to add and manage parcels of an application.
- Enables the Search and Clear buttons in the Parcel section of the application intake form, for users to search reference parcels and add them to a record.

#### **Interdependency**

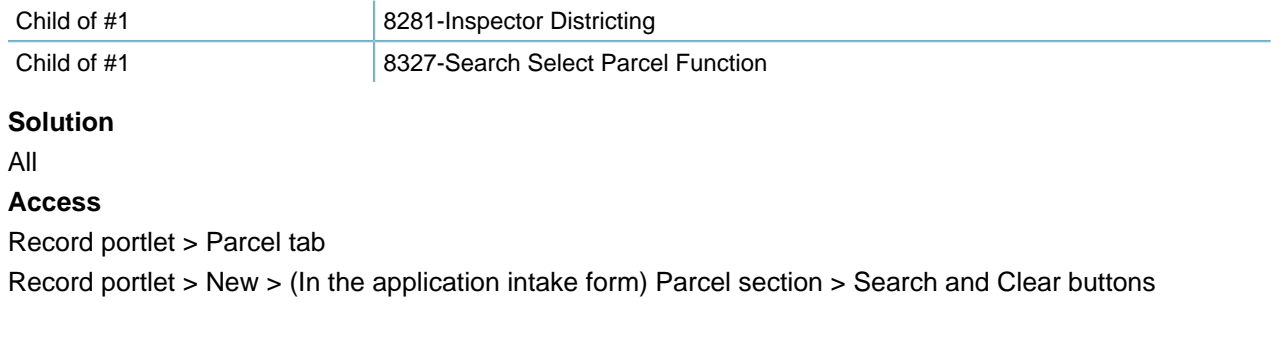

## **8030-Owners**

#### **Description**

- Enables the Owner tab of the Record portlet for users to assign and manage owners of records.
- Enables the Search and Clear buttons in the Owner section of the application intake form, for users to search reference owners and add them to a record.

**Interdependency** None **Solution** All **Access** Record portlet > Owner tab Record portlet > New > (In the application intake form) Owner section > Search and Clear buttons

## **8031-Contacts**

#### **Description**

- Enables the Contacts tab in the Record portlet
- Enables the New, Look Up, Remove, Deactivate, Sync From the Reference, and Stop Sync menu buttons in the Contacts tab, for users to add or manage contacts for records.

• Enables the New, Search, Delete, and Set Primary buttons in the contact section of the application intake form, so users can manage the contacts for a record. This section opens when you create a new application or you click the Summary button for a record.

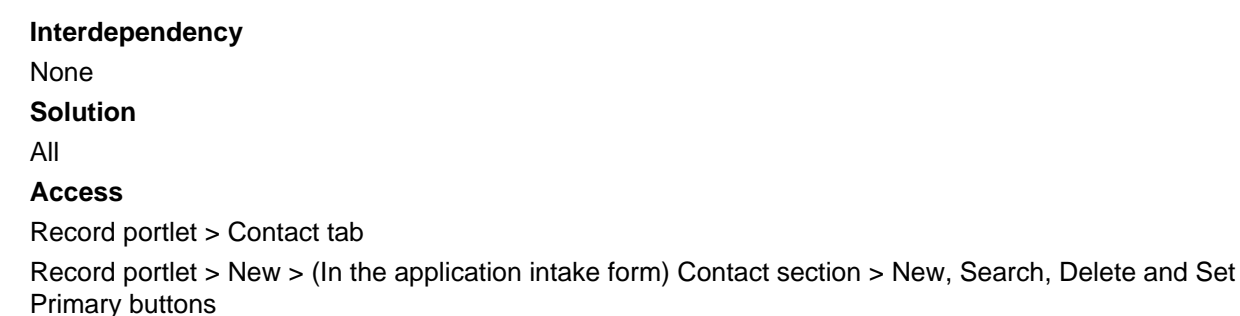

## **8032-Licensed Professionals**

## **Description**

Enables the Professionals tab in the Record portlet for users to add or manage licensed professionals for records.

**Interdependency**

Child 8446-Disable Licensed Professionals Delete

```
Solution
```
All

#### **Access**

Record portlet > Professionals tab

## **8033-Additional Information**

### **Description**

- Enables the Addtl Info tab in the Record portlet for users to view and edit additional information about records.
- Enables the Addtl Info area in the Additional Information tab for a record and in the Record Information tab for an inspection. So users can view and edit additional information about records from Mobile Office.

### **Interdependency**

None

**Solution**

All

## **Access**

Civic Platform > Record portlet > Addtl Info tab

Mobile Office > Records > Additional Information tab

Mobile Office > Inspections > Record Information tab > Additional Information subtab

## **8034-New Application**

#### **Description**

- Enables the New button in the Record portlet for users to create a record.
- Enable users to submit the staff assignments to a record successfully.

#### **Interdependency**

Interoperation with #2 8152-WO/SR Group Update

#### **Solution**

All

### **Access**

Record portlet > New button

Record portlet > Assign menu item > (After users click the Save button) Successful assignment Record portlet > Record Detail tab > Assign menu item > (After users click the Save button) Successful assignment

## **8035-Find App**

**Version**

2.5

### **Description**

- Enables the record list display in the Record portlet according to the permissions for the current user.
- When you disable FID 8150, FID 8035 enables the Advanced Search link in the Find Application function in Civic Platform Classic . When users click the Advanced Search link, the Find Application - Search page displays the standard application search fields. When you enable FID 8150, the Find Application - Search page displays the search fields, as customized in the Find Application Profile administration function.
- Enables the Record Search for the Select Record to Copy From function available in the Inspections portlet, or the Inspections tab of the Record portlet.

### **Interdependency**

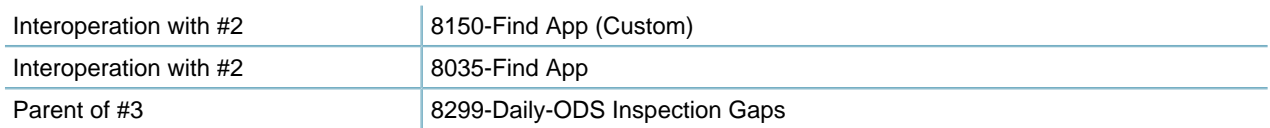

## **Solution**

All

.

### **Access**

Record portlet

Classic Daily > Application > Find App > Advanced Search link (with FID 8068 enabled) Classic Daily > Application > Find App (Find Application - Search page) (with FID 8068 disabled) Inspections portlet > Inspection Detail tab > Select Record to Copy From button > Click the Record Search button

## **8036-Workflow - 2.5**

Obsolete.

## **8038-Valuation Calculation**

#### **Description**

Enables the Valuation Calc tab in the record portlet for users to calculate the total valuation (job values) for an application based on the pre-defined standard valuations with occupancies

#### **Interdependency**

Child 8406-Edit Valuation Calculator Unit Cost

**Solution**

All

**Access**

Record portlet > Valuation Calc tab

## **8039-PermitsPlus Historical Data**

#### **Description**

Enables the Data Source field in the Record Search portlet for users to select 'PERMITS" Plus as the source to search for 'PERMITS' Plus A/P/Ds in Civic Platform and associate them to Accela records.

### **Interdependency**

You must configure the Standard Choice ENABLE\_PERMITS\_PLUS\_SEARCH for the search.

### **Solution**

All Modules except superagency

### **Access**

Record portlet > Search button > P+ Permit Plus option in Data Source field

Record portlet > Related Records tab > Search, or Look Up button > P+ Permit Plus option in Data Source field

## **8047-Hearings (obsolete, replaced by 8483)**

Obsolete (see 8229 - Hearing).

## **8049-Batch Job (old)**

### **Description**

Any of the following FIDs can enable the Batch Engine administration portlet:

- 0106-Admin Batch job (the list portlet, the Job Detail tab, Job Schedule tab, and Log tab)
- 0284-Batch Job Maintenance (the list portlet and the Job Detail tab) and 0285-Batch Job Schedule (the Job Schedule tab and the Log tab)
- 8122-Batch Job (the list portlet, the Job Detail tab, Job Schedule tab, and Log tab)
- 8049-Batch Job (old) (the list portlet, the Job Detail tab, Job Schedule tab, and Log tab)

### **Interdependency**

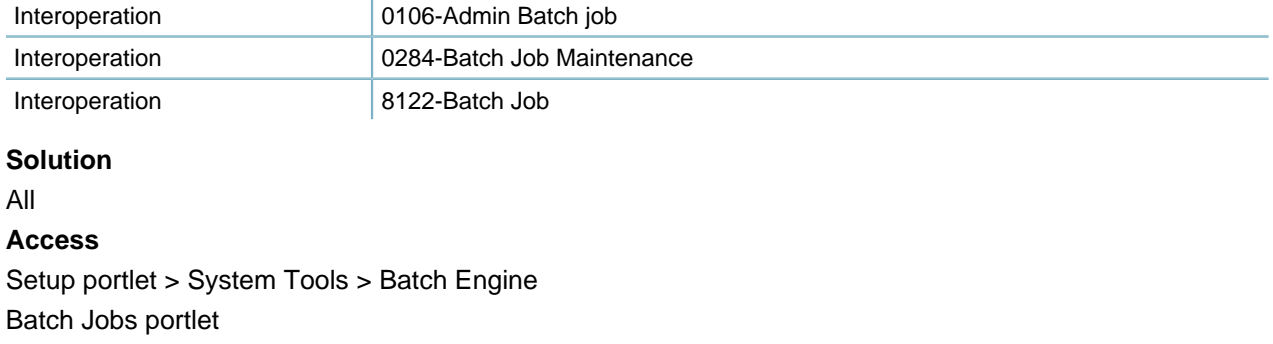

## **8068-Find App (simple search)**

### **Description**

Enables the simple search mode in the Find Application function in Civic Platform Classic. Simple search allows users to search applications by Project Name/Application number.

### **Interdependency**

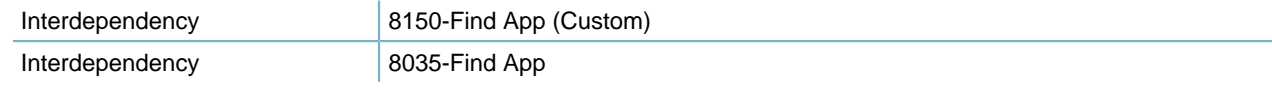

### **Solution**

All

**Access**

Classic Daily > Application > Find Application

## **8073-App Spec Info**

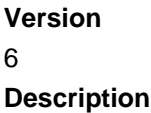

- Enables the App Specific Info tab in the Record portlet, so users can manage the ASI about a record.
- Enables the App Specific Info section in the summary portlet for a record, so users can view the ASI about the record.

**Interdependency** None **Solution** All **Access** Record portlet > App Specific Info tab

## **8074-Set Header Maintenance**

**Version** Updated in 7.2.0 **Description**

- Enables the Records list tab in the Set portlet for users to view the list of record sets.
- Enables the New, Search, Delete, and Clone buttons for the Records tab in the set portlet.
- Enables the Create a Set button on the Record List tab for a contact and on the Associated Record List tab for a parcel.
- Enables users to mark the Select Existing Set or the Create a New Set option in the Create From Model page of the record portlet.

#### **Interdependency**

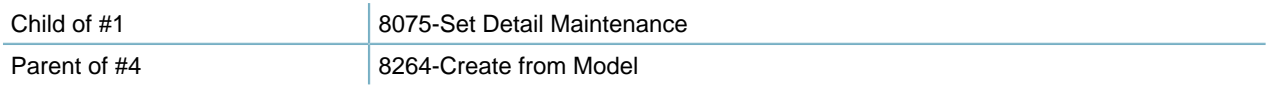

#### **Solution**

All

**Access**

Set portlet > Records tab

Contacts portlet > Record List tab

Parcels portlet > Associated Record List tab

Record portlet > Create From Model button > Select Existing Set option

Record portlet > Create From Model button > Create a New Set option

## **8075-Set Detail Maintenance**

### **Description**

Enables the records detail tabs of the Set portlet, so users can manage the details contacts for a set.

## **Interdependency**

Parent 8074-Set Header Maintenance

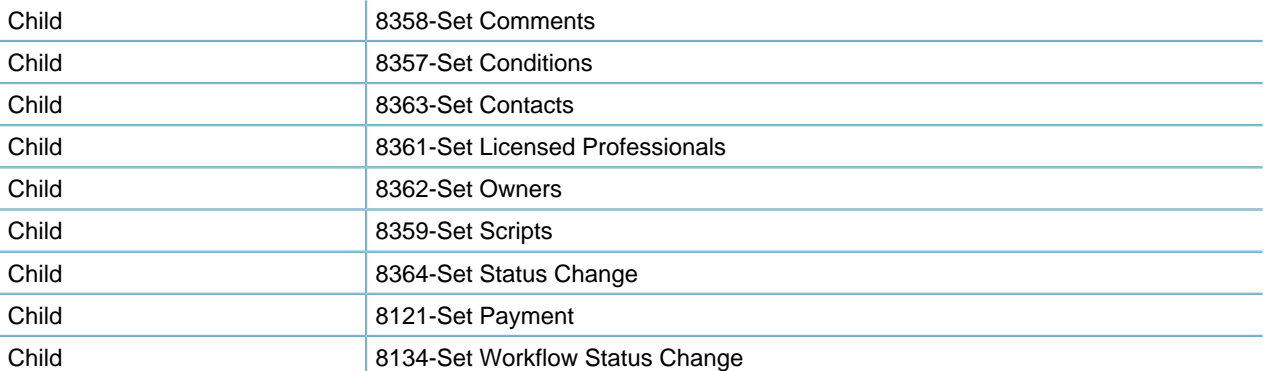

#### **Solution**

All

**Access**

Set portlet > Records tab > Detail tabs

## **8078-New Business License Application**

### **Description**

Enables users to create new applications in the license module in Civic Platform Classic.

## **Interdependency**

None

## **Solution**

Licenses

### **Access**

Classic Daily > Application > New App > Select an application type in the license module

## **8079-Business Licenses Expiration Info**

## **Description**

Enables the Renewal Info tab in the Licenses portlet for users to view or edit a License's renewal information.

#### **Interdependency**

None

**Solution**

License

**Access**

Licenses portlet > Renewal Info tab

## **8081-Project Maintenance/Navigation**

## **Version** 3

**Description** Enables the Project function in Civic Platform Classic for users to create and maintain projects. **Interdependency** None **Solution** All **Access** Classic Daily > Project

## **8085-Inspection Email Notification**

### **Version**

4.0/4.2

#### **Description**

Enables email notification in the Result Inspections function, so when users select Save in the Result Inspections portlet, the email address confirmation page displays for entering the applicant email address and group email address.

#### **Interdependency**

Parent 8145-Inspection Results

#### **Solution**

All

#### **Access**

Inspections portlet > Menu > Result item > After clicking Save in the Result Inspections portlet Inspections portlet > Manage Inspection menu > Result Inspections item > After clicking Save in the Result Inspections portlet

## **8090-Workflow Supervisor**

#### **Version**

4.0/4.1

#### **Description**

- Enables the Supervisor button in the Workflow tab of the Record portlet, so users have supervisory privileges to alter the status of tasks in a workflow process.
- Enables user to freely save/publish comments and annotations in Electronic Document Review PDF attachments, as well as update the file review status of any reviewer.

### **Interdependency**

Parent 8132-Workflow

#### **Solution**

All

**Access**

Record portlet > Workflow tab > Supervisor button

## **8093-Staff Search**

### **Version**

4

## **Description**

Controls how to display the department and staff options when users click the Dept & Staff button to populate department information and staff information in Civic Platform Classic. If you enable the FID, users first select the department and then pick the staff from the available list. If you disable the FID, users provide the staff information first and then select the department and staff.

## **Interdependency**

None

**Solution**

All

## **Access**

There are a number of pages with the Dept & Staff button. For example: Classic Daily > Condition > Condition > Condition - Edit page

## **8097-Manual Application Number Option**

## **Description**

Sets the Alt ID field as editable in the application intake form, record summary form, and the Record tab of the Record portlet, so that users can manually enter the Alt ID for a record.

### **Interdependency**

Interoperation 0270-Sequence Generator

**Solution**

All

## **Access**

Record (Building, Asset, Inspection...) portlet > Application Intake Form > Alt ID field

Record (Building, Asset, Inspection...) portlet > Record tab > Alt ID field

```
Record (Building, Asset, Inspection...) portlet > Record tab > Summary button > Alt ID field in the summary
form
```
## **8098-Agency Switch**

### **Description**

Enables the Switch Agency link in the main console of Civic Platform Classic so users can toggle between multiple Agencies.

### **Interdependency**

Civic Platform can enable the ability to toggle between agencies by either FID 8403 or FID 8098. The Multi-Agency switch controlled by FID 8403 offers more functionality and overrides FID 8098 Agency Switch when you set both to Full-Access.

### **Solution**

All Modules **Access** Classic Daily > Switch Agency link

## **8099-Inspection Calendar Override Authority**

Information about this item is unavailable at this time.

## **8102-People User Defined Attributes**

#### **Description**

- When users create a new licensed professional, displays the people template fields for entry if users select a license type that associates with a people template.
- When users create a new contact, displays the people template fields for entry if users select a contact type that associates with a people template.

#### **Interdependency**

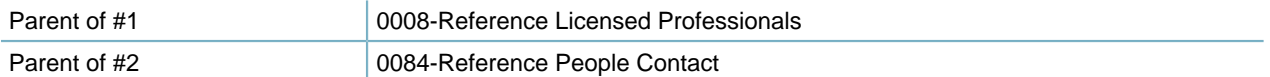

#### **Solution**

All

#### **Access**

Licensed Professionals portlet > New > (Selecting a license type that associates with a people template) Fields from the people template in the Professional-New page

Record portlet > Professionals tab > New > (Selecting a license type that associates with a people template) Fields from the people template in the Professional-New page

Contacts portlet > New > (Selecting a contact type that associates with a people template) Fields from the people template in the Contact-New page

Record portlet > Professionals tab > New > (Selecting a contact type that associates with a people template) Fields from the people template in the Contact-New page

## **8103-Structure Tracking**

## **Description**

Enables the Structures tab in the Record portlet for users to add and manage structures for an application. **Interdependency**

None **Solution**

All

**Access**

Record portlet > Structures tab

## **8104-Assess Fees**

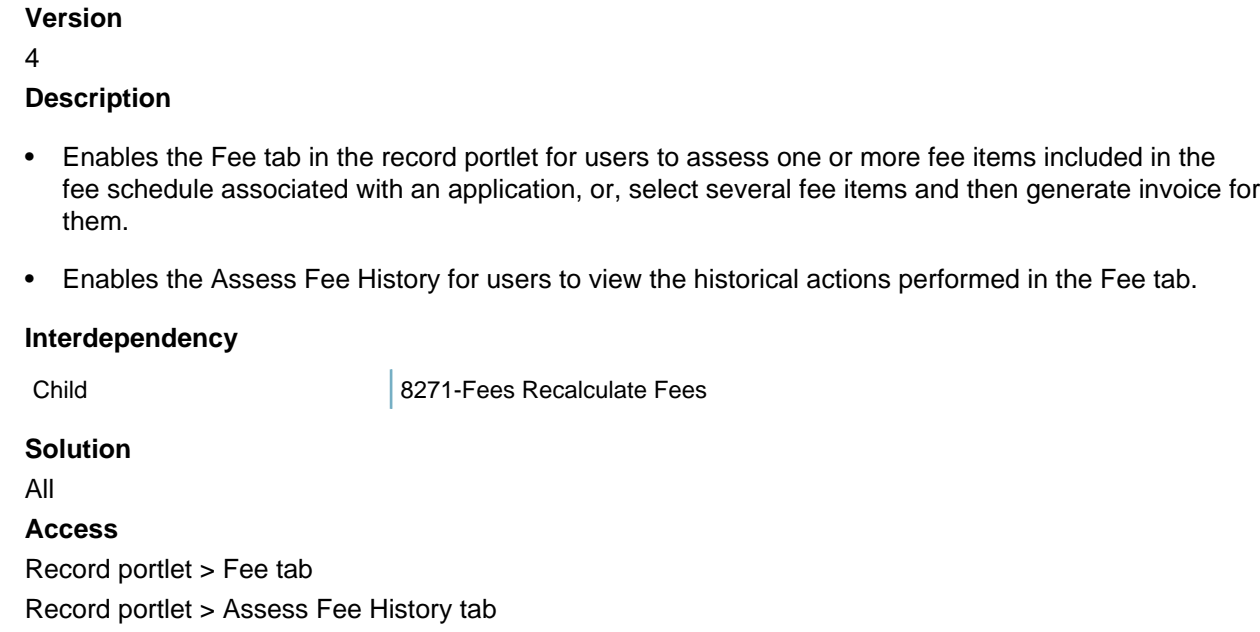

## **8105-User Defined Parcel Attribute**

Obsolete.

## **8106-Void Application**

**Description** Enables the Void application function in Civic Platform Classic for users to void an application. **Interdependency** None **Solution** All **Access** Classic Daily > Application > Void Application

## **8107-Cashier-Supervisor**

**Version** 6.5 **Description** Enables the Adjust menu item in the Account Detail tab of the Trust Account portlet for users to adjust the value of a trust account.

#### **Interdependency**

Parent of #2 0190-Manage Trust Account

**Solution**

All

**Access**

Trust Account portlet > Account Detail tab > Menu > Adjust menu item

## **8108-Cashier Payment**

**Version**

4

#### **Description**

- Enables the Payment tab in the record portlet for users to process a payment.
- Enables the buttons in the Payment tab. The buttons include: Pay, Apply, Generate Receipt, Refund, Void, and Pay More.

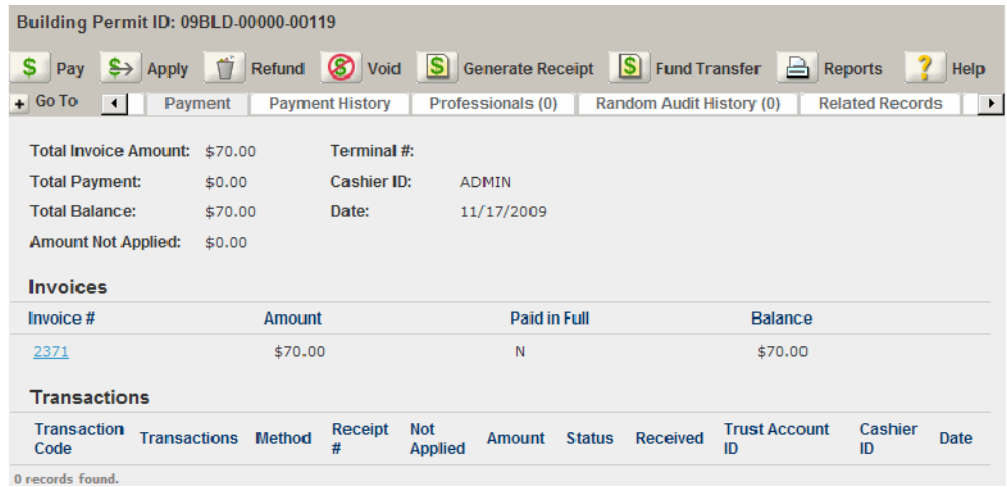

#### **Interdependency**

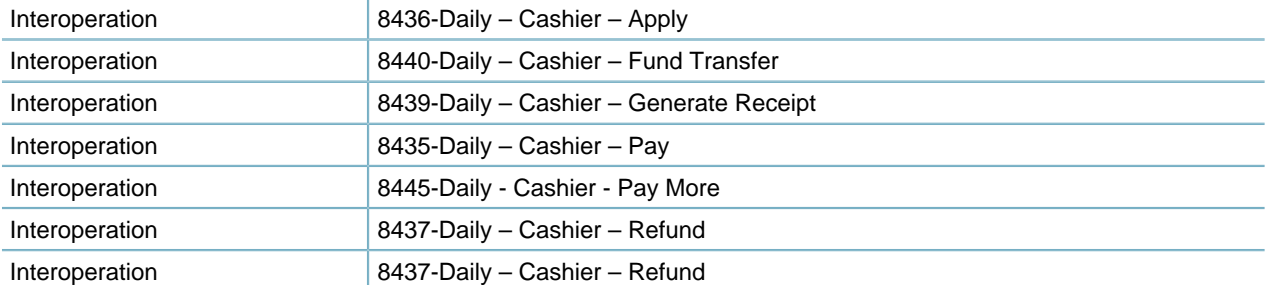

If you set FID 8108 to read only or no access, the configuration for the interdependent FIDs applies to the buttons. For example, if you enable FID 8436, the Apply button still displays.

## **Solution**

All

### **Access**

Record portlet > Payment tab > Pay (Apply, Generate Receipt, Refund, and Void) button Record portlet > Payment tab > Pay button > (In the payment details page) Pay More button

## **8110-Application Comment**

#### **Version**

Updated in 7.2.0 **Description**

- Enables the Comments tab in the Record portlet for users to view or add comments of a record.
- Enables the display of record comments in the Record Comments field in inspection details.

#### **Interdependency**

Child 8340-Application Comments Edit

**Solution**

All

**Access**

Record portlet > Comments tab

Record portlet > Inspection tab > Inspection Details > Comments in the Record Comments field

Inspections portlet > Manage Inspection button > Schedule/Reschedule Inspections > Comments in the Record Comments field

Inspections portlet > Inspection Detail tab > Comments in the Record Comments field

## **8112-Application Cloning**

## **Description**

Enables the Clone and Copy menu items in the Record tab of the Record portlet, so users can clone or copy an application.

#### **Interdependency**

None

**Solution**

All

## **Access**

Record portlet > Record Detail tab > Clone menu item Record portlet > Record Detail tab > Copy menu item

## **8113-Standard Comments**

**Version** 4

#### **Description**

Enables the Standard Comments link for the Comment field (in different places). When users click the link, the standard comments configured by administrators display for selection.

## **Interdependency**

None

## **Solution**

All

## **Access**

Record portlet > Comments tab > (Besides the Comment field) Standard Comments link Record portlet > Application History tab > (Besides the Comment field) Standard Comments link Record portlet > Workflow tab > Task Details > (Besides the Comments field) Standard Comments link Contacts portlet > Conditions tab > (Besides the Comment field) Standard Comments link Licensed Professionals portlet > Conditions tab > (Besides the Short Comments field) Standard Comments link

Licensed Professionals portlet > Comments tab > (Besides the Comment field) Standard Comments link

## **8114-ADS New Non-Electronic Documents (old)**

Obsolete.

## **8115-ADS Document List (old)**

Obsolete.

## **8116-V360 Reports**

Information about this item is unavailable at this time.

## **8119-GIS Service**

**Version**

5

## **Description**

- Enables the GIS button in related portlets (such as the Record and Addresses portlets) and tabs (such as the Assets tab in Records portlet). Users can click the GIS button to open the GIS map viewer and to view the selected objects in the map.
- Enables the GIS tab in the Records portlet for users to view the GIS objects associated with the record, and perform functions available in the tab (including Show/Select GIS Objects, Create GIS Objects, and Delete)

### **Interdependency**
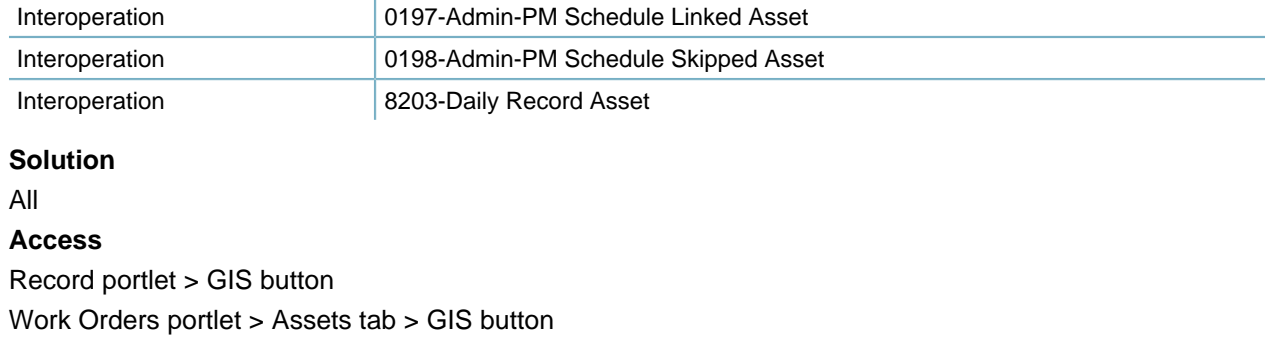

# **8120-ADS Non-Electronic Documents (old)**

Obsolete.

And more.

# **8121-Set Payment**

## **Version**

4

### **Description**

Enables the Payment tab in the records detail tabs of the Set portlet, so users can process payments for a set

#### **Interdependency**

Parent **Parent 1908** 8075-Set Detail Maintenance

**Solution**

All

### **Access**

Set portlet > Records tab > (After selecting a set) Payment tab

## **8122-Batch Job**

### **Version**

3.7

### **Description**

Any of the following FIDs can enable the Batch Engine administration portlet:

- 0106-Admin Batch job (the list portlet, the Job Detail tab, Job Schedule tab, and Log tab)
- 0284-Batch Job Maintenance (the list portlet and the Job Detail tab) and 0285-Batch Job Schedule (the Job Schedule tab and the Log tab)
- 8122-Batch Job (the list portlet, the Job Detail tab, Job Schedule tab, and Log tab)

• 8049-Batch Job (old) (the list portlet, the Job Detail tab, Job Schedule tab, and Log tab)

#### **Interdependency**

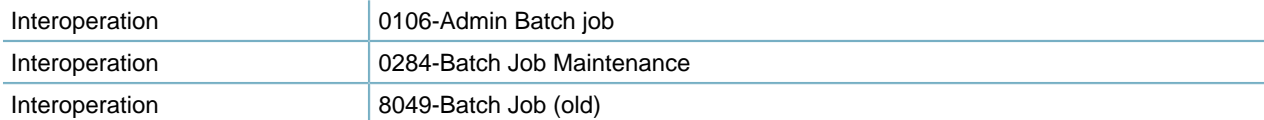

#### **Solution**

All

**Access**

Setup portlet > System Tools > Batch Engine Batch Jobs portlet

## **8130-Parcel Genealogy**

Obsolete.

## **8132-Workflow**

#### **Version**

4.1

#### **Description**

Set to full access to enable the user to assign or reassign tasks, and edit task details, even if another staff member or department assigned the tasks. Set to read only and set FID 8140 Workflow Limit Access by Dept to full access to enable the user to assign or reassign tasks to staff in the user's department but not tasks assigned to other departments. Set to no access to disable workflow functions.

- Enables the Workflow tab in the Record portlet for users to add and manage tasks, including adhoc tasks, for records, and also add and manage task attachments.
- Enables the Workflow History tab in the Record portlet for users to view the workflow task history.
- Enables the Document Review Tasks tab in the My Task portlet for users to take document review tasks.
- Together with FID 8427, enables the Claim and Release buttons in the Workflow Tasks tab of the My Tasks portlet. This button enables a user to assign (by clicking the Claim button) a workflow task to himself/herself, or release the claim (by clicking the Release button).
- Enables the View hyperlink on the Record Attachment List page.

#### **Interdependency**

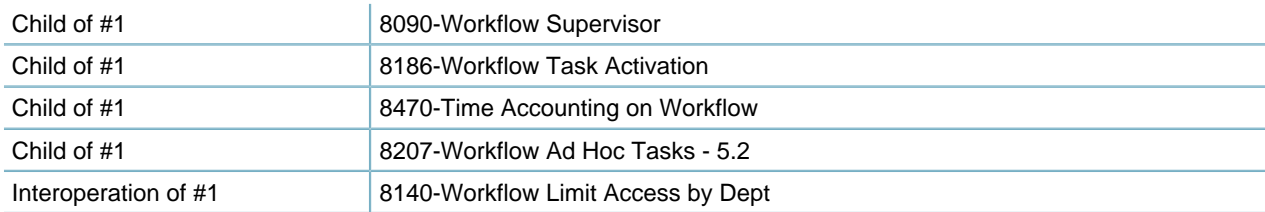

Interoperation o f#4 8427-Claim or Release Task Assignment

## **Solution** All **Access** Record portlet > Workflow tab My Tasks portlet > Document Review Tasks tab

# **8133-Workflow Task Assignments**

### **Version**

4.1

## **Description**

- Enables the Assign Task portlet for administrators to assign tasks.
- Enables the Assign button in the Workflow tab of the Record portlet for users to assign a task, or an ad hoc task.
- Enables the Assign button in the Workflow Tasks tab of the My Tasks portlet for users to assign a task.
- Enables the user to assign documents to reviewers and invoke the commands in the Action menu for each attachment on the Attachment Details page.
- Enables the Statistics menu button in the Inspections portlet, for users to view the inspection statistics.

Set to full access to enable the user group to view and reassign the workflow tasks assigned to them. Set to read only to enable the user group to only view assigned workflow tasks. Set to no access to prevent the user group from viewing or editing assigned workflow tasks.

### **Interdependency**

Parent of #2 8132-Workflow

### **Solution**

All

### **Access**

Setup portlet > Workflow & Activity > Assign Task Record portlet > Workflow tab > (After selecting a task or an ad hoc task) Assign button My Tasks portlet > Workflow Tasks tab > (After selecting a task) Assign button Inspections portlet > Menu > Statistics

# **8134-Set Workflow Status Change**

### **Version**

4.1

### **Description**

Enables the Workflow Status tab in the Records detail tabs of the Set portlet, for users to view or change the workflow statuses of the set members.

### **Interdependency**

Parent **Parent 1908** 8075-Set Detail Maintenance

### **Solution**

All

## **Access**

Set portlet > Records tab > Status change

# **8135-Include Insp. History in Workflow History**

Information about this item is unavailable at this time.

# **8137-Calendar Structure**

**Version** 3.9 **Description** Enables the Event function for users to add calendar events for an application. **Interdependency** None **Solution** All **Access**

Classic Daily > Property > Event

# **8138-Condition Limit Access by Dept**

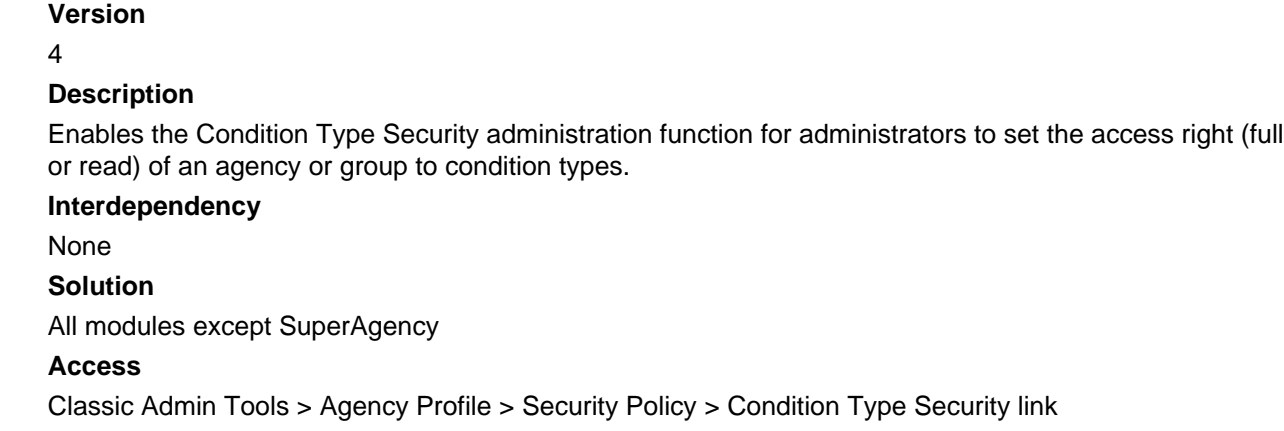

# **8140-Limit Assignments by Dept**

## **Version**

Updated in 7.2.0

## **Description**

Enables the Workflow Security portlet for administrators to control access to different workflow processes based on user group privileges. Set to full access and set FID 8132 Workflow to read only to enable the user to assign or reassign tasks to staff in the user's department but not tasks assigned to other departments. For EDR, set to full access to limit assignment of document attachments only to staff within assigner's own department.

### **Interdependency**

Interoperation 8132-Workflow

### **Solution**

All

### **Access**

Setup portlet > Workflow & Activity > Workflow Security

## **8141-Application Status**

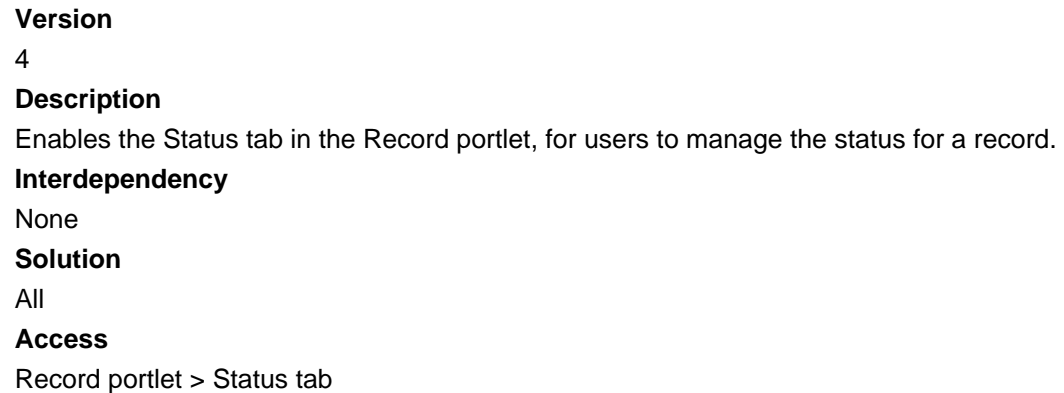

# **8142-Application Status History**

### **Version**

4

### **Description**

Enables the Status History tab in the Record portlet for users to view the information about all the statuses that exist with a record.

### **Interdependency**

Parent 8141-Application Status

**FID 8142 only works when you disable FID 8141.**

## **Solution**

All

**Access**

Record portlet > (After selecting a record) Status History

# **8143-Inspection Scheduling**

### **Version**

4.2

## **Description**

Enables the Inspection list portlet, and the Inspection tab in the record detail portlet. Set to full access to enable users to schedule or reschedule inspections. Set to None to display a different method of managing inspections in the Inspections portlet and Inspections tab.

### **Interdependency**

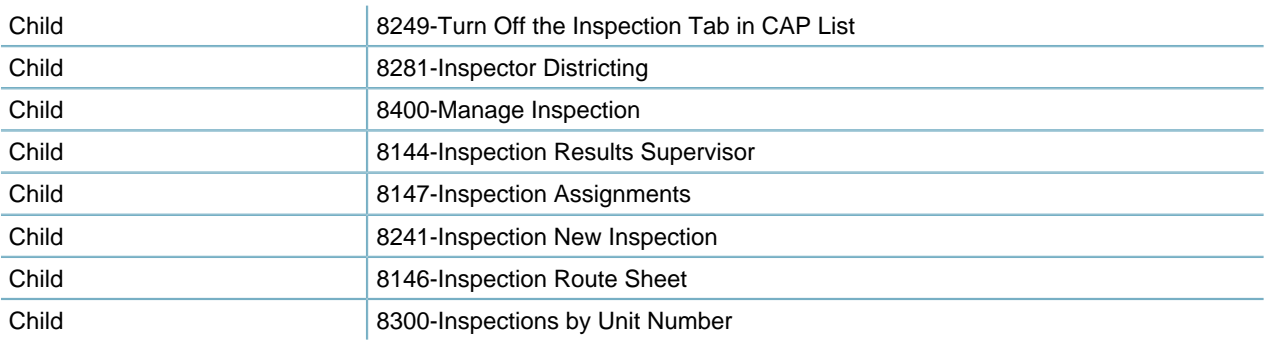

### **Solution**

All

### **Access**

Inspection portlet

Record (Building Permit) portlet > Inspection tab

## **8144-Inspection Results Supervisor**

## **Version** 4.2

### **Description**

• Determines whether users have supervisory inspection scheduling privileges. When you set this FID to full access, users can schedule and modify inspections at any time.

For example, if you set this FID to full access and your agency follows an inspection flow process, then users can schedule any inspection, regardless of its place within the inspection flow process. If you set this FID to no access and your agency follows an inspection flow process, then users cannot schedule inspections outside of their inspection flow order.

• Enables users to edit inspection results. For example, suppose an inspector passed a water pipe inspection and shortly thereafter, an inspector discovered a leak or discovered another problem. This feature allows a supervisor to modify the result from the initial "Passed" result to "Failed."

#### **Note:**

厚

Inspection administrators must be aware of the effects of changing an inspection flow process after a specific inspection flow task has started.

- Enables the Delete button in the Inspections portlet, and the Inspections tab of the record portlet, for users to remove an inspection.
- Enables the Edit Flow button in the Inspections tab of the record portlet, for users to edit the daily side inspection flow by changing milestone value.

#### **Interdependency**

y

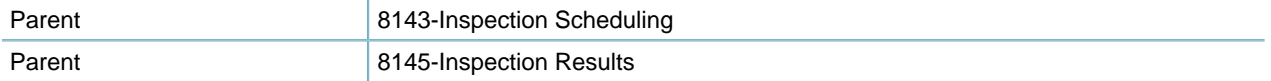

#### **Solution**

All

#### **Access**

Inspections portlet > Manage Inspection menu > Schedule Inspections (Schedule Related Inspections, Reschedule Inspections) menu item

Inspections portlet > Delete button

Records portlet > Inspections tab > Delete button

Records portlet > Inspections tab > Edit Flow button

## **8145-Inspection Results**

**Version**

4.2

#### **Description**

- Enables the Result Inspection function in the Inspections portlet for users to enter inspection results.
- Enables the Inspection Detail tab in the Inspections portlet for users to view, edit and update inspection details.

#### **Interdependency**

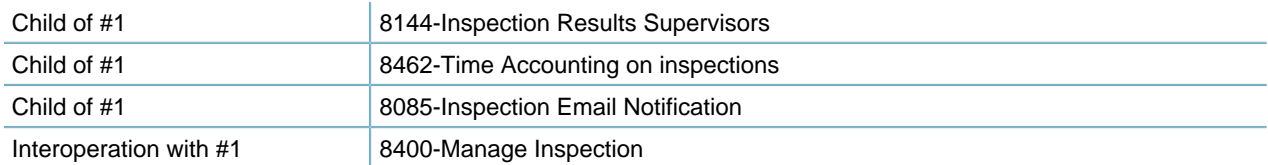

**To enable users to access the Result Inspections function from the Manage Inspection drop-down menu, you must set FID 8400 to full access.**

#### **Solution**

All

#### **Access**

Inspections portlet > Menu > Result item

Inspections portlet > Manage Inspection menu > Result Inspections item

## **8146-Inspection Route Sheet**

## **Version**

4.2

#### **Description**

Enables the Route Sheet button in the Inspections portlet for inspectors to create inspection route sheets and efficiently plan inspections with GIS. This feature helps inspectors minimize the time and distance they travel to complete inspections.

#### **Interdependency**

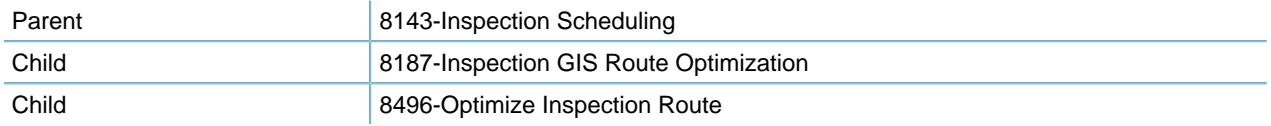

**Solution**

All

**Access**

Inspections portlet > Route Sheet

# **8147-Inspection Assignments**

#### **Version**

4.2

#### **Description**

Enables the Assign and Statistics menu items in the Inspections portlet for users to assign an inspection to staff, and view the inspection statistics.

#### **Interdependency**

Parent 8143-Inspection Scheduling

#### **Solution**

All

### **Access**

Inspections portlet > Menu > Assign item Inspections portlet > Menu > Statistics item

## **8148-Create From GIS**

#### **Version**

5

### **Description**

Enables the Create From GIS function in Civic Platform Classic for users to automatically create applications or inspections by GIS area or parcel.

**Interdependency** None **Solution** All **Access** Classic Daily > Application > Create From GIS

## **8149-Inspection Guide Sheet**

## **Version**

4.2

## **Description**

Enables the Guide Sheet tab for inspections, so users can enter the inspection results by completing the guidesheet items.

**Interdependency**

None

**Solution**

All

## **Access**

Inspections portlet > Guide Sheet tab

Calendar portlet > (After selecting an inspection) Guide Sheet tab

Record portlet > (After selecting an inspection) Guide Sheet tab

# **8150-Find App (Custom)**

### **Version**

5

## **Description**

Enables the Advanced Search link in the Find Application function in Civic Platform Classic. When users click the Advanced Search link, the Find Application - Search page displays the search fields as customized in the Find Application Profile administration function.

### **Interdependency**

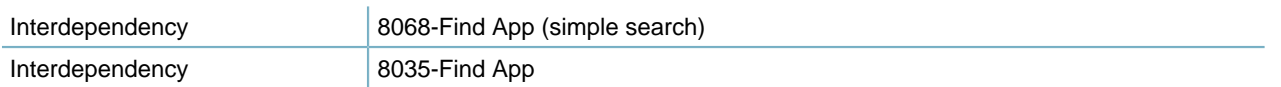

**Solution**

All

.

**Access**

Classic Daily > Application > Find App > Advanced Search link (with FID 8068 enabled) Classic Daily > Application > Find App (Find Application - Search page) (with FID 8068 disabled)

# **8151-Messages**

Information about this item is unavailable at this time.

## **8152-WO/SR Group Update**

#### **Version**

4

## **Description**

- Enables the Assign menu item for records (such as service requests, work orders), so that users can assign such records to specific departments and to specific users.
- Enables the Group Update menu item in the Work Orders portlet, for users to group update work orders.

### **Interdependency**

Interoperation of #1 8034-New Application

### **Solution**

All

#### **Access**

Record portlet > Menu > Assign menu item Record portlet > Record tab > Assign menu item Work Orders portlet > Group Update menu item

## **8153-ADS Document Upload (old)**

Obsolete.

## **8154-Application Hierarchy**

#### **Version**

4.1

### **Description**

Controls application hierarchy feature in Civic Platform Classic. The application hierarchy works must be like the Project Hierarchy functionality existed in the Civic Platform system. You can associate an application with multiple parent applications and child applications.

#### **Interdependency**

None **Solution** All Modules except superagency

**Access**

Classic Daily > Application > Hierarchy

## **8155-Department Manager**

Obsolete.

## **8157-Application Custom Header**

Information about this item is unavailable at this time.

## **8161-Properties Section Township Range**

**Version** 5 **Description** Enables the Section Township Range in Civic Platform Classic for users to configure. **Interdependency** None **Solution** Land **Access** Classic Daily > Property > Properties Section Township Range

# **8162-Application Limit Access by App Type**

Obsolete.

## **8163-Real Estate Work Request**

Information about this item is unavailable at this time.

## **8164-Real Estate Certification Package**

Information about this item is unavailable at this time.

## **8165-Real Estate Relocation Displace**

Information about this item is unavailable at this time.

# **8166-Real Estate Tract-Component Relationship**

Information about this item is unavailable at this time.

## **8167-ADS Document Delete (old)**

Obsolete.

## **8168-Agency Dynamic Menu**

Information about this item is unavailable at this time.

## **8169-Real Estate Service Request**

Information about this item is unavailable at this time.

# **8170-Real Estate Vendor Work Order**

Information about this item is unavailable at this time.

## **8171-Real Estate Tract-NFI Relationship**

Information about this item is unavailable at this time.

## **8172-Real Estate Department Financials**

Information about this item is unavailable at this time.

## **8173-Real Estate Project Financials**

Information about this item is unavailable at this time.

# **8174-Real Estate Component Financials**

Information about this item is unavailable at this time.

# **8175-GIS Objects**

**Version**

5.1

### **Description**

- Enables the Address Locator button in the Address tab, and the Address Detail tab under the Address tab of the record portlet, for users to locate an address in the GIS map for a record.
- Enables the GIS button in the District tab under the Address tab of the record portlet, for users to locate an address in the GIS map.

#### **Interdependency**

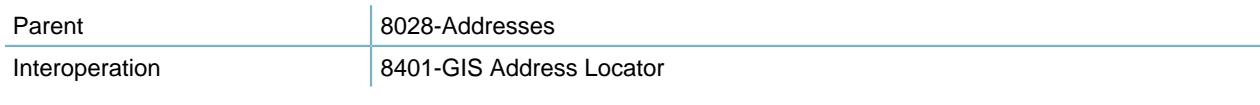

## **Solution**

All

#### **Access**

Record portlet > Address tab > Address Locator button Record portlet > Address tab > Address Detail tab > Address Locator button Record portlet > Address tab > District tab > GIS button

## **8176-GIS Area Usage**

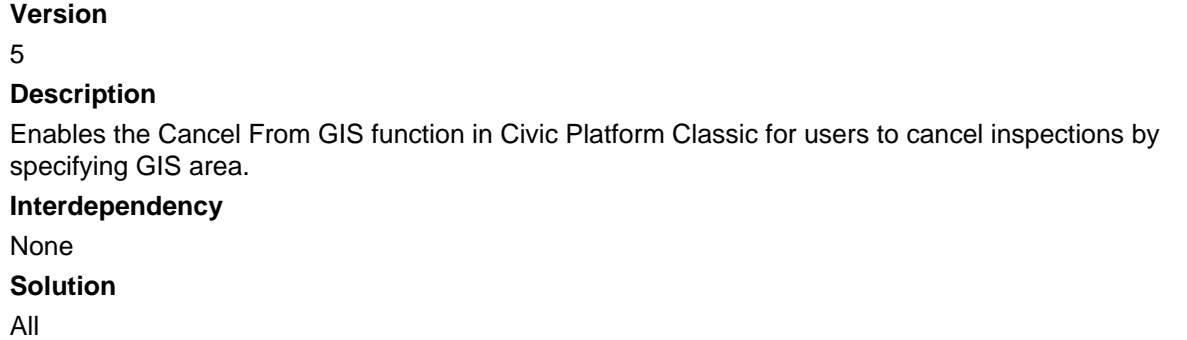

**Access** Classic Daily > Inspection > Cancel From GIS

## **8177-Report Management**

**Version** 5 **Description** Enables the Report menu item in the Address tab of the Record portlet, so users can view the reports for the selected addresses. **Interdependency** None **Solution** All **Access** Record portlet > Address tab > Menu > Report menu item

## **8178-Report Runner**

Information about this item is unavailable at this time.

## **8179-Report Scheduler**

Information about this item is unavailable at this time.

## **8180-Report Writer**

Information about this item is unavailable at this time.

# **8181-Report Object Writer**

Information about this item is unavailable at this time.

## **8182-GIS Proximity Alerts**

**Version** 5.1 **Description** Enables the Proximity Alerts function under Workflow, so users can configure the GIS proximity alerts for workflow tasks.

**Interdependency** None **Solution** All **Access** Classic Daily > Workflow > Proximity Alerts

# **8183-Application App Spec Info Groups**

Obsolete.

## **8184-Set App Spec Info**

**Version** 6 **Description** Enables the App Spec Info Change in Civic Platform Classic for users to make relevant changes. **Interdependency** None **Solution** All **Access** Classic Daily > Set > App Spec Info Change

# **8185-Set Task Spec Info**

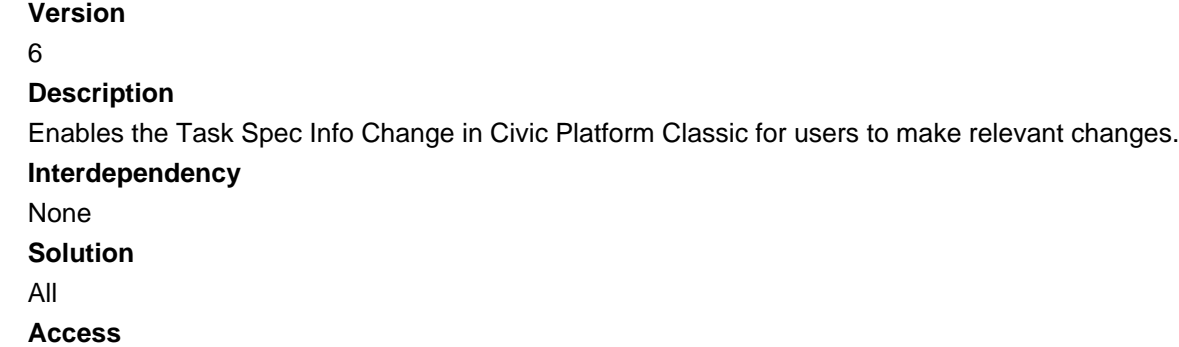

Classic Daily > Set > Task Spec Info Change

# **8186-Workflow Task Activation**

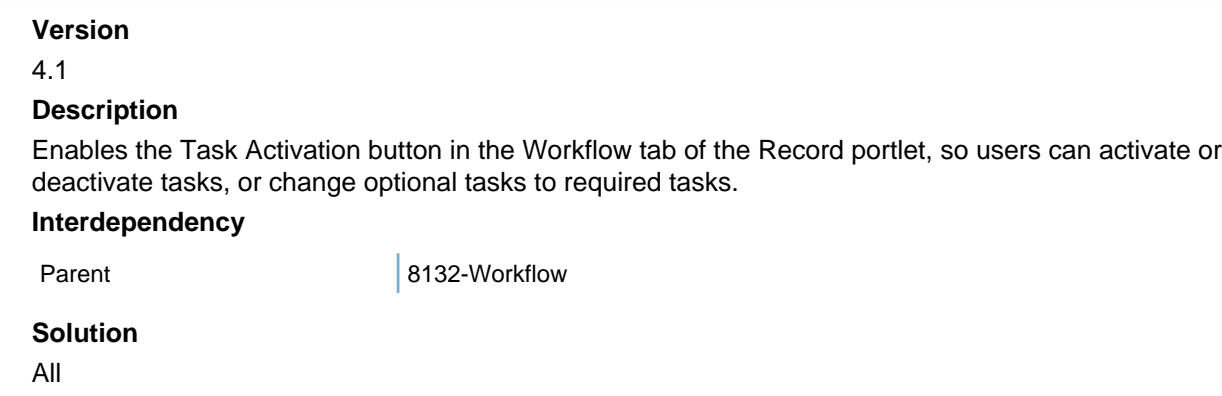

**Access**

Record portlet > Workflow tab > Task Activation button

# **8187-Inspection GIS Route Optimization**

### **Version**

5.1

## **Description**

Enables the Show Route Map button in an inspection guidesheet for inspectors to review the inspection route or reroute the inspection list using GIS functions.

## **Interdependency**

Child 8146-Inspection Route Sheet

## **Solution**

All

## **Access**

Inspections portlet > Route Sheet button (and opens the Route Sheet portlet) > Show Route Map button

## **8188-SmartChart Display**

## **Version**

5.1

## **Description**

- Enables the SmartCharts portlet (not SmartCharts 2.0) for users to view SmartCharts.
- Enables the Edit button in the SmartCharts portlet (not SmartCharts 2.0) for users to organize the SmartCharts to display and hide.

## **Interdependency**

Child 8195-SmartChart Viewer

**Solution** All **Access** SmartCharts portlet

## **8189-Asset Data Management**

#### **Version**

## 5.1

## **Description**

- Enables the Assets portlet for users to perform asset management tasks. Enables users to access and manage assets across all solutions and modules in Civic Platform, Citizen Access, GIS, and Mobile Office. Main tasks include:
	- List, search, create, or delete assets
	- Look up assets and add them to work order
	- Look up assets and add them to PM schedules
	- Look up assets and associate them with addresses, parts, and records
	- Specify asset ratings, add conditions, documents, condition assessments
	- Link assets
- Enables the Look Up button in the Assets tab of the Records portlet for users to look up assets and add them to records and work orders.
- If the Assets section displays in the application intake form, enables the Search and Get Address buttons in the section for users to look up assets and associate them to the current record.

### **Interdependency**

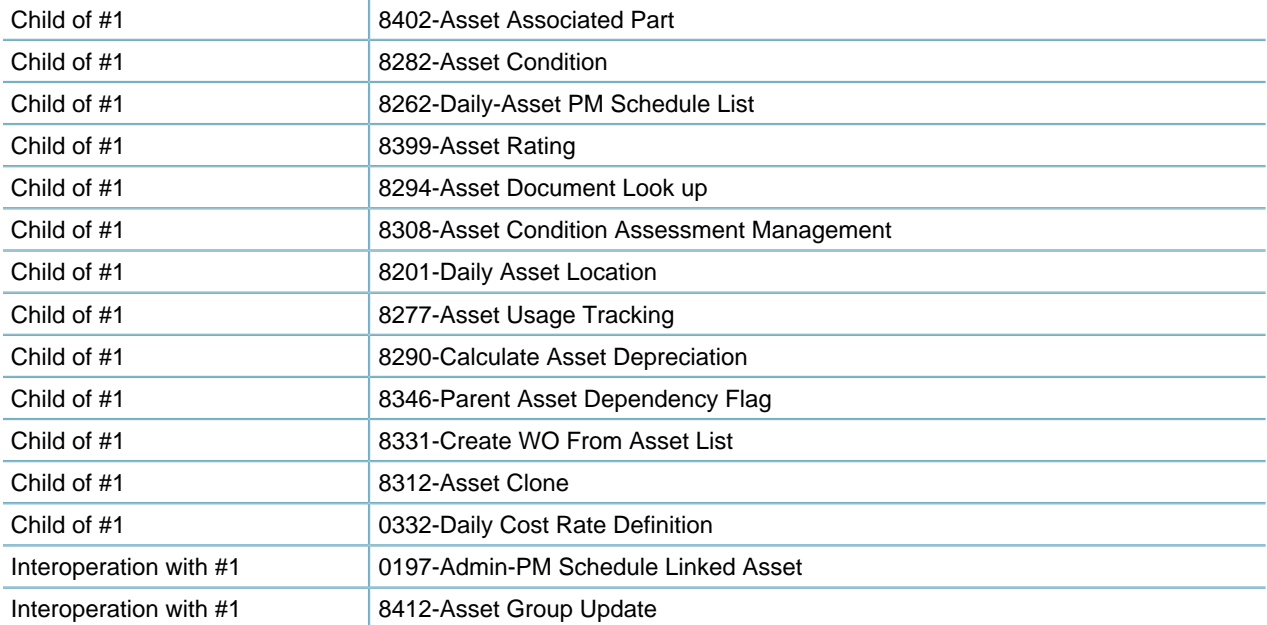

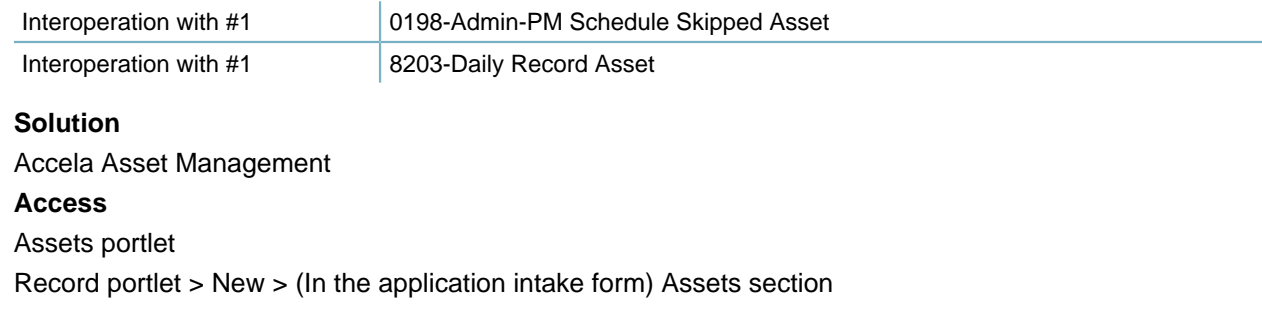

## **8190-Work Order Management**

Obsolete.

## **8191-Work Order Costing**

#### **Version**

5.1

## **Description**

Enables the Assignments and Costs tab in the Work Orders portlet for users to add and manage assignments and costs for work orders.

### **Interdependency**

Child 8466-Daily Work Order Costing Group Definition

**Solution**

Accela Asset Management

## **Access**

Work Orders portlet > Assignments and Costs tab

## **8192-Work Order Parts**

#### **Version**

5.1

### **Description**

Enables the Part tab in the Work Orders portlet for users to link parts to work orders and perform Issue and Void operations.

### **Interdependency**

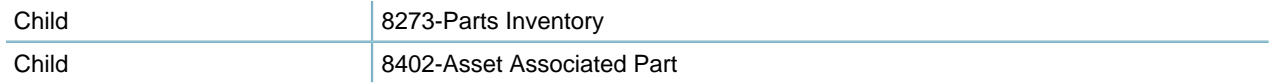

### **Solution**

Accela Asset Management

### **Access**

Work Orders portlet > Part tab

## **8193-Work Order Tools**

Obsolete.

## **8194-Work Order Scheduled Work Orders**

Obsolete.

# **8195-SmartChart Viewer**

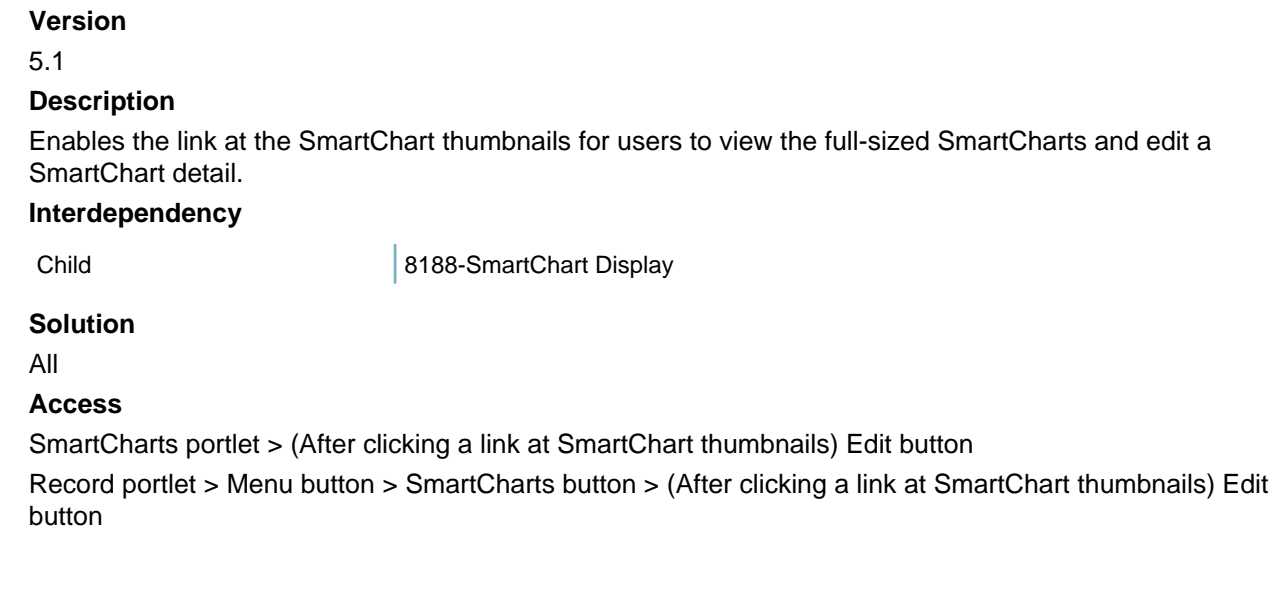

# **8196-SmartChart GIS**

Obsolete.

# **8197-Real Estate FDA Exceptions**

Information about this item is unavailable at this time.

# **8198-Tract Financials Summary**

Information about this item is unavailable at this time.

# **8201-Daily Asset Location**

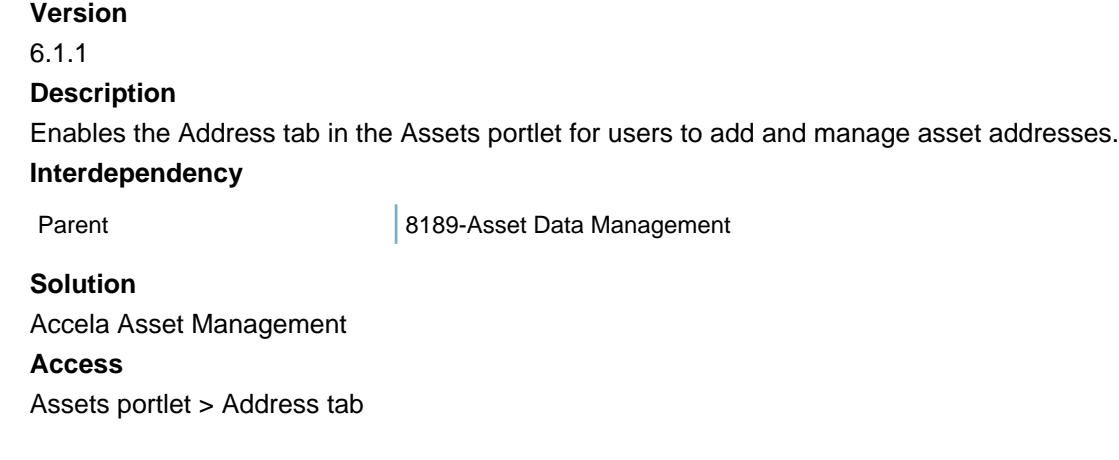

# **8202-Daily Asset Relationship**

Obsolete.

## **8203-Daily Record Asset**

**Version**

6.1.1

### **Description**

Enables the Assets tab in the Records portlet for users to view and manage assets.

Parent FID 8189 enables the Look Up button in the Assets tab.

## **Interdependency**

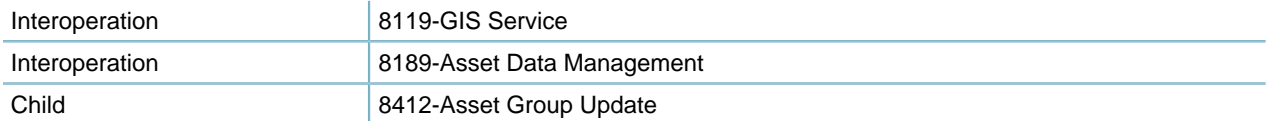

## **Solution**

Accela Asset Management **Access**

Records portlet > Assets tab

# **8206-Daily-Work Order Close**

**Version** 6.1 **Description** Enables the Close menu button in the Work Orders portlet for users to close a work order.

**Interdependency** None **Solution** Accela Asset Management **Access** Work Orders portlet > Menu button > Close button

# **8207-Workflow Ad Hoc Tasks - 5.2**

#### **Version**

5.2

### **Description**

- Enables the New button in the Workflow tab of the record portlet, so users can create and save an ad hoc task for the record workflow.
- Enables the Submit button in the ad hoc task edit form, for users to edit an existing ad hoc task and save the change.

#### **Interdependency**

Parent 8132-Workflow

### **Solution**

All

### **Access**

Record portlet > Workflow tab > New button Record portlet > Workflow tab > (Click the link at an ad hoc task) > Submit button

## **8208-Autopopulate APO Data from GIS**

### **Version**

5.1

### **Description**

If you enable this FID, when users attach a GIS object to a record in the application intake form, the address, parcel, and owner (APO) objects that are associated with the GIS object automatically populates to the record.

## **Interdependency**

This FID only works if you set [NEW\\_SPEAR\\_FORM\\_ENABLE](#page-231-0) to Yes, [ENABLE\\_AUTO\\_POPULATE\\_PARCEL\\_OWNER](#page-180-0) to Yes, and [MULTIPLE\\_APO\\_GIS\\_SELECTION](#page-229-0) to NO.

## **Solution**

All

## **Access**

Record portlet > New > (In the application intake form) Address, Parcel, or Owner section

# **8209-Single Portlet Data Summary**

## **Version**

5.2

## **Description**

- Enables the Application Detail tab in the Record portlet so users can view and can edit application details.
- Enables the Look Up button in the Work Orders tab of the Assets portlet, for users to look up and associate work orders with assets.

## **Interdependency** None **Solution** All **Access** Record portlet > Detail tab Record portlet > Summary tab > (After clicking the Application Detail link) Detail tab Assets portlet > Work Order tab > Look Up button

# **8210-Workflow My Task List**

Obsolete.

# **8211-List Driven SmartChart**

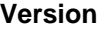

5.2

### **Description**

- Enables the SmartCharts button in the Record portlet. Users can click the button to view the SmartChart thumbnail, and further more to edit the SmartChart.
- Enables the Chart button when users view the details of a rating type by clicking it in the Ratings tab of the Assets portlet.

### **Interdependency**

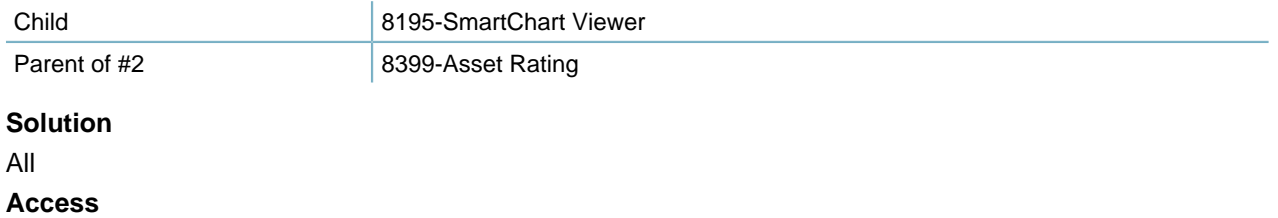

Record portlet > Menu button > SmartCharts button

Assets portlet > Ratings tab > (After selecting a rating type) Chart button

## **8212-Upload EDMS Attachment**

## **Version**

6.1.1

#### **Description**

- Enables the New button in the Documents tab for users to upload an attachment to the document server for a record, inspection, or parcel.
- Enables the Copy and Move button in the Document tab of the Parcels portlet, so users can move associated documents between genealogically related reference parcels.
- Enables the Look Up button in the Documents tab for users to add documents to a record by looking up from the record associated contacts and licensed professionals.

#### **Interdependency**

Parent of #1 8214-View EDMS Attachment List

#### **Solution**

All

#### **Access**

Record (Inspections, Parcels, or Calendar) portlet > Documents tab > New button

Parcels portlet > Documents tab > Copy, Move buttons

Record portlet > Documents tab > Documents tab > Look Up button

Record portlet > Application Intake Form > Document section > Look Up button

## **8213-Download EDMS Attachment**

 $\mathbf{r}$  .

### **Version**

Updated in 7.2.0

### **Description**

Enables the Download button in the Documents tab in the Record, Inspection, Asset Condition Assessment, Calendars and Parcels portlet, so users can click the link to download a document.

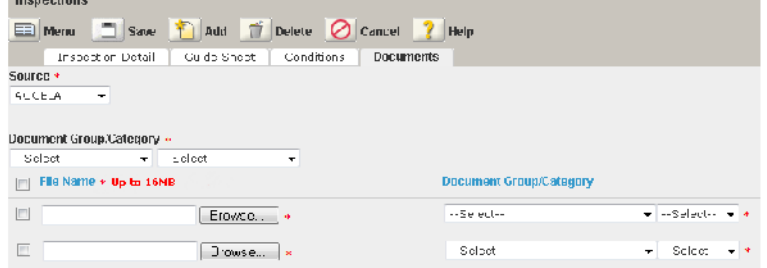

#### **Interdependency**

Parent 2014-View EDMS Attachment List

#### **Solution**

All

## **Access**

Record (Inspection, Calendars, Asset Condition Assessment or Parcels) portlet > Documents tab > Download button

# **8214-View EDMS Attachment List**

## **Version**

6.1.1

## **Description**

Enables the Documents tab for users to view and manage attachments for records, inspections, or parcels.

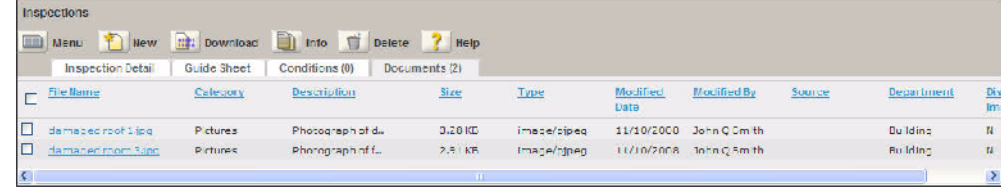

## **Interdependency**

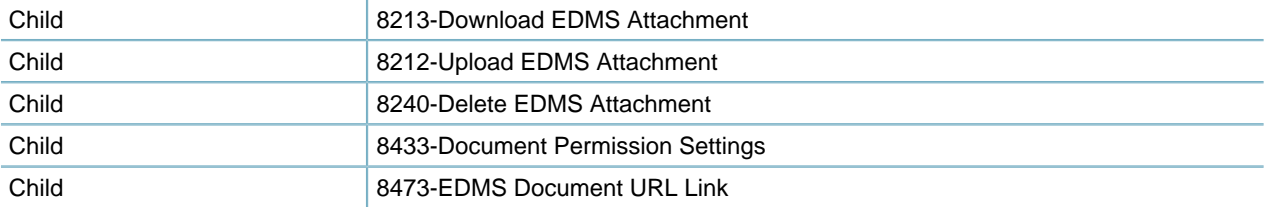

## **Solution**

All

## **Access**

Record (Inspection, Calendars, Asset Condition Assessment or Parcels) portlet > Documents tab

## **8215-GIS Genealogy**

**Version** 5.2 **Description** Enables the GIS genealogy in Civic Platform Classic. **Interdependency** None **Solution** All **Access** Classic Daily > Property > GIS

## **8216-Citizen Fee Update**

Information about this item is unavailable at this time.

# **8217-Fees Credit Card Payment**

Information about this item is unavailable at this time.

# **8218-Citizen User Profile Join Organization**

Information about this item is unavailable at this time.

## **8219-Citizen User Profile**

### **Version**

6

#### **Description**

Enables the License tab in the PublicUser portlet for administrators to add, remove, and manage the licenses of a public user.

#### **Interdependency**

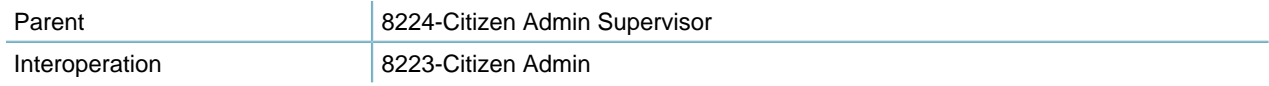

Either FID 8223 or FID 8219 alone can enable the License tab.

#### **Solution**

All

## **Access**

Setup portlet > System Tools > PublicUser portlet > License tab

## **8220-Citizen User Profile Agency Spec Info**

Information about this item is unavailable at this time.

## **8221-Citizen User Profile Organization**

**Version** 6 **Description**

- Enables the Citizen User Organization portlet for users to view and manage citizen users.
- Enables the Organization portlet for users to view, add and manage organizations.
	- Organization owner can set a new owner (as primary)
	- Users can manage the organization contacts in the Contact List tab of the Organization portlet.
	- Users can delete, view, and edit organization addresses in the Organization Address tab of the Organization portlet.
- Enables the Look Up button in the Associated Public User tab of the Addresses portlet, so users can loop up and associate public users to an address.

### **Interdependency**

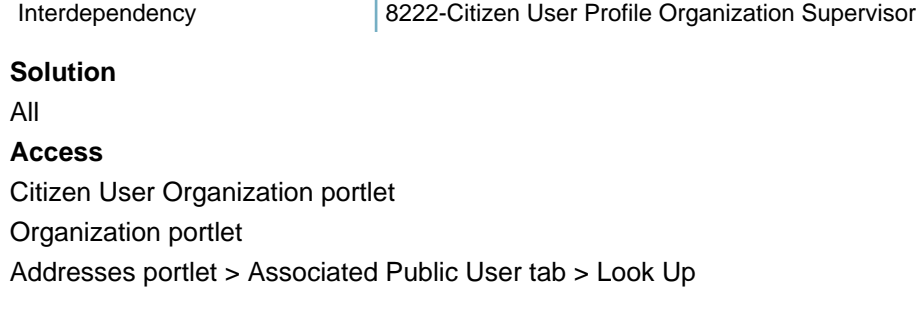

## **8222-Citizen User Profile Organization Supervisor**

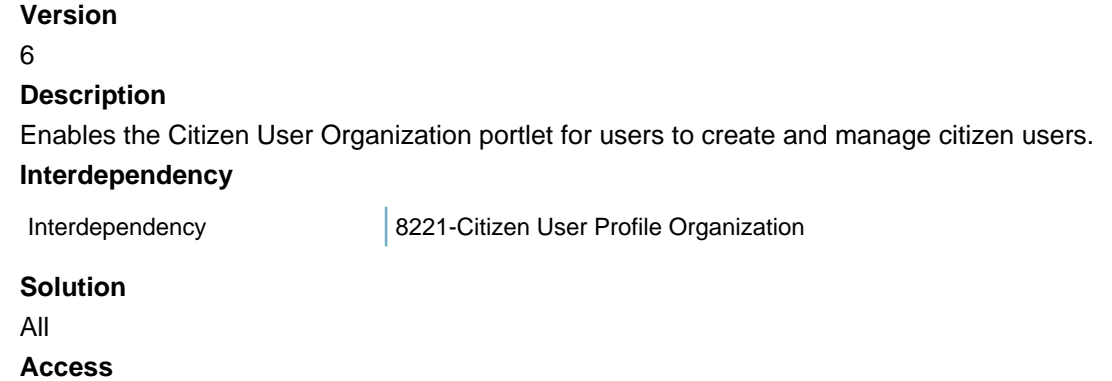

Citizen User Organization portlet

## **8223-Citizen Admin**

### **Version**

6

#### **Description**

Enables the License tab in the PublicUser portlet for administrators to add, remove, and manage the licenses of a public user. Set this FID to read only to prevent changes to public users' information from Civic Platform.

#### **Interdependency**

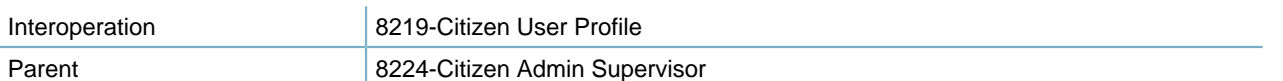

Either FID 8223 or FID 8219 alone can enable the License tab.

## **Solution**

All

## **Access**

Setup portlet > System Tools > PublicUser portlet > License tab

# **8224-Citizen Admin Supervisor**

## **Version**

6

## **Description**

Enables the PublicUser portlet for administrators to manage public users, including:

- View or create new public users
- Enable or disable public user accounts in agencies
- Associate public users with APO or contacts

Set this FID to read only to prevent changes to public users' information from Civic Platform.

## **Interdependency**

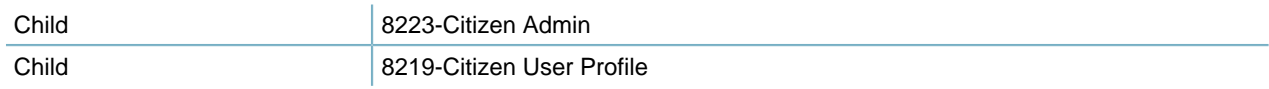

**Solution**

All

**Access**

Setup portlet > System Tools > PublicUser portlet

## **8227-PermitsPlus Search Address**

### **Version**

6.0.1

### **Description**

- Enables the Search P+ button in the Address tab of the Record tab, so users can look up a 'PERMIT' Plus address to a record.
- Enables the Look up Tidemark address button in the Address tab of the Record tab, so users can look up a Tidemark address to a record.
- Enables the Look up Kiva address button in the Address tab of the Record tab, so users can look up a Kiva address to a record.

• Enables the Search P+, Look up Tidemark address, and Look up Kiva address buttons in the address, parcel and owner (APO) sections of the application intake form for users to associate the APOs from these sources to the new record.

#### **Interdependency**

Parent 8028-Addresses

**Solution**

All

#### **Access**

Record portlet > Address tab > Search P+, Look up Tidemark address, and Look up Kiva address buttons Record portlet > New > (In the application intake form) Search P+, Look up Tidemark address, and Look up Kiva address buttons

## **8228-Reports Link**

**Version** 6.1 **Description** Enables the ARW Reports function in Civic Platform Classic for users to view ARW reports. **Interdependency** None **Solution** All **Access** Classic Daily > Reports > ARW Reports

## **8229-Hearings (obsolete, replaced by 8483)**

**Version**

6.1

### **Description**

- Enables the Hearing tab in the record detail portlet for users to view, schedule or cancel hearings for an application.
- Enables the Hearing section in the Summary tab of the record detail portlet.

## **Interdependency** None. **Solution** All **Access** Record portlet > Hearing tab Record portlet > Summary tab > Hearing section

## **8230-Search Applicant**

Obsolete.

## **8231-Set Current User**

Obsolete.

## **8232-Get Parcel And Owner**

#### **Version**

6.0.3

#### **Description**

Enables the Get Parcel & Owner button in the Address section of the application intake form. When users enter an address and click the button, any parcel or owner associated to the address automatically populates in the parcel section and owner section.

#### **Interdependency**

None

### **Solution**

All

#### **Access**

Record portlet > New button > Parcel section > Get Parcel & Owner button

## **8233-Search Parcel**

Obsolete.

# **8234-Get Address And Owner**

#### **Version**

6.0.3

#### **Description**

Enables the Get Address & Owner button in the Parcel section of the application intake form. When users enter a parcel number and they click this button, any address or owner associated to the parcel number automatically populates in the address and owner sections.

#### **Interdependency**

None **Solution** All

**Access**

Record portlet > New button > Parcel section > Get Address & Owner button

## **8235-Search Owner**

Obsolete.

# **8236-Related CAPs-Search**

#### **Version**

6.1

## **Description**

Enables the Look Up button in the Related Records tab of the Record portlet for users to look up records and add some as related records to the current record.

#### **Interdependency**

None

**Solution**

All

#### **Access**

Record portlet > Related Records tab > Look Up button

## **8238-Payment History**

**Version**

## 6.1

**Description**

Enables the Payment History tab in the record portlet for users to view the historical payments for a record.

**Interdependency**

None

**Solution**

All

**Access**

Record portlet > Payment History tab

# **8240-Delete EDMS Attachment**

## **Version** 6.1.1 **Description** Enables the Delete button in the Documents tab for users to delete attachments from records, inspections, or parcels.

**Interdependency**

Parent **Parent 1921** B214-View EDMS Attachment List

#### **Solution**

All

## **Access**

Record (Inspection, Calendars, Asset Condition Assessment or Parcels) portlet > Documents tab > Delete button

## **8241-Inspection New Inspection**

## **Version**

6.1

### **Description**

If you set FID 8400 to read only or no access, enables the New button in the Inspection portlet and the Inspection tab of the record details portlet, for users to create new inspections, or associate inspections to an application. If you set FID 8400 to full access, FID 8241 has no effect.

### **Interdependency**

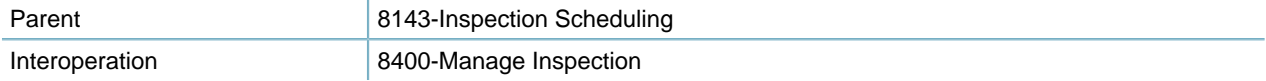

## **Solution**

All

## **Access**

Inspection portlet > New button

Record (Building Permit) portlet > Inspection tab > New button

# **8242-Workflow Calculate Percent Complete**

Information about this item is unavailable at this time.

# **8243-Daily Flow Diagram**

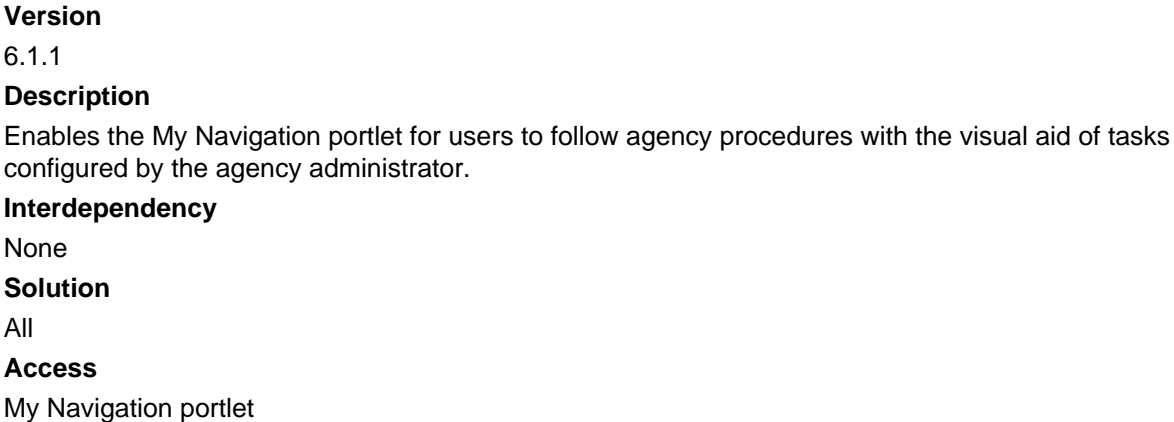

# **8244-Daily-Print Single CAP Detail**

Obsolete.

# **8249-Turn Off the Inspection Tab in CAP List**

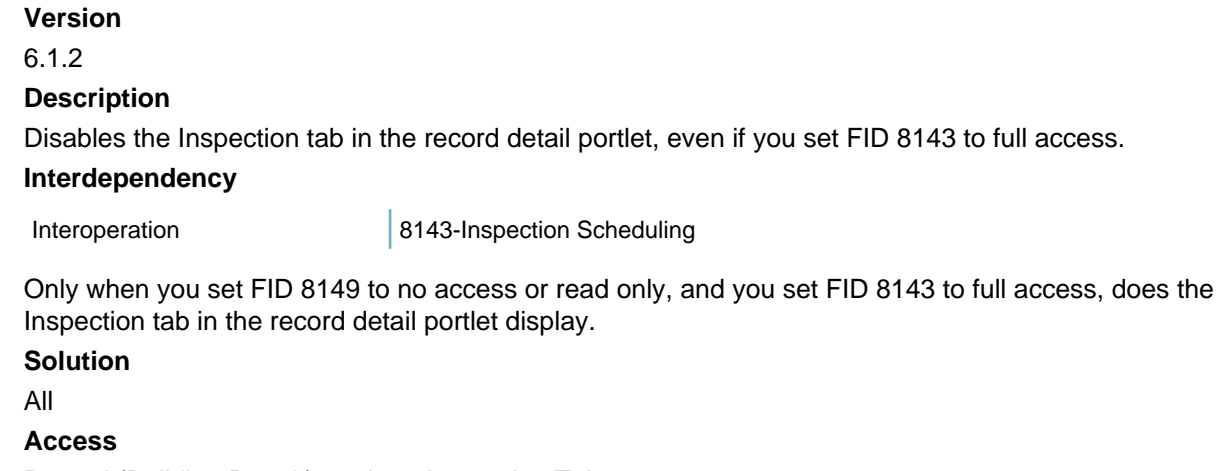

Record (Building Permit) portlet > Inspection Tab

# **8250-Search My Tasks**

Obsolete.

# **8251-Cashier Session**

**Version**

6.2.1

## **Description**

Enables the Cashier Session portlet for users to take payments and record payment transactions in cashier sessions.

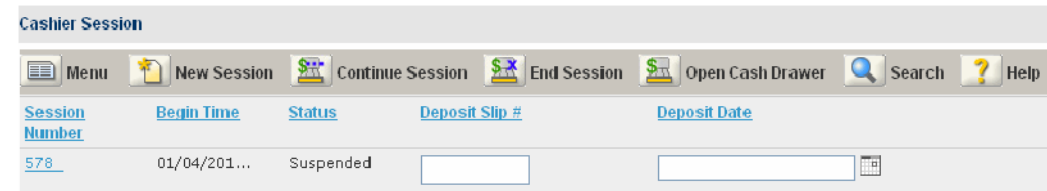

### **Interdependency**

Child 8259-Cashier Session supervisor

**Solution**

All **Access** Cashier Session portlet

# **8253-Showing GIS X/Y Locator**

## **Version**

6.1.1

## **Description**

Enables the X/Y GIS Locator button for record addresses in the Address tab of the Record tab, or the Address section in the application intake form, so users can select an address and view its X/Y locator in GIS.

## **Interdependency**

None

**Solution**

All

## **Access**

Record portlet > Address tab > X/Y GIS Locator button

Record portlet > (When creating a new application) X/Y GIS Locator button in the Address section

# **8255-Update Inspection Required/Optional Property**

## **Version**

6.1.2

## **Description**

Enables users to edit the Required/Optional field for each inspection type in the Inspection Schedule - Inspections List in Civic Platform Classic.

### **Interdependency**

None

## **Solution**

All

## **Access**

Classic Daily > Inspection > Scheduling > Required/Optional field for each inspection type in the Inspection Schedule - Inspections List

## **8259-Cashier Session Supervisor**

### **Version**

4

## **Description**

Enables the Search button in the Cashier Session portlet for users to search sessions and close sessions opened by others. Optionally controls the Deposit Slip # and Deposit Date fields.

**Interdependency**

Parent 2251-Cashier Session

**Solution** All **Access** Cashier Session portlet > Search button

## **8260-Change Due**

Obsolete.

## **8261-Open Cash Drawer**

**Version** 4

## **Description**

Enables the Open Cash Drawer button in the Cashier Session portlet, so users can open the cash drawer after a payment.

**Interdependency**

None

**Solution**

All

#### **Access**

Cashier Session portlet > Open Cash Drawer button

## **8262-Daily-Asset PM Schedule List**

**Version** 6.1 **Description** Enables the PM Schedules tab in the Assets portlet for users to view the PM Schedules created for the current asset. **Interdependency** Parent **Parent 1981** 8189-Asset Data Management **Solution** Accela Asset Management **Access**

Assets portlet > PM Schedules tab

## **8264-Create from Model**

## **Version**

6.1

### **Description**

Enables the Create From Model button for users to create a record based on the template of a model record.

### **Interdependency**

Child **8074-Set Header Maintenance** 

#### **Solution**

All

**Access**

Record portlet > Create From Model button

## **8265-Model Maintenance**

### **Version**

6.1

### **Description**

Enables the Model Maintenance portlet for users to create and maintain models based on which to create new applications.

### **Interdependency**

None

## **Solution**

All

#### **Access**

Model Maintenance portlet

## **8266-Check reference object condition**

## **Version**

6.1

## **Description**

Enables the display of the condition status bar for a record, if you set the Display Condition Notice field to Yes for a reference object condition (such as address, parcel, and owner) associated with the record.

### **Interdependency** None

**Solution**

All

**Access**

Record portlet > Condition Status Bar

# **8267-Enable Payment by Trust Account**

**Version**

6.1.2

### **Description**

- Provides the Trust Account drop-down list for users to select for payments in the Payment tab of the Record portlet.
- Provides the Trust Account option as a payment method when users pay in the Payment Processing portlet.

### **Interdependency**

None

**Solution**

All

## **Access**

Record portlet > Payment tab > Trust Account field

Payment Processing portlet > Pay button > Trust Account option in the Payment Method field

# **8268-Display Option/Required of the Inspection**

### **Version**

6.1.2

### **Description**

Displays the Required/Optional field for each inspection type in the Inspection Schedule - Inspections List in Civic Platform Classic.

**Interdependency**

None

### **Solution**

All

## **Access**

Classic Daily > Inspection > Scheduling > Required/Optional field for each inspection type in the Inspection Schedule - Inspections List

## **8269-Customize Content**

### **Version**

6.1.3

### **Description**

Enables the Customize Content menu item in list portlets for users to customize how information displays in the list.

### **Interdependency**

None
#### **Solution**

All

#### **Access**

List portlet (such as Record portlet, Professionals portlet, etc) > Menu button > Customize Content button

# **8270-App Spec Info Table**

#### **Version**

6.2

#### **Description**

- Enables the App Specific Info Tables tab in the Record portlet, so users can manage the ASI tables for a record.
- Enables the App Specific Info Tables section in the summary portlet for a record, so users can view the ASI tables for the record.

#### **Interdependency**

Child 8397-ASI Table Delete

#### **Solution**

All

#### **Access**

Record portlet > App Specific Info Tables tab

### **8271-Fees Recalculate Fees**

#### **Version**

6.2

#### **Description**

Enables the ReCalc button in the Fee tab of the record portlet for users to recalculate the fees for the application after some modifications to the fees, for example, job value change.

#### **Interdependency**

Parent 8104-Assess Fees

```
Solution
```
All

```
Access
```
Record portlet > Fee tab > ReCalc button

# **8272-Application Condition History**

```
Version
```
6.2

#### **Description**

Displays the Condition History tab when users click a condition in the Conditions tab of the Record portlet, for users to view the condition history.

### **Interdependency**

None

### **Solution**

All

#### **Access**

Record portlet > Condition tab > (After selecting a condition) Condition History tab

### **8273-Parts Inventory**

#### **Version**

6.2

#### **Description**

- Enables the Part Inventory portlet for users to access the part inventory list, and perform part transactions.
- Enables the Look Up button in the Part tab of the Work Orders portlet for users to search and select parts for a work order.

#### **Interdependency**

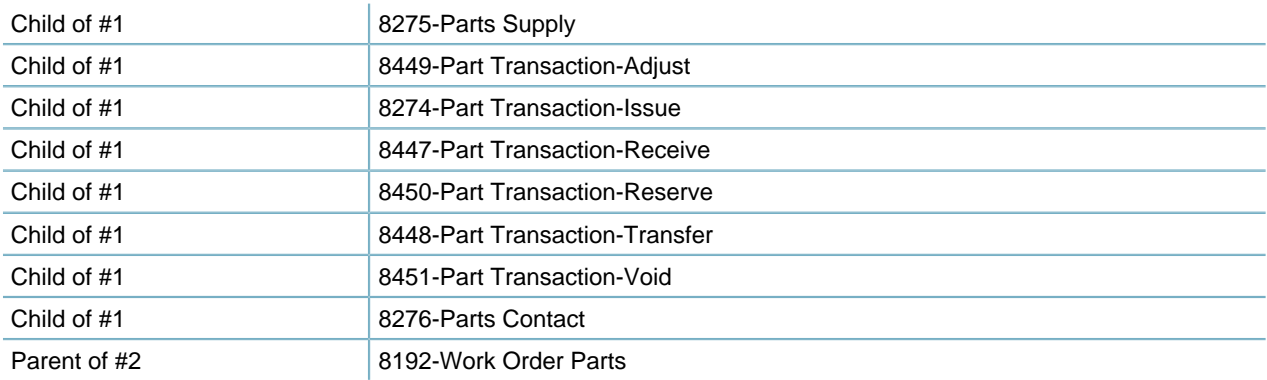

#### **Solution**

Accela Asset Management **Access** Part Inventory portlet Work Orders portlet > Part tab > Look Up button

### **8274-Part Transaction-Issue**

**Version** 7.0.5 **Description** Enables the Issue as a transaction type option in the Part Transaction tab of the Part Inventory portlet, so users can create or modify or void issue-type part transactions.

#### **Interdependency**

Parent 2273-Parts Inventory

#### **Solution**

Accela Asset Management

#### **Access**

Part Inventory portlet > Part Transaction tab > (New or modify) Issue as Transaction Type

### **8275-Parts Supply**

**Version**

6.2

#### **Description**

Enables the Part Supply tab in the Part Inventory portlet for users to view the part supply list, which is the calculation result from part transactions.

#### **Interdependency**

Parent 2273-Parts Inventory

**Solution**

Accela Asset Management

**Access**

Part Inventory portlet > Part Supply tab

### **8276-Parts Contact**

#### **Version**

6.2

#### **Description**

Enables the Part Contact tab in the Part Inventory portlet for users to look up contacts and add them as contacts for parts, or delete some contacts from parts.

### **Interdependency**

Parent 2273-Parts Inventory

**Solution** Accela Asset Management **Access** Part Inventory portlet > Part Contact tab

## **8277-Asset Usage Tracking**

**Version**

6.2 **Description** Enables the Usages tab in the Assets portlet for users to add and manage asset usages. **Interdependency** Parent **Parent 2018** 8189-Asset Data Management **Solution** Accela Asset Management **Access**

# **8278-PM Schedule Log**

Assets portlet > Usages tab

### **Version**

### 6.2

#### **Description**

Enables the PM Schedule Log tab in the PM Schedules portlet for users to search and view the historical generations of work orders based on a PM schedule.

#### **Interdependency**

None

**Solution**

Accela Asset Management

#### **Access**

PM Schedules portlet > PM Schedule Log tab

# **8279-New Mechanism to Create Work Order**

# **Version**

### 6.2

#### **Description**

Enables the Create by Form button in the Work Orders portlet for users to create a single work order using a template.

#### **Interdependency**

None

**Solution**

Accela Asset Management

#### **Access**

Work Orders portlet > Create by Form button

## **8280-Linking Work Order to PM Schedule**

**Version**

6.2

#### **Description**

Enables the PM Schedule tab in the Work Orders portlet for users to view and edit the PM schedule that generated the work order.

**Interdependency** None **Solution** AMS **Access** Work Orders portlet > PM Schedule tab

### **8281-Inspector Districting**

#### **Version**

6.2

#### **Description**

- Enables the District tab in the Addresses and Parcels portlets, and also the Addresses and Parcels tabs in the Record portlet, for users to perform the following tasks:
	- Select and associate inspection districts with addresses
	- Select and associate inspection districts with parcels
	- Copy or move associated districts between genealogically related reference parcels
- Enables the Assign Inspector menu item in the Inspections portlet for users to assign an inspections to inspectors.

#### **Interdependency**

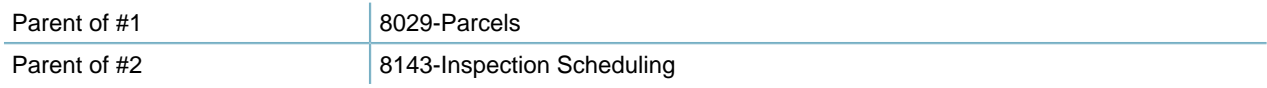

#### **Solution**

All

#### **Access**

Inspections portlet > Menu > Assign Inspector item Record portlet > Addresses tab > District tab Record portlet > Parcels tab > District tab Addresses portlet > District tab Parcels portlet > District tab

### **8282-Asset Condition**

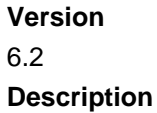

Enables the Condition tab in the Assets portlet for users to add and manage asset conditions.

### **Interdependency**

Parent 2018 | 8189-Asset Data Management

**Solution** Accela Asset Management **Access** Assets portlet > Condition tab

# **8285-Show Cashier ID on Payment**

#### **Version**

6.1.2

#### **Description**

- Displays the Cashier ID column in the Transactions list section in the Payment tab, and in the transaction details after users click a receipt ID in the transaction list.
- Displays the Cashier ID column in the Payment History tab.

#### **Interdependency**

None

**Solution**

All

#### **Access**

Record portlet > Payment tab > Cashier ID column in the Transactions section Record portlet > Payment History tab > Cashier ID column

## **8286-Fees Print Receipt Summary**

#### **Version**

6.2

#### **Description**

When you enable this FID, it enables customized receipt summaries, and it transforms the receipt ID field from static text to a hyperlink, which gives users easy access to the receipt summary.

When you set this FID to full access, receipt ID numbers become hyperlinks. When clicked, the hyperlink opens the receipt summary for viewing and printing. If you set this FID to no access, receipt ID numbers remain standard numeric text.

#### **Interdependency**

None

**Solution**

All

#### **Access**

Credit Card/Check Transactions portlet > Search Transaction > Open a historical transaction Payment Processing portlet > History tab > Open a transaction > Print Receipt

POS > Transaction > Receipt ID (hyperlink) Record portlet > Payment tab > Receipt ID (hyperlink) Set > Payment tab > Receipt ID (hyperlink) Set > Sets > Payment tab > Receipt ID (hyperlink) Trust Account portlet > Transactions tab > Receipt ID (hyperlink)

### **8287-Auto-Assign Inspection**

#### **Version**

6.2

### **Description**

Enables the Auto Assign function for users to assign inspections automatically to inspectors according to the inspection type configuration by the agency administrator.

#### **Interdependency**

Parent 2002 Parent 2002 Parent 2012 Parent 2012 Parent 2013

#### **Solution**

All

#### **Access**

Inspections portlet > Manage Inspection button > Schedule Inspections> (In the Schedule Inspections page) Auto Assign button

Inspections portlet > Manage Inspection button > Reschedule Inspections > (In the Reschedule Inspections page) Auto Assign button

Record portlet > Inspection tab > Manage Inspection button > Schedule Inspections> (In the Schedule Inspections page) Auto Assign button

Record portlet > Inspection tab > Manage Inspection button > Reschedule Inspections > (In the Reschedule Inspections page) Auto Assign button

Calendar portlet > Inspection Type calendars > Manage Inspection button > Schedule Inspections> (In the Schedule Inspections page) Auto Assign button

Calendar portlet > Inspection Type calendars > Manage Inspection button > Reschedule Inspections> (In the Reschedule Inspections page) Auto Assign button

# **8288-Fees Point Of Sale**

#### **Version**

6.2

#### **Description**

- Enables the Point of Sale (POS) portlet for users to perform the following tasks:
	- Create POS transactions
	- Manage fee items and receive payments for a POS transaction, and generate receipts
	- View POS transaction details

• Allows users to add POS items into a payment list by clicking the Add POS Item button in the Payment Processing portlet.

#### **Interdependency**

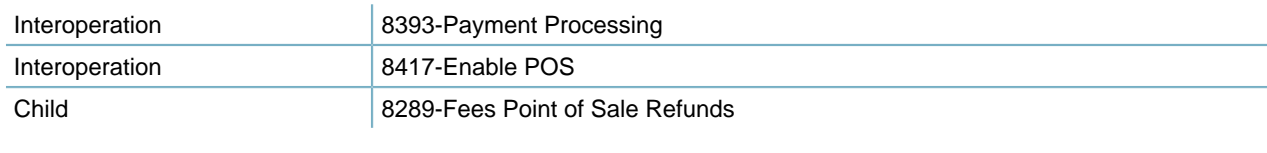

### **Solution** All **Access** Point of Sale portlet

Payment Processing portlet > Add POS Item button

# **8289-Fees Point Of Sale Refunds**

#### **Version**

6.2

#### **Description**

Enables the Refund button in the Payment tab of the Point of Sale portlet for users to refund a point of sale payment.

#### **Interdependency**

Parent 2288-Fees Point of Sale

#### **Solution**

All

#### **Access**

Point of Sale portlet > Payment tab > Refund button

## **8290-Calculate Asset Depreciation**

### **Version** 6.2

# **Description**

- Enables the Group Depreciation menu button in the Assets portlet for users to select multiple assets and calculate their depreciation values one time.
- Enables the Recalculate Value button in the Asset Detail tab of the Assets portlet for users to recalculate the asset value.
- Enables the Depreciation History menu button in the Asset Detail tab of the Assets portlet for users to view the historical asset depreciation values.

#### **Interdependency**

Parent 2018 | 8189-Asset Data Management

**Solution** Accela Asset Management **Access** Assets portlet > Menu button > Group Depreciation button Assets portlet > Asset Detail tab > Recalculate Value button Assets portlet > Asset Detail tab > Menu button > Depreciation History button

### **8291-Jetspeed Console Customization**

### **Version**

6.2

#### **Description**

Enables the Console Options link in the Civic Platform console, so that users can customize the portlets displayed in the current console, My Console.

#### **Interdependency**

None

#### **Solution**

Console Options link

#### **Access**

Daily > Jetspeed Console

## **8292-Create Multiple Related CAPs**

#### **Version**

6.2

#### **Description**

Enables the Clone Multi in the Related Records tab of the Record portlet to create multiple child records by cloning.

#### **Interdependency**

None

#### **Solution**

All

#### **Access**

Record portlet > Related Records tab > Clone Multi button

# **8293-Open New Related CAP in SPEAR**

#### **Version**

6.2

#### **Description**

Enables the Clone Sgl in the Related Records tab of the Record portlet to create a single child record by cloning.

**Interdependency** None **Solution** All **Access** Record portlet > Related Records tab > Clone Sgl button

# **8294-Asset Document Look up**

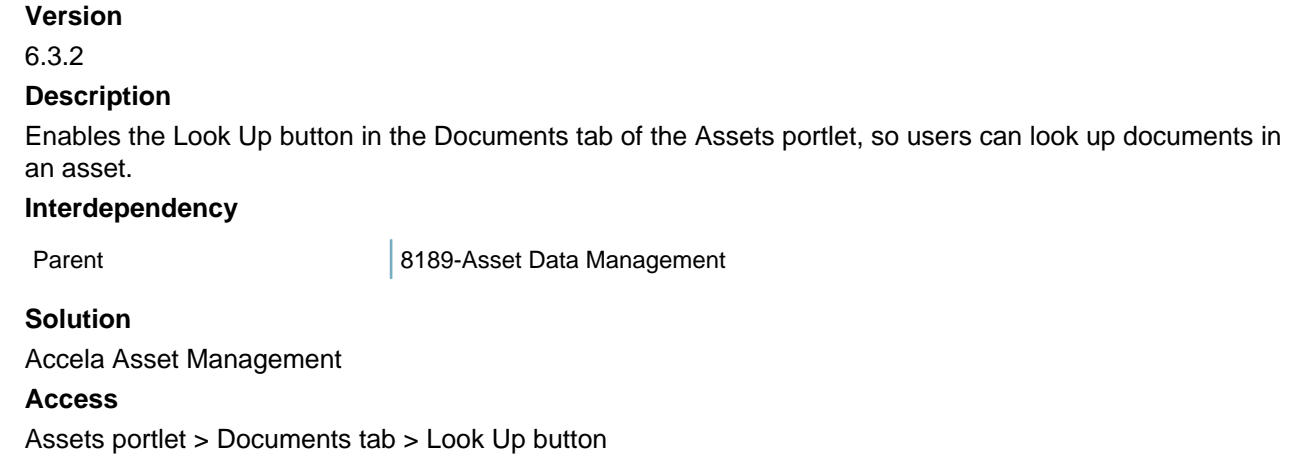

# **8295-Real Estate Land Acquisition Summary**

Information about this item is unavailable at this time.

# **8296-Cash Drawer**

Information about this item is unavailable at this time.

## **8298-LocationQuery**

Information about this item is unavailable at this time.

# **8299-Daily-ODS Inspection Gaps**

**Version** 6.3.0 **Description** Enables the Select Record to Copy From in the Inspections portlet, or the Inspections tab of the record portlet, for users to copy an inspection.

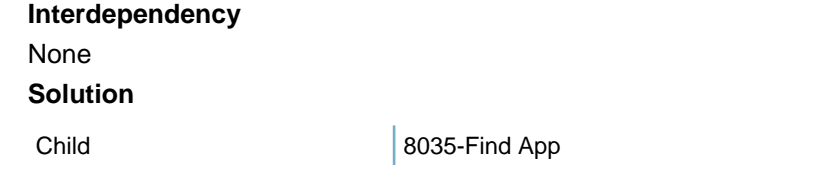

#### **Access**

Inspections portlet > Inspection Detail tab > Select Record to Copy From button

### **8300-Inspections by Unit Number**

### **Version** 6.3.0

#### **Description**

Enables the Unit Nbr field for inspections (during scheduling or route sheet management), for users to enter the number of inspection type units required to complete the inspection.

#### **Interdependency**

Parent 8143-Inspection Scheduling

#### **Solution**

All

#### **Access**

Inspections portlet > Manage Inspection button > Schedule Inspections, Reschedule Inspections button Inspections portlet > Manage Inspection button > Schedule Inspections, Reschedule Inspections button Calendar portlet > Manage Inspection button > Schedule Inspections, Reschedule Inspections button Record portlet > Manage Inspection button > Schedule Inspections, Reschedule Inspections button Inspections portlet > Route Sheet button

Calendar portlet > Route Sheet button

## **8301-Using Credit Card For Payment**

#### **Version**

6.3.0

#### **Interdependency**

Civic Platform integrates with a third-party online payment service for payment processing.

#### **Description**

If the FID is full access, when a user makes a payment using the Credit Card payment method, Civic Platform requests the third-party online payment service to process the payment.

#### **Access**

Payment Processing portlet > Payment tab > Select the Credit Card payment method > Pay button Record portlet > Fee tab > Invoice & Pay > Select the Credit Card payment method > Save button Record portlet > Pay tab > Pay > Select the Credit Card payment method > Save button

### **8302-Using Check For Payment**

### **Version**

6.3.0

#### **Interdependency**

Civic Platform integrates with a third-party online payment service for payment processing.

#### **Description**

If the FID is full access, when a user makes a payment using the Check payment method, Civic Platform requests the third-party online payment service to process the payment.

#### **Access**

Payment Processing portlet > Payment tab > Select the Credit Card payment method > Pay button Record portlet > Fee tab > Invoice & Pay > Select the Credit Card payment method > Save button Record portlet > Pay tab > Pay > Select the Credit Card payment method > Save button

# **8303-Synchronize Function in APO**

#### **Version**

6.2.1

#### **Description**

Enables the Synchronize button in the Address Detail tab under the Address tab of the Record portlet, so users can synchronize the current address information to the external APO source.

#### **Interdependency**

Parent 8028-Addresses

#### **Solution**

All

#### **Access**

Record portlet > Address tab > Address Detail tab > Synchronize button

# **8304-Search Credit Card/Check Transaction**

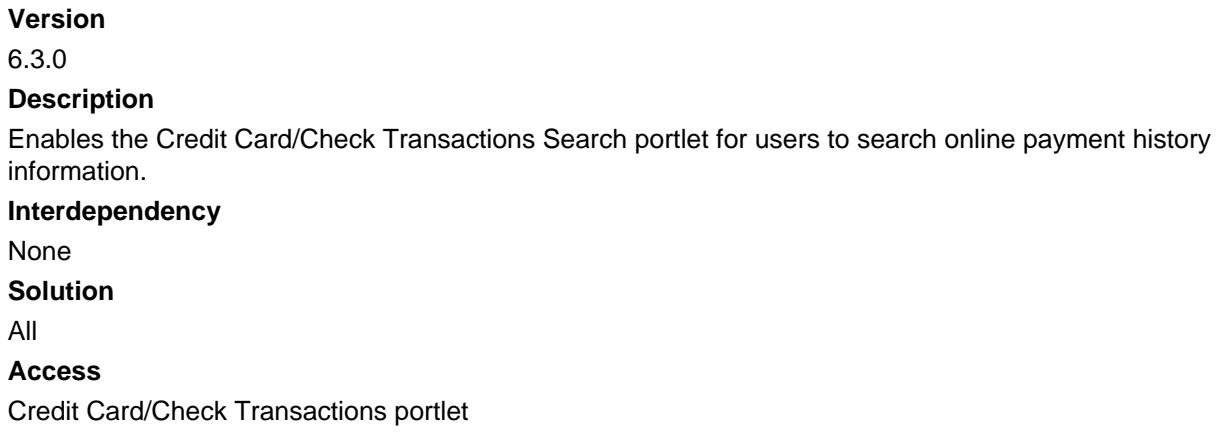

### **8305-Reports Portlet**

**Version**

6.3.0

#### **Description**

Controls the Reports portlet for users to access the list of reports that are applicable to the user group they belong to.

**Interdependency** None **Solution**

All

**Access**

Reports portlet

### **8307-Reports Menu**

Information about this item is unavailable at this time.

## **8308-Asset Condition Assessment Management**

#### **Version**

6.3.0

#### **Description**

- Enables the Condition Assessment tab in the Assets portlet for users to view the condition assessments associated with assets.
- Enables the Asset Condition Assessment portlet for users to schedule, manage maintenance, and manage quality reviews for asset groups.
- Enables the Asset Condition Assessment feature for users to access and manage asset condition assessments from Mobile Office.

#### **Interdependency**

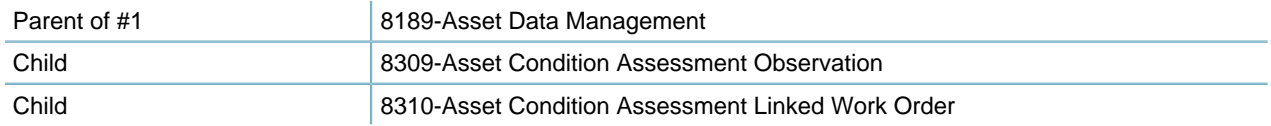

#### **Solution**

Accela Asset Management

#### **Access**

Assets portlet > Condition Assessment tab

Asset Condition Assessment portlet

Mobile Office > Assessments tab

Mobile Office > Assets tab > New Assessment button Mobile Office > Assets tab > Asset detail page > Actions fly-out menu > New Assessment button Mobile Office > Assets tab > Assessments tab

## **8309-Asset Condition Assessment Observation**

#### **Version**

6.3.0

#### **Description**

Enables the Observation tab in the Asset Condition Assessment portlet for users to create, edit, and view asset condition assessment observations.

#### **Interdependency**

Parent **8308-Asset Condition Assessment Management** 

#### **Solution**

Accela Asset Management

#### **Access**

Asset Condition Assessment portlet > Observation tab

# **8310-Asset Condition Assessment Linked Work Order**

### **Version** 6.3.0 **Description** Enables the Work Order tab in the Asset Condition Assessment portlet for users to create or associate a work order to an asset condition assessment. **Interdependency** Parent **8308-Asset Condition Assessment Management Solution**

Accela Asset Management

### **Access**

Asset Condition Assessment portlet > Work Order tab

# **8312-Asset Clone**

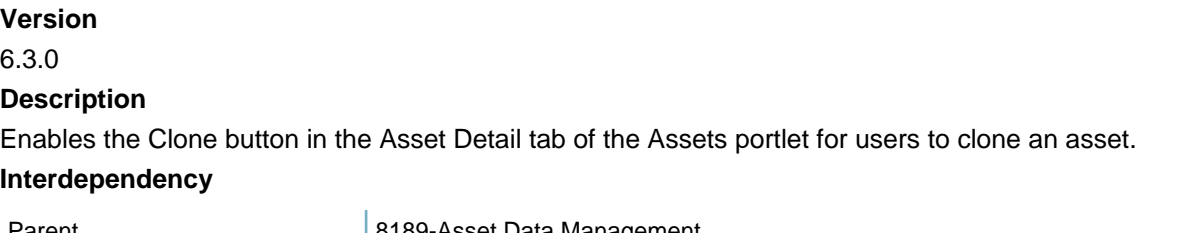

Parent **Parent 1918** 8189-Asset Data Management

**Solution** Accela Asset Management **Access** Assets portlet > Asset Detail tab > Clone button

# **8313-Fee Item Note**

#### **Version**

6.2.1

#### **Description**

Enables the Notes field for fee items in the Fee Calculator under Assess Fee function, so users can add notes for fee items.

#### **Interdependency**

None

**Solution**

All

#### **Access**

Classic Daily > Fee > Assess Fee > Notes field in Fee Calculator

# **8314-Adjusted column**

### **Version**

6.2.1

#### **Description**

Enables the Adjusted field for fee items in the Fee Calculator under Assess Fee function, so users can add adjustment value for fee items.

#### **Interdependency**

None

**Solution**

All

#### **Access**

Classic Daily > Fee > Assess Fee > Adjusted field in Fee Calculator

# **8315-Copy Inspection and Guide Sheet**

#### **Version**

6.3.1

#### **Description**

Enables the Copy menu item in the Guide Sheet tab for users to copy a guidesheet from an inspection and apply it to another one.

#### **Interdependency**

Interoperation 8343-Copy Guide Sheet

#### **Solution**

All

#### **Access**

Inspections portlet > Guide Sheet tab > Copy button in the drop-down list of Menu Record portlet > Inspection tab > Guide Sheet tab > Copy button in the drop-down list of Menu

### **8317-Workflow Calendar**

#### **Version**

6.3.2

### **Description**

Displays the Workflow Calendar drop-down list for users to select and assign a workflow calendar to an ad hoc task or a workflow task.

#### **Interdependency**

None

**Solution**

All

#### **Access**

Record portlet > Workflow tab > New button > Workflow Calendar field

Record portlet > Workflow tab > (After selecting a task) Assign button > Workflow Calendar field

My Tasks portlet > Workflow Tasks tab > (After selecting a task) Assign button > Workflow Calendar field

# **8318-Adhoc and Workflow Together**

#### **Version**

6.3.2

#### **Description**

- Enables the Adhoc Tasks Present button in the Workflow management page in Civic Platform Classic, so users can directly go to the Adhoc Task details from there.
- Enables the Workflow Present button in the Adhoc management page in Civic Platform Classic, so users can directly go to the Workflow details from there.

#### **Interdependency**

None

**Solution**

All

#### **Access**

Classic Daily > Workflow > Workflow > (After selecting a task) Adhoc Tasks Present button Classic Daily > Workflow > Adhoc Task > (After selecting a task) Workflow Present button

### **8322-Attach GIS Object**

#### **Version**

6.4.0

#### **Description**

Enables the GIS button in the Address, Parcel, Owner, and Associated GIS Features sections in the application intake form, so users can attach GIS objects to the application by searching in the GIS map viewer.

#### **Interdependency**

None

**Solution**

All

#### **Access**

Record portlet > New > (In the application intake form) GIS button in the Address, Parcel, Owner, and Associated GIS Features sections

Record portlet > (After selecting a partial application) Validate button in the Address, Parcel, Owner, and Associated GIS Features sections

## **8323-Update Related Caps**

#### **Version**

6.3.2

#### **Description**

Enables the Update Related Records in the Related Records tab of the Record portlet to update multiple related applications at one time.

#### **Interdependency**

None

**Solution**

All

#### **Access**

Record portlet > Related Records tab > Update Related Records button

## **8324-Create CAP-Validate**

### **Version**

6.3.2

#### **Description**

Enables the Validate button in the application intake form to assist users in validating the entry for the new application.

#### **Interdependency**

None

**Solution**

All

#### **Access**

Record portlet > New > (In the application intake form) Validate button Record portlet > (After selecting a partial application) Validate button

### **8325-Save Work in Progress of CAP**

#### **Version**

6.3.2

#### **Description**

Enables the Save without Submit button, in the application intake form, for users to save an application without submitting it to the system. Civic Platform assigns an application number to the application saves the record as a partial application. You cannot arrange a workflow or schedule an inspection for the partial application.

#### **Interdependency**

None

**Solution**

All

#### **Access**

Record portlet > New > (In the application intake form) Save without Submit button Record portlet > (After selecting a partial application) Save without Submit button

### **8326-Fee Estimate**

#### **Version**

6.4.0

#### **Description**

Enables the Estimate Fee button in the application intake form for users to assign a fee schedule to the application and then estimate the fees.

#### **Interdependency**

None

**Solution**

All

#### **Access**

Record portlet > New > (In the application intake form) Estimate Fee button Record portlet > (After selecting a partial application) Estimate Fee button

### **8327-Search Select Parcel Function**

```
Version
6.4.0
Description
```
Enables the Search and Select button in the Parcel tab of the record portlet, so users can perform a parcel search, and if there is only one search result, directly add the result to the parcel list of the record.

### **Interdependency**

Parent 8029-Parcels

**Solution**

All

**Access**

Record portlet > Parcel tab > Search and Select button

## **8329-App Spec Info Supervisor**

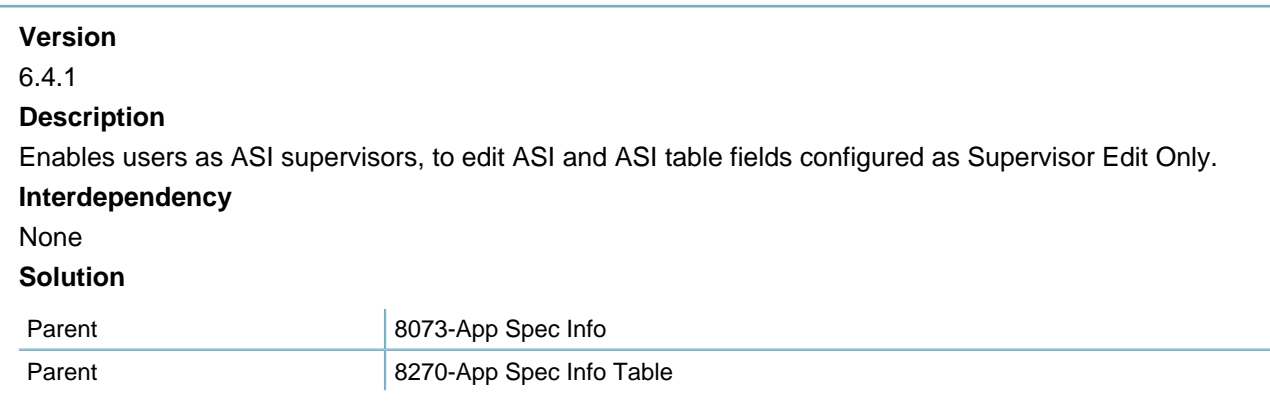

#### **Access**

Record portlet > App Specific Info tab > "Supervisor Edit Only" Fields Record portlet > App Specific Info Table tab > "Supervisor Edit Only" Fields

## **8330-People Info Table**

**Version**

6.4.1

#### **Description**

When users create a new licensed professional, displays the people info table fields for entry if users select a license type that associates with some people info table.

#### **Interdependency**

Parent 0008-Reference Licensed Professionals

#### **Solution**

All

#### **Access**

Licensed Professionals portlet > New > (Selecting a license type that associates with a people info table) Fields from the people info table in the Professional-New page

Record portlet > Professionals tab > New > (Selecting a license type that associates with a people info table) Fields from the people info table in the Professional-New page

### **8331-Create WO From Asset List**

**Version**

6.4.1

#### **Description**

Enables the New button in the Assets portlet for users to create new work orders to associate with the selected assets.

#### **Interdependency**

Parent **Parent 1981** 8189-Asset Data Management

**Solution**

Accela Asset Management

**Access**

Assets portlet > New button > Creates new record.

## **8332-Evidence**

#### **Version**

6.4.2

#### **Description**

Enables the Evidence tab in the Record portlet for users to track the details, chain of custody and disposition of evidence for cases (records).

#### **Interdependency**

Child 8334-Evidence Supervisor

#### **Solution**

All

#### **Access**

Record portlet > Evidence tab

## **8333-Void Invoiced But Unpaid Fee**

#### **Version**

6.5

#### **Description**

Enables the Void button in the Fee List tab of the Record portlet, so users can void an invoiced but unpaid fee.

#### **Interdependency**

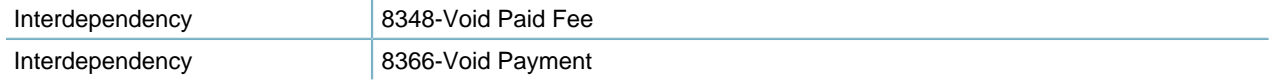

Always enable FID 8333 with FID 8348 if you want to void an application fee. Enable FID 8333 with FID 8366 if you want to void fees associated with Point of Sale transactions.

### **Solution** All **Access** Record portlet > Fee List tab > Void

# **8334-Evidence Supervisor**

**Version**

6.4.2

#### **Description**

Enables supervisor permission for the current user, so users can track the chain of custody for evidence. For a user with normal permission the Chain of Custody field is read only.

#### **Interdependency**

Parent 8332-Evidence

**Solution**

All

#### **Access**

Record portlet > Evidence tab > Chain of Custody field

# **8335-Application Status Security**

Information about this item is unavailable at this time.

# **8336-Recalculate Production Units**

#### **Version**

6.4.1

#### **Description**

Enables the Recalculate button in the Work Orders portlet for users to recalculate production unit function of work orders after the agency changes some of the default or estimated standard values for a work order type.

#### **Interdependency**

None

**Solution**

Accela Asset Management

#### **Access**

Work Orders portlet > Menu button > Recalculate button

# **8337-Production History**

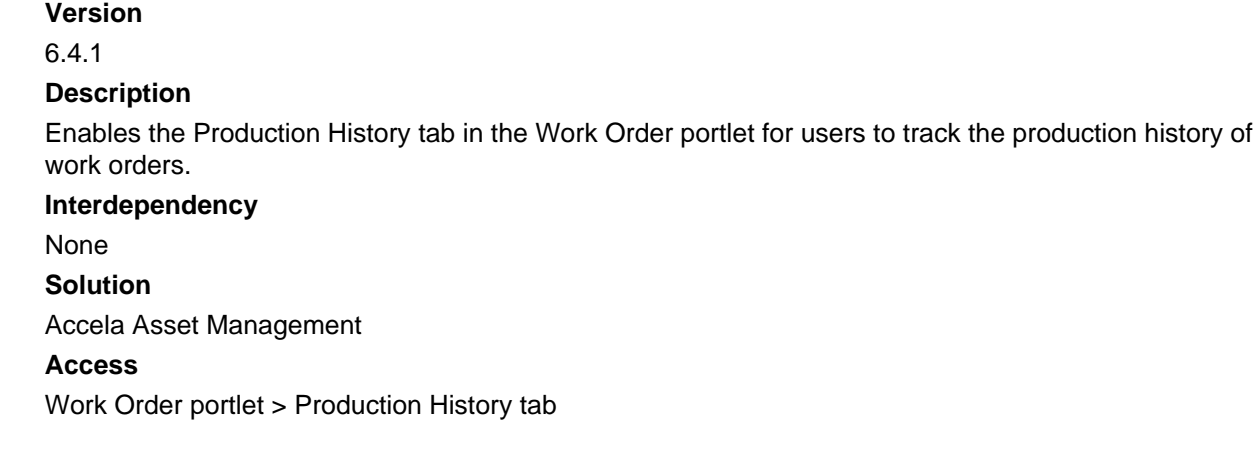

# **8338-WO Task tab on Work Order**

**Version**

6.5.0

#### **Description**

Enables the Work Order Task tab in the Work Orders portlet for users to manage tasks for work orders. **Interdependency**

Child 8339-Maintenance WO Task on Work Order

### **Solution**

All

### **Access**

Work Orders portlet > Work Order Task tab

# **8339-Maintenance WO Task on Work Order**

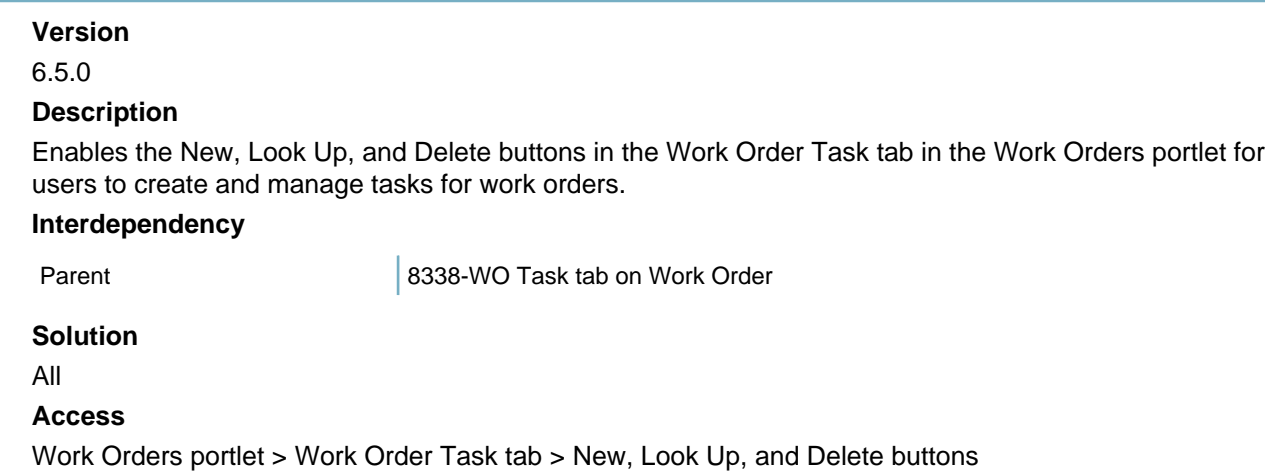

## **8340-Application Comments Edit**

#### **Version**

Updated in 7.2.0 **Description**

- Enables users to edit an existing comment in the Comments tab of the Record portlet.
- Enables users to edit an existing comment in the Record Comments field in inspection details.

#### **Interdependency**

Parent 8110-Application Comment

#### **Solution**

All

#### **Access**

Record portlet  $>$  Comments tab  $>$  (After clicking the link of a comment) Comment edit box

Record portlet > Inspection tab > Inspection Details > Edit link besides the Record Comments field Inspections portlet > Manage Inspection button > Schedule/Reschedule Inspections > Edit link besides the Record Comments field

Inspections portlet > Inspection Detail tab > Edit link besides the Record Comments field

# **8341-Auto Pay**

#### **Version**

6.5.0

#### **Description**

Enables the Invoice & Pay button in the Fee tab of the Record portlet for users to automatically pay for fee items with the associated trust account.

#### **Interdependency**

Parent **Parent Child-Auto Create Trust Account** 

#### **Solution**

All

```
Access
```
Record portlet > Fee tab > Invoice & Pay

# **8342-Auto Create Trust Account**

#### **Version**

6.5.0

#### **Description**

Enables users to create a trust account to pay for the fee items, when no associated trust account exists and users click the Invoice & Pay button in the Fee tab of the Record portlet.

#### **Interdependency**

Parent 8341-Auto Pay

#### **Solution**

All

### **Access**

Record portlet > > Fee tab > Invoice & Pay button

## **8343-Copy Guide Sheet**

#### **Version**

6.5

### **Description**

Enables the Copy menu item in the Guide Sheet tab for users to copy a guidesheet from an inspection and apply it to another one.

#### **Interdependency**

Interoperation 8315-Copy Inspection and Guide Sheet

#### **Solution**

All

#### **Access**

Inspections portlet > Guide Sheet tab > Copy button in the drop-down list of Menu Record portlet > Inspection tab > Guide Sheet tab > Copy button in the drop-down list of Menu

# **8344-Carrying Over Failed Guide Sheet Items**

**Version** 6.5 **Description** When users reschedule a failed inspection, displays a dialog for users to select whether to carry over failed guidesheet items from the failed inspection to the rescheduled one. **Interdependency** Parent 2002 and 8400-Manage Inspection **Solution** All **Access** Inspections portlet > Manage Inspection button > Reschedule Inspections Record portlet > Inspection tab > Manage Inspection button > Reschedule Inspections Calendar portlet > Inspection Type calendars > Manage Inspection button > Reschedule Inspections

### **8345-User Inspection Calendar**

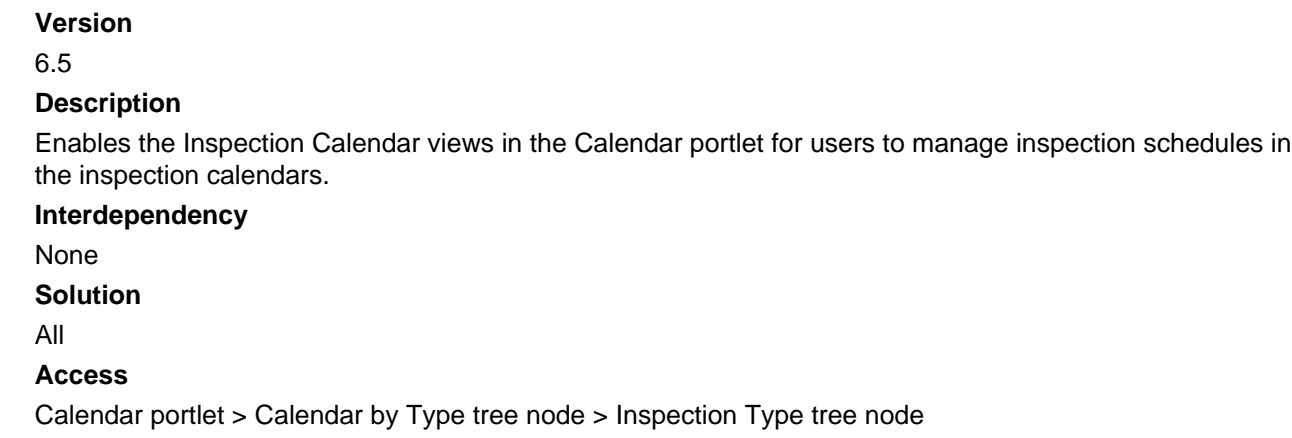

Calendar portlet > Calendar by Inspection Type tree node

### **8346-Parent Asset Dependency Flag**

#### **Version**

6.5

#### **Description**

Displays the Dependent Parent check box as an asset field. If users mark the check box, the parent asset is dependent on the current asset. When the current asset status changes, Civic Platform updates the parent asset status.

#### **Interdependency**

Parent **Parent 1981** 8189-Asset Data Management

#### **Solution**

All

#### **Access**

Assets portlet > Asset Detail tab > Dependent Parent check box (as an asset field)

# **8347- User Event Calendar**

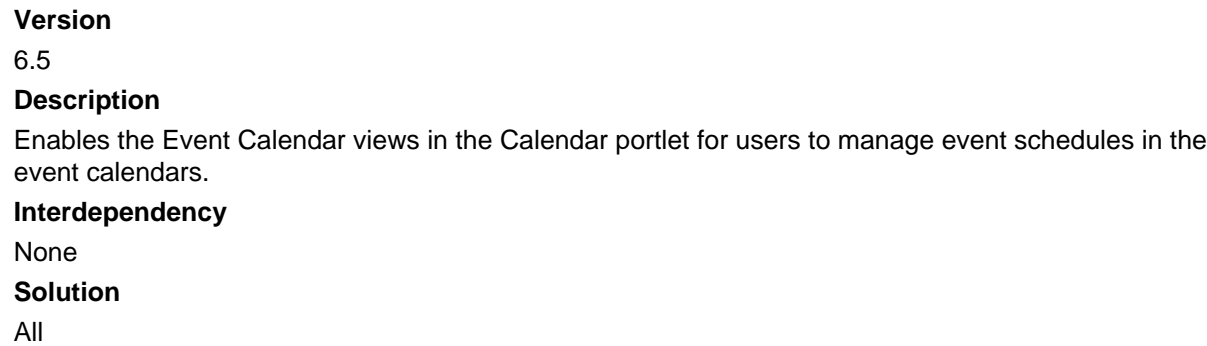

#### **Access**

Calendar portlet > Calendar by Type tree node > Event tree node

# **8348-Void Paid Fee**

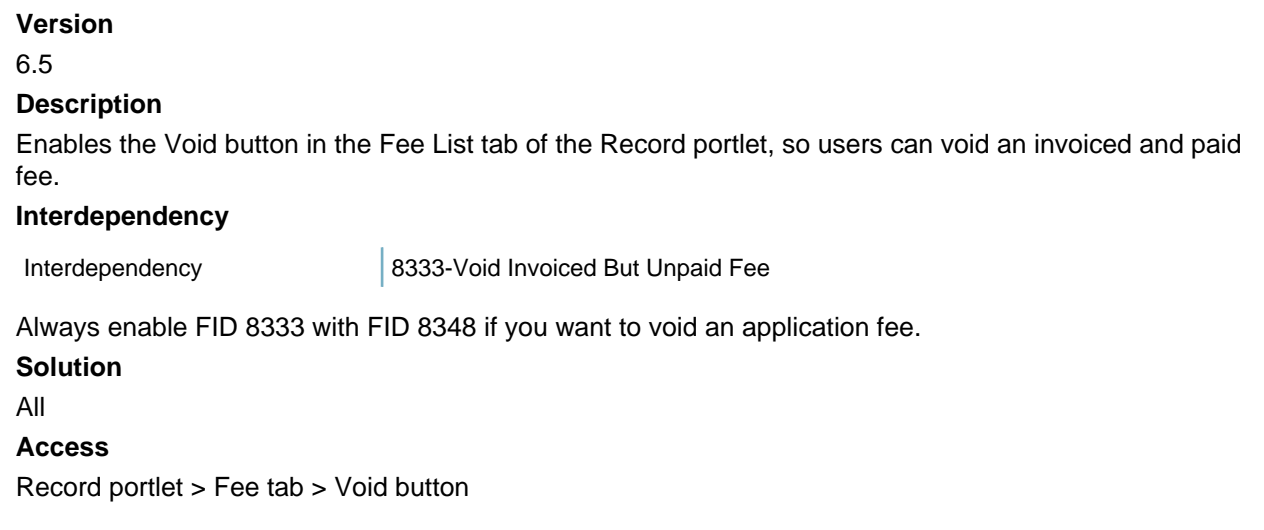

# **8349-Parcel Set Detail**

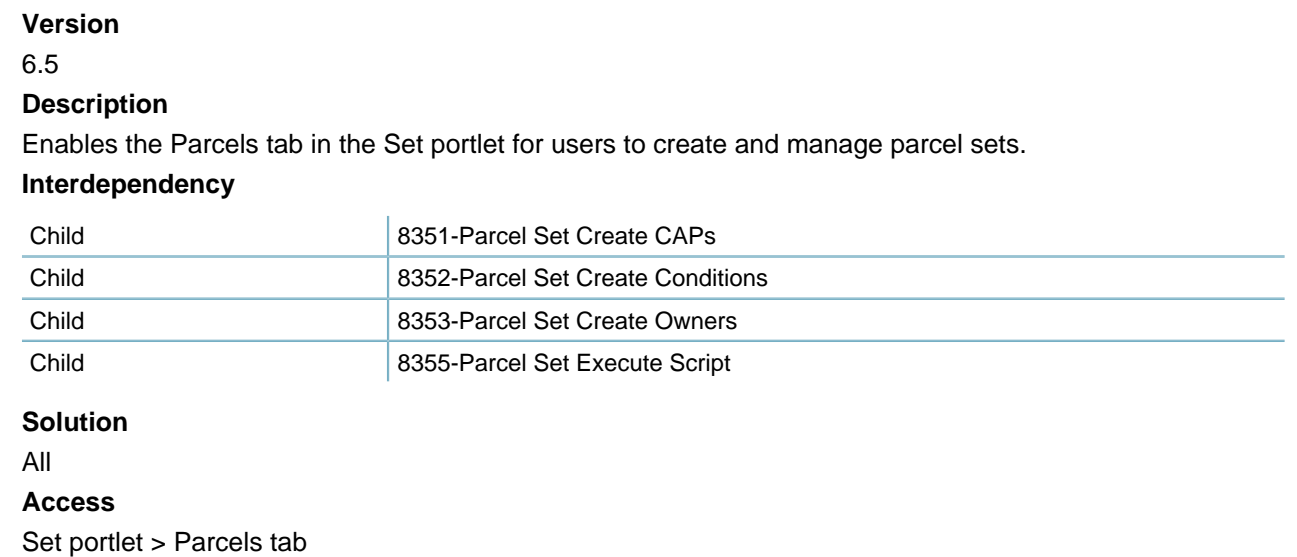

# **8350-Edit Parcel Set Members**

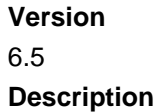

Enables the Set Member tab in the Parcels detail tabs of the Set portlet, so users can add set members for a parcel set.

#### **Interdependency**

Parent 8349-Parcel Set Detail

**Solution**

All

**Access**

Set portlet > Parcels tab > (After selecting a set) Set Member tab

### **8351-Parcel Set Create CAPs**

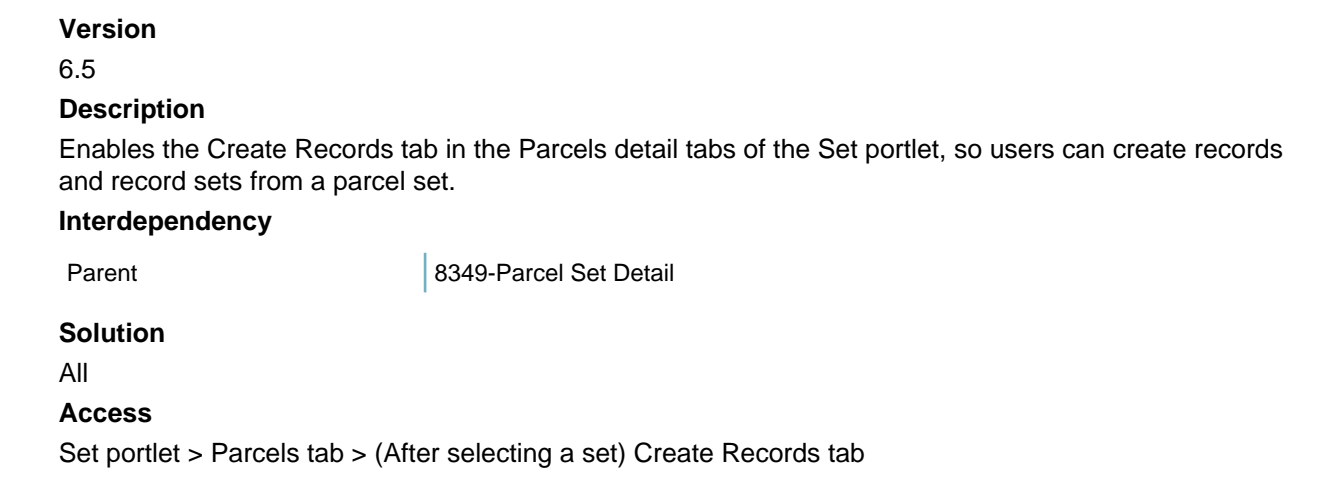

## **8352-Parcel Set Create Conditions**

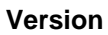

6.5

#### **Description**

Enables the Conditions tab in the Parcels detail tabs of the Set portlet, so users can apply conditions to a parcel set.

#### **Interdependency**

Parent 8349-Parcel Set Detail

#### **Solution**

All

#### **Access**

Set portlet > Parcels tab > (After selecting a set) Conditions tab

## **8353-Parcel Set Create Owners**

**Version**

#### 6.5

#### **Description**

Enables the Owner tab in the Parcels detail tabs of the Set portlet, so users can add owners for a parcel set.

#### **Interdependency**

Parent 8349-Parcel Set Detail

#### **Solution**

All

#### **Access**

Set portlet > Parcels tab > (After selecting a set) Owner tab

### **8355-Parcel Set Execute Script**

#### **Version**

6.5

#### **Description**

Enables the Execute Script button in the Parcels detail tabs of the Set portlet, so users can run a preconfigured EMSE script on the set members of a set.

#### **Interdependency**

Parent 8349-Parcel Set Detail

**Solution**

All

**Access**

Set portlet > Parcels tab > Execute Script

# **8356-Set Cloning**

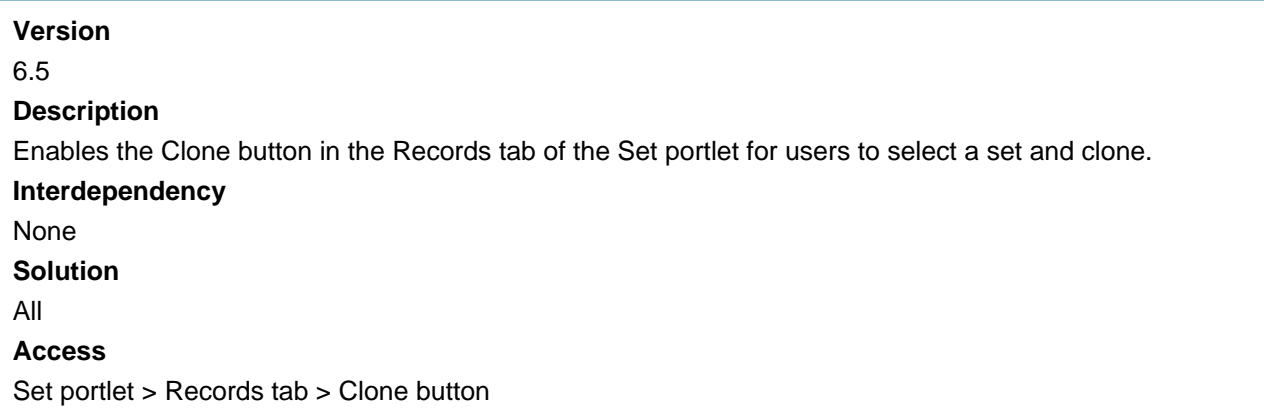

### **8357-Set Conditions**

### **Version**

6.5

#### **Description**

Enables the Condition tab in the records detail tabs of the Set portlet, so users can add conditions to a set. Civic Platform applies the conditions to the set members simultaneously.

#### **Interdependency**

Parent 20075-Set Detail Maintenance

**Solution**

All

**Access**

Set portlet > Records tab > (After selecting a set) Condition tab

# **8358-Set Comments**

#### **Version**

6.5

#### **Description**

Enables the Comment tab in the records detail tabs of the Set portlet, so users can add comments for a set.

#### **Interdependency**

Parent **Parent 19075-Set Detail Maintenance** 

#### **Solution**

All

#### **Access**

Set portlet > Records tab > (After selecting a set) Comment tab

### **8359-Set Scripts**

#### **Version**

6.5

#### **Description**

Enables the Execute Script button in the records detail tabs of the Set portlet, so users can run a preconfigured EMSE script on the set members of a set.

#### **Interdependency**

Parent 8075-Set Detail Maintenance

#### **Solution**

All

**Access**

## **8361-Set Licensed Professionals**

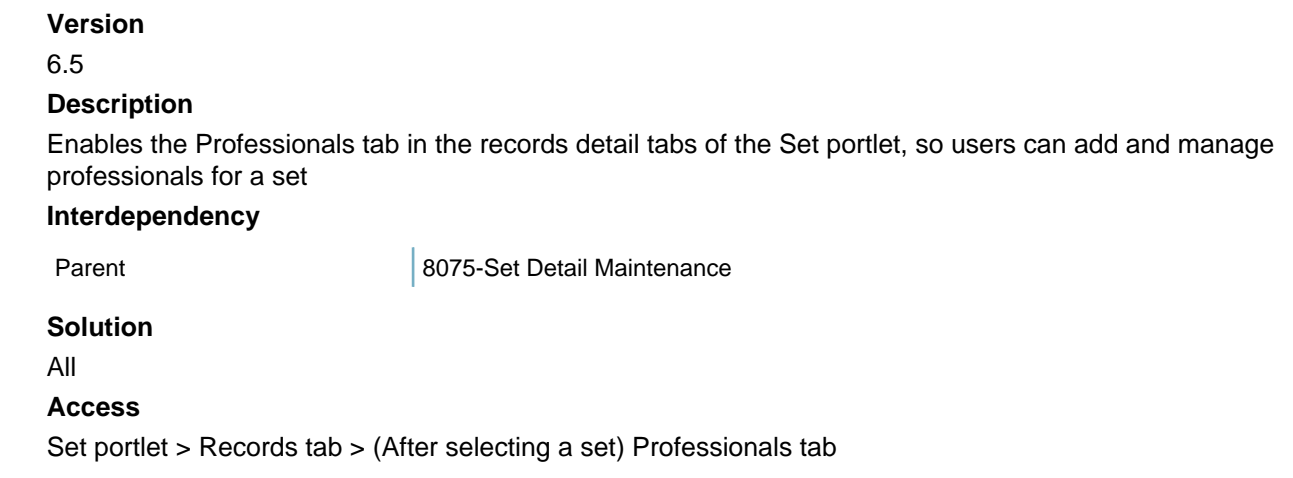

## **8362-Set Owners**

**Version**

6.5

#### **Description**

Enables the Owner tab in the records detail tabs of the Set portlet, so users can add and manage owners for a set.

#### **Interdependency**

Parent **Parent 19075-Set Detail Maintenance** 

**Solution**

All

#### **Access**

Set portlet > Records tab > (After selecting a set) Owner tab

Set portlet > Records tab > Set detail tab > Execute Script button

# **8363-Set Contacts**

#### **Version**

#### 6.5

#### **Description**

Enables the Contact tab in the records detail tabs of the Set portlet, so users can add and manage contacts for a set.

#### **Interdependency**

Parent 8075-Set Detail Maintenance

**Solution** All **Access** Set portlet > Records tab > (After selecting a set) Condition tab

# **8364-Set Status Change**

## **Version**

6.5

**Description**

Enables the Status tab in the records detail tabs of the Set portlet, so users can set a status for a set **Interdependency**

Parent **8075-Set Detail Maintenance** 

**Solution**

All

**Access**

Set portlet > Records tab > (After selecting a set) Status tab

# **8365- Inheritable editable**

### **Version** 6.5 **Description** Enables the display of the Inheritable field as a standard Condition field, so users can set Yes or No for child records to inherit conditions from their parent. **Interdependency** None **Solution** All **Access**

Record (Building, Application) portlet > Conditions tab > Inheritable field

# **8366-Void Payment**

**Version** 6.5 **Description**

Enables the Void button in the Fee List tab of the Record portlet, so users can void a point of sale fee. **Interdependency**

Interdependency 8333-Void Invoiced But Unpaid Fee

Enable FID 8333 with FID 8366 if you want to void fees associated with point of sale transactions. **Solution**

### All

### **Access**

Record portlet > Fee List tab > Void

### **8367-Manage Batch Invoice**

**Version** 6.5 **Description** Enables the Invoices portlet for users to group multiple invoices in a batch and process them together as one unit. **Interdependency** None **Solution** All **Access** Invoices Portlet

# **8369-User Time Accounting Daily**

### **Version**

6.6.0

#### **Description**

- Enables the Time Accounting portlet for users to view and edit time accounting records
- Assigns normal-user permission to the current user group in the Time Accounting portlet, so a user in the user group can view and edit the time accounting records created by himself/herself.

#### **Interdependency**

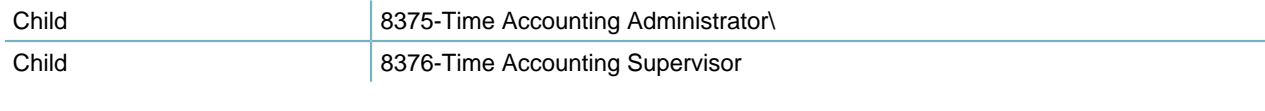

### **Solution**

All

#### **Access**

Time Accounting portlet

### **8370-Set of Sets Detail**

**Version** 6.7.0

#### **Description**

Enables the Sets tab in the Set portlet for users to combine similar sets (for example, record sets) into a set of sets to facilitate convenient ways for batch analysis and processing.

#### **Interdependency**

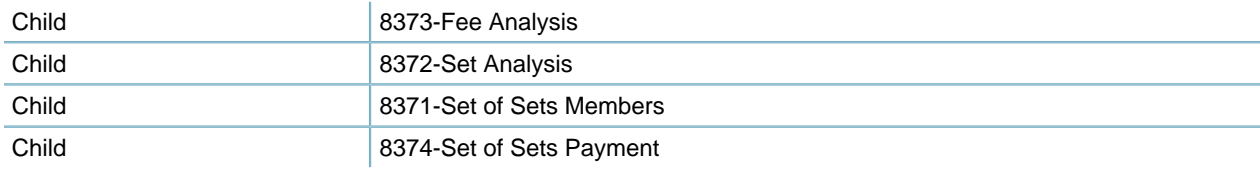

#### **Solution**

All

#### **Access**

Set portlet > Sets tab

## **8371-Set of Sets Members**

#### **Version**

6.7.0

#### **Description**

Enables the Set Member tab in the Sets detail tabs of the Set portlet for users to view and manage sets in a set of sets.

#### **Interdependency**

Parent 8370-Set of Sets Detail

#### **Solution**

All

**Access**

Set portlet > Sets tab > (After selecting a set) Set Member tab

### **8372-Set Analysis**

#### **Version**

6.7.0

#### **Description**

Enables the Set Analysis tab in the Sets detail tabs of the Set portlet. This tab allows users to view the fee status (including the total invoice balance and fees paid) related to all the record set members in a set of sets.

#### **Interdependency**

Parent 8370-Set of Sets Detail

#### **Solution**

All

#### **Access**

Set portlet > Sets tab > (After selecting a set) Set Analysis tab

### **8373-Fee Analysis**

### **Version**

6.7.0

#### **Description**

Enables the Fee Analysis tab in the Sets detail tabs of the Set portlet. This tab allows users to view the fees (including the total record fees, payments, and balances due) related to all the record set members in a set of sets.

#### **Interdependency**

Parent 8370-Set of Sets Detail

#### **Solution**

All

### **Access**

Set portlet > Sets tab > (After selecting a set) Fee Analysis tab

## **8374-Set of Sets Payment**

#### **Version**

#### 6.7.0

#### **Description**

Enables the Payment tab in the Sets detail tabs of the Set portlet for users to process payments for a set of sets.

#### **Interdependency**

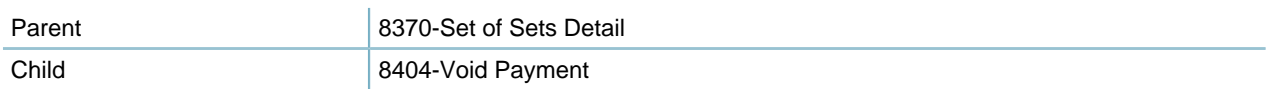

#### **Solution**

All

#### **Access**

Set portlet > Sets tab > (After selecting a set) Payment tab

## **8375-Time Accounting Administrator**

### **Version**

6.6.0

#### **Description**

- Assigns administrative permission to the current user group in the Time Accounting portlet, so the users in the user group can view and edit any time accounting records for which any other user has access.
- Enables the Lock flag in the time accounting details for the users to lock or unlock a time accounting record.

#### **Interdependency**

Parent **8369-User Time Accounting Daily** 

**Solution**

### All

**Access**

Time Accounting portlet

# **8376-Time Accounting Supervisor**

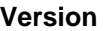

6.6.0

#### **Description**

- Assigns supervisory permission to the current user group in the Time Accounting portlet, so the user in the user group can view and edit any time accounting records created by users within their user group.
- Enables the Lock flag in the time accounting details for the users to lock or unlock a time accounting record.

#### **Interdependency**

Parent 8369-User Time Accounting Daily

#### **Solution**

All

#### **Access**

Time Accounting portlet

# **8377-Select From Multiple Inspection Groups**

**Version**

6.6.0

#### **Description**

Enables the Inspection Group drop-down list in the Pending Inspections portlet, so users can select and create pending inspections from any inspection group. When you disable this FID, users can only select and create pending inspections from the inspection group associated with the application type.

#### **Interdependency**

None

**Solution**

All

#### **Access**

Calendar portlet > Calendar by Type tree node > Inspection Type tree node > Inspections tab

### **8378-Address Set Detail**

### **Version**

6.6.0

#### **Description**

Enables the Addresses tab in the Set portlet for users to create and manage address sets.

### **Interdependency**

Child 8379-Address Set Members

#### **Solution**

All

# **Access**

Set portlet > Addresses tab

# **8379-Address Set Members**

#### **Version**

6.6.0

#### **Description**

Enables the Set Member tab in the Addresses detail tabs of the Set portlet, so users can add and manage addresses in an address set.

#### **Interdependency**

Parent 8378-Address Set Detail

#### **Solution**

All

#### **Access**

Set portlet > Addresses tab > (After selecting a set) Set Member tab

# **8380-Address Set Comments**

### **Version**

### 6.6.0

### **Description**

Enables the Comments tab in the Addresses detail tabs of the Set portlet, so users can add comments to an address set.

#### **Interdependency**

Parent 8378-Address Set Detail

- **Solution** All
- **Access**
Set portlet > Addresses tab > (After selecting a set) Comments tab

# **8381-Address Set Condition**

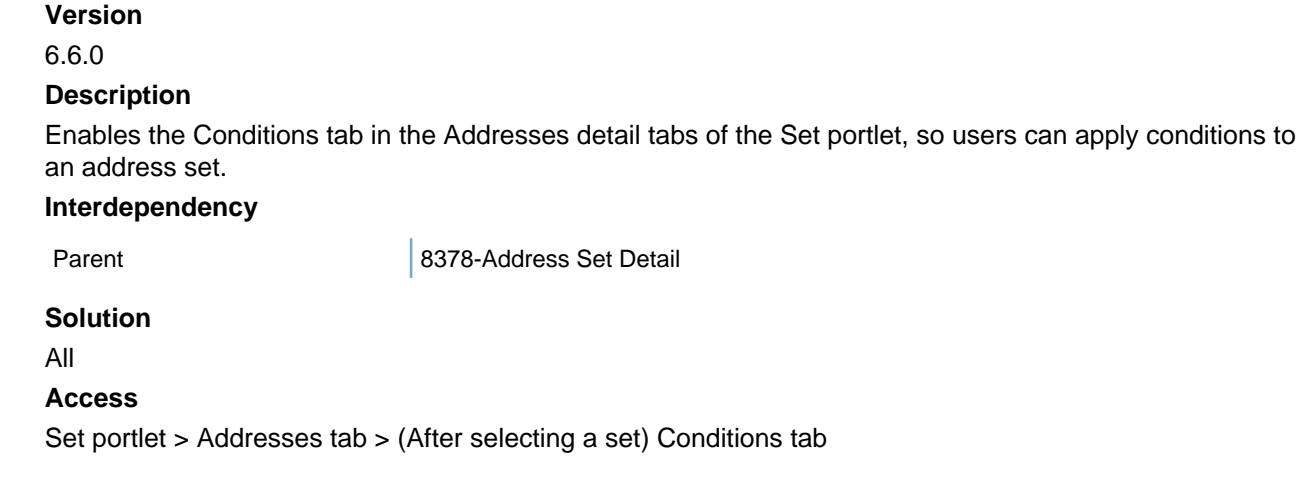

# **8382-Address Set Execute Script**

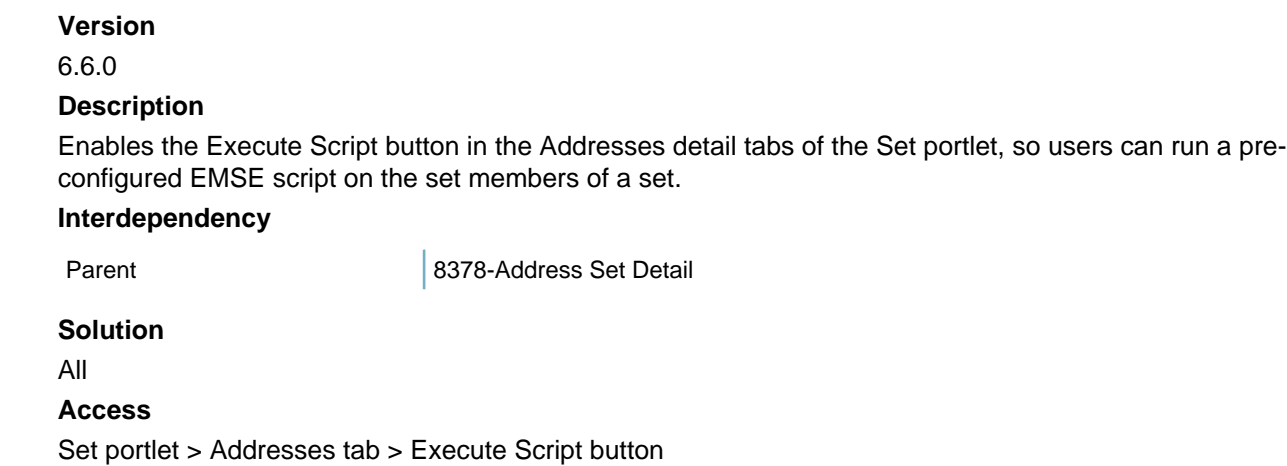

# **8383-Licensed Professional Set Detail**

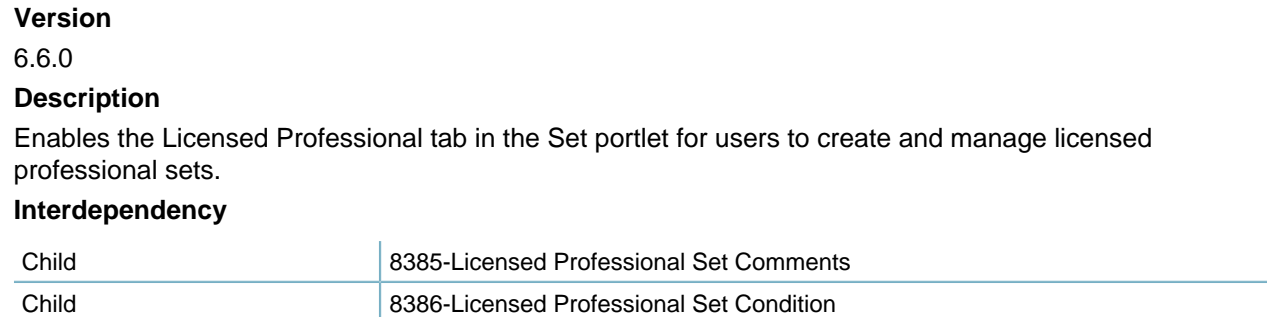

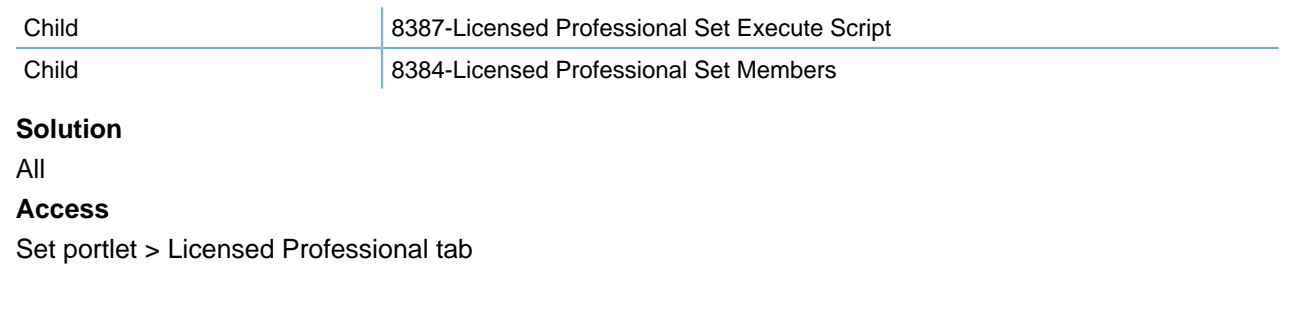

# **8384-Licensed Professional Set Members**

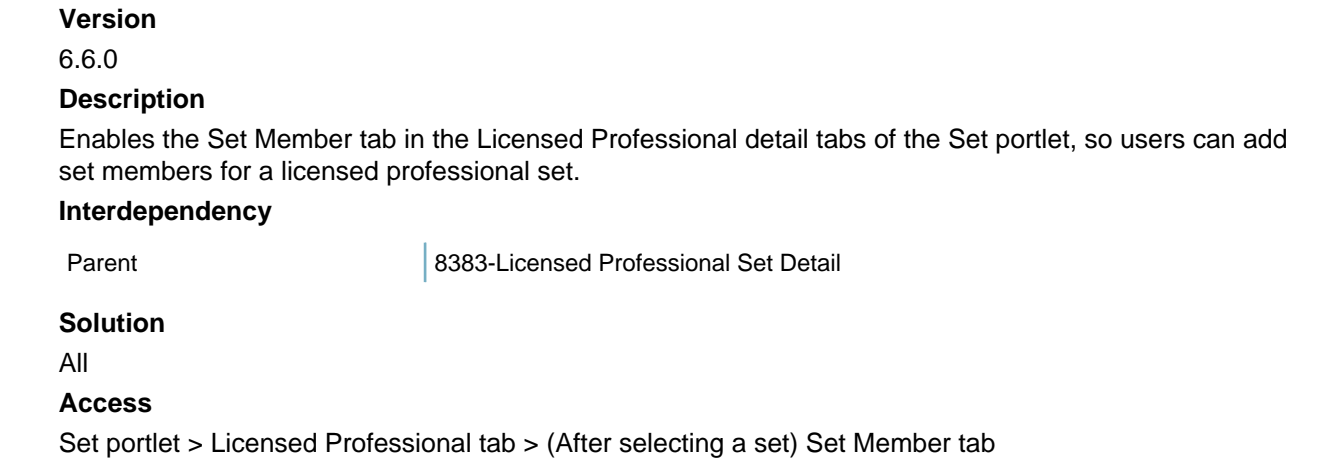

# **8385-Licensed Professional Set Comments**

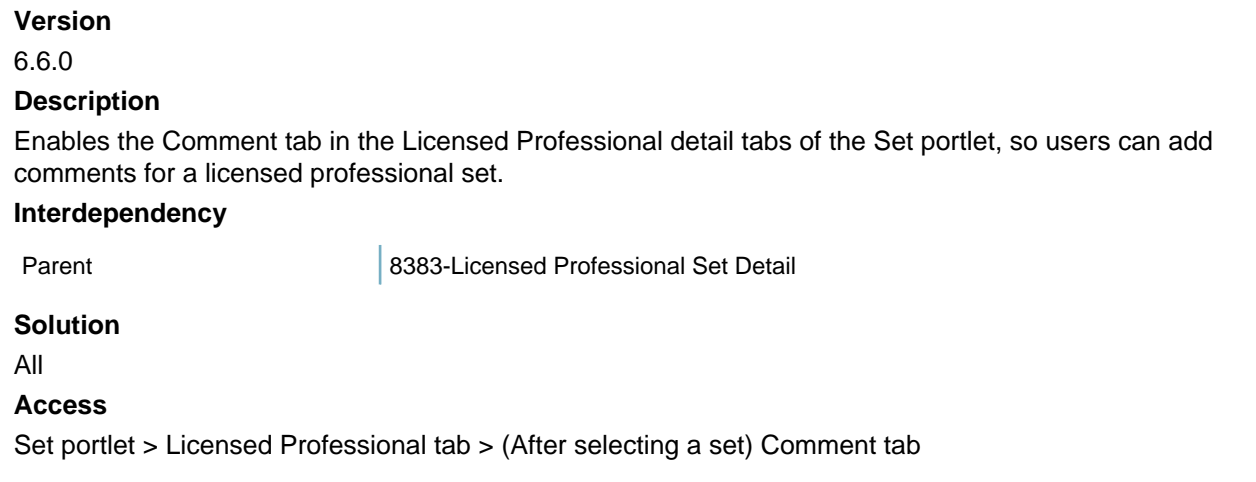

# **8386-Licensed Professional Set Condition**

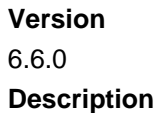

Enables the Condition tab in the Licensed Professional detail tabs of the Set portlet, so users can add condition for a licensed professional set.

### **Interdependency**

Parent 8383-Licensed Professional Set Detail

**Solution**

All

**Access**

Set portlet > Licensed Professional tab > (After selecting a set) Condition tab

# **8387-Licensed Professional Set Execute Script**

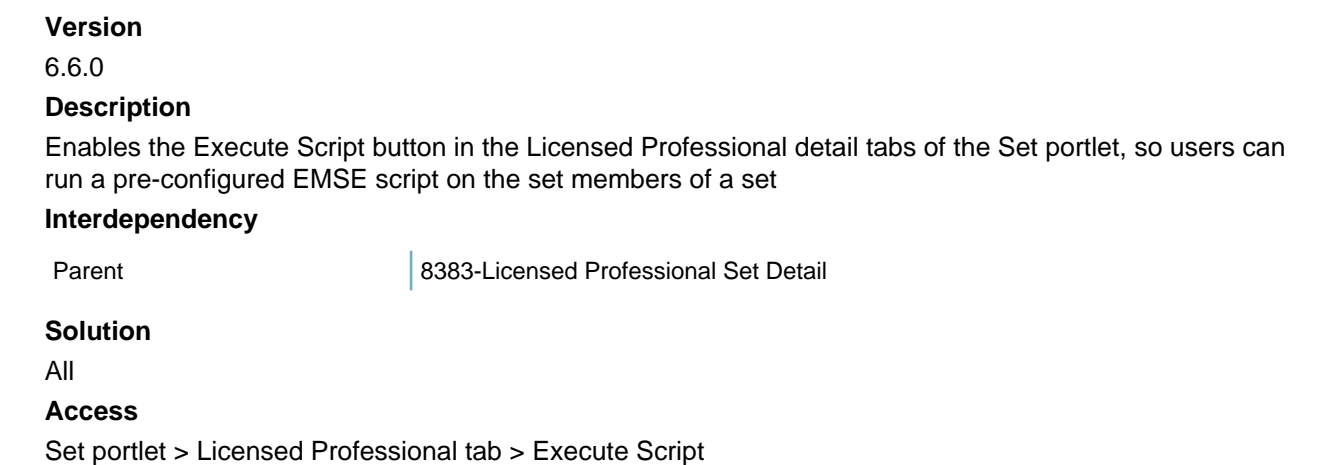

# **8388-Reference Address Comments**

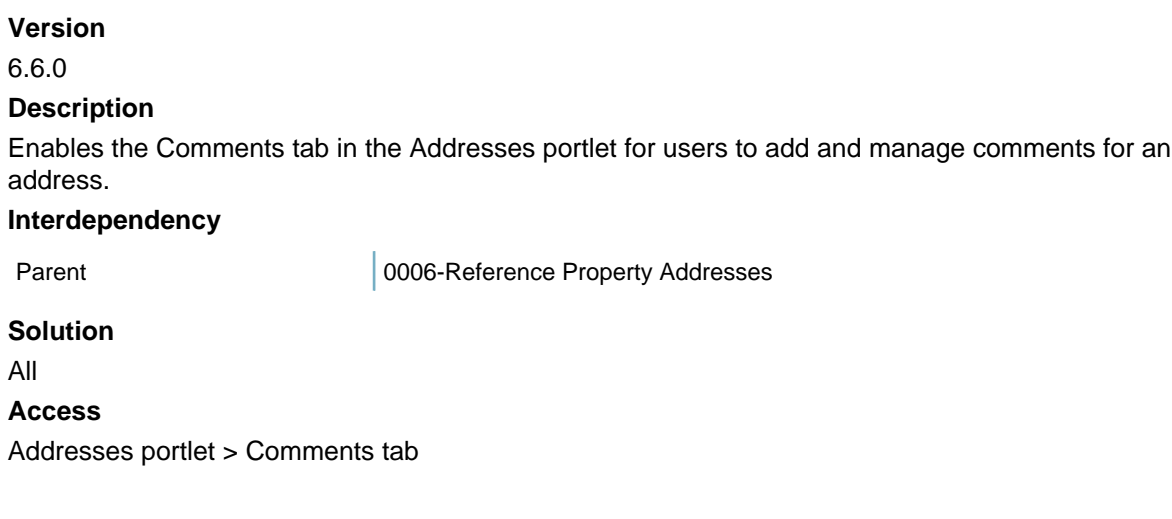

# **8389-Reference Licensed Professional Comments**

**Version**

### 6.6.0

#### **Description**

Enables the Comments tab in the Licensed Professionals portlet for users to add and manage comments for a licensed professional.

#### **Interdependency**

Parent 20008-Reference Licensed Professionals

#### **Solution**

All

### **Access**

Licensed Professionals portlet > Comments tab

# **8390-CAP Type picker with Tree**

#### **Version**

6.6.0

#### **Description**

If enabled, displays the record type picker besides the Record Type field in the Record New page, so users can click the picker and select the record type from the tree view.

If disabled, displays the record type selection drop-down boxes, so users select the record type from the drop-down options.

#### **Interdependency**

None

**Solution**

All

#### **Access**

Record portlet > New button > Record Type field in the Record New page

### **8391-Create Multiple CAPs for Parcels**

#### **Version**

6.6.0

#### **Description**

Enables the "Create one Record for all Parcels" and "Create one Record for each Parcel" options in the Record New page, so users can create records based on their requirement.

#### **Interdependency**

None

#### **Solution**

All

### **Access**

Record portlet > New button > "Create one Record for all Parcels" and "Create one Record for each Parcel" options in the Record New page

# **8393-Payment Processing**

### **Version**

6.6.0

#### **Description**

- Enables the Payment tab and the Pay button in the Payment Processing portlet for users to process payments for records.
- Enables the Add Renewals button in the Payment Processing portlet for users to add records for renewal.

#### **Interdependency**

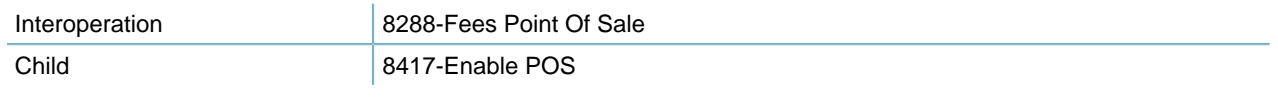

### **Solution**

All

### **Access**

Payment Processing portlet > Payment tab

Payment Processing portlet > Pay button

Payment Processing portlet > Add Renewals button

# **8394-Payment History**

**Version** 6.6.0 **Description** Enables the History tab in the Payment Processing portlet for users to view transaction history. **Interdependency** None **Solution** All **Access** Payment Processing portlet > History tab

# **8395-CAP Summary**

**Version**

6.6.0

### **Description**

Enable the Summary tab for records (applications), so users can click the Summary tab and view the application summary together with hyper links to application detail portlets.

#### **Interdependency**

Child 8441-Initiated Product Info

```
Solution
```
All

### **Access**

Record portlet > Summary tab

# **8397-ASI Table Delete**

#### **Version**

6.6.1

### **Description**

Enables the check box for the ASI table entries in the App Specific Info Tables tab of the Record portlet, so users can mark an ASI table entry and delete from a record.

### **Interdependency**

Parent 2270-App Spec Info Table

### **Solution**

All

### **Access**

Record portlet > App Specific Info Tables tab > Check box (enabled) or each ASI table entry

### **8398-Cap Renewal**

**Version** 6.6.0 **Description** Enable the Renewal tab in the Record portlet for users, including public users, to renew a record. **Interdependency** None **Solution** All **Access** Record portlet > Renewal tab

# **8399-Asset Rating**

**Version** 6.6 **Description**

• Enables the Ratings tab in the Assets portlet for users to create and manage ratings for an asset.

• Enables the Ratings tab in the Asset Condition Assessment portlet for users to view and pre-calculate condition assessment ratings.

#### **Interdependency**

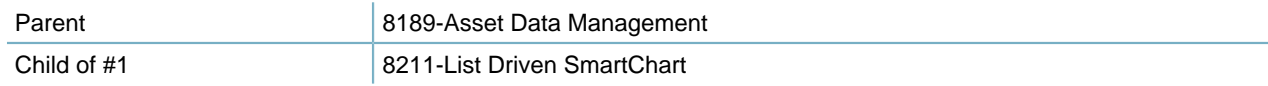

**Solution**

All

**Access**

Assets portlet > Ratings tab

Asset Condition Assessment portlet > Ratings tab

# **8400-Manage Inspection**

#### **Version**

6.6.0

### **Description**

- Enables the Manage Inspection drop-down menu in the Inspections portlet or the Calendar portlet. The Manage Inspection menu comprises the following menu items: Schedule Inspections, Schedule Related Inspections, Reschedule Inspections, Result Inspections, Cancel Inspections, Display Inspections in ACA, and Hide Inspections in ACA.
- Enables the Inspections section in the Summary tab of a record.

#### **Interdependency**

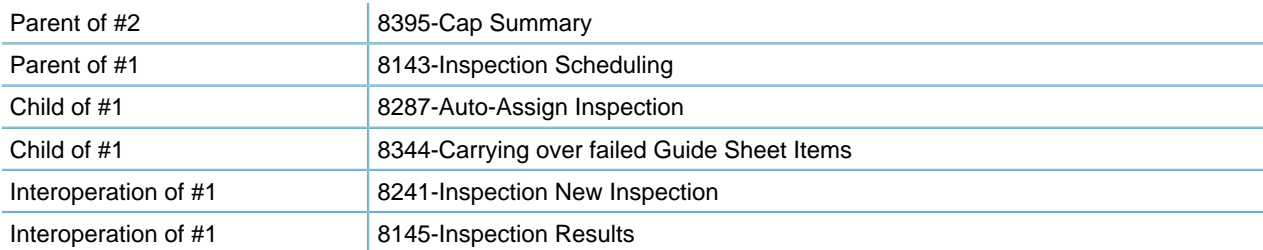

#### **Solution**

All

**Access**

Inspections portlet > Manage Inspection button

Calendar portlet > Manage Inspection button

Record portlet > Manage Inspection button

Record portlet > Summary tab > Inspection section

# **8401-GIS Address Locator**

**Version** 6.5.0

#### **Description**

Enables the Address Locator button in the Address section when users create a new work order or when users view the summary form of a work order.

#### **Interdependency**

Interoperation 8175-GIS Objects

#### **Solution**

AMS

### **Access**

Work Orders portlet > Record tab > Summary button > Address section in the summary form > Address Locator button

Work Orders portlet > Create New button > Address section in the application intake form > Address Locator button

### **8402-Asset Associated Part**

### **Version**

Updated in 7.2.0 **Description**

- Enables the Associated Parts tab in the Assets portlet for users to look up parts and associate them with an asset. This user access control is applicable to both Civic Platform and Mobile Office users.
- Enables the Standard Parts button in the Part tab of the Work Orders portlet, so users can add standard parts for a work order.

#### **Interdependency**

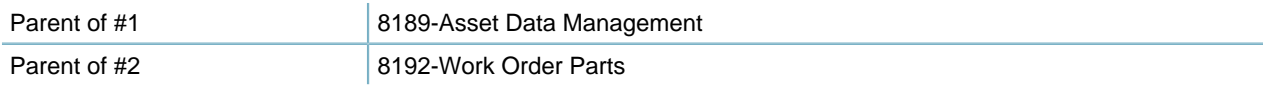

### **Solution**

All

#### **Access**

Assets portlet > Associated Parts tab Work Orders portlet > Part tab > Standard Parts button

### **8403-Multi Agency Switch**

### **Version**

6.7.0

#### **Description**

Enables the Switch Agency drop-down field in the main console so users can toggle between multiple Agencies. The functionality differs a little between Civic Platform Vantage360 and Civic Platform Classic. The following descriptions summarize the differences:

• For Civic Platform Vantage360:

- Full access: When set to Full-Access and you define the user as a Delegate User, an agency dropdown list displays in the Vantage360 console. The user can toggle between agencies by selecting an agency from this drop-down list.
- Read only and no access: Users do not have privileges to switch between agencies. The Agency drop-down list does not display to users, even if you define them as a Delegate User.
- For Civic Platform Classic:
	- Full access: A Delegate User views an agency drop-down list in the upper area of Civic Platform. The user can toggle between agencies by selecting an agency from this drop-down list.
	- Read only and no access: The new multiple agency switch is not available. The user can only use the older existing switch logic, from FID 8098 Agency Switch, if enabled.

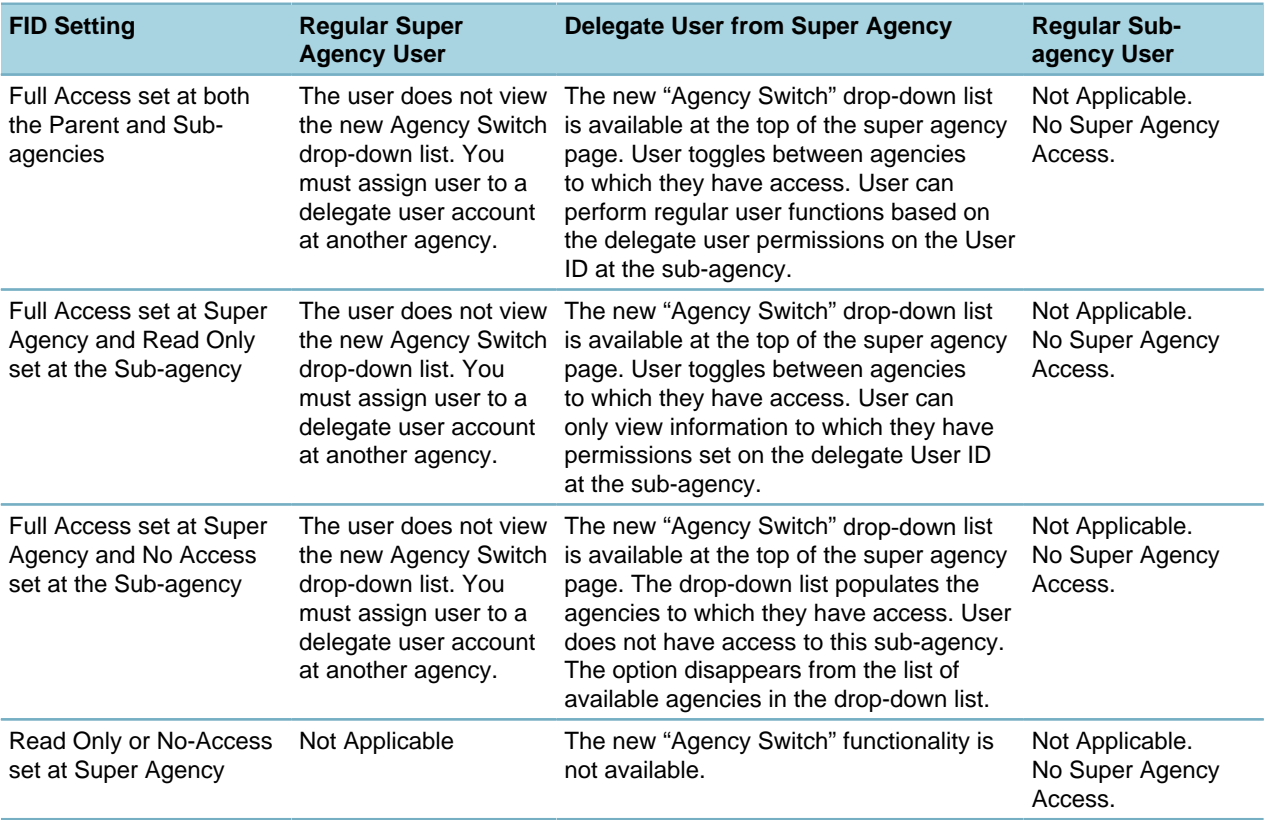

#### **Table 123: FID 8403 Multi-Agency Switch**

#### **Interdependency**

Civic Platform can enable the ability to toggle between agencies by either FID 8403 or FID 8098. The Multi-Agency switch controlled by FID 8403 offers more functionality and overrides FID 8098 Agency Switch when you set both to Full-Access.

#### **Solution**

All

#### **Access**

Civic Platform Console > Switch Agency drop-down field

### **8404-Void Payment**

### **Version**

6.7.0

### **Description**

Enables the Void button in the Payment tab in the Sets detail tabs of the Set portlet for users to void payments for a set of sets.

### **Interdependency**

Parent 8374-Set of Sets Payment

#### **Solution**

All

**Access**

Set portlet > Sets tab > (After selecting a set) Payment tab > Void button

# **8405-Structure and Establishment**

#### **Version**

#### 6.7.0

#### **Description**

Enables the Structures & Establishments tab in the Record portlet for users to look up and add structures and establishments to a record.

### **Interdependency**

None

**Solution**

All

#### **Access**

Structures & Establishments portlet

# **8406-Edit Valuation Calculator Unit Cost**

### **Version**

### 6.7.0

### **Description**

Set the Unit Cost field as editable in the Valuation Cal tab of the Record portlet for users to change the unit cost.

#### **Interdependency**

Child 8038-Valuation Calculation

# **Solution**

All

**Access**

Record portlet > Valuation Calc tab > Unit Cost field

# **8408-Edit Application Status History**

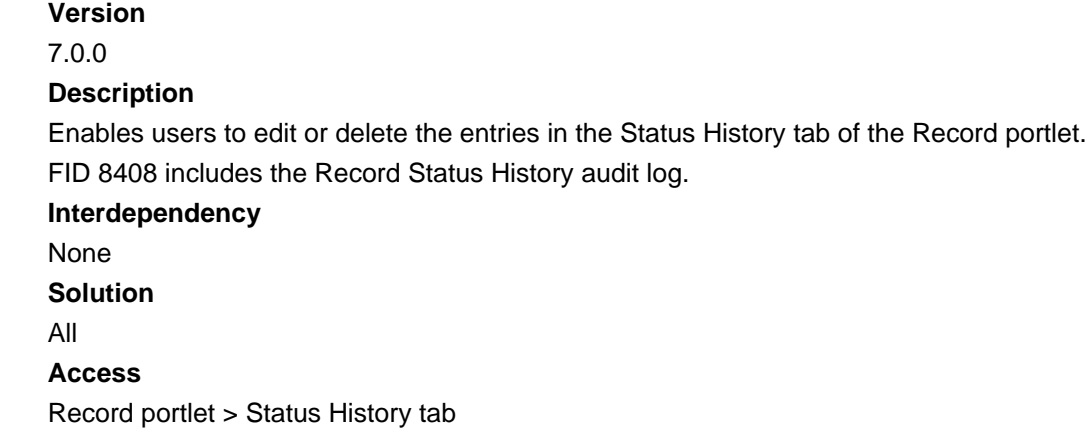

### **8409-Workflow Delete and Assign**

#### **Version**

7.0.0

#### **Description**

Enables the Delete & Assign Workflow button in the Workflow History tab of the Record portlet, so users can delete and assign workflow.

#### **Interdependency**

None

#### **Solution**

All

#### **Access**

Record portlet > Workflow tab > Menu button > Delete & Assign Workflow button

# **8410-Delete CAPs**

**Version** 7.0.0 **Description**

• Enables the Delete button in the Record portlet for users to select and delete records from database.

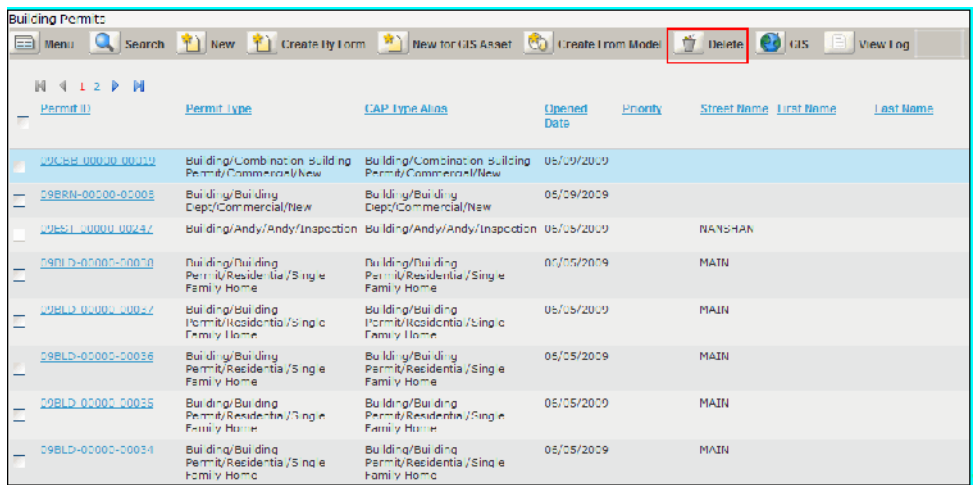

• Enables the Delete button on the application intake form for partial records.

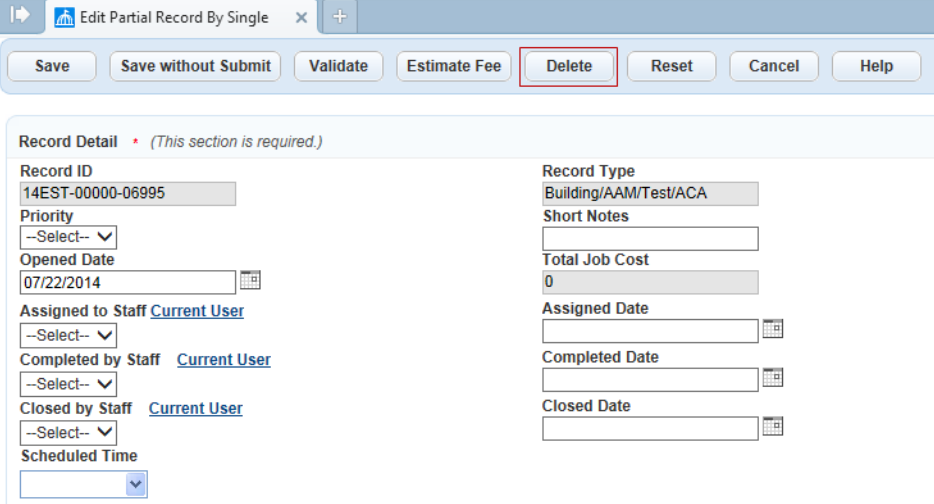

• Enables user to view a log of deleted records. The deleted records log displays the permit ID, permit type, any alternate IDs, record status, the person who deleted the record, and the date the record was deleted.

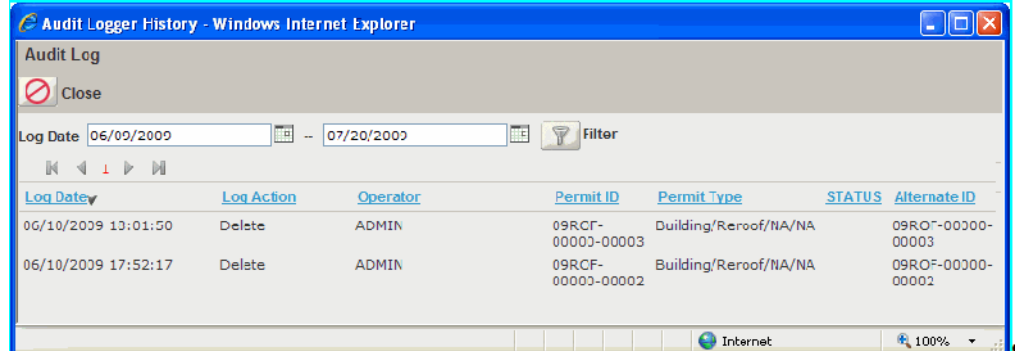

### **Interdependency**

None **Solution** All **Access**

Record portlet > Delete button Record portlet > Select a partial record > Delete button Record portlet > View Log > Deleted Record Log button

# **8411-Cap Summary**

### **Version**

7.0.0

### **Description**

Enables the application Summary button for users to open the application form and view/edit the application information.

#### **Interdependency**

None

### **Solution**

All

#### **Access**

Record (Building, Application) Portlet > Detail tab > Summary button

# **8412-Asset Group Update**

### **Version**

7.0.0

#### **Description**

Enables the Group Update menu button in the Assets portlet, the Assets tab of the Records portlet, and the Work Orders portlet so users can update multiple assets one time.

#### **Interdependency**

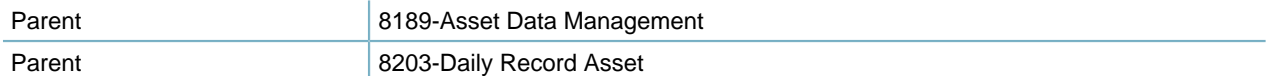

#### **Solution**

Accela Asset Management

#### **Access**

Assets portlet > Menu button > Group Update button Records portlet > Assets tab > Menu button > Group Update button

# **8413-MyTask - Inspections**

#### **Version**

7.0.0

### **Description**

Enables the Inspections tab in the My Tasks portlet for users to manage inspections in the My Tasks portlet.

Set to full access to enable the user group to view the Inspections tab in the My Tasks portlet so that users can search for, view, and manage inspections assigned to their user group. Set to no access to prevent the Inspections tab from displaying in the user's My Tasks portlet.

#### **Interdependency**

None

#### **Solution**

Interdependency 8143-Inspection Scheduling

Only when you enable FID 8413 and FID 8143, can users view the Inspections tab on the My Tasks portlet.

#### **Access**

My Tasks portlet > Inspections tab

# **8414-Void Payment**

### **Version** 7.0.0

### **Description**

Enables the Void tab in the Payment Processing portlet for users to void payments for one or multiple records.

#### **Interdependency**

None

**Solution**

All

**Access**

Payment Processing portlet > Void tab

# **8415-Refund Payment**

### **Version** 7.0.0 **Description** Enables the Refund tab in the Payment Processing portlet for users to refund one or multiple fee payments through the Payment Processing portlet. **Interdependency** None **Solution** All

**Access**

Payment Processing portlet > Refund tab

### **8416-Invoices Management**

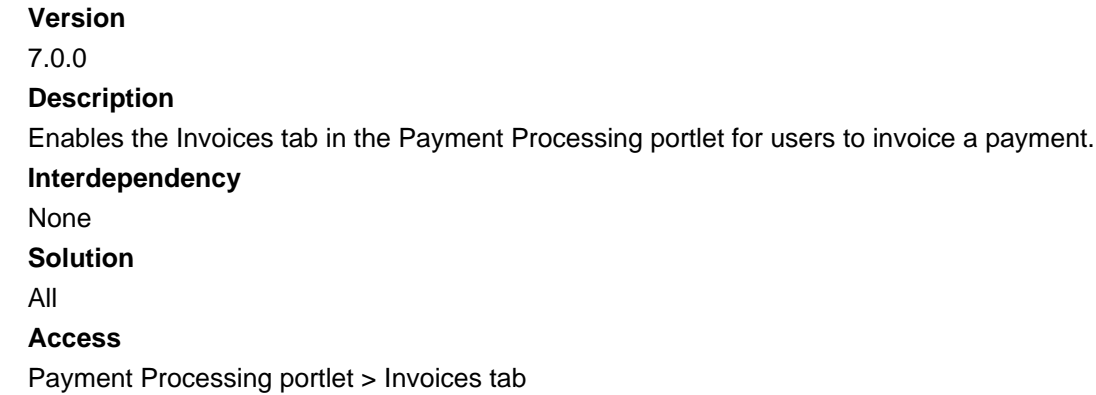

# **8417-Enable POS**

#### **Version**

7.0.0

### **Description**

Enables the Add POS Item button in the Payment Processing portlet for users to add POS items into a payment list.

#### **Interdependency**

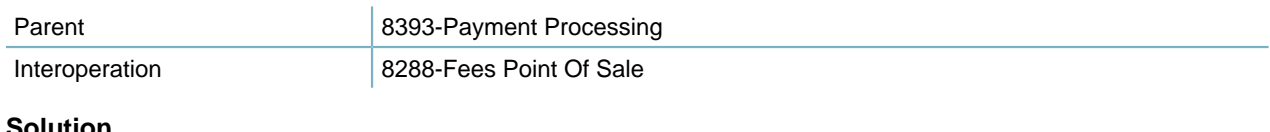

#### **Solution**

All

### **Access**

Payment Processing portlet > Add POS Item button

# **8418-Work Order Cost Distribution**

### **Version**

7.0.0

#### **Description**

- Enables the Distribution Costs button in various places in the Work Orders portlet for users to distribute the total cost for completing a work order by asset count, asset size, asset type, or by manual allocation.
- Enables the Distribution History tab in the Work Orders portlet for users to view the cost distribution history of the work order.

#### **Interdependency**

None

**Solution** Accela Asset Management **Access** Work Orders portlet > Assignments and Costs tab > Distribute Costs button Work Orders portlet > Parts tab > Distribute Costs button Work Orders portlet > Record tab > Menu button > Distribute Costs button Work Orders portlet > Summary tab > Menu button > Distribute Costs button Work Orders portlet > Distribution History tab

# **8419-Delete Workflow History**

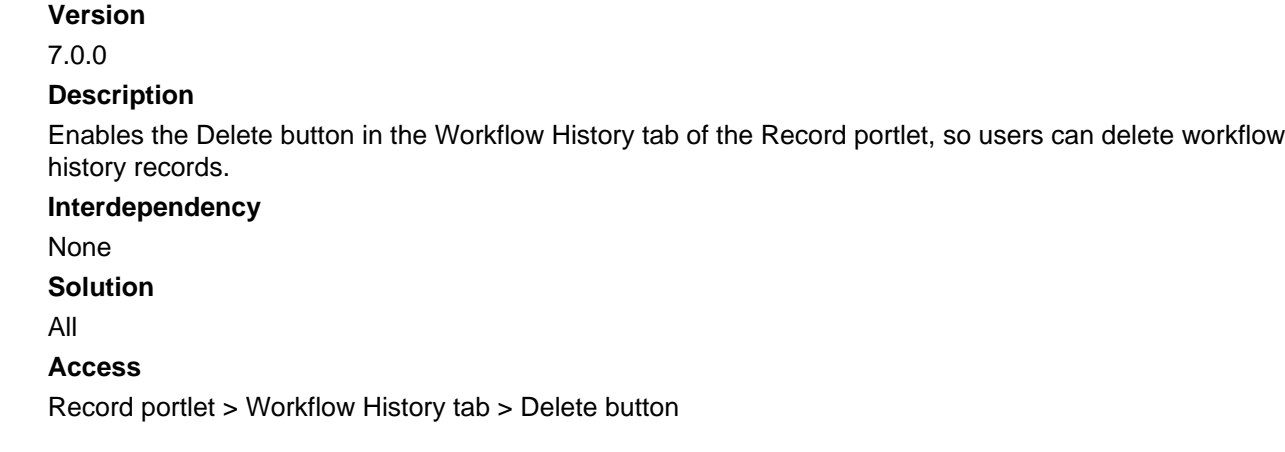

# **8420-Daily Education Info**

### **Version**

7.0.0

### **Description**

- Enables the Education section in the application intake form for users to add education information about records.
- Enables the Education tab in the Record portlet for users to manage education for records.

### **Interdependency**

Child 8421-Daily Delete Required Education

#### **Solution**

All

### **Access**

Record portlet > Education tab

Record portlet > New > (In the application intake form) Education section

# **8421-Daily Delete Required Education**

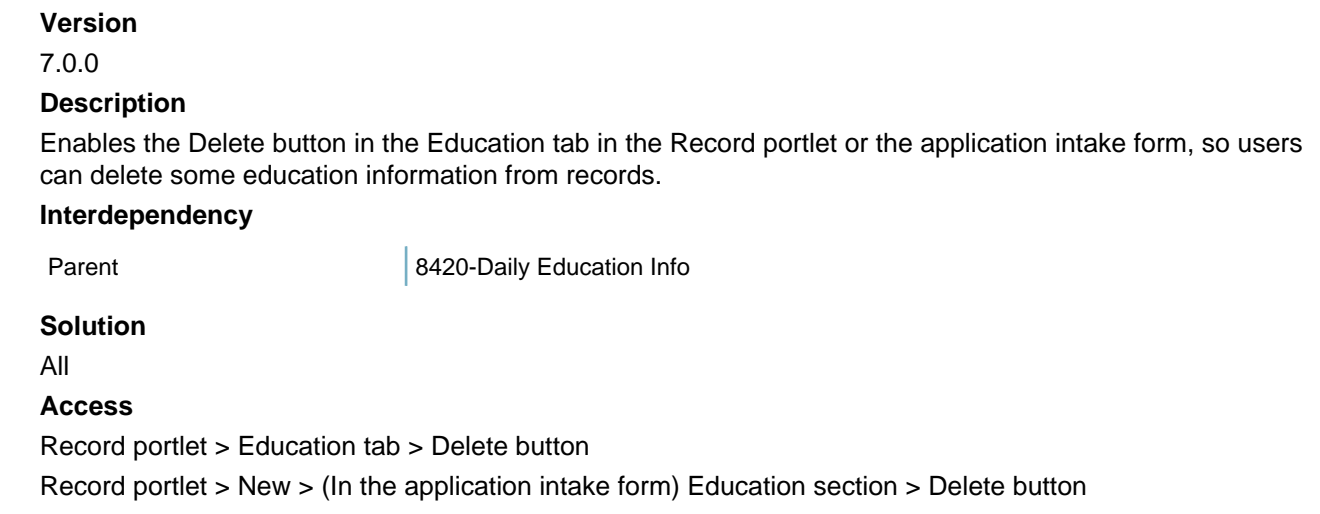

# **8422-Random Audit History**

#### **Version**

7.0.0

#### **Description**

Enables the Random Audit History tab in the Record portlet for users to view the random audits that include a record or a license.

### **Interdependency**

None

#### **Solution**

All

#### **Access**

Record portlet > Random Audit History tab

# **8423-Random audit set**

**Version** 7.0.0 **Description** Enables the Random Audit tab in the Set portlet for users to create and manage random audit sets. **Interdependency** None **Solution** All **Access** Set portlet > Random Audit tab

# **8424-Re-generate/Delete Random Audit Set**

### **Version**

7.0.0

### **Description**

- Enables the Delete button in the Random Audit detail tabs of the Set portlet, so users can delete a random audit set.
- Together with FID 8426 (which assigns supervisor access right to the users), enables the Regenerate Audit button in the Set Member tab of the Random Audit detail tabs of the Set portlet, after users generate the audit set by clicking the Generate Audit button.

#### **Interdependency**

Interoperation 8426-Random Audit Supervisor

### **Solution**

All

### **Access**

Set portlet > Random Audit tab > Delete button

Set portlet > Random Audit tab > Set Member tab > (After you click the Generate Audit button) Regenerate Audit button

# **8425-Execute Script**

### **Version**

7.0.0

### **Description**

Enables the Execute Script button in the Random Audit detail tabs of the Set portlet, so users can run a pre-configured EMSE script on the set members of a set.

### **Interdependency**

None

### **Solution**

All

### **Access**

Set portlet > Random Audit tab > Record Audit Set/Inspection Audit Set > Set/Set Member tab

# **8426-Random Audit Supervisor**

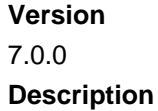

Assigns supervisor access right to the users. Together with FID 8424, enables the Regenerate Audit button in the Set Member tab of the Random Audit detail tabs of the Set portlet, after users generate the audit set by clicking the Generate Audit button.

#### **Interdependency**

Interoperation 8424-Re-generate/Delete random audit set

#### **Solution**

All

### **Access**

Set portlet > Random Audit tab > Set Member tab > (After you click the Generate Audit button) Regenerate Audit button

# **8427-Claim or Release Task Assignment**

#### **Version**

6.7.0

#### **Description**

Enables the Claim and Release buttons in the Workflow Tasks tab of the My Tasks portlet, so a user can assign (by clicking the Claim button) a workflow task to himself/herself, or release the claim (by clicking the Release button).

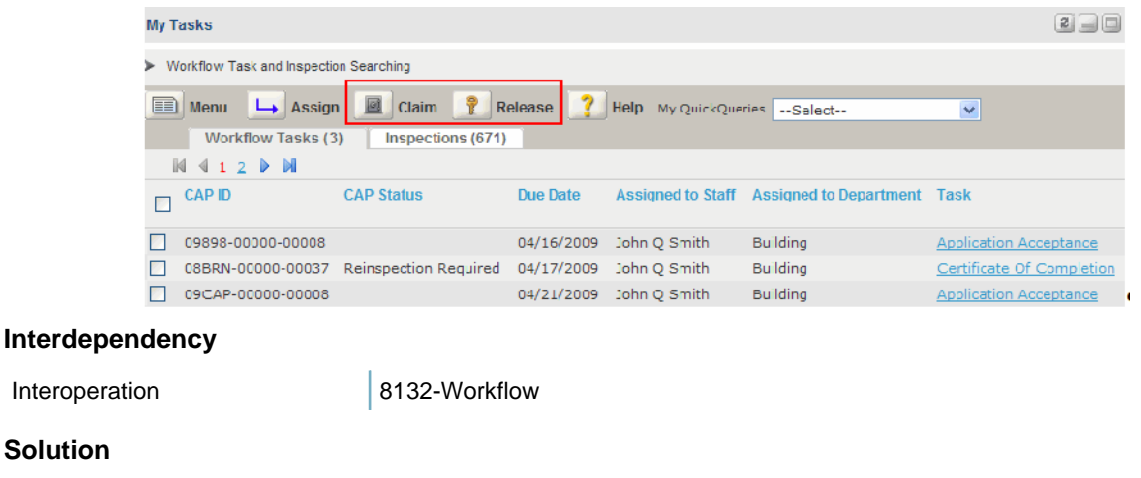

#### All

#### **Access**

My Tasks portlet > Workflow Tasks tab > Claim, Release buttons

### **8428-Daily Continuing Education Info**

### **Version** 7.0.0 **Description**

• Enables the Continuing Education section in the application intake form for users to add continuing education information about records.

• Enables the Continuing Education tab in the Record portlet for users to manage continuing education for records.

#### **Interdependency**

Child **8429-Daily Delete Required Continuing Education** 

### **Solution**

All

### **Access**

Record portlet > Continuing Education tab

Record portlet > New > (In the application intake form) Continuing Education section

# **8429-Daily Delete Required Continuing Education**

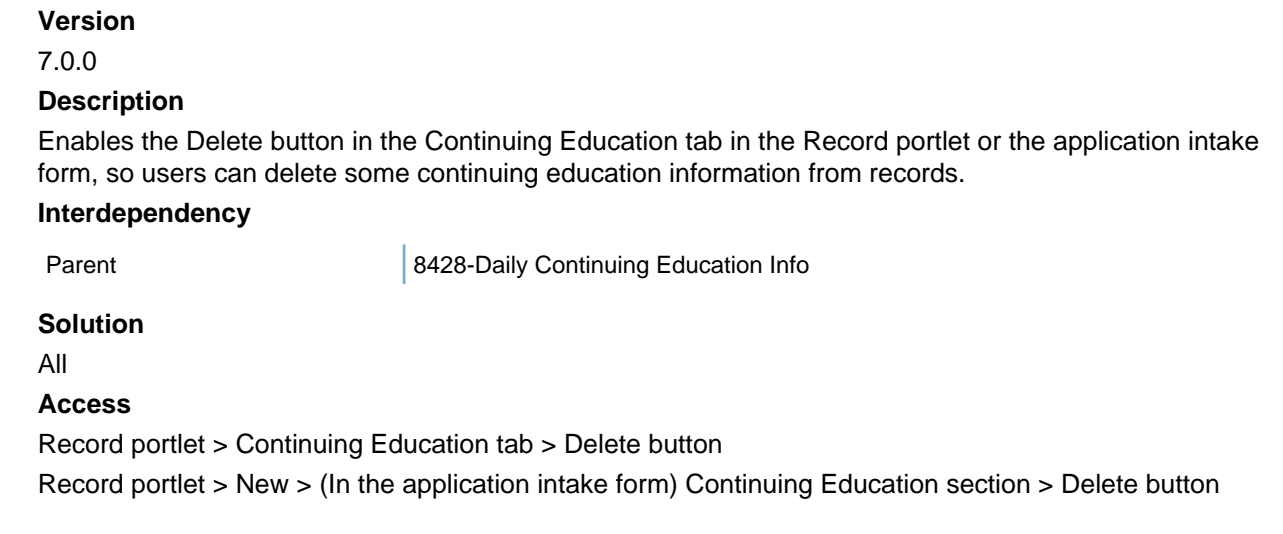

# **8430-Daily Examination Info**

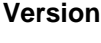

7.0.0

### **Description**

- Enables the Examination section in the application intake form for users to add examination information about records.
- Enables the Examination tab in the Record portlet for users to manage examination for records.

#### **Interdependency**

Child 8431-Daily Delete Required Examination

#### **Solution**

All **Access** Record portlet > Examination tab Record portlet > New > (In the application intake form) Examination section

### **8431-Daily Delete Required Examination**

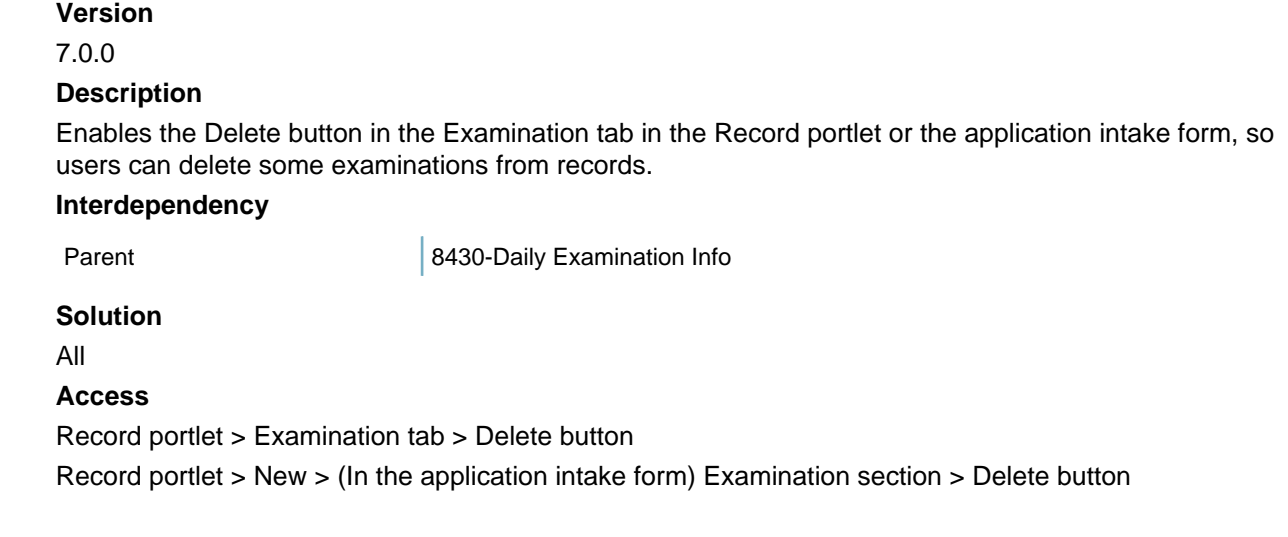

# **8432-User Meeting Calendar**

#### **Version**

7.0.0

#### **Description**

Enables the Meeting Calendar views in the Calendar portlet for users to manage meeting schedules in the meeting calendars.

### **Interdependency**

None

**Solution**

All

### **Access**

Calendar portlet > Calendar by Type tree node > Meeting tree node

### **8433-Document Permission Settings**

#### **Version**

7.0.0

#### **Description**

Enables the Assign button in the Documents tab in the Record portlet, so users can control which documents are available for public users to view or upload.

#### **Interdependency**

Parent **Parent 1921** B214-View EDMS Attachment List

**Solution**

All

**Access**

Record portlet > Documents tab > Assign button

# **8434-Global Search**

**Version** 7.0.0 **Description** Enables the Global Search function for users to perform a global search. **Interdependency** None **Solution** All **Access** Global Search box

### **8435-Daily - Cashier - Pay More**

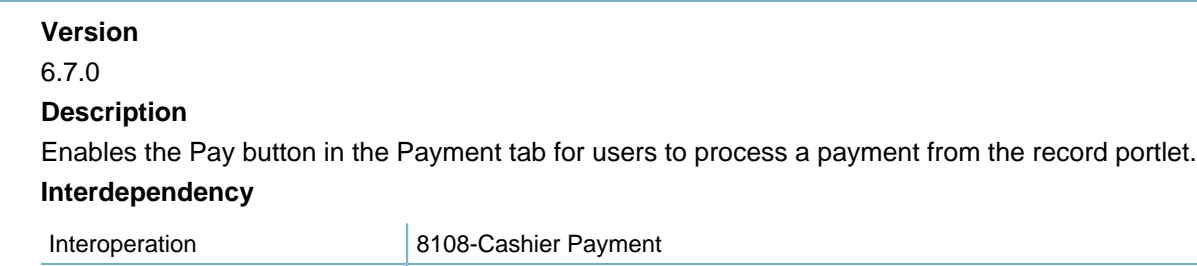

If you enable FID 8108, the Pay button always displays. If you set FID 8108 to read only or no access, the Pay button only displays when you enable FID 8435.

**Solution**

All

### **Access**

Record portlet > Payment tab > Pay button

Child 8445-Daily - Cashier - Pay More

# **8436-Daily - Cashier - Apply**

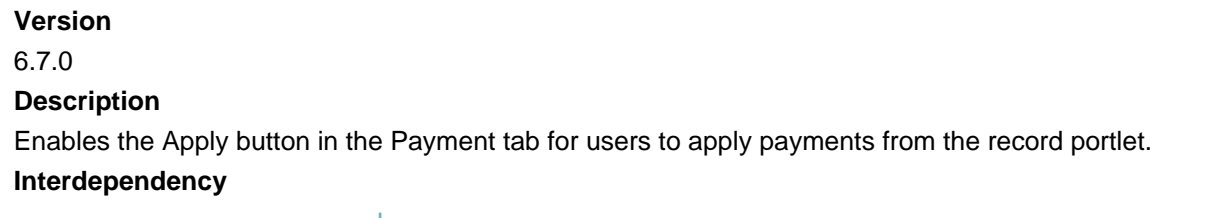

Interoperation 8108-Cashier Payment

If you enable FID 8108, the Apply button always displays. If you set FID 8108 to read only or no access, the Apply button only displays when you enable FID 8436.

#### **Solution**

All

#### **Access**

Record portlet > Payment tab > Apply button

### **8437-Daily - Cashier - Refund**

#### **Version**

6.7.0

#### **Description**

Enables the Refund button in the Payment tab for users to handle a full or partial refund of un-allocated payments from the record portlet.

#### **Interdependency**

Interoperation 8108-Cashier Payment

If you enable FID 8108, the Refund button always displays. If you set FID 8108 to read only or no access, the Refund button only displays when you enable FID 8437.

#### **Solution**

All

#### **Access**

Record portlet > Payment tab > Refund button

### **8438-Daily - Cashier - Void**

#### **Version**

6.7.0

#### **Description**

Enables the Void button in the Payment tab for users to void payments directly from the application.

#### **Interdependency**

Interoperation 8108-Cashier Payment

If you enable FID 8108, the Void button always displays. If you set FID 8108 to read only or no access, the Void button only displays when you enable FID 8438.

#### **Solution**

All

**Access**

Record portlet > Payment tab > Void button

### **8439-Daily - Cashier - Generate Receipt**

### 6.7.0

#### **Description**

Enables the Generate Receipt button in the Payment tab for users to generate the receipt for a payment from the record portlet.

#### **Interdependency**

Interoperation 8108-Cashier Payment

If you enable FID 8108, the Generate Receipt button always displays. If you set FID 8108 to read only or no access, the Generate Receipt button only displays when you enable FID 8439.

#### **Solution**

All

```
Access
```
Record portlet > Payment tab > Generate Receipt button

# **8440-Daily - Cashier - Fund Transfer**

#### **Version**

6.7.0

#### **Description**

Enables the Fund Transfer button in the Payment tab for users to transfer funds between trust accounts.

#### **Interdependency**

Interoperation 8108-Cashier Payment

If you enable FID 8108, the Fund Transfer button always displays. If you set FID 8108 to read only or no access, the Fund Transfer button only displays when you enable FID 8440.

#### **Solution**

All

#### **Access**

Record portlet > Payment tab > Refund button

# **8441-Initiated Product Info**

#### **Version**

7.0.0

#### **Description**

Enables the Initiated by Product field in the Summary tab of the Record portlet. This field shows the product that created the record, such as Civic Platform Classic, Accela Vantage360, Citizen Access, Accela Wireless, or other Civic Platform applications.

#### **Interdependency**

Parent 8395-CAP Summary

- **Solution** All
- **Access**

Record portlet > Summary tab > Initiated by Product field

# **8442-Inspection History Audit Log**

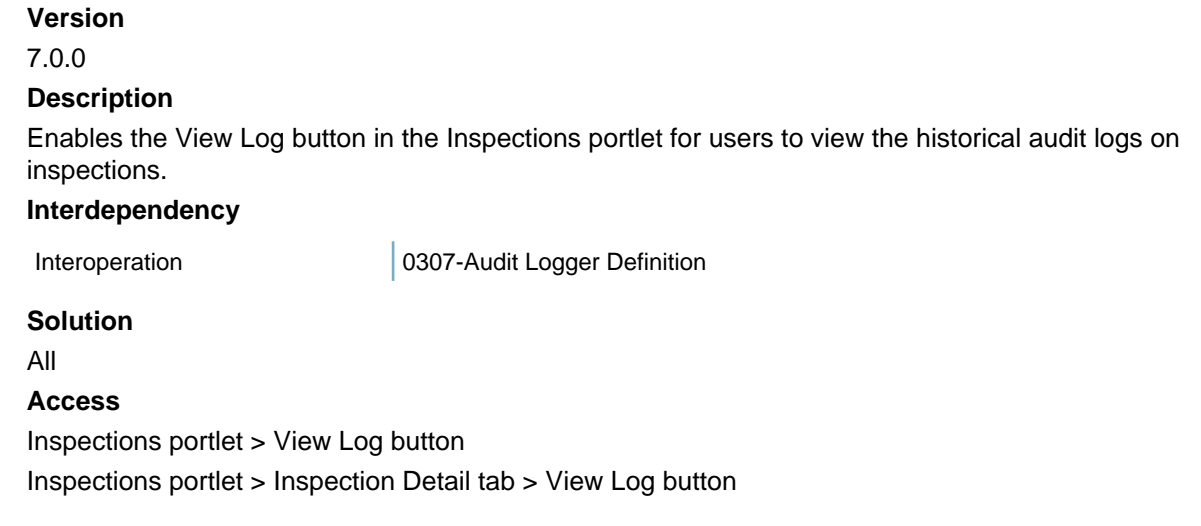

# **8443-Application Audit Log**

#### **Version**

7.0.0

#### **Description**

Enables the Deleted Record Log under View Log button in the Record portlet, so users can view the record deletion logs.

### **Interdependency**

None

**Solution**

All

### **Access**

Record portlet > View Log button > Deleted Record Log button option

# **8444-Application Status History Log**

#### **Version**

7.0.0

#### **Description**

Enables the View Log button in the Application History tab of the Record portlet, so users can view the application status history.

#### **Interdependency**

None

**Solution**

All

#### **Access**

Record portlet > Application History tab > View Log button

# **8445-Daily - Cashier - Pay More**

#### **Version**

Cashier

#### **Description**

Enables the Pay More button in the Payment tab after users click the Pay button for a payment from the record portlet.

#### **Interdependency**

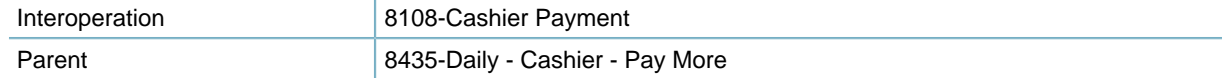

If you enable FID 8108, the Pay More button always displays. If you set FID 8108 to read only or no access, the Pay More button only displays when you enable FID 8445.

#### **Solution**

All

#### **Access**

Record portlet > Payment tab > Pay button > (In the payment details page) Pay More button

### **8446-Disable Licensed Professionals Delete**

#### **Version**

6.7.0

#### **Description**

Disables the Delete button in the Professionals tab of the Record portlet to forbid users from deleting licensed professionals from records. If you disable this FID, the Delete button displays.

#### **Interdependency**

Parent 8032-Licensed Professionals

#### **Solution**

All

**Access**

Record portlet > Professionals tab > Delete button

# **8447-Part Transaction-Receive**

**Version** 7.0.5 **Description** Enables the Receive as a transaction type option in the Part Transaction tab of the Part Inventory portlet, so users can create or modify or void receive-type part transactions.

#### **Interdependency**

Parent 2273-Parts Inventory

### **Solution**

Accela Asset Management

#### **Access**

Part Inventory portlet > Part Transaction tab > (New or modify) Receive as Transaction Type

# **8448-Part Transaction-Transfer**

#### **Version**

7.0.5

**Description** 

Enables the Transfer as a transaction type option in the Part Transaction tab of the Part Inventory portlet, so users can create or modify or void transfer-type part transactions.

#### **Interdependency**

Parent 2273-Parts Inventory

#### **Solution**

Accela Asset Management

### **Access**

Part Inventory portlet > Part Transaction tab > (New or modify) Transfer as Transaction Type

# **8449-Part Transaction-Adjust**

#### **Version**

7.0.5

#### **Description**

Enables the Adjust as a transaction type option in the Part Transaction tab of the Part Inventory portlet, so users can create or modify, or void adjust-type part transactions.

### **Interdependency**

Parent 2273-Parts Inventory

### **Solution**

Accela Asset Management

#### **Access**

Part Inventory portlet > Part Transaction tab > (New or modify) Adjust as Transaction Type

# **8450-Part Transaction-Reserve**

**Version**

### 7.0.5

#### **Description**

Enables the Reserve as a transaction type option in the Part Transaction tab of the Part Inventory portlet, so users can create or modify or void reserve-type part transactions.

#### **Interdependency**

Parent 2273-Parts Inventory

#### **Solution**

Accela Asset Management

### **Access**

Part Inventory portlet > Part Transaction tab > (New or modify) Reserve as Transaction Type

# **8451-Part Transaction-Void**

#### **Version**

7.0.5

#### **Description**

Enables the Void button in the Part Transaction tab of the Part Inventory portlet, so users can select part transactions to void.

#### **Interdependency**

Parent 2273-Parts Inventory

#### **Solution**

Accela Asset Management

#### **Access**

Part Inventory portlet > Part Transaction tab > Void button

### **8456-Fee Schedule Drop Down List**

#### **Version**

6.7.0

#### **Description**

When users add fee items in the Fee tab of the Record portlet, enables the Fee Schedule drop-down list to provide fee schedule options not associated with the current record type.

#### **Interdependency**

None

**Solution**

All

#### **Access**

Record portlet > Fee tab > Add button > (In the fee item-add page) Fee Schedule selection field

# **8457-Create Free Form Condition**

### **Version**

7.0.5

#### **Description**

Sets the Condition Name as editable in the Conditions tab, so users can add free-form (ad hoc) conditions in addition to standard conditions.

#### **Interdependency**

This FID works for all enable Conditions tabs.

#### **Solution**

All

#### **Access**

Record (Inspections, Addresses, Parcels, Owners, Assets, Contacts, Structure & Establishments) portlet > Condition tab

# **8458-Complete Record and ASI Audit**

#### **Version**

7.0.5

#### **Description**

Enables the record detail logs from the View Log button in the Record portlet, so users can view logs on record details, ASI, ASI tables, documents, and record conditions.

### **Interdependency**

The Record/ASI/ASIT audit log type only works after super agency administrator enables the audit log option in the agency configuration.

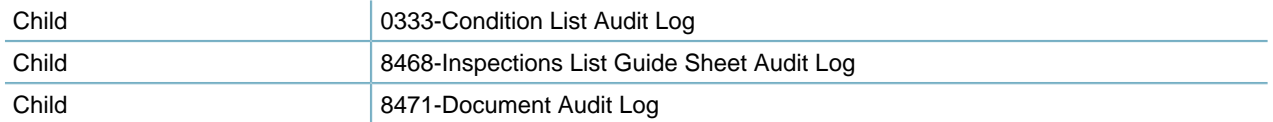

### **Solution**

All

### **Access**

Record portlet > View Log button > Record Details Log button option

# **8459-Specific Record and ASI Audit Log**

### **Version**

7.0.5

#### **Description**

Enables the View Log button in the detail tab of the Record portlet, so users can view the record audit logs. **Interdependency**

The Record/ASI/ASIT audit log type only works after super agency administrator enables the audit log option in the agency configuration.

### **Solution**

All

#### **Access**

Record portlet > Record Detail tab > View Log button

### **8460-Delete Related Records**

#### **Version**

7.1.0

#### **Description**

Enables the Delete button in the Related Records tab of the Record portlet for users to delete related records from the current record. After enabling this FID, you cannot disassociate child records with prior parent associations.

**Interdependency**

None

**Solution**

All

#### **Access**

Record portlet > Related Records tab > Delete button

### **8461-Show Work Order Cost Information**

#### **Version**

7.1.0

#### **Description**

Displays the actual costs (instead of "\*\*\*") associated with the work orders in the cost-related columns in various places, such as the Cost, Unit Rate, Total Rate, and Total Cost columns.

This FID setting is also applicable to Mobile Office. If you set this FID to full access or read only, Mobile Office displays actual values for the cost fields. The values include Total Cost, Unit Cost, Fix Cost, and Cost LTD. If you disable this FID and set it to no access, Mobile Office displays asterisks "\*\*\*" for the cost fields.

#### **Interdependency**

FID 8484 Cost Item Permission works only if you set FID 8461 to full access or read only.

Child 8484-Cost Item Permission

**Solution**

Accela Asset Management

Mobile Office

#### **Access**

Work Orders portlet > Summary tab > Costing List section

Work Orders portlet > Assignments and Costs tab

Work Orders portlet > Distribution History tab

Work Orders portlet > Assets Assets portlet > Asset Detail tab > Cost LTD field Assets portlet > Linked Assets tab > Cost LTD field Mobile Office > Records > Cost and Parts tab > Cost Summary list Mobile Office > Records > Cost and Parts tab > Cost subtab > Cost Items list Mobile Office > Records > Cost and Parts tab > Cost subtab > Cost Items list > Actions drop-down menu > Open button > Cost Detail pop-up window Mobile Office > Records > Cost and Parts tab > Cost subtab > Cost Items list > Add Cost button > Select Cost pop-up window Mobile Office > Records > Work Order Tasks tab > Work Order Tasks list Mobile Office > Records > Work Order Tasks tab > Work Order Tasks list > Actions drop-down menu > Open button > Edit Work Order Task pop-up window Mobile Office > Assets > Summary tab

# **8462-Time Accounting on inspections**

#### **Version**

7.1.0

#### **Description**

Enables the entry of time accounting data in the Resulting Inspections portlet, so users can select time accounting types and specify time accounting details for an inspection.

Set on inspections to control whether users can access the time accounting entries on inspections from Civic Platform and Mobile Office. When set to full access, and after inspectors synchronize the inspection statuses from Mobile Office to Civic Platform, the Time Spent on Inspection section in the inspection detail page shows the time accounting records that inspectors created in Mobile Office. When set to read only, the Actions drop-down list does not display.

#### **Interdependency**

Parent 8145-Inspection Results

**Solution**

All

#### **Access**

Inspections portlet > Menu > Result item

Inspections portlet > Manage Inspection menu > Result Inspections item

# **8463-Payment Auto Allocation**

#### **Version**

7.1.0

#### **Description**

Skips the payment allocation screen when users post a payment in the record payment tab that exactly matches the balance due on the account. Civic Platform automatically allocates the full payment to each fee item.

#### **Interdependency**

None

**Solution** All **Access** Record portlet > Payment tab > Pay button

### **8464-SSN and FEIN Mask**

#### **Version**

7.1.0

### **Description**

Masks the digits in the SSN and FEIN fields to protect the privacy for the person, such as licensed professional or contact.

To apply the mask to the FEIN field, you must set the FID 8464 to full access. FID 8464 determines whether the SSN mask and FEIN mask apply to the SSN and FEIN fields. When you set the FID to full access, users can only view the masked data of the SSN and FEIN fields in the Civic Platform.

#### **Interdependency**

None

**Solution**

All

#### **Access**

Record portlet > Contact tab Record portlet > Professionals form Record portlet > Search button > Record search form Contacts portlet > Look Up, Search, Contact Detail tab Licensed Professionals portlet > Look Up, Search, Professional Detail tab Addresses portlet > Contact tab Trust Account portlet > Associated People tab

# **8465-Deposit Trust Account During the payment**

### **Version** 7.1.0 **Description** Enables the Trust Account Deposit button in the Payment tab of the Record portlet, so users can make a deposit into the associated trust account in the tab. **Interdependency** None **Solution** All

#### **Access**

Record portlet > Payment tab > Trust Account Deposit button

# **8466-Daily Work Order Costing Group Definition**

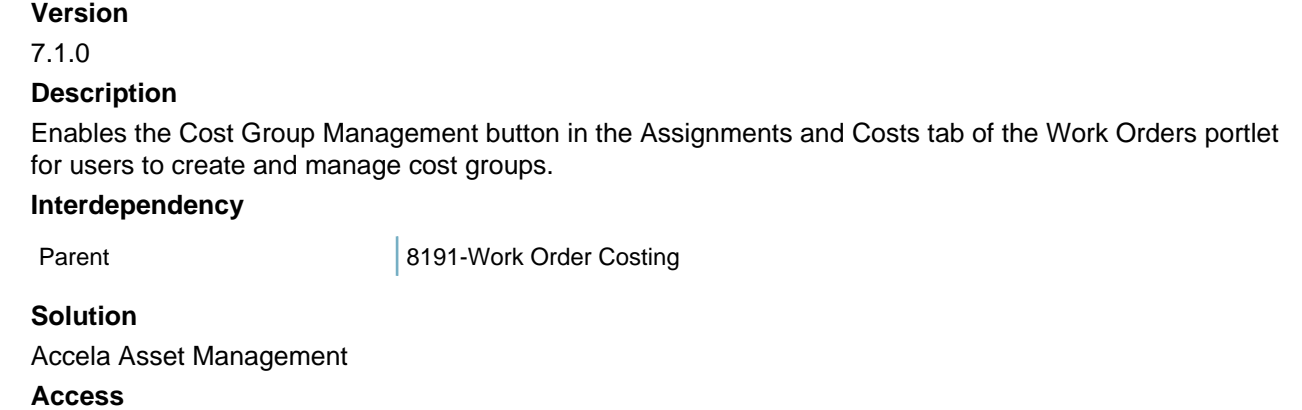

Work Orders portlet > Assignments and Costs tab > Cost Group Management button

# **8467-Schedule Related Inspections**

#### **Version**

7.1.0

### **Description**

- Enables the Schedule Related Inspections in the Manage Inspection drop-down menu in the Inspections portlet or the Calendar portlet, so users can manually add related inspections to an inspection.
- Enables the Related Inspection tab in the Inspections portlet for users to view and manage related inspections.

#### **Interdependency**

Parent 2002 and 8400-Manage Inspection

#### **Solution**

All

### **Access**

Inspections portlet > Manage Inspection button > Schedule Related Inspections button Inspections portlet > Manage Inspection button > Related Inspections button Calendar portlet > Manage Inspection button > Schedule Related Inspections button Record portlet > Manage Inspection button > Schedule Related Inspections button

# **8468-Inspections List Guide Sheet Audit Log**

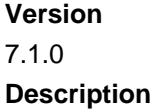

- Controls whether the Guide Sheet Log button under the View Log menu is available on the Inspection list portlet.
- Controls whether the Guide Sheet option is available as an audit type if users select to view the record details log after clicking the View Log button in the Record portlet.

#### **Interdependency**

The guidesheet audit log type only works after super agency administrator enables the audit log option in the agency configuration.

Parent 8458-Complete Record and ASI Audit

#### **Solution**

#### All

#### **Access**

Record portlet > View Log button > Record Details Log button option > Guide Sheet option in Audit Type in the Audit Log page

### **8469-Inspections Detail Guide Sheet Audit Log**

#### **Version**

7.1.0

#### **Description**

Enables the View Log button in the Guide Sheet tab of the Inspection detail portlet for users to view audit logs on guide sheets.

#### **Interdependency**

The guidesheet audit log type only works after super agency administrator enables the audit log option in the agency configuration.

Interoperation 10307-Audit Logger Definition

#### **Solution**

All

#### **Access**

Inspections portlet > Guide Sheet tab > View Log button

### **8470-Time Accounting on Workflow**

#### **Version**

7.1.0

#### **Description**

Enables the entry of time accounting data in the workflow tasks and ad hoc tasks from the Workflow tab of the Record portlet, so users can select time accounting types and specify time accounting details for a workflow task.

Set to control whether users can access the Workflow portlet to locate time accounting records on workflow tasks, ad hoc tasks, workflow history, and workflow tasks. When set to full access, and an inspector synchronizes the inspection statuses from Mobile Office to Civic Platform, the Time Spent on the Task section in the workflow page shows the time accounting records that inspectors created in Mobile Office.

#### **Interdependency**

Parent 8132-Workflow

#### **Solution**

All

### **Access**

Record portlet > Workflow tab > (After selecting a task in the task tree) Task Details

# **8471-Document Audit Log**

#### **Version**

7.1.0

#### **Description**

Enables the View Log button for the attachments to records or inspections, for users to view the audit logs on documents.

#### **Interdependency**

The document audit log type only works after super agency administrator enables the audit log option in the agency configuration.

Parent 8458-Complete Record and ASI Audit

#### **Solution**

All

#### **Access**

Record portlet > View Log button > Record Details Log button option > Document option in Audit Type in the Audit Log page

Record portlet > Document tab > View Log button

Inspections portlet > Document tab > View Log button

### **8472-Disable ADS Document View Button**

#### **Version**

7.0.5

#### **Description**

Disables the View button in the Documents tab of the Record portlet for documents with ADS source.

#### **Interdependency**

Parent 2014-View EDMS Attachment List

#### **Solution**

All

### **Access**

Record (Inspection, Calendars, Asset Condition Assessment or Parcels) portlet > Documents tab > (For documents with ADS source) View button

# **8473-EDMS Document URL Link**

### **Version**

7.2.0

#### **Description**

Enables the download link at each document in the Documents tab, so users can click the download link to download a document.

#### **Interdependency**

Parent 2014-View EDMS Attachment List

**Solution**

All

#### **Access**

Record (Inspection, Calendars, Asset Condition Assessment or Parcels) portlet > Documents tab > Download link at a document

# **8474-Check-in Permission**

### **Version**

#### 7.1.0

#### **Description**

Enables the Check-In Revisions button in the Civic Platform add-on toolbar for Adobe Acrobat X Pro, so users can check in reviewed documents.

#### **Interdependency**

None

#### **Solution**

All

#### **Access**

Record (Inspection, Calendars, Asset Condition Assessment or Parcels) portlet > Documents tab > Review link > Check-In Revisions button in the Civic Platform add-on toolbar for Adobe Acrobat X Pro

### **8475-Asset Audit Log**

#### **Version**

7.2.0

#### **Description**

The FID enables users to view the asset audit logs of historical modifications to asset details, asset attributes and asset attribute tables. The logs record the actions performed such as added, updated, or deleted, and also record the field, relationship, the entity ID, log time, value, and operator information.

#### **Interdependency**

The asset audit log type only works after super agency administrator enables the audit log options in the agency configuration.
Parent 2018 | 8189-Asset Data Management

#### **Solution**

Accela Asset Management

### **Access**

Assets portlet > View Log button > (In the Audit Type field of the Audit Log pop-up window) Asset option Assets portlet > Asset Detail > View Log

## **8476-Examination Audit Log**

#### **Version**

7.2.0

### **Description**

Enables the View Log button for the examinations to records, for users to view the audit logs on examination information.

#### **Interdependency**

The examination audit log only works after super agency administrator enables the Examination audit log option in the agency configuration.

#### **Solution**

All

#### **Access**

Record portlet > Record secondary tab > View Log button

# **8477-Document Review Permission**

**Version** 7.1.0 **Description** This FID controls whether users have permission to review documents or not. **Interdependency** You must enter other EDR functionality. You must install EDR. **Solution** All **Access**

Record portlet > Document tab > Action Menu for a selected document > Review

# **8478-Document Assign Permission**

#### **Version**

7.2.0

#### **Description**

This FID controls whether users have permission to assign review tasks for documents.

**Interdependency** You must enable other electronic document review (EDR) functionality. You must install EDR. **Solution** All **Access** Record portlet > Document tab > Action Menu for a selected document > Assign

# **8479-Deactivate Contacts in Set Contacts**

**Version** 7.2.0 **Description** Enables the Deactivate button on the Contacts tab for a record set. **Interdependency** None **Solution** All **Access** Set portlet > Records tab > Contacts tab

# **8480-Conditions of Approval**

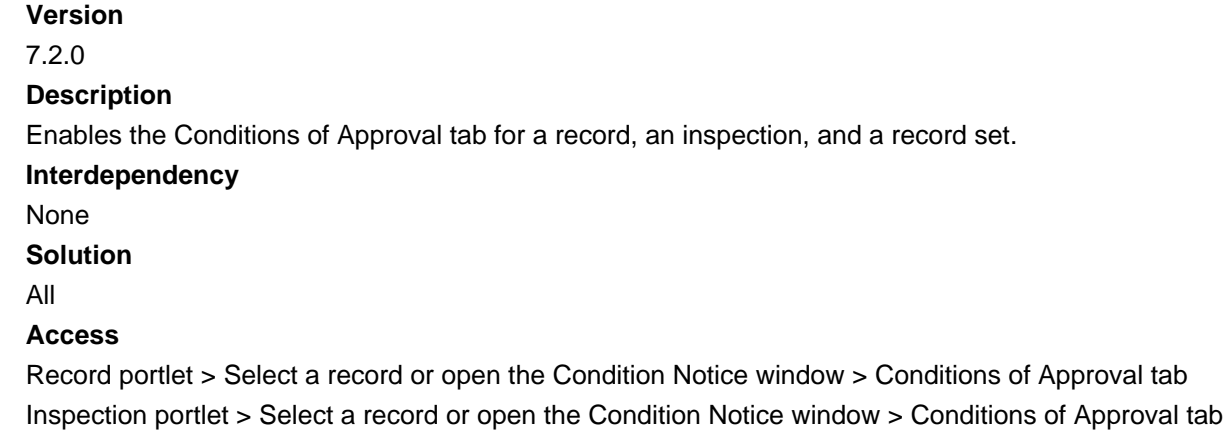

Set portlet > Records tab > Select a record > Conditions of Approval tab

# **8481-Delete Conditions of Approval**

```
Version
7.2.0
Description
Controls whether users can delete conditions of approval.
Interdependency
```
Parent 2001 2012 2013 2014 8480-Conditions of Approval

## **Solution** All **Access** Record portlet > Conditions of Approval tab Inspection portlet > Conditions of Approval tab Set portlet > Records tab > Conditions of Approval tab

# **8482-Create a Set in Record List**

**Version**

7.3

### **Description**

Enable this FID to display the **Create a Set** button on the Record list portlet. With this button, users can create sets directly from the Record list portlet.

**Interdependency** None **Solution** All **Access** Record list portlet > Create a Set button

# **8483 Meetings**

**Version**

7.3

#### **Description**

Controls access permission for the Record > Meeting tab.

**Note:** 围

FID 8047 & 8229 controlled access to this tab in prior version releases.

```
Interdependency
None
Solution
All
Access
Record portlet > Meeting tab
```
# **8484-Cost Item Permission**

**Version**

# 7.2.0 **Description** Controls whether user permission defined in the Recipient tab for a cost item applies to Civic Platform. **Interdependency** Parent 8461-Show Work Order Cost Information **Solution** Accela Asset Management **Access** Setup portlet > Work Orders > Cost Item > Recipient tab

# **8485-Daily Record Set List**

### **Version**

7.3

### **Description**

Enable to display the Set secondary tab on the Record detail portlet. This tab displays a list of sets for which the current record is a member.

### **Interdependency**

None

**Solution**

All

#### **Access**

Record portlet > Set tab

# **8486-Compare Documents**

### **Version**

7.2.0

#### **Description**

Enable the Compare Documents button in the Documents tab on the Record detail portlet, and the Document Review Tasks tab on the My Tasks portlet.

### **Interdependency**

None

### **Solution**

All

### **Access**

Record portlet > Documents tab > Manage Documents > Compare Documents button My Tasks portlet > Document Review Tasks > Compare Documents button

# **8490-Record Contact Log**

**Version**

7.3

### **Description**

Enables the **View Log** button in the record contact portlet for users to view the historical audit logs on contacts.

**Interdependency** N/A **Solution** All

**Access**

Record portlet > Contact tab > View Log button

# **8491-Workflow History Log**

**Version** 7.3 **Description** Enables the **View Log** button in the workflow history portlet for users to view the workflow audit log. **Interdependency** N/A **Solution** All **Access** Record portlet > Workflow History tab > View Log button

# **8492-Communication List**

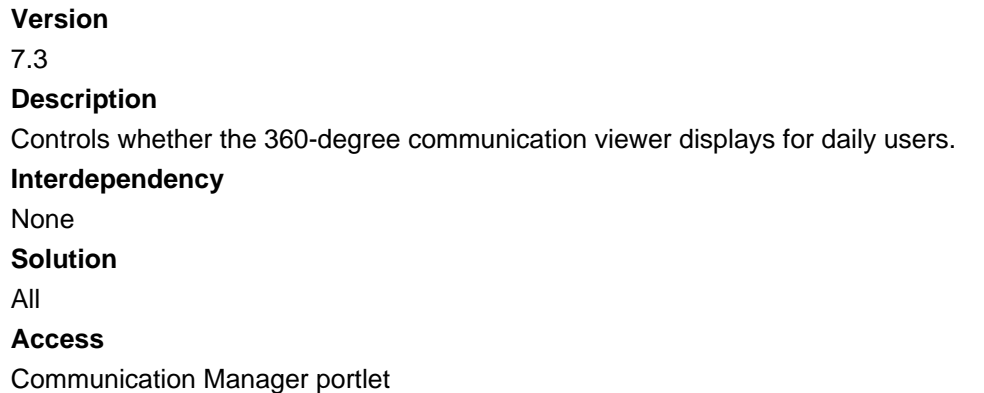

# **8493-Consolidated Record Activities**

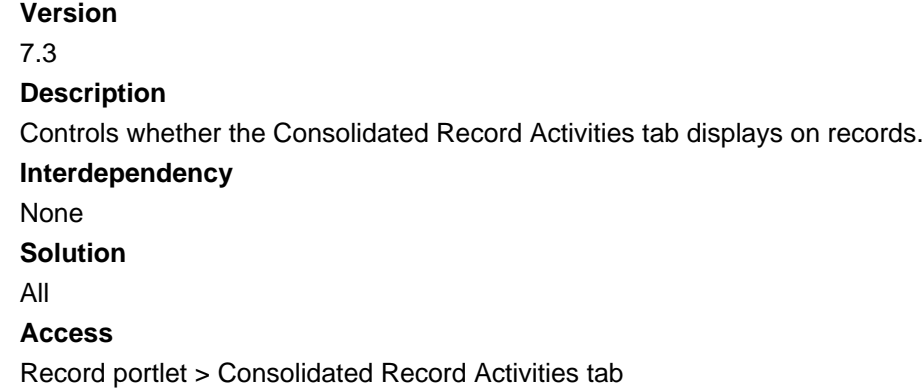

# **8494-Record Communication List**

**Version** 7.3 **Description** Controls whether the Communication tab displays on records. **Interdependency** None **Solution** All **Access** Record portlet > Communication List tab

# **8495-Show Inspection Submitted Location**

### **Version**

7.2.6

### **Description**

Controls the display of the GIS button on the Inspections list portlet.

When agencies set the FID to Full Access or Read Only, clicking the GIS button displays a drop-down menu with the Show Scheduled Location and Show Scheduled and Submitted Locations options. If a user selects the Show Scheduled Location option, the map viewer launches and then shows only the scheduled location for every inspection that the user selected from the Inspection list portlet. If the user selects the Show Scheduled and Submitted Locations option, the map viewer opens and shows both scheduled and inspected locations for every selected inspection with different map markers indicating the locations.

When agencies set the FID to No Access, clicking the GIS button displays the map viewer that shows only the scheduled location for every selected inspection.

#### **Interdependency**

None

**Solution** Civic Platform **Access** Inspections portlet

# **8496-Optimize Inspection Route**

#### **Version**

7.2.6

### **Description**

Controls the display of the Order By button on the Inspection Route Sheet portlet. When you set this FID to Full Access or Read Only, the Order By button appears. When you set this FID to No Access, the Order By button is not available.

**Interdependency**

Parent 8146-Inspection Route Sheet

### **Solution**

Civic Platform

**Access**

Inspections portlet > Route Sheet

# **8497-Result Inspections by CSV**

#### **Version**

7.2.6

#### **Description**

Controls the display of the Result Inspections button on the Documents tab for a licensed professional. Agency users can click the Result Inspections button to update a batch of inspection results according to the inspection result CSV file that a contract inspector or a self-certified inspector uploads from Citizen Access.

**Interdependency**

None

**Solution**

Civic Platform

**Access**

Licensed Professionals portlet > Documents tab

# **8499-New Document from Scan**

### **Version**

7.3.1

**Description**

Controls the availability of the **New from Scan** button on the Documents tab.

| Function IDs Reference | **512**

#### **Interdependencies**

Users must install the Accela Document Scan client on their workstations. See Chapter 15, Accela Document Scan Installation, in the Civic Platform 7.3.1 Installation Guide for more information.

**Solution**

All

### **Access**

Record portlet > Documents tab

# **8500-Asset Condition Assessment Costing**

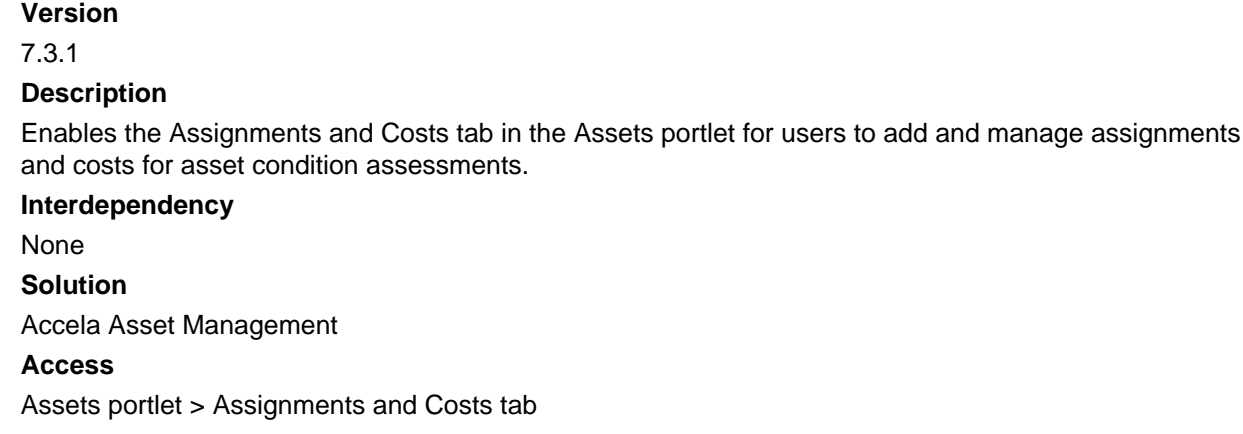

# **8501-Display Desired Date Field**

#### **Version**

7.3.1.1

#### **Description**

This FID controls whether users can view or edit the Desired Date and Desired Time fields when scheduling inspections.

#### **Interdependency**

None

#### **Solution**

Accela Land Management

#### **Access**

Inspections portlet > Manage Inspection > Schedule Inspection

# **8502-Pending Inspection**

### **Version** 7.3.3

### **Description**

This FID disables the Pending Inspection button on the Schedule Inspections form.

**Interdependency** None **Solution** Accela Land Management **Access** Inspections portlet > Manage Inspections > Schedule Inspections

# **8503 - Attach Record Document to People**

#### **Version**

7.3.3

#### **Description**

This FID enables users to attach documents in a record to a licensed professional or contact which is associated with the record.

#### **Interdependency**

Parent 2014-View EDMS Attachment List

### **Access**

Record portlet > Documents tab > Manage Documents > Add to People button Record portlet > Application Intake Form > Document section > Also Attach To field

# **8504 - Document Checklist**

#### **Version**

7.3.3

### **Description**

This FID controls whether the Doc Review Checklists functionality is available for users to perform document reviews following the guidelines of the checklist.

#### **Interdependency**

You must enter other EDR functionality. You must install EDR.

### **Solution**

All

### **Access**

Record portlet > Document tab > Action Menu for a selected document > View Doc Info > Doc Review Checklists tab

Record portlet > Document tab > Action Menu for a selected document > View Doc Info > Doc Review Tasks tab > Checklist sub-tab

Record portlet > Documents tab > Review link > Open Checklists button in the Civic Platform add-on toolbar for Adobe Acrobat XI Pro

# **8505 - Document Review Comments**

### 7.3.3

#### **Description**

This FID controls whether users have permission to view or delete document review comments, and change the discipline or status of the comments in the Doc Review Comments tab.

#### **Interdependency**

You must enter other EDR functionality. You must install EDR.

### **Solution**

All

### **Access**

Record portlet > Document tab > Action Menu for a selected document > View Doc Info > Doc Review Comments tab

# **8506 - Internal User**

#### **Version**

8.0.0

### **Description**

This FID controls whether the Look Up Staff command is available in the Manage Contacts menu on the Contacts tab of a record. This command provides the ability to associate internal users to an application/ record as a contact.

#### **Interdependency**

You must enter other EDR functionality. You must install EDR.

### **Solution**

All

#### **Access**

Record portlet > Contacts tab > Manage Contacts menu

## **9999-Log Out**

Obsolete.